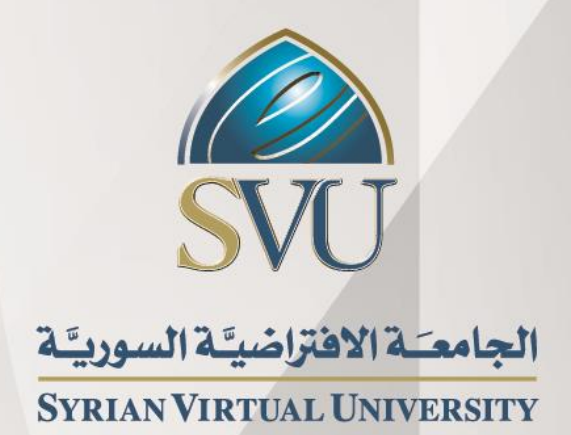

**تحضیر السیرة المھنیة**

**الدكتور باسل الخطیب**

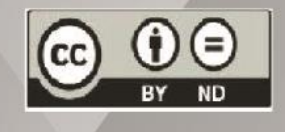

ISSN: 2617-989X

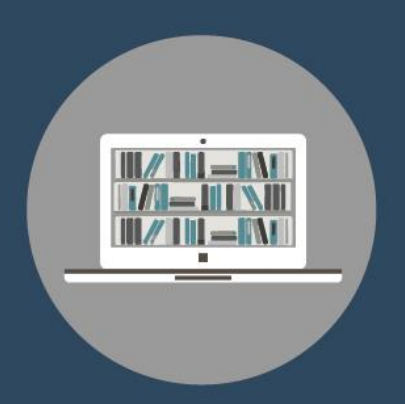

**Books & Refrences** 

#### **تحضير السيرة المهنية**

الدكتور باسل الخطيب

من منشورات الجامعة االفتراضية السورية الجمهورية العربية السورية 8102

هذا الكتاب منشور تحت رخصة المشاع المبدع – النسب للمؤلف – حظر االشتقاق )4.0 ND– BY– CC)

<https://creativecommons.org/licenses/by-nd/4.0/legalcode.ar>

يحق للمستخدم بموجب هذه الرخصة نسخ هذا الكتاب ومشاركته وإعادة نشره أو توزيعه بأية صيغة وبأية وسيلة للنشر وألية غاية تجارية أو غير تجارية، وذلك شريطة عدم التعديل على الكتاب وعدم االشتقاق منه وعلى أن ينسب للمؤلف األصلي على الشكل اآلتي حصرا:

باسل الخطيب، الإجازة في تقانة المعلومات، من منشورات الجامعة الافتراضية السورية، الجمهورية العربية السورية، ٢٠١٨

متوفر للتحميل من موسوعة الجامعة /https://pedia.svuonline.org

#### **Career Preparation**

Bassel Al Khatib

Publications of the Syrian Virtual University (SVU)

Syrian Arab Republic, 2018

Published under the license:

Creative Commons Attributions- NoDerivatives 4.0

International (CC-BY-ND 4.0)

<https://creativecommons.org/licenses/by-nd/4.0/legalcode>

Available for download at:<https://pedia.svuonline.org/>

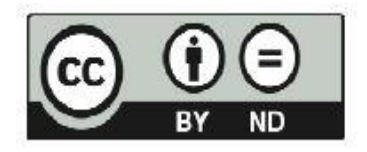

# الفهرس

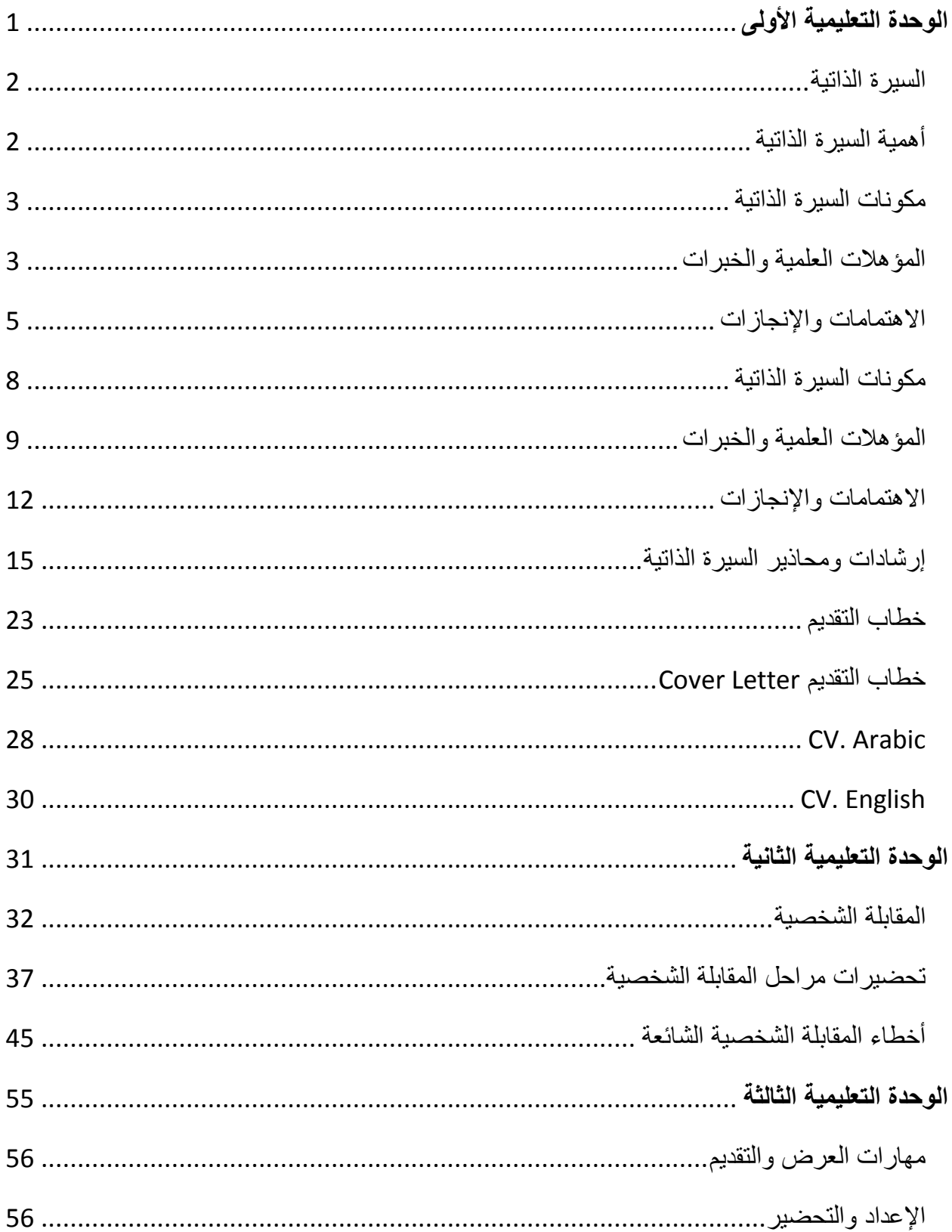

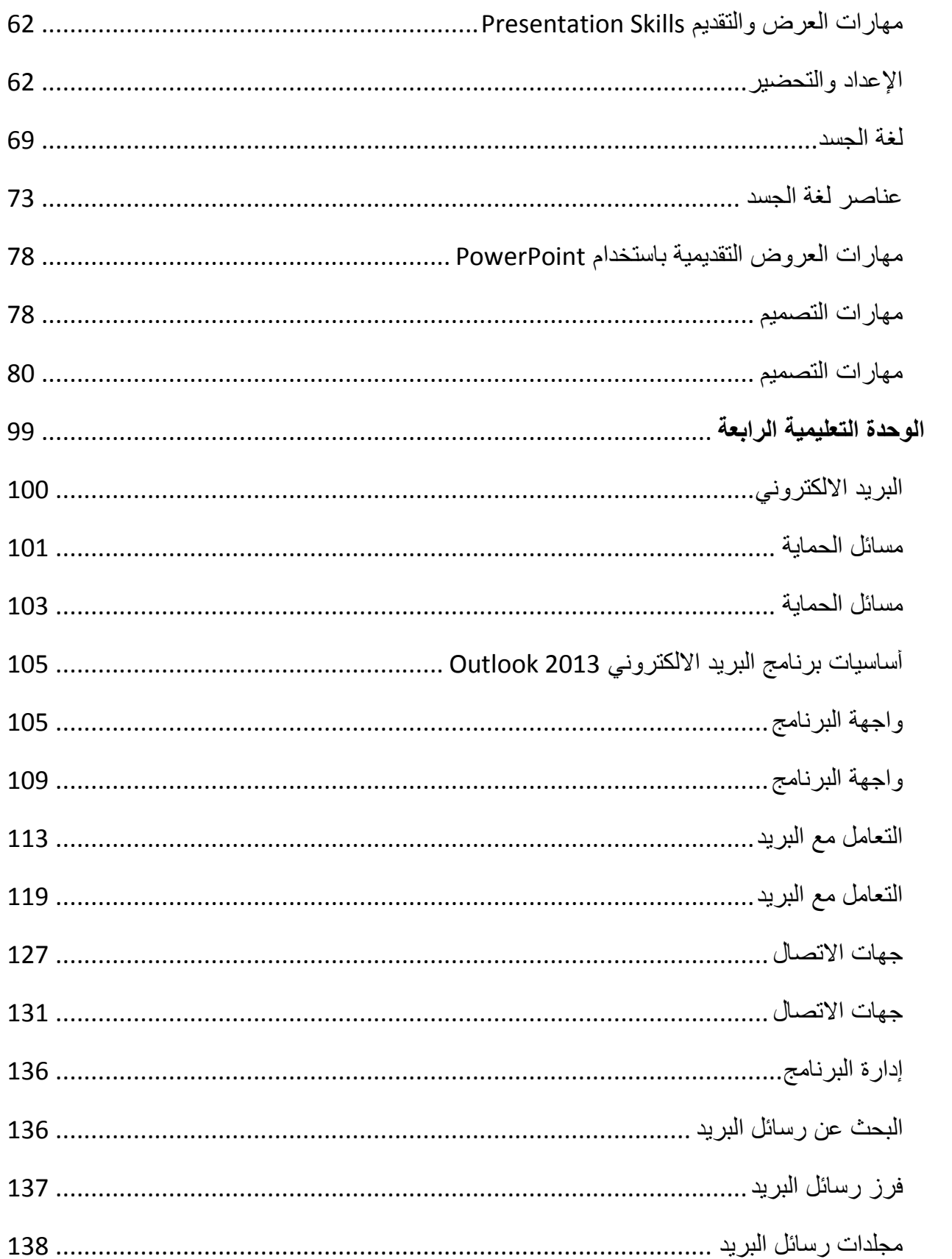

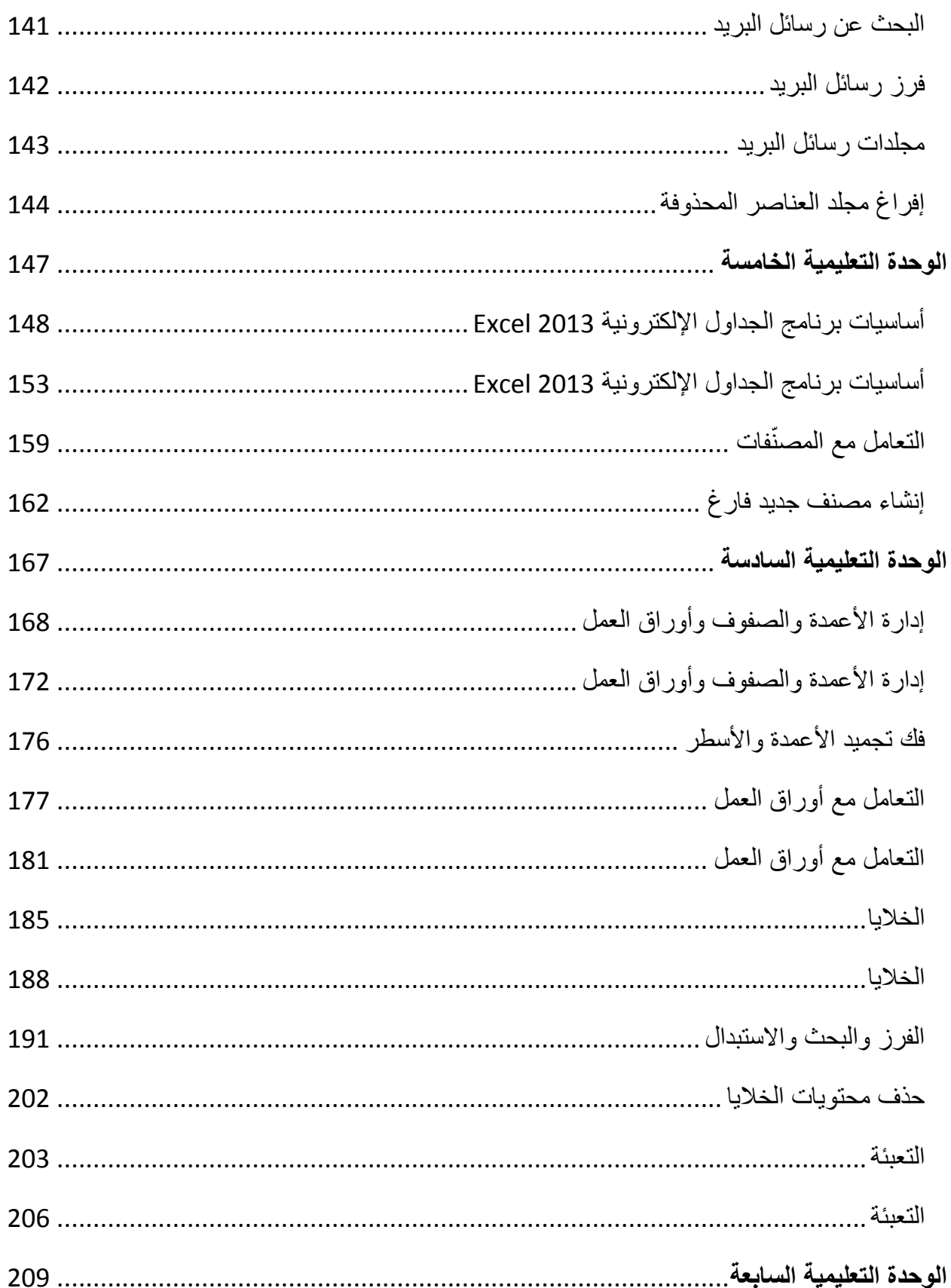

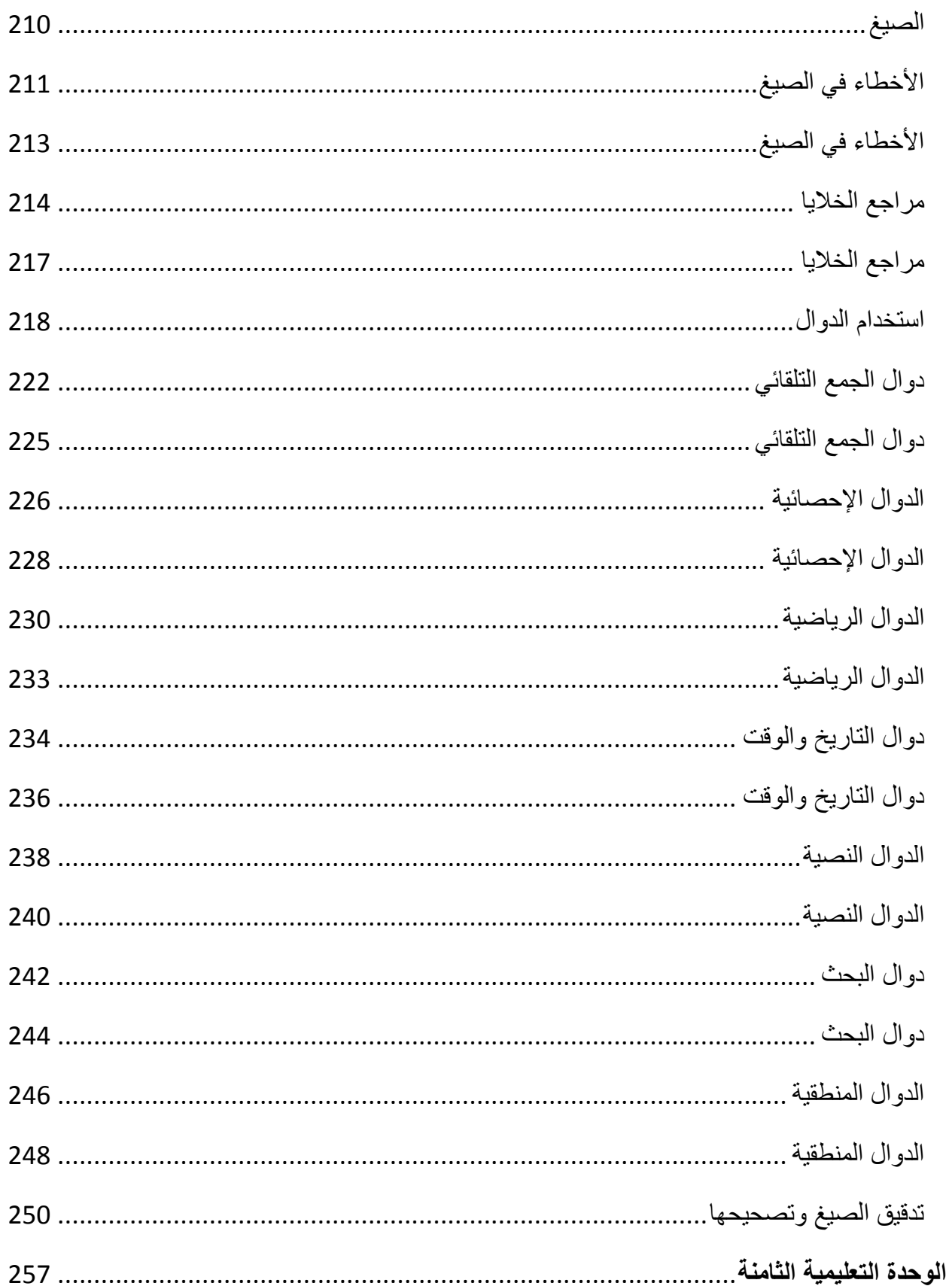

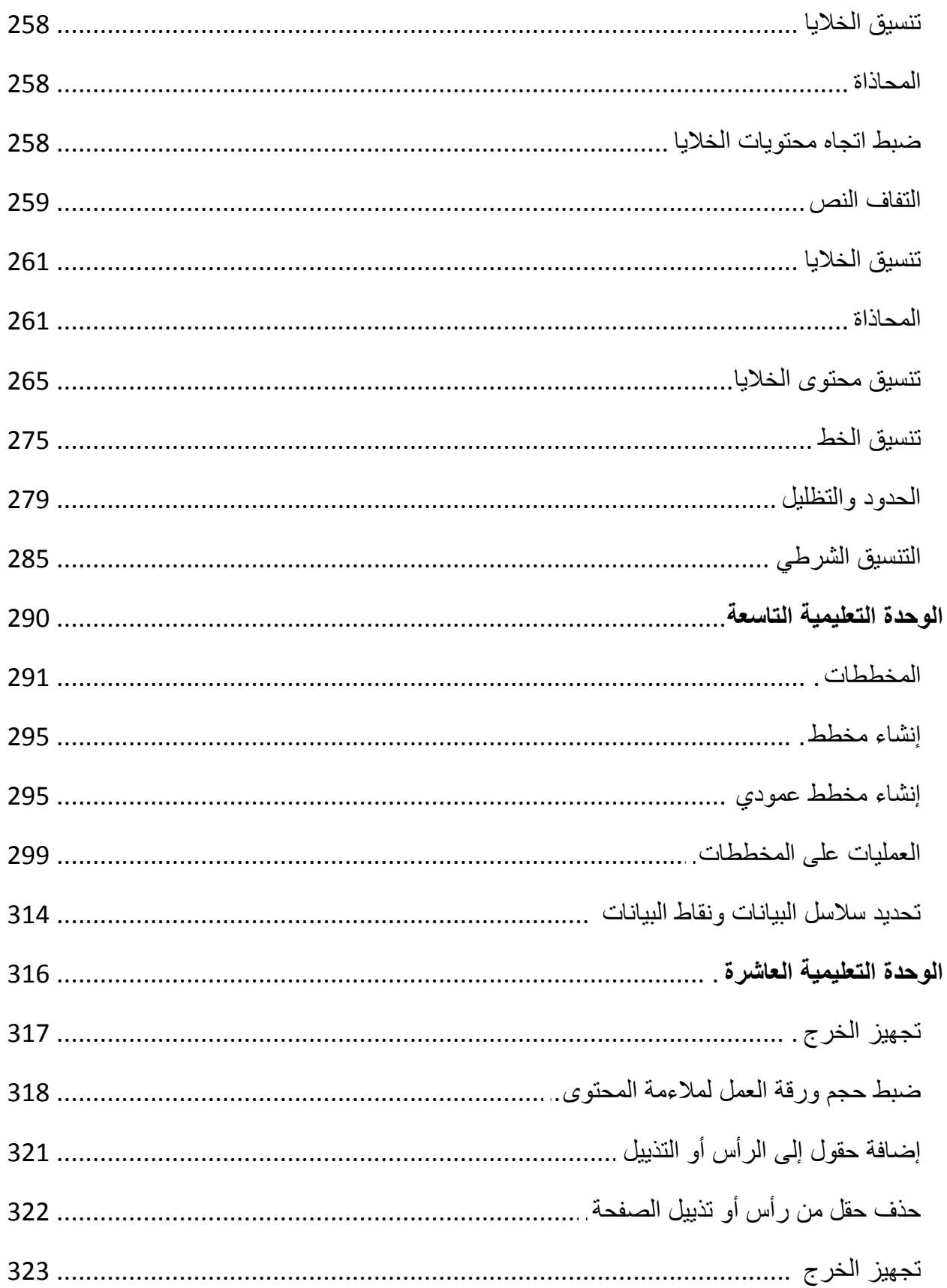

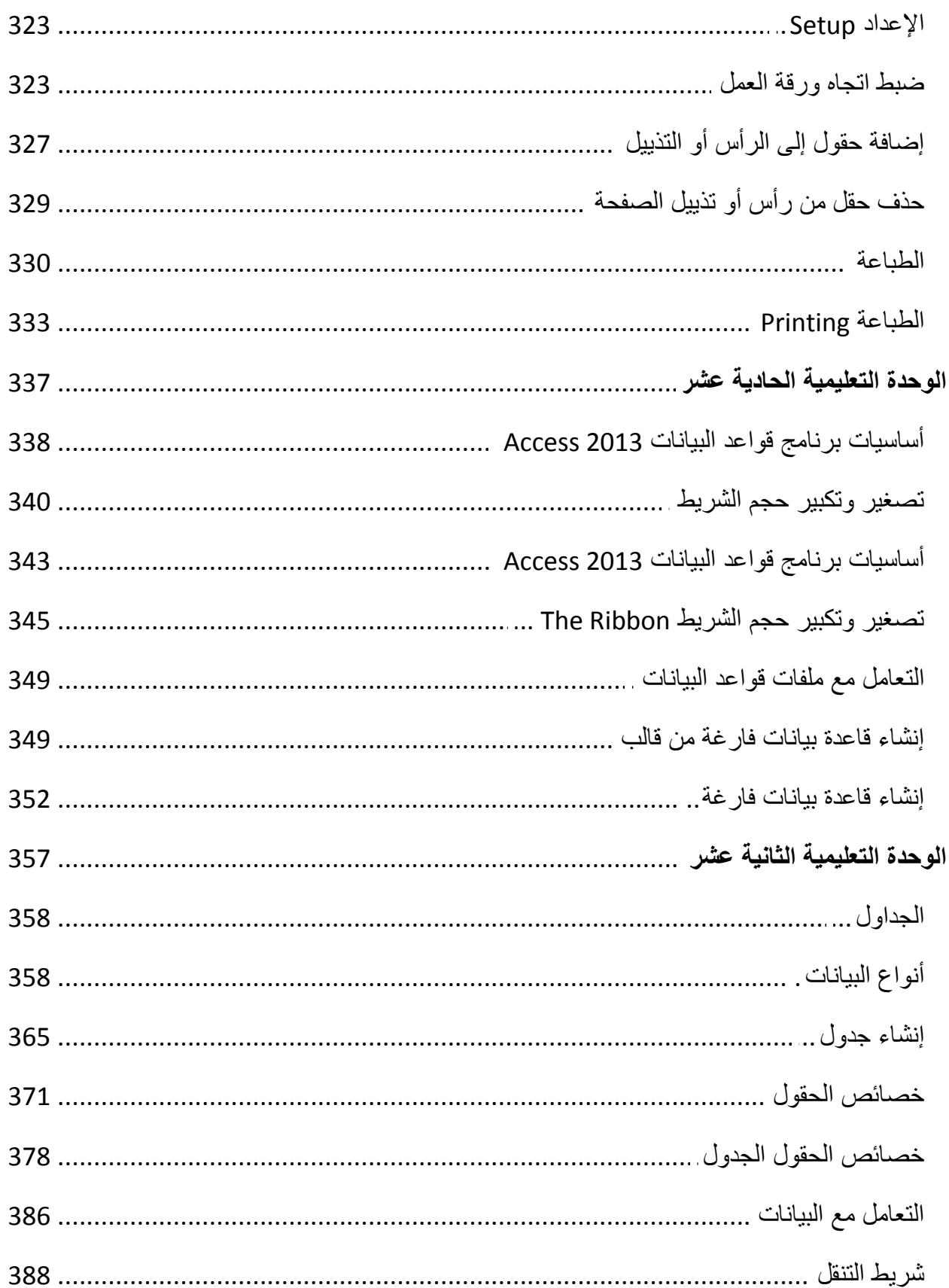

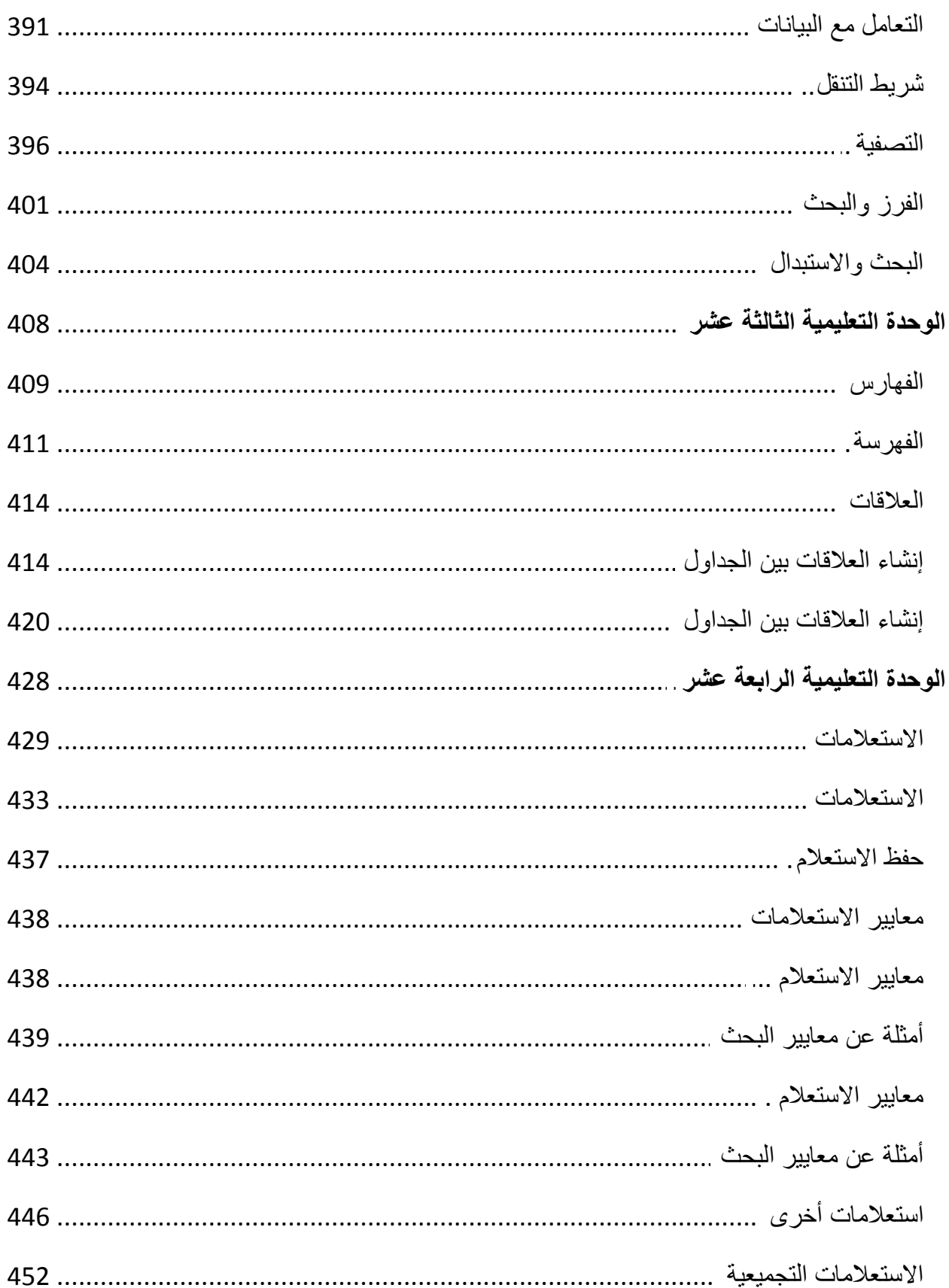

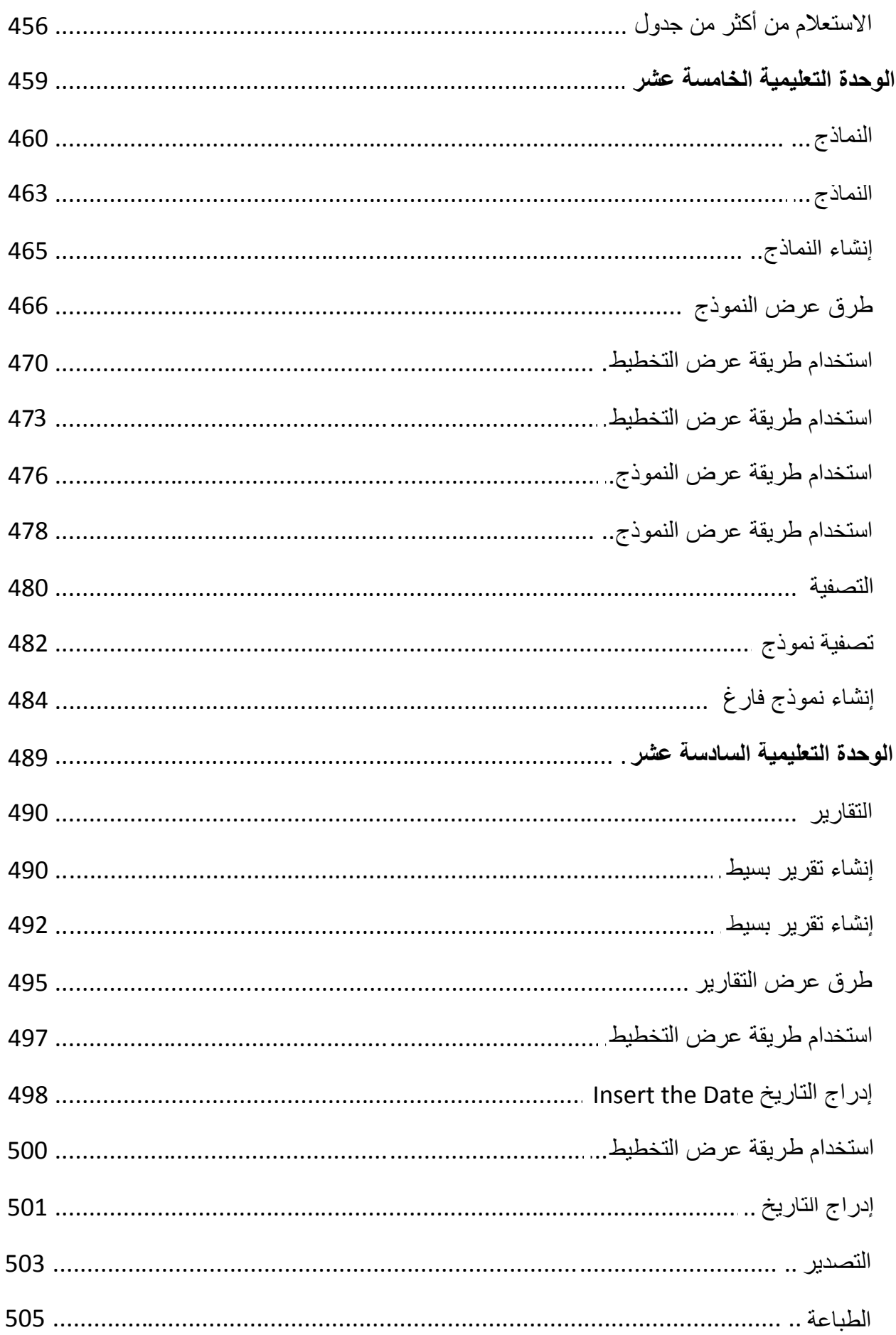

# <span id="page-10-0"></span>**الوحدة التعلیمیة الأولى**

#### **عنوان الموضوع:**

مهارات كتابة السيرة الذاتية CV

#### **الكلمات المفتاحية:**

السيرة الذاتية، خطاب التقديم، مواصفات السيرة الذاتية، مكونات السيرة الذاتية.

#### **ملخص:**

نُبيّن في هذا الفصل أهمية السيرة الذاتية ومواصفاتها الأساسية وعوامل اختيار المرشح بناء على سيرته الذاتية. ثم نُبيّن كيفية كتابة السيرة الذاتية ومن ثم خطاب التقديم.

#### **أهداف تعليمية:**

يتعرف الطالب في هذا الفصل على:

- أهمية السيرة الذاتية.
- أقسام السيرة الذاتية.
- عوامل اختيار السيرة الذاتية.
	- خطاب التقديم.

#### **المخطط:**

مهارات كتابة السيرة الذاتية CV

(Learning Objects) وحدات 4

#### **السيرة الذاتية**

األهداف التعليمية: السيرة الذاتية، أهمية السيرة الذاتية، المواصفات العامة، عوامل االختيار.

### **السيرة الذاتية CV**

- <span id="page-11-1"></span><span id="page-11-0"></span>ا**لسيرة الذاتية**: الوثيقة المكتوبة التي يُبرز فيها الفرد معلوماته الشخصية ومؤهلاته، وقدراته، وإنجازاته، وخرباته، ومواهبه بشكل خمتصر.
	- **الخلوة الأولى للحصول على الوظيفة.**

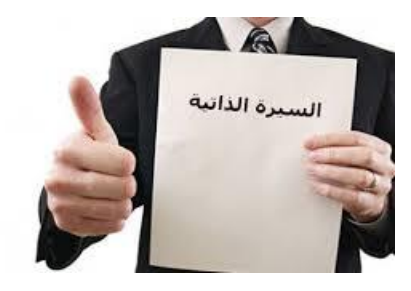

**تذكر**: السرية الذاتية أول و أهم خطوة على طريق احلصول على الوظيفة. **تذكر** : السيرة الذاتية تُستخدم لاستبعاد الأشخاص أكثر من استخدامها لترشيحهم للوظيفة.

#### **أهمية السيرة الذاتية**

- بطاقة تعريف للفرد.
- املفتاح للوصول للمقابلة الشخصية واحلصول على وظيفة.
	- أداة لتسويق نفسك للشركات واملؤسسات.
	- وسيلة تستخدمها املؤسسة لفلرتة األفراد قبل املقابلة.
		- ُساعد صاحب العمل على تشكيل صورة عنك. ت

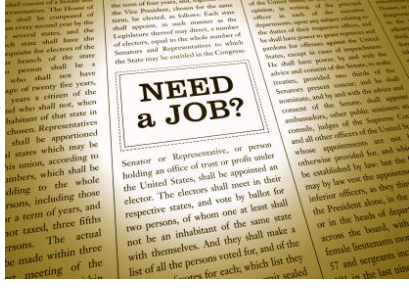

# <span id="page-12-1"></span><span id="page-12-0"></span>**مكونات السيرة الذاتية**

األهداف التعليمية: التعرف على مكونات السيرة الذاتية. **المعلومات الشخصية**

- االسم الكامل.
- الصورة الرقمية.
- تاريخ ومكان امليالد.

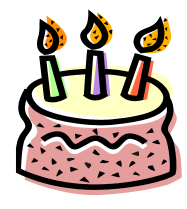

- اجلنسية.
- اجلنس.
- احلالة االجتماعية.
	- العنوان الربيدي.

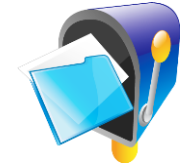

رقم اهلاتف واجلوال.

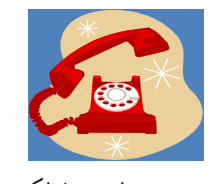

عنوان الربيد اإللكرتو ين.

**الرؤية واألهداف**

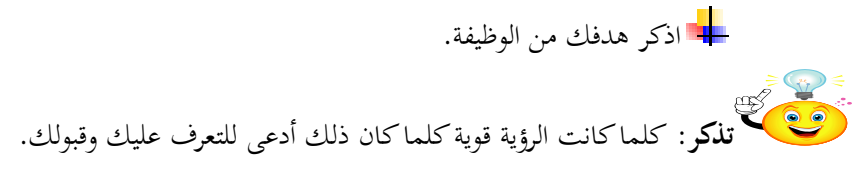

**المؤهالت العلمية والخبرات**

**الشهادات العلمية**

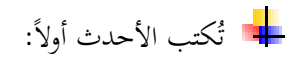

- الفرتة الزمنية
- اسم اجلامعة.
	- التقدير.

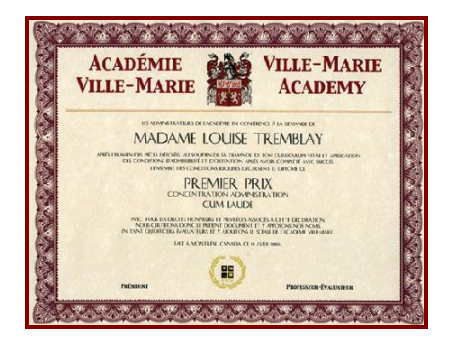

**الدورات التدريبة**

م<mark>ست</mark> اذكر المعلومات التالية:

- اسم الدورة.
- اجلهة املنفذة هلا.
- مدة التدريب.
- تاريخ التدريب.

**اللغات**

مس<mark>اء</mark> اذكر المعلومات التالية:

- اللغة.
- درجة اإلجادة ملهارات الكتاةة والقراةة وااحمادةة والفهم: ممتاز /جيد/متوسط.

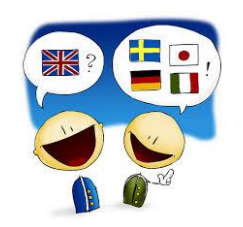

**مهارات الحاسوب**

ل<mark>م</mark>ة اذكر المعلومات التالية:

- تقنها. ُ الربنامج أو لغة الربجمة اليت ت
	- درجة اإلجادة.

<span id="page-14-0"></span>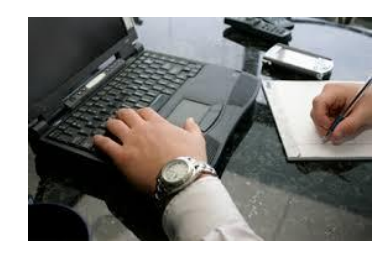

#### **الخبرات العملية**

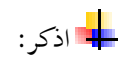

- تاريخ العمل يف الوظيفة.
	- املسمى الوظيفي.
	- أرقام مديرك الساةق.

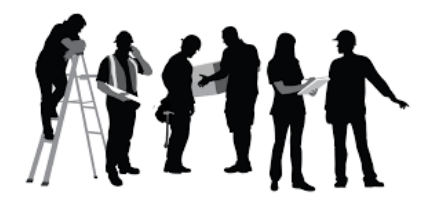

**االهتمامات واإلنجازات** 

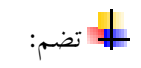

- مهارات العمل.
- النشرات العلمية.
- املؤمترات والندوات.
	- اجلوائز.
	- اهلوايات.
- معلومات إضافية.

**مهارات العمل**

ُكنك ُي ذكر:

- قدرتك على التكيف التام للعمل ضمن فريق العمل.
	- القدرة على األداة حتت ضغط العمل.
- التمتع ةقدرة جيدة على ةناة العالقات االجتماعية البناةة.

**النشرات العلمية**

م<mark>ال</mark> اذكر النشرات العلمية الأحدث أولاً: • اسم اجمللة أو املؤمتر العلمي.

• تاريخ املؤمتر أو اجمللة.

- أمساة املشاركون يف الكتاةة ةرتتيب ورودهم يف النشرة العلمية.
	- أرقام الصفحات.
		- الناشر.
			- البلد.

#### **المؤتمرات والندوات**

ع<mark>م</mark> اذكر المعلومات التالية:

- اسم املؤمتر العلمي.
	- تاريخ املؤمتر.
		- البلد.

**الجوائز**

مس<mark>اء</mark> اذكر المعلومات التالية:

- اسم اجلائزة.
- تاريخ اجلائزة.

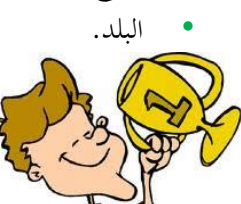

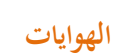

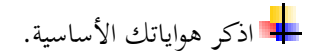

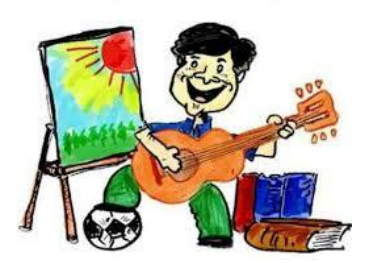

**معلومات إضافية**

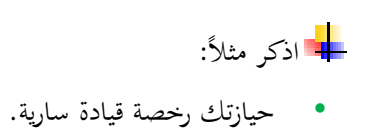

- متتلك سيارة ومستعد الستخدامها يف أغراض العمل.
	- استعدادك للسفر.

**المعرفون**

لجلة ضع ثلاثة أسماء لأشخاص يعرفونك. مثل مدراءك السابقين أو مدرسوك السابقين في الجامعة. م<mark>ط</mark> أعلمهم بوضعك لهم كمرجع. اكتب معلومات الاتصال بهم بدقة.<br>التقليم معلومات الاتصال بهم بدقة. فضل ُ ي أن يكونوا من قطاعات خمتلفة.  $(n7)$ 

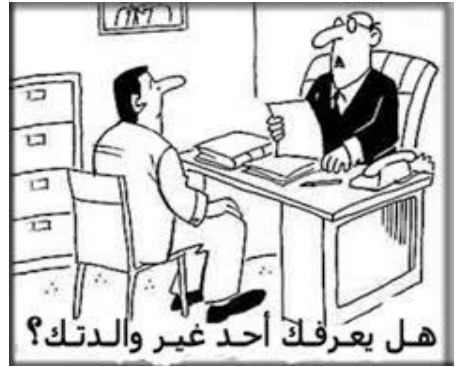

**النص المرافق**

# **مكونات السيرة الذاتية**

<span id="page-17-0"></span>تتكون السرية الذاتية من ستة أجزاة رئيسة هي:

- .1 املعلومات الشخصية.
	- 2. الرؤية والأهداف.
- .3 املؤهالت العلمية واخلربات.
	- .4 التاريخ الوظيفي.
	- .5 االهتمامات واإلجنازات.
		- . المعرفون.  $6$

#### **المعلومات الشخصية**

- جيب أن حتوي السرية الذاتية املعلومات الشخصية التالية:
	- االسم الكامل.
	- الصورة الرقمية.
	- تاريخ ومكان امليالد.

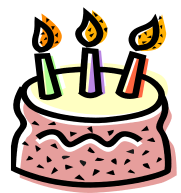

- اجلنسية.
- اجلنس: ذكر أم أنثى.
- احلالة االجتماعية: أعزب، متزوج.
	- العنوان الربيدي.

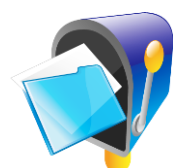

رقم اهلاتف واجلوال.

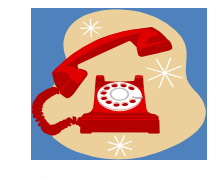

عنوان الربيد اإللكرتوين.

#### **مالحظات**

ا عن انتماةاتك السياسية. ال تذكر شيئا

- ا عن شؤونك العائلية. ال تذكر شيئا
- لا تذكر شيئاً عن مرضك أو أي إعاقات إن كان لديك.

**البيانات الشخصية**

<span id="page-18-0"></span>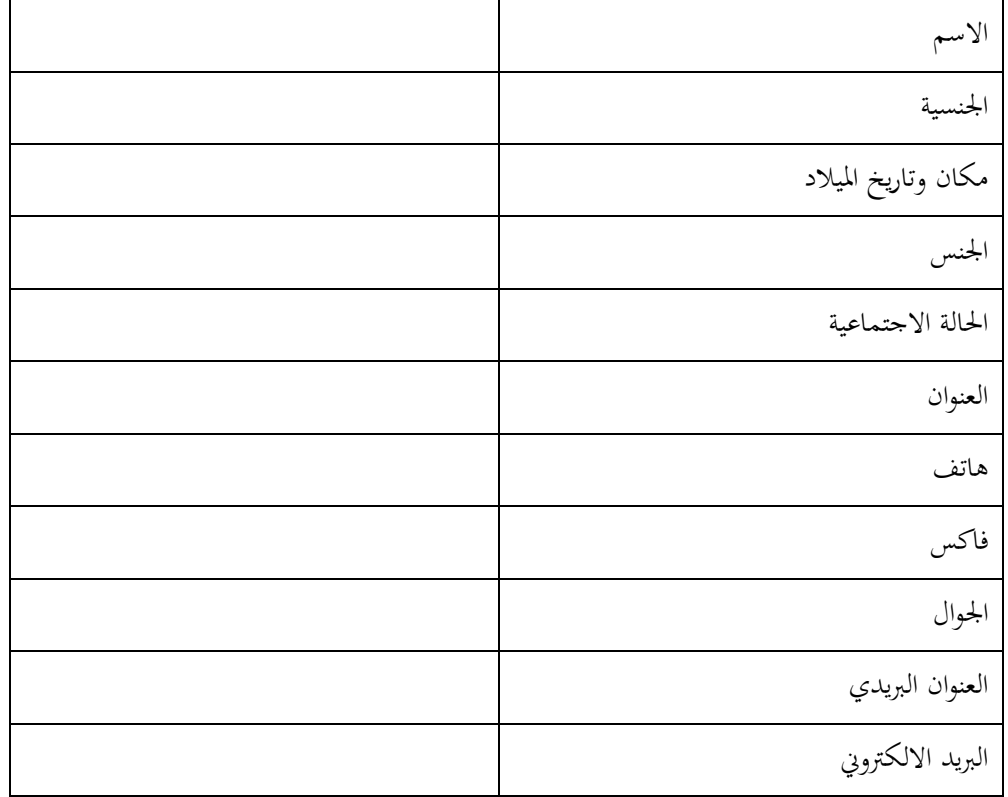

**الرؤية واألهداف**

يُقصد بما أن تكتب رغبتك أو هدفك من الوظيفة. مثلاً: لاكتساب خبرة عملية في مجال دراستي.

تانكري<br>ت<mark>ذكر</mark> كلما كانت الرؤية قوية كلما كان ذلك أدعى للتعرف عليك وقبولك.

### **المؤهالت العلمية والخبرات**

تضم الأقسام التالية:

- الشهادات العلمية
- الدورات التدريبية
	- اللغات
- مهارات احلاسوب

#### **الشهادات العلمية**

تُكتب الأحدث أولا، والفترة الزمنية من عام... إلى عام (أو سنة التخرج)، واسم الجامعة أو الكلية، والتقدير.

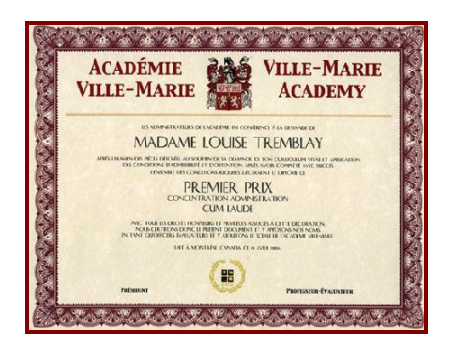

#### **المؤهالت العلمية**

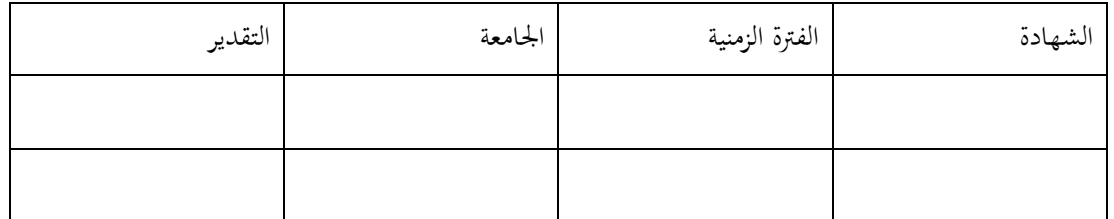

#### **الدورات التدريبة**

على اذكر المعلومات التالية عن الدورات التدريبية التي اتبعتها:

- اسم الدورة
- اجلهة املنفذة هلا
	- مدة التدريب
- تاريخ التدريب.

### **نموذج مقترح**

#### **المؤهالت العلمية**

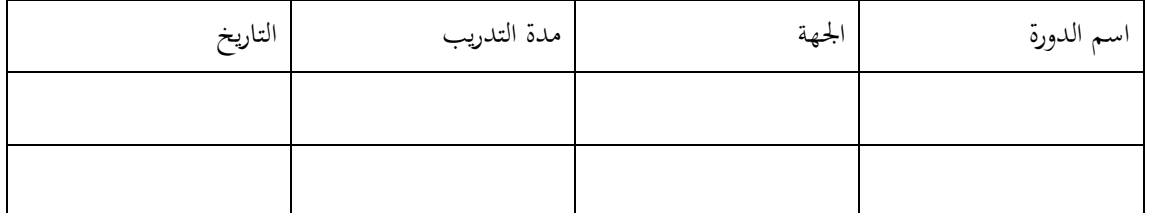

#### **اللغات**

اذكر اللغات اليت جتيدها ودرجة اإلجادة لكل مهارات الكتاةة والقراةة وااحمادةة والفهم: ممتاز أو جيد أو متوسط.

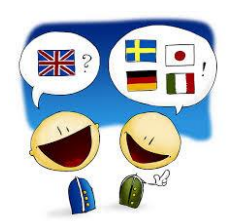

**اللغات**

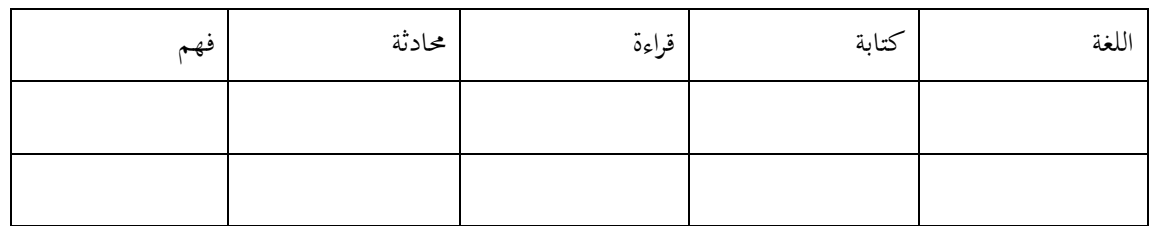

**مهارات الحاسوب**

لجد يتم ذكر لغات البربحة التي تجيدها ومستوى الإحادة أو البرامج التي تجيدها إذا لم يكن لديك حبرة

بالبرجحة.

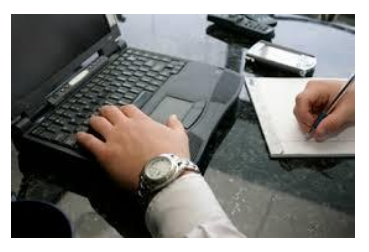

**نموذج مقترح**

**المهارات الحاسوبية**

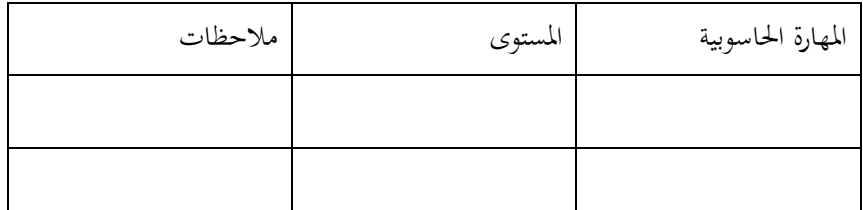

**الخبرات العملية**

تُكتب أيضاً من الحديث إلى القديم بحيث تشمل الفترة الزمنية (من.. إلى...)، اسم الشركة أو المؤسسة التي كنت تعمل بها، والمسمى الوظيفى الذي شغلته ثم الانتقال إلى الشركة السابقة وهكذا. ُ يفضل أن حتتوي اخلربة العملية على التايل: تاريخ العمل يف الوظيفة ةاليوم والشهر والسنة )إذ أن نسياهنا هو دليل عدم مهنيتك(. املسمى الوظيفي. مثل: طبيب، مهندس، معلم.

أرقام مديرك الساةق. حىت يتم السؤال عنك.

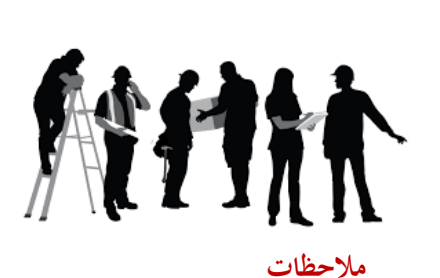

- ال تذكر أسباب تركك للعمل.
- ال تذكر مسؤو لياتك فقط ةل إجنازاتك وما حققته للشركة خالل عملك هبا.

**الخبرات العملية**

<span id="page-21-0"></span>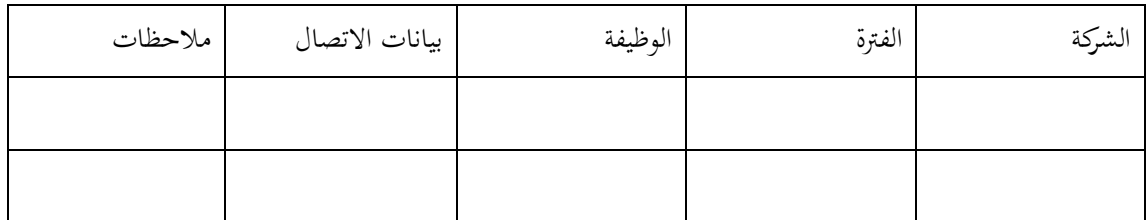

**االهتمامات واإلنجازات** 

ل<mark>م</mark> تضم الاهتمامات والإنجازات:

- مهارات العمل
- النشرات العلمية
- املؤمترات والندوات
	- اجلوائز
	- اهلوايات
- معلومات إضافية

**مهارات العمل**

ُكنك ُي ذكر قدراتك على:

- التكيف التام للعمل ضمن فريق العمل.
- القدرة على األداة حتت ضغط العمل.
- التمتع ةقدرة جيدة على ةناة العالقات االجتماعية البناةة.

**النشرات العلمية**

ُكنك ذكر النشرات العلمية اليت شاركت يفكتاةتها األحدث أوالا. ضع ُي املعلومات التالية:

- اسم اجمللة أو املؤمتر العلمي.
	- تاريخ املؤمتر أو اجمللة.
- أمساة املشاركون يف الكتاةة ةرتتيب ورودهم يف النشرة العلمية.
	- أرقام الصفحات.
		- البلد.

يتم عادة كتاةة النشرات كما يلي:

اسم شـهرة المؤلف، الاسـم الأول: اسـم المقال بخط مائل وغـامق(Italic and Bold) ، اســم الدورية بخط غامق. العدد. المجلد. السنة تليها شرطة مائلة (/) أرقام الصفحات.

الجبالي، حمـدي **:د***ور هـاء التأنيـث فـر الجمـع "قـراءة فـر لسـان العـرب***"، <b>مجلـة النجاح للأبحاث (العلوم الإنسانية)**. 2. مج18. 2004م/349-376.

Kotthoff, H.: "**Responing to Irony in Different Contexts: On Cognition in Conversation**", **Journal of Pragmatics**, **35**, 2003/ 1387-1411.

**المؤتمرات والندوات**

بُمكنك ذكر جميع المؤتمرات والندوات التي شاركت بما أو حضرتها الأحدث أولاً. ضع المعلومـات التالية:

- اسم املؤمتر العلمي.
	- تاريخ املؤمتر.
		- البلد.

**الجوائز**

ُكنك ُي ذكر مليع اجلوائز اليت حصلت عليها. ضع املعلومات التالية: • اسم اجلائزة. • تاريخ اجلائزة. • البلد.

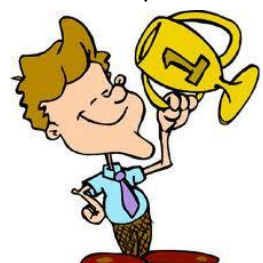

**الهوايات**

ُ تعطي اهلوايات انطباع عن شخصك ولكن تذكر أنه لن يتم توظيفك ألجلها فال تكثر منها. مثال: القراةة – الرسم –الفروسية – السباحة.

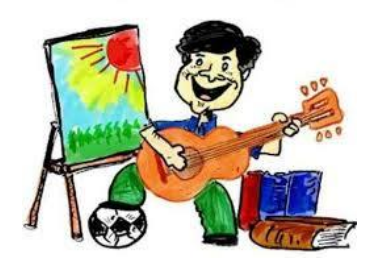

#### **معلومات إضافية**

تشمل المعلومات ذات الصلة بطبيعة العمل؛ كأن تذكر أن لديك رخصة قيادة سارية، أو أنك تمتلك سيارة ومستعد لاستخدامها في أغراض العمل، أو أن لديك الاستعداد للسفر خارج الدولة إذا ما اقتضت ظروف العمل ذلك .... اخل.

**المعرفون**

يُفضل أن تحتوي السيرة الذاتية على ثلاثة أسماء لأشخاص يعرفونك من غير الأقارب. مثل مدراءك<br>-الساةقني أو مدرسوك الساةقني يف اجلامعة. جير كتابية أسمائهم بوضوح، وأمراكن عملهم أو عناوينهم، وكـذلك أرقبام هـواتفهم وبريـدهم الالكتروني، ولابد من إشعارهم بذلك.

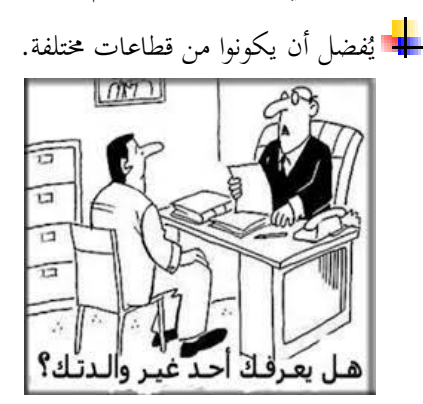

# **إرشادات ومحاذير السيرة الذاتية**

<span id="page-24-0"></span>األهداف التعليمية: إرشادات السيرة الذاتية الجيدة، األخطاء الشائعة للسيرة الذاتية.

# **نصائح عند كتابتك السيرة الذاتية**

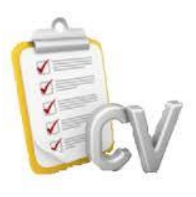

تذكر أن السرية الذاتية هي وثيقة تكتبها لصاحب العمل املرتقب.

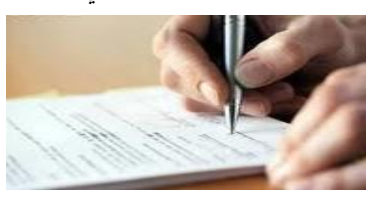

احرص على عدم وجود أخطاء إمالئية أو حنوية.

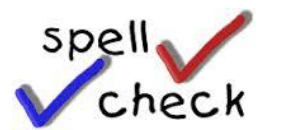

ال تكتب سرية ذاتية طويلة.

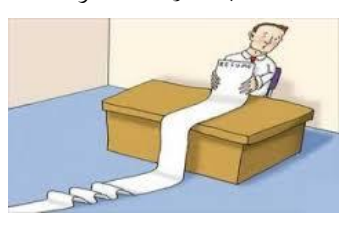

جتنب حتديد املعاش املطلوب يف السرية الذاتية.

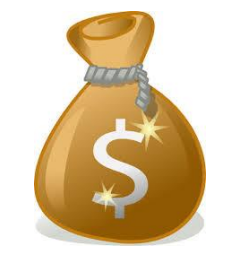

اهتم بالشكل اخلارجي للسرية الذاتية.

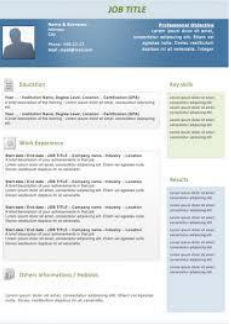

.ً ً أو مزخرفا ً ملونا ال تستخدم ورقا

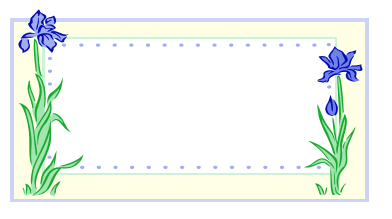

لا تتسرع بتقديم السيرة الذاتية قبل مراجعتها.

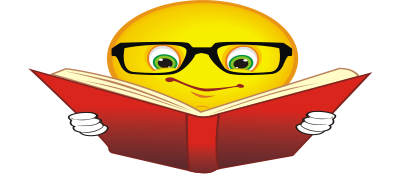

احرص على طباعة سريتك بشكل جيد.

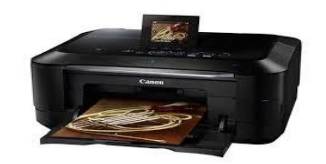

ال ختتصر سريتك بدرجة تؤثر بوضوحها.

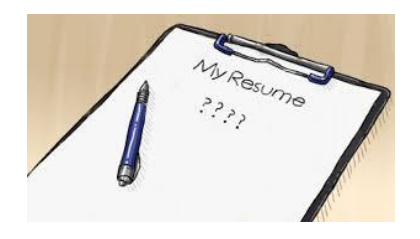

ال تذكر سوى احلقيقة.

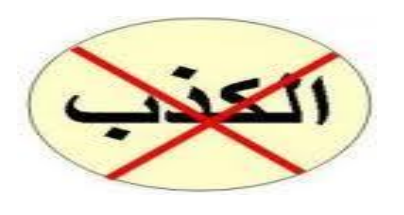

دم سريتك الذاتية إىل وظائف غري مؤهل هلا. ق ال ت

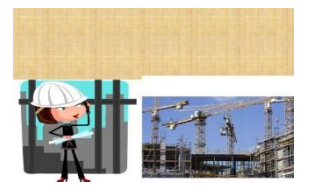

● لا تُرفق أوراقاً أو مستندات مع سيرتك أو صوراً منها.

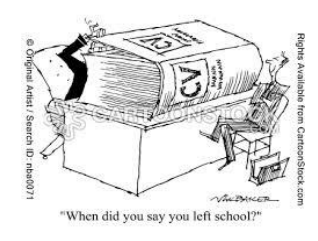

**تذكر**: أنت أفضل من يكتب سريتك الذاتية!

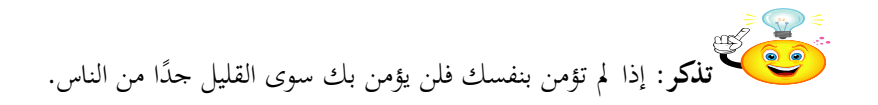

### **أخطاء شائعة عند كتابة السيرة الذاتية**

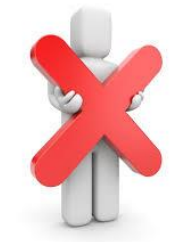

- كتابة مهارات وخربات على غري احلقيقة.
	- األخطاء اإلمالئية.
		- عدم الوضوح.
- نسيان كتابة طرق التواصل معك أو مع املعرفني عنك.
	- كتابة السرية الذاتية على أوراق ملونة وبراقة.
		- اضافة صورتك كخلفية مائية.
- نسيان إرفاق طلب إجراء املقابلة الشخصية )خطاب التقدمي(.
	- كتابة رقم هاتف أو جوال غري مستخدم.
	- كتابة كل التفاصيل الدقيقة املتعلقة بك.
		- عدم ترك مساحات فارغة يف الورقة.

**النص المرافق**

# **نصائح عند كتابتك السيرة الذاتية**

يوجد مجموعة من النصائح والإرشادات عند كتابة السيرة الذاتية تُساعد في جعلك مقنعاً. منها: بو<br>ت

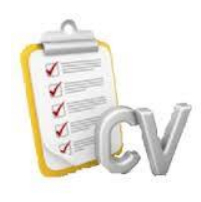

ً تكتبه لصديق؛ بل هي وثيقة عند كتابة السرية الذاتية جيب أن تأخذ األمر جبدية، فهي ليست خطابا تكتبها لصاحب العمل املرتقب.

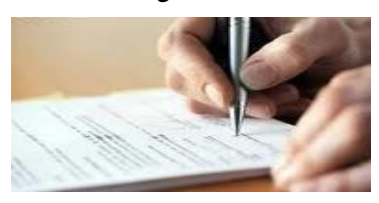

يجب التدقيق في اختيار الألفاظ والتركيبات اللغوية، والحرص على عدم وجود أخطاء إملائية أو نحوية فهي أول النقاط السلبية اليت تلفت االنتباه.

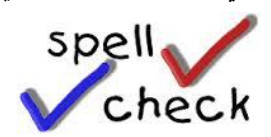

جيب عدم اللجوء إىل كتابة سرية ذاتية طويلة.

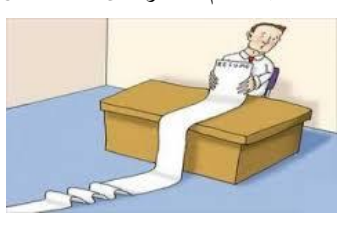

- ال تستخدم فقرات طويلة للحديث عن إجنازاتك بل اعتمد على الفقرات القوية واملختصرة.
	- جتنب حتديد املعاش املطلوب يف السرية الذاتية.

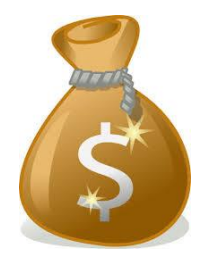

اهتم بالشكل اخلارجي للسرية الذاتية وحاول أن تراجعها قبل أن تقوم بطباعتها.

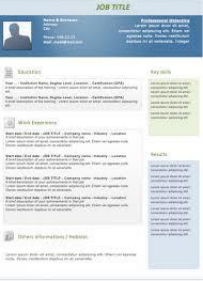

# .ً ً أو مزخرفا ً ملونا ال تستخدم ورقا

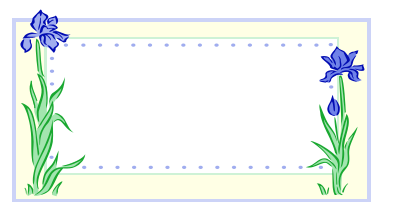

لا تتسرع بتقديم السيرة الذاتية قبل مراجعتها.

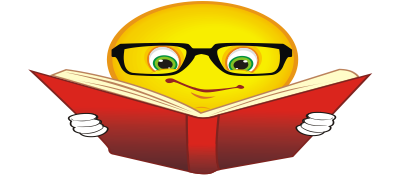

احرص على طباعة سريتك بشكل جيد.

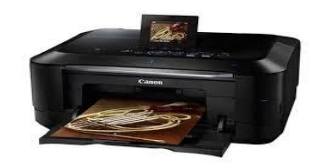

ال ختتصر سريتك بدرجة تؤثر بوضوحها.

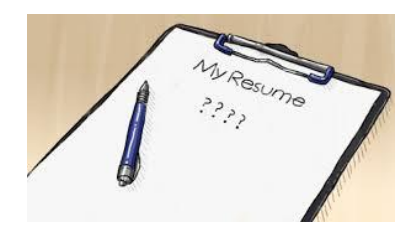

ال تذكر سوى احلقيقة.

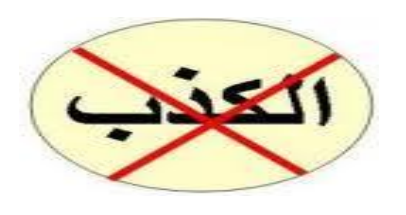

قدم سريتك الذاتية إىل وظائف غري مؤهل هلا. ال ت

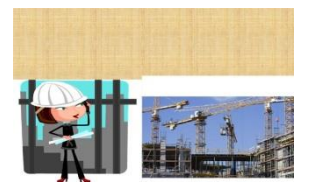

● لا تُرفق أوراقاً أو مستندات مع سيرتك أو صوراً منها.

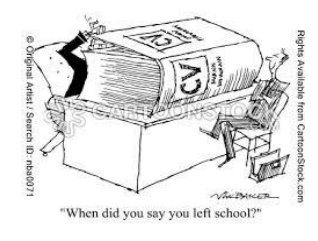

**تذكر**: أنت أفضل من يكتب سريتك الذاتية! تضمين<br><mark>تفكي</mark>ك **تنكر**: أن المنافسة الحقيقية تكمن بين ما قمت بفعله وبين ما أنت قادر على فعله، فأنت تقيس نفسك ضد نفسك و ليس ضد أي شخص آخر. **تذكر** : إذا لم تؤمن بنفسك فلن يؤمن بك سوى القليل جدًا من الناس. .<br>أ

### **أخطاء شائعة عند كتابة السيرة الذاتية**

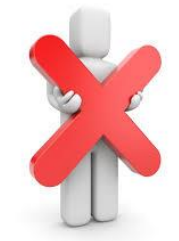

- كتابة مهارات وخربات على غري احلقيقة.
	- األخطاء اإلمالئية.
		- عدم الوضوح.
- نسيان كتابة طرق التواصل معك أو مع املعرفني عنك.
	- كتابة السرية الذاتية على أوراق ملونة وبراقة.
		- اضافة صورتك كخلفية مائية.
- نسيان إرفاق طلب إجراء املقابلة الشخصية )خطاب التقدمي(.
	- كتابة رقم هاتف أو جوال غري مستخدم.
	- كتابة كل التفاصيل الدقيقة املتعلقة بك.
		- عدم ترك مساحات فارغة يف الورقة.

### **خطاب التقديم**

األهداف التعليمية: إرشادات كتابة خطاب التقديم، مكونات خطاب التقديم.

#### **خطاب التقديم**

<span id="page-32-0"></span>الخطاب الذي يُرفق مع السيرة الذاتية موضحاً فيه بشكل أساسي مناسبة المرشح للوظيفة المعلنة، وطلب  $\overline{a}$ صريح بالرغبة في إجراء المقابلة الشخصية للحصول على الوظيفة.

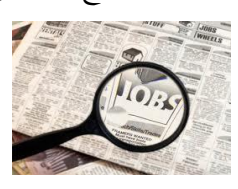

لج يهدف إلى جذب انتباه القارئ إلى مواطن القوة في السيرة الذاتية وإلى تسهيل عملية التواصل مع المتقدم للوظيفة.

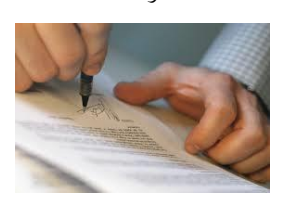

### **إرشادات كتابة خطاب التقديم**

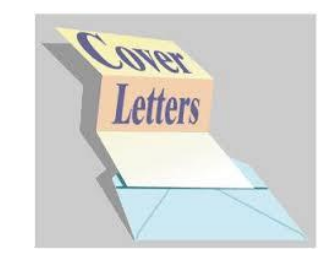

- اجعل للخطاب صفة شخصية.
- اذكر باختصار سب اهتمامك هبذه املؤسسة.
- اكت خطاب خاص يتناس مع كل وييةة تتقدم إليها.
- استخدم نفس الخط ونفس الحجم الذي استخدمته للسيرة الذاتية.
	- جي أال يزيد خطاب التنريف عوى صةحة واحدة.
	- وجه خطابك لشخص محدد، وإلا إلى "من يهمه الامر".
		- ضع اللقب الصحيح للمسؤول يليه اسمه الثنائي.
			- تأكد م اهلجاء الصحي السم املسؤول.
				- اجنل م السهل الوصول إليك.
- راجع ودقق.
- اطلب من زميلك مراجعة الخطاب.
- دقق بيانات االتصال بك وطابقها مع البيانات املكتوبة يف السرية الذاتية.
	- اطبع خطابك.
	- وقع اخلطاب.

# **مكونات خطاب التقديم**

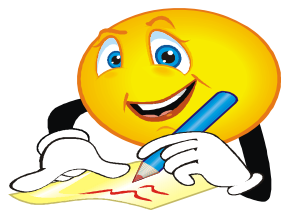

- اسم كات اخلطاب )املرسل( وبيانات االتصال وتاريخ كتابة اخلطاب.
	- اسم املرسل اليه و بياناته.
	- الوييةة اليت تتقدم إليها.
	- درجتك النومية ومنصبك الوييةي احلايل.
		- أهم إجنازاتك.
	- اهتمامك باالنضمام لومؤسسة املستهدفة.
		- استندادك لومقابوة الشخصية.
			- شكر املرسل إليه.
		- خامتة اخلطاب بنبارة الئقة ودودة.
			- التوقيع.

النص المرافق

# **خطاب التقديم Letter Cover**

<span id="page-34-0"></span>هو الخطاب الذي يُرفق مع السيرة الذاتية موضحاً فيه بشكل أساسي مناسبة المرشح للوظيفة المعلنة، وطلب صريح بالرغبة في إجراء المقابلة الشخصية للحصول على الوظيفة.

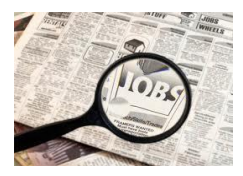

يهدف عادةً خطاب التقديم إلى جذب انتباه القارئ إلى مواطن القوة في السيرة الذاتية وإلى تسهيل عملية التواصل مع المتقدم للوظيفة.

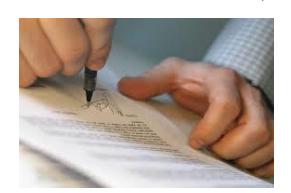

### **إرشادات كتابة خطاب التقديم**

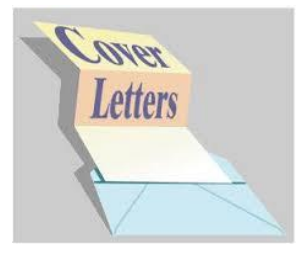

- اجنل لوخطاب صةة شخصية.
- اذكر باختصار سب اهتمامك هبذه املؤسسة.
- اكتب خطاب خاص يتناسب مع كل وظيفة تتقدم إليها ولا تحتفظ بصيغة جاهزة تقدمها في كل مناسبة.
	- استخدم نفس الخط ونفس الحجم الذي استخدمته للسيرة الذاتية.
		- جي أال يزيد خطاب التنريف بأي حال عوى صةحة واحدة.
- حاول بقدر الإمكان أن توجه خطابك لشخص محدد، وابذل قصاري جهدك لتعرف المسؤول في المؤسسة الذي سيقرأ خطابك فإذا لم تتمكن من معرفته فيُمكنك توجيهه الى "من يهمه الامر".<br>.
- وجه خطابك للمسؤول بشكل رسمي، أي ضع اللقب الصحيح له (الدكتور / الأستاذ / المهندس ...) يليه اسمه الثنائي (الاسم الاول واسم العائلة).
	- تأكد من الهجاء الصحيح لاسم المسؤول.
		- اجنل م السهل الوصول إليك.
			- راجع ودقق.
- اطلب من زميلك مراجعة الخطاب.
- دقق بيانات االتصال بك وطابقها مع البيانات املكتوبة يف السرية الذاتية.
	- اطبع خطابك.
	- وقع اخلطاب.

#### **مكونات خطاب التقديم**

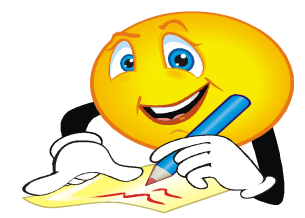

يحوي خطاب التقديم المعلومات التالية:

- اسم كاتب الخطاب (المرسل) وبيانات الاتصال، وتاريخ كتابة الخطاب في الجزء العلوي الأيسر من الخطاب المكتوب باللغة العربية (والعكس في الخطاب المكتوب باللغة الإنجليزية).
- اسم المرسل اليه وبياناته في الجزء العلوي الأيمن من الخطاب المكتوب باللغة العربية (والعكس في الخطاب المكتوب باللغة الإنجليزية).
	- الوييةة اليت تتقدم إليها مع اإلشارة اىل كيةية منرفتك هبذه الوييةة الشاغرة وتوقيتها.
	- درجتك العلمية ومنصبك الوظيفي الحالي، مع الإشارة الى توافق نفسك وإمكاناتك مع المنصب الشاغر.
		- أهم إنجازاتك مع الإشارة الى سيرتك الذاتية للمزيد من التفاصيل.
- اهتمامك بالانضمام للمؤسسة المستهدفة، مع الإشارة الى معرفتك ببعض المعلومات عنها والأنشطة التي تمارسها وإنحازاتها.
	- استعدادك للمقابلة الشخصية.
	- شكر املرسل إليه عوى اهتمامه خبطابك.
		- خامتة اخلطاب بنبارة الئقة ودودة.
			- التوقيع.
### **اقتراحات وتمارين**

#### التمرين الأول

افتح القالب المرفق المقترح باللغة العربية (CVArabic.docx) واكتب سيرتك الذاتية باللغة العربية.

#### التمرين الثاني

افتح القالب المرفق المقترح باللغة الانكليزية (CVEnglish.docx) واكتب سيرتك الذاتية باللغة الانكليزية.

#### التمرين الثالث

تصور أنك رب العمل وأنك تستقبل السير الذاتية للمرشحين للعمل عندك.

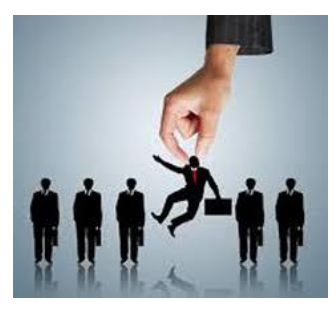

ما الذي سيدفعك لاستبعاد السيرة الذاتية للمرشح (رتبها وفق رأيك: الأسوء أولأ):

- مكتوبة خبط اليد.
- مويئة باألخطاء اإلمالئية والنحوية.
	- حتوي اختصارات غري مةهومة.
- املبالغة والتضخيم يف مدح الذات.
- املبالغة يف املنرفة بالوغات األخرج.
	- تتجاوز 5 صةحات.
- ال حتوي بيانات االتصال باملنرفني.

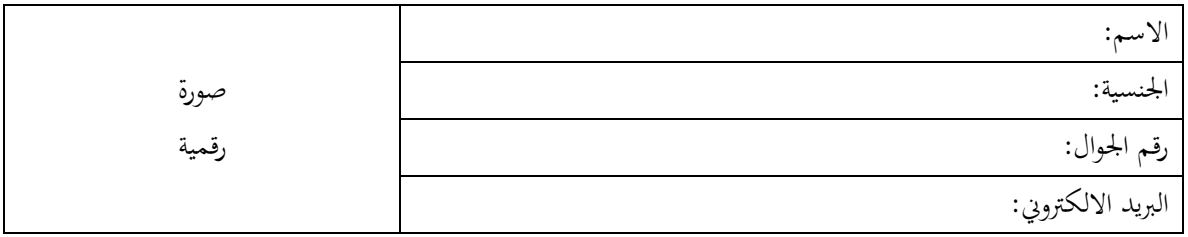

#### **المعلومات الشخصية**

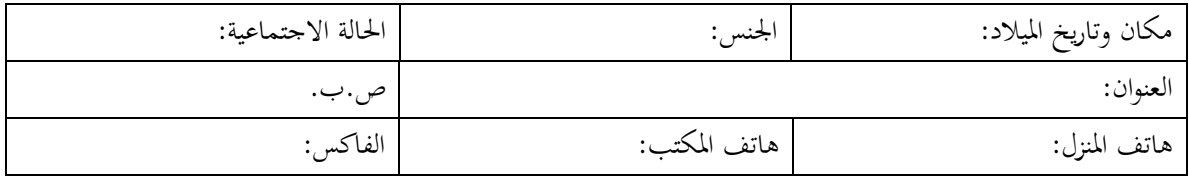

# **الرؤية واألهداف**

- املشاركة يف ....
- احلصول على .....

# **المؤهالت العلمية والخبرات**

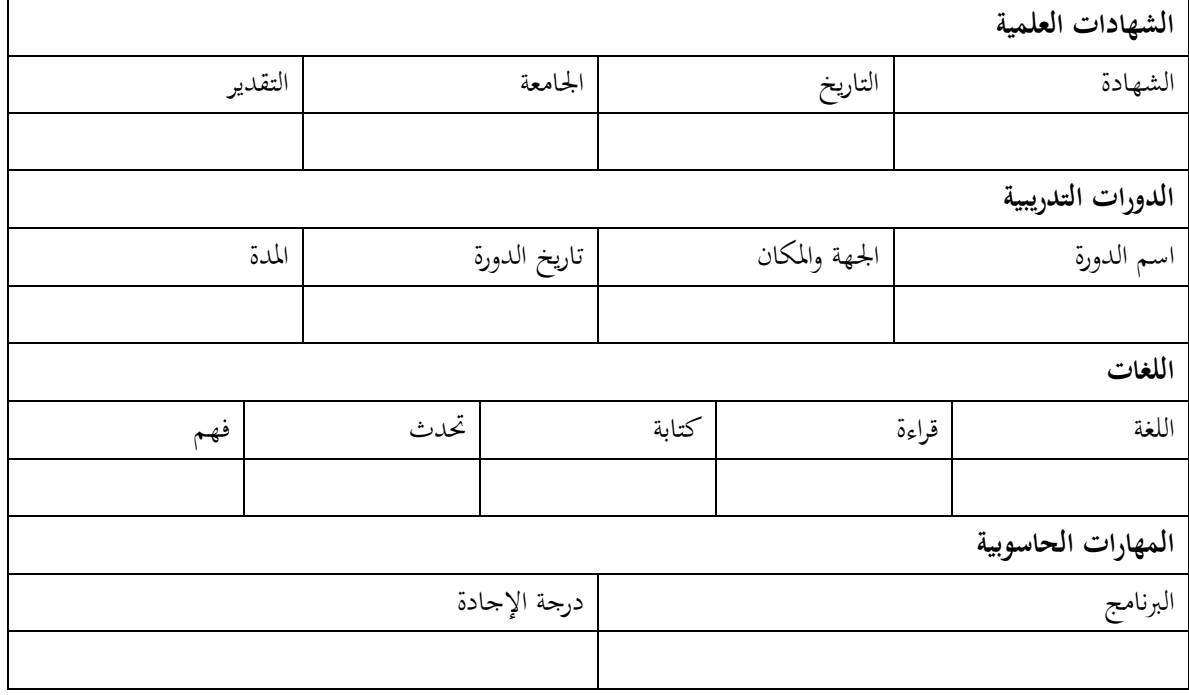

# **الخبرات العملية**

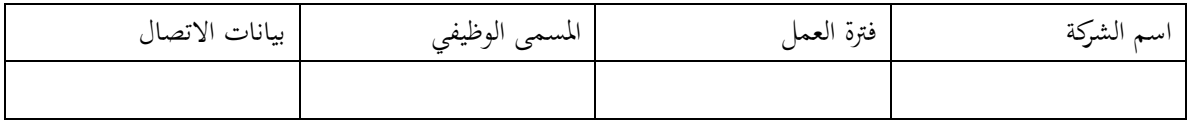

**االهتمامات واإلنجازات** 

**مهارات العمل**

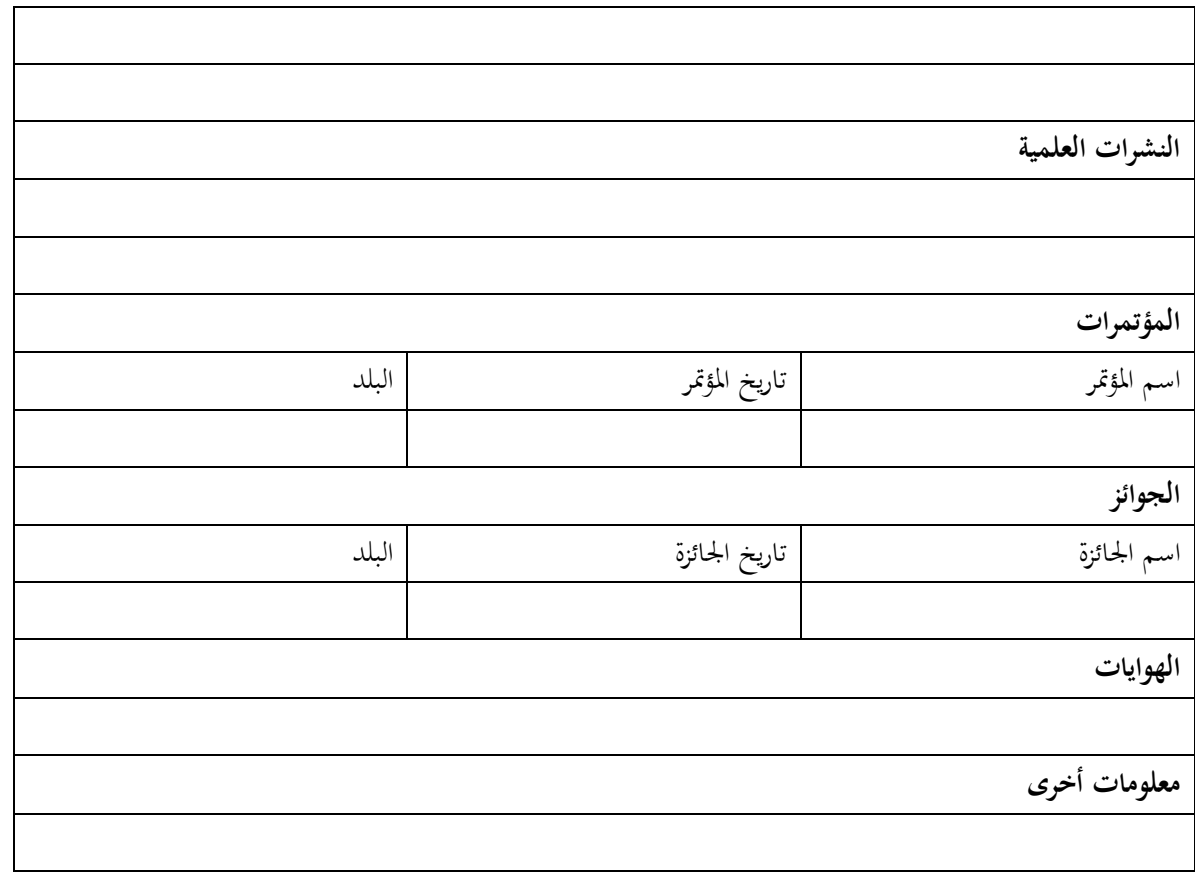

### **المعرفون**

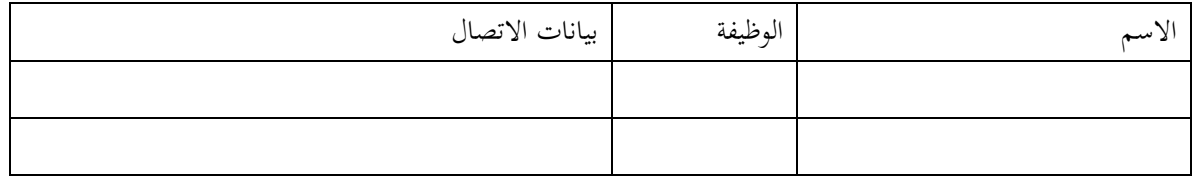

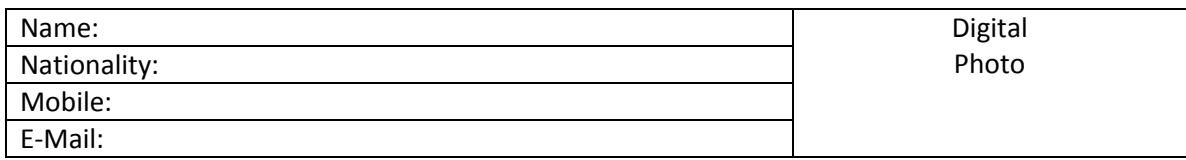

# **Personal Information**

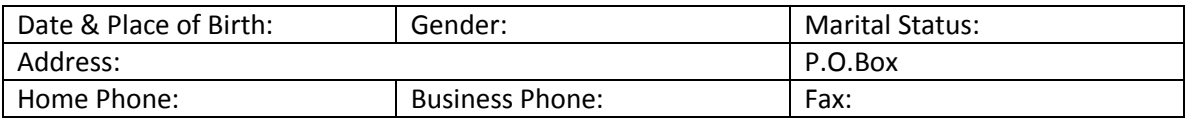

# **Vision**

# **Education & Experiences**

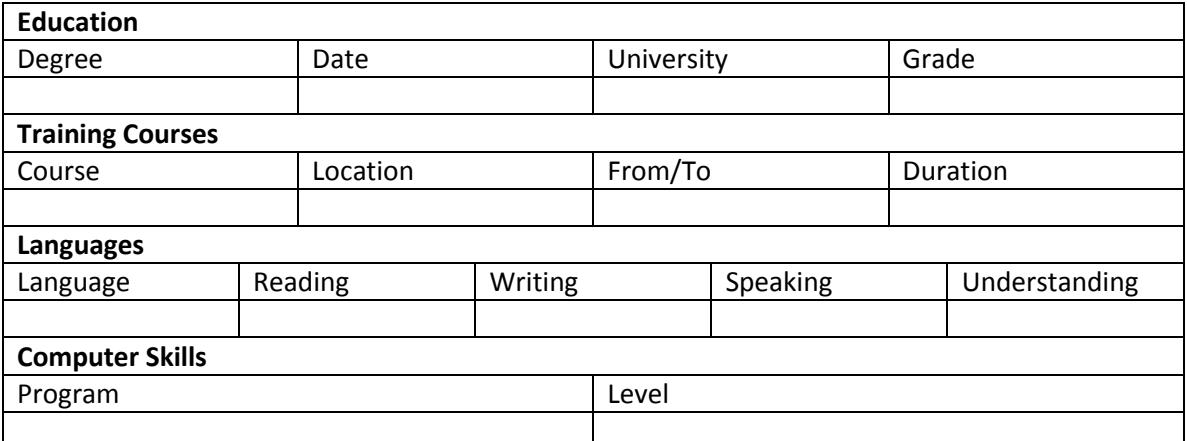

# **Employment History**

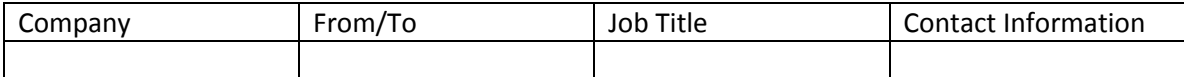

## **Skills and Interests**

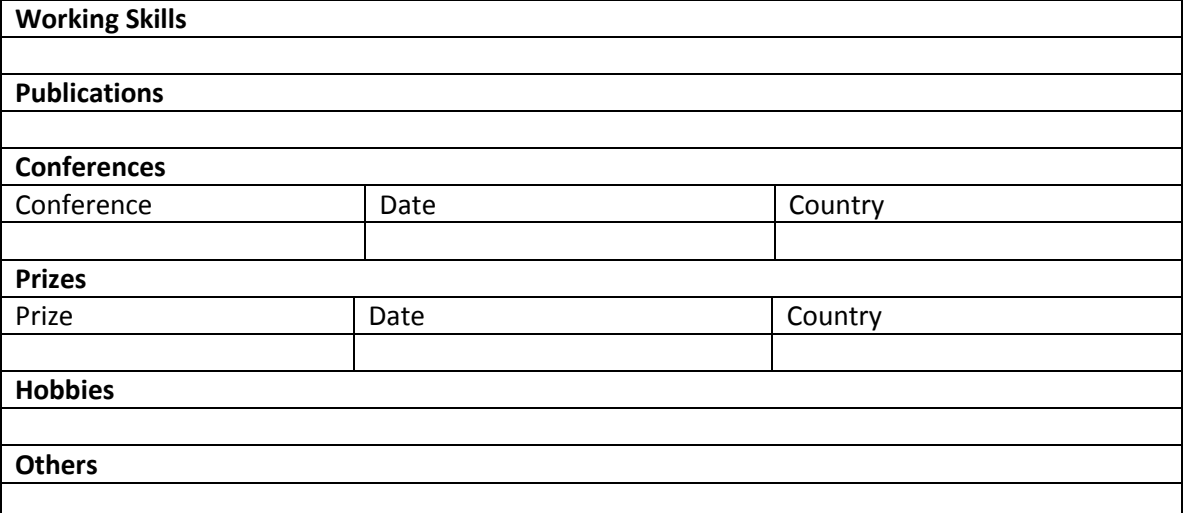

# **الوحدة التعلیمة الثانیة**

#### **عنوان الموضوع:**

المقابلة الشخصية Interview

#### **الكلمات المفتاحية:**

المقابلة الشخصية، االستعداد للمقابلة الشخصية، الممارسات الجيدة، الممارسات الخاطئة.

#### **ملخص:**

نُبيّن في هذا الفصل كيفية الاستعداد والتجهيز الجيد للمقابلة الشخصية بهدف الحصول على الوظيفة المطلوبة. ثم نعرض الأسئلة الأكثر شيوعاً وأفضل الإجابات عليها. ثم نوضح الممارسات الجيدة قبل وأثناء وبعد المقابلة. كما نُبيّن مجموعة من الممارسات الخاطئة الشائعة.

### **أهداف تعليمية:**

يتعرف الطالب في هذا الفصل على:

- كيفية االستعداد للمقابلة الشخصية.
- األسئلة المتوقعة خالل المقابالت الشخصية.
- الممارسات الجيدة )قبل/أثناء/بعد( المقابلة.
	- الممارسات الخاطئة خالل المقابلة.

#### **المخطط:**

المقابلة الشخصية Interview

(Learning Objects) وحدات 3

# **المقابلة الشخصية**

األهداف التعليمية: المقابلة الشخصية، أسئلة المقابلة الشخصية.

#### **المقابلة الشخصية**

اللقاء الذي يتم بني املسؤول يف املنشأة مع املتقدم لشغل وظيفة بغرض تقييم مدى صالحيته.

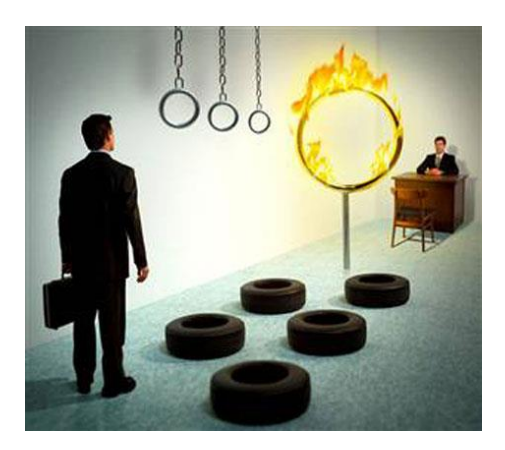

# **أهم أسباب استبعاد الطالبين لوظيفة**

- املطالبة برواتب عالية.
- عدم كفاية املؤهالت العلمية.
- عدم القدرة على الكتابة بطريقة منطقية وسليمة.
	- نقص اخلربة الوظيفية.

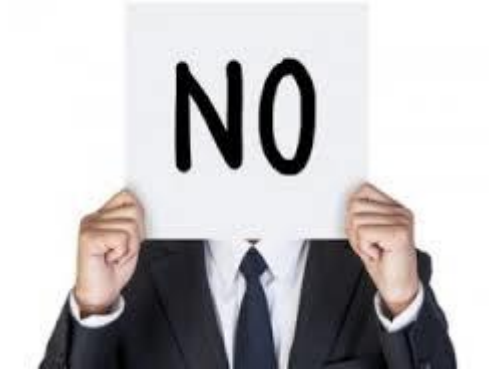

# الأسئلة الأكثر شيوعاً في المقابلات

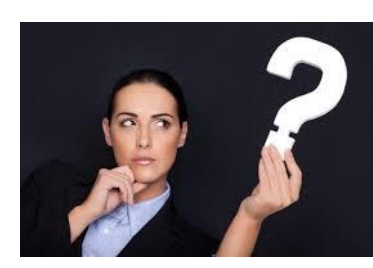

**-1 ما سبب رغبتك في العمل في هذه الشركة؟**

**-2 ما الذي أحببته أو لم تحبه في عملك السابق؟**

**-3 لماذا تركت عملك السابق؟**

**-4 هل قمت بهذه النو عيات السابقة من األعمال من قبل؟**

**-5 ما الذي كنت تقوم به في عملك السابق؟**

**-6 حدثني عن نفسك؟**

- **-7 ما الذي تحب أن تصل إليه بعد 5 سنوات من اآلن؟**
	- **-8 ما أصعب موقف واجهته في حياتك العملية؟**
		- **-9 هل تفضل العمل منفردا أم مع آخرين؟**
			- **ً للوظيفة؟ -11 هل تجد عمرك مناسبا**
- **-11 أال ترى أن مؤهالتك أعلى من المطلوب للوظيفة؟**
	- **-12 ما هو الراتب المتوقع؟**
	- **-13 متى ستكون جاهزا للعمل؟**

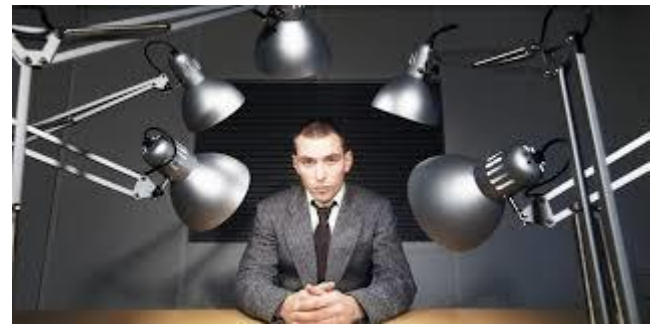

### النص المرافق

### **المقابلة الشخصية**

تُعرَّفْ المقابلة الشخصية أو مقابلة التوظيف بأنما :اللقاء الذي يتم بين مسؤول أو أكثر في المنشأة من جهة، وبين المرشح (المتقدم) لشغل الوظيفة من جهة أخرى، وذلك لغرض تقييم مدى صلاحية المرشح لشغل هذه الوظيفة، وهناك مرحلة سابقة للمقابلة تتمثل في تقديم السيرة الذاتية بشكل يلفت انتباه صاحب العمل مما يجعله يرشح المتقدم للمقابلة الشخصية.

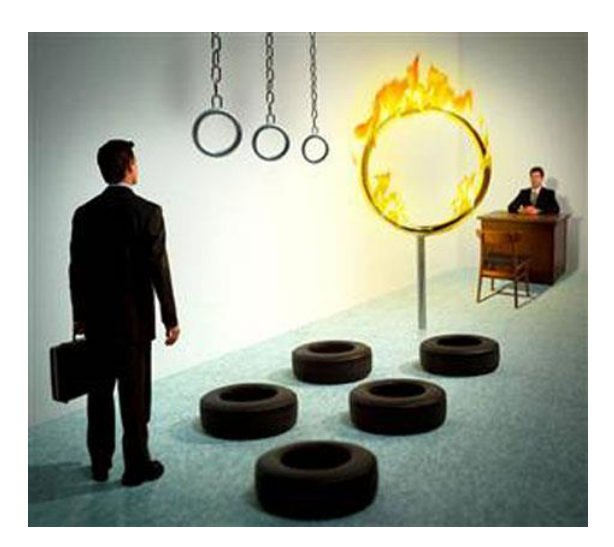

تقوم المؤسسات عادة عند تسلم السير الذاتية أو طلبات التوظيف بإجراء فرز أولي يتم فيه دعوة المناسبين للمقابلات، واستبعاد المتقدمين غير المؤهلين، ويتم الاستبعاد عادة لأسباب؛ منها:

- املطالبة برواتب عالية.
- عدم كفاية التعليم "املؤهالت العلمية".
- عدم القدرة على الكتابة بطريقة منطقية وسليمة.
	- نقص اخلربة املتعلقة بالوظيفة.
		- أسباب أخرى.

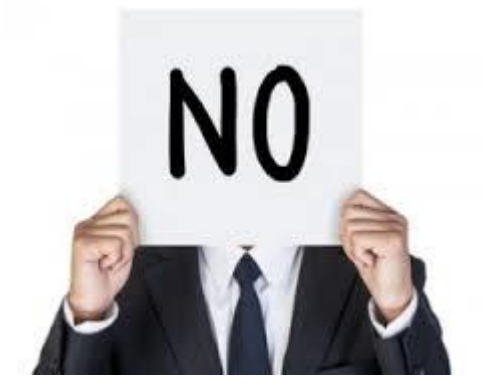

# الأسئلة الأكثر شيوعاً في المقابلات

جيب أن تتحضر لألسئلة املتوقع أن توجه إليك يف املقابلة؟ مثل:

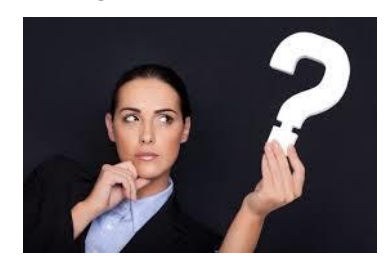

**-1 ما سبب رغبتك في العمل في هذه الشركة؟**

 $\overline{a}$ يجب أن يتضمن ردك مزايا الشركة من وجهة نظرك والتي كونتها من المعلومات التي جمعتها سابقاً عن الشركة. **-2 ما الذي أحببته أو لم تحبه في عملك السابق؟**

يبحث المقابل دائماً عن أي صفات سيئة أو نواحي نقص لدى المتقدم للوظيفة؛ فعليك توخي الحذر من التذمر من عملك السابق بل عليك أن متدح شركتك السابقة.

**-3 لماذا تركت عملك السابق؟**

 $\overline{a}$ اشرح باختصار وبصدق أسباب تركك للعمل،كما لا تنس أن تقول أمراً إيجابياً عنه.

**-4 هل قمت بهذه النوعيات السابقة من األعمال من قبل؟**

إذا كانت إجابتك نعم، فأخبرهم بالمهارات التي لديك وكيف يُمكنك الاستفادة منها. أما إذا كانت إجابتك لا، فصف خبراتك في أعمال أخرى تَمكّنك من تعلم هذا العمل بسرعة، وأكّد على اهتمامك وحماسك للتعلم.

**-5 ما الذي كنت تقوم به في عملك السابق؟**

يجب أن تتضمن إجابتك المهارات والمهام ذات العلاقة بالعمل الجديد، والمعدات والأدوات التي استخدمتها في عملك السابق.

**-6 حدثني عن نفسك؟**

ليس هذا السؤال دعوة للتحدث بإسهاب عن نفسك؛ فحاول معرفة مغزى السؤال الحقيقي، وذلك بطرح سؤال عن إمكانية حتديد شيء من مؤهالتك أو عنك للتحدث عنه، وذلك سيساعد املقابل على توجيه الحديث إلى المسار المناسب وتجنب الأحاديث غير المهمة.

**-7 ما الذي تحب أن تصل إليه بعد 5 سنوات من اآلن؟**

 $\overline{\phantom{a}}$ جيب أن تعكس إجابتك مدى خربتك واحرتافك املهين، وبناء على املعلومات اليت مجعتها عن الشركة قد تكون  $\overline{a}$ ملماً بالفرص المتاحة لك بما، وبالتالي عليك التحدث عن طموحاتك في الانضمام إلى الأقسام الواعدة في الشركة.

**-8 ما أصعب موقف واجهته في حياتك العملية؟**

ترتكز الإجابة على جزأين: أولاً تعريفك للمصاعب، وثانياً كيفية تصرفك في مثل هذه المواقف؛ لذا يجب أن  $\overline{a}$ تقص على المقابل موقفاً صعباً مررت به وأظهرت حسن تصرف في حله، كما أن عليك أن تتجنب المواقف املرتبطة بزمالء العمل.

### **-9 هل تفضل العمل منفردا أم مع آخرين؟**

يهدف هذا السؤال إلى معرفة فيما إذاكنت شخصاً تنسجم مع العمل الجماعي، وعليك أن تتأكد قبل الإجابة إذا كان العمل يتطلب منك العمل منفرداً أم أنه عمل يُمكن أن يكون جماعياً، ثم أجب الإجابة المناسبة، مثل: "عادةً ما أكون سعيداً بالعمل منفرداً إذا كان العمل يتطلب ذلك، لكنني أفضل أن أعمل ضمن فريق فذلك I سيساعد على إنحاز الكثير".

# **ً للوظيفة؟ -11 هل تجد عمرك مناسبا**

 $\overline{a}$ إذا كنت صغريا فعليك أن توضح خرباتك اليت اكتسبتها طوال الفرتة املاضية متضمنة التدريبات اليت مارستها  $\overline{a}$ ومهاراتك المختلفة. أما إذا كان عمرك كبيراً فأوضح للمقابل المزايا مثل أنك تحتاج لساعات تدريب أقل لإتقان العمل، وإمكانية اختاذك القرار بسرعة نتيجة خربتك الطويلة.

### **-11 أال ترى أن مؤهالتك أعلى من المطلوب للوظيفة؟**

إذا كانت الوظيفة فعال أقل من إمكانياتك لكنك يف حاجة إليها؛ فأجب بأنك تتطلع لشيء جديد خمتلف وحيوي، وإن بإمكانك تلقى التعليمات بنفس الإمكانيات لإصدارها.

### **-12 ما هو الراتب المتوقع؟**

 $\overline{\phantom{a}}$ كن حذراً فطلبك العالي جداً قد يخرجك من المنافسة على الوظيفة، وطلبك المنخفض قد يجعلك الخاسر مستقبلاً، حاول أن تعرف مستويات الرواتب في الشركة قبل حضور المقابلة.

### **-13 متى ستكون جاهزا للعمل؟**

لتكن إجابتك "يف أسرع وقت ممكن"، وال تضع أي عقبات يف الطريق.

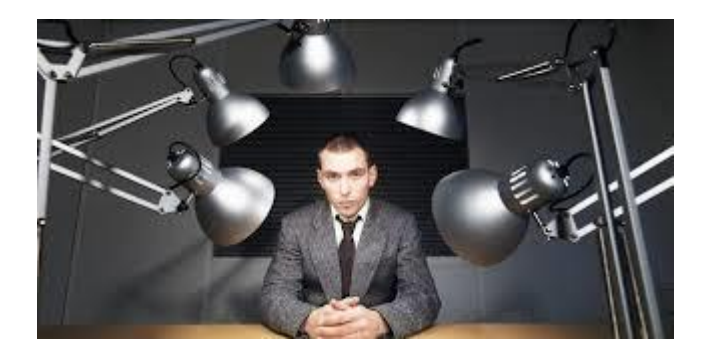

## **تحضيرات مراحل المقابلة الشخصية**

األهداف التعليمية: االستعداد لمراحل المقابلة الشخصية.

#### **قبل المقابلة**

- احبث عن الوظيفة املناسبة.
- الكتساب خربة إجراء مقابلة. جهز نفسك مسبقا
- تأكد من مكان إجراء املقابلة وكيفية الوصول للمكان.
- امجع أكرب قدر من املعلومات عن العمل وصاحب العمل .
- تعرف على اسم الشخص أو األشخاص الذين يقومون بإدارة املقابلة.
	- االهتمام مبظهرك قبل املقابلة.
- اصطحب نسخاً نظيفة من وثائقك، واحمل معك قلماً لكتابة الملاحظات الهامة.
	- ح دد األسئلة اليت تريد طرحها أثناء املقابلة.
	- إذا لم تكن مستعداً لإجراء المقابلة، فقم بطلب تأجيلها.
		- اليوم السابق للمقابلة. من جيدا  $\overline{a}$
	- الوصول إىل مكان املقابلة قبل املوعد احملدد بفرتة كافية.
	- ال تدخل املقابلة بعد صعود الدرج مباشرة حىت ال تبدو وكأنك تلهث.

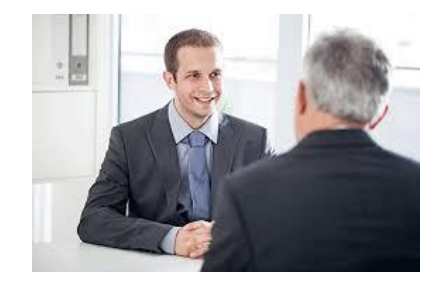

### **فترة االنتظار قبل دخول المقابلة**

- اسأل اخلارج من املقابلة عن األسئلة ح ضر أجوبتها. لت
	- . أو متوترا ال تكن عصبيا

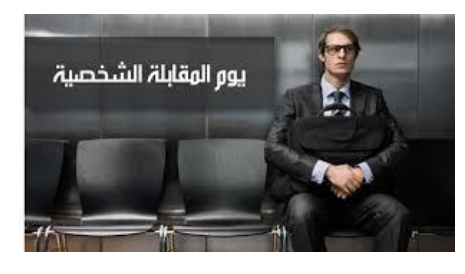

#### **خالل المقابلة**

- قبل الدخول. خفيفا انقر على الباب نقرا
- ابدأ بإلقاء التحية على املقابل وصافحه بصورة غري متكلفة.
	- ال جتلس على الكرسي حىت يأذن لك القائم باملقابلة.
		- اجلس منتصب القامة، وانحن قليلاً إلى الأمام.
	- انظر إىل أعني املقابلني عندما تالقيهم وعندما تودعهم.
		- حافظ على ابتسامة خفيفة على وجهك أثناء اللقاء.
	- بنفسك دون أن تصل ملرحلة الغرور والتصنع. كن واثقا
		- على جعل من يقابلك يشعر باالرتياح. كن حريصا
- ثبت أثناء املقابلة بأنك مصمم على نيل الوظيفة. جيب أن ت
	- تابع كل الوقت مع املقابل.
		- . استمع لكل سؤال جيدا
		- ال تستعجل يف اإلجابة.
- أعط أجوبة عن الأسئلة تُثبت أن خبرتك تتلاءم مع الوظيفة.
- لا تأخذ وقتاً عند إجاباتك على الأسئلة يزيد عن 2−3 دقائق.
- . ال تقل "ما فهمت السؤال"، بل اطلب إعادته إن مل تفهمه جيدا
	- وضح إجاباتك بأمثلة حقيقية وبراهني.
		- ابتعد عن التطويل واإلسهاب.
- اختر الألفاظ والكلمات بشكل دقيق خاصةً إذا احتحت لمصطلح أجنبي.
	- اعرف ما ستقول وال تتحدث فيما ليس لك به علم.
	- ال تقل كل ما عندك وال ختفي ما جيب عليك قوله.
		- بني الدعابة واجلدية كن متوازنا
		- ال تستجب حملاوالت استثارتك لتغضب.
	- استخدم نربة صوت متزنة غري مرتفعة أو منخفضة.
- ال تظهر مبظهر اليائس الذي يقبل أية وظيفة ستعرض عليه.
	- اسأل أسئلة ذكية عن الوظيفة ونظام الشركة.
	- كد على أنك حريص على العمل يف هذا اجملال. أ
	- ال تتفاوض على األجر أو شروط العمل أثناء املقابلة.
- ال تبادر مبصافحة صاحب العمل عندما هتم باالنصراف، إال إذا رغب هو يف ذلك.
	- جتنب االصطدام بالكراسي عند االنصراف.

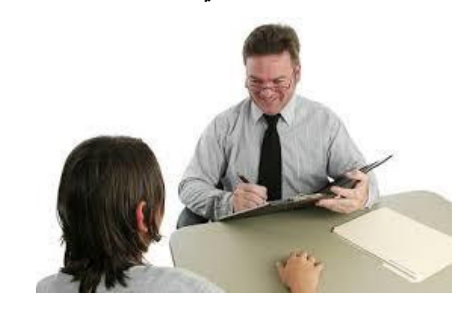

### **ال تفعل في المقابلة الشخصية**

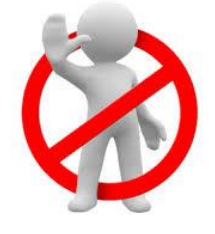

- ال تشعر بالذعر يف فرتة الصمت.
	- ال تتكلم من أجل الكالم.
	- ال تدخن وال متضغ أي شيء.
		- يف إجابتك. ال تكن مراوغا
- $\ddot{\epsilon}$ ال متدح نفسك مباشرة إال إذا دعيت إىل ذلك.
- لا تثر جدلاً مع المقابل ولا تُصعّد الموقف بينكما.
	- جتاوب مع طلب التوقف عن متابعة اجلواب.
		- ال تتكلم بسرعة زائدة.
- ال تتطوع إلعطاء معلومات عن عيوبك ونقائصك.
	- ال خترج عن أدبيات اخلطاب.
	- جتنب احلركات اجلسمانية السلبية.

# **عالمات تدل على اختيارك**

- **طول فترة المقابلة.**
- سؤالك عن راتبك يف الوظيفة السابقة.
- حديث املقابل لك عن بعض اخلفايا يف وظيفتك اجلديدة.

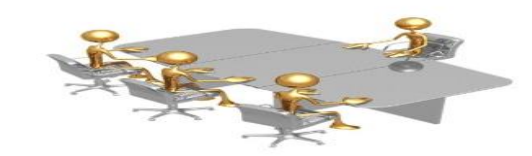

#### **بعد المقابلة**

- قيم أدائك يف املقابلة.
- استفد من املقابلة يف أمرين: احلصول علىى معلومىات أكثىر، و تقريىر مىا إذا كنىت مىا تىزال تريىد هذه الوظيفة أم ال؟
	- تذكر النقاط السلبية وسجلها واعمل على تصحيحها.
	- تذكر النقاط اإلجيابية وركز عليها فرمبا تسهل حصولك على وظيفة يف املرة القادمة.
		- اكتب ماذا نسيت أن تذكر عنك.
		- سجل ماذا نسيت أن تسأل عنه.
- اكتىب ألصىحاب العمىل خطىاب شىكر ضىمن رسىالة بريىد الكىرتوه وذكىرهم أنىك يف انتظىار نتيجة املقابلة.

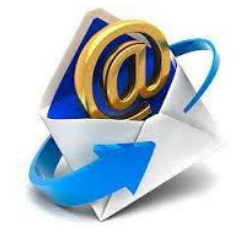

### النص المرافق

بني فيما يلي أفضل املمارسات املمكن القيام هبا قبل وأثناء وبعد املقابلة. بر<br>ن

### **قبل المقابلة**

- ابحث عن الوظيفة المناسبة، وكذلك المؤسسة (أو القسم والوحدة).
- جهز نفسك مسبقاً لاكتساب خبرة إجراء مقابلة: كن مستعداً لتقديم الشرح عن مؤهلاتك  $\overline{a}$ للعمل، والإجابة عن الأسئلة المتوقعة، واعمل على تطبيق ذلك مسبقاً من خلال تمثيل الأدوار مع صديق لك.
- تأكد من مكان إجراء المقابلة وكيفية الوصول للمكان: قم بالذهاب إلى موقع المقابلة قبل أيام لمعرفة كيفية الوصول للموقع والزمن اللازم لك للوصول تجنباً لأي تأخير يوم المقابلة.
	- امجع أكرب قدر من املعلومات عن العمل وصاحب العمل .
	- $\bullet$ تعرف على اسم الشخص أو األشخاص الذين يقومون بإدارة املقابلة.
- االهتمىام مبظهىىرك قبىىل املقابلىىة: اعمىل علىىى اختيىىار املالبىس املناسىىبة، واحىىرص علىىى األناقىىة  $\overline{\phantom{a}}$ عموماً؛ حيث يتوجب عليك أن ترتدي ثياباً أفضل قليلاً من تلك التي تستخدمها يومياً، وليس من الضروري أن تكون مالبسك جديدة أو حسب املوضة لكنها نظيفة ومرتبة.
	- اصطحب نسخاً نظيفة من وثائقك، واحمل معك قلماً لكتابة الملاحظات الهامة.
		- ح دد األسئلة اليت تريد طرحها أثناء املقابلة.
- $\overline{a}$ ● إذا لم تكن مستعداً لإجراء المقابلة، فاتصل بصاحب العمل بالسرعة الممكنة، وحدّد موعداً آخر .
- النىوم لراحىة الىذهن: عليىك أن تنىام يف الليلىة السىابقة ملوعىد املقابلىة؛ فىذلك سىينعكس إجيابيىا على مظهرك وحيويتك .
	- احرص على الوصول إىل مكان املقابلة قبل املوعد احملدد بفرتة كافية.
	- ال تدخل املقابلة بعد صعود الدرج مباشرة حىت ال تبدو وكأنك تلهث.

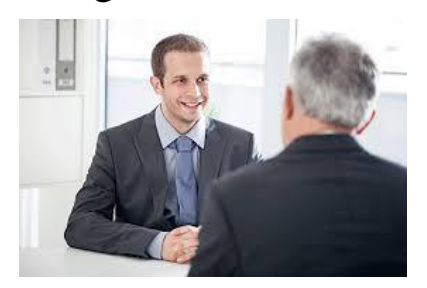

**فترة االنتظار قبل دخول المقابلة**

حـاول أثنـاء انتظـارك أن تسـأل الخـارج مـن المقابلـة عـن الأسـئلة الـتي وجهـت إليـه فكثـير مـن الأسئلة تتكرر ويُمكنك في خلال انتظارك أن تفكر في حلول أو إجابات لبعض الأسئلة التي

مل تكن على استعداد هلا.

● لا تكن عصبياً أو متوتراً، فكّر في المقابلة الشخصية كحوار أو حديث وليس كاستجواب، وتذكر أن القائم على المقابلة يشعر بنفس العصبية التي تشعر وهو يحاول ترك انطباع جيد لديك .

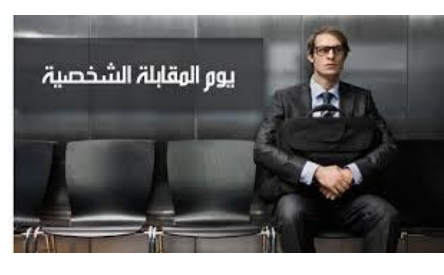

**خالل المقابلة**

- قبل الدخول. خفيفا انقر على الباب نقرا
- ابدأ بإلقاء التحية على املقابل وصافحه بصورة غري متكلفة.
	- ال جتلس على الكرسي حىت يأذن لك القائم باملقابلة.
		- اجلس منتصب القامة، وانحن قليلاً إلى الأمام.
	- انظر إىل أعني املقابلني عندما تالقيهم وعندما تودعهم.
		- حافظ على ابتسامة خفيفة على وجهك أثناء اللقاء.
	- بنفسك دون أن تصل ملرحلة الغرور والتصنع. كن واثقا
		- على جعل من يقابلك يشعر باالرتياح. كن حريصا
- يجب أن تُثبت أثناء المقابلة بأنك مصمم على نيل الوظيفة، كن متحمساً لذلك.
- حاول أن تصغي لكل كلمة صغيرة أو كبيرة يقولها المقابل ولا تنشغل عنه بالتطلع إلى أثاث املكتب املوجود خلفه أو غري ذلك.
	- . استمع لكل سؤال جيدا
	- ال تستعجل يف اإلجابة. أعط نفسك ثانية أو ثانيتني قبل البدء يف اإلجابة.
		- أعط أجوبة عن األسئلة تثبت أن خربتك تتالءم مع الوظيفة.
		- لا تأخذ وقتاً عند إجاباتك على الأسئلة يزيد عن 2−3 دقائق.
- إذا كـان السـؤال غـير واضـح فمـن حقـك أن تطلب الإعـادة بقولـك "هـل مـن الممكـن إعـادة السؤال؟" لكن لا تقل "ما فهمت السؤال" لأن هذه الصيغة الأخيرة سلبية.
	- وضح إجاباتك بأمثلة حقيقية وبراهني.
	- لتكن إجاباتك حمددة وحول النقطة املطروحة وابتعد عن التطويل واإلسهاب.
	- اختر الألفاظ والكلمات بشكل دقيق خاصةً إذا احتحت لمصطلح أجنبي.
- اعرف ما ستقول وال تتحدث فيما ليس لك به علم.
- ال تقل كل ما عندك وال ختفي ما جيب عليك قوله.
	- بني الدعابة واجلدية كن متوازنا
	- ال تستجب حملاوالت استثارتك لتغضب.
- استخدم نربة صوت متزنة، حبيث ال تكون مرتفعة أو منخفضة وال ترتدد يف الكالم.
	- ال تظهر مبظهر اليائس الذي يقبل أية وظيفة ستعرض عليه.
		- اسأل أسئلة ذكية عن الوظيفة ونظام الشركة.
		- كد على أنك حريص على العمل يف هذا اجملال. أ
- إيىاك أن تتفىاوض علىى األجىر أو شىروط العمىل أثنىاء املقابلىة، أرجىذ ذلىك فيمىا بعىد حينمىا تكون قد حصلت فعلاً على الوظيفة.
- ال تبادر مبصافحة صاحب العمل عنىدما هتىم باالنصىراف، إال إذا رغىب هىو يف ذلىك حىىت ال تتسبب يف إحراج نفسك.
- كـن حريصـاً عنـدما تحـم بالانصـراف وتجنـب الاصـطدام بالكراسـي أو أي شـيء موجـود بالمكتب، لأنه يعطى انطباعاً سلبياً.

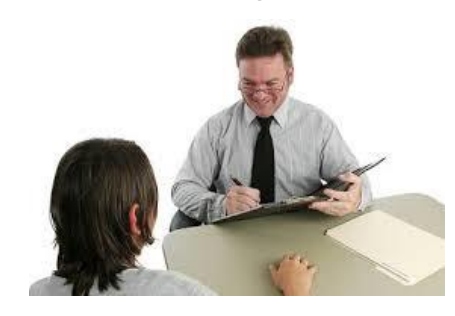

**ال تفعل في المقابلة الشخصية**

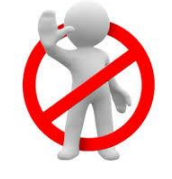

- ال تشعر بالذعر يف فرتة الصمت.
	- ال تتكلم من أجل الكالم.
	- ال تدخن وال متضغ أي شيء.
		- يف إجابتك. ال تكن مراوغا
- لا تمدح نفسك مباشرةً إلا إذا دعيت إلى ذلك.  $\ddot{\epsilon}$
- لا تثر جدلاً مع المقابل ولا تُصعّد الموقف بينكما.
- جتاوب مع طلب التوقف عن متابعة اجلواب إذا كان املقابل يبدو غري متحمس، أو أنه يشعر بامللل.
	- ال تتكلم بسرعة زائدة.
	- ال تتطوع إلعطاء معلومات عن عيوبك ونقائصك.
	- لا تخرج عن أدبيات الخطاب، وابق هادئاً، حتى لو أحسست أن المقابل يحاول استفزازك*.* 
		- جتنب احلركات اجلسمانية السلبية كهز الساقني أو ثىن الذراعني ووضعهما متشابكني.

### **عالمات تدل على اختيارك**

- طول فرتة املقابلة.
- سؤالك عن راتبك يف الوظيفة السابقة.
- حديث املقابل لك عن بعض اخلفايا يف وظيفتك اجلديدة.

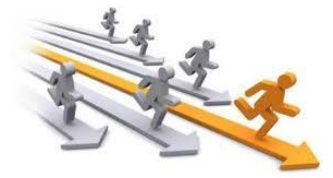

#### **بعد المقابلة**

- قيم أدائك يف املقابلة.
- اسىتفد مىن املقابلىة يف أمىرين، أوهلمىا: احلصىول علىى معلومىات أكثىر، وثانيهمىا: تقريىر مىا إذا كنت ما تزال تريد هذه الوظيفة أم ال؟
	- تذكر النقاط السلبية وسجلها واعمل على تصحيحها مثل ضعف اللغة اإلجنليزية.
	- تذكر النقاط اإلجيابية وركز عليها فرمبا تسهل حصولك على وظيفة يف املرة القادمة.
		- اكتب ماذا نسيت أن تذكر عنك مثل معرفتك للغة أخرى مثل الفرنسية.
			- سجل ماذا نسيت أن تسأل عنه مثل وجود التأمني الطيب من عدمه.
- اكتب ألصحاب العمل خطاب شكر ضمن رسالة بريد الكرتوه أو بالفاكس يف نفىس اليىوم أو اليىوم الىذي يليىه و اشىكرهم علىى إتاحىة الفرصىة ملقابلتىك، وذكىرهم أنىك يف انتظىار نتيجىة املقابلة.

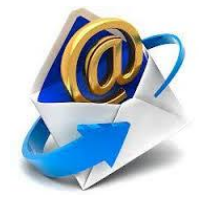

# **أخطاء المقابلة الشخصية الشائعة**

األهداف التعليمية: األخطاء الشائعة في المقابلة الشخصية.

الاخطاء الأكثر شيوعاً في المقابلات الشخصية

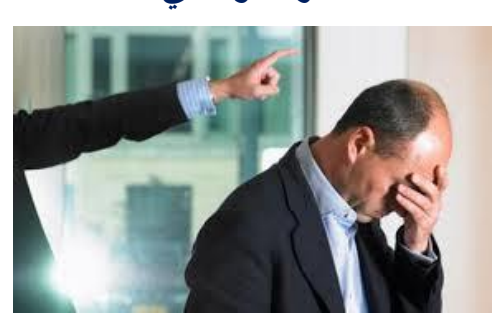

**.1 عدم التحضير المسبق للمقابلة**

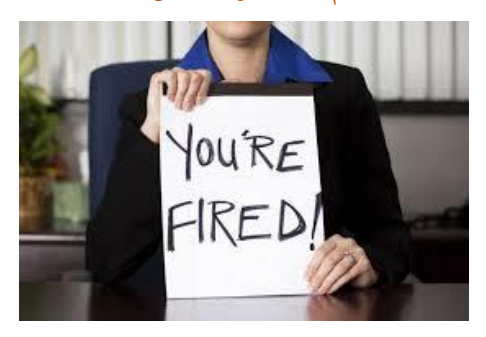

**.2 ارتداء المالبس غير المناسبة**

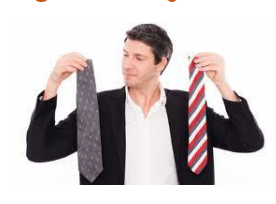

**.3 النقص في مهارات االتصال**

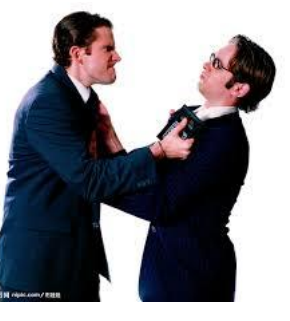

**.4 الممارسات السيئة**

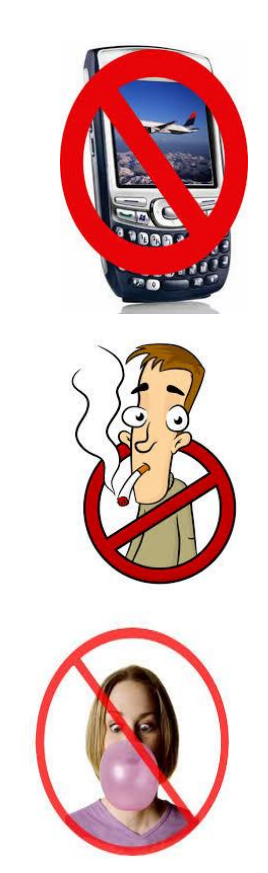

**.5 التحدث أكثر من الالزم**

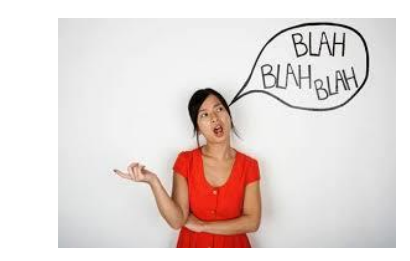

**.6 عدم التحدث بشكل كافي**

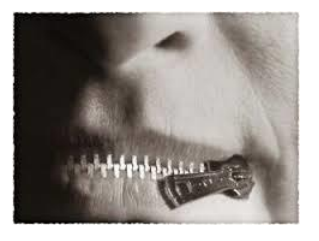

**.7 الحقائق غير الواضحة**

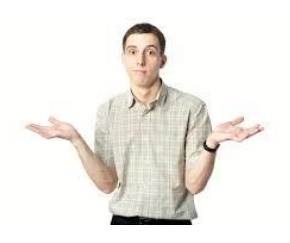

**.8 إعطاء اجابة خاطئة**

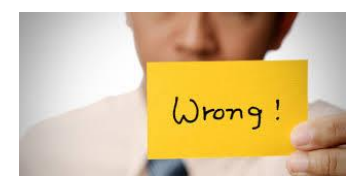

**.9 االساءة ألصحاب العمل السابقين**

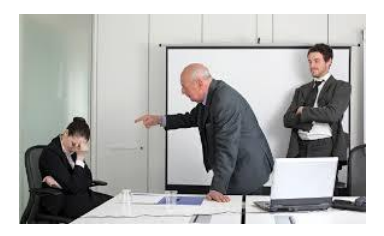

**.11عدم المتابعة**

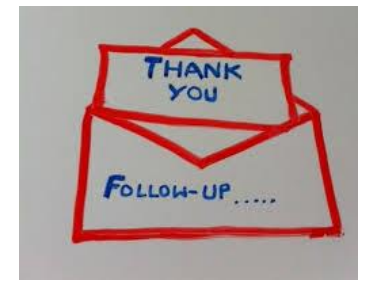

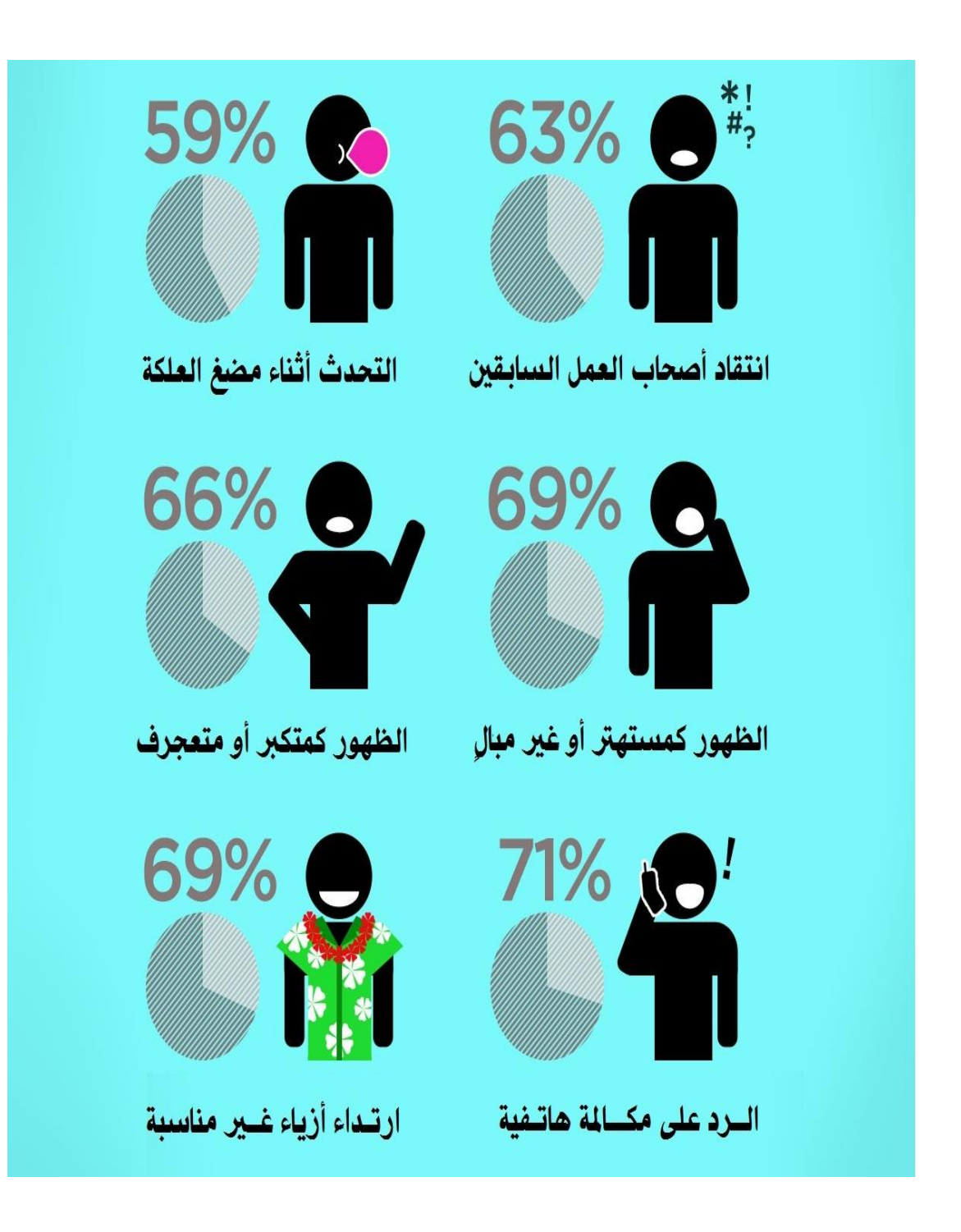

النص المرافق

# **االخطاء االكثر شيوعا المقابالت الشخصية ً في**

نعرض فيما يلي فيما يلي الاخطاء الاكثر شيوعاً المحتمل الوقوع بما من قبل الباحثين عن عمل حلال اجرائهم للمقابلة مما يعرضهم للرفض وعدم الحصول على الوظيفة المنشودة.

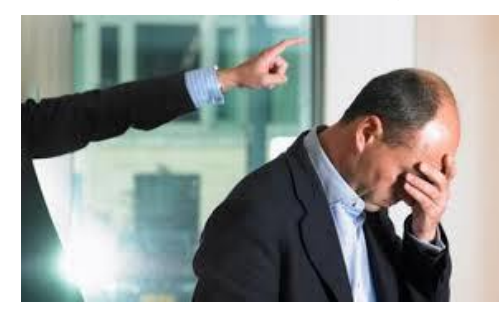

**.1 عدم التحضير المسبق للمقابلة**

قد تكون عدم مقدرتك على إجابة سؤال "ما الذي تعرفه عن هذه الشركة؟" كفيلة بإنهاء بحثك عن الوظيفة، على الأقل مع صاحب العمل المقابل الحالي.

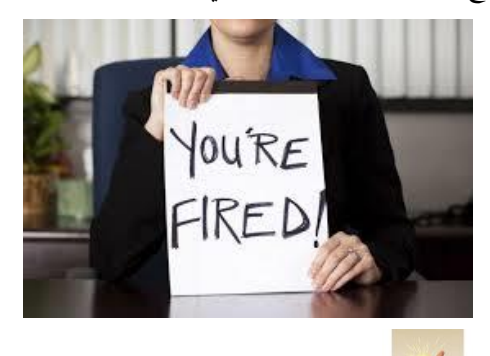

<mark>تذكّر</mark> أن المعلومات الاساسية عن أي شركة بما في ذلك تاريخ الشركة ومواقعها وأقسامها متوفرة في قسم (من نحن) الموجود في معظم المواقع الالكترونية للشركات. لذا قم بمراجعة هذه البيانات في وقتٍ مبكر، ومن ثم قم بطباعتها وقرأتها قبل المقابلة.

### **.2 ارتداء المالبس غير المناسبة**

لا يعني اللباس المناسب أن ترتدي بدلة وربطة عنق بالضرورة. عليك ارتداء البدلة إذاكنت تحري مقابلة لعملٍ مكتبي في شركة أو بنك مثلاً. إلا أنه عند اجراء المقابلة لعمل خارج المكاتب كمدرب رياضي أو منقذ مسبح، فيحب عليك ارتداء ملابس أنيقة وعملية تتناسب مع هذا العمل.

إذا كنت غير متأكد من اللباس المناسب لارتدائه عند احراء المقابلة، قـم بزيـارة الشركة الـتي ستحرى بحا المقابلة لمعرفة الزي الذي يلبسه موظفين هذه الشركة.

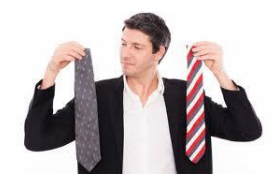

#### **.3 النقص في مهارات االتصال**

إنه لمن المهم ان تتواصل بشكلٍ جيد مع كل من تقابله خلال بحثك عن الوظيفة، غير أن الأكثر أهمية هو أن تتواصل بإيجابية مع الشخص المحتمل أن تعمل لديه. لذا قم بمصافحة المقابل، وحافظ على التواصل البصري بينكما، ونمي نقتك بنفسك، واجذب انتباهه اليك. ومن خلال ذلك ستُقنع الشخص الذي يقابلك بأنك المرشح المناسب لهذه الوظيفة قبل الاجابة على أسئلة المقابلة.

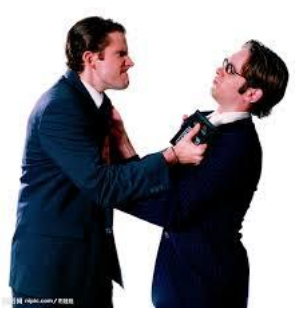

**.4 الممارسات السيئة**

سيكون من المزعج حداً أن تقوم بالرد على اتصال حلال المقابلة: قم بوضع هاتفك الخلوي بوضع صامت أو قم ľ بإغلاقه قبل دخولك لمبنى الشركة. لا تقم بمضغ اللبان أو التدخين.

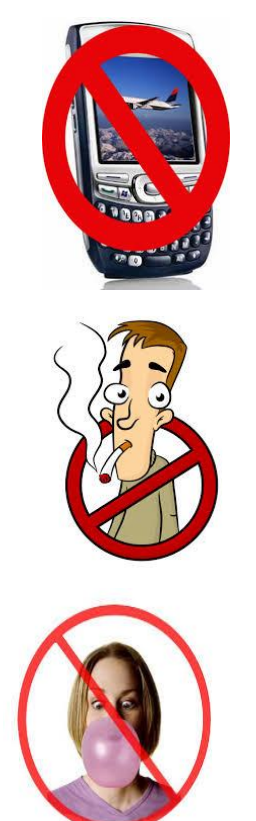

**.5 التحدث أكثر من الالزم**

ليس هنالك أمر أسوء من مقابلة شخص يتكلم باستمرار وبشكلٍ مطول. حيث أنه في المقابلة ليس هناك حاجة لعرفة جميع تفاصيل حياتك. لذا حافظ على الإجابة بإيجاز وتركيز، وحافظ ايضاً على أن تكون إجابتك في صميم الموضوع، ولا تطيل بالإجابة-أي قم بالإجابة على السؤال فقط.

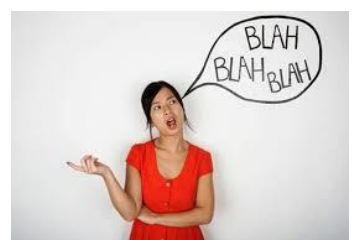

#### **.6 عدم التحدث بشكل كافي**

انه لأمر صعب في الحقيقة التواصل مع شخص يجيب على السؤال بكلمة او كلمتين. فلا تُشعر المقابل لك بأن عليه سحب الكلام من بين أسنانك للحصول على الإجابة. لذلك فإنه بالرغم من أنه لا يجب عليك التحدث أكثر من اللازم إلا أنه يتطلب منك أن تكون متحاوباً وأن تُقدم الاجابة الكاملة للسؤال المطروح بأفضل ما يمكنك القيام به.

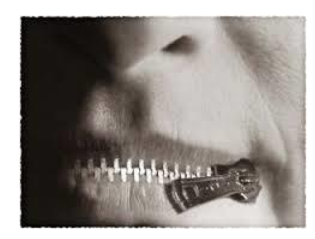

#### **.7 الحقائق غير الواضحة**

حتى وان قمت بتقديم سيرتك الشخصية عند التقدم للوظيفة، إلا أنه من الممكن ان يُطلب منك ان تملأ طلب التوظيف. لذا يجب عليك التأكد من المعلومات التي تحتاجها لإملاء طلب التوظيف بما في ذلك تواريخ فترات العمل السابقة، وتاريخ التخرج، وبيانات الاتصال الخاصة بصاحب العمل السابق.

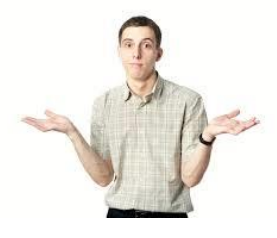

#### **.8 إعطاء اجابة خاطئة**

تأكد من سماعك للسؤال بوضوح ثم خذ فترةً قصيرةً لتستجمع أفكارك قبل الإجابة عن السؤال. فإذا حدث وقمت  $\ddot{\epsilon}$ بالإجابة بشكلٍ خاطئ سيُخرجك ذلك من المنافسة.

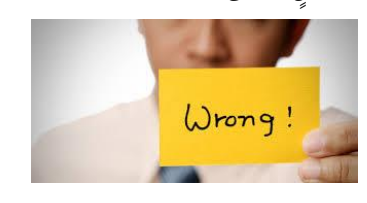

#### **.9 االساءة ألصحاب العمل السابقين**

كان مديرك في العمل السابق غبي؟ وكان جميع موظفي الشركة اغبياء؟ وكنت تكره عملك ولا تستطع الانتظار حتى تترك هذا العمل؟ حتى وان كانت هذه حقيقة فلا تقل ذلك. ففي بعض الاحيان قد يكون العالم أصغر مما تتوقع حيث أنك لا تعلم ما إذاكان بين معارف المقابل مديرك الغبي! وكما أنك لا ترغب بأن يعتقد المقابل بأنك ستتكلم بمذه الطريقة عن شركته إذا قمت بمغادرة الشركة في حال أنك لم تكن الافضل في الشركة.

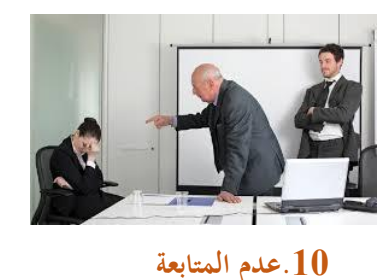

لا تنسى القيام بمتابعة الوظيفة من حلال إرسالك رسالة شكر لتلك الشركة مؤكداً اهتمامك بهذه الشركة وبالوظيفة  $\overline{a}$ المقدمة. ففي النهاية، حتى وإن قمت بالكثير من الأخطاء خلال اجرائك للمقابلة. فلا تجعل ذلك يؤثر عليك بشكلٍ سلبي.

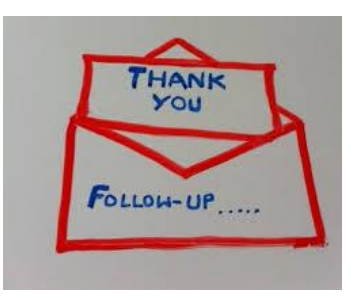

يُبين الشكل التالي أكثر الأخطاء شيوعاً في المقابلات الشخصية:<br>-

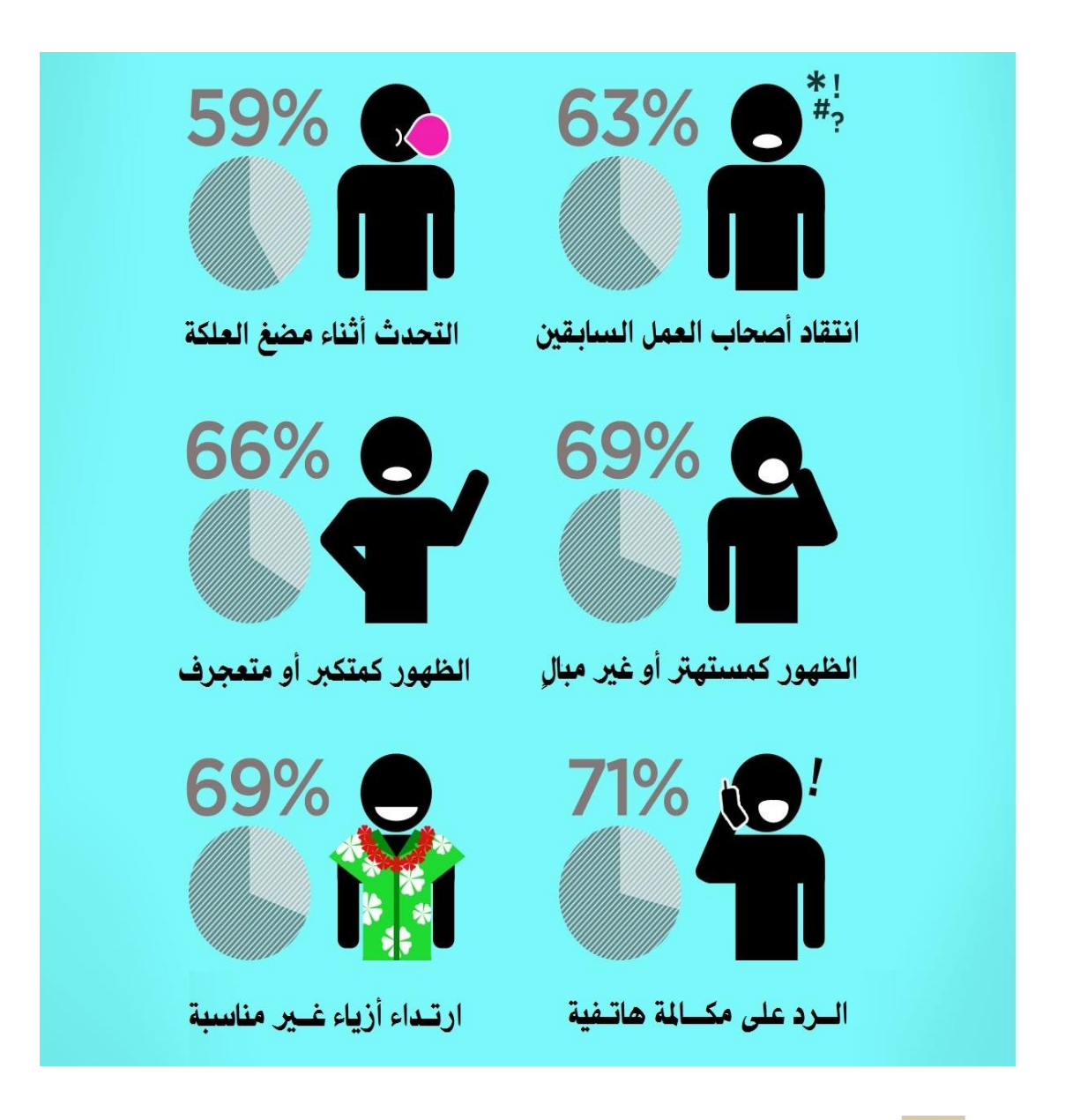

تضر<br>التضاف الذكو : عندما تفشل في مقابلة عمل، فـانظر لهـذه المقابلـة علـ<sub>ى</sub> أنّفـا لم تحـدث أصـلاً، وتعلم من خـلال أخطائك، وقم بالبحث عن فرصةٍ أخرى. <u>ۃ</u>

### **اقتراحات وتمارين**

تصور أنك رب العمل وتقابل بعض الأشخاص من أجل وظيفة ما لديك.

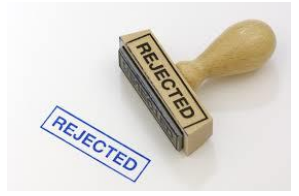

ما الذي سيدفعك من التصرفات التالية لرفض المتقدم (رتبها وفق رأيك: الأسوء أولاً):

- **•** قيام المرشح بالتدخين أمامك.
	- **•** قيام المرشح بمضغ اللبان.
- **قيام المرشح بترك الجوال مفتوحاً والرد عليه.** 
	- **•** التململ والتثاؤب.
	- **•** الإساءة لأصحاب العمل السابقين.
- اللعب بأوراقك الموجودة على طاولتك ومحاولة قراءة محتواها من بعيد.
	- **•** السؤال عن الراتب.
	- **•** الاستفسار عن الإجازات.
		- النكات الكثيرة.
	- تشبيك الذراعين أمامك.
	- ال والدوران لعدم اإل يبة ى أسئ تك احملددة.
		- **•** إحساسك بأن المرشح مستهتر.
		- إحساسك بأن المرشح متكبر .
			- **•** مظهر المرشح غير لائق.
			- التأخر عن موعد المقابلة.
				- **•** الدخول لاهثاً متعرقاً.

## **الوحدة التعلیمة الثالثة**

### **عنوان الموضوع:**

مهارات العروض التقديمية Skills Presentations

# **الكلمات المفتاحية:**  عرض تقديمي، شرائح العرض التقديمي، لغة الجسد، مهارات التصميم، مهارات الإلقاء.

#### **ملخص:**

نُبيّن في هذا الفصل أهمية اكتساب مهارات الإلقاء واستخدام العروض التقديمية. كما نعرض ألهم خطوات إعداد وتصميم عرض تقديمي جيد، كما نتطرق للمهارات الجسدية المختلفة التي يجب أن يتحلى بها العارض.

### **أهداف تعليمية:**

يتعرف الطالب في هذا الفصل على:

- خطوات إعداد العرض
	- مهارات التصميم
		- مهارات اإللقاء

#### **المخطط:**

مهارات العروض التقديمية Skills Presentations

(Learning Objects) وحدات 3

### **مهارات العرض والتقديم**

األهداف التعليمية: اإلعداد والتحضير لعرض ناجح.

**أهمية العرض التقديمي**

- <mark>ال</mark>ه العروض التقديمية مطلوبة في العديد من المناسبات:
- حماضرة علمية تدريبية أمام الطالب واملدرس املشرف.
	- حماضرة علمية أمام جلنة مناقشة مشروع التخرج.
- العرض التقدميي ملناقشة نتائج الشركة خالل العام املاضي أمام جملس اإلدارة.
	- العرض التقدميي لتسويق سلعة أو منتج أو خدمة.

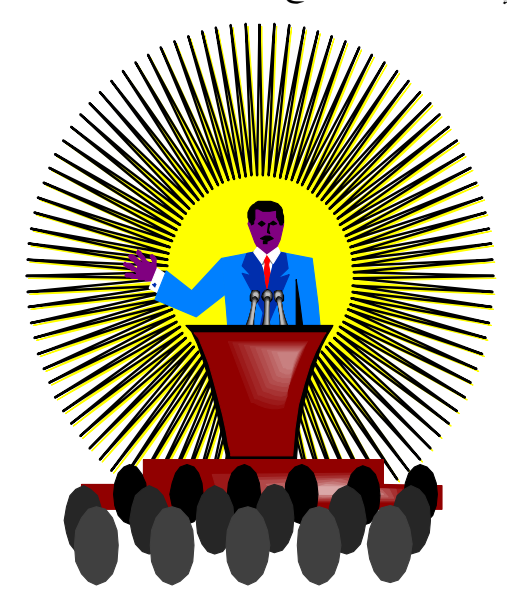

## **اإلعداد و التحضير**

ست خطوات أساسية:

- .1 حتليل مستوى واحتياجات الفئة املستهدفـة.
	- . إعداد المادة العلمية.  $2\,$
	- .3 حتديد الوسائل املساعدة اليت حتتاجها.
		- 4. تخطيط هيكلية العرض.
		- .5 التطبيق واملمارسة والتدريب.
			- .6 حتضري قاعة العرض.

#### **تحليل مستوى واحتياجات الفئة المستهدفـة**

- .1 ما هي مستوياهتم الثقافية واللغوية والعلمية والعمرية؟
	- .2 ماذا يعرفون عن املوضوع؟
	- 3. ما الذي يحتاجون معرفته؟
- .4 ما عددهم؟
- .5 ما الذي حيبون مساعه؟ أرقام، قصص، إحصائيات.
	- .6 كيف أقدم هلم ما حيتاجون؟
- .7 ما هو الوقت املتاح وما هو الوقت املقبول للجمهور؟
	- 8. هل الجمهور حاضراً باختياره أم رغماً عنه؟  $\overline{a}$

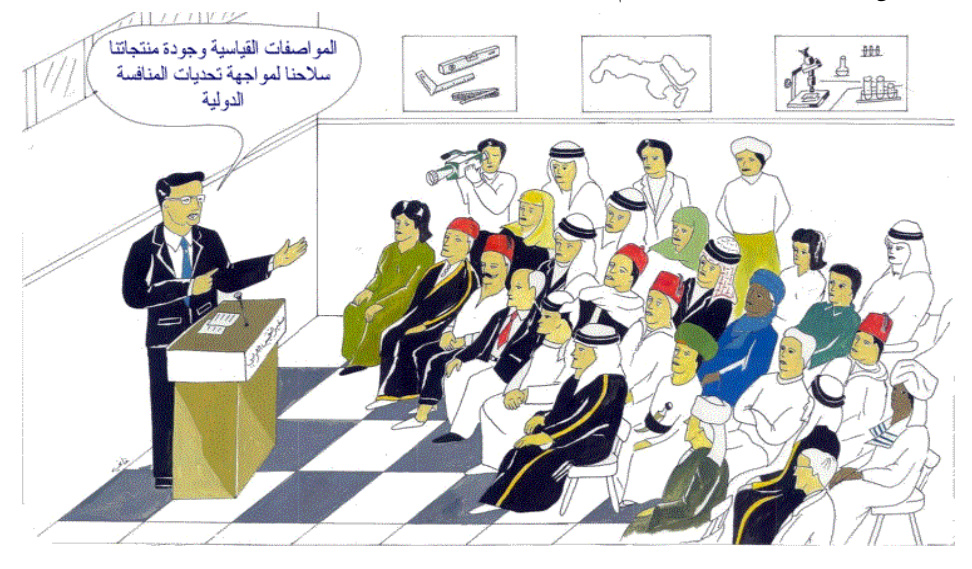

#### **إعداد المادة العلمية**

- حول املوضوع من مصادر خمتلفة. .1 اقرأ جيدا
- 2. حدّد الأفكار الرئيسية التي تريد عرضها.
- .3 وازن المدة المسموح بما مع الأفكار المطلوبة.

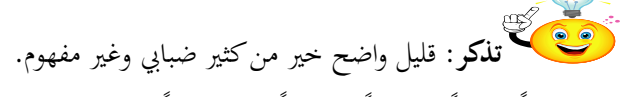

4. اختر عنواناً (قصيراً…شاملاً…جذاباً… صحيحاً).<br>-

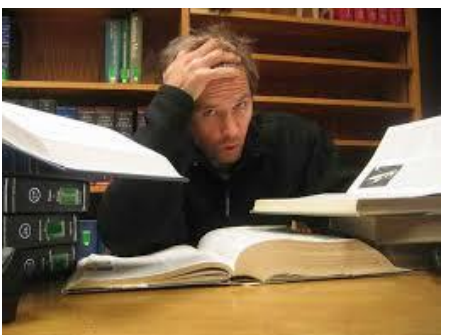

**تحديد الوسائل المساعدة التي تحتاجها** حدّد الوسائل البصرية والسمعية التي ستقوم باستخدامها في العرض. **تذكر**:

- %65 من املستمعني سيتذكرون العرض املشاهد واملسموع.
	- %35 سيتذكرون العرض املشاهد.
	- %11 سيتذكرون العرض املسموع فقط.

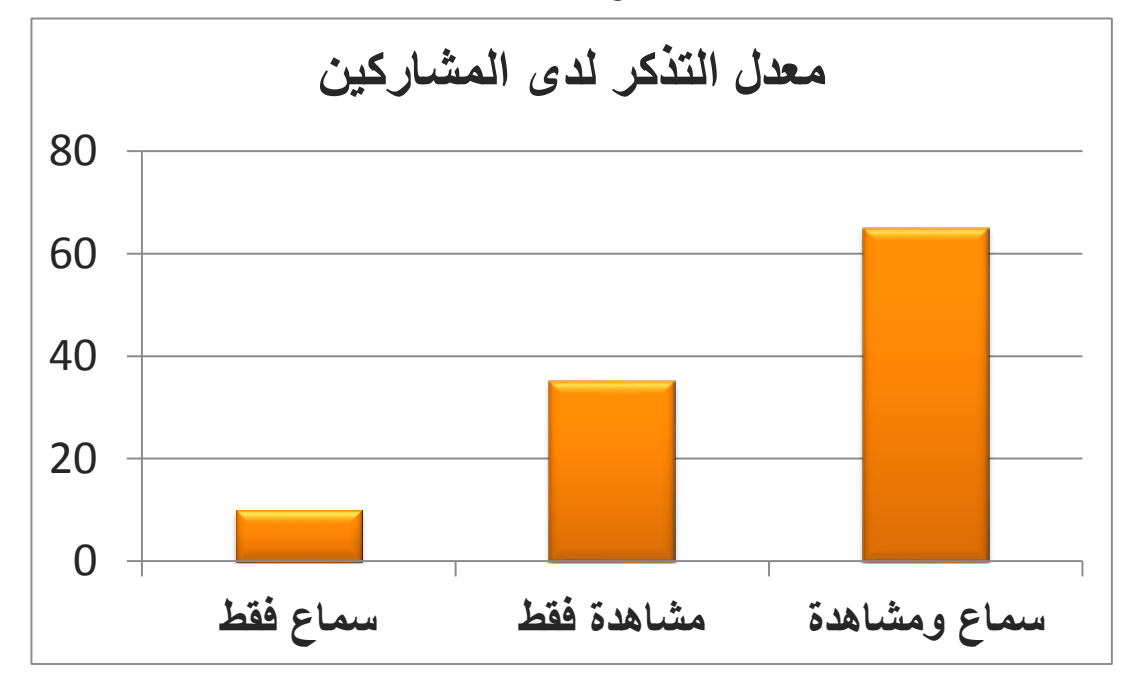

# **تخطيط هيكلية العرض**

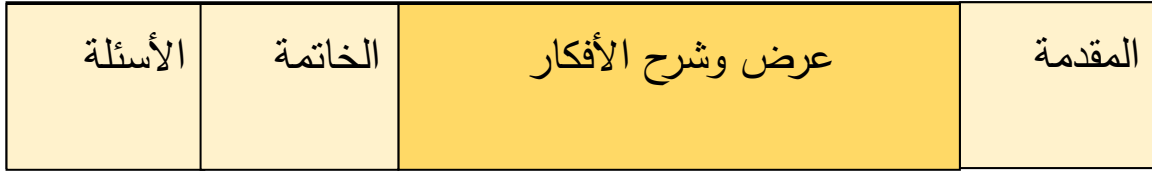

**.1 المقدمة** 

- .1 ابتسم وحيي ورحب باملشاركني دون تكلف.
	- . قم بالتعريف عن نفسك.
- 3. حاول جذب انتباه الحضور (سؤال، صورة....)
	- .4 قم بتوضيح اهلدف النهائي من العرض.
	- .5 استعرض األفكار الرئيسية بشكل متسلسل.

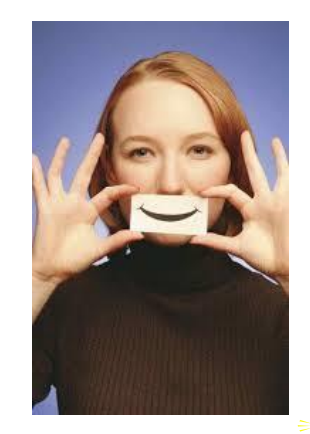

**تذكر:** املقدمة هي مفتاحك لقلوب وأذهان املشاركني فلتكن فاعلة.

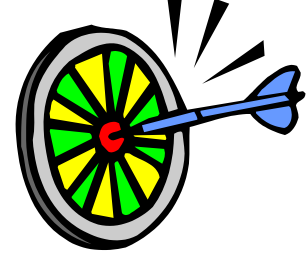

**.2 الشرح**

- .1 التزم بالتسلسل الذي أعلنته من قبل.
- .2 استخدم وسائل اإليضاح إليصال املعلومة.
- . استخدم ألوان متناسقة ومناسبة لبيئة العرض.
	- .4 اجعل األفكار مرتابطة ومتسلسلة.
- 5. حدّد في كل شريحة (نقطة تحول) تنقلك للشريحة التالية.
	- .6 قلل الكلمات املستخدمة يف كل شرحية.
		- .7 اعرض النقاط بوضوح.
	- .8 ال متر على النقاط دون عرض الدليل.
		- .9 ال حتول بني العرض واملستمعني.
	- .11راقب تصرفات املستمعني وتفاعل معهم.

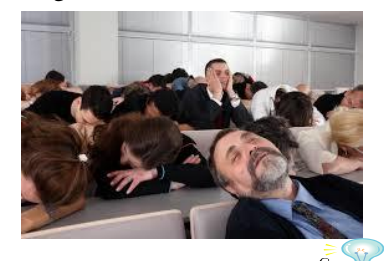

تضمين.<br>ت<mark>ذكر</mark> تذكر: عرض المادة الجيدة بطريقة سيئة يفقدها التأثير في الفئة المستهدفة.

**تذكر**: تناسق األفكار وسالسة العرض ولغة اجلسد هم املتحكم األساسي هبذه املرحلة.

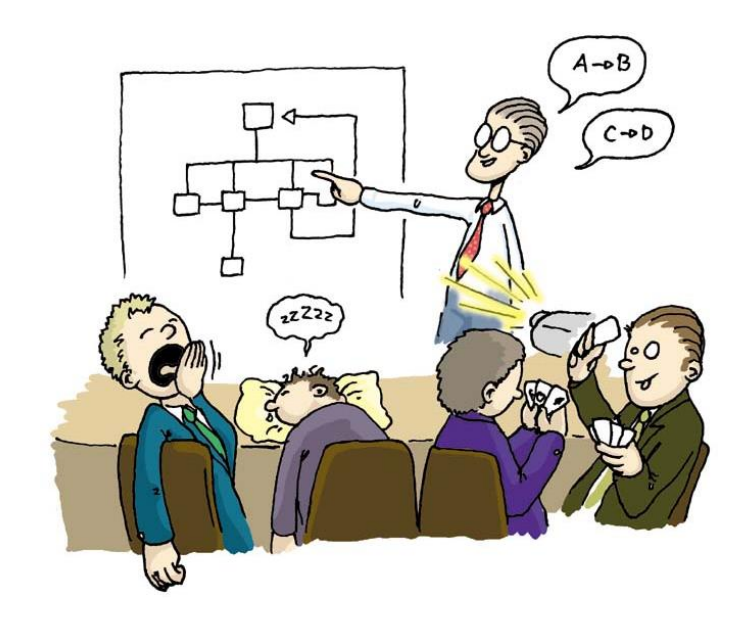

### **.3 الخاتمة**

- 1. إعطاء ملخص سريع عن (المشكلة والحل).
- 2. أكّد على أهم النقاط (جملتين ثلاث جمل).
	- .3 اجعل اخلامتة قوية.
		- .4 اشكر املشاركني.
		- .5 رحب باألسئلة.

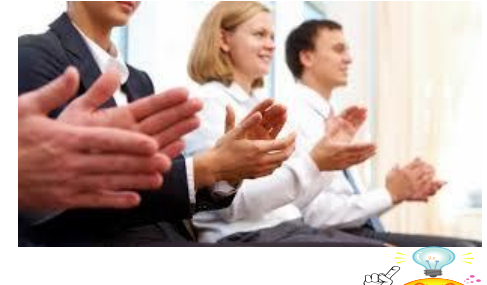

تضمين بين<br>توضيح ك**تنكر**: قوة الخاتمة قد تخفي شيئا من ضعف العرض

# **.4 األسئلة**

- 1. حدّد مسبقاً متى تسمح بالأسئلة. . حاول توقع الأسئلة. $\,2\,$ . .3 تأكد من فهم السؤال جيدا .4 أعد السؤال لباقي املستمعني. 5. احصر اجابتك على ما سئل فقط — لا تبدأ موضوعاً جديداً. . .6 ال تكن دفاعيا .7 ال تتسرع.
	- .8 ال تكذب إذا كنت ال تعرف اإلجابة.

.9 ال حترج املستمع. لا تدخل في نقاش مع مستمع واحد فقط.  $10\,$ .11ال جتاوب على أسئلة ليس هلا عالقة باملوضوع.

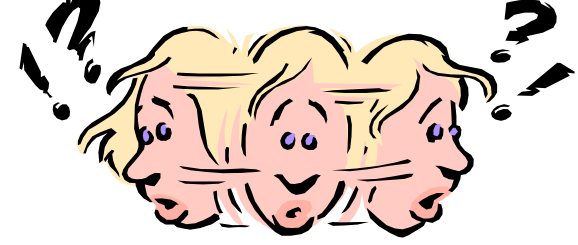

**التطبيق والممارسة والتدريب**

- .1 تدرب جيدا قبل أن تواجه املستمعني.
- . اختبر قدرتك على التحكم في الوقت.
- .<br>3. اختبر قدرك على التعامل مع الأسئلة المستفزة.

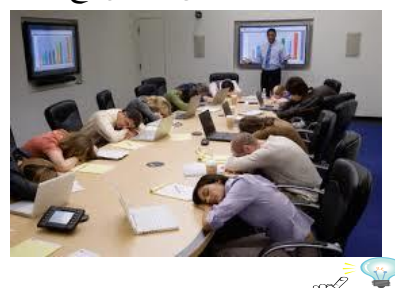

**تذكر**: بقدر إملامك للمادة املقدمة، وثقتك يف معرفتك هلا بقدر متكنك من التأثري يف املستمعني.

### **تحضير قاعة العرض**

- .1 احضر قبل العرض بفرتة كافية.
- . قم بفحص توفر كل متطلبات العرض.  $2$ 
	- 3. جرب كل الوسائل مسبقاً.
- .4 تأكد من مالئمة القاعة ومناطق عرض الوسائل.

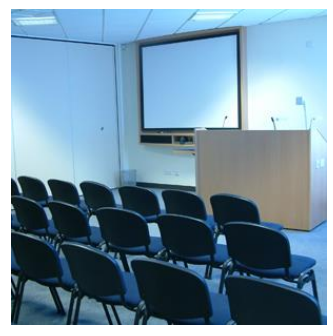

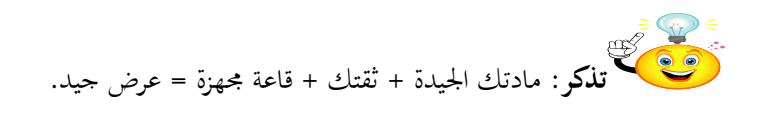

#### **النص المرافق**

# **مهارات العرض والتقديم Skills Presentation**

## **أهمية العرض التقديمي**

أصبحت مسألة إعداد عرض تقديمي أمام جمهور معين من المسائل المطلوبة في الحياة العملية. مثلاً:

- العرض التقدميي حملاضرة علمية تدريبية أمام الطالب واملدرس املشرف.
	- العرض التقدميي أمام جلنة مناقشة مشروع التخرج.
- العرض التقدميي للدفاع عن رسالة املاجستري أو الدكتوراه أمام اللجنة العلمية.
- العرض التقدميي ملناقشة نتائج الشركة خالل العام املاضي أمام جملس اإلدارة.
	- العرض التقدميي ملشاركة يف مؤمتر أو ندوة.
	- العرض التقدميي لتسويق سلعة أو منتج أو خدمة.
		- العرض التقدميي حملاضرة عامة يف مركز ثقايف.

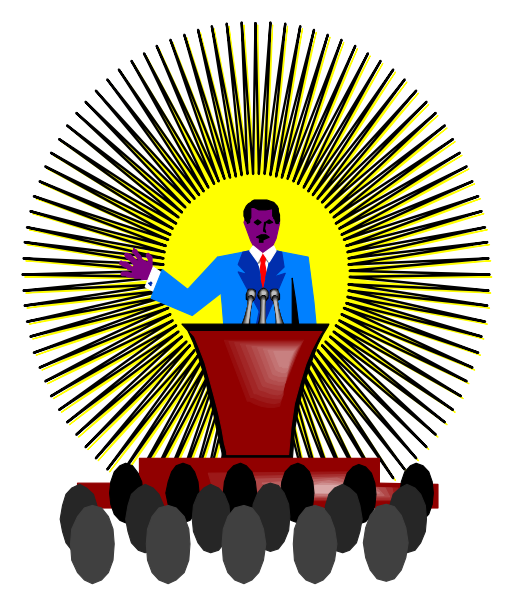

## **اإلعداد و التحضير**

- مير اإلعداد والتحضري للعروض التقدميية بست خطوات أساسية:
	- .1 حتليل مستوى واحتياجات الفئة املستهدفـة.
		- . إعداد المادة العلمية.  $\,2\,$
		- .3 حتديد الوسائل املساعدة اليت حتتاجها.
			- .4 ختطيط هيكلية العرض.
			- .5 التطبيق واملمارسة والتدريب.
				- .6 حتضري قاعة العرض.
### **تحليل مستوى واحتياجات الفئة المستهدفـة**

يجب أولاً طرح الأسئلة التالية قبل إعداد العرض عن الجمهور المستهدف بالعرض: .1 ما هي مستوياهتم الثقافية واللغوية والعلمية والعمرية؟ .2 ماذا يعرفون عن املوضوع؟ 3. ما الذي يحتاجون معرفته؟ .4 ما عددهم؟ .5 ما الذي حيبون مساعه؟ أرقام، قصص، إحصائيات. .6 كيف أقدم هلم ما حيتاجون؟

- .7 ما هو الوقت املتاح وما هو الوقت املقبول للجمهور؟
	- 8. هل الجمهور حاضراً باختياره أم رغماً عنه؟  $\overline{a}$

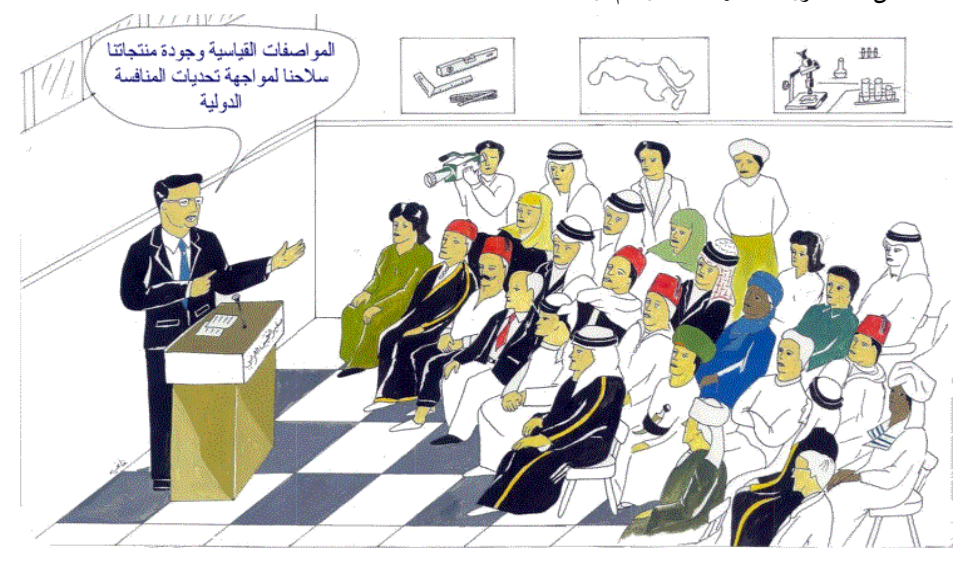

#### **إعداد المادة العلمية**

من الإرشادات الأساسية:

- حول املوضوع من مصادر خمتلفة. .1 اقرأ جيدا
- 2. حدّد الأفكار الرئيسية التي تريد عرضها.
- .<br>3. وازن المدة المسموح بما مع الأفكار المطلوبة.

$$
\frac{1}{2}
$$

5. اختر عنواناً (قصيراً...شاملاً...جذاباً... صحيحاً).

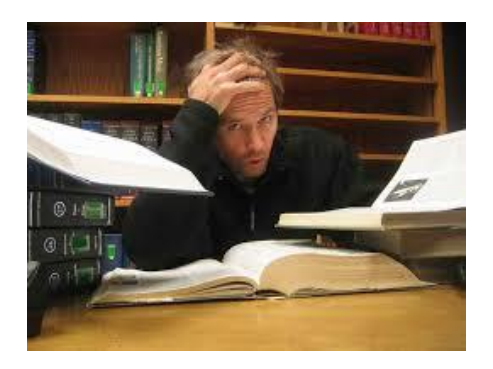

**تحديد الوسائل المساعدة التي تحتاجها**

قم بتحديد الوسائل البصرية والسمعية التي ستقوم باستخدامها في العرض: أفلام، صور متحركة، رسومات، .. الخ. وتذكر أن حوالي 65% من المستمعين سيتذكرون العرض المشاهد والمسموع، بينما 35% سيتذكرون العرض المشاهد، وبينما فقط 10% سيتذكرون العرض المسموع فقط.

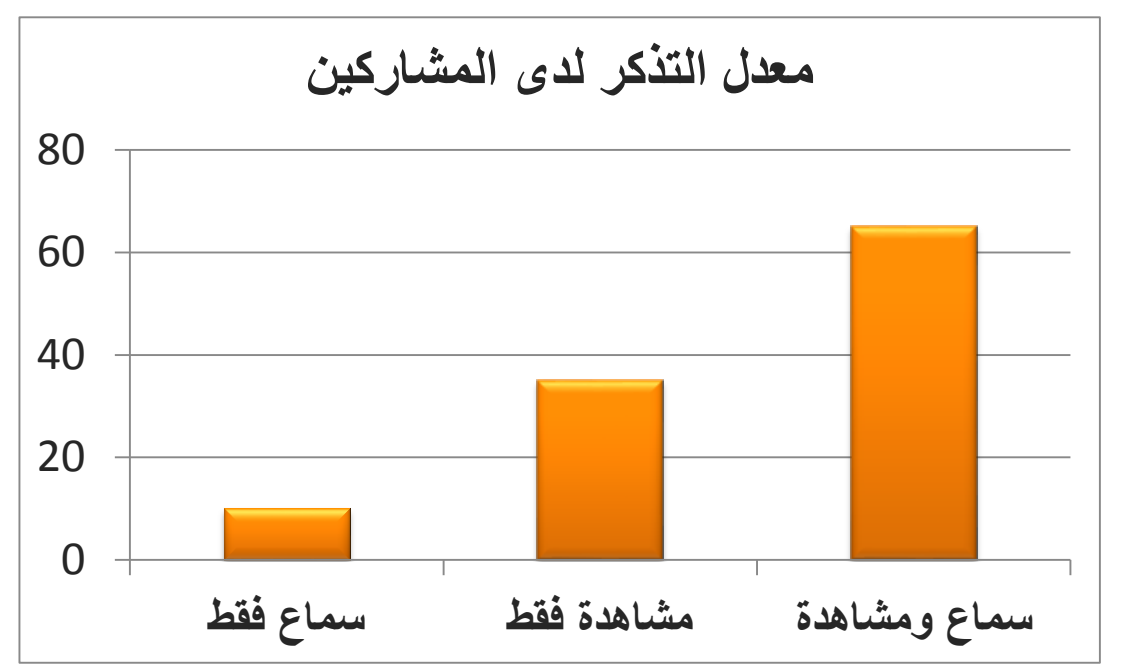

# **تخطيط هيكلية العرض**

قم بتخطيط العرض وتذكر أن العرض الناجح يتألف من أربعة أقسام:

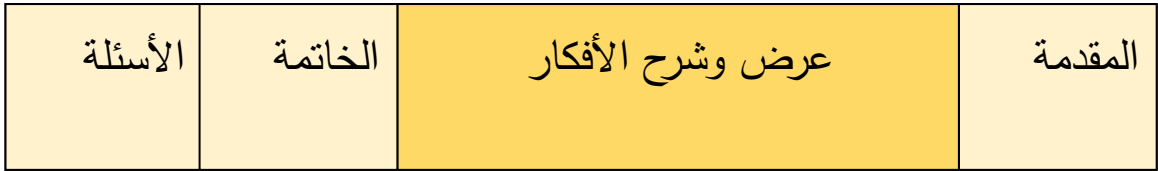

# **.1 المقدمة**

جيب أن تقوم يف مقدمة العرض مبا يلي:

.1 ابتسم وحيي ورحب باملشاركني دون تكلف.

- .2 قم بالتعريف عن نفسك.
- 3. حاول جذب انتباه الحضور (سؤال، صورة، ..)
	- .4 قم بتوضيح اهلدف النهائي من العرض.
	- .5 استعرض األفكار الرئيسية بشكل متسلسل.

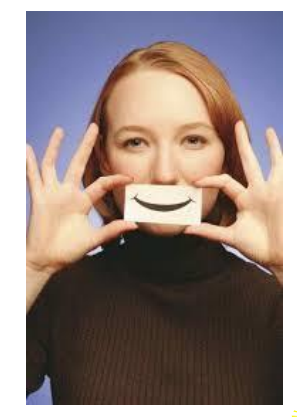

**تذكر** : املقدمة هي مفتاحك لقلوب وأذهان املشاركني فلتكن فاعلة.

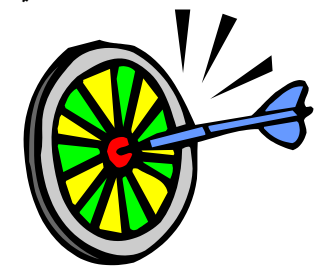

# **.2 الشرح**

- من اإلرشادات العامة أثناء الشرح وعرض املادة العلمية:
	- .1 التزم بالتسلسل الذي أعلنته من قبل.
	- .2 استخدم وسائل اإليضاح إليصال املعلومة.
	- . استخدم ألوان متناسقة ومناسبة لبيئة العرض.
		- .4 اجعل األفكار مرتابطة ومتسلسلة.
- 5. حدّد في كل شريحة (نقطة تحول) تنقلك للشريحة التالية.
	- . قلل الكلمات المستخدمة في كل شريحة.
		- .7 اعرض النقاط بوضوح.
		- .8 ال متر على النقاط دون عرض الدليل.
			- .9 ال حتول بني العرض واملستمعني.
	- راقب تصرفات المستمعين وتفاعل معهم.  $10\,$

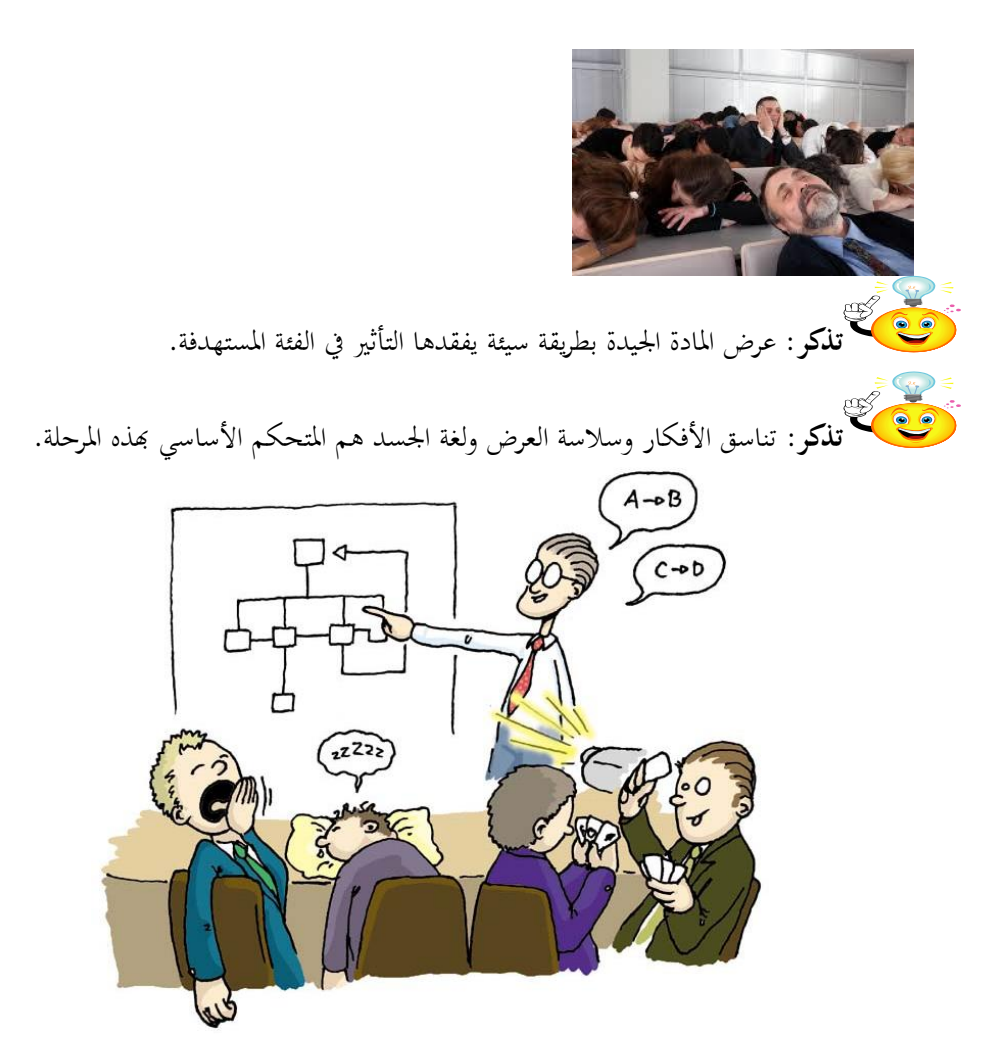

# **.3 الخاتمة**

ال تنسى يف اخلامتة:

- 1. إعطاء ملخص سريع عن (المشكلة والحل).
- .2 أكد على أهم النقاط )مجلتني ثالث مجل(.
	- .3 اجعل اخلامتة قوية.
	- .4 اشكر املشاركني.
		- .5 رحب باألسئلة.

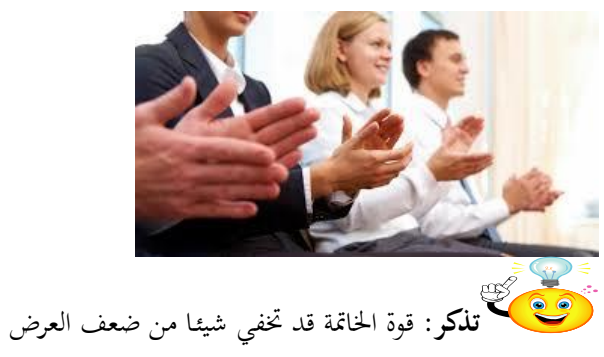

# **.4 األسئلة**

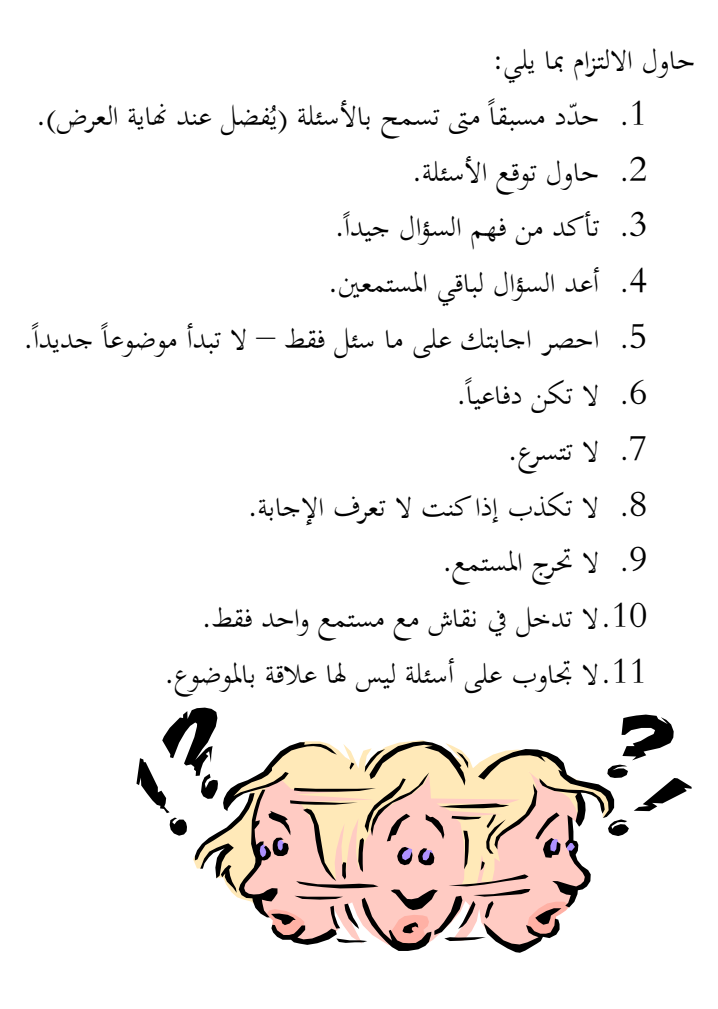

**التطبيق والممارسة والتدريب** جيب أن ُحتضر العرض وتتدرب على إلقاءه قبل العرض النهائي:

- .1 تدرب جيدا قبل أن تواجه املستمعني.
- . اختبر قدرتك على التحكم في الوقت.
- .3 اخترب قدرك على التعامل مع األسئلة املستفزة.

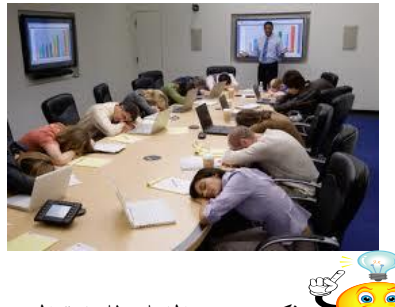

تضمين<br>تذكر: بقدر إلمامك للمادة المقدمة، وثقتك في معرفتك لها بقدر تمكنك من التأثير في المستمعين

# **تحضير قاعة العرض**

اختبر قاعة العرض تحنياً للوقوع بأي طارئ:

.1 احضر قبل العرض بفرتة كافية.

- .2 قم بفحص توفر كل متطلبات العرض.
	- 3. جرب كل الوسائل مسبقاً.
- .4 تأكد من مالئمة القاعة ومناطق عرض الوسائل.

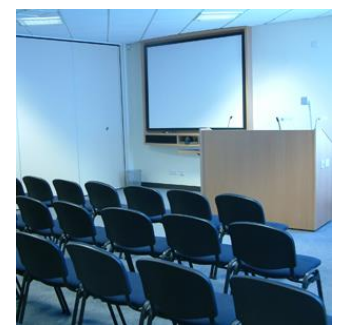

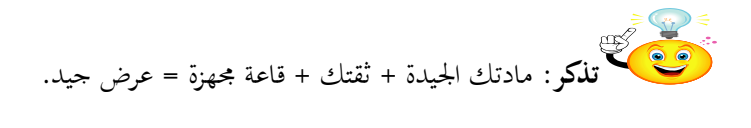

# **لغة الجسد**

األهداف التعليمية: مهارات لغة الجسد.

# **لغة الجسـد**

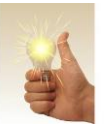

بقدر استخدامك للغة اجلسد بقدر متكنك من إقناع املستمعني بأفكارك.

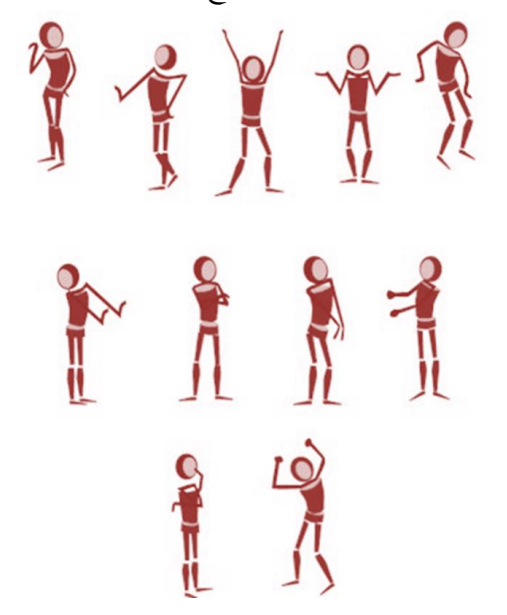

### **لغة الجسـد: المظهر**

- .1 مالبس مرحية ارتد ومرتبة. ِ
- . لا تقم بترتيب ملابسك خلال العرض.
- . ابتعد عن العبث في ملابسك خلال العرض.
	- ظهر للمستمعني شعورك بالضيق. .4 ال ت

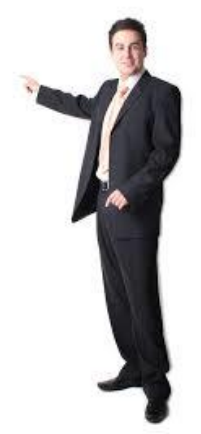

**لغة الجسـد: الوقوف**  .1 قف يف مكان يسمح لك مبشاهدة كافة احلضور. .2 جتنب الوقوف الذي يوحي للمستمعني بشعورك بامللل. .3 ال حتجب الرؤية عن املستمعني. 4. لا تقف وقوفاً شاذاً.

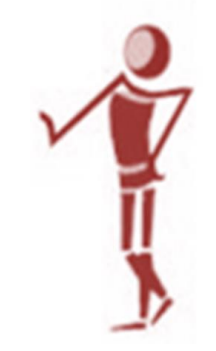

**لغة الجسـد: الحركة**

حركة اليدين تساهم يف إيصال املعلومات:

- التعبري عن السؤال.
- التعبري عن االستعجاب.
- التعبري عن االجتاهات.
	- التعبري عن القيم.

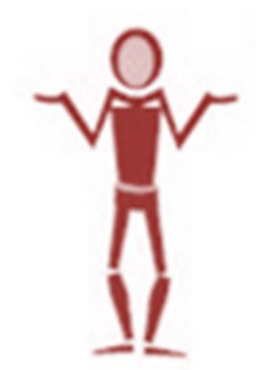

# **لغة الجسـد: االتصال البصري**

- .1 احرص على الوصول بنظرك لكافة املستمعني.
- .2 أوحي لكل مستمع أنك تنظر له طوال الوقت.
- 3. اجعل نظرك دائما باتجاه المستمعين لا باتجاه وسائل الشرح.

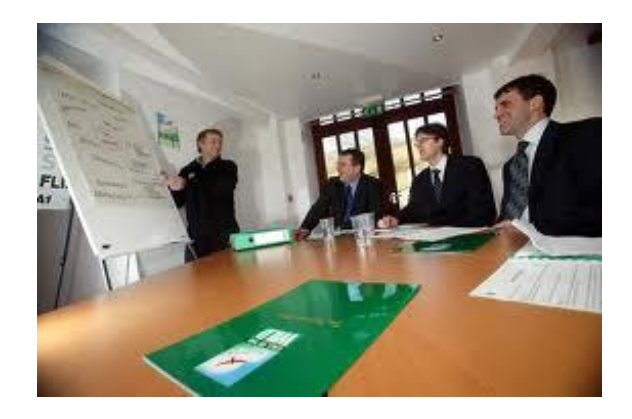

#### **لغة الجسـد: الصوت**

- .1 حافظ على التحكم بنربة صوتك.
- .2 ارفع/اخفض صوتك للفت االنتباه.
- .3 ارفع صوتك للرتكيز على معلومة مهمة.
- .4 تدرب على نربة الصوت اليت يسمعها كافة املستمعني.

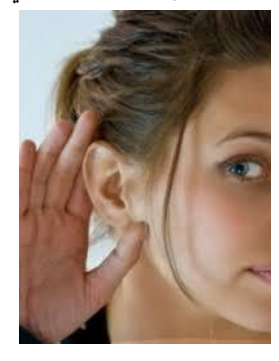

**تذكر**: الصوت اهلادئ ال يعطي انطباع بالسلطة.

**لغة الجسـد: االبتسامة**

حاول الحفاظ على الابتسامة:

- يف البداية والنهاية.
- عند األسئلة املستفزة.

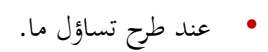

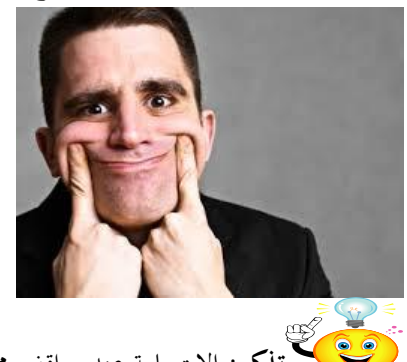

**تذكر**: االبتسامة عند مواقف حمددة تسعدك على إيصال فكرتك.

# **مالحظات عامة**

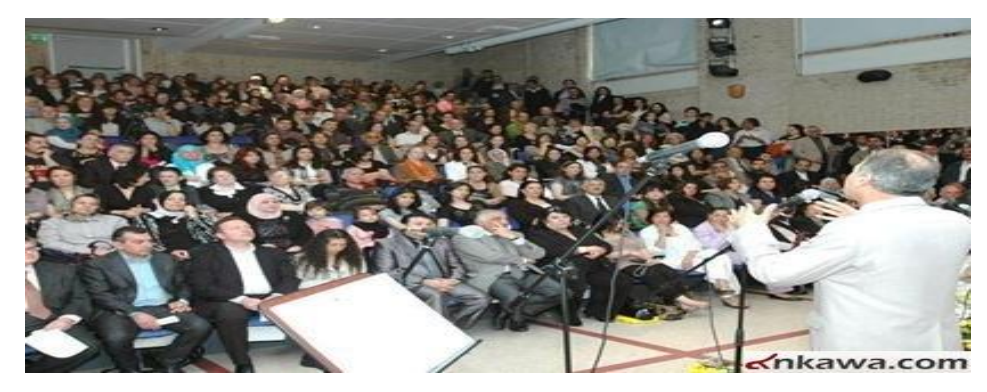

- اعلم أن مهارة العرض و التقدمي كن ُي أن تكتسب مع االجتهاد.
- اعلم أن كل ساعة يف العرض حتتاج وسطيا إىل 11 ساعات حتضري.
	- إن لم تكن مستمتعاً بما تقدمه فلن يستمتع به غيرك.
	- اكتب كل ما تريد أن تقوله على ورق إذا كنت ختشى النسيان.
- استعمل مجل بسيطة وقصرية و كلمات واضحة ومألوفة لضمان استيعاب املستمعني.
	- استخدم أمثلة لدعم األفكار.
		- ال تعيد نفس الكالمكثريا.
	- ال تفرتض ما حيتاجه املستمعون وإمنا احبث عنه.
	- االتصال البصري أهم وسائل السيطرة على املشاركني.
		- قابل املشاركني وليس وسائل العرض.
		- توقف لربهة إليصال األفكار الرئيسية.
	- خذ الوقت الكايف إليصال كل فكرة ولكن التزم بالوقت احملدد ككل.
		- تأكد من الوقت املسموح لك وال تتعداه.
		- ال حتفظ عن ظهر قلب أو تقوم بالقراءة من الشرائح.
		- تأكد من خلو العرض من األخطاء اإلمالئية والقواعدية.
			- استخدم نفس أنواع اخلطوط والشكل العام للشرائح.
		- جتنب املصطلحات الغري مفهومه واهلمهمات عدُية املعىن.
		- يُفضل أن يكون الخطاب ايجابي ويُقلل من المقاومة عند المستمع.<br>-

#### **النص المرافق**

# **لغة الجسـد**

أثبتت الدراسات العلمية أنه بقدر استخدامك للغة اجلسد بقدر متكنك من إقناع املستمعني بأفكارك.

# **عناصر لغة الجسـد**

كن ُي دراسة لغة اجلسد وفق احملاور التالية:

- .1 املظهر
- .2 الوقوف
	- .3 احلركة
- .4 االتصال البصري
	- .5 الصوت
	- .6 االبتسامة

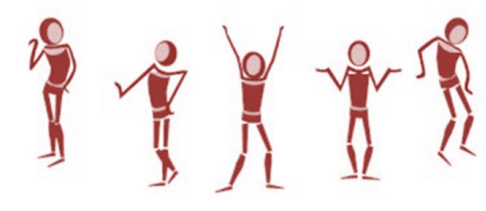

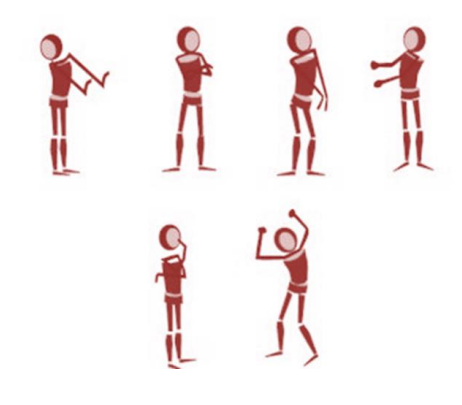

# **لغة الجسـد: المظهر**

- .1 مالبس مرحية ارتد ومرتبة. ِ
- . ابتعد عن ترتيب ملابسك خلال العرض.
- . ابتعد عن العبث في ملابسك خلال العرض.
	- ظهر للمستمعني شعورك بالضيق. .4 ال ت

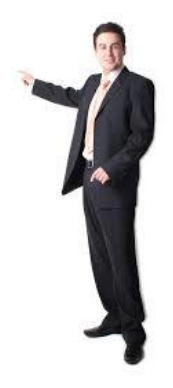

# **لغة الجسـد: الوقوف**

- .1 قف يف مكان يسمح لك مبشاهدة كافة احلضور.
- .2 جتنب الوقوف الذي يوحي للمستمعني بشعورك بامللل.
	- 3. لا تحجب الرؤية عن المستمعين.
		- 4. لا تقف وقوفاً شاذاً.

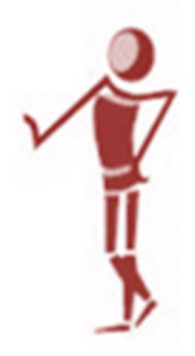

**لغة الجسـد: الحركة**

حركة اليدين تساهم في إيصال المعلومات:

- التعبري عن السؤال.
- التعبري عن االستعجاب.
- التعبري عن االجتاهات.
	- التعبري عن القيم

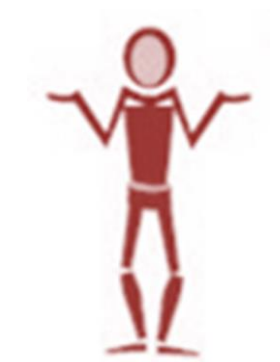

**لغة الجسـد: االتصال البصري**

- .1 احرص على الوصول بنظرك لكافة املستمعني.
- .2 أوحي لكل مستمع أنك تنظر له طوال الوقت.
- 3. اجعل نظرك دائما باتجاه المستمعين لا باتجاه وسائل الشرح.

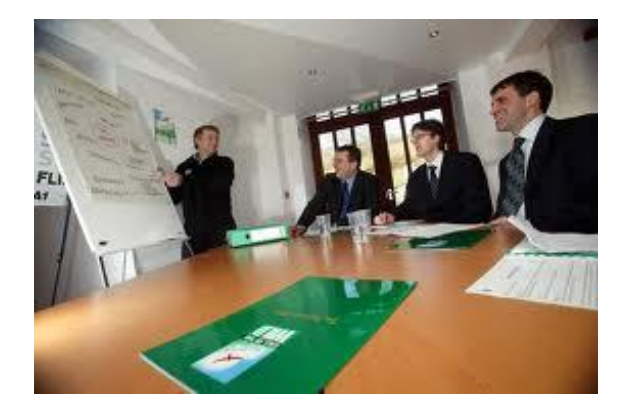

# **لغة الجسـد: الصوت**

- .1 حافظ على التحكم بنربة صوتك.
- .2 ارفع/اخفض صوتك للفت االنتباه.
- .3 ارفع صوتك للرتكيز على معلومة مهمة.
- .4 تدرب على نربة الصوت اليت يسمعها كافة املستمعني.

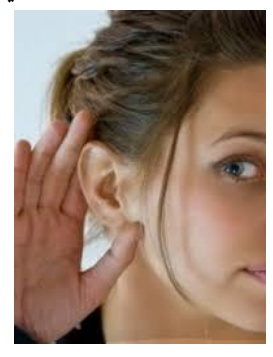

**تذكر**: الصوت اهلادئ ال يعطى انطباع بالسلطة.

# **لغة الجسـد: االبتسامة**

حاول احلفاظ على االبتسامة والسيما:

- يف البداية والنهاية.
- عند األسئلة املستفزة.
- عند طرح تساؤل ما.

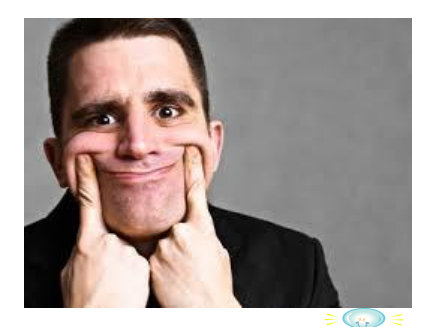

**تذكر**: االبتسامة عند مواقف حمددة تسعدك على إيصال فكرتك.

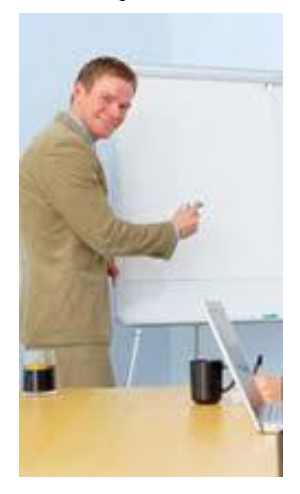

#### **مالحظات عامة**

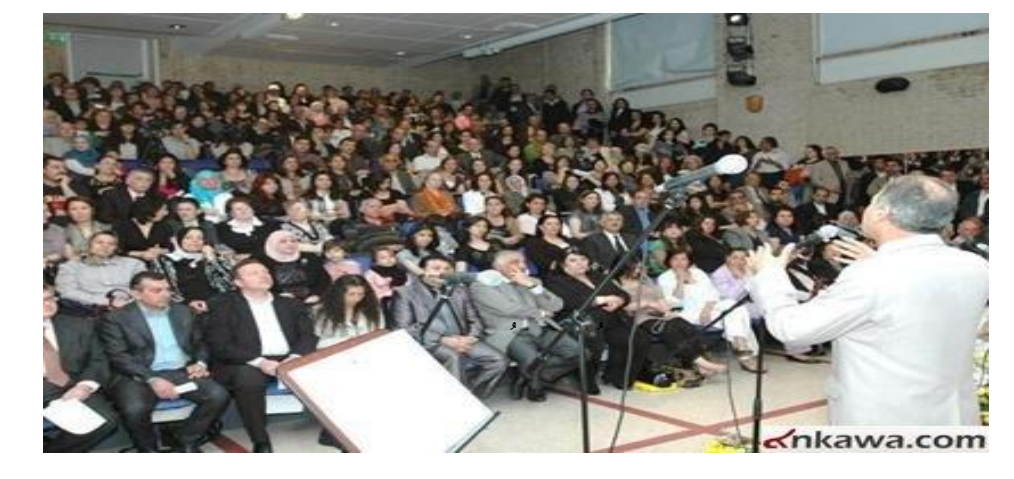

- اعلم أن مهارة العرض و التقدمي كن ُي أن تكتسب مع االجتهاد.
- اعلم أن كل ساعة في العرض تحتاج وسطياً إلى 10 ساعات تحضير .<br>•  $\overline{a}$ 
	- إن مل تكن مستمتعا مبا تقدمه فلن يستمتع به غريك.
	- اكتب كل ما تريد أن تقوله على ورق إذا كنت ختشى النسيان.
- استعمل مجل بسيطة وقصرية و كلمات واضحة ومألوفة لضمان استيعاب املستمعني.
	- استخدم أمثلة لدعم األفكار.
		- ال تعيد نفس الكالمكثريا.
	- ال تفرتض ما حيتاجه املستمعون وإمنا احبث عنه.
	- االتصال البصري أهم وسائل السيطرة على املشاركني.
		- قابل املشاركني وليس وسائل العرض.
		- توقف لربهة إليصال األفكار الرئيسية.
	- خذ الوقت الكايف إليصال كل فكرة ولكن التزم بالوقت احملدد ككل.
		- تأكد من الوقت املسموح لك وال تتعداه.
		- ال حتفظ عن ظهر قلب أو تقوم بالقراءة من الشرائح.
		- تأكد من خلو العرض من األخطاء اإلمالئية والقواعدية.
			- استخدم نفس أنواع اخلطوط والشكل العام للشرائح.
		- جتنب املصطلحات الغري مفهومه واهلمهمات عدُية املعىن.
		- يُفضل ان يكون الخطاب ايجابي ويُقلل من المقاومة عند المستمع.

# **مهارات العروض التقديمية باستخدام PowerPoint**

األهداف التعليمية: مهارات اإللقاء، مهارات تصميم الشرائح.

# **مهارات اإللقاء**

- إبدا يف الشرح عند عرض الشرحية.
- توقف لإعطاء فرصة للجمهور لقراءة الشرائح ولاتُسرع في الشرح.
	- واجه اجلمهور وليس الشاشة.
	- ادعم عرضك بالصور والرسومات واجلداول.
	- اربط موضوع الشرحية الالحقة مبوضوع الشرحية السابقة.
		- استخدم املؤشر على الشرحية.

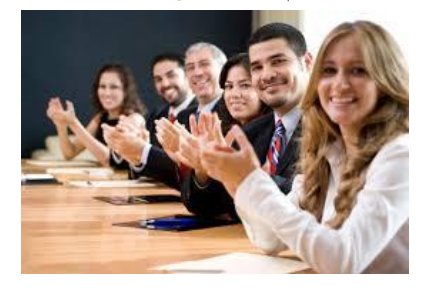

**مهارات التصميم**

**التصميم**

- ً عنوان للشرحية. ضع دائما
- ا تضع في الشريحة الواحدة أكثر من 2-3 فقرات.  $\,$ 
	- اترك مساحة بيضاء بني الفقرات.
	- جيب أن تكون اهلوامش متسقة ومتطابقة.
	- .ً استخدم املسافات لضبط النص وجعله مرتبا
- عدم إهناء فقرة من النص بكلمة واحدة يف آخر سطر.
- استخدام قاعدة اهلرم املقلوب عند كتابة العناوين يف أكثر من سطر واحد.

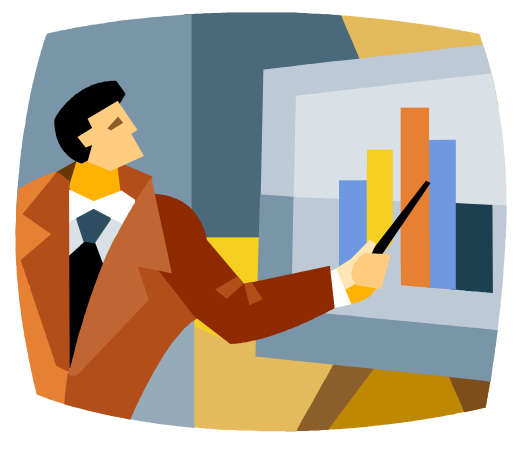

# **نوع الخط**

- .ً اخرت اخلطوط األكثر وضوحا
- تجنب استخدام نوعين مختلفين تماماً من الخطوط على شاشة واحدة.
- لتسليط الضوء على النصوص ميكن استخدام **غامق**، مائل أو التسطري.
	- ميكن استخدام مزيج من **التركيبات المختلفة.**

# **مقاس الخط**

- العناوين جيب أن تكون مبقاس .44
	- احلد األدىن ملقاس العنوان .33
- مقاس النص ال يكون أقل من .22
- يصعب قراءة أي شيء خبط أصغر من ذلك(24). ً **تذكر**: العرض ليس اختبارا لنظر اجلمهور.

**اللون**

 تساعد األلوان على تسليط الضوء على النصوص ولكن تأكد من إمكانية رؤيتها. تشكل كليم<br>ت<mark>ذكر</mark>: تزيد كفاءة القراءة بنسبة 40% في حالة الكتابة باللون الأسود على خلفية بيضاء (صفراء)، مقارنة بالكتابة باللون الأبيض (الأصفر ) على خلفية سوداء أو رمادي.

#### **البالغة**

- ال تكتب اجلمل الطويلة.
- سجل النقاط الرئيسية فقط.

# **تحريك النص والصور**

- صيب مجهورك بالصداع بكثرة احلركات بال داع. ال ت
- استخدام سرعات مناسبة إلدخال الكلمات واضبط اجتاه احلركة.
	- جيب أن يدعم حتريك النص العرض التقدميي وليس التشتيت.
		- جيب أن تتسم احلركة باالتساق.

#### **النص المرافق**

# **مهارات إعداد العروض التقديمية باستخدام PowerPoint مهارات اإللقاء**

من املهارات األساسية عند اإللقاء واستخدام الشرائح Slides.

- إبدا يف الشرح عند عرض الشرحية.
- توقف لإعطاء فرصة للجمهور لقراءة الشرائح ولاتُسرع في الشرح.
	- واجه اجلمهور وليس الشاشة.
	- ادعم عرضك بالصور والرسومات واجلداول.
	- اربط موضوع الشرحية الالحقة مبوضوع الشرحية السابقة.
		- استخدم املؤشر على الشرحية.

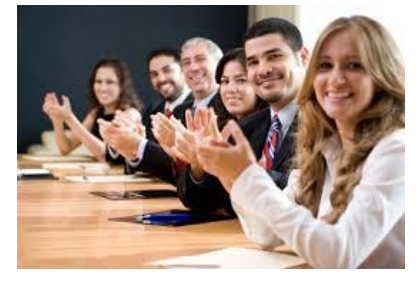

# **مهارات التصميم**

جيب مراعاة احملاور التالية أثناء عملية إعداد الشرائح:

- .1 التصميم
- .2 نوع اخلط
- .3 مقاس اخلط
	- .4 اللون
	- .5 البالغة
- .3 حتريك النص والصور

# **التصميم**

جيب مراعاة ما يلي:

- ً عنوان للشرحية حىت ال ينقطع املشاهد عن متابعة العرض ويتمكن من الربط بني أجزائه. ضع دائما
	- ا لا تضع في الشريحة الواحدة أكثر من 2-3 فقرات.  $\,$ 
		- اترك مساحة بيضاء بني الفقرات.
		- جيب أن تكون اهلوامش متسقة ومتطابقة.
		- .ً استخدم املسافات لضبط النص وجعله مرتبا
- عدم إهناء فقرة من النص بكلمة واحدة يف آخر سطر.
- استخدام قاعدة اهلرم املقلوب عند كتابة العناوين يف أكثر من سطر واحد، حيث نقوم بتقليل عدد الكلمات املستخدمة يف كل سطر عن السطر الذي يسبقه.

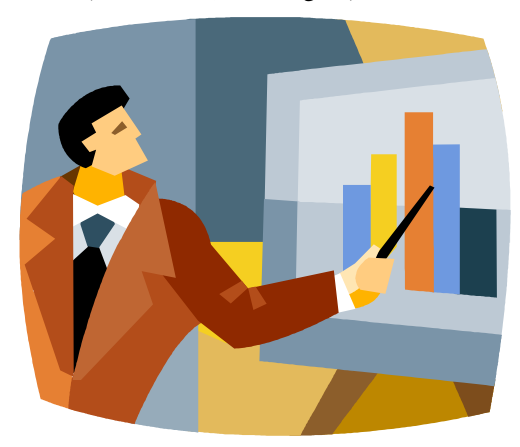

# **نوع الخط**

جيب مراعاة ما يلي:

- $\overline{a}$ • اختيار الخطوط الأكثر وضوحاً عند استخدام الححم الصغير للخط فالخطوط غير المزخرفة أكثر وضوحاً وانقرائية وجاذبية عندما تكون ضمن قطع صغرية احلجم على الشاشة، أما اخلطوط املزخرفة فتستخدم <u>:</u> مصاحبةً للخطوط كبيرة الحجم كما في حالة العناوين، بالإضافة إلى أن إعطاء الخطوط المزخرفة نمط الخط السميك يؤدي إىل نتائج أفضل.
- تجنب استخدام نوعين مختلفين تماماً من الخطوط على شاشة واحدة، لأن ذلك قد يسبب اضطراباً للعين، وفي حالة وجود مستويين للنصوص يُفضل استخدام خطين من نفس النوع مع تغيير حجم أو سمك الخط وذلك إلحداث التنوع املطلوب.
	- لتسليط الضوء على النصوص ميكن استخدام **غامق**، مائل أو التسطري.
		- ميكن استخدام مزيج من **التركيبات المختلفة.** كما

**مقاس الخط**

جيب مراعاة ما يلي:

- العناوين جيب أن تكون مبقاس .44
	- احلد األدىن ملقاس العنوان .33
- مقاس النص ال يكون أقل من .22
- يصعب قراءة أي شيء خبط أصغر من ذلك(24).
	- للنظر. تذكر أن العرض ليس اختبارا  $\overline{\phantom{a}}$

**اللون**

تساعد األلوان على تسليط الضوء على النصوص ولكن تأكد من إمكانية رؤيتها.

 $\epsilon$ تضمين كن<br>ت<mark>ذكر</mark>: تزيد كفاءة القراءة بنسبة 40% في حالة الكتابة باللون الأسود على خلفية بيضاء (صفراء)، مقارنة بالكتابة باللون الأبيض (الأصفر) على خلفية سوداء أو رمادي. **البالغة**

- ال تكتب اجلمل الطويلة اليت تصل اىل ثالثة أو أربعة سطور ألن مجهورك سوف جيد صعوبة يف قراءة الشرائح والاستماع إليك في نفس الوقت.
	- سجل النقاط الرئيسية فقط.

**تحريك النص والصور**

- صيب مجهورك بالصداع بكثرة احلركات بال داع. ال ت
- استخدام سرعات مناسبة إلدخال الكلمات حبيث تتناسب مع قدرة املتعلم على املتابعة، وكذلك ضبط اجتاه حركة إدخال هذه الكلمات.
	- جيب أن يدعم حتريك النص العرض التقدميي وليس التشتيت.
	- جيب أن تتسم احلركة باالتساق ) عترب مثالً ً ي خيار دخول النص "appear) ". مناسبا

# **اقتراحات وتمارين**

# التمرين الأول:

افتح العرض التقدميي املرفق ppt.BadSiles وعاين الشرائح وحاول اكتشاف أخطاء التصميم )احللول: عنوان كل شرحية يوضح اخلطأ املوجود هبا(

# التمرين الثاين:

قم بتحديد درجة تطبيقك لما سيرد في الأسئلة التالية (ضع رقم بين 1 و 5) ثم اجمع النتائج لجميع الأسئلة على افتراض أن: (5) تعني انك دائماً تطبق ذلك و (1) تعني أنك لا تطبق ذلك أبداً.<br>.

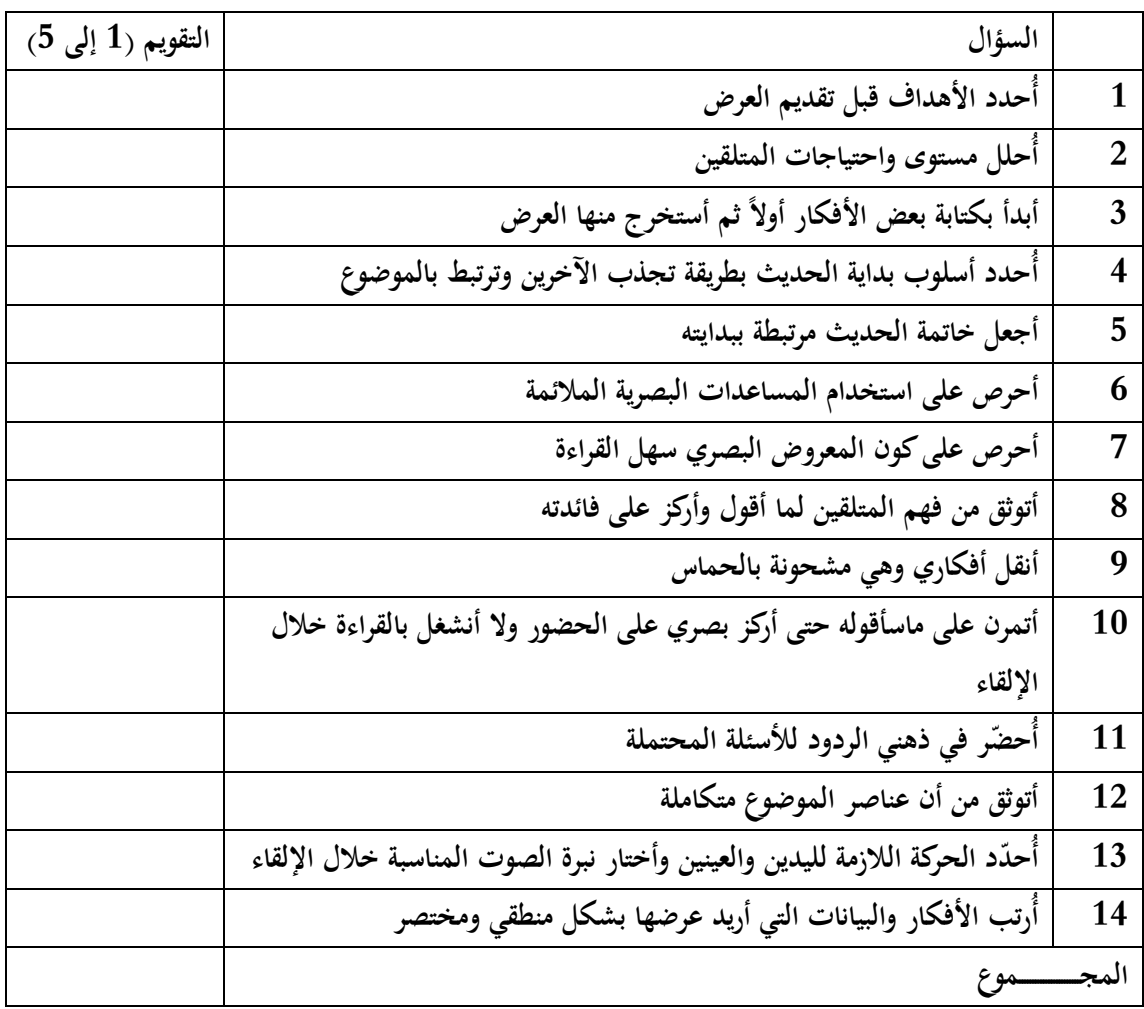

- إذا كان الناتج أكثر من 34 فأنت يف احلقيقة متمكن من مهارات العرض واإللقاء.
	- إن كان الناتـج بني 44 و 34 فعليك حتسني مستواك.
	- و إذا كان الناتج اقل من 40 فعليك تغيير أسلوبك في العرض والتقديم.  $\bullet$

# **هذه الشرائح توضح أمثلة لألخطاء عنوان كل شريحة يوضح الخطأ الموجود بها**

اختيار سيء لأللوان

# تفاصيل كثيرة. هذه التفاصيل مكانها في التقارير وليس الشرائح. ضع كلمات بسيطة واشرح أنت التفاصيل

**مالحظات حول إعداد الشرائح**

- أ- تجنب االستخدام السيء لأللوان مثل الخلفية السوداء مع الكتابة باللون األزرق أو الخلفية البيضاء مع الكتابة باللون الأصفر. من الخيارات الجيدة الخلفية البيضاء مع الكتابة بالأبيض أو العكس وكذلك الخلفية الزرقاء مع الكتابة باألصفر. تجنب استخدام خلفية مزعجة مثل الخلفية الحمراء أو البرتقالية
	- ب- اجعل الشرائح بسيطة وواضحة. الشرائح هي وسيلة مساعدة وليست هي أساس العرض ولكن أساس العرض هو ما تقوله أنت. ال تكتب كل ما تريد أن تقوله على الشرائح ولكن اكتب عناوين ونقاط رئيسية في الشرائح وقم أنت بشرحها. ال تجعل الشريحة مزدحمة ولكن سطرين إ لى ستة أو سبعة أسطر تكون كافية
- ت- لا تستخدم صورا لا علاقة لها بالموضوع كخلفية للشرائح . فلا تضمع في الخلفية صور ا **ء**َ لمزارات سياحية في عرض تقديمي لطرق تصنيع البلاستيك مثلاً المفرض أن الحاضرون قد أتوا لكي يستمعوا للموضوع الذي تطرحه ولم يحضروا للاستمتاع بالمناظر الطبيعية. وما الضمرر ′ في ذلك؟الصدررهو أنك تشتتُ الحاضرين بدلا من أن تجذب انتباههم للموضوع الذي تتحدث فيه
- ث- استخدم خطوطا مناسبة بحيث ال تقل عن 18وال تزيد عن 44)في المعتاد( وذلك حتى يتمكن الجميع من قراءتها

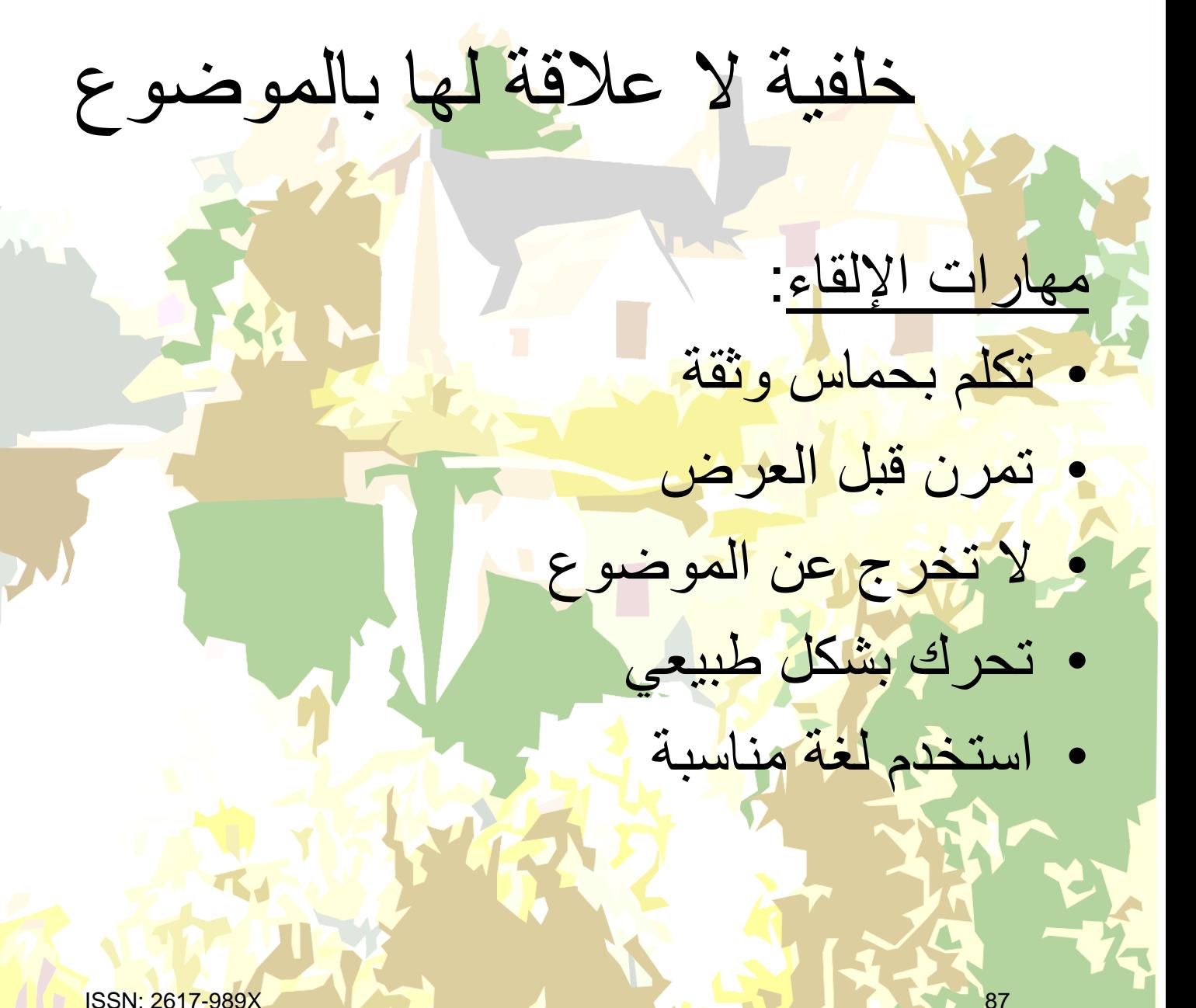

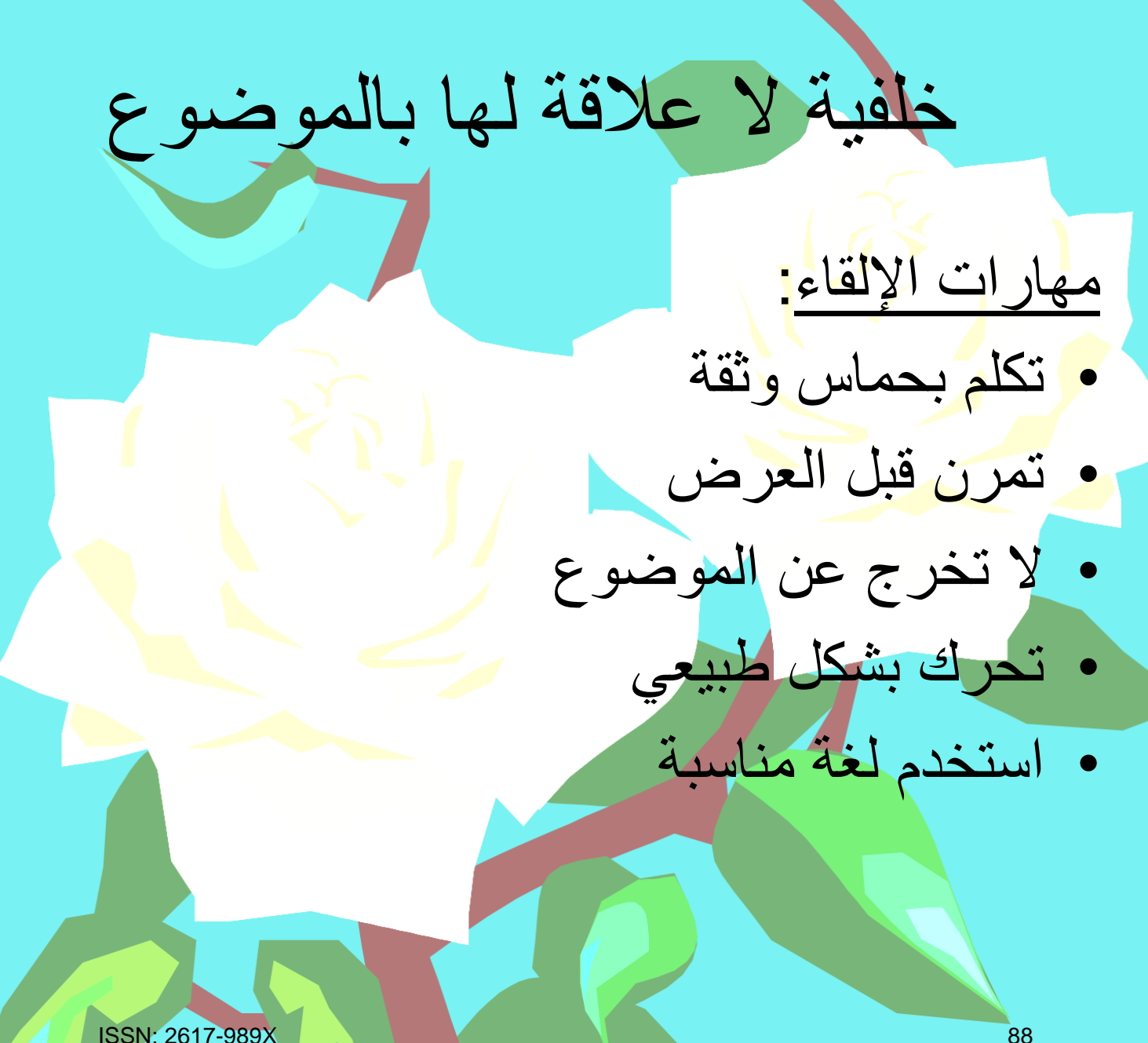

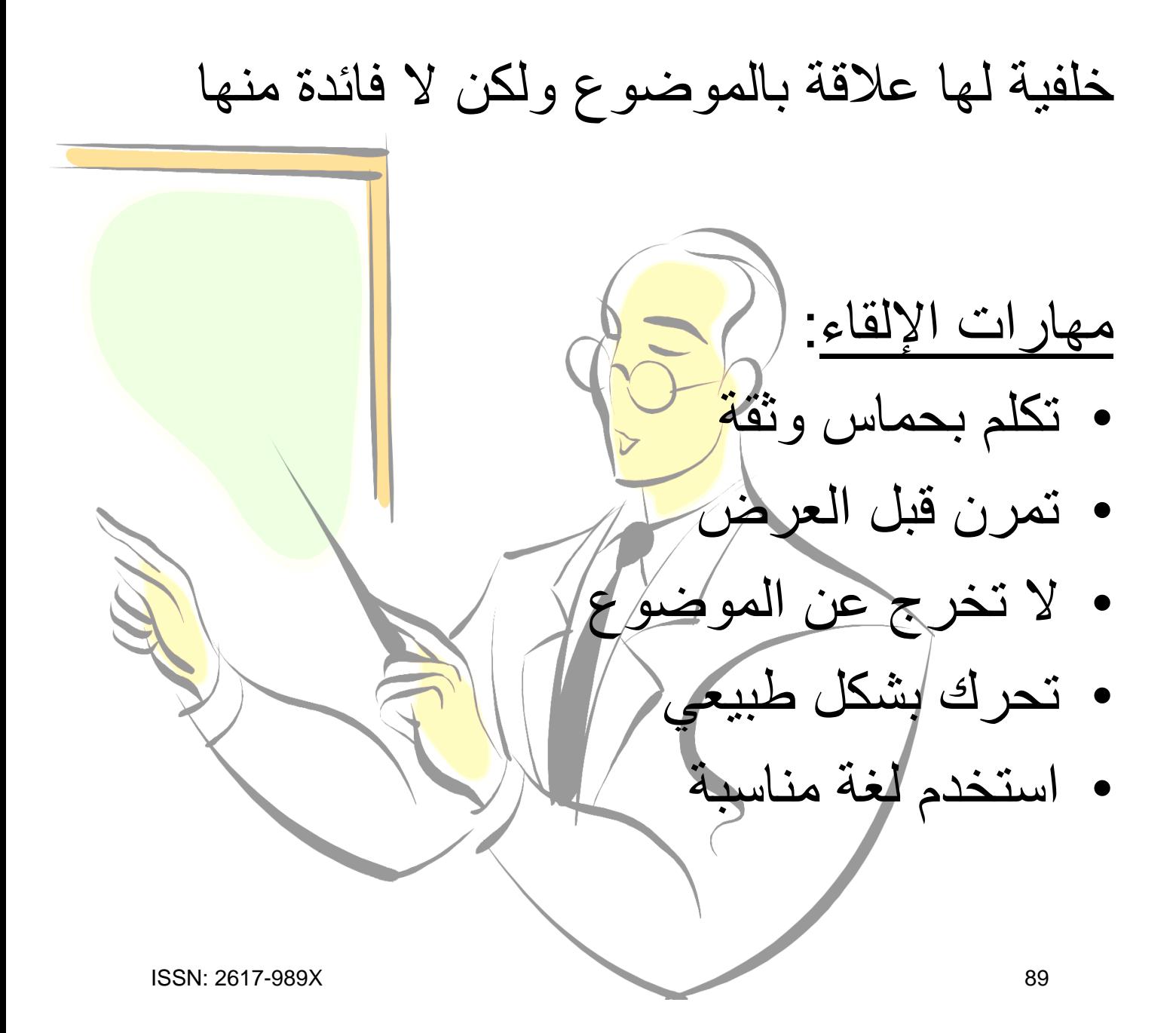

صورة جانبية ال عالقة لها بالموضوع. استخدام الرسومات أمر مفيد ولكن بشرط أن يساعد على توضيح الموضوع

- مهارات الإلقاء:
- تكلم بحماس وثقة
- تمرن قبل العرض
- ال تخرج عن الموضوع
	- تحرك بشكل طبيعي
		- استخدم لغة مناسبة

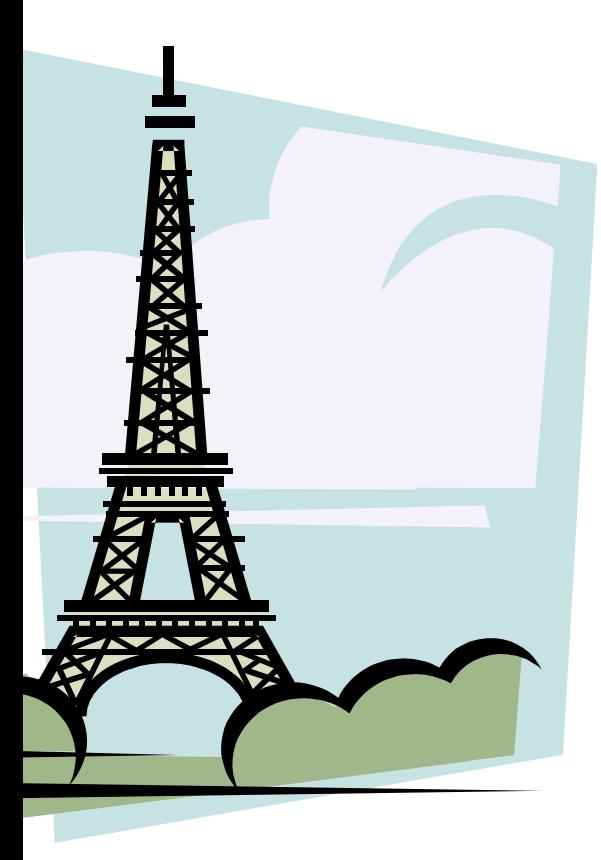

استخدام مزعج لأللوان

# **مهارات اإللقاء**:

- تكلم بحماس وثقة
- تمرن قبل العرض
- ال تخرج عن الموضوع
	- تحرك بشكل طبيعي
		- استخدم لغة مناسبة

# استخدام ال معنى له لـ Animation

- **مهارات اإللقاء**:
- تكلم بحماس وثقة
- تمرن قبل العرض
- ال تخرج عن الموضوع
	- تحرك بشكل طبيعي
		- استخدم لغة مناسبة

ال يمكن قراءة ترقيم المحاور لصغر الخط

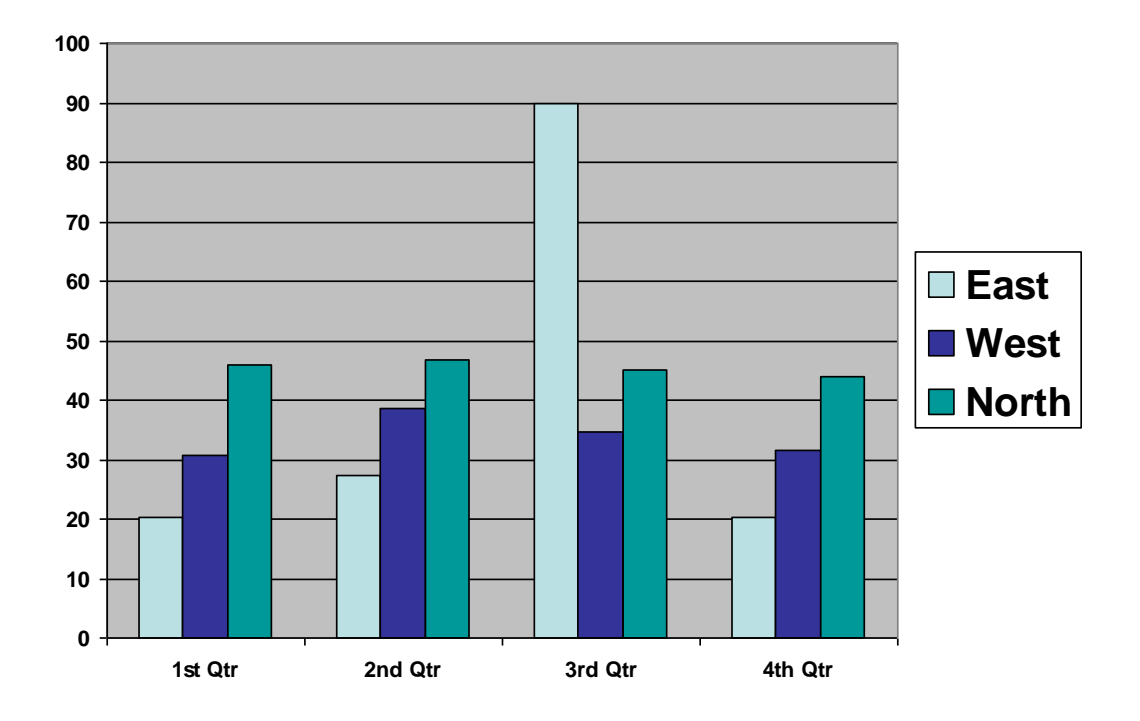

ISSN: 2617-989X 93

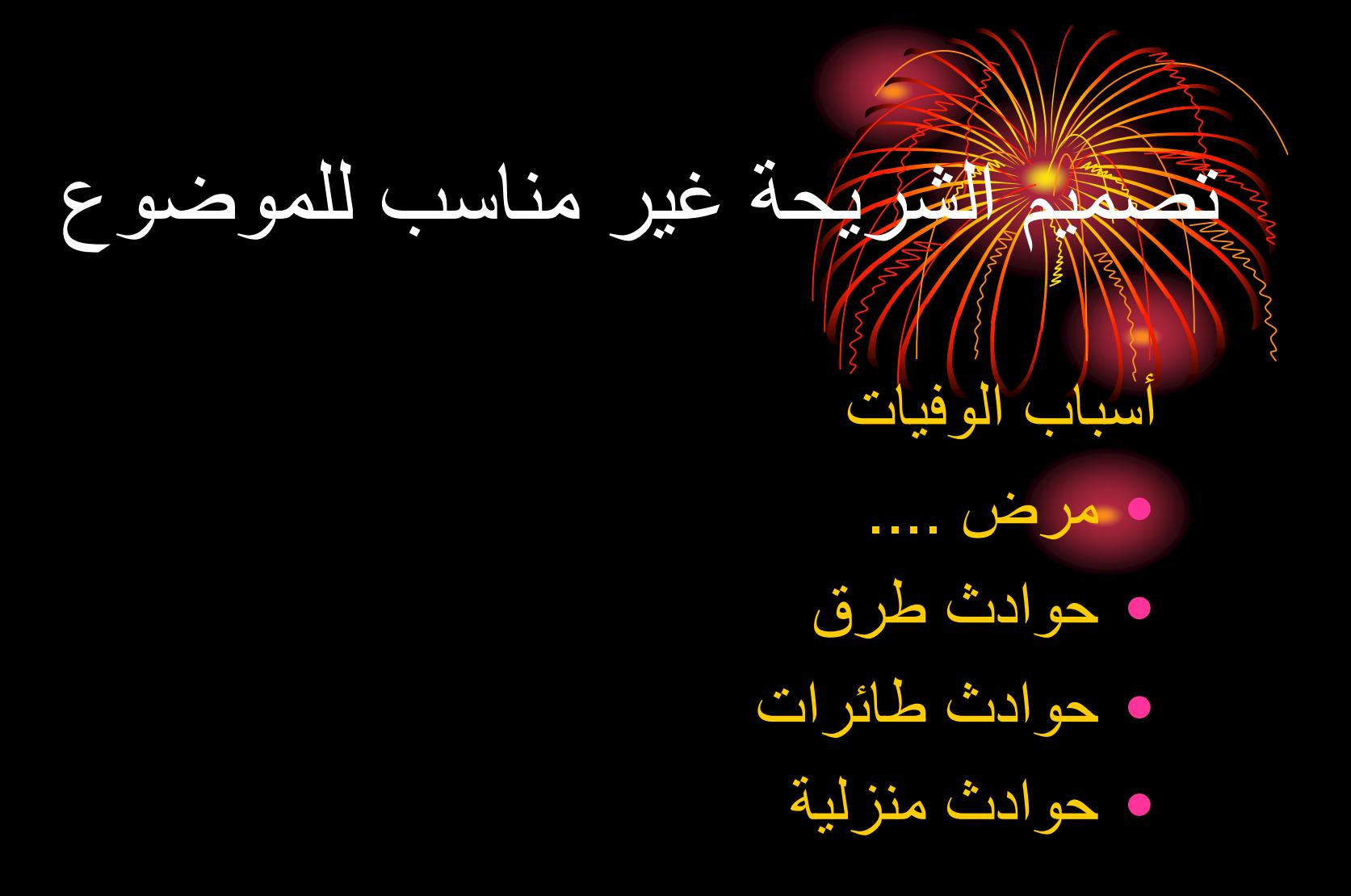

**ال تستخدم هذا التصميم إذا كانت الشرائح بها الكثير من الرسومات والكلمات ألن جزء كبير من يسار الصفحة غير مستغل وكذلك فإن الخط السميك تحت العنوان يستهلك مساحة أخرى**

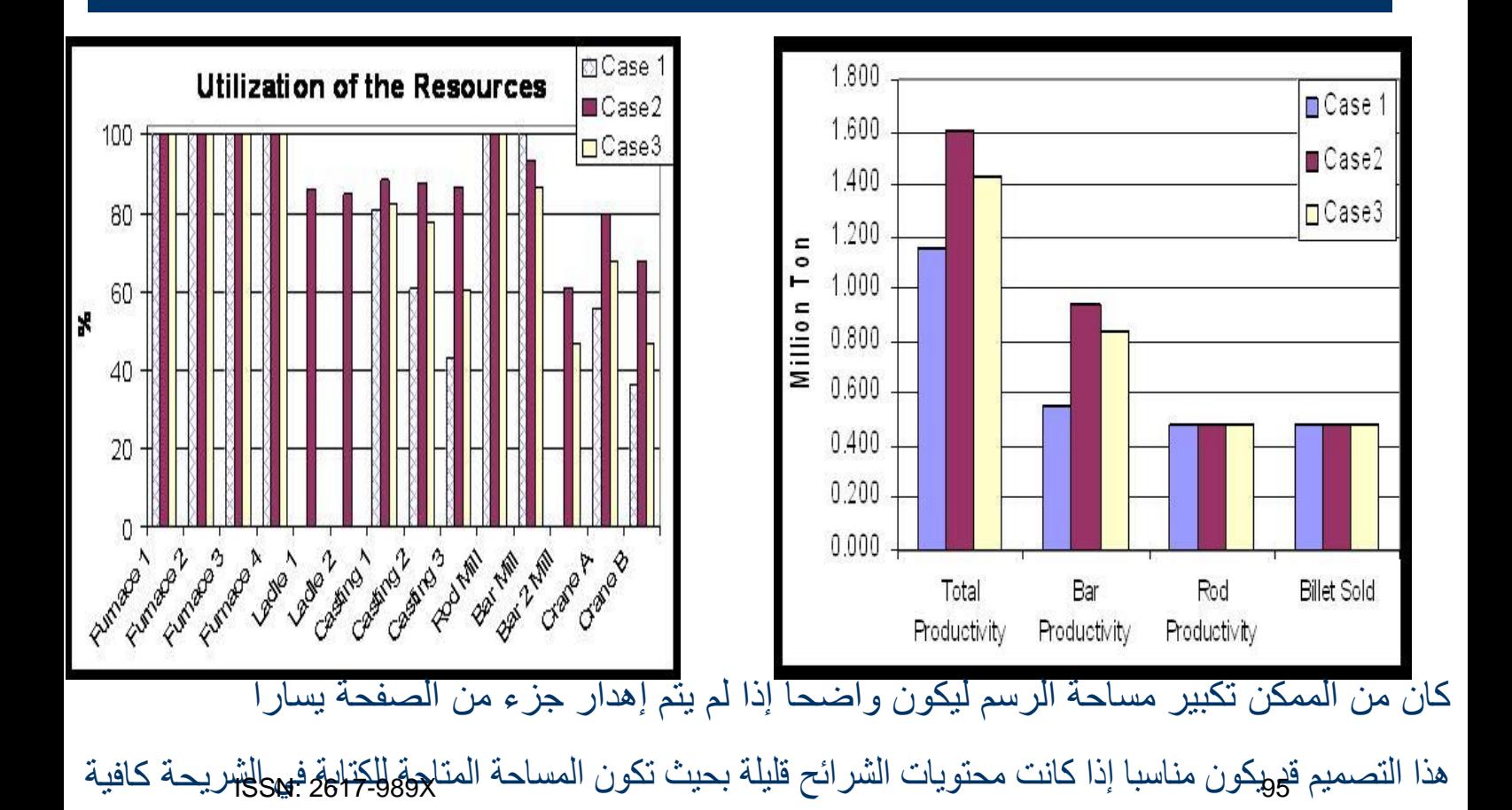

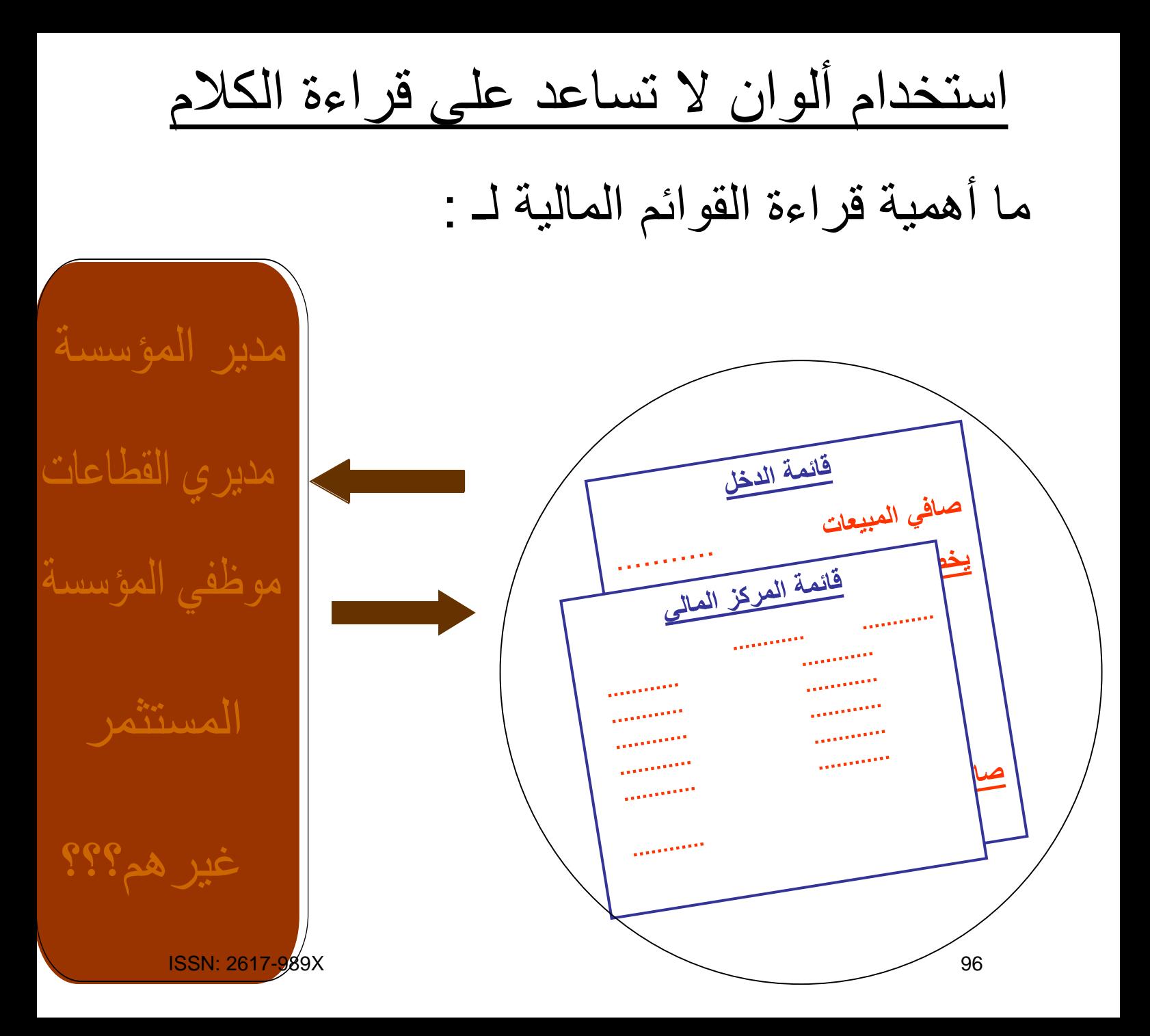

تكرار الكالم بدون سبب. الحظ ان كلمة " المحافظة على" كان يمكن كتابتها مرة واحدة في أو ل سطر

لالرتقاء ببيئة العمل البد من:

- المحافظة على األدوات
- المحافظة على المعدات
	- المحافظة على المكان
- المحافظة على زي العمل
- المحافظة على عالقات العمل
	- المحافظة على الملفات

# الخط صغير جدا بحيث يصعب قراءته

**ربحية الشركة**

**مبيعات الشركة**

**ديون الشركة**

**حقوق الشركة لدى الغير**

**ربحية السهم**

**السيولة**

**ممتلكات الشركة**
# **الوحدة التعلیمیة الرابعة**

### **عنوان الموضوع:**

برنامج البريد االلكتروني 2013 Outlook

### **الكلمات المفتاحية:**

البريد االلكتروني، واجهة البرنامج، عنوان البريد االلكتروني، البريد المزعج، االحتيال، الفيروسات، البريد الوارد، البريد الصادر، جهات االتصال.

### **ملخص:**

نوضح في هذا الفصل جميع المكونات األساسية لواجهة برنامج البريد االلكتروني Outlook 2013. كما نُبين اليات إرسال البريد واستقباله. ثم نعرض كيفية إدارة جهات الاتصال وإنشاء المجموعات.

### **أهداف تعليمية:**

يتعرف الطالب في هذا الفصل على:

- واجهة البرنامج.
- مسائل الحماية عند استخدام البريد االلكتروني.
	- التعامل مع الرسائل الواردة.
		- إنشاء الرسائل.
		- إدارة جهات االتصال.

#### **المخطط:**

برنامج البريد االلكتروني 2013 Outlook

(Learning Objects) وحدات 5

# **البريد االلكتروني**

األهداف التعليمية: ميزات البريد اإللكتروني، مكونات العنوان، المرفقات، مسائل الحماية.

- يُتيح <mark>البريد الإلكتروني</mark> إمكانية إرسال رسائل نصية عبر الإنترنت واستلامها.<br>.
	- ُكن لرسائل الربيد اإللكرتوين أن حتمل مرفقات من امللفات ُي املختلفة.

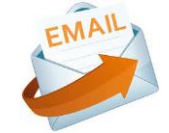

- يتمّ إرسال الرسائل من حاسوبك إلى أحد عناوين البريد الإلكتروني.<br>.
- يتمّ بعد ذلك تخزينها على مخدم للبريد الإلكتروني، إلى أن يقوم المرسل إليه بتسجيل الدخول على الإنترنت لتنزيل جميع الرسائل الخاصة بعنوانه البريدي.

**ميزات البريد االلكتروني**

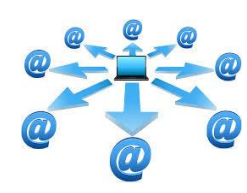

- **سرعة الوصول**
- **الكلفة الزهيدة**
- **استقبال الرسائل من أي مكان**
- **تخزين الرسائل على الحاسوب الشخصي**

# **عنوان البريد االلكتروني**

#### **[username@provider.com](mailto:username@provider.com)**

- **username:** الاسم الذي اختاره المرسل إليه ليُعرّف نفسه عند إرسال أو استقبال البريد الإلكتروني.<br>ح
	- **@ ): رمز البريد الإلكتروني يُوضع بين اسم المستخدم وبقية عنوان البريد الإلكتروني.<br>·** 
		- **provider**: اسم معود ندمة الربيد اإللكرتوين.
			- **com**:**.** يدل عل نوع معود اخلدمة.

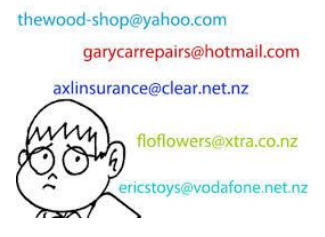

**مرفقات البريد االلكتروني** بُمكن إرسال نسخة من أي ملف على الحاسوب لديك كمرفق بالبريد الإلكتروني.

# **بعض القيود على البريد اإللكتروني**

- **القيود المفروضة على حجم الملفات وشبكة االتصال**
- **القيود المفروضة على أنواع الملفات ومكافحة الفيروسات**

**مسائل الحماية**

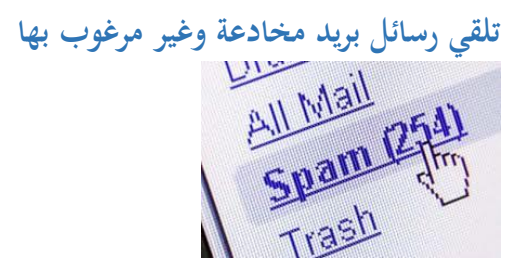

**االحتيال**

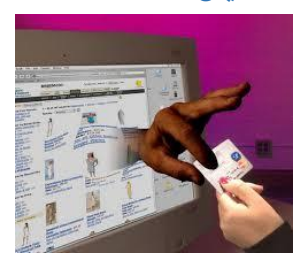

**الفيروسات**

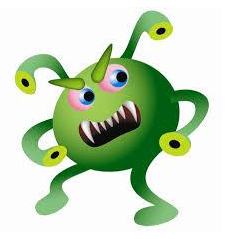

### **النص المرافق**

# **البريد االلكتروني Email**

يُتيح لك البريد الإلكتروني إمكانية إرسال رسائل نصية عبر الإنترنت واستلامها. كما يُمكن لرسائل البريد الإلكتروني أن تحمل مرفقات من امللفات الاصية والصور ومقاطع الصوت والفيديو.

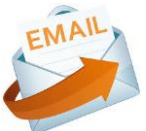

يتمّ إرسال الرسائل من حاسوبك إلى أحد عناوين البريد الإلكتروني. ثم يتمّ بعد ذلك تخزينها على مخدم للبريد الإلكتروني، إلى أن<br>. يقوم المرسل إليه بتسحيل الدخول على الإنترنت لتنزيل جميع الرسائل الخاصة بعنوانه البريدي.

# **ميزات البريد االلكتروني**

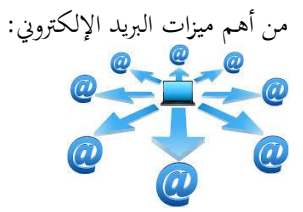

- سوعة الوصول: عند إرسال رسالة بريد إلكتروني، فإنحا غالباً ما تصل على الفور إلى مخدم البريد الإلكتروني. وهكذا، مُكن تسليم أية رسالة بالبريد الإلكتروني بشكل فوري عملياً.
	- **الكلفة الزهيدة:** حيث ال يدفع امللتخدمون سوى مثن زمن االتصال باإلنرتنت.
- استقبال الرسائل مـن أي مكـان: يُمكـن أن يقـرأ المستخدمون رسـائلهم مباشـرة مـن إحـدى صـفحات الـوب علـي الإنترنت، ويبقون عليها مخزنة على المحدم (مثلاً موقع البريد الالكتروني Gmail). وهكذا يتم الوصول إلى الرسائل في أي وقت ومن أي حاسب متصل بالإنترنت في أي مكان بالعالم.
- تخزين الرسائل على الحاسوب الشخصي: يُمكنك تحميل الرسائل الخاصة بك إلى أحد برامج البريد الإلكتروني على حاسوبك. ومن خلال هذه الطريقة، يُمكنك إزالة الرسائل من المحدم الخاص بخدمة البريد وتخزينها داخل نظام حفظ الملفات لديك (لاسيما أن معظم المحدمات تفرض عليك مساحة محددة من التخزين). وعندما ترغب في الاطلاع على هذه الرسائل، سيلزمك الدخول برنامج البريد الالكتروني على حاسبك.

# **عنوان البريد االلكتروني**

يتكون عنوان البريد الإلكتروين من عدة أجزاء، مثلاً:

#### **[username@provider.com](mailto:username@provider.com)**

- **username:** الاسم الذي اختاره المرسل إليه ليُعرّف نفسه عند إرسال أو استقبال البريد الإلكتروني.<br>©
	- **@ ): رمز البريد الإلكتروني يُوضع بين اسم المستخدم وبقية عنوان البريد الإلكتروني.<br>·** 
		- **provider**: اسم معود ندمة الربيد اإللكرتوين.
		- **com**:**.** يدل عل أن معود اخلدمة ما مة جتارية. وهااك هنايات أنرى مالل: **gov**:**.** يدل عل أن معود اخلدمة هو ما مة حكومية. **sy**:**.** يدل عل أن معود اخلدمة هو ما مة سورية.

thewood-shop@yahoo.com garycarrepairs@hotmail.com axlinsurance@clear.net.nz floflowers@xtra.co.nz ericstoys@vodafone.net.nz

- عند إرسال المستخدمين لرسائل البريد الإلكترويي، يتمّ توجيهها من قبل مزود خدمة البريد الإلكتروني وإرسالها إلى مزود الخدمة الخاص بالمرسل إليه.
- لت يتلقى مزود الخدمة رسائل البريد الإلكتروني الواردة، ثم يقوم بتخزين هذه الرسائل على مخدمه إلى أن يقوم المستقبل إما بتنزيلهـا إلى برنـامج البريـد الإلكـتروني الخـاص بـه (مـثلاً: <mark>Microsoft Outlook)</mark> أو يقـوم بحـذفها مـن علـي املخدل.

# **مرفقات البريد االلكتروني**

مُكن إرسال نسخة من أي ملف على الحاسوب لديك كمرفق بالبريد الإلكتروني. ومع ذلك، وعلى الرغم من أن إرفاق ملف بالبريد الإلكتروني يُمكن أن يكون وسيلة سريعة للغاية وغير مكلفة لإرسال الملف إلى أي مكان في العالم، فمن المهم أن تكون على علم بالقيود المرتبطة بالمرفقات، سواء عند إرسالها أو عند استلامها.

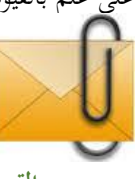

- **القيود المفروضة على حجم الملفات وشبكة االتصال:** لدى الكثير من الأشخاص قيود على حجم الملفـات الـتي يُمكـن إرسـالها إلى صندوق الـوارد الخـاص بحـم. وفي بعـض الأحيان، يتمّ وضع هذه القيود من حانب مزود حدمة الإنترنت، وفي أحيان أخرى يتمّ وضعها من قبل مسؤول الشبكة<br>. المحلية. فإذا حاولت إرسال ملف ذي حجم كبير جداً، فعادةً ما يتمّ إعادته إليك بواسطة نظام البريد الخاص بالمتلقي.<br>مواضحة في بعض الأحيان، يُمكن التغلب على هذه المشكلة من خلال ضغط الملف قبل إرفاقه بالبريد الإلكتروني.
	- **القيود المفروضة على أنواع الملفات ومكافحة الفيروسات:**

نوجد بعض الملفات التي يُمكن أن تحتوي على فيروسات تصيب الحاسوب بمحرد فتح الملف. تطلب منك بعض أنظمة البريد الإلكتروني التحقق من صلاحية تلك الملفات قبل فتحهـا، بينمـا تمنع بعض الأنظمة الأخرى تمامـأ الملفـات المحتمـل أن تكـون ضارح. و من أماللة هذه امللفات التافيذية **exe.** و **bat**.**.**

حت يتتمكن متلقتو املرفقتات متن عرضتها، فإنتي يلتعل أن يكتون لتديهم التربامرت الالزمتة لتذلك علت أجهتعح احلاستوب اخلاصتة بهم (علي سبيل المثال، إذا قمت بإرسال جدول باستخدام برنامج Excel، فيحب أن يكون لدى المتلقين البرنامج على أجهزتمم لفتحه).

## **مسائل الحماية**

يجب الانتباه أثناء استخدام البريد الالكترونى إلى المسائل التالية:

## **تلقي رسائل بريد مخادعة وغير مرغوب بها**

مُكن تلقي رسائل بريد إلكتروني مخادعة وغير مرغوب بما في بريدك الإلكتروني. عندما يصبح عنوان البريد الإلكتروني الخاص بك منشوراً أو معلناً على مواقع الوب أو غيره من الأماكن العامة، فيُمكن أن يصل مرسلو البريد الإلكتروبي غير المرغوب فيه إلى<br>.  $\overline{a}$ ا عنوانك لإدراجه في مراسلاتهم البريدية. فإذا قُمت بالرد على رسائل البريد الإلكتروني هذه، فغالباً ما يؤدي هذا إلى أن يُرسل إليك المزيد من رسائل البريد الإلكتروني المزعجة.

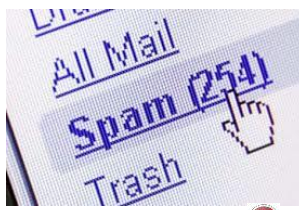

لالدى معظم برامج البريد الإلكتروين القدرة على إضافة مرسلين إلى قائمة البريد غير الهام junk e-mail list ، ومن ثم تقوم بحذف الرسائل المرسلة من هؤلاء المزعجين قبل رؤيتك لها. ومع ذلك، فقد يكون من الصعب إيقاف مرور رسائل البريد الإلكتروني هذه تماماً.

### **االحتيال**

<mark>الاحتيال</mark> هو إرسال بريد إلكتروني إلى مستخدم من مرسل يتظاهر بأنه شركة حقيقة، وذلك لمحاولة الحصول على معلومات شخصية سرية لإفشائها، مثل كلمات المرور وتفاصيل بطاقات الائتمان ومعلومات عن الحسابات البنكية. حيث يتمّ بعد ذلك استخدام هذه المعلومات في السرقة.

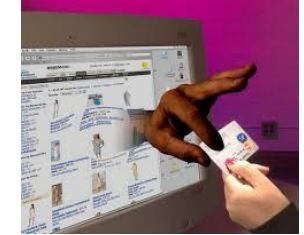

وغالباً ما تحتوي رسائل البريد الإلكتروني هذه على ارتباط تشعبي يظهر ليأخذك إلى موقع وب يبدو حقيقي كي يتمّ تحديث<br>. المعلومات الشخصية. إلا أن موقع الوب هو في الحقيقة موقع زائف تمّ إنشاؤه لجمع وسرقة بياناتك الشخصية فقط. فالشركات الحقيقة لن تطلب منك إفشاء معلومات شخصية سرية عن طريق رسالة إلكترونية.

### **الفيروسات**

من الممكن أن تحتوي رسائل البريد الإلكتروني والمرفقات على فيروسات، وهي عبارة عن برامج تحاجم جهازك بعدة طرق. بعضها غير ضار ولكنه مزعج، والبعض الأخر يُمكنه تدمير الملفات أو جعل الحاسوب بأكمله بلا فائدة. وبمحرد أن يتمّ إصابة جهاز<br>. بفيروس، قد يقوم الفيروس بإرسال نفسه إلى بعض أو جميع العناوين في قائمة عناوين البريد الإلكتروني الخاصة بك.

- ∕ يقوم برنامج مكافحة الفيروسات بكشف الفيروسات وإزالتها قبل أن تُحدث أي ضرر، فلا تدع حاسوبك بدونه.
	- ∕ ينبغي عليك توخي الحذر الشديد من فتح رسائل البريد الإلكترويي الواردة من مرسلين غير معروفين.

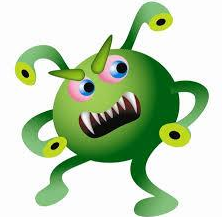

# **أساسيات برنامج البريد االلكتروني 2013 Outlook**

األهداف التعليمية: تشغيل البرنامج، التعرف على مكونات واجهة البرنامج.

- برنامج البريد الإلكتروني <mark>Outlook</mark> هو برنامج حاسوبي يُستخدم للتعامل مع الرسائل الإلكترونية: إنشاء، تحرير، إرسال، استقبال، وطباعة.
- يُتيح برنامج البريد الإلكتروني ميزات إضافية تُساعد في تنظيم جهات الاتصال، والطباعة وغيرها من اخلدمات.

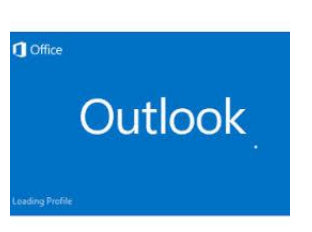

# **تشغيل البرنامج 2013 Outlook**

- .1 انقر زر **ابدأ Start**.
- .2 اخو **جميع البرامج Programs All**.
- .3 انقر **مايكروسوفت أوفيس Office Microsoft**.
	- .4 اخو برنامج **2013 Outlook Microsoft.**

## **واجهة البرنامج**

- .1 **شريط العنوان Bar Title**.
- .**The Ribbon الشريط** .2
	- .3 **خيارات إظهار الشريط**.
- .4 **شريط أدوات الوصول السريع Toolbar Access Quick.**
	- .5 **عالمة التبويب ملف Tab File**.
	- .6 **إرسال بريد جديد Email New**.
	- .7 **جزء التنقل Pane Navigation**.
	- .8 **المجلدات المفضلة Folders Favorite**.
		- . .9 **المجلد المحدد حاليا**
		- .11**جزء القراءة Pane Reading**.
			- .11**صندوق الوارد Inbox**.

- .12**جهات االتصال Contacts**.
	- .13**البريد Email**.

### .14**شريط الحالة Bar Status**.

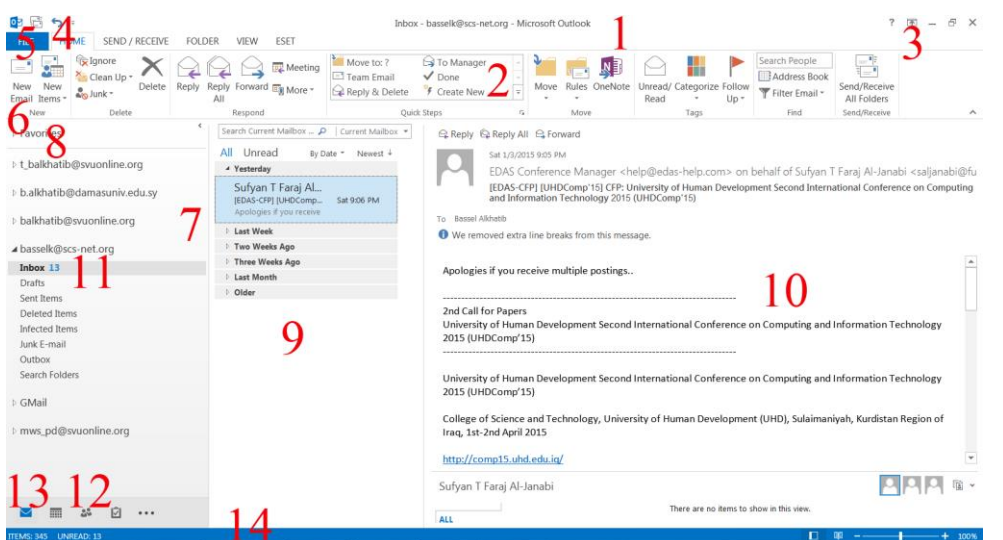

### خةارات عرض **جزء القراءة Pane Reading**:

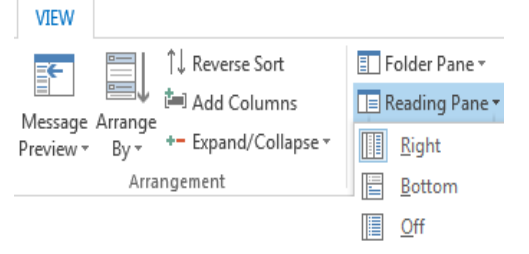

# **The Ribbon الشريط**

- يترتون م تبويبات حتتوي على جمموعات أزرار تقوم بتنفةذ أنامر **Outlook** املختلفة.
- حتتوي ك عالمة تبويب على جمموعة م األنامر املوابطة املختصة مبهام م نوع ناحد.

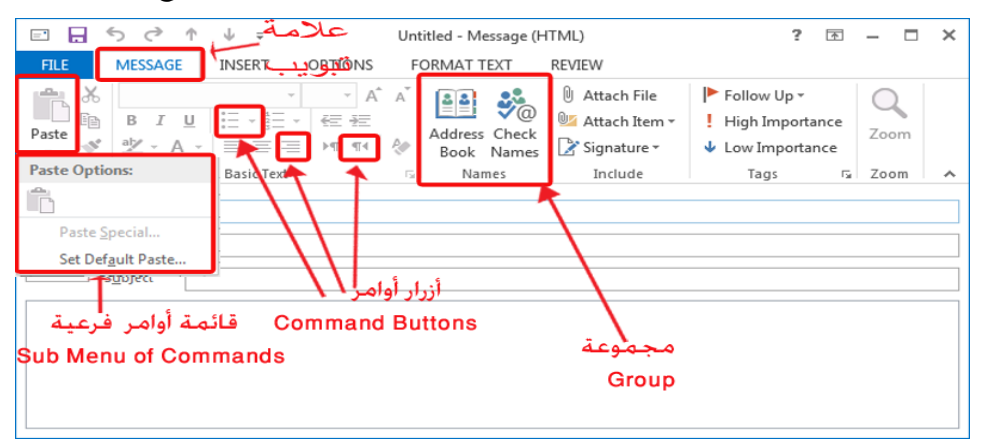

علامات التبويب السياقية

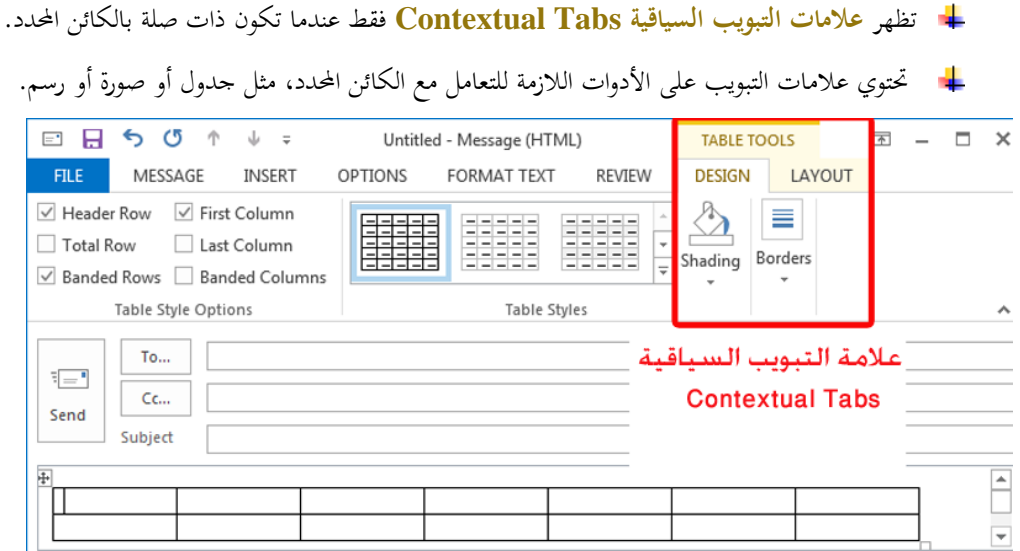

**خيارات إظهار الشريط**

- انقلر أداأ **خيااارات إظهااار الشااريط Options Display Ribbon** املوجلودأ أ صلى ال النافلذأ .
	- .**Auto-hide Ribbon للشريط التلقائي اإلخفاء**
		- **إظهار عالمات التبويب Tabs Show**.
	- .**Show Tabs and Commands واألوامر التبويب عالمات إظهار**

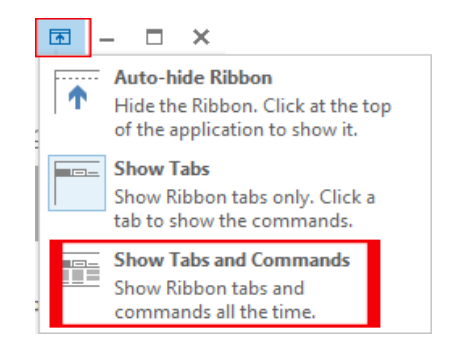

## **عالمة التبويب ملف Tab File**

- حتتوي عالمة التبويب **ملف FILE**:
- عملةات العناصر األساسةة م **الفتح Open** ن**الحفظ Save** ن**الطباعة Print**.
	- خةارات الربنامج **Options**.

**شريط أدوات الوصول السريع** 

يعرض شريط أدوات الوصول السريع Quick Access Toolbar الأوامر الأكثر استخداماً:

- .**Send/Receive All Folders المجلدات جميع استقبال/إرسال**
	- **.Undo التراجع**

يُمكنك تخصيص شريط الأدوات <mark>Customize Quick Access Toolbar لإضافة الأوامر</mark> الني تستخدمها بشكل متكرر إليه.

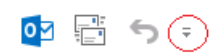

### النص المرافق

# **أساسيات برنامج البريد االلكتر وني 2013 Outlook**

برنامج ا**لبريد الإلكتروني <mark>Outlook</mark> هو برنامج حاسوبي يُستخدم للتعام**ل مع الرسائل الإلكترونية: إنشاء،<br>. تحرير، إرسال، استقبال، وطباعة. كما يُتيح برنامج البريد الإلكتروني ميزات إضافية تُساعد في تنظيم جهات الاتصال،<br>-والطباعة وغيرها من الخدمات.

## **تشغيل البرنامج 2013 Outlook**

- .1 انقر زر **ابدأ Start**.
- .2 اخو **جميع البرامج Programs All**.
- .3 انقر **مايكروسوفت أوفيس Office Microsoft**.
	- .4 اخو برنامج **2013 Outlook Microsoft.**

# **واجهة البرنامج**

تحوي واجهة البرنامج المكونات الأساسية التالية:

- 1. شريط العنوان **Title Bar:** يحتوي اسم التطبيق واسم المحلد المحدد حالياً من مجلدات البرنامج.
	- .2 **الشريط Ribbon The**: يوفر الوصول السري ألهم نظالف الربنامج.
		- .3 **خيارات إظهار الشريط**: إخفاء/إظهار الشريط.
		- .4 **شريط أدوات الوصول السريع Toolbar Access Quick**
			- .5 **عالمة التبويب ملف Tab File**.
			- .6 **إرسال بريد جديد Email New**.
- 7. **جزء التنقل Navigation Pane**: يعرض مجلدات <mark>Outlook</mark> ويتيح الوصول السريع إليها. يُمكن عرض المجلدات في قائمة، أو كأيقونات أسفل جزء التنقل.
- 8. ا**لمجلدات المفضلة Favorite** Folders: يعرض الجحلدات التي ترغب بمشاهدتما بشكل دائم في جزء التنقل.
	- 9. ا**لمجلد المحدد حالياً**: يعرض محتويات المحلد المحدد حالياً في جزء التنقل.
	- 10 . **جزء القراءة <mark>Reading Pane</mark> : يت**مّ في هذا الجزء معاينة العنصر المحدد من المجلد الحالي.
- 11 . صندوق الوارد Inbox: يحتوي على رسائل البريد الإلكتروني التي تمّ استقبالها مع تفاصيلها مثل المرسل، التاريخ، املرفقات.
- .12**جهات االتصال Contacts**: حتتوي على أمساء نعناني نتفاصة الربيد اللرتلونين نغريهلا مل املعلوملات الشخصةة املتعلقة جبهات االتصال املختلفة.
	- .13**البريد Email**: عرض الربيد اللرتونين.

14. شـريط الحالـة Status Bar: يعرض معلومـات حـول العناصـر الموجـودة في المحلـد المحـدد حاليـاً، أو معلومات حول حالة مهمة قيد التنفيذ.

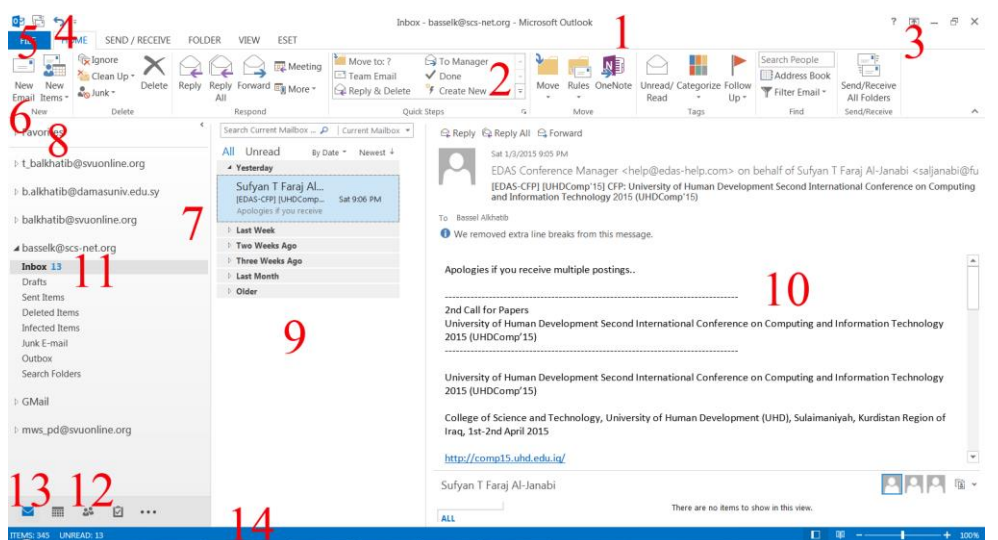

مُكنك اختيار عرض **جزء القر**اءة <mark>Reading Pane</mark> أم لا. في حالة عرضه، يُمكن أن يكون على يمين الشاشة أو أسفلها: افتح التبويب عرض VIEW ثم انقر الزر جزء القراءة Reading Pane من الجموعة التخطيط .**Layout**  $\mathbb{R}$  . The set of  $\mathbb{R}^n$ 

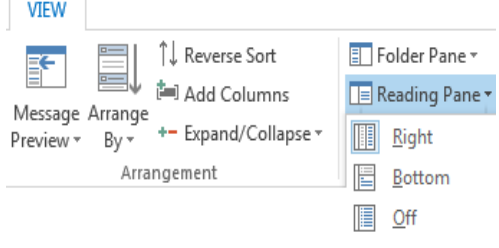

## **The Ribbon الشريط**

- يتللةح لللا **الشااريط Ribbon** إمرتانةللة الوصللول إأ اةلل أنامللر **Outlook**. نهللو يترتللون ملل تبويبللات حتتوي على جمموعات أزرار تقوم بتنفةذ أنامر **Outlook** املختلفة.
	- تحتوي كل علامة تبويب على مجموعة من الأوامر المترابطة والمختصة بمهام من نوع واحد.
- تقوم الأزرار الموجودة في كل مجموعة إما بتنفيذ أمر معين أو بعرض قائمة أوامر فرعية. لاستخدام أي زر انقر عليه مرة واحدة.

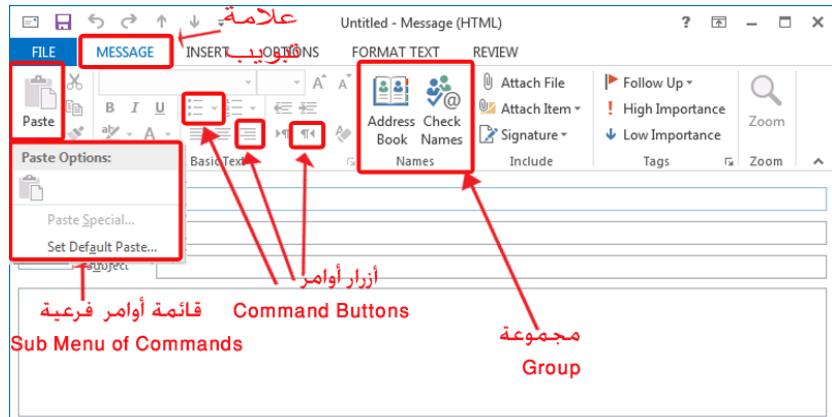

## **مشغل مربع الحوار Launcher Box Dialog**

**ُ** حتتلوي بعلم اجملموعلات عللى **شاغل مرباع الحاوار م Launcher Box Dialog** للمجموعلة أسلف الجمموعة. سيتمّ فتح مربع الحوار الخاص بهذه المجموعة عند النقر فوق المشغل. يحوي مربع الحوار أوامر إضافية<br>. خاصة بالجموعة. فمثلاً، سيؤدي النقر فوق مشغل الحوار في الجموعة ا**ل**نص الأساسي **Basic Text** أثناء إنشاء رسالة إأ فتح مرب احلوار **الخط Font**.

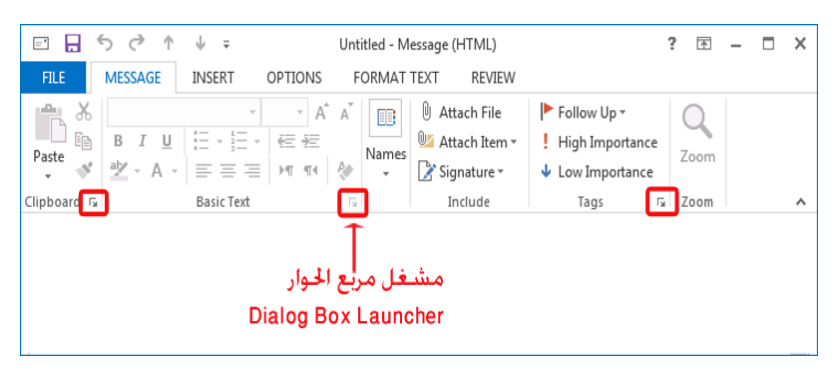

### علامات التبويب السياقية

تظهر **عالمات التبويب السياقية Tabs Contextual** فقلط عنلدما ترتلون ذات صللة باملهملة الل تقلوم بتنفيذها حالياً، وتحتوي علامات التبويب تلك على الأدوات اللازمة للتعامل مع كائن محدد، مثل جدول أو صورة أو رسم. وعند تحديد أحد هذه الكائنات، سيظهر اسم أدوات السياق بلون مختلف أعلى علامات التبويب، وستظهر علامات تبويب السياق ذات الصلة على يمين علامات التبويب القياسية.

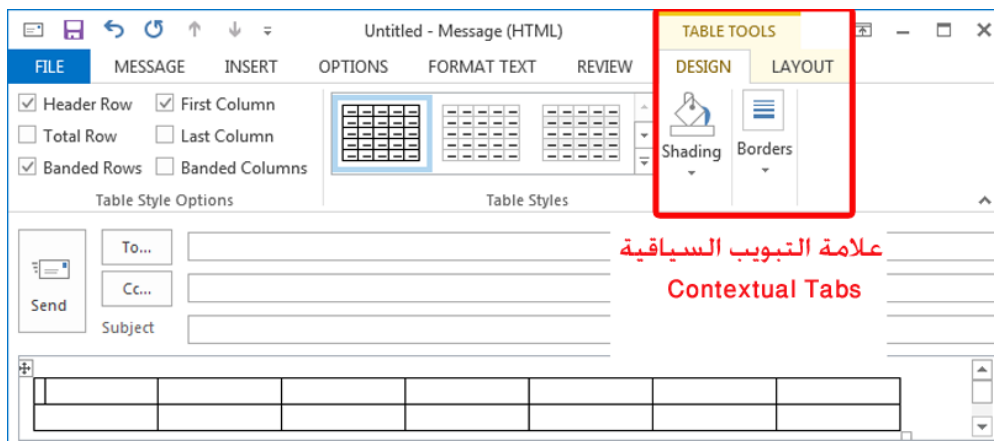

## **خيارات إظهار الشريط**

انقر أداة خيارات إظهار الشريط Ribbon Display Options الموجودة أقصى يمين النافذة مصى .

تحوى هذه الأداة ثلاثة خيارات:

- **اإلخفاء التلقائي للشريط Ribbon hide-Auto**: خيتفي الشريط ن يظهر عند النقر أعلى التطبةق.
	- **إظهار عالمات التبويب Tabs Show**: تظهر فقط عالمات التبويب نال تظهر األنامر.
- . **إظهار عالمات التبويب واألوامر Commands and Tabs Show**: تظهر عالمات التبويب ناألنامر معا

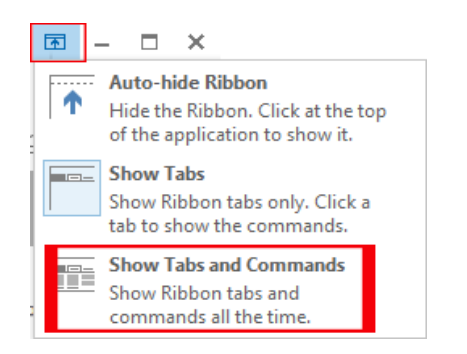

### **عالمة التبويب ملف Tab File**

حتتوي عالمة التبويب **ملف FILE** األن امر التالةة:

- عملةات العناصر األساسةة م **الفتح Open** ن**الحفظ Save** ن**الطباعة Print**.
	- خةارات الربنامج **Options**.

عند فتح التبويب م<mark>لـف</mark> تظهـر أداة العـودة عصل والـتي تُسـتخدم لإغـلاق التبويب ملـف FILE والعـودة إلى واجهـة البرنامج .

## **شريط أدوات الوصول السريع**

 يعرض **شريط أدوات الوصول السريع Toolbar Access Quick** . نبشرت افواضلي، األنامر األك ر استخداما يعرض هذا الشريط األزرار:

- .**Send/Receive All Folders المجلدات جميع استقبال/إرسال**
	- **.Undo التراجع**
- $\left( \frac{1}{2} \right)$ يُمكنك تخصيص شريط الأدوات <mark>Customize Quick Access Toolbar لإضافة الأوامر</mark> الني نستخدمها بشكل متكرر إليه. وحينئذ ستظهر هذه الأوامر دائماً. انقر زر التخصيص من الشريط واختر الأوامر التي ُريد إضافتها. ت

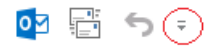

# **التعامل مع البريد**

الأهداف التعليمية: البريد الوارد، إنشاء الرسائل وإرسالها، التعامل مع المرفقات، الرد على الرسائل، الطباعة.  $\frac{1}{\epsilon}$ **عرض محتويات صندوق البريد الوارد**

- .1 حّدد األداة **البريد Mail** من **جزء التنقل Pane Navigation** لعرض جملدات الب يد اخلاصة بك.
	- .2 يف جزء التنقل، انقر **الوارد Inbox**، لعرض حمتويات **الوارد Inbox** يف اإلطار األمين.

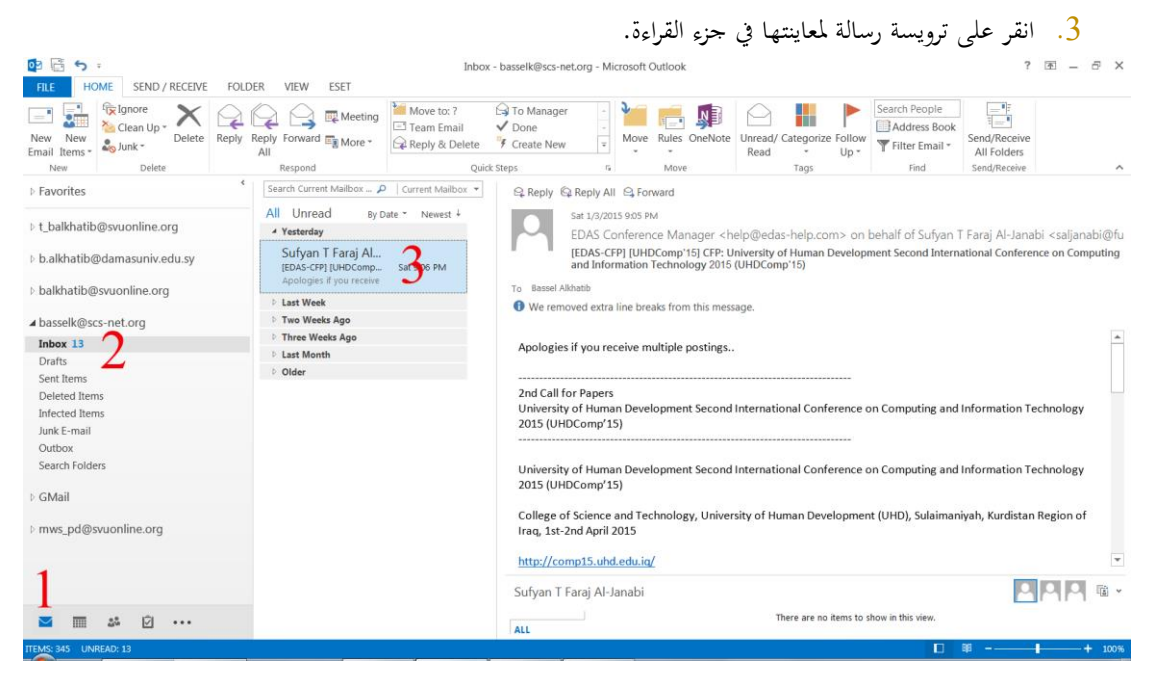

## YouTube تظهر رسائل البيد اإللكرتوين غري املقروءة خبط أزرق غامق . YouTube تظهر رسائل البيد اإللكرتوين املقروءة خبط عادي . يظهر على رسائل البريد رمزاً على يمينها: ■ رسالة بريد إلكتروني قُمت بقراءتها والرد عليها ل<del>حك</del> .

■ رسالة بريد إلكتروني قُمت بقراءتها وإعادة توجيهها ❤️ .<br>■ رسالة بريد إلكتروني قُمت بقراءتها وإعادة توجيهها

**قراءتها ّ تحديد رسالة أنه لم يتم**

انقرر برالزر األميرن علرى رسرالة البيرد، رت ا ررت **تحديدد ير در مقدروء Unread as Mark** مرن القائمرة السرريعة. **Q**. Mark as Unread

## **فتح رسالة بريد**

- إما أن تنقر مرتين فوق الرسالة التي تريد قراءتما، أو تُحدّد الرسالة وتضغط <mark>Enter</mark> من لوحة المفاتيح.
	- يعرض رأس الرسالة املعلومات التالية:
- تاريخ ووقت اإلرسال.
	- عنوان املرسل.
	- موضوع الرسالة.
- **إلى To**: عناوين مستلمي الرسالة.
- **نسخة Cc**: عناوين مستلمي نسخة من الرسالة.

Q Reply Q Reply All Q Forward

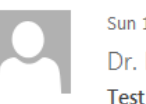

un 1/4/2015 1:25 PM Tr. Bassel ALKHATIB <t balkhatib@svuonline.org>

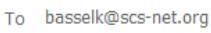

Cc basselk@scs-net.org

Test

**إغالق رسالة البريد**

اضغط الزر **إغالق** .

**إنشاء رسالة جديد** 

- .1 انقر الزر **رسالة جديد Email New** من التبويب **الصفحة الرئ س ة HOME**.
	- .2 يف احلقل **إلى To**: اكتب عنوان البيد اإللكرتوين للمرسل إليهم.
- .3 يف احلقل **نسخة Cc**: اكتب عناوين البيد اإللكرتوين اخلاصة باملرسل إليهم الذين سيستلمون نسخة من رسرالة البيرد اإللكرتوين.

إذا قمت بإد ال أكثر من عنوان واحد يف أي حقل، قم بالفصل بني العناوين باستخدام فاصلة منقوطة.

- 4. في ا**لحقل نسخة مخفية Bcc:** اكتب عناوين البريد الإلكتروني الخاصة بالمرسل إليهم الذين سيستلمون نسخة مخفية من رسالة البريد الإلكتروني.
	- .5 اكتب موضوع الرسالة يف حقل **الموضوع Subject**.
		- .6 انتقل إىل إطار **الرسالة** للبدء يف كتابة نص الرسالة.

ُكن استخدام األزرار املوجودة يف عالمات مي تبويب **الشريط** املختلفة لتنسيق النص.

.7 إلرسال رسالة البيد اإللكرتوين، اضغط الزر **إرسال Send** املوجود يف رأس الرسالة.

إذاكنت متصلأ بالإنترنت، سيتمّ إرسال الرسالة في الحال إلى المتلقـي، إذا لم تكـن متصـلأ بالإنترنـت في الوقـت الحـالي،<br>. نقل الرسالة إىل جملد ّ سيتم **الصادر Outbox**.

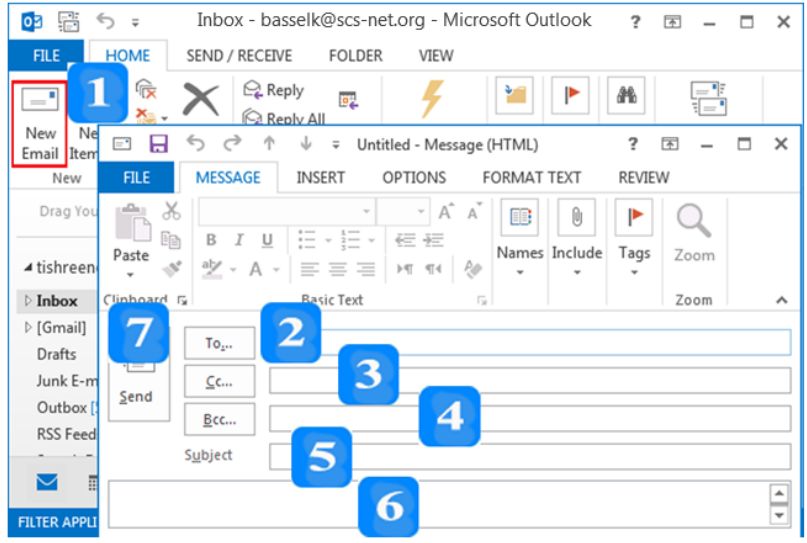

حفظ مسودة من <sub>ر</sub>سالة

- .1 أغلق رسالة البيد اإللكرتوين دون إرساهلا، ستظهر رسالة تسألك إذا كنت ترغب يف حفظ التغيريات يف املستند.
	- .2 انقر **نعم Yes** حلفظ الرسالة يف اجمللد **المسودات Drafts**.
	- إلهناء إنشاء الرسالة يف وقت الحق، قم بفتحها من دا ل اجمللد **المسودات Drafts** واملتابعة.

**تحديد أولوية الرسالة** 

- سرتظهر الرسرالة ذات األولويرة العاليرة يف صرندوق **الددوارد Inbox** للمسرتلم مر وجرود عالمرة تعارب علرى يسرار ا .<br>.<br>.
- + ستظهر الرسالة ذات الأولوية المنخفضة في صندوق الوارد للمستلم مع وجود سهم متجه للأسفل على يسارها .
	- إذا لم تقم بتحديد الأولوية، سيتمّ إرسال الرسائل على أنَّفا ذات أهمية عادية.<br>.
	- 1. من التبويب **رسالة MESSAGE**، انقر الزر أهمية عالية **High Importance**.
		- .2 أو انقر **أهم ة منخفضة Importance Low**.

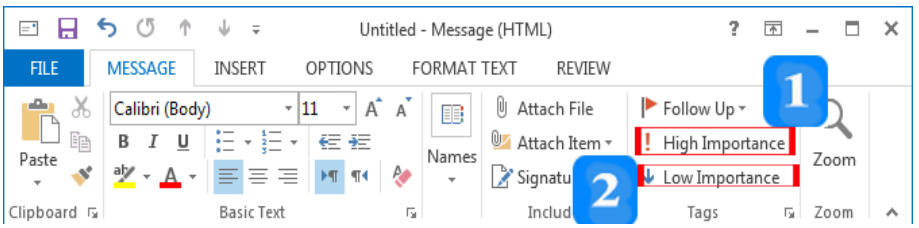

### **إدراج ملف مرفق**

- .1 انقر الزر **إرفاق ملف File Attach** لفتح اإلطار **إدراج ملف File Insert**.
	- . حدّد الملف المطلوب.  $2$
	- .3 انقر **إدراج Insert**.

إلرفراق املزيرد مرن امللفرات إىل رسرالة البيرد اإللكررتوين، اتبر العمليرة السرابقة لكرل مرفرق. سرتظهر ير املرفقرات يف حقرل **مرفق Attached**.

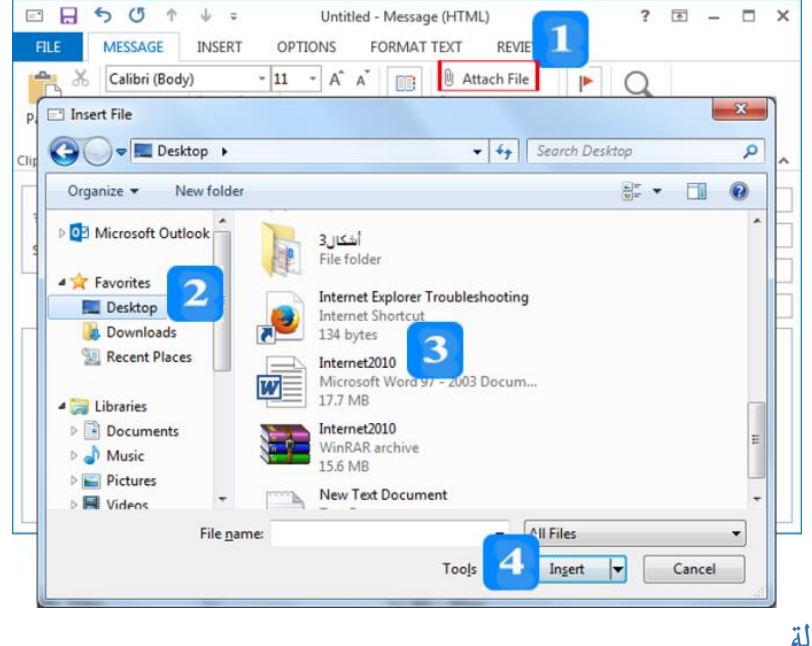

**الرد على رسالة**

- استخدم الزر **رد Reply** : للرد على مرسل الرسالة فحسب.
- استخدم الزر **الر د على الكل All to Reply** : للرد على مرسل الرسالة و إرسال نسخة مرن الررد إىل ير الأشخاص الذين تمّ إرسال **نسخة Cc** إليهم في رسالة البريد الأصلية.
- سيُفتح إطار الرد على الرسالة، مع ملء الحقلين إلى To وا**لموضوع Subject**، إضافة إلى الحقل نسخة Cc إذا ً قمت با تيار **الرد على الكل All to Reply** باحلرفني . سيكون املوضوع مسبوقا **Re**.
	- اكتب ردّك، ستتحرك الرسالة الأصلية إلى أسفل لتوفير مسافة أثناء الكتابة.

Q Reply Q Reply All Q Forward

Sun 1/4/2015 1:25 PM Dr. Bassel ALKHATIB <t\_balkhatib@svuonline.org> Test

To basselk@scs-net.org

إعادة توجيه <sub>(</sub>سالة

لجلس انقر الزر إع**ادة توجيه Forward ل<sup>كسا</sup> ، لفتح إطار إعادة توجيه رسالة يحتوي على الرسالة الأصلية، ثم املأ** احلقلني **إلى To** و**نسخة Cc**.

**حفظ ملف مرفق**

- .1 انقر بزر الفأرة األمين فوق املرفق، لفتح القائمة السريعة للخيارات املتاحة هلذا املرفق.
- .2 حّدد **حفظ باسم As Save** من القائمة السريعة، لفتح مرب احلوار **حفظ المرفق Attachment Save**.

**فتح المرفق**

- ُكنك فتح ا مي ملرفق يف إطار الرسالة.
- لفتح املرفق يف إطار الرسالة: انقر مرتني على أيقونة املرفق.

### **معاينة رسالة وطباعتها**

.1 حّدد رسالة البيد يف صندوق **الوارد Inbox**.

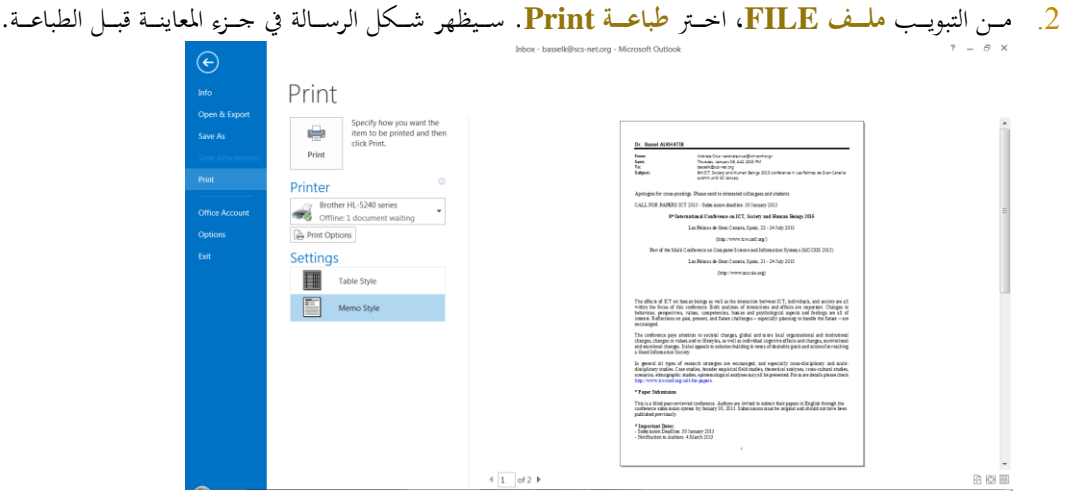

### **طباعة رسالة**

- .1 حّدد رسالة البيد يف صندوق الوارد، رت انقر **طباعة Print** من التبويب **ملف FILE**.
	- .2 انقر **خ ارات الطباعة Options Print.**
		- .3 سيفتح مرب احلوار **طباعة Print**.
			- .4 حّدد الطابعة املناسبة.
- 5. تأكد من أن **عدد الصفحات Number of pages تمّ تعيينه** على الكل <mark>All</mark>. البديل هو طباعة الصفحات الزوجية أو الصفحات الفردية.
	- .6 حّدد **عدد النسخ copies of Number**.
	- .7 لطباعة صفحات حمددة، اكتب **نطاق الصفحات** املطلوبة دا ل احلقل **range Page**.
- ُميكرن طباعرة أيرة مرفقرات عرن طريرق وضر عالمرة دا رل احلقرل **طباعدة الملفدات المرفقدة attached Print** .8 .**files**

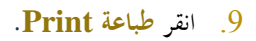

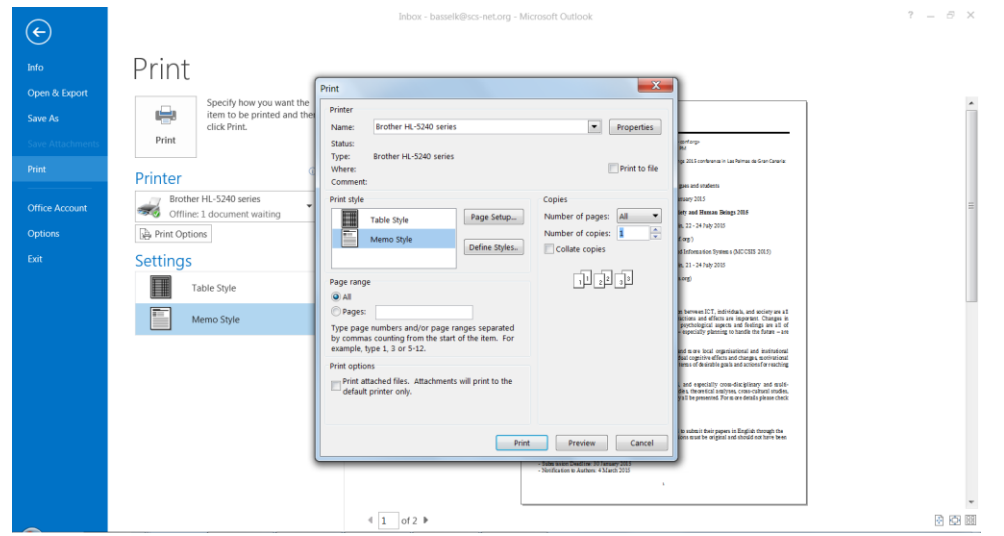

## الرد دون تضمين الرسالة الأصلية

- عند الرد على إحدى رسائل البيد اإللكرتوين، تظهر الرسالة األصلية أسفل إطار الرد بشكل تلقائي.
	- من الممكن تعديل إعداد <mark>Outlook</mark> بحيث لايُضمّن الرسالة الأصلية عند الرد.
		- .1 من التبويب **ملف FILE**، انقر **خ ارات Options**.
		- .2 من نافذة اخليارات **Options Outlook**، حّدد **بريد Mail**.
		- 3. انتقل إلى الجزء ا**لرد والتوجيه Replies and forwards**.
- **ّ** .<sup>4</sup> مرن القائمرة **عندد الدرد علدى رسدالة message a to replying When**، ا ررت **<sup>ن</sup> الرسدالة ُضدم الت** .**Do not include orginal message ة األصل**
	- .5 انقر **موافق OK**.

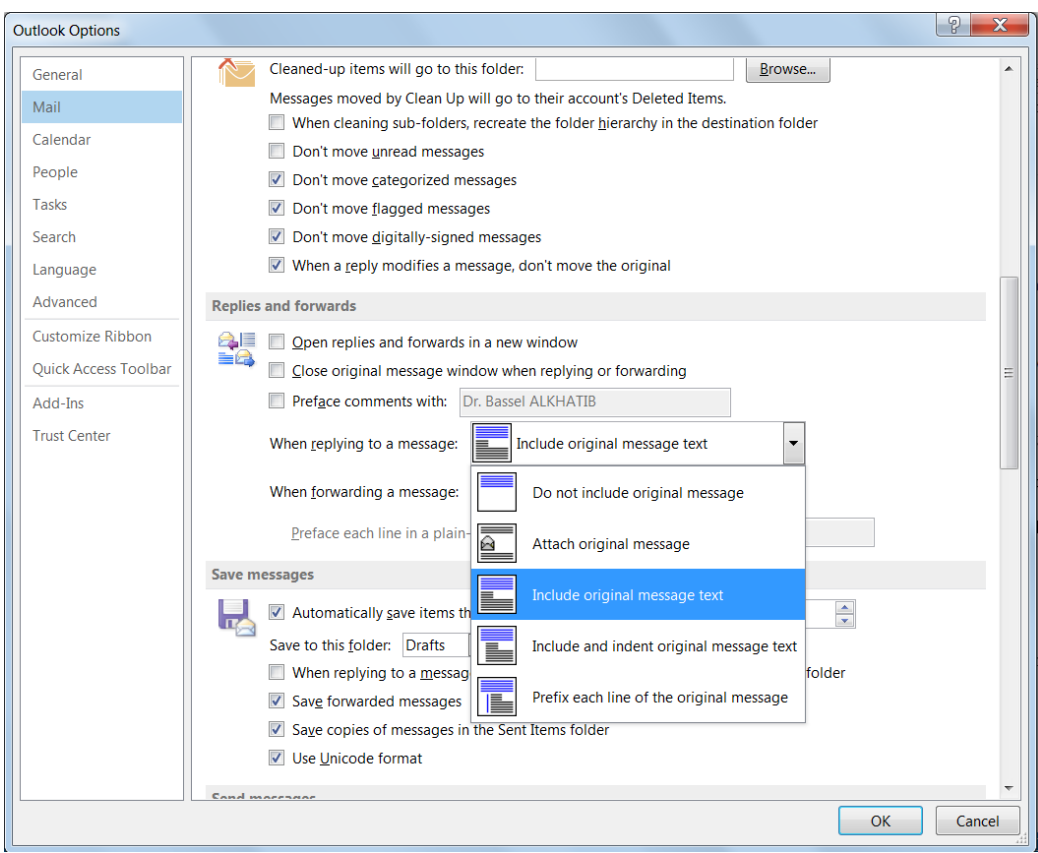

**النص المرافق**

**التعامل مع البريد**

**عرض محتويات صندوق البريد الوارد**

- .1 حّدد األداة **البريد Mail** من **جزء التنقل Pane Navigation** لعرض جملدات البيد اخلاصة بك.
	- .2 يف جزء التنقل، انقر **الوارد Inbox**، لعرض حمتويات **الوارد Inbox** يف اإلطار األمين.
		- . انقر على ترويسة رسالة لمعاينتها في جزء القراءة.  $\bar{3}$

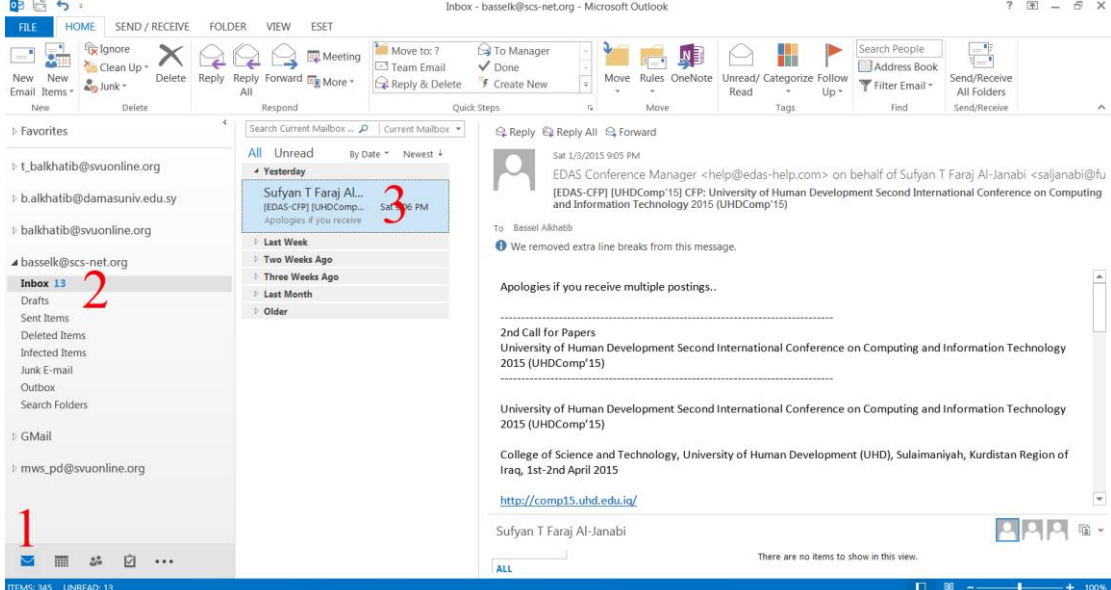

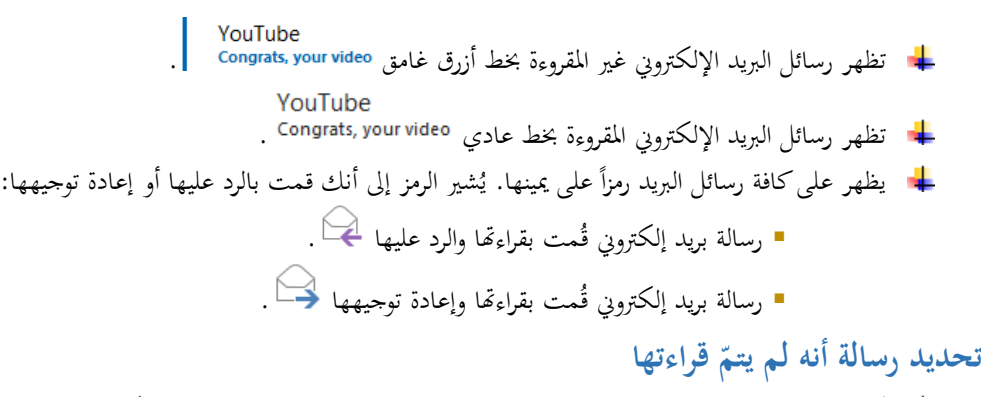

- مُمكن وضع علامة غير مقروءة على رسالة البريد المقروءة لإعادة قراءتها مرة أخرى لاحقاً:
- انقرر برالزر األميرن علرى رسرالة البيرد، رت ا ررت **تحديدد ير در مقدروء Unread as Mark** مرن القائمرة السرريعة.  $\mathbb{Q}_2$  Mark as Unread

**فتح رسالة بريد**

- تأكد من تحديد صندوق ا<mark>لوارد Inbox</mark> في جزء التنقل ثم إما أن تنقر مرتين فوق الرسالة التي تريد قراءتما، أو تُحدّد الرسالة وتضغط **Enter** من لوحة املفاتيح، وذلك لفتح ذه الرسالة يف إطار جديد.
	- بعد فتح الرسالة يعرض رأس الرسالة املعلومات التالية:
		- تاريخ ووقت اإلرسال.
- عنوان املرسل.
- موضوع الرسالة.
- **إلى To**: عناوين مستلمي الرسالة.
- **نسخة Cc**: عناوين مستلمي نسخة من الرسالة.

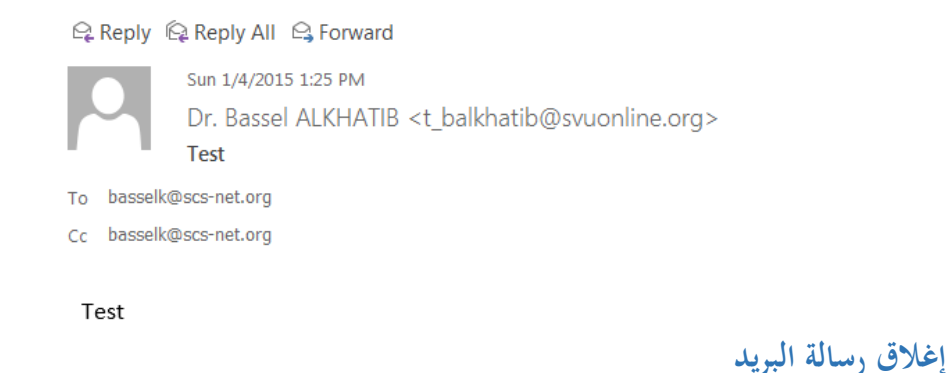

اضغط الزر **إغالق** املوجود يف أعلى اإلطار إلغالق إطار رسالة البيد والعودة إىل **صندوق الوارد**.

**إنشاء رسالة جديد** 

- .1 انقر الزر <mark>رسالة جديدة New Email</mark> من التبويب الصفحة الرئيسية HOME. سيتمّ فتح إطار رسالة بريد جديدة بال عنوان.
	- .2 يف احلقل **إلى To**: اكتب عنوان البيد اإللكرتوين للمرسل إليهم.
- .3 يف احلقل **نسخة Cc**: اكتب عناوين البيد اإللكرتوين اخلاصة باملرسل إليهم الذين سيستلمون نسخة من رسرالة البيرد الإلكتروين، إذا احتجت ذلك.
	- إذا قمت بإد ال أكثر من عنوان واحد يف أي حقل، قم بالفصل بني العناوين باستخدام فاصلة منقوطة.
- 4. في الحقل نسخة مخفية Bcc: اكتب عناوين البريد الإلكتروي الخاصة بالمرسل إليهم الذين سيستلمون نسخة مخفية من رسالة البريد الإلكتروين (لن يكون هؤلاء الأشخاص ظاهرين بالنسبة لبقية المستلمين).
- إذا لم يكن الحقل نسخة مخفية ظاهراً وكنت بحاجة إليه، اضغط الزر إظهار النسخة المخفية <mark>Show Bcc م</mark>ن التبويب **خ ارات OPTIONS** إلضافت إىل رأس الرسالة.

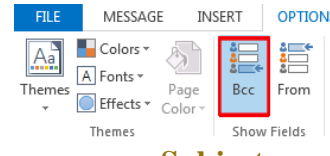

.5 **ايتب موضوع** الرسالة يف حقل **الموضوع Subject**.

سيظهر حقل الموضوع في صندوق الوارد عندما يستلم المرسل إليه الرسالة. علماً بأن استخدام وصف موجز دقيق يضمن

- أن المرسل إليه سيكون على دراية بمحتوى الرسالة بشكل سريع.
	- .6 انتقل إىل إطار **الرسالة** للبدء يف كتابة نص الرسالة.

مُكن استخدام الأزرار الموجودة في علامات تبويب ا<mark>لشريط</mark> المختلفة لتنسيق النص باستخدام أدوات مثل:

- قياس اخلط.
- غامق ومائل وتسطري.
	- األلوان.
	- التخطيط.

- التعداد النقطي.
- املسافات البادئة.
- الكائنات الرسومية.

على الرغم من أن تنسيق النص يُمكن استخدامه لإدخال تأثيرات جديدة على رسائل البريد الإلكتروني. إلا أنه يجب عليك معرفة أن بعض مستلمي رسائل البريد الإلكتروني لا يمكنهم عرض النص المنسق بسبب نظام البريد الإلكتروين اخلاص هبم.

.7 إلرسال رسالة البيد اإللكرتوين، اضغط الزر **إرسال Send** املوجود يف رأس الرسالة.

إذاكنت متصلاً بالإنترنت، سيتمّ إرسال الرسالة في الحـال إلى المتلقـي، إذا لم تكـن متصـلاً بالإنترنـت في الوقـت الحـالي، نقل الرسالة إىل جملد ّ سيتم **الصادر Outbox**.

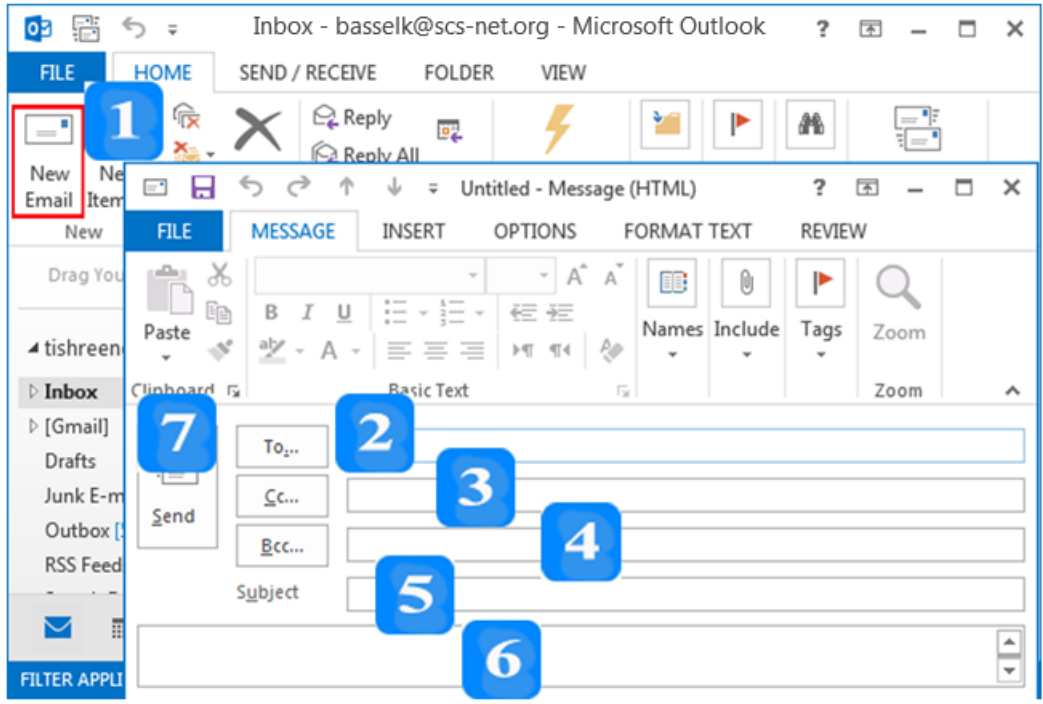

### **حفظ مسود من رسالة**

- من الممكن حفظ مسودة من أية رسالة تقوم بإنشائها حتى يُمكنك إكمالها وإرسالها في وقت لاحق. سيتمّ الاحتفاظ<br>. هبا يف اجمللد **المسودات Drafts**.
- .1 أغلق رسالة البيد اإللكرتوين دون إرساهلا، ستظهر رسالة تسألك إذا كنت ترغب يف حفظ التغيريات يف املستند.
	- .2 انقر **نعم Yes** حلفظ الرسالة يف اجمللد **المسودات Drafts**.
	- إلهناء إنشاء الرسالة يف وقت الحق، قم بفتحها من دا ل اجمللد **المسودات Drafts** واملتابعة.

### **تحديد أولوية الرسالة**

- من املمكن إرسال رسائل ذات أمهية عادية أو عالية أو منخفضة للفت انتباه املستلم إىل مدى أمهيتها.
- سرتظهر الرسرالة ذات األولويرة العاليرة يف صرندوق **الددوارد Inbox** للمسرتلم مر وجرو د عالمرة تعارب علرى يسرار ا .
- + ستظهر الرسالة ذات الأولوية المنخفضة في صندوق الوارد للمستلم مع وجود سهم متحه للأسفل على يسارها

**.** 非可

- إذا لم تقم بتحديد الأولوية، سيتمّ إرسال الرسائل على أنها ذات أهمية عادية.<br>.
- 1 . من التبويب **رسالة MESSAGE**، انقر الزر أهمية عالية **High Importance** .
	- .2 أو انقر **أهم ة منخفضة Importance Low**.

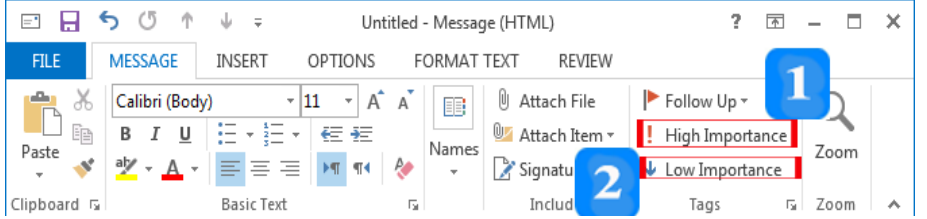

### **إدراج ملف مرفق**

- مُكنك إرسال نسخة من أي ملف كمرفق بريد إلكتروني.
- .1 انقر الزر **إرفاق ملف File Attach** لفتح اإلطار **إدراج ملف File Insert**.
	- . حدّد موقع الملف.  $2$ 
		- .3 حّدد امللف.
	- .4 انقر **إدراج Insert**.

إلرفراق املزيرد مرن امللفرات إىل رسرالة البيرد اإللكررتوين، اتبر العمليرة السرابقة لكرل مرفرق. سرتظهر ير املرفقرات يف حقرل

### **مرفق Attached**.

لإزالة الملف المرفق من رسالة البريد الإلكتروني قبل إرسالها: حدّد الملف الموافق في الحقل <mark>مرفق Attached</mark>. ثم اضغط

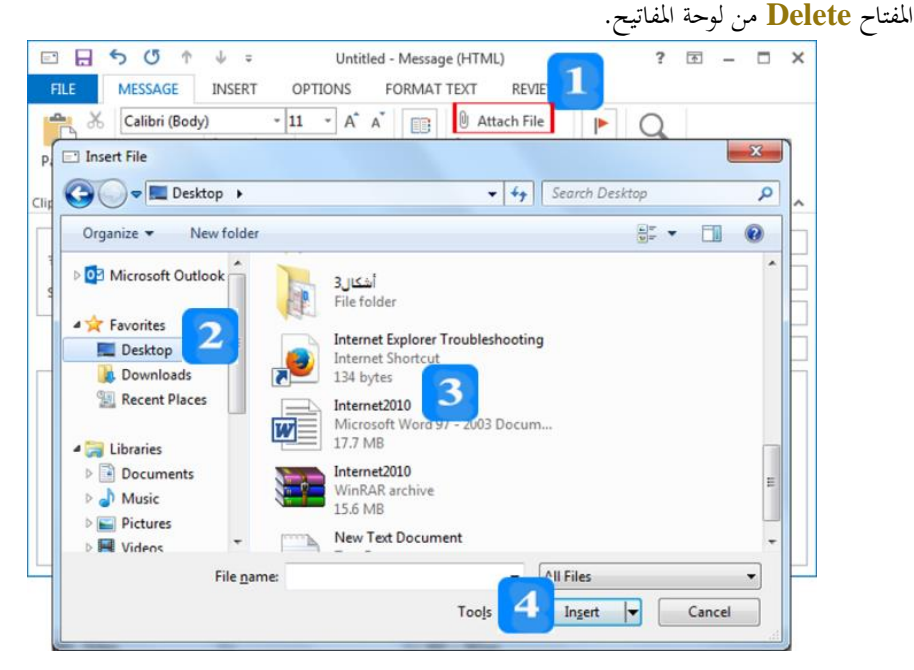

**الرد على رسالة**

مُكنك الرد على أية رسالة بريد من خلال تحديدها داخل صندوق الوارد، أو عن طريق فتحها في الإطار الخاص بما. يف كلتا احلالتني، ستكون األزرار رد **Reply** و**الرد على الكل All Reply** متاحة.

- الزر **رد Reply**: سيقوم بالرد على مرسل الرسالة فحسب.
- الرزر **الدرد علدى الكدل All to Reply**: سريقوم برالرد علرى املرسرل، كمرا سريقوم بإرسرال نسرخة مرن الررد إىل ير الأشخاص الذين تمّ إرسال **نسخة Cc إليهم** في رسالة البريد الأصلية، إلا أنه لن يقوم بإرسال نسخة إلى أي شخص قام باستالم **نسخة مخف ة Bcc** من رسالة البيد األصلية.
- انقرر الرزر **رد Reply** ، أو **الدرد علدى الكدل All to Reply** فتح إطرار الررد علرى الرسرالة، ُ ، سري م ملء احلقلني **إلى To** و**الموضوع Subject**، إضافة إىل احلقل **نسخة Cc** إذا قمت با تيار **الرد علدى الكدل**  باحلرفني **Reply to All** ً . سيكون املوضوع مسبوقا **Re**.
	- اكتب ردّك، ستتحرك الرسالة الأصلية إلى أسفل لتوفير مسافة أثناء الكتابة.

**Q Reply Q Reply All Q Forward** 

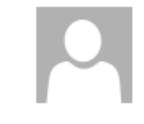

Sun 1/4/2015 1:25 PM Dr. Bassel ALKHATIB <t balkhatib@svuonline.org>

Test

To basselk@scs-net.org

مُكنك مباشرةً من جزء القراءة الرد أو إعادة توجيه الرسالة.

#### إعادة توجيه <sub>(</sub>سالة

- مُكن إعادة توجيه رسالة بريد عن طريق تحديدها داخل صندوق ا**لوارد Inbox**، أو عن طريق فتحها في الإطار الخاص بها. في كلتا الحالتين، سيكون الزر <mark>إعادة توجيه Forward</mark> متاحاً.
- لحل انقر الزر إع**ادة توجيه Forward ل<sup>ــــــ</sup> ،** لفتح إطار إعادة توجيه رسالة يحتوي على الرسالة الأصلية، ثم املأ احلقلني **إلى To** و**نسخة Cc**.

#### **حفظ ملف مرفق**

- + يجب أن تعرف أن المرفقـات الـتي تقـوم بإسـتلامها قـد تحتـوي علـي فيروسـات. تأكـد مـن تحـديث برنـامج مكافحـة الفريوسات احلديثة باستمرار.
	- سيظهر مشبك إىل جانب أية رسالة ُتتوي على مرفقات يف عمود املرفق.
	- .1 انقر مرتني فوق الرسالة اليت ُتتوي على املرفق، لفتح تلك الرسالة، و لعرض املرفقات يف رأس الرسالة.
		- . انقر بزر الفأرة الأيمن فوق المرفق، لفتح القائمة السريعة للخيارات المتاحة لهذا المرفق.
	- .3 حّدد **حفظ باسم As Save** من القائمة السريعة، لفتح مرب احلوار **حفظ المرفق Attachment Save**.
		- ً للمستند يف احلقل **اسم الملف name File**. ً مناسبا .4 اكتب امسا
		- 5. تنقل بين محركات الأقراص والمحلدات في نظام حفظ الملفات لديك، لتحديد موقع مناسب لتحفظ فيه المستند.
			- .6 انقر الزر **حفظ Save**.

## **فتح المرفق**

- ُكنك فتح املرفق يف إطار الرسالة. مي
- لفتح املرفق يف إطار الرسالة: انقر مرتني على أيقونة املرفق.

**معاينة رسالة وطباعتها**

- من الأفضل أن تقوم بمعاينة الرسائل قبل طباعتها، و ذلك للتأكد من أنه سيتمّ طباعتها بصورة صحيحة.<br>.
	- .1 حّدد رسالة البيد يف صندوق **الوارد Inbox**.
- .2 من التبويب **ملف FILE**، ا رت **طباعة Print**. سيظهر شكل الرسالة يف جزء املعاينة قبل الطباعة**.**

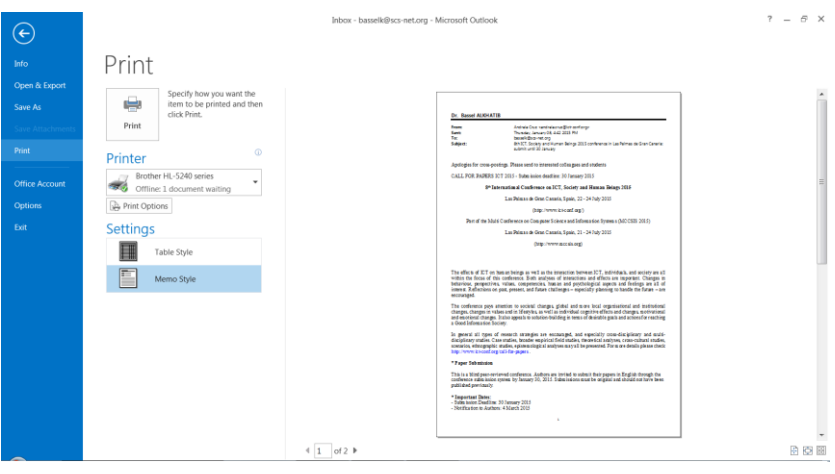

### **طباعة رسالة**

- .1 حّدد رسالة البيد يف صندوق الوارد، رت انقر **طباعة Print** من التبويب **ملف FILE**.
	- .2 انقر **خ ارات الطباعة Options Print.**
		- .3 سيفتح مرب احلوار **طباعة Print**.
			- .4 حّدد الطابعة املناسبة.
- 5. تأكد من أن **عدد الصفحات Number of pages تمّ تعيينه** على الكل <mark>All</mark>. البديل هو طباعة الصفحات الزوجية أو الصفحات الفردية.
	- .6 حّدد **عدد النسخ copies of Number**.
	- .7 لطباعة صفحات حمددة، اكتب **نطاق الصفحات** املطلوبة دا ل احلقل **range Page**.
- ُميكرن طباعرة أيرة مرفقرات عرن طريرق وضر عالمرة دا رل احلقرل **طباعدة الملفدات المرفقدة attached Print** .8 .**files**
	- .9 انقر **طباعة Print**.

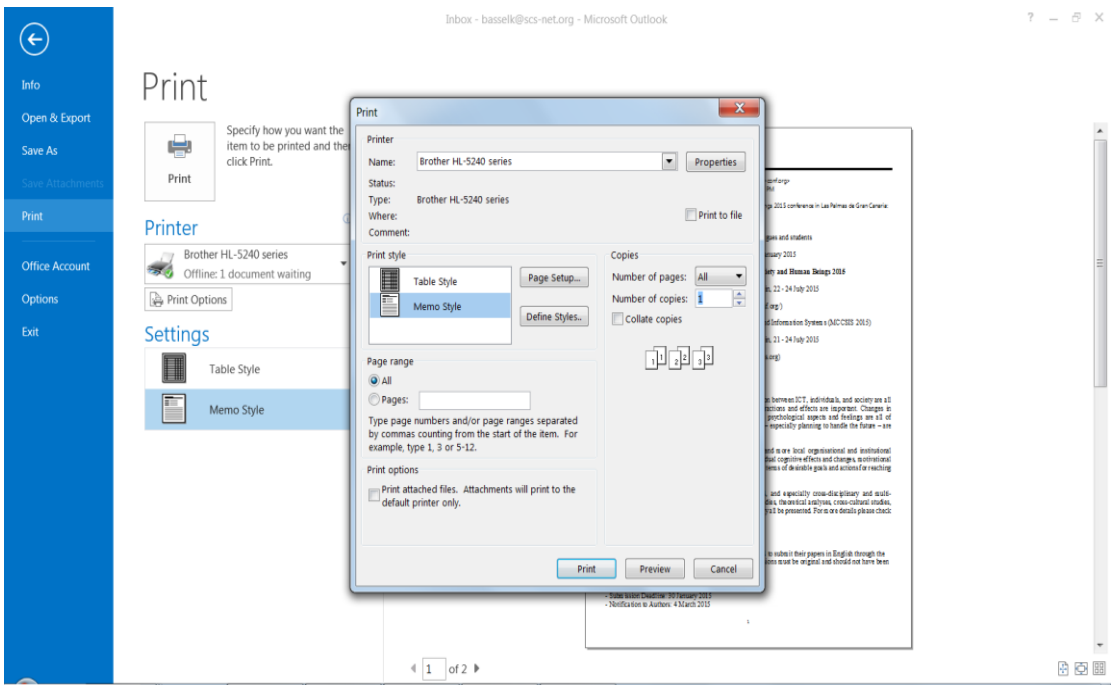

# الرد دون تضمين الرسالة الأصلية

عند الرد على إحدى رسائل البريد الإلكتروني، تظهر الرسالة الأصلية أسفل إطار الرد بشكل تلقائي. من الممكن تعديل إعداد <mark>Outlook</mark> بحيث لايُضمّن الرسالة الأصلية عند لرد.

- .1 من التبويب **ملف FILE**، انقر **خ ارات Options**.
- .2 من نافذة اخليارات **Options Outlook**، حّدد **بريد Mail**.
	- 3. انتقل إلى الجزء **الرد والتوجيه Replies and forwards**.
- 4. من القائمة عند <mark>الرد على رسالة When replying to a message ، احتر لاتُضمّن ا<mark>لرسالة</mark></mark> .**Do not include orginal message ة األصل**
	- .5 انقر **موافق OK**.

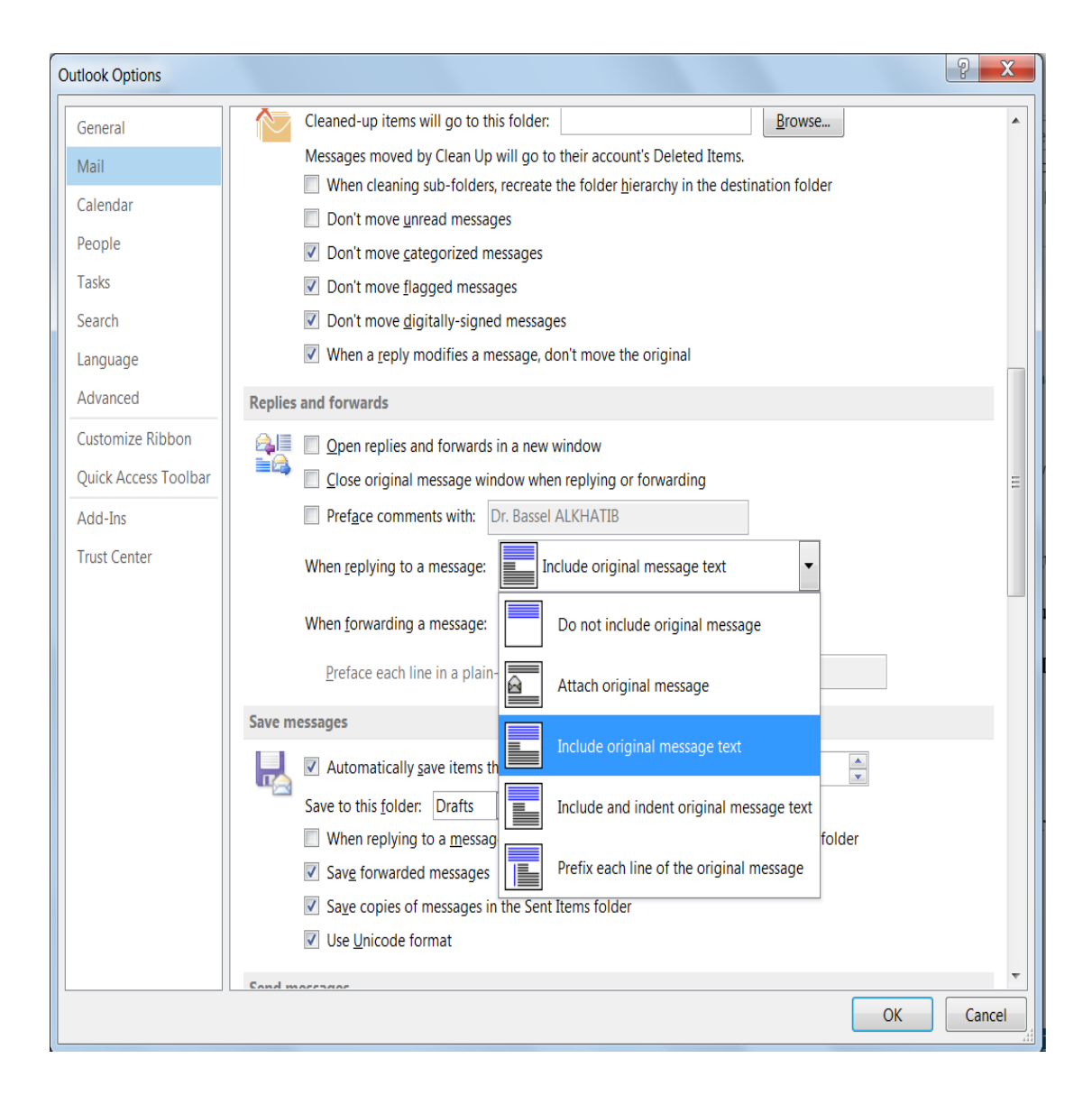

### **جهات االتصال**

األهداف التعليمية: جهات االتصال، مجموعات االتصال، اختيار عناوين البريد.

- حيتوي اجمللد **جهات االتصال Contacts** بيانات مجيع جهات االتصال.
	- مكنك ُي لكل **جهة اتصال Contact**، حفظ العديد من البيانات.
- حتتووي **مجموعةةة االتصةال Group Contact** علوع عود مون جهوات االتصوال الوا ترا ولها بشوكل منتظم.

**اختيار عناوين البريد من دفتر العناوين**

- + ضمن نافذة رسالة بريد إلكتروين:
- .1 انقر الزر **إلى ...To** لفتح مربع احلوار **تحديد األسماء Names Select**.
	- 2. يُمكنك استعراض الأسماء أو البحث عنها لتحديد مستلم الرسالة.
- 3. انقر الزر إل<mark>ى <-T0</mark> لإضافة عنوان البريد الإلكتروني الذي قمت بتحديده إلى الحقل مستلمو الرسالة.
	- .<br>4. انقر **نسخة <-Cc أونسخة مخفية <-<u>Bcc</u> لإ**ضافة جهة الاتصال إلى الحقل المناسب.

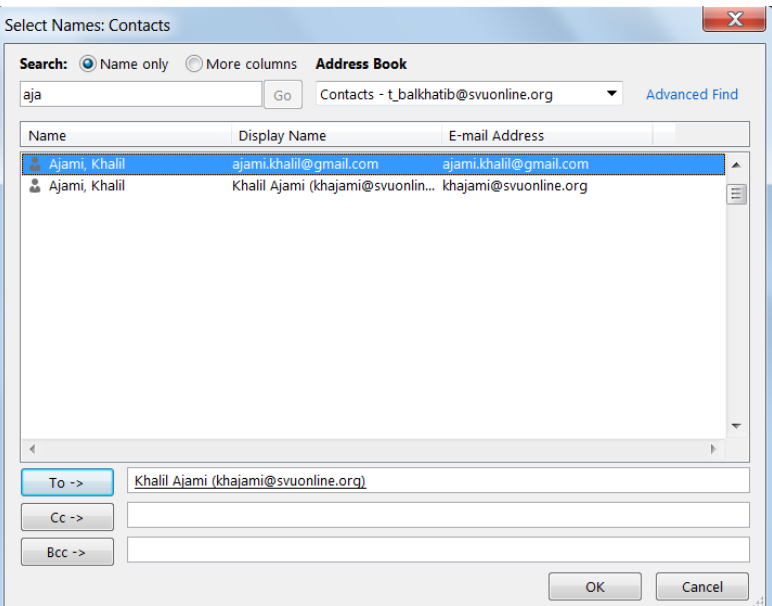

**إضافة جهة اتصال**

- .1 انقوور السووهم املنسوودل انووب الووزر **عناصةةةر جديةةةد Items New** يف التبويووب **الصةةةفحة الرةيسةةةية HOME** مث اخرت **جهة اتصال Contact** لفتح نافذة جهة اتصال بال عنوان.
	- . أدخل البيانات المطلوبة.  $\,$
- .3 ضومن التبويوب **جهةة اتصةال CONTACT**، انقور الوزر **حفة وإالة Close and Save** إلضوافة جهة الاتصال إلى دفتر العناوين.

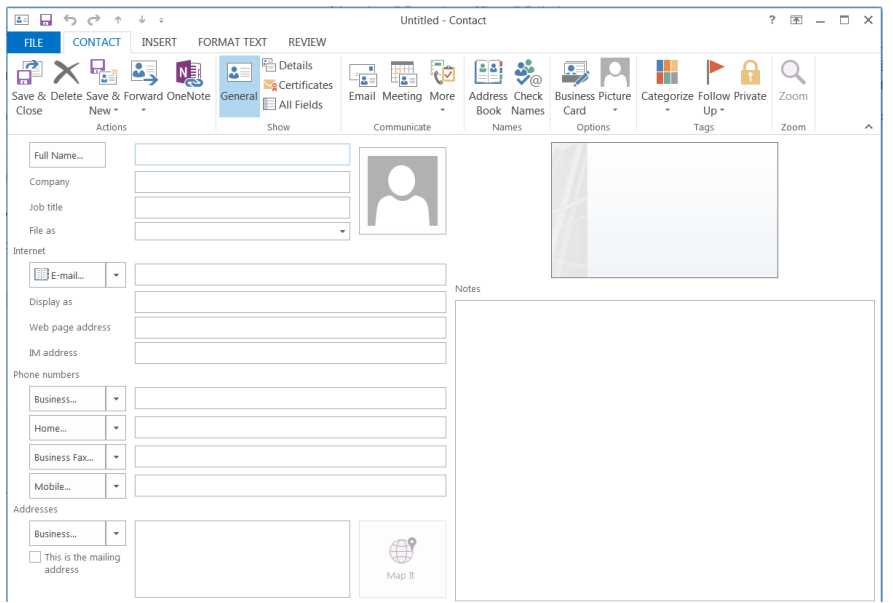

**حذف جهة اتصال**

- .1 انقر زر جهات االتصال يف **جزء التنقل Pane Navigation** لفتح جهات االتصال.
	- . حدّد جهة الاتصال التي تريد حذفها.
- 3. انقر الزر حذف K من التبويب الصفحة الرئيسية **HOME** لحذف جهة الاتصال المحددة من دفتر العناوين.

**إضافة جهة اتصال باستخدام البريد الوارد**

- 1. افتح رسالة المرسل الذي تريد إضافته إلى جهات الاتصال.
- 2. في عنوان الرسالة، اضغط بزر الفأرة الأيمن فوق اسم المرسل لإظهار القائمة السريعة ثم اختر إ**ضافة إلى جهات** اتصال <mark>Add to Outlook Contacts لفتح مربع</mark> الحوار جهة اتصال الذي يحتوي على اسم المرسل إليه وعنوان الربيد اإللكرتوين اخلاص به.
	- . أكمل الحقول الأخرى حسب الحاجة.
	- 4. انقر زر حفظ وإغلاق **Save & Close**.

**إنشاء مجموعة اتصال** 

- حتتوي **مجموعة االتصال** علع جمموعة من جهات االتصال الا مُيكن أن تر ول اوا نفول الر والة )يكفو أن نُدخل اسم المحموعة في الحقل إ<mark>لى To</mark>).
- .1 انقوور زر جهووات االتصووال يف **جةةزء التنقةةل Pane Navigation** لفووتح جهووات االتصووال .**Contacts**
- .2 انقر زر **مجموعة اتصال جديد Group Contact New** ضمن اجملموعة **جديد New** مون التبويوب **الصفحة الرةيسية HOME**.

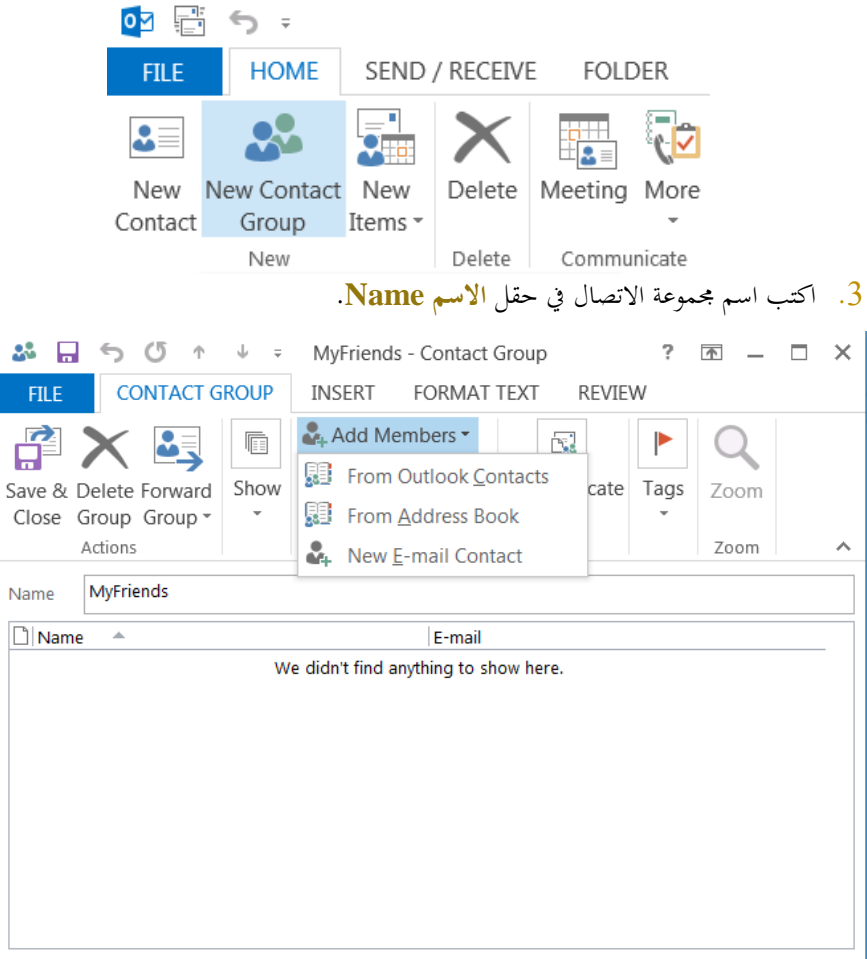

إضافة جهة اتصال موجودة إلى المجموعة:

- .1 ضمن التبويب **مجموعة جهات اتصال GROUP CONTACT**، انقور الوزر **إضةافة ععاةاء Add Members** واخرت **من جهات االتصال Contacts Outlook From**.
- . إما أن تقوم بالنقر مرتين علىىكل جهة اتصال تريد إضافتها إلى المجموعة، أو انقر جهة الاتصال ثم انقر . **األعااء <-Members** أ فل النافذة.

إضافة عضو جديد إلى مجموعة الاتصال وإلى مجلد جهات الاتصال أيضاً:

- .1 ضمن التبويب **مجموعة جهات اتصال GROUP CONTACT**، انقور الوزر **إضةافة ععاةاء Add** Members واختر جهة اتصال جديدة New E-mail Contact، ثم قم بملء البيانات الخاصة هة االتصال اجلديدة.
- .2 ضع عالمة √ يف احلقول **إضةافة إلةى جهةات االتصةال Contacts to Add**، إذا كنوت تريود إضوافة وذا العضو إىل جهات االتصال لديك أ يضا.

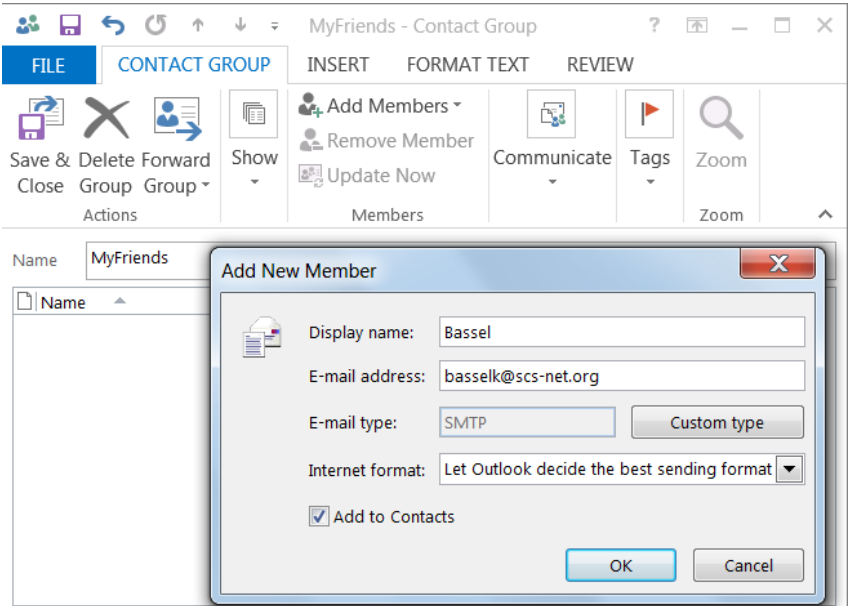

**حذف عاو من مجموعة اتصال**

عندما تقول بإزالة عضو من جمموعة اتصال، ال يؤثر ذا علع وجو ه يف اجمللد **جهات االتصال** .**Contacts**

- .1 انقور زر **جهةةات االتصةةال** يف **جةةزء التنقةةل Pane Navigation** لفوتح **جهةةات االتصةةال** .**Contacts**
	- . ابحث عن مجموعة الاتصال $\,$
	- 3. انقر نقرأ مزدوجاً على اسم المحموعة لفتحها.
		- .4 حّد العضو الذي تريد حذفه.
- 5. انقر الزر إزا**لة عضو Remove Member** من الجموعة أعضاء Members لحذف هذا العضو من القاةمة.

م كنك حذه جمموعة االتصال بةكملها باختيار ُي **حذف مجموعة Group Delete** من اجملموعة **إجراءات Actions**.

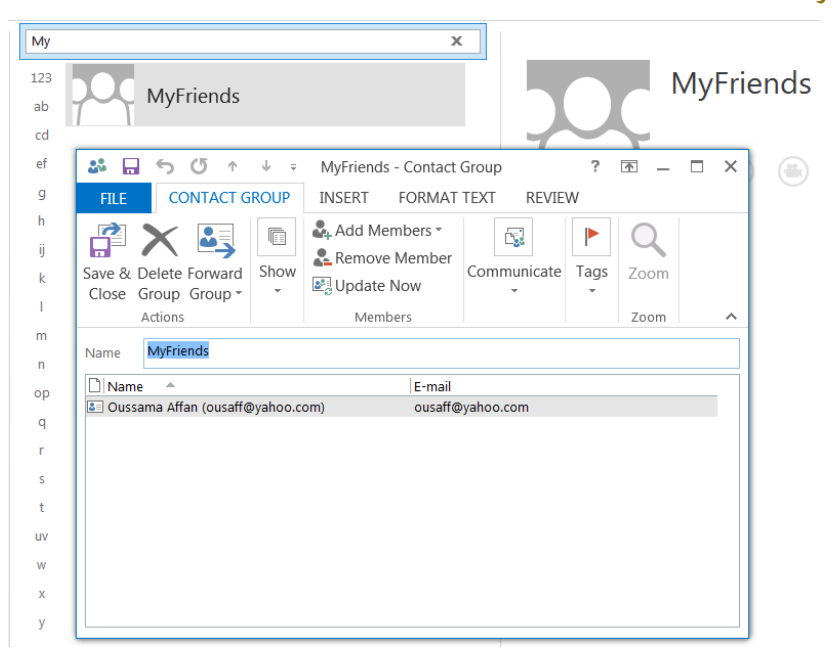

النص المرافق

## **جهات االتصال**

- حيتوي اجمللد **جهات االتصال Contacts** بيانوات جهوات االتصوال الوا صوك، باإلضوافة إىل اجملموعوات التي قمت بإنشائها.
- مُكنك لكل **جهة اتصال Contact، حفظ** عناوين البريد الإلكتروني، بالإضافة إلى عدد من البيانات الشخصية وبيانات العمل الخاصة بكل جهة.
- حتتووي **مجموعةةة االتصةال Group Contact** علوع عود مون جهوات االتصوال الوا ترا ولها بشوكل منتظم. مما يساعد في إرسال رسالة لكامل أعضاء المحموعة دون الاضطرار إلى تحديدهم فرداً فرداً.  $\overline{a}$

**اختيار عناوين البريد من دفتر العناوين**

من املمكن حتديود عنواوين الربيود اإللكورتوين مون فورت العنواوين اخلواص بوك، والوذي حيتووي علوع مجيوع **جهةات**  الاتصال Contacts، وذلك بدلاً من كتابة العنوان عند قيامك بإنشاء الرسالة.

#### + ضمن نافذة رسالة بريد إلكتروني:

- .1 انقر الزر **إلى ...To** لفتح مربع احلوار **تحديد األسماء Names Select**.
	- 2. يُمكنك استعراض الأسماء وتحديد مستلم الرسالة.
- والأا قمت بكتابة الأحرف الأولى من اسم المستلم في الحقل بحث <mark>Search،</mark> ستظهر جهات الاتصال الا تبدأ هبذه احلروه يف العمو **االسم Name**.
	- 3. انقر الزر إلى <**-T0** لإضافة عنوان البريد الإلكتروني الذي قمت بتحديده إلى الحقل مستلمو الرسالة.
		- .4 انقر **نسخة <-Cc** أو**نسخة مخفية <-Bcc** إلضافة جهة االتصال إىل احلقل املنا ب.
			- .5 انقر **موافق OK**.
- عند إدخال اسم جهة اتصال من دفتر العناوين، سيتمّ إظهار اسم جهة الاتصال كما هو مخزن في **جهات**<br>-الاتصال، بدلاً من عنوان البريد الإلكتروني الخاص بتلك الجهة في الحقول الموافقة.

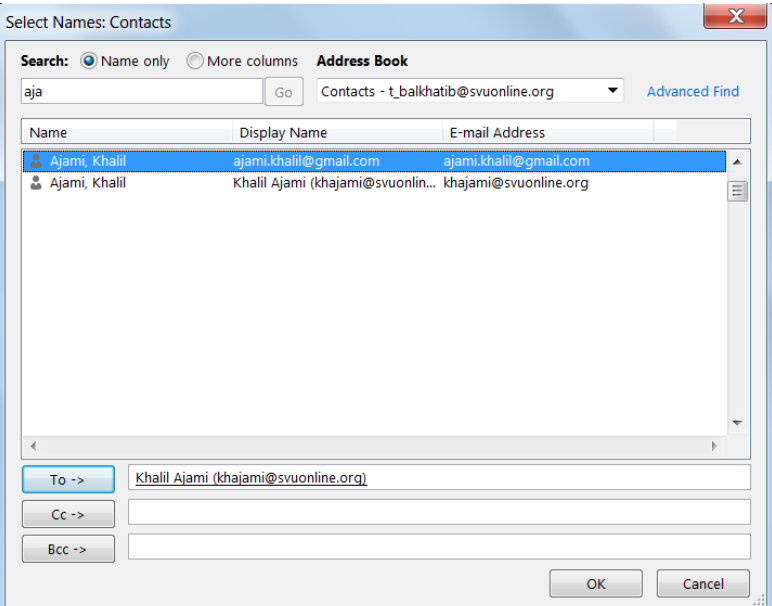

**إضافة جهة اتصال**

- .1 انقوور السووهم املنسوودل انووب الووزر **عناصةةةر جديةةةد Items New** يف التبويووب **الصةةةفحة الرةيسةةةية HOME** مث اخرت **جهة اتصال Contact** لفتح نافذة جهة اتصال بال عنوان.
	- .2 اكتب ا م جهة االتصال يف حقل **االسم الكامل Name Full**.
	- .3 انتقل إىل احلقل **الشركة Company** و**المهنة title Job** وامألمها حسب احلاجة.
	- 4. استمر في التنقل بين الحقول في مربع الحوار، مع إدخال البيانات في الحقول التي تريدها.
- .5 ضومن التبويوب **جهةة اتصةال CONTACT**، انقور الوزر **حفة وإالة Close and Save** إلضوافة جهة الاتصال هذه إلى دفتر العناوين.

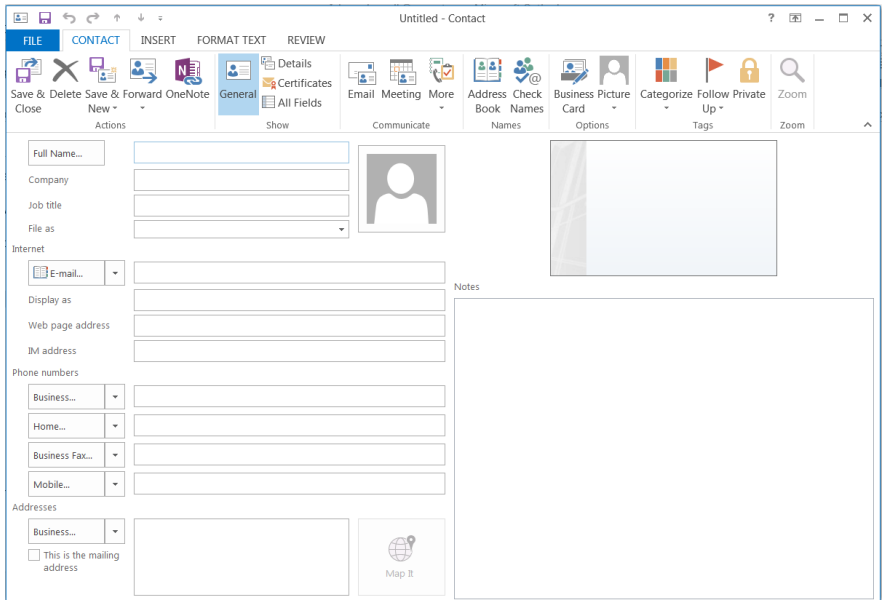

### **حذف جهة اتصال**

- .1 انقوور زر جهووات االتصووال يف **جةةةةزء التنقةةةةل Pane Navigation** لفووتح جهووات االتصووال .**Contacts**
	- . حدّد جهة الاتصال التي تريد حذفها.
	- .3 انقر الزر **حذف** من التبويب **الصفحة الرةيسية HOME** حلذه جهة االتصال افد ة من فرت العناوين.

## **إضافة جهة اتصال باستخدام البريد الوارد**

- .1 افتح رسالة المرسل الذي تريد إضافته إلى جهات الاتصال.
- .<br>2. في عنوان الرسالة، اضغط بزر الفأرة الأيمن فوق اسم المرسل لإظهار القائمة السريعة ثم اختر إض**افة** إلى جهات <mark>اتصال <u>Add</u> to Outlook Contacts لفتح مربع</mark> الحوار جهة اتصال الذي يحتوي على اسم المرسل إليه وعنوان الربيد اإللكرتوين اخلاص به.
	- 3. أكمل الحقول الأخرى حسب الحاجة.
	- 4. انقر زر حفظ وإغلاق **Save & Close**.

### **إنشاء مجموعة اتصال**

حتتوي **مجموعة االتصال** علع جمموعة من جهات االتصال الا مُيكن أن تر ول اوا نفول الر والة )يكفو أن

```
نُدخل اسم المحموعة في الحقل إ<mark>لى  To</mark>).
```
- .1 انقوور زر جهووات االتصووال يف **جةةزء التنقةةل Pane Navigation** لفووتح جهووات االتصووال .**Contacts**
- .2 انقر زر **مجموعة اتصال جديد Group Contact New** ضمن اجملموعة **جديد New** مون التبويوب **الصفحة الرةيسية HOME**.

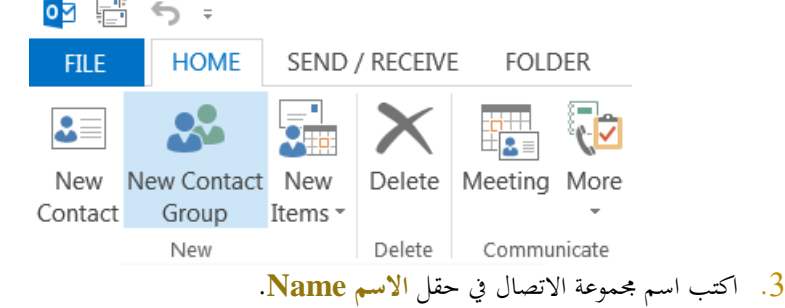

مُكن إضافة أعضاء للمجموعة من جهات الاتصال الموجودة. كما يُمكن إضافة عضو جديد إلى المحموعة وإلى جهات الاتصال أيضاً.

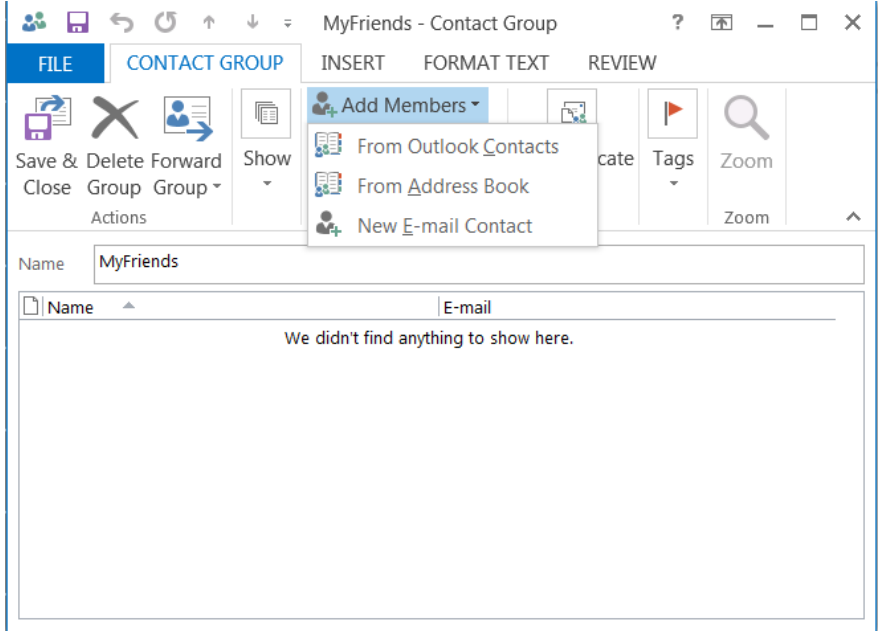

إضافة جهة اتصال موجودة إلى المجموعة:

- .1 ضمن التبويب **مجموعة جهات اتصال GROUP CONTACT**، انقور الوزر **إضةافة ععاةاء Add Members** واخرت **من جهات االتصال Contacts Outlook From**.
- . إما أن تقوم بالنقر مرتين علىىكل جهة اتصال تريد إضافتها إلى المجموعة، أو انقر جهة الاتصال ثم انقر **األعااء <-Members** أ فل النافذة.
	- .<br>3. انقر موافق **OK** في أسفل مربع الحوار.

إضافة عضو جديد إلى مجموعة الاتصال وإلى مجلد جهات الاتصال أيضاً:

.1 ضمن التبويب **مجموعة جهات اتصال GROUP CONTACT**، انقور الوزر **إضةافة ععاةاء Add**

**Members** واخورت **جهةة اتصةال جديةد Contact mail-E New**، مث قوم لولء البيانوات اخلا وة هة االتصال اجلديدة.

.2 ضع عالمة √ يف احلقول **إضةافة إلةى جهةات االتصةال Contacts to Add**، إذا كنوت تريود إضوافة وذا العضو إلى جهات الاتصال لديك أيضاً ثم انقر <mark>موافق OK</mark> لإضافة جهة الاتصال هذه إلى المحموعة.

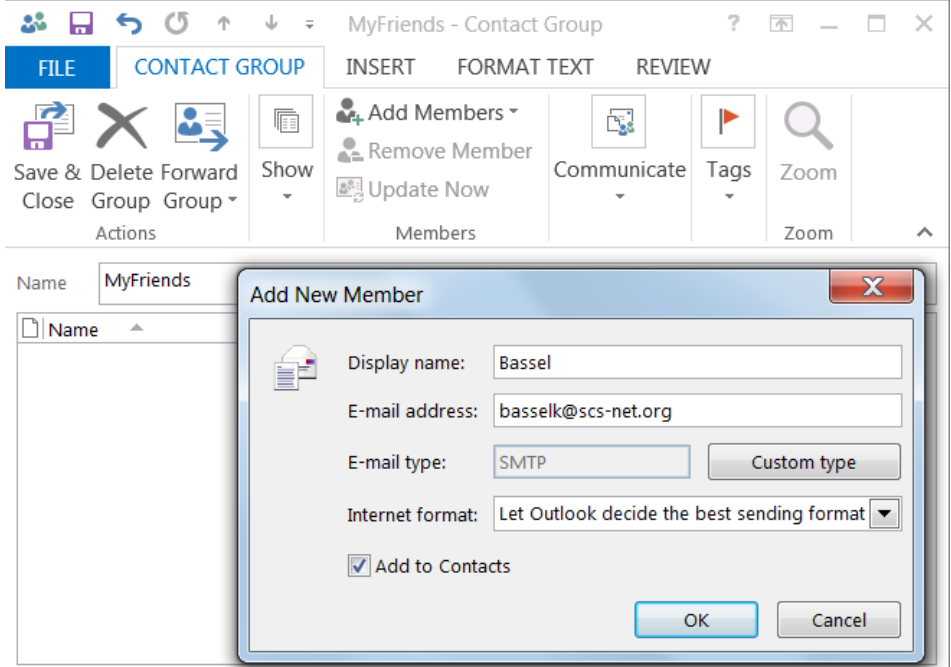

# **حذف عاو من مجموعة اتصال**

- عندما تقول بإزالة عضو من جمموعة اتصال، ال يؤثر ذا علع وجو ه يف اجمللد **جهات االتصال** .**Contacts**
- .1 انقور زر **جهةةات االتصةةال** يف **جةةزء التنقةةل Pane Navigation** لفوتح **جهةةات االتصةةال** .**Contacts**
	- . ابحث عن مجموعة الاتصال $\,$
	- 3. انقر نقرأ مزدوجاً على اسم المحموعة لفتحها.
		- .4 حّد العضو الذي تريد حذفه.
- 5. انقر الزر إزا**لة عضو <u>Remove Member</u> م**ن الجموعة **أعضاء <u>Members</u> لحذف هذا العضو** من القاةمة.

م كنك حذه جمموعة االتصال بةكملها باختيار ُي **حذف مجموعة Group Delete** من اجملموعة **إجراءات Actions**.
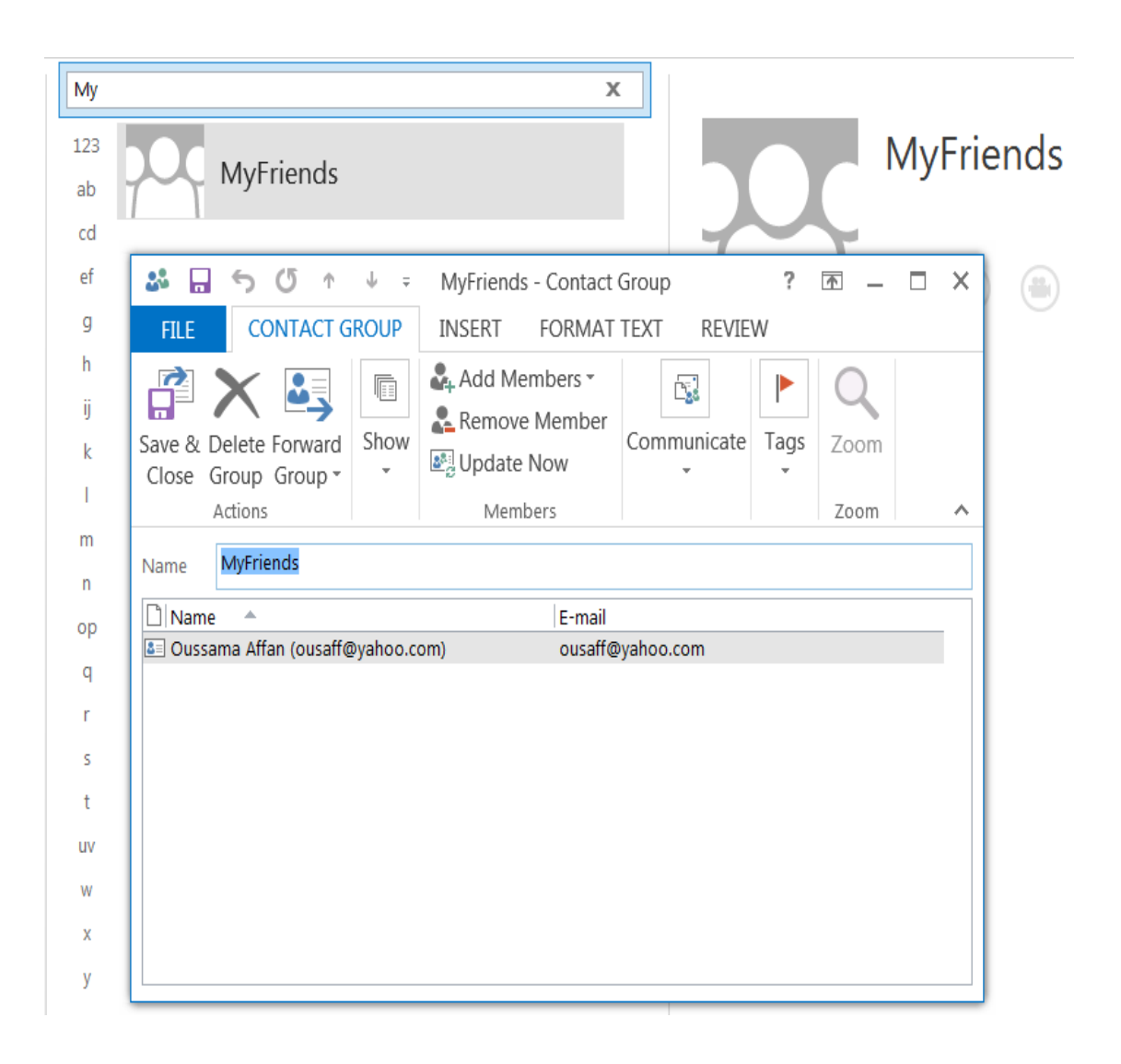

## **إدارة البرنامج**

األهداف التعليمية: البحث، الفرز، تخصيص أعمدة البريد الوارد.

## **البحث عن رسائل البريد**

**البحث عن رسالة في علبة الوارد تحتوي على نص** 

- .1 افتح علبة **الوارد Inbox**.
- .2 اكتب النص الذي تبحث عنه يف حقل البحث أعلى علبة الوارد.

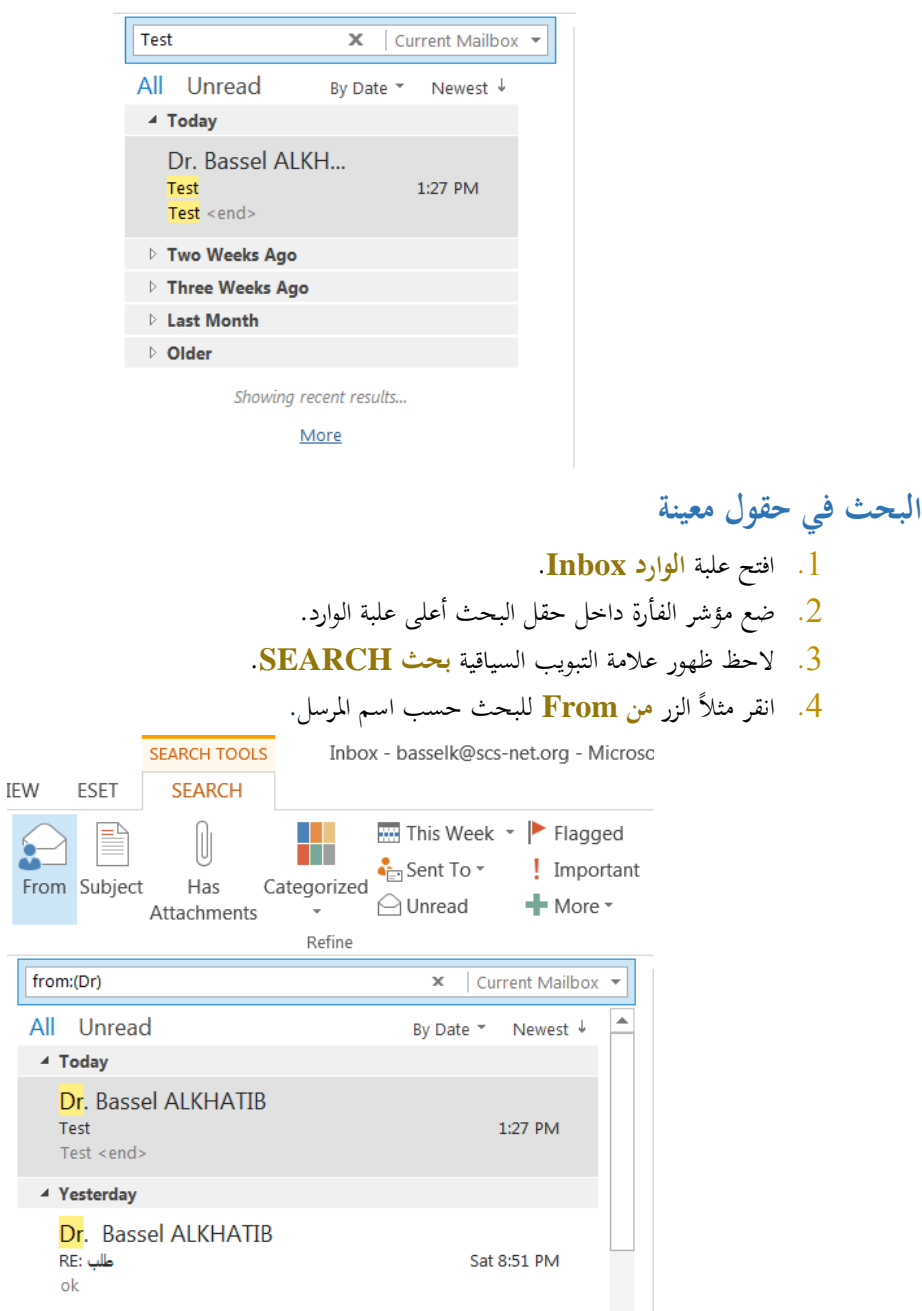

## **فرز رسائل البريد**

.1 افتح التبويب **عرض VIEW**.

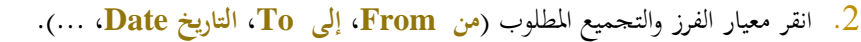

Inbox - basselk@scs-net.org - Microsoft Outlook

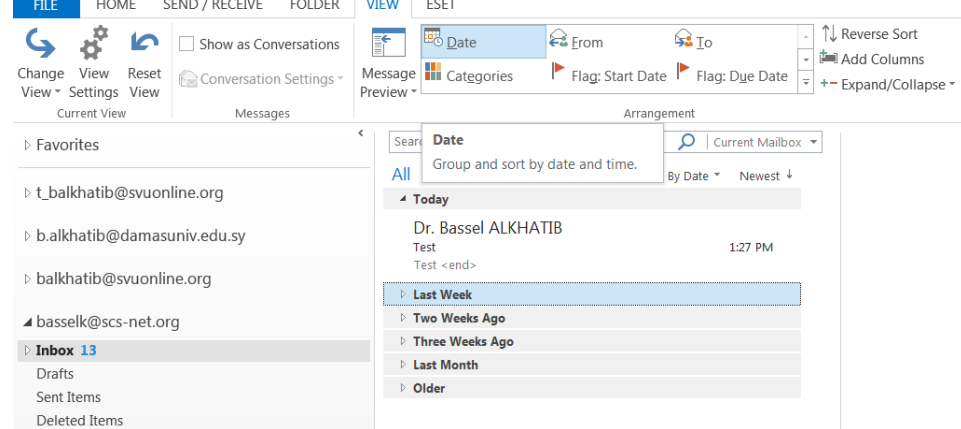

#### **تخصيص أعمدة صندوق الوارد**

- .1 من التبويب **عرض VIEW**، اضغط أمر **إضافة أعمدة Columns Add**.
- دد حقدل مدن القايمدة اليسدارية )**الحقوول المتاحوة columns Available** )وانقدر الدزر **إضوافة Add** .2 حد إلضافة هذا احلقل إىل صندوق **الوارد Inbox**.
- <mark>3. حدّد حقل من القائمة اليمينية (أظهر هذه الأعمدة بنفس الترتيب Show these columns in</mark> **order this** )واضغط الزر **إزالة Remove** إلزالة هذا احلقل من صندوق **الوارد Inbox**.
- دد حقد د دل مد د دن القايمد د دة اليمينيد د دة وانقد د در الد د دزر **تحريووووو معلوووووى Up Move** أو الدددزر **تحريووووو مسووووولل** .4 حد د د **Down Move** لتغيري ترتيب عرض األعمدة يف صندوق الوارد.
	- .5 انقر **موافق OK**.

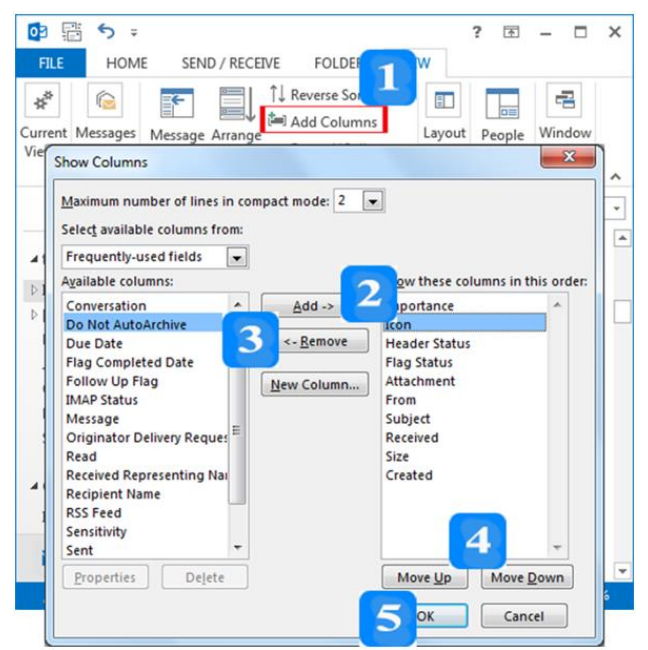

03 晋 5 :

## **مجلدات رسائل البريد**

**إنشاء مجلد رسائل بريد**

بُمكنك تنظيم رسائلك في عدة مجلدات ويُمكن نقل الرسائل بعد ذلك من علبة <mark>الوارد</mark> إلى المجلد الملائم.

- .1 من التبويب **مجلد FOLDER**، اخرت **مجلد جديد Folder New**.
	- .2 اكتب اسم اجمللد يف حقل **االسم Name**.
- .3 يف صدندوق **تحديود موعوا المجلود folder the place to where Select** تأكدد مدن يديدد علبدة الوارد، حتى يتمّ إنشاء المجلد الجديد كمجلد فرعي لعلبة الوارد.

#### .4 انقر **موافق OK**.

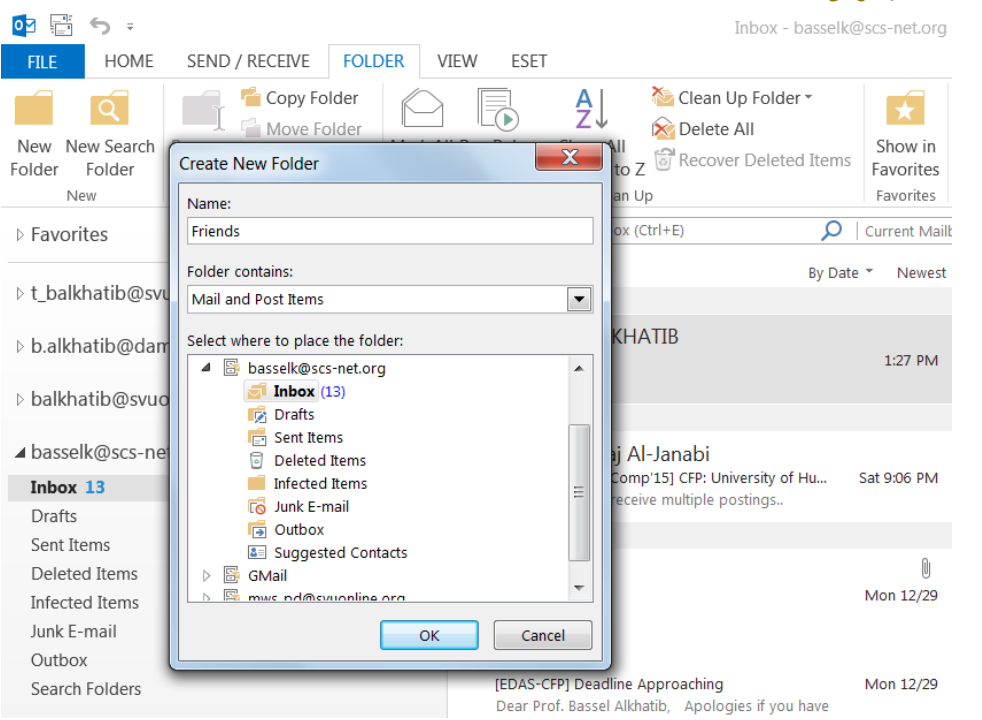

## **ح ف مجلد رسائل بريد**

عندما تحذف مجلد بريد، يتمّ حذف المجلد وتُنقل محتوياته إلى مجلد العناصر المحذوفة.<br>-

.1 ح دد اجمللد الذي تريد حذفه من جزء التنقل.

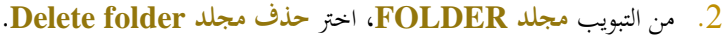

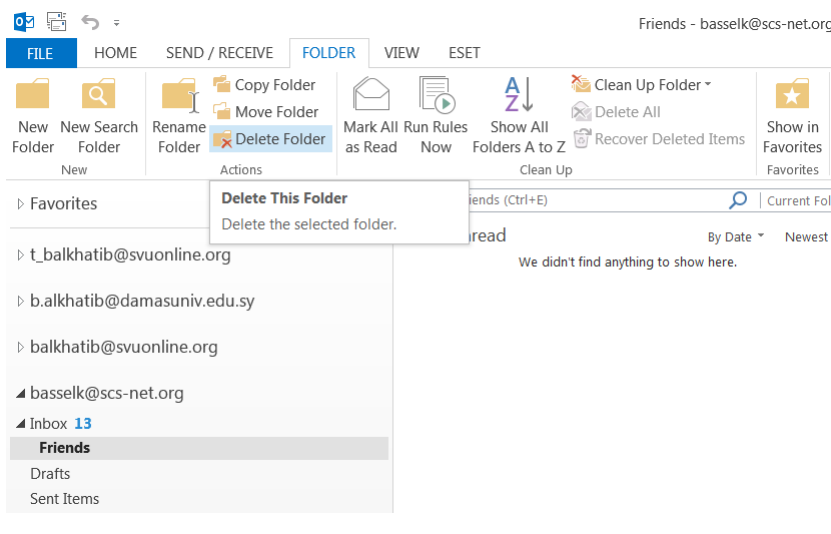

**نقل رسائل البريد بين المجلدات** 1. حدّد إحدى الرسائل. .2 من التبويب **الصلحة الرئيسية HOME**، انقر القايمة **نقل Move** من اجملموعة **نقل Move**. .3 اخرت اجمللد املطلوب النقل إليه. **العناصر المح وفة**

يتم نقل الرسايل اليت تقوم حبذفها إىل اجمللد **العناصر المح وفة Items Deleted**.

يجب أن يتمّ تفريغ مجلد العناصر المحذوفة بصورة منتظمة لتحرير المساحة المحجوزة.<br>-

**ح ف رسالة بريد**

- 1. حدّد الرسالة..
- .2 انقدر الدزر **حوو ف** مدن التبويدب **الصوولحة الرئيسووية HOME** لنقدل الرسدالة احملددددة إىل جملدد **العناصوور المح وفة Items Deleted**.

**استعادة رسالة بريد مح وفة**

- .1 ح دد جملد **العناصر المح وفة Items Deleted**.
	- . حدّد الرسالة التي تريد استعادتها.  $\,2\,$
- .3 من التبويب **الصلحة الرئيسية HOME**، انقر القايمة **نقل Move** من اجملموعة **نقل Move**.
	- 4. حدّد المحلد الذي تريد إعادة هذه الرسالة إليه.

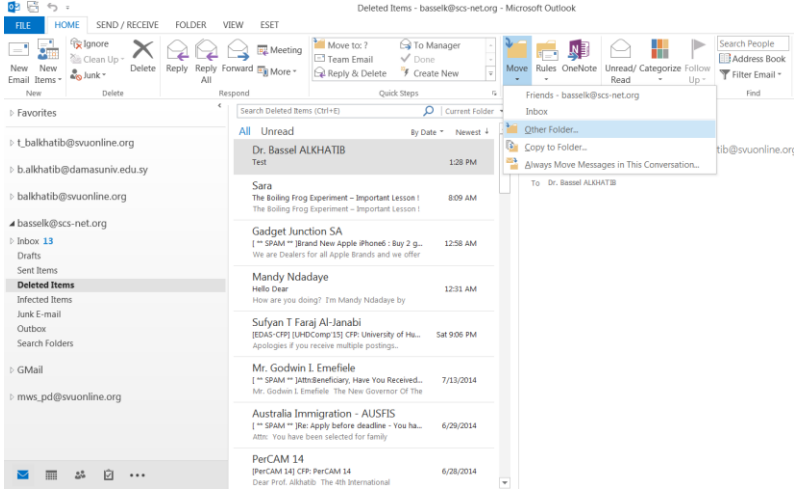

إفراغ مجلد العناصر المحذوفة

- .1 ح دد جملد **العناصر المح وفة Items Deleted.**
- .2 من التبويب **مجلد FOLDER**، انقر **افراغ مجلد Folder Empty**.
	- .3 انقر **نعم Yes**.

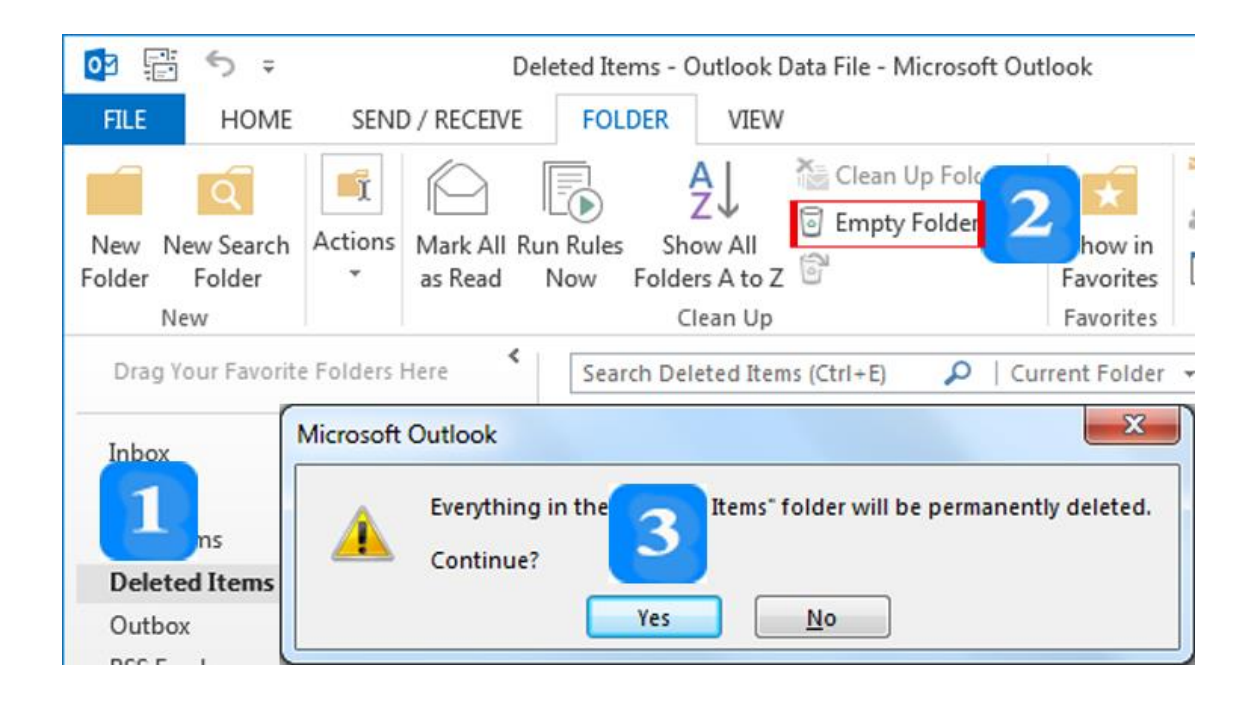

النص املرافق

**البحث عن رسائل البريد**

**البحث عن رسالة في علبة الوارد تحتوي على نص** 

- .1 افتح علبة **الوارد Inbox**.
- .2 اكتدب الدنص الدذي تبحدث عنده يف حقدل البحدث أعلدى علبدة الدوارد. بينمدا تقدوم بالكتابدة، يبددأ **Outlook** يف أغلب الأحيان في البحث عن رسائل البريد التي تحتوي على هذا النص.

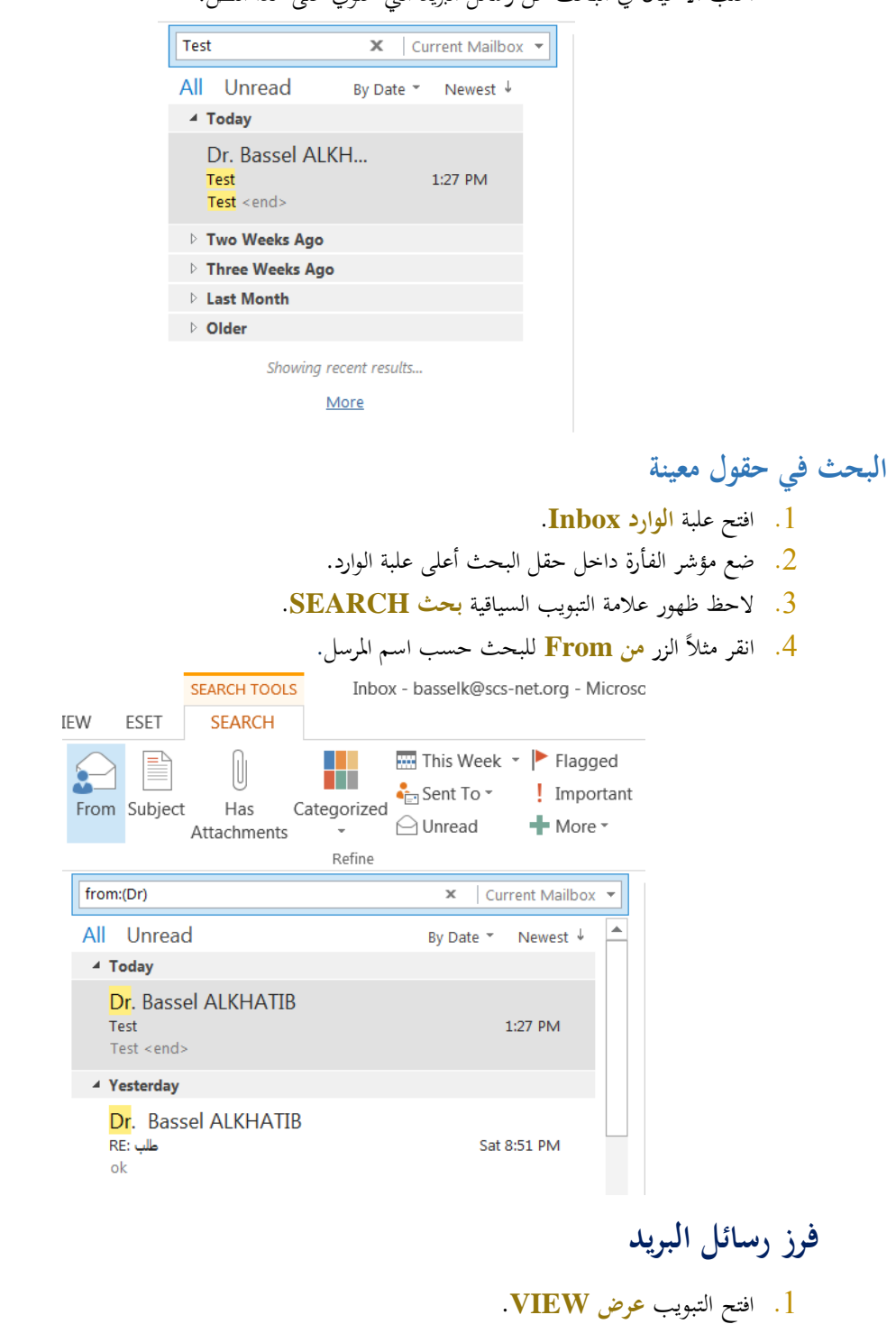

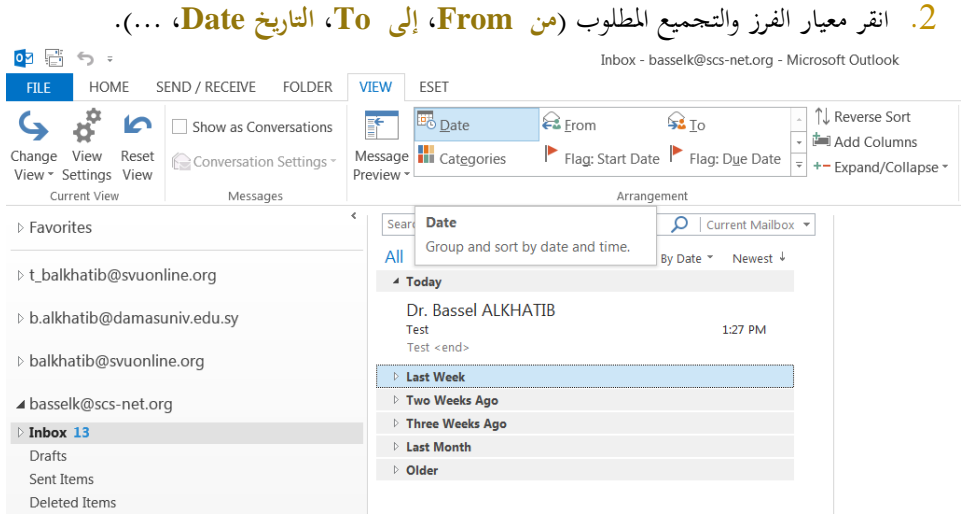

### **تخصيص أعمدة صندوق الوارد**

- .1 من التبويب **عرض VIEW**، اضغط أمر **إضافة أعمدة Columns Add**.
- دد حقدل مدن القايمدة اليسدارية )**الحقوول المتاحوة columns Available** )وانقدر الدزر **إضوافة Add** .2 حد إلضافة هذا احلقل إىل صندوق **الوارد Inbox**.
- <mark>3. حدّد حقل من القائمة اليمينية (أظهر هذه الأعمدة بنفس الترتيب Show these columns in</mark> **order this** )واضغط الزر **إزالة Remove** إلزالة هذا احلقل من صندوق **الوارد Inbox**.
- دد حقد د دل مد د دن القايمد د دة اليمينيد د دة وانقد د در الد د دزر **تحريووووو معلوووووى Up Move** أو الدددزر **تحريووووو مسووووولل** .4 حد د د **Down Move** لتغيري ترتيب عرض األعمدة يف صندوق الوارد.
	- .5 انقر **موافق OK**.

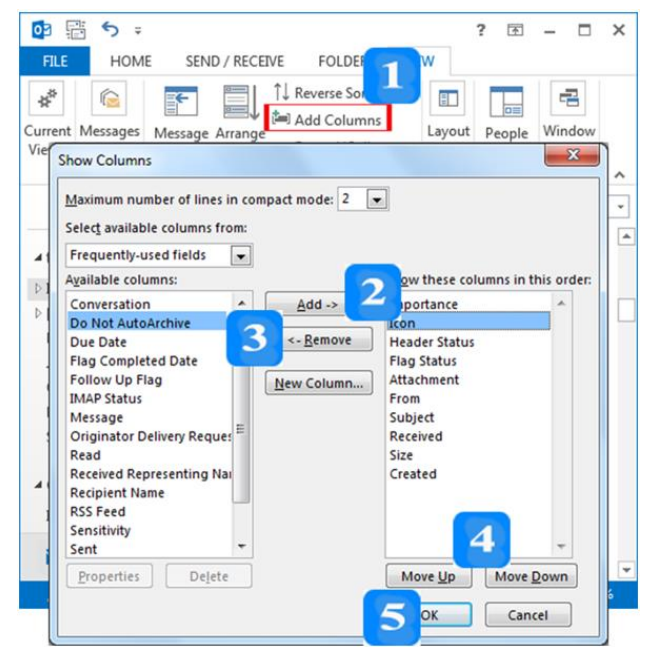

## **مجلدات رسائل البريد**

**إنشاء مجلد رسائل بريد**

بُمكنك تنظيم رسائلك في عدة مجلدات ويُمكن نقل الرسائل بعد ذلك من علبة <mark>الوارد</mark> إلى المجلد الملائم.

- .1 من التبويب **مجلد FOLDER**، اخرت **مجلد جديد Folder New**.
	- .2 اكتب اسم اجمللد يف حقل **االسم Name**.
- .3 يف صدندوق **تحديود موعوا المجلود folder the place to where Select** تأكدد مدن يديدد علبدة الوارد، حتى يتمّ إنشاء المجلد الجديد كمجلد فرعي لعلبة الوارد.<br>.

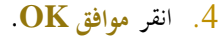

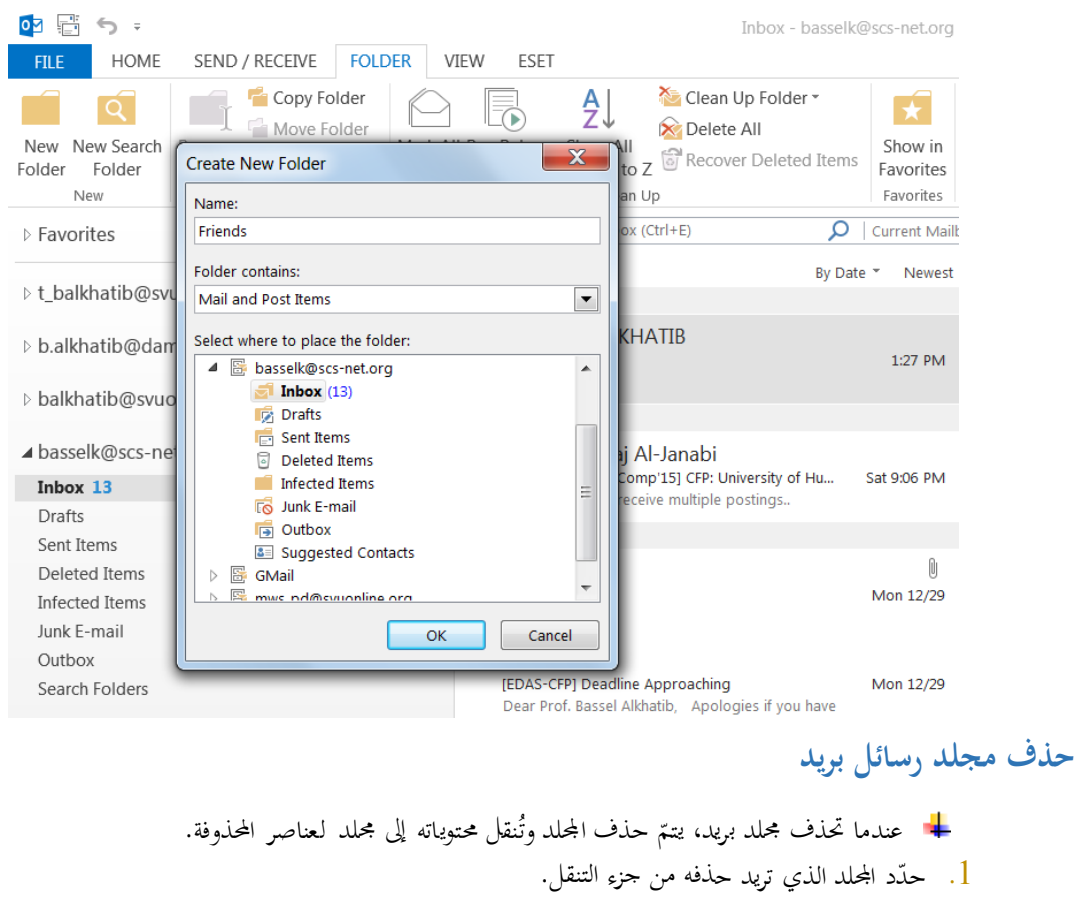

#### .2 من التبويب **مجلد FOLDER**، اخرت **ح ف مجلد folder Delete**.

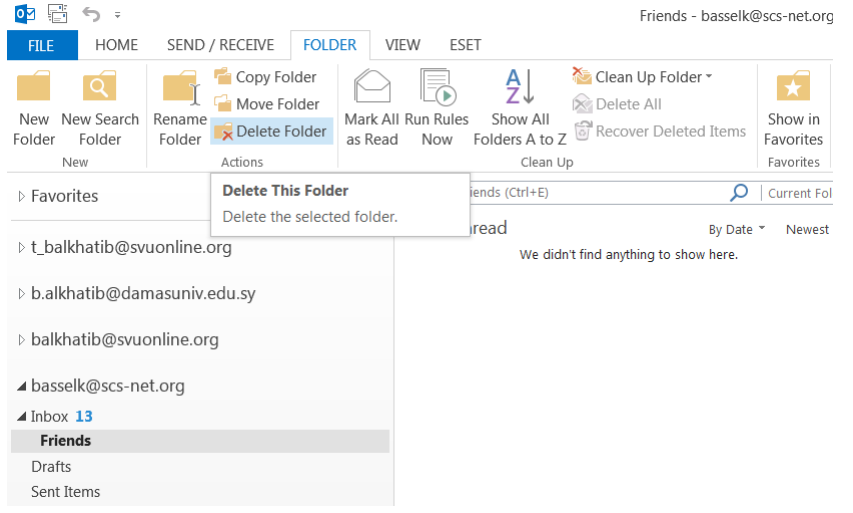

**نقل رسائل البريد بين المجلدات** 1. حدّد إحدى الرسائل. .2 من التبويب **الصلحة الرئيسية HOME**، انقر القايمة **نقل Move** من اجملموعة **نقل Move**.

. اختر المجلد المطلوب النقل إليه.

**العناصر المح وفة**

- يتم نقل الرسايل اليت تقوم حبذفها إىل اجمللد **العناصر المح وفة Items Deleted**. - 4
- يجب أن يتمّ تفريغ مجلد العناصر المحذوفة بصورة منتظمة، حيث تأخذ العناصر في هذا المجلد مساحة من نظام حفظ امللفات لديك.

**ح ف رسالة بريد**

- <mark>1</mark> . حدّد الرسالة، أو افتح الرسالة في نافذة خاصة بما.
- .2 انقدر الدزر **حوو ف** مدن التبويدب **الصوولحة الرئيسووية HOME** لنقدل الرسدالة احملددددة إىل جملدد **العناصوور المح وفة Items Deleted**.

عند يديد الرسالة، تظهر أداة حذف الرسالة جبانب الرسالة.

**استعادة رسالة بريد مح وفة**

- .1 ح دد جملد **العناصر المح وفة Items Deleted**.
	- . حدّد الرسالة التي تريد استعادتها.  $\,2\,$
- .3 من التبويب **الصلحة الرئيسية HOME**، انقر القايمة **نقل Move** من اجملموعة **نقل Move**.
	- 4. حدّد المجلد الذي تريد إعادة هذه الرسالة إليه.

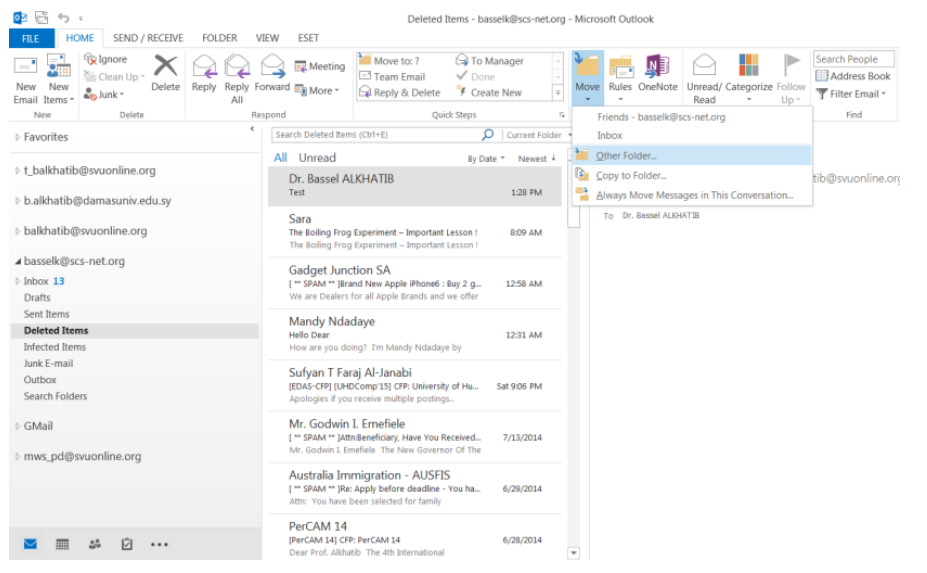

إفراغ مجلد العناصر المحذوفة

- .1 ح دد جملد **العناصر المح وفة Items Deleted.**
- .2 من التبويب **مجلد FOLDER**، انقر **افراغ مجلد Folder Empty**.
	- .3 انقر **نعم Yes**.

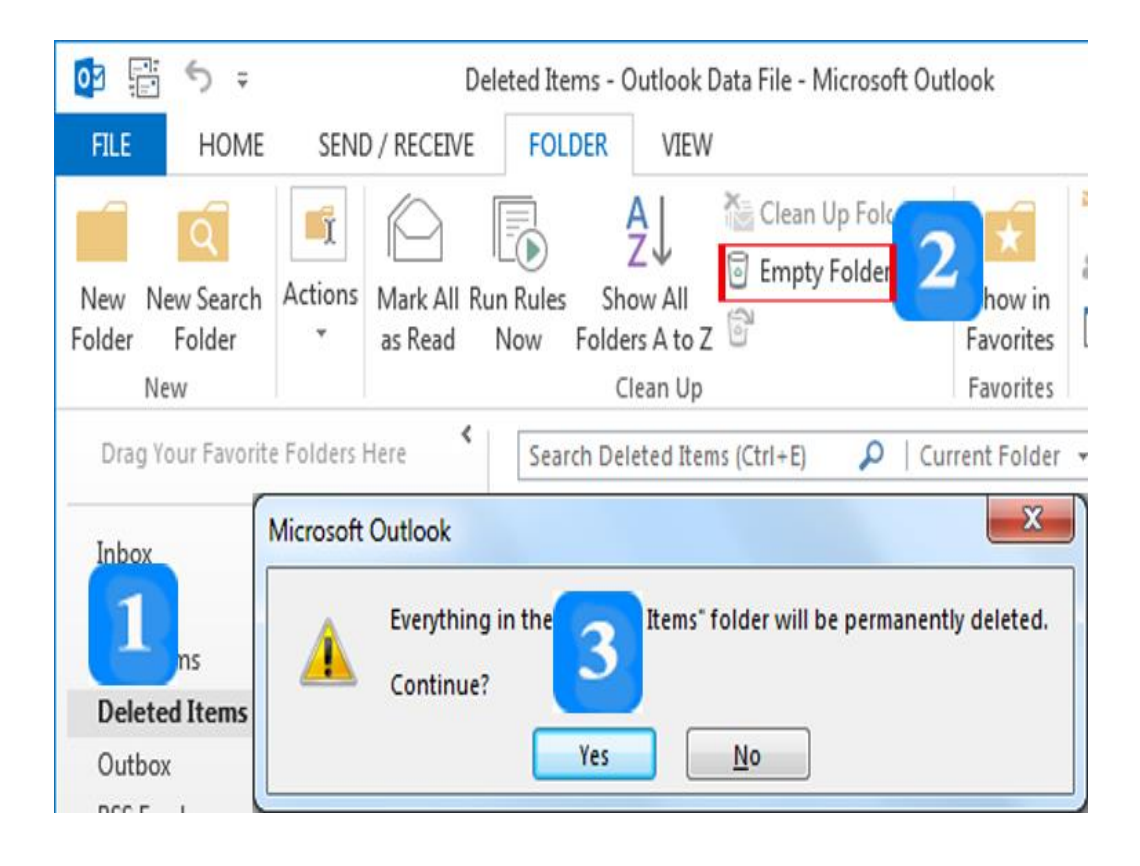

#### **اقتراحات وتمارين**

#### **تمارين**

.1 أنشئ رسالة بريد جديدة. .2 اكتب عنوان بريدك اإللكرتوين يف احلقل **إلى To**. .3 اكتب عنوان بريد أحد أصدقايك يف احلقل **نسخة Cc**. .4 اكتب عنوان بريد صديق آخر يف احلقل **نسخة مخلية Bcc**. .5 اكتب النص اآليت: )اختبار( يف احلقل **الموضوع Subject**. . أرفق مع الرسالة ملف من حاسوبك. .7 ألغ إرفاق امللف. .8 اجعل أمهية الرسالة عالية. .9 أرسل الرسالة. .11 افتح علبة **الوارد Inbox**. .11 أضف حقل **إلى To** إىل رؤوس أعمدة علبة الوارد. . افتح الرسالة (اختبار).  $12$ .13 ضع عالمة **غير مقروء Unread** على الرسالة. .14 أزل كل العالمات عن الرسالة. .15افرز رسايل علبة **الوارد Inbox** حسب تاريخ االستالم. .16يف جملد )علبة **الوارد Inbox**)، أنشئ جملد بريد جديد باسم )Test). .17أنشئ رسالة جديدة )اختبار جديد( واحفظها يف جملد )**المسودات Drafts**). .18انقل الرسالة )اختبار جديد( من جملد )**المسودات Drafts** )إىل اجمللد )Test). .19 احذف الرسالة (اختبار جديد) من المحلد (Test). .20 استرجع الرسالة (اختبار جديد) التي حذفتها إلى المجلد (Test). .21أفرغ جملد )**العناصر المح وفة Items Deleted** )من حمتوياته.

## **الوحدة التعلیمة الخامسة**

**عنوان الموضوع:** 

أساسيات برنامج الجداول اإللكترونية 2013 Excel

#### **الكلمات المفتاحية:**

الجداول اإللكترونية، واجهة البرنامج، شريط العنوان، شريط أدوات الوصول السريع، عالمة تبويب ملف، الشريط، الخلية النشطة، شريط الصيغة، أشرطة التمرير، إنشاء مصنّف، القوالب، حفظ مصنّف.

#### **ملخص:**

نوضح في هذا الفصل جميع المكونات األساسية لواجهة برنامج الجداول اإللكترونية Excel 2013. كما نُبين اليات إنشاء المصنّفات، فتح المصنّفات ، حفظ المصنّفات.

#### **أهداف تعليمية:**

يتعرف الطالب في هذا الفصل:

- واجهة البرنامج.
- إنشاء المصنّفات.
- حفظ المصنّفات.
- فتح المصنفات.

#### **المخطط:**

أساسيات برنامج الجداول اإللكترونية 2013 Excel

(Learning Objects) وحدة 2

## **أساسيات برنامج الجداول اإللكترونية 2013 Excel**

األهداف التعليمية: تشغيل البرنامج، التعرف على مكونات واجهة البرنامج.

Excel هـو برنـامج حاسـوبي لإنشـاء الجـداول الإلكترونيـة والتعامـل معهـا وإجـراء الحسـابات فيهـا ورسـم المخططات البيانية، إضافة للعديد من المهام والميزات الأخرى.

## **تشغيل البرنامج 2013 Excel Starting**

- .1 احقر ز **ابدأ Start**.
- .2 اخع **جميع البرامج Programs All**.
- .3 احقر **مايكروسوفت أوفيس Office Microsoft**.
	- .4 اخع جرح **2013 Excel Microsoft.**
- تظهر نافذة البدء حيث يمُكنك اختيار أحد القوالب الجـاهزة أو يمُكنك النقر على م**صـنف فـارغ Blank workbook** لإنشاء مصنف جديد فارغ.

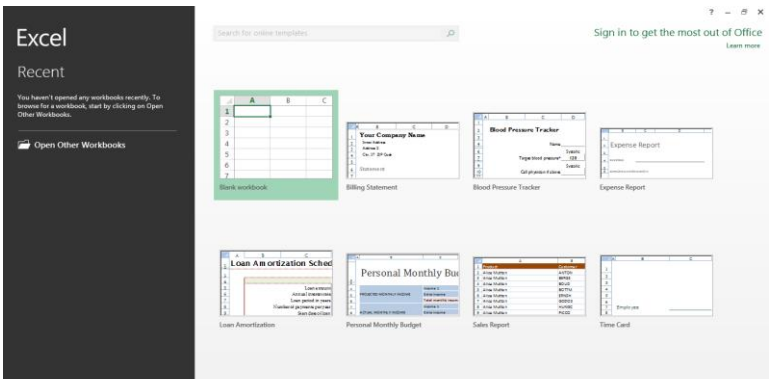

## **Excel Program Window البرنامج واجهة**

- **شريط الع وان Bar Title**
- **· يع**رض شريط العنوان اسم البرنـامج (**Excel**) واسم المصنّف المفتـوح (يكـون بشكل افتراضـي **مصنّف1 Book1).**
- حيووا ز **اإلغننن Close** يز **التكبيننر Maximize** ي**التصنننغير Minimize** ي**اسنننتعا ال افذ Restore**.

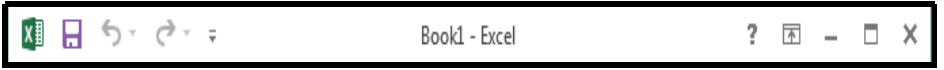

**شريط أ وات الوصول السريع Toolbar Access Quick**

- يوفر مجموعة من الأزرار لتنفيذ الأوامر الأكثر استخداماً:
- يُمكن وضع شريط أدوات الوصول السريع بمكانين مخصصين له: إما الزاوية اليسارية العليا بجانب ز **التراجع Undo**، بي حتت **الشريط Ribbon**.
	- **يُمكن إضافة أوامر إليه.** 
		- **The Ribbon الشريط**
	- يُظهر الشريط الأوامر الأكثر استخداماً للوصول إليها بسرعة.<br>•

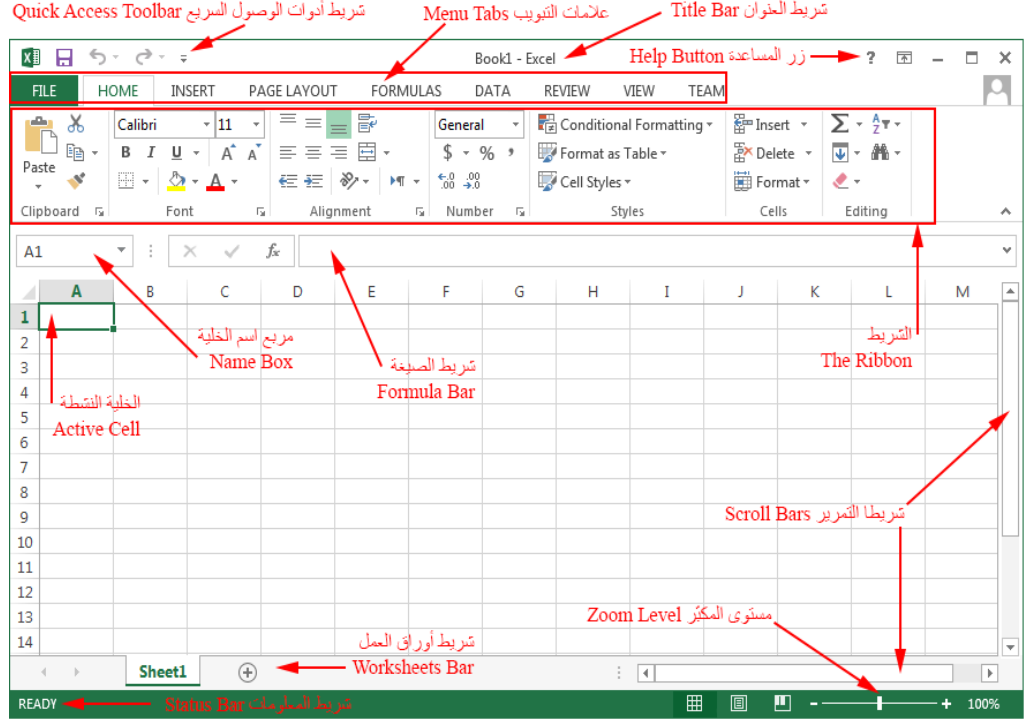

**الخلية ال شطة Cell Active ومربع اسم الخلية Box Name**

● عندما تنقر إحدى الخلايا، تُصبح هذه الخلية نشطة، ويُكتب اسمها في مربع اسم الخلية.<br>●

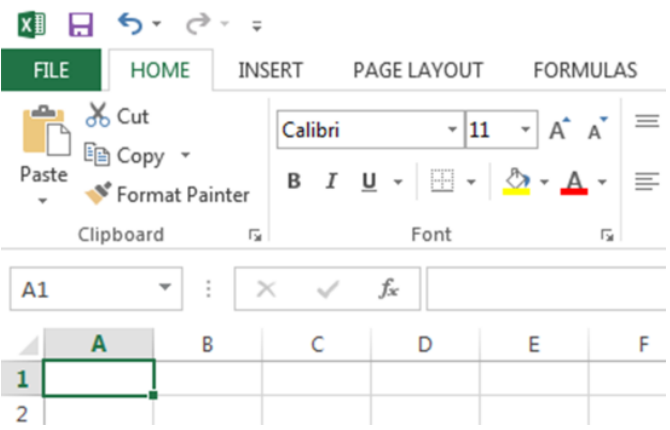

#### **شريط الصيغة Bar Formula**

**• يُظهِر شريط الصيغة محتويات الخلية النشطة.** 

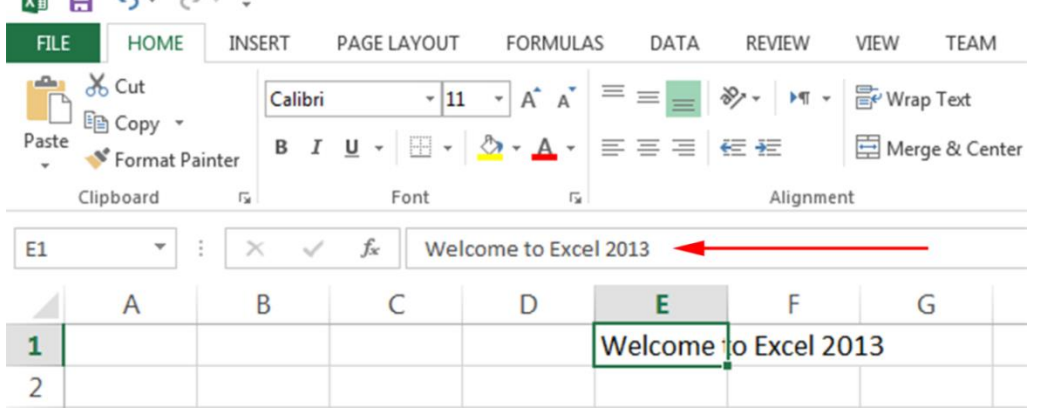

- **شريطا التمرير Bars Scroll**
- يَظهر شريط التمرير العمودي يمين الشاشة وشريط التمرير الأفقي أسفل الشاشة. ويُستخدمان لمعاينة<br>• Ï كامل المصنّف (الانتقال أفقياً أو عمودياً في المصنّف).

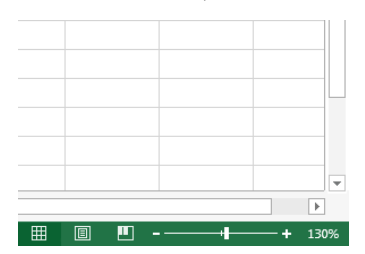

#### **شريط المعلومات Bar Status**

• يُظهِر هذا الشريط معلومات مختلفة حول المصنَّف.

 $\begin{tabular}{lllllllllll} \quad & \textbf{m} & \textbf{m} & \textbf{---} & \textbf{---} & \$ **READY** 

- **شريط أو ا العمل Bar Worksheets**
	- **•** تُمثّل ورقة العمل جدول بيانات.
- خاتي إض ة بي اق م جويوا ن طريو اليقور لو الوز إضو ة ي قوة **sheet New**، كمو بُمكنك التنقل فيما بينها.

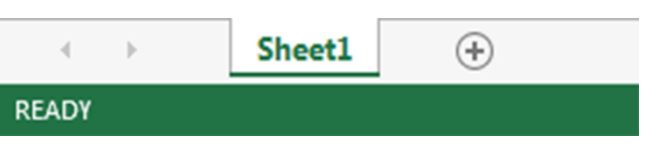

- **ز المساعد Button Help**
- خقو وم بداا امل و وا ال وان للم و خوم ون خوالة اإلج جوة ون ا ي و اته يت و الته واة ال حو ت ي لزاته.
	- **ع مة التبويب ملف Tab File**
- ت ي م بيا ور إدا ا املصوي : **إنشنا New** ف جويوو ت تف اجواد إلحشو ا صوي **، فنت Open** ليو ح صوي سبقاً، حفظ Save لحفظ المصنّف الحالي المفتوح، إغـلاق Close لإغـلاق المصنّف الحـالي

 $\mathbf{v}$   $\mathbf{v}$   $\mathbf{v}$   $\mathbf{v}$   $\mathbf{v}$   $\mathbf{v}$ 

المفتوح، طباعـة Print لطباعـة المصنّف، مشـاركة Share لمشاركة المصنّف، تصـدّير Export لتصدير المصنّف بصيغ مختلفة.

**خيا ات** ال ح **Options**.

## **The Ribbon الشريط**

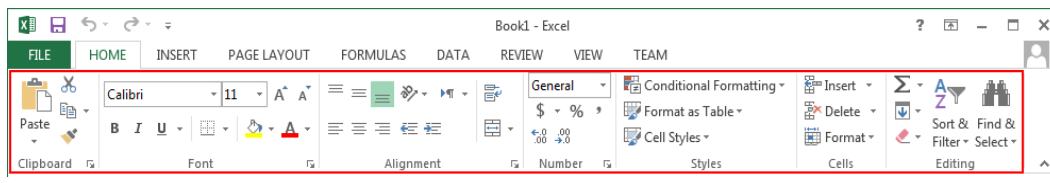

- **.1 ع مات التبويب**
- تتألف كل **علامة تبويب** من مجموعات من الأوامر المرتبطة بنشاط معين.
- ثوو : ال ووة ال بايوو **الصنننفلة الرةيسنننية HOME** ي**اإل اج INSERT** ي**تخطننيط الصنننفلة .PAGE LAYOUT**
	- $\bullet$ يُمكنك التنقل بين علامات التبويب من خلال النقر على العلامة المطلوبة.
	- تظهر علامات التبويب السياقية بشكل تلقائ<sub>ي</sub> عند تحديد عنصر من المصنّف.
- مثال: عند اختيارك مثلاً لصورة ضمن المصنّف فإن علامة التبويب ا**لتنسيق FORMAT** ستظهر جشت تلق ئ حتت **أ وات الصو TOOLS PICTURE** يف **الشريط Ribbon.**

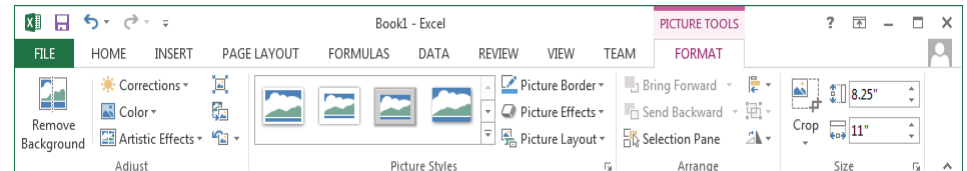

- **.2 المجموعات**
- تمّ ترتيب الأوامر ضمن علامات التبويب بشكل مجموعات مرتبطة من الأوامر.
	- **مثال: تحتوي بحموعة الخط Font** على أوامر تُستخدم لتنسيق الخطوط.
- خاتيو اليقور لو وه **تشنغيل مربنع اللنوا Launcher Box Dialog** يف الزاييوة السفلية اليمني للمحموعة لتشغيل مربع الحوار الخاص بالمحموعة حيث يُقدم مربع الحوار حيارات<br>. إضافية لأزرار الأوامر الظاهرة.
	- **.3 األوامر**
	- لتنفيذ أمر، يجب النقر على الزر الموافق له في مجموعته.
- مُكنـك طـي الشـريط بحيـث يـتم عـرض أسمـاء علامـات التبويب فقـط، وذلـك بـالنقر بـالزر الأيمـن علـى الشـريط ياخ ل **طي الشريط Ribbon the Collapse** ن الق ئمة.

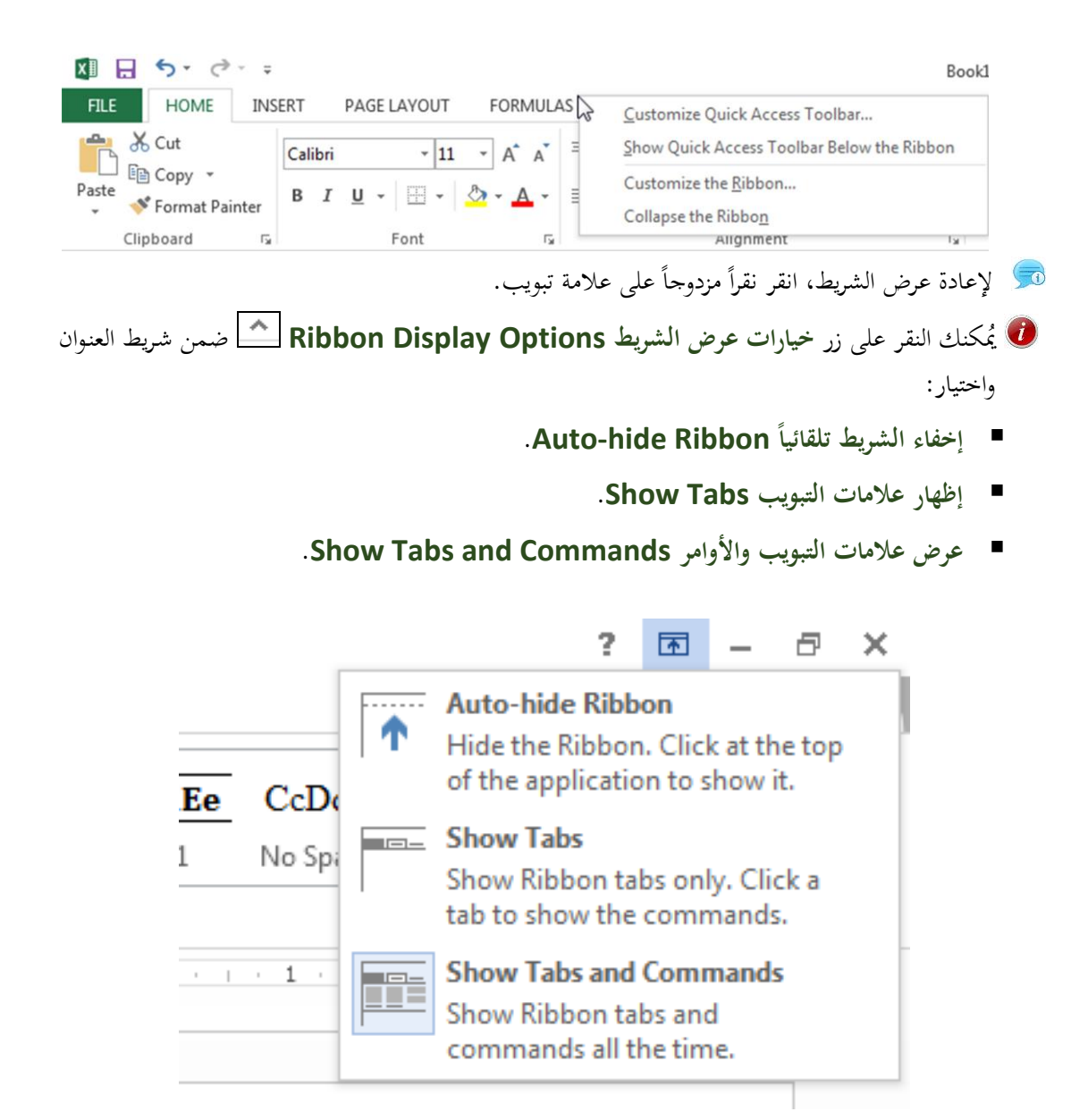

النص المرافق

# **أساسيات برنامج الجداول اإللكترونية 2013 Excel**

Excel هـو برنـامج حاسـوبي لإنشـاء الجـداول الإلكترونيـة والتعامـل معهـا وإجـراء الحسـابات فيهـا ورسـم المخططات البيانية، إضافة للعديد من المهام والميزات الأخرى.

# **تشغيل البرنامج 2013 Excel Starting**

- .1 احقر ز **ابدأ Start**.
- .2 اخع **جميع البرامج Programs All**.
- .3 احقر **مايكروسوفت أوفيس Office Microsoft**.
	- .4 اخع جرح **2013 Excel Microsoft.**

عند تشغيل برنامج إكسـل **2013 Excel ت**ظهر نافذة البدء حيث يمُكنك اختيار أحد القوالب الجـاهزة أو بمُكنك النقر على مصنف فارغ **Blank workbook** لإنشاء مصنف جديد فارغ.

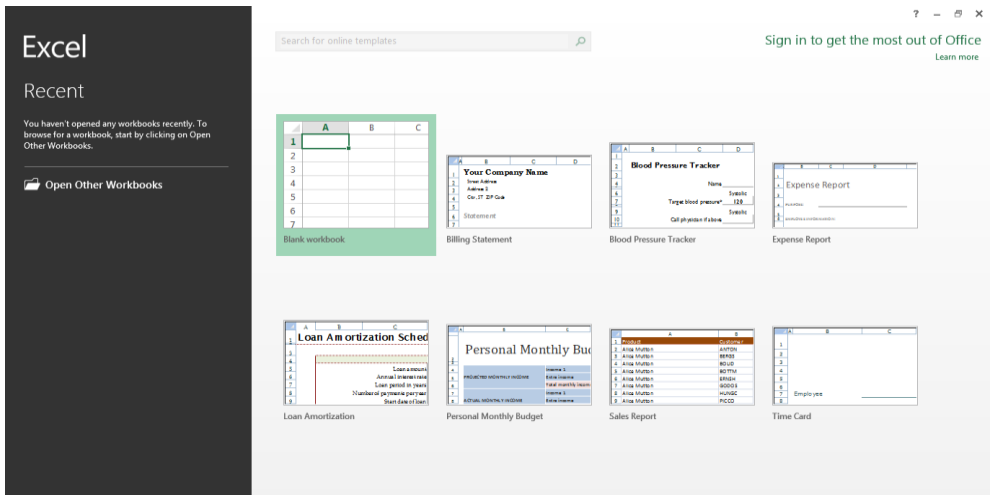

## **Excel Program Window البرنامج واجهة**

تضم واجهة البرنامج المكونات الأساسية التالية:

#### **شريط الع وان Bar Title**

**1 يعر**ض شريط العنوان اسم البرنـامج (**Excel**) واسـم المصنّف المفتوح (يكون بشكل افتراضي مصـنّف **1Book**)، كموو حيووا ز **اإلغننن Close** يز **التكبيننر Maximize** ي**التصنننغير Minimize** ي**اسنننتعا ال افذ Restore**.

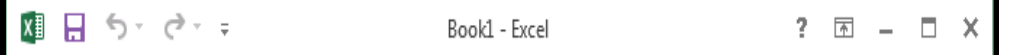

**شريط أ وات الوصول السريع Toolbar Access Quick**

يوفر هذا الشريط مجموعة من الأزرار لتنفيذ الأوامر الأكثر استخداماً، وهو شريط قابل للتخصيص حيث

مُمكنك إضافة أو حذف أزرار من هذا الشريط.

 $\begin{picture}(160,170)(-0,0) \put(0,0){\line(1,0){10}} \put(10,0){\line(1,0){10}} \put(10,0){\line(1,0){10}} \put(10,0){\line(1,0){10}} \put(10,0){\line(1,0){10}} \put(10,0){\line(1,0){10}} \put(10,0){\line(1,0){10}} \put(10,0){\line(1,0){10}} \put(10,0){\line(1,0){10}} \put(10,0){\line(1,0){10}} \put(10,0){\line(1,0){10}} \put(10$ 

#### **The Ribbon الشريط**

يُظهر الشريط الأوامر الأكثر استخداماً للوصول إليها بسرعة.<br>-

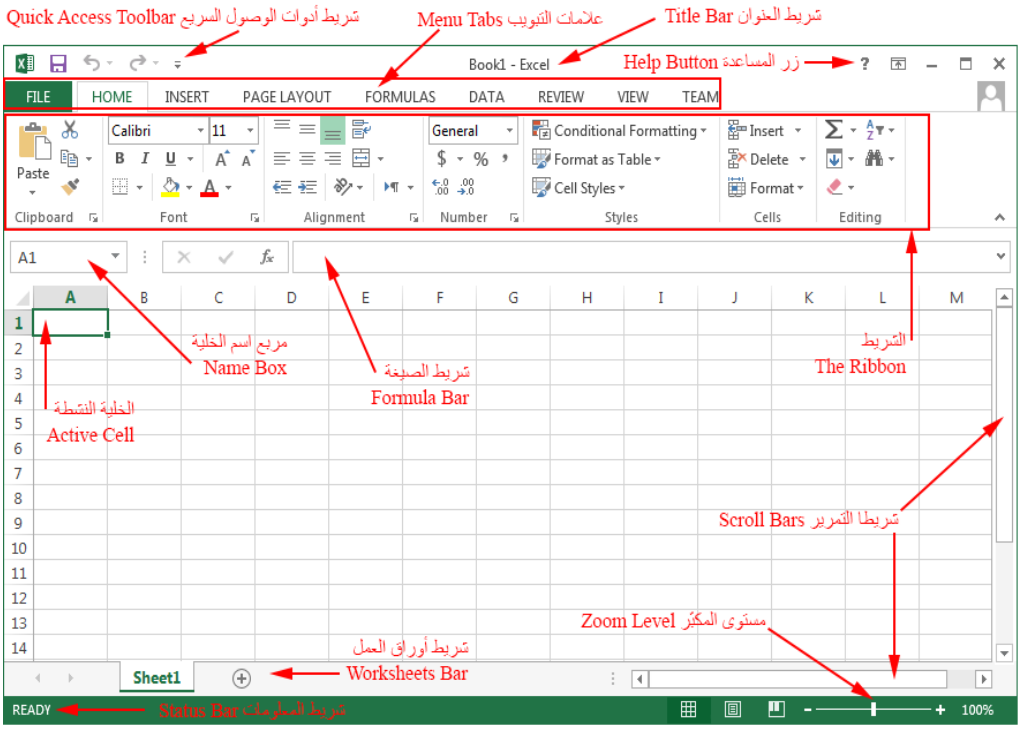

**الخلية ال شطة Cell Active ومربع اسم الخلية Box Name**

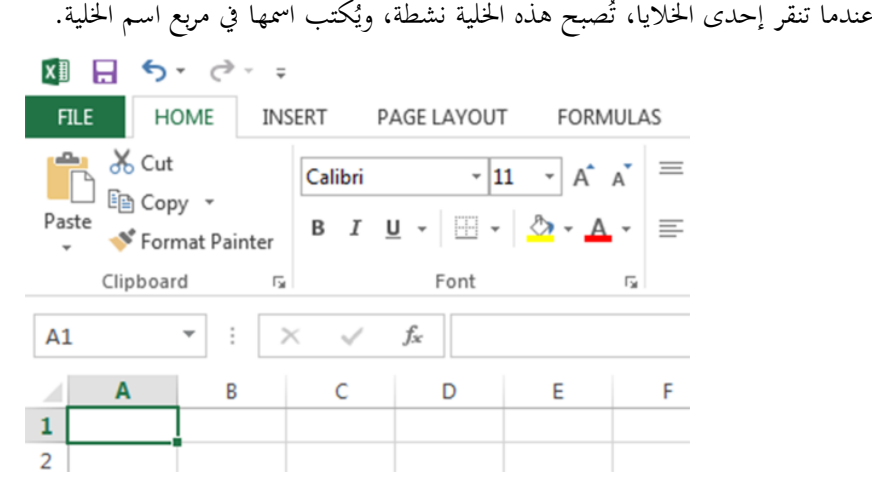

## **شريط الصيغة Bar Formula**

يُظهِر شريط الصيغة محتويات الخلية النشطة سواءً كانت نصية أم رقمية أم صيغة أو غير ذلك.<br>- $\overline{\phantom{a}}$ 

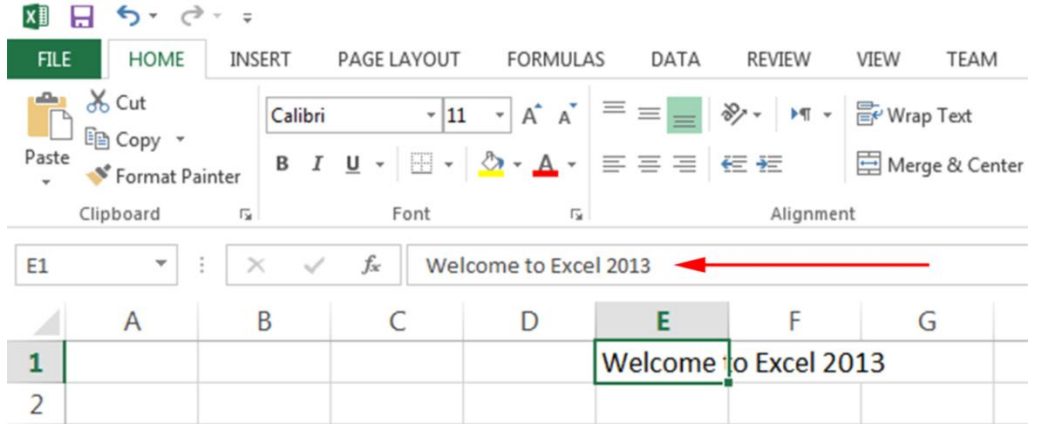

### **شريطا التمرير Bars Scroll**

Ì يَظهر شريط التمرير العمودي يمين الشاشة وشريط التمرير الأفقي أسفل الشاشة. ويُستخدمان لمعاينة كامل<br>- مصرف علم المريض المصنّف (الانتقال أفقياً أو عمودياً في المصنّف).

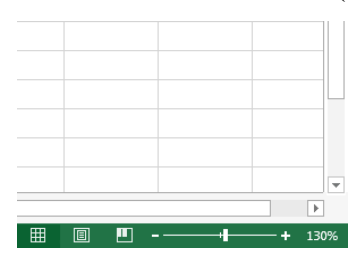

#### **شريط المعلومات Bar Status**

يُظهِر هذا الشريط معلومات حول المصنَّف، والعمليات التي يتمّ تنفيذها، والطرق المختلفة لعرض المصنَّف،<br>يُ وزري التكبير والتصغير .

READY  $- + 130%$ 用 同  $\blacksquare$ 

#### **شريط أو ا العمل Bar Worksheets**

يحتوي شريط أوراق العمل بشكل افتراضي على ورقة عمل واحدة. تَمثّل ورقة العمل جدول بيانات مستقل، وبإمكان المستخدم إضافة أوراق عمل جديدة عن طريق النقر على الزر إضافة ورقة **لتا New sheet،** كما يُمكنه التنقل فيما بينها.

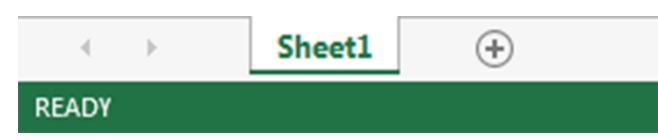

#### **+** *i*( المساعدة **Help Button**

تُقلُّم أداة المساعدة العون للمستخدم من حلال الإجابة عن استفساراته وتساؤلاته حول البرنامج وميزاته، كما نُقدّم شرحاً مفصلاً بالخطوات اللازمة لتنفيذ مهمة محدّدة ضمن البرنامج.

#### **ع مة التبويب ملف Tab File**

تحوي أوامر إدارة المصنّفات، والتي تتضمن أمر إنشاء New لإنشاء مصنّف جديد، أمر فخ<del>ت</del>ح Open لفتح مصنّف موجود مسبقاً، أمر **حفظ Save لح**فظ المصنّف الحالي المفتوح، وأمر إغلاق **Close** لإغلاق المصنّف الحالي المفتوح، وأمر طباعـة Print لطباعـة المصنّف، وأمـر مشـاركة **Share** لمشـاركة المصنّف، وأمـر تصـدّير Export لتصدير المصنّف بصيغ مختلفة <sub>(</sub>pdf مثلاً). كما تتضمن خيارات البرنامج **Options**.

#### **The Ribbon الشريط**

ي ألف **الشريط Ribbon** ن ثالث تاح م ب لة: **ع مات التبويب**، **المجموعات**، **و األوامر**.

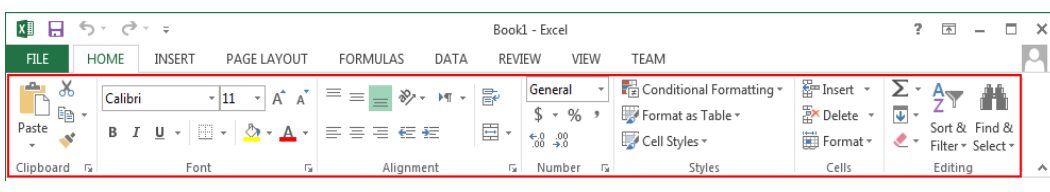

**.1 ع مات التبويب**

تتألف كل علامـة تبويب مـن مجموعـات مـن الأوامـر المرتبطـة بنشـاط معـين. مثـل علامـة التبويب ا**لصـفحة** ا**لرئيسية HOME** والإدراج **INSERT وتخطيط الصفحة PAGE LAYOUT**. يُمكن للمستخدم أن يتنقل بين علامات التبويب من خلال النقر على العلامة المطلوبة.

تظهر **علامات التبويب السياقية** بشكل تلقائي عند تحديد عنصر من المصنّف. على سبيل المثال، عند اختيارك لصورة ضمن المصنّف فإن علامة التبويب ا**لتنسيق FORMAT** ستظهر بشكل تلقائي تحت أدوات الصورة **.Ribbon الشريط** يف **PICTURE TOOLS**

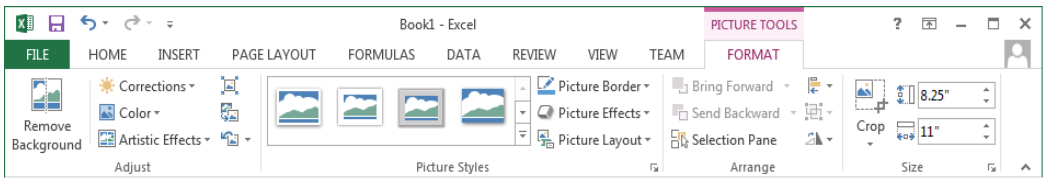

#### **.2 المجموعات**

تمّ ترتيب الأوامر ضمن علامـات التبويب بشكل مجموعـات مرتبطة مـن الأوامـر. علـى سبيل المثـال، تحتـوي **ج**موعة ا**لخط Font** على أوامر تُستخدم لتنسيق الخطوط.

مُكنك النقر على سهم تش**غيل مربع الحوار <mark>لكنا Dialog Box Launcher</mark> في** الزاوية السفلية اليمني للمحموعة، ويُستخدم لتشغيل مربع الحوار الخاص بالمحموعة حيث يُقدم مربع الحوار خيارات إضافية لأزرار الأوامر الظاهرة.

**.3 األوامر**

لتنفيذ أمر، يجب النقر على الزر الموافق له في مجموعته.

مُكنـك طـي الشـريط بحيـث يتم عـرض أسمـاء علامـات التبويب فقـط، وذلـك بـالنقر بـالزر الأيمـن علـى الشـريط واختيار طي الشريط **Collapse the Ribbon** من القائمة.

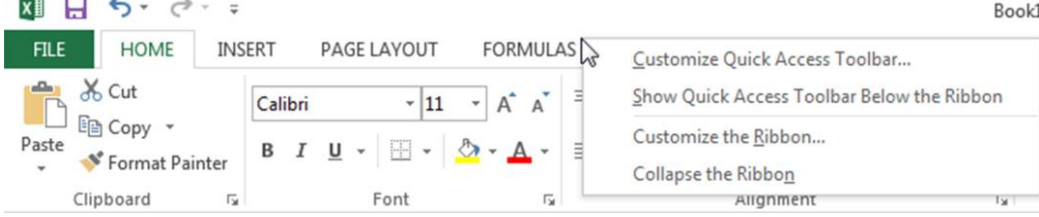

لإعادة عرض الشريط، انقر نقرأ مزدوجاً على علامة تبويب.

ختي اليق ا ر ل ز **خيا ات عرض الشريط Options Display Ribbon** ضمن طوريو ال يواان واختيار :

- .**Auto-hide Ribbon إخفا الشريط تلقاةيا**
	- **إظها ع مات التبويب Tabs Show**.
- **عرض ع مات التبويب واألوامر Commands and Tabs Show**.

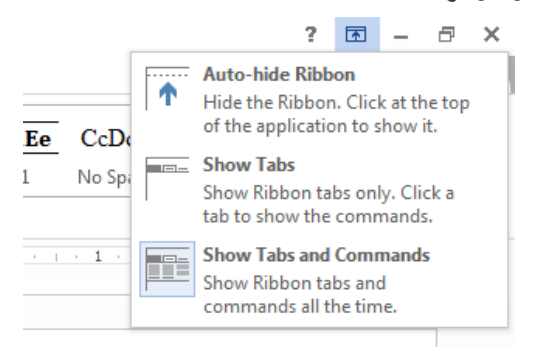

**شريط أ وات الوصول السريع Toolbar Access Quick**

يوفر شريط أدوات الوصول السريع **Quick Access Toolbar بح**موعة من الأوامر المستقلة عن علامة التبويب الحالية.

وهو شريط قابل للتخصيص حيث يستطيع المستخدم إضافة أو حذف أزرار من هذا الشريط. كما يُمكن نقل هذا الشريط بين مكانين متاحين لهذا الغرض.

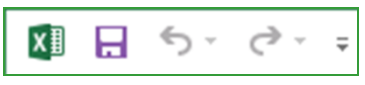

### **تلريك شريط أ وات الوصول السريع:**

<u>ي</u>مُكن وضع شريط أدوات الوصول السريع بمكانين مخصصين له: إما الزاوية اليسارية العليا بجانب زر التواجع **Undo**، بي حتت **الشريط Ribbon**.

1. انقر سهم تخصيص شريط أدوات الوصول السريع الموجود على يمين الشريط Customize .**Quick Access Toolbar**

2. اختر الإظهار تحت الشريط **Show Below the Ribbon** من القائمة إذا رغبت بوضع شريط أدوات الوصول السريع تحت شريط البرنامج.

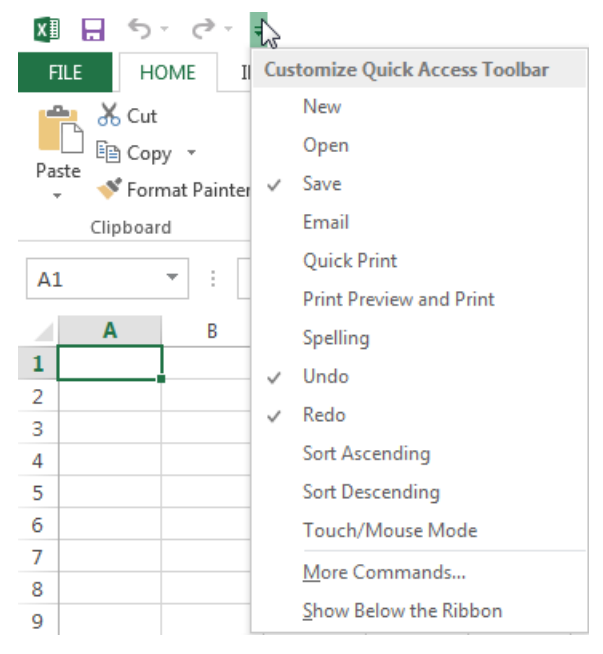

## **إضافة أوامر إلى شريط أ وات الوصول السريع**

1. افتح علامة التبويب ا**لملف FILE** ثم انقر على خيارات Options. فتظهر نافذة الخيارات .**Options Excel**

- .2 احقر ل خل **شريط أ وات الوصول السريع Toolbar Access Quick**.
- .3 اخع تصيلف األيا ر املطلاب ن الق ئمة **اختيا األوامر من from commands Choose**.
	- 4. حدّد الأمر الذي ترغب بإضافته إلى شريط أدوات الوصول السريع.
		- .<br>5. انقر على زر إ**ضافة Add** لإضافة الأمر.
		- .6 ج و االح ه ا ن إض ة األيا ر الم تريو، احقر ز **مواف OK**.

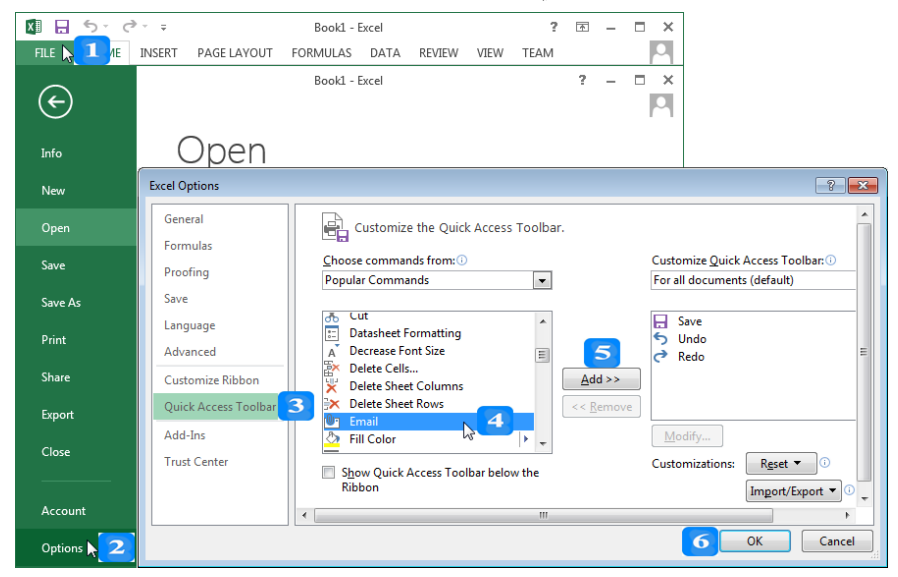

# التعامل مع المصنّفات

الأهداف التعليمية: إنشاء مصنّف، إنشاء مصنّف من قالب، فتح مصنّف، حفظ مصنّف، الإغلاق. **إنشاء مصنف جديد فارغ** 

- .1 افتح عالمة التبويب **ملف FILE**.
	- .2 انقر على األمر **جديد New**.
- .3 انقر على **مصنف فارغ workbook Blank.**
- اختصار إنشاء مصنّف حديد فارغ هو **Ctrl+N**.

## **إنشاء مصنف جديد من قالب Template from New**

- ا**لقالب** هو نوع مصنّف يُنشِئ نسخة عن نفسه عند فتحه.
- عند حفظ المصنّف، يتمّ حفظه بشكل مستقل عن ملف القالب الذي تمّ إنشاء المصنّف منه.<br>-
	- .1 افتح عالمة التبويب **ملف FILE**.
		- .2 انقر **جديد New.**
	- .3 من القوالب املتاحة اخرت قالب **الفاتورة** مثالا **Invoice**.
- 4. يُمكنك أيضاً البحث في الإنترنت عن المزيد من القوالب عن طريق مربع ا**لبحث عن قوالب على الإنترنت .Search for online templates**

#### **فتح مصنف**

- .1 افتح عالمة التبويب **ملف FILE**.
- .2 انقر **فتح Open** فتظهر نافذة حوار الفتح.
	- .3 حّدد املكان الذي حيوي امللف.
		- 4. اختر المصنّف المراد فتحه.
			- .5 انقر زر **الفتح Open**.
- عند اختيار **فتح كنسخة Open as Copy**، فإن البرنامج يُنشئ نسخة جديدة يُعطيها اسم تلقائي، ثمّ يتعامل و<br>يو المستخدم مع النسخة الجديدة، وسيتمّ حفظ أية تعديلات في النسخة الجديدة.<br>.
- عند اختيار **فتح للقراءة فقط Only-Read Open**، فإن املستخدم يتعامل مع النسخة األساسية للملف للقراءة فقط، ولا يُمكن حفظ التعديلات عليه.
	- اختصار إظهار صندوق حوار **فتح** ملف **Open** هو **O + Ctrl**.

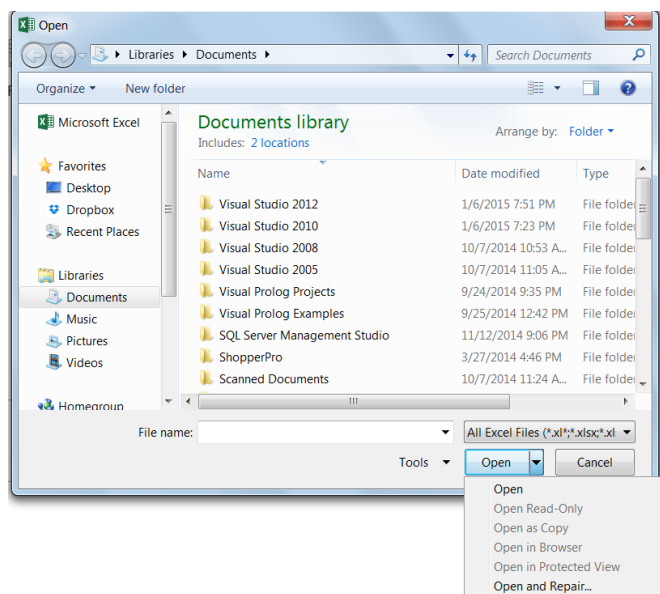

**حفظ مصنف**

- .1 افتح عالمة التبويب **ملف FILE.**
- .2 اخرت **حفظ Save** من القائمة إلظهار نافذة احلفظ.
	- 3. حدّد المسار الذي تريد حفظ المصنّف إليه.
		- 4. اكتب اسم المصنّف.
		- .5 انقر **حفظ Save**.

اختصار حفظ ملف هو **S + Ctrl.**

**حفظ تعديالت مصنف**

- انقر عالمة التبويب **ملف FILE.**
- انقر زر **الحفظ Save** من شريط أدوات الوصول السريع.
	- **.Ctrl + S** االختصار استخدم

**ّف تحت اسم جديد حفظ مصن**

- .1 انقرر عالمرة تبويرب **ملفف FILE.** مرن القائمرة، انقرر **حففظ ساسفم As Save** إلظهرار صرندوق احلروار **حففظ**  .**Save As ساسم**
	- . حدّد الموقع الجديد أو الاسم الجديد للملف ثم انقر على حفظ.
		- بعض تنسيقات امللفات املدعومة من **إكسل :2013**

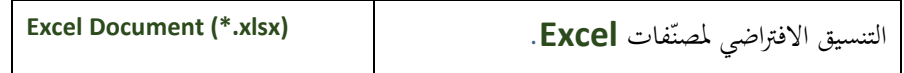

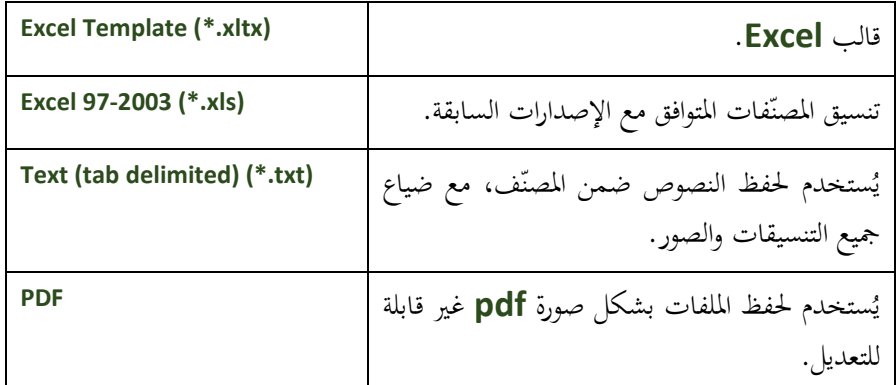

**ّف دون إغالق التطبيق إغالق مصن**

- .1 افتح عالمة التبويب **ملف FILE.**
- .2 من القائمة، انقر زر **اإلغالق Close**.
	- اختصار إغالق ف ّ **.Ctrl + W** مصن

**إغالق التطبيق** 

- + اختر إحدى الطرق:
- من شريط العنوان، انقر على زر **اإلغالق Close**.
- انقر عالمة التبويب **ملف FILE.** مث اخرت **إغالق Close.**
	- استخدم اختصار إغالق التطبيقات **4F + Alt.**

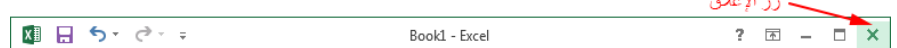

# التبديل بين المصنّفات المفتوحة

- 1. مثلاً، قم بإنشاء مجلّد حديد ثم أنشئ مصنّفين جديدين book1.xlsx و book2.xlsx واحفظهما في ذلك اجمللد، مث قم بإغالقهما مث فتحهما من جديد.
	- .2 انقر عالمة التبويب **عرض VIEW.**
	- .3 انقر زر **التبديل سين النوافذ Windows Switch**.
		- 4. انقر المصنّف الذي تريد الانتقال إليه.<br>-

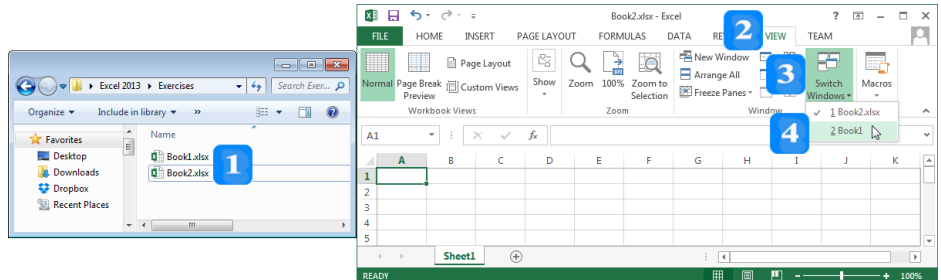

**النص المرافق**

### **إنشاء مصنف جديد فارغ**

## لإنشاء مصنّف جديد:

- .1 افتح عالمة التبويب **ملف FILE**.
	- .2 انقر على األمر **جديد New**.
- .3 انقر على **مصنف فارغ workbook Blank.**
- اختصار إنشاء مصنّف حديد فارغ هو **Ctrl+N**.

#### **إنشاء مصنف جديد من قالب Template from New**

- ا**لقالب** هو نوع مصنّف يُنشِئ نسخة عن نفسه عند فتحه.
- على سبيل المثال: يُعتبر بيان الفواتير من المصنّفات الشائعة. فعوضاً عن كتابـة وتنسـيق بيـان الفـاتورة مـن<br>مردر المسلم الصفر، يُمكن للمستخدم أن يستعين بقالب جاهز لهذا الغرض والذي يحتوي على تنسيقات مُعرَّفة مُسبقاً<br>. للصفحة، و اخلطوط، و األلوان، اخل.
	- عند حفظ المصنّف، يتمّ حفظه بشكل مستقل عن ملف القالب الذي تمّ إنشاء المصنّف منه.<br>-
		- .1 افتح عالمة التبويب **ملف FILE**.
			- .2 انقر **جديد New.**
		- .3 من القوالب املتاحة اخرت قالب **الفاتورة** مثالا **Invoice**.
- 4. يُمكنك أيضاً البحث في الإنترنت عن المزيد من القوالب عن طريق مربع ا**لبحث عن قوالب على الإنترنت .Search for online templates**

**فتح مصنف**

- نوجد عدة خيارات لطريقة فتح مصنّف إك**سل 2013**، حيث يُمكن فتح الملف الأساسي للتحرير أو فتح نسخة عن امللف، أو فتح امللف للقراءة فقط.
	- .1 افتح عالمة التبويب **ملف FILE**.
	- .2 انقر **فتح Open** فتظهر نافذة حوار الفتح.
		- .3 حّدد املكان الذي حيوي امللف.
			- 4. اختر المصنّف المراد فتحه.
			- .5 انقر زر **الفتح Open**.
- عند اختيار <mark>فتح كنسخة Open as Copy</mark>، فإن البرنامج يُنشئ نسخة جديدة يُعطيها اسم تلقائي، ثمّ يتعامل و<br>يو المستخدم مع النسخة الجديدة، وسيتمّ حفظ أية تعديلات في النسخة الجديدة.<br>.

عند اختيار **فتح للقراءة فقط Only-Read Open**، فإن املستخدم يتعامل مع النسخة األساسية للملف للقراءة فقط، ولا يُمكن حفظ التعديلات عليه.

> $X \nexists$  Open ⊙ ⊙ <mark>B ▶ Libraries ▶ Documents ▶</mark>  $\bullet$   $\bullet$   $\bullet$  Search Documents Organize v New folder  $\mathbb{R}$   $\cdot$   $\Box$  0 **X EMicrosoft Excel Documents library** Arrange by: Folder  $\rightarrow$  Favorites Date modified Name Type Desktop Visual Studio 2012 1/6/2015 7:51 PM File fold  $\bullet$  Dropbox Visual Studio 2010 1/6/2015 7:23 PM File folde Recent Places Visual Studio 2008 10/7/2014 10:53 A... File folde Visual Studio 2005 10/7/2014 11:05 A... File folder **Collaboration Wisual Prolog Projects** 9/24/2014 9:35 PM File folder Documents Visual Prolog Examples 9/25/2014 12:42 PM File folder  $\triangle$  Music **N** SOL Server Management Studio 11/12/2014 9:06 PM File folde  $\bullet$  Pictures 3/27/2014 4:46 PM File folde Videos ShopperPro Scanned Documents 10/7/2014 11:24 A... File folder  $\cdot$   $\cdot$   $\cdot$ **e3** Homegroup All Excel Files  $(*x(*,x]s x, x x]$ . File name: Tools  $\bullet$  Open  $\bullet$  Cancel Open Open<br>Open Read-Only Open as Copy Open in Browser Open in Protected View Open and Repair...

اختصار إظهار صندوق حوار **فتح** ملف **Open** هو **O + Ctrl**.

#### **حفظ مصنف**

- .1 افتح عالمة التبويب **ملف FILE.**
- .2 اخرت **حفظ Save** من القائمة إلظهار نافذة احلفظ.
	- 3. حدّد المسار الذي تريد حفظ المصنّف إليه.
		- 4. اكتب اسم المصنّف.
		- .5 انقر **حفظ Save**.

اختصار حفظ ملف هو **S + Ctrl.**

**حفظ تعديالت مصنف**

- بُمكنك حفظ التعديلات التي أجراها على مصنّف باستخدام أحد الطرق التالية:
	- انقر عالمة التبويب **ملف FILE.**
	- انقر زر **الحفظ Save** من شريط أدوات الوصول السريع.
		- **.Ctrl + S** االختصار استخدم

**ّف تحت اسم جديد حفظ مصن**

بُمكنك حفظ نسخة من مصنّف موجود مسبقاً تحت اسم جديد وفي موقع جديد دون حذف الملف الأصلي كما يلي:

- .1 انقرر عالمرة تبويرب **ملفف FILE.** مرن القائمرة، انقرر **حففظ ساسفم As Save** إلظهرار صرندوق احلروار **حففظ**  .**Save As ساسم**
	- .2 حّدد املوقع اجلديد أو االسم اجلديد للملف مث انقر على حفظ.
		- بعض تنسيقات امللفات املدعومة من **إكسل :2013**

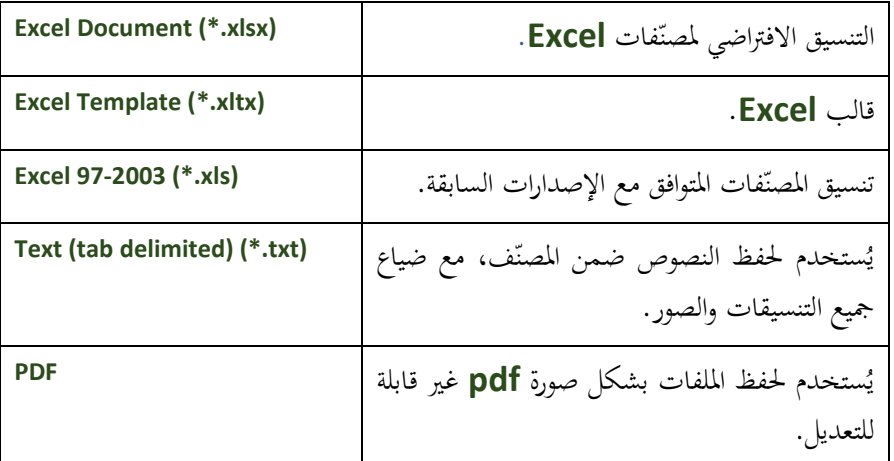

**ّف دون إغالق التطبيق إغالق مصن**

- عند الانتهاء من تحرير مصنّف، يُمكن إتباع الخطوات التالية لإغلاقه:
	- .1 افتح عالمة التبويب **ملف FILE.**
	- .2 من القائمة، انقر زر **اإلغالق Close**.
		- اختصار إغالق ف ّ **.Ctrl + W** مصن

**إغالق التطبيق** 

- عند الانتهاء من استخدام برنامج إك**سل، يُ**كن إغلاقه بعدة طرق:
	- من شريط العنوان، انقر على زر **اإلغالق Close**.
	- انقر عالمة التبويب **ملف FILE.** مث اخرت **إغالق Close.**
		- استخدم اختصار إغالق التطبيقات **4F + Alt.**

عند حماولة إغالق التطبيق دون حفظ التعديالت، يظهر صندوق حوار ليسأل إن كان املستخدم يرغب حبفظ التعديالت أم ال.

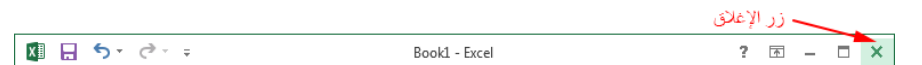

# التبديل بين المصنّفات المفتوحة

- للتبديل بين المصنّفات المفتوحة، اتبّع الخطوات التالية:
- 1. مثلاً، قم بإنشاء مجلّد حديد ثم أنشئ مصنّفين جديدين book1.xlsx و book2.xlsx واحفظهما في

ذلك المجلد، ثم قم بإغلاقهما ثم فتحهما من جديد.

- .2 انقر عالمة التبويب **عرض VIEW.**
- .3 انقر زر **التبديل سين النوافذ Windows Switch**.
	- 4. انقر المصنّف الذي تريد الانتقال إليه.<br>+

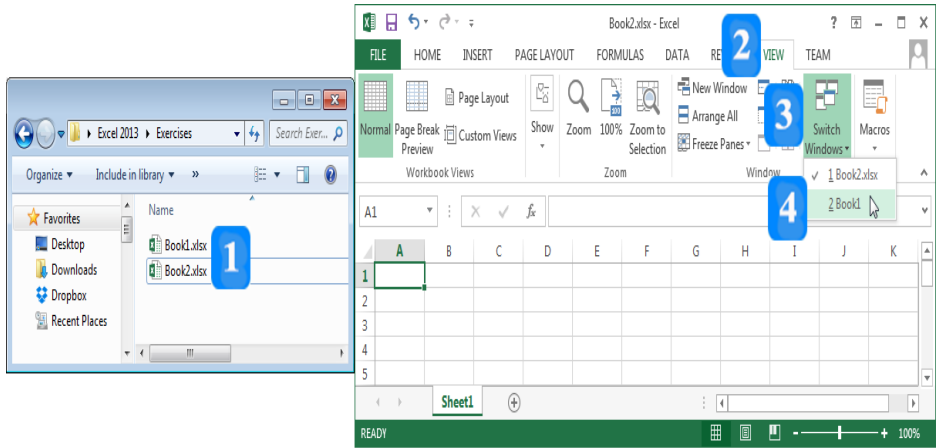

#### **اقتراحات وتمارين**

- ّل برنامج **Excel**. .1 شل
- . حدّد مكونات الشاشة الرئيسية للبرنامج.  $\,2\,$ 
	- 3. حدّد اسم المصنّف من شريط العنوان.
- 4. قمّ بالتنقل بين علامات التبويب المختلفة.<br>-
- .5 قم بإخفاء **الشريط Ribbon** وإظهاره من جديد.
- .6 قم بإظهار شريط أدوات الوصول السريع حتت **الشريط Ribbon**.
- .7 أضف أمر **فتح Open** و**جديد New** إىل شريط أدوات الوصول السريع.
	- 8. قمّ بإغلاق المصنّف الحالي دون حفظه.<br>ـ
		- 9. أنشئ مصنّفاً جديداً.
		- .11 أدخل بعض البيانات.
	- 11. احفظ المصنّف على سطح المكتب تحت اسم Test.xlsx.

## **الوحدة التعلیمة السادسة**

#### **عنوان الموضوع:**

عناصر برنامج الجداول اإللكترونية 2013 Excel

#### **الكلمات المفتاحية:**

المصنّف، أوراق العمل، الأعمدة، الصفوف، الخلايا، تحديد الخلايا، الفرز ، البحث، التعبئة.

#### **ملخص:**

نوضح في هذا الفصل اليات التعامل مع مكونات الجداول الإلكترونية الأساسية حيث نُبيّن كيفية إدراج وحذف الصفوف والأعمدة ثم تحديد أبعادها وتجميدها. ثم نعرض آليات التعامل مع أوراق العمل والخاليا.

#### **أهداف تعليمية:**

يتعرف الطالب في هذا الفصل:

- تحديد الخاليا.
- إدراج وحذف األعمدة والصفوف.
- تعيين إرتفاع الصفوف وعرض األعمدة.
	- تجميد الصفوف و األعمدة.
	- التعامل مع أوراق العمل.
		- التعامل مع الخاليا.
			- الفرز.
		- البحث واالستبدال.
			- التعبئة.

#### **المخطط:**

عناصر برنامج الجداول اإللكترونية 2013 Excel

(Learning Objects) وحدات 5

# **إدارة األعمدة والصفوف وأوراق العمل**

األهداف التعليمية: التحديد، اإلدراج، الحذف، التجميد وفك التجميد.

## **تحديد األعمدة والصفوف**

<mark>↓</mark> لتحديد عمود واحد: انقر الحرف A في رأس العمود الأول مثلاً لتحديد العمود كاملاً.

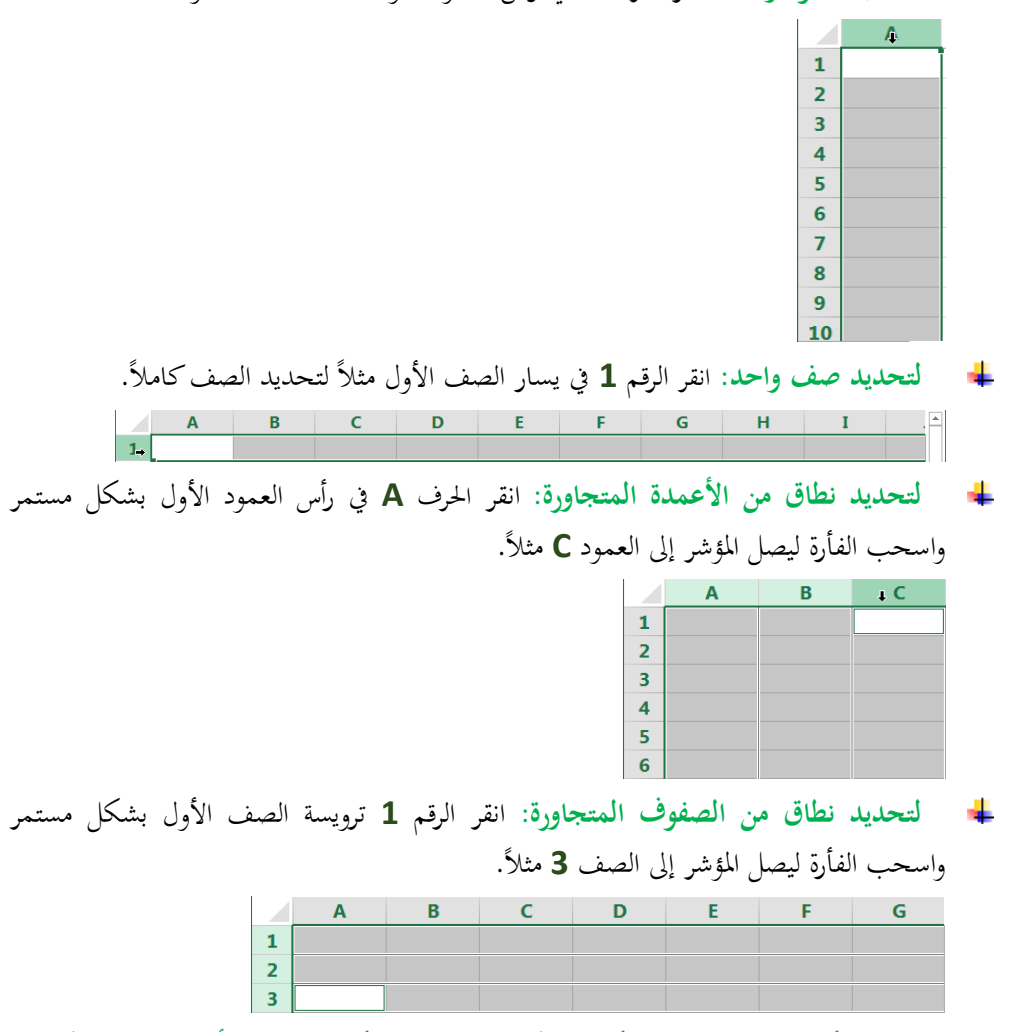

- **لتحديد أعمدة غير متجاورة، أو صفوف غير متجاورة، أو مزيج من األعمدة والصفوف غير المتجاورة**:
	- .<br>1. اضغط المفتاح **Ctrl** بشكل مستمر.
	- .2 انقر رأس العمود **A** مث انقر رأس العمود **C**.
	- .3 استمر بضغط املفتاح **Ctrl**، مث انقر **1** ترويسة الصف األول، مث انقر ترويسة الصف .**3**

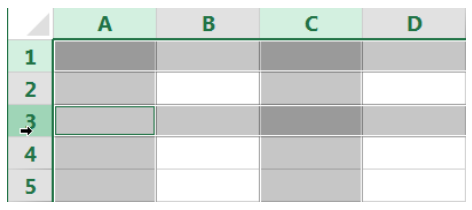

#### **إدراج األعمدة والصفوف**

- لإدراج عمود واحد قبل العمود **B** مثلاً، اتبّع ما يلي:
	- .1 حّدد العمود **B**.
- .2 ضمن علمة التبويب **الصفحة الرئيسية HOME** ومن جمموعة **الخاليا Cells**، انقر أيقونة **اإلدراج Insert،** واخرت **إدراج أعمدة في الورقة Columns Sheet Insert**.
	- إلدراج سطر واحد قبل السطر الثاين مثلا، اتبع ما يلي:
		- .1 حّدد السطر الثاين.
- .2 ضمن علمة التبويب **الصفحة الرئيسية HOME** ومن جمموعة **الخاليا Cells**، انقر أيقونة **اإلدراج Insert**، و اخرت **إدراج صفوف في الورقة Rows Sheet Insert**.

#### **حذف األعمدة والصفوف**

- لحذف الأعمدة أو الصفوف، اتبّع ما يلي:
- .1 حّدد العمود **A** مع العمود **C**( باستخدام املفتاح **Ctrl** )مثلا.
- .2 ضمن علمة التبويب **الصفحة الرئيسية HOME** ومن جمموعة **الخاليا Cells**، انقر أيقونة

**الحذف Delete**، واخرت **حذف أعمدة الورقة Columns Sheet Delete**.

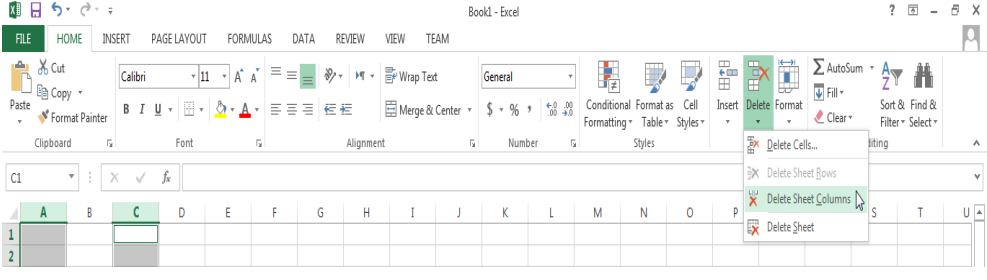

.3 حّدد السطرين **1** و،**3** مث انقر أيقونة **الحذف Delete** واخرت **حذف صفوف الورقة Delete** .**Sheet Rows**

## **تعديل عرض األعمدة وارتفاع الصفوف**

- .1 حّدد األعمدة **N:L**.
- .2 ضمن علمة التبويب **الصفحة الرئيسية HOME** ومن جمموعة **الخاليا Cells**، انقر زر **التنسيق Format**.
	- .3 انقر خيار عرض **العمود Width Column** فيظهر مربع حوار.
	- .4 اكتب مثلا 11 يف صندوق **عرض العمود width Column**.

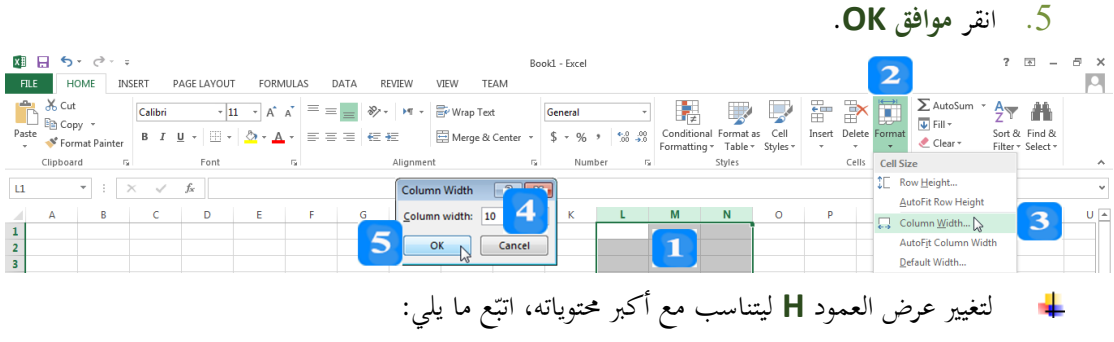

- .1 حّدد العمود **H**.
- .2 ضمن علمة التبويب **الصفحة الرئيسية HOME** ومن جمموعة **الخاليا Cells**، انقر زر **التنسيق Format**.
	- .3 انقر على خيار االحتواء **التلقائي لعرض العمود Width Column AutoFit**.
- لتعديل ارتفاع صف، حدّد الصف 1 مثلاً، ثم انقر زر التنسيق **Format** واختر ارتفاع <mark>الصف</mark> **Height Row** جلعل ارتفاع الصف يساوي رقم معني، أو اخرت **االحتواء التلقائي الرتفاع صف AutoFit Row Height** بهدف ضبط ارتفاع الصف بشكل تلقائي ليُناسب محتوياته.
- مُكن أيضاً تعديل عرض عمود أو ارتفاع صف عن طريق محدّدات الأعمدة وهي الخطوط التي تفصل بين رؤوس الأعمدة <u>الاطم التحميل السلمور</u> وهي الأعمدة السطور وهي الخطوط التي تفصل بين رؤوس الصفوف  $\frac{1}{2}$  .

## **تجميد موقع األعمدة واألسطر**

## امأل اجلدول بالبيانات:

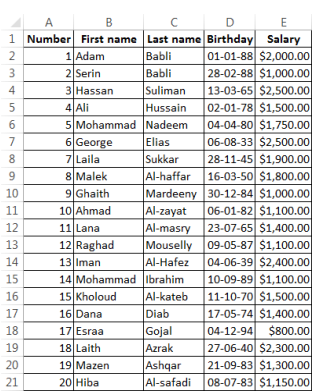

- استخدم شريط التمرير العمودي للنزول إىل أسفل ورقة العمل والحظ أن عناوين الصف األول لن تبقى ظاهرة.
	- لتثبيت الصف **1** )العناوين(:
.1 ضمن علمة التبويب **عرض VIEW** ومن جمموعة **النافذة Window**، انقر زر **تجميد األجزاء Panes Freeze** فتظهر الئحة خيارات التجميد.

.2 انقر خيار **تجميد الصف األول Row Top Freeze** والحظ ظهور سطر أسود حتت الصف الأول.

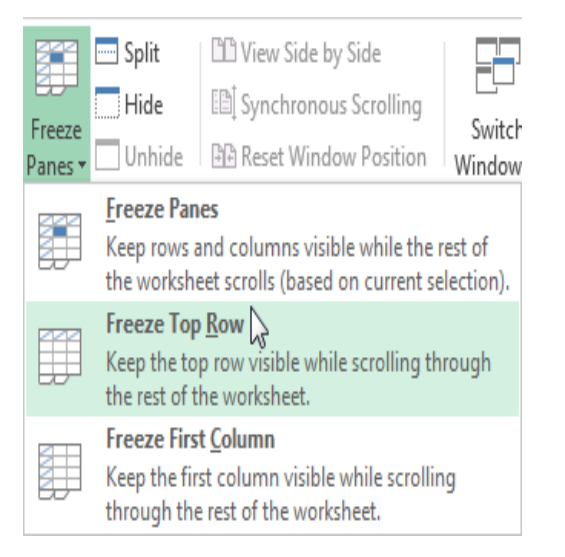

- .3 تأكد من ذلك عن طريق النقر على شريط التمرير العمودي للنزول إىل أسفل ورقة العمل، الحظ أن العناوين ستبقى ظاهرة.
	- لتثبيت العمود األول **A** الذي حيوي أرقام املوظفني:
	- .1 ضمن علمة التبويب **عرض VIEW** ومن جمموعة **النافذة Window**، انقر زر **تجميد األجزاء Panes Freeze** فتظهر الئحة خيارات التجميد.
		- .2 انقر خيار **تجميد العمود األول Column First Freeze**.
- تأكد من التجميد عن طريق استخدام شريط التمرير األفقي وملحظة أن عمود أرقام املوظفني ا. سيبقى ظاهرا
- بُمكن أيضاً تجميد مجموعة من الأعمدة ابتداءً من العمود الأول أو مجموعة من الصفوف ابتداءً من ا ا الصف الأول.

## **فك تجميد األعمدة واألسطر**

- .1 ح ّدد أي خلية يف ورقة العمل املراد إلغاء التجميد منها.
- .2 ضمن علمة التبويب **العرض VIEW** ومن جمموعة **النافذة Window**، انقر زر **تجميد أجزاء** .**Freeze Panes**
	- .3 انقر خيار **إلغاء تجميد األجزاء Panes Unfreeze**.

النص المرافق

# **إدارة األعمدة والصفوف وأوراق العمل**

# **تحديد األعمدة والصفوف**

لتحديد عمود واحد: انقر الحرف **A** في رأس العمود الأول مثلاً لتحديد العمود كاملاً. ÷  $\overline{\mathbf{1}}$  $\overline{2}$  $\overline{\mathbf{3}}$  $\overline{\mathbf{4}}$  $\overline{5}$  $6\phantom{a}$  $\overline{7}$  $\pmb{8}$  $\overline{9}$ لتحديد الصفكاملا مثلا . لتحديد صف واحد: انقر الرقم **1** يف يسار الصف األول ٠  $\mathbf{C}$ لتحديد نطاق من األعمدة املتجاورة:انقر احلرف **A** يف رأس العمود األول بشكل مستمر واسحب ÷ مثلا. الفأرة ليصل املؤشر إىل العمود **C**  $\mathbf 1$  $\overline{2}$  $\overline{\mathbf{3}}$  $\overline{\mathbf{4}}$ 5  $6\phantom{a}6$ لتحديد نطاق من الصفوف املتجاورة: انقر الرقم **1** ترويسة الصف األول بشكل مستمر واسحب ÷ مثلا. الفأرة ليصل املؤشر إىل الصف **3**  $D$   $E$   $F$  $\overline{\mathsf{G}}$  $\,$   $\,$   $\,$  $\overline{2}$ لتحديد أعمدة غري متجاورة، أو صفوف غري متجاورة، أو مزيج من األعمدة والصفوف غري ÷ املتجاورة: 1. اضغط المفتاح **Ctrl** بشكل مستمر. .2 انقر رأس العمود **A** مث انقر رأس العمود **C**. .3 استمر بضغط املفتاح **Ctrl**، مث انقر **1** ترويسة الصف األول، مث انقر ترويسة الصف .**3**  $\mathsf{C}$  $\mathbf 1$  $\overline{2}$  $\overline{3}$  $\overline{4}$  $\overline{5}$ 

### **إدراج األعمدة والصفوف**

- لإدراج عمود واحد قبل العمود **B** مثلاً، اتبّع ما يلي:
	- .1 حّدد العمود **B**.
- .2 ضمن علمة التبويب **الصفحة الرئيسية HOME** ومن جمموعة **الخاليا Cells**، انقر أيقونة **اإلدراج Insert،** واخرت **إدراج أعمدة في الورقة Columns Sheet Insert**.
	- إلدراج سطر واحد قبل السطر الثاين مثلا، اتبع ما يلي:
		- .1 حّدد السطر الثاين.
- .2 ضمن علمة التبويب **الصفحة الرئيسية HOME** ومن جمموعة **الخاليا Cells**، انقر أيقونة **اإلدراج Insert**، و اخرت **إدراج صفوف في الورقة Rows Sheet Insert**.
	- إلدراج عدد من األعمدة، مثلا 4 أعمدة قبل العمود **E**:
	- .<sup>1</sup> حّدد نطاق األعمدة **H:E**( عددها 4 نفس عدد األعمدة املراد إضافتها(.
- .2 ضمن علمة التبويب **الصفحة الرئيسية HOME** ومن جمموعة **الخاليا Cells**، انقر أيقونة **اإلدراج Insert،** واخرت **إدراج أعمدة في الورقة Columns Sheet Insert**.

**حذف األعمدة والصفوف**

- لحذف الأعمدة أو الصفوف، اتبّع ما يلي:
- .1 حّدد العمود **A** مع العمود **C**( باستخدام املفتاح **Ctrl** )مثلا.
- .2 ضمن علمة التبويب **الصفحة الرئيسية HOME** ومن جمموعة **الخاليا Cells**، انقر أيقونة **الحذف Delete**، واخرت **حذف أعمدة الورقة Columns Sheet Delete**.

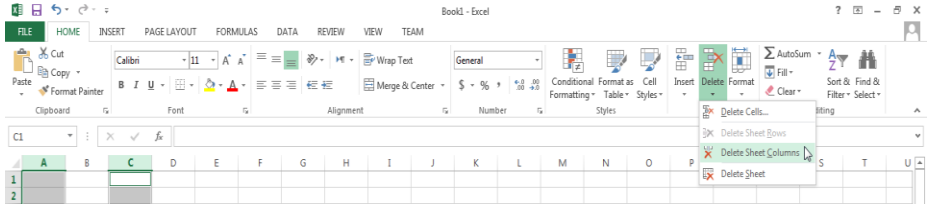

.3 حّدد السطرين **1** و،**3** مث انقر أيقونة **الحذف Delete** واخرت **حذف صفوف الورقة** .**Delete Sheet Rows**

## **تعديل عرض األعمدة وارتفاع الصفوف**

- لتعديل عرض الأعمدة ضمن النطاق **L:N ل**يُصبح 10 مثلاً، اتبّع ما يلي:
	- .1 حّدد األعمدة **N:L**.
- .2 ضمن علمة التبويب **الصفحة الرئيسية HOME** ومن جمموعة **الخاليا Cells**، انقر زر **التنسيق Format**.
- .3 انقر خيار عرض **العمود Width Column** فيظهر مربع حوار.
	- .4 اكتب 11 يف صندوق **عرض العمود width Column**.

.5 انقر **موافق OK**.

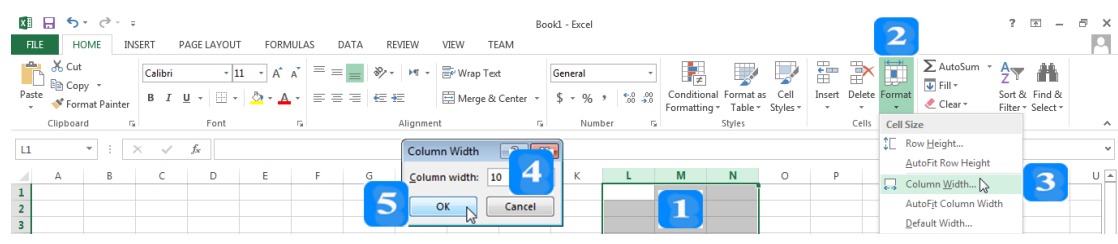

- لتغيير عرض العمود **H** ليتناسب مع أكبر محتوياته، اتبّع ما يلي:
	- .1 حّدد العمود **H**.
- .2 ضمن علمة التبويب **الصفحة الرئيسية HOME** ومن جمموعة **الخاليا Cells**، انقر زر **التنسيق Format**.
	- .3 انقر على خيار االحتواء **التلقائي لعرض العمود Width Column AutoFit**.
- لتعديل ارتفاع صف، حدّد الصف 1 مثلاً، ثم انقر زر التنسيق **Format** واختر ارتفاع <mark>الصف</mark> **Height Row** جلعل ارتفاع الصف يساوي رقم معني، أو اخرت **االحتواء التلقائي الرتفاع صف AutoFit Row Height** بهدف ضبط ارتفاع الصف بشكل تلقائي ليُناسب محتوياته.
- مُكن أيضاً تعديل عرض عمود أو ارتفاع صف عن طريق محدّدات الأعمدة وهي الخطوط التي تفصل بين رؤوس الأعمدة │ A <del>†</del> A <u>اكسم</u> كتات السطور وهي الخطوط التي تفصل بين رؤوس الصفوف هي<del>آيا</del><br>الخطوط التي تفصل بين رؤوس الصفوف

### **تجميد موقع األعمدة واألسطر**

قد تحتوي ورقة العمل على الكثير من الأعمدة والصفوف، وقد يريد المستخدم أن يُثبّت بعضها بسبب أمهيتها لتبقى ظاهرة حىت عند القيام باستخدام أشرطة التمرير األفقي أو العمودي. مثلا، امأل اجلدول بالبيانات:

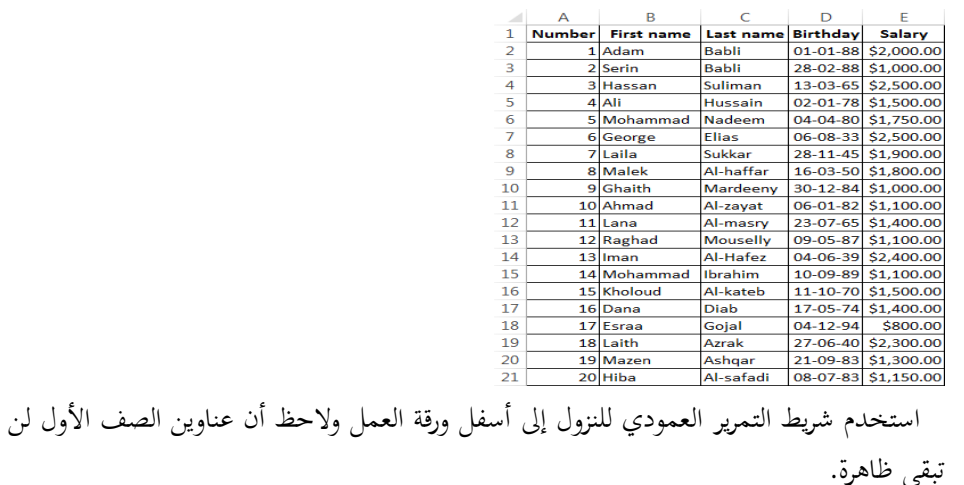

- لتثبيت الصف **1** )العناوين(:
- .1 ضمن علمة التبويب **عرض VIEW** ومن جمموعة **النافذة Window**، انقر زر **تجميد األجزاء Panes Freeze** فتظهر الئحة خيارات التجميد.
- .2 انقر خيار **تجميد الصف األول Row Top Freeze** والحظ ظهور سطر أسود حتت الصف الأول.

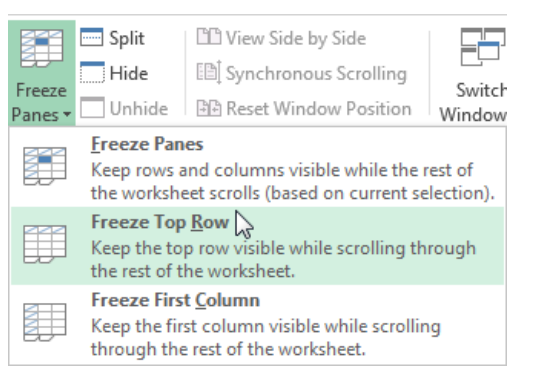

- 3. تأكد من ذلك عن طريق النقر على شريط التمرير العمودي للنزول إلى أسفل ورقة العمل، لاحظ أن العناوين ستبقى ظاهرة.
	- لتثبيت العمود األول **A** الذي حيوي أرقام املوظفني:
	- .1 ضمن علمة التبويب **عرض VIEW** ومن جمموعة **النافذة Window**، انقر زر **تجميد األجزاء Panes Freeze** فتظهر الئحة خيارات التجميد.
		- .2 انقر خيار **تجميد العمود األول Column First Freeze**.
- تأكد من التجميد عن طريق استخدام شريط التمرير األفقي وملحظة أن عمود أرقام املوظفني سيبقى ظاهراً.
- مُكن أيضاً تجميد مجموعة من الأعمدة ابتداءً من العمود الأول أو مجموعة من الصفوف ابتداءً من ا ا الصف الأول.
	- لتجميد أول ثلاثة أعمدة **A,B,C** مثلاً، اتبّع الخطوات التالية:<br>ّ
		- .1 انقر العمود الرابع **D**.
	- .2 ضمن علمة التبويب **عرض VIEW** ومن جمموعة **النافذة Window**، انقر زر **تجميد األجزاء Panes Freeze** فتظهر الئحة.
		- .3 انقر خيار **تجميد األجزاء Panes Freeze**.
- 4. تأكد من التجميد عن طريق الضغط على شريط التمرير الأفقى ولاحظ أن الأعمدة الثلاث الأولى ستبقى ظاهرة.
	- بنفس الطريقة، يُمكن تجميد الصفوف الثلاث الأوائل ولكن يجب النقر أولاً على الصف الرابع.
- كما يُمكن أيضاً تجميد صفوف وأعمدة في آن واحد: مثلاً لتجميد العمودين الأول والثاني والصفين الأول والثاني كلّهم في آن واحد:
- .1 الحظ أن اخللية **3C** هي اخللية اليت توجد بعد الصف الثاين وبعد العمود الثاين، انقر هذه اخللية.
	- .2 ضمن علمة التبويب **عرض VIEW** ومن جمموعة **النافذة Window**، انقر زر **تجميد األجزاء Panes Freeze** فتظهر الئحة.
		- .3 انقر خيار **تجميد األجزاء Panes Freeze**.
- .4 تأكد من التجميد عن طريق الضغط على شريط التمرير األفقي ومث العمودي والحظ أن العمودين والسطرين الأولين سيبقيان ظاهرين.

**فك تجميد األعمدة واألسطر**

- .1 حّدد أي خلية يف ورقة العمل املراد إلغاء التجميد منها.
- .2 ضمن علمة التبويب **العرض VIEW** ومن جمموعة **النافذة Window**، انقر زر **تجميد أجزاء** .**Freeze Panes**
	- .3 انقر خيار **إلغاء تجميد األجزاء Panes Unfreeze**.

# **التعامل مع أوراق العمل**

الأهداف التعليمية: أوراق العمل، الإضافة، إعادة التسمية، الحذف، التتقل، النسخ والنقل.

- **ورقة العمل worksheets** هي جدول بيانات إلكرتوين.
- يحتوي كل مصنّف **workbook** على ورقة عمل افتراضية واحدة تُمثِّل جدولاً إلكترونياً مستقلاً.

**إضافة ورقة عمل** 

يتت إضتافة ورقتة عمتل جديتدة بتالنقر علتى زر **ورقةة جديةد sheet New** يف **شةطي أوراق العمةل** .**Worksheets Bar**

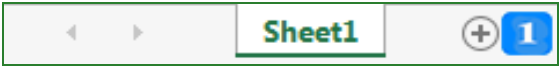

**حذف ورقة عمل** 

- .1 انقر ورقة العمل من شريط أوراق العمل.
- .2 ضمن علمة التبويب **الصفحة الطئيسية HOME** وضمن جمموعة اخلليتا **Cells**، انقتر أيقونتة أمتر **الحةذف Delete** واخرت **حذف ورقة Sheet Delete**.

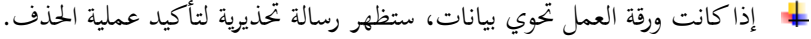

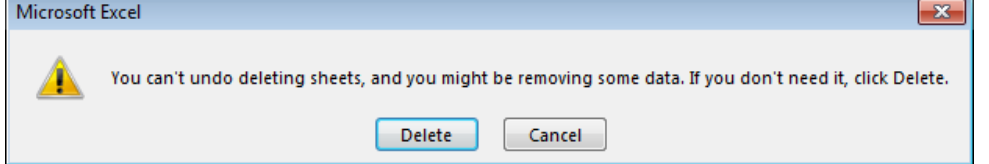

لا يُمكن حذف كافة أوراق العمل حيث يجب أن يكون هناك ورقة عمل واحدة على الأقل في المصنّف. **إعاد تسمية ورقة عمل** 

- 1. انقر الورقة نقراً مزدوجاً ولاحظ تحديد اسم الورقة.
	- 2. اكتب الاسم الجديد.
	- .3 اضغط املفتاح **Enter**.

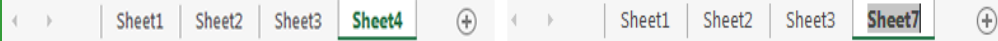

نصح م ي بتسمية أوراق العمل أمساء مفيدة يرتبط معناها مبحتوى ورقة العمل.

**التنقل بين أوراق العمل** 

مُكن التنقل بين أوراق العمل في المصنّف بالنقر على تبويب ورقة العمل المطلوبة من شريط أوراق ا**لع**مل

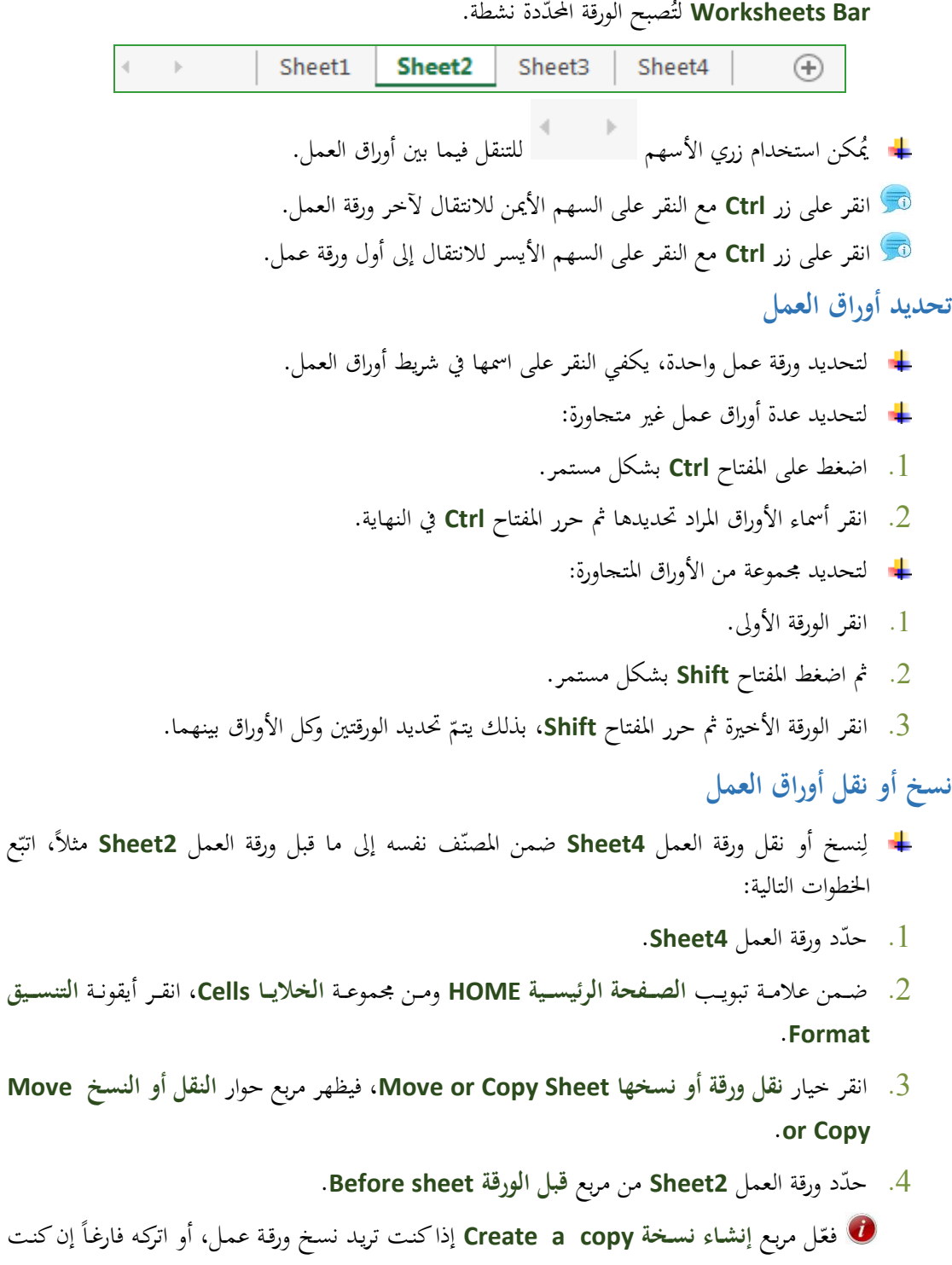

.5 انقر زر **مواف OK**.

ترغب بنقل ورقة العمل.

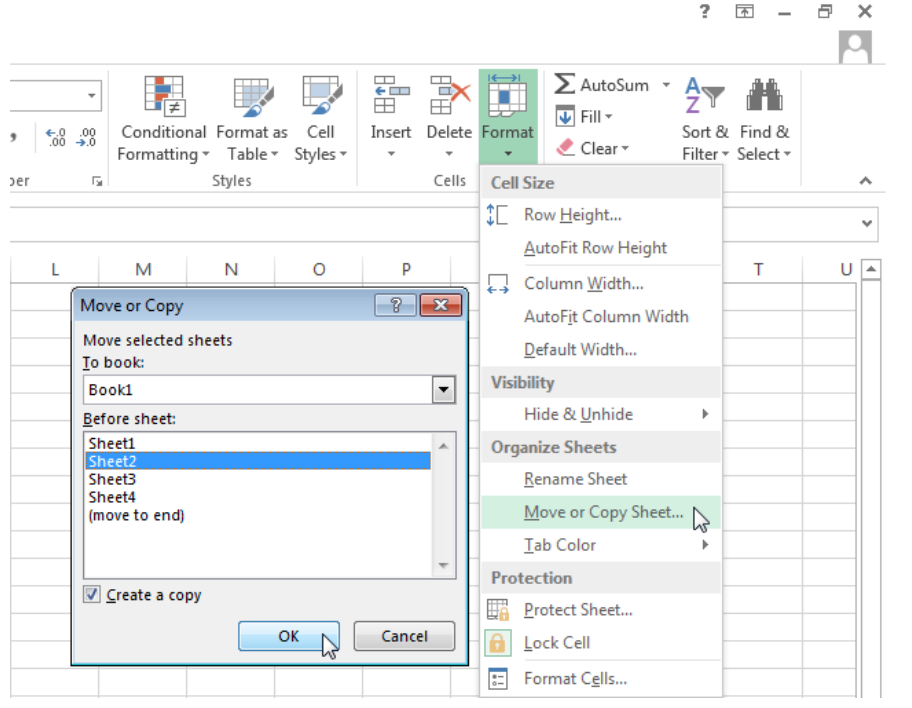

مكن نسخ أو نقل ورقة العمل ُي باستخدام شريط أوراق العمل:

- .1 اضغط بشكل مستمر على املفتا ح **Ctrl** إذا كنت تريد النسخ )أو دون ضغطه يف حال أنك تريد النقل(.
- .2 حّدد ورقة العمل املراد نسخها أو نقلها مث اسحبها إىل املكان الذي تريده ضمن شريط تبويب أوراق العمل.
	- .3 حرر الفأرة.
	- .<br>4. حرر المفتاح **Ctrl** (في حالة النسخ).
- لنسخ أو نقل ورقة عمل من مصنّف إلى آخر، اتبّع نفس الخطوات السابقة مع استبدال ا**ل**مصنّف Book1 بمصنّف آخر أو إنشاء مصنّف جديد ووضع ورقة العمل المنسوخة أو المنقولة فيه.

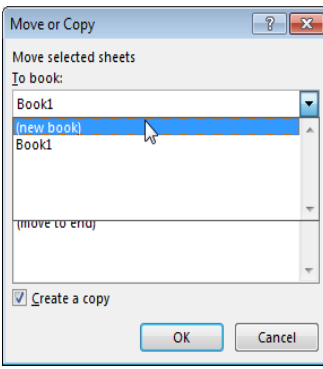

مُمكن الوصول إلى العديد من الأوامر السابقة باستخدام القائمة السريعة والتي تظهر عند النقر بالزر الأيمن على اسم الورقة في شريط أوراق ا**لع**مل.

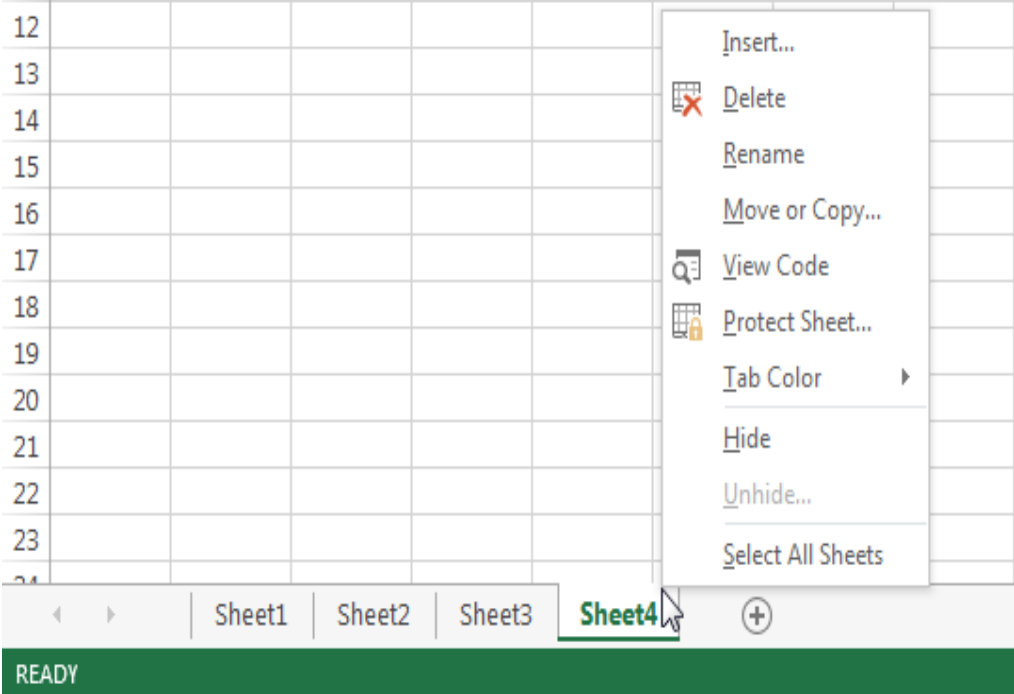

**النص المرافق**

- **التعامل مع أوراق العمل**
- **ورقة العمل worksheets** هي جدول بيانات إلكرتوين.
- يحتوي كل مصنّف **workbook** على ورقة عمل افتراضية واحدة تُمثِّل جدولاً إلكترونياً مستقلاً.
- مُكن إضافة أوراق عمل جديدة والتنقل بين أوراق العمل في المصنّف وحذفها، كما يُمكن إعادة تسمية أوراق العمل ونسخها أو نقلها داخل المصنّف أو إلى مصنّف آخر. ن

#### **إضافة ورقة عمل**

يتت إضتافة ورقتة عمتل جديتدة بتالنقر علتى زر **ورقةة جديةد sheet New** يف **شةطي أوراق العمةل** .**Worksheets Bar**

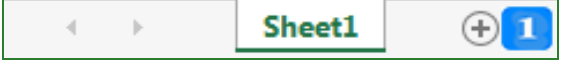

متثلً بإضتافة سستة أوراق عمتل جديتدة. ليصتبح عنتدنا: **4**,**Sheet 3**,**Sheet 2**,**Sheet 1**,**Sheet** قت **Sheet5**, and **Sheet6**

**حذف ورقة عمل** 

- حلذف ورقة عمل واحدة:
- .1 انقر مثلً ورقة العمل **6Sheet** من شريط أوراق العمل.
- .2 ضمن علمة التبويب **الصفحة الطئيسية HOME** وضمن جمموعة اخلليتا **Cells**، انقتر أيقونتة أمتر **الحةذف Delete** واخرت **حذف ورقة Sheet Delete**.
	- حلذف عدة أوراق عمل، مثلً **4Sheet** و **5Sheet**:
		- .1 انقر **4Sheet**.
		- .2 اضغط املفتاح **Ctrl** بشكل مستمر.
		- .3 انقر **5Sheet** مث حرر املفتاح **Ctrl**.
- .4 ضتتمن علمتتة التبويتتب **الصةةفحة الطئيسةةية HOME** وضتتمن جمموعتتة **الخاليةةا Cells**، انقتتر أمتتر **الحةةذف Delete** واخرت **حذف ورقة Sheet Delete**.
	- إذا كانت ورقة العمل حتوي بيانات، ستظهر رسالة حتذيرية لتأكيد عملية احلذف.

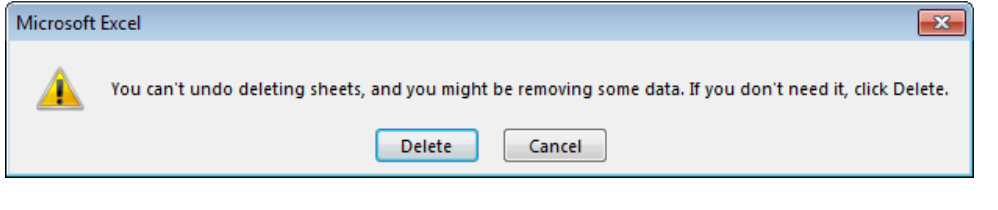

لا يُمكن حذف كافة أوراق العمل حيث يجب أن يكون هناك ورقة عمل واحدة على الأقل في المصنّف.

إعادة تسمية ورقة عمل

- ً حبتذف األوراق 4 و5 و.6 .1 أدرج ورقة عمل جديدة، الحظ أنه سيكون امسها **7Sheet** ألنك قمت سابقا قم بإعادة تسميتها إلى الورقة 4كالتالي:
	- ً والحظ حتديد اس الورقة. ً مزدوجا .2 انقر الورقة **7Sheet** نقرا
		- .3 اكتب بدالً عنه **4Sheet**.
			- .4 اضغط املفتاح **Enter**.

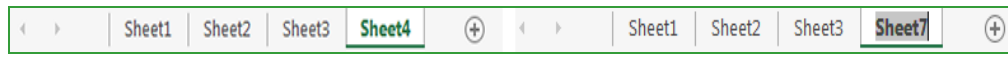

نصح م ي بتسمية أوراق العمل أمساء مفيدة يرتبط معناها مبحتوى ورقة العمل.

**التنقل بين أوراق العمل** 

مُكن التنقل بين أوراق العمل في المصنّف بالنقر على تبويب ورقة العمل المطلوبة من شريط أوراق ا**لعمل Worksheets Bar** لتُصبح الورقة المحدّدة نشطة.

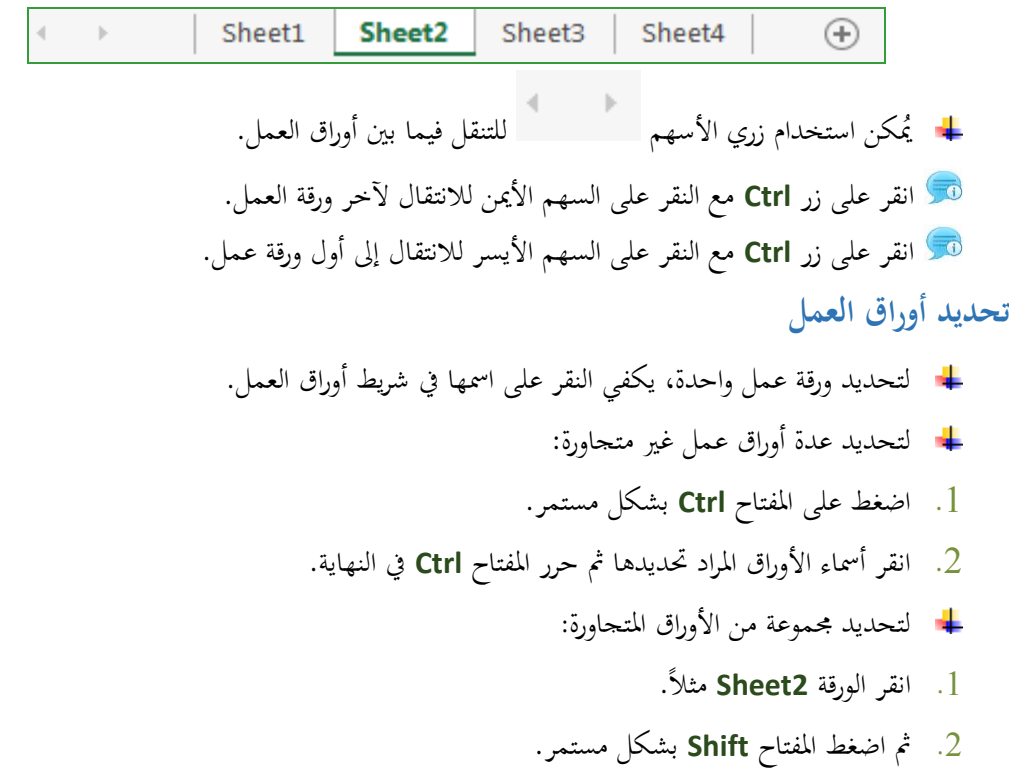

3. انقر مثلاً الورقة Sheet4 ثم حرر المفتاح Shift، بذلك يتمّ تحديد الورقتين Sheet2 وSheet4 وكل<br>م األوراق بينهما.

**نسخ أو نقل أوراق العمل** 

J لِنسخ أو نقل ورقة العمل **Sheet4** ضمن المصنّف نفسه إلى ما قبل ورقة العمل **Sheet2** مثلاً، اتبّع اخلطوات التالية:

- .1 حّدد ورقة العمل **4Sheet**.
- .2 ضتتمن علمتتة تبويتتب **الصةةةفحة الطئيسةةةية HOME** ومتتن جمموعتتة **الخاليةةا Cells**، انقتتر أيقونتتة **التنسةةةي**  .**Format**
- .3 انقر خيار **نقل ورقة أو نسخها Sheet Copy or Move**، فيظهر مربع حوار **النقل أو النسخ Move** .**or Copy**
- .4 حّدد ورقة العمل **2Sheet** من مربع **قبل الورقة sheet Before**. فعّل مربع إنشـاء نسـخة Create a copy إذاكنت تريد نسـخ ورقة عمـل، أو اتركه فارغـاً إن كنت ترغب بنقل ورقة العمل.
	- .5 انقر زر **مواف OK**.

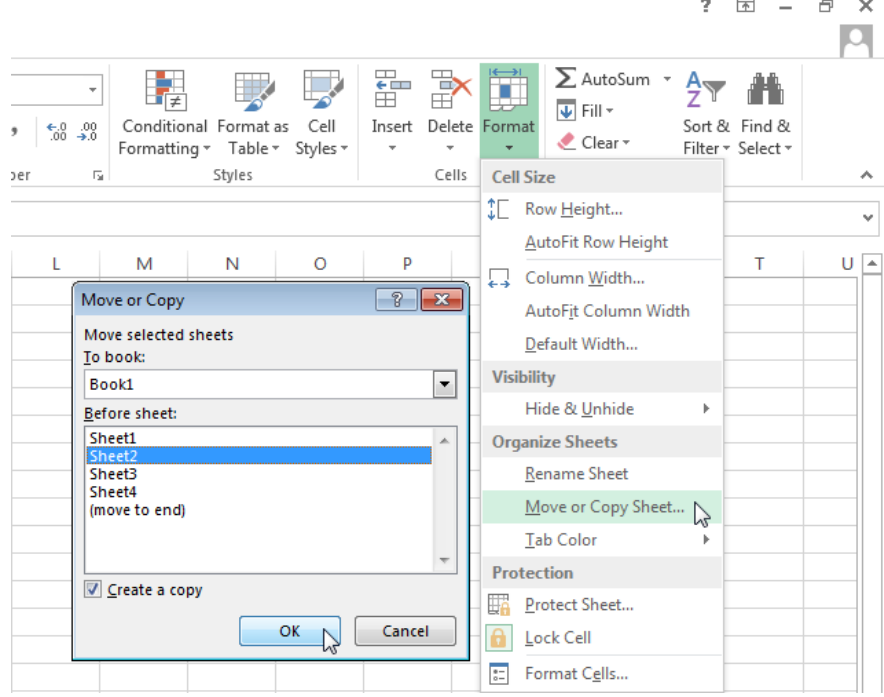

كما يُمكن نسخ أو نقل ورقة العمل باستخدام شريط أوراق العمل، كما يلي: .1 اضغط بشكل مستمر على املفتا ح **Ctrl** إذا كنت تريد النسخ )أو دون ضغطه يف حال أنك تريد النقل(. .2 حّدد ورقة العمل املراد نسخها أو نقلها مث اسحبها إىل املكان الذي تريده ضمن شريط تبويب أوراق العمل. .3 حرر الفأرة. 4. حرر المفتاح **Ctrl** (في حالة النسخ). لنسخ أو نقل ورقة عمل من مصنّف إلى آخر، اتبّع نفس الخطوات السابقة مع استبدال ا**ل**مصنّف Book1 بمصنّف آخر أو إنشاء مصنّف جديد ووضع ورقة العمل المنسوخة أو المنقولة فيه.

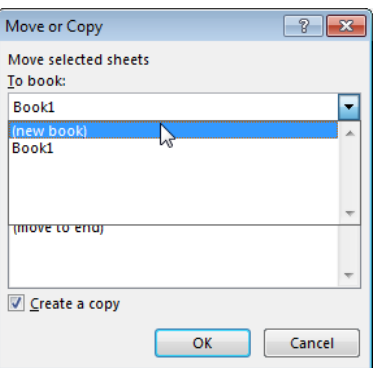

مُكن الوصول إلى العديد من الأوامر السابقة باستخدام القائمة السريعة والتي تظهر عند النقر بالزر الأيمن على اسم الورقة في شريط أوراق العمل.

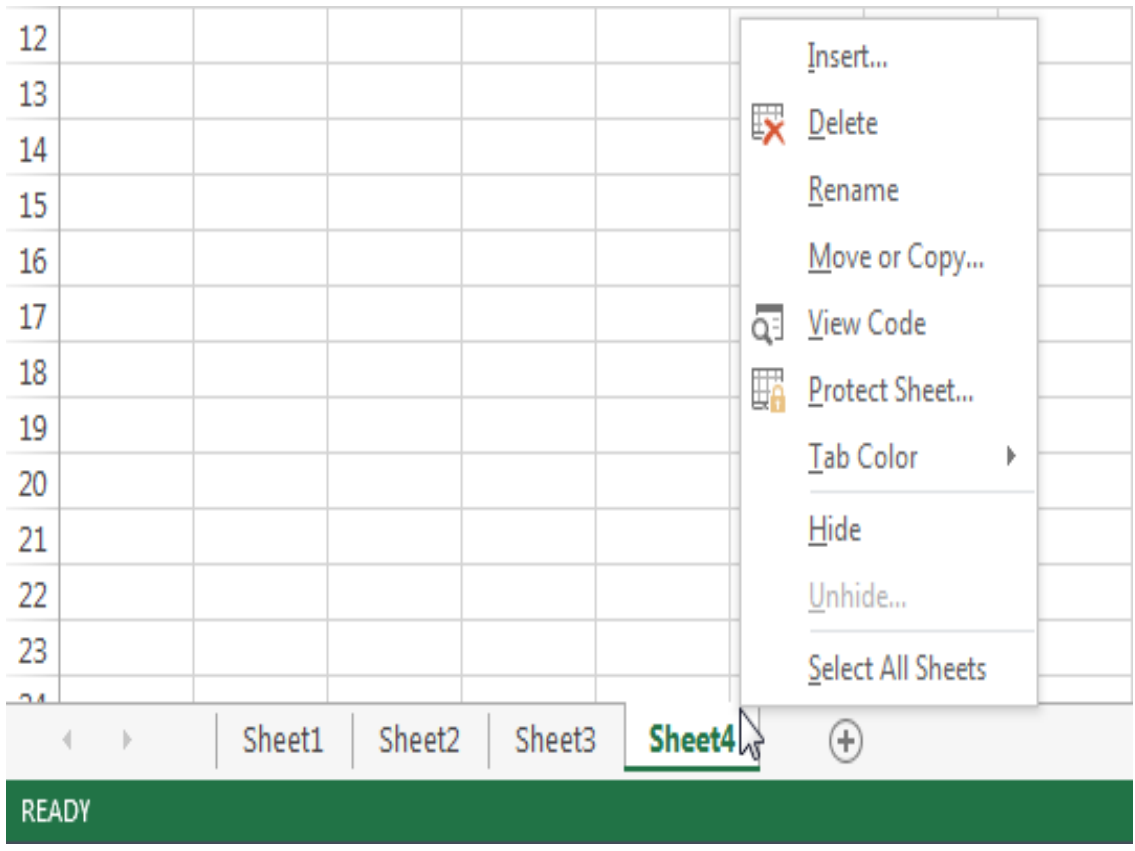

#### **الخاليا**

األهداف التعليمية: الخاليا، التحديد، التحرير، التنقل.

- يتألف اجلدول اإللكرتوين يف **إكسل** من 183.61 عمود و130163758 صف.
	- تتقاطع الأعمدة والصفوف لتُشكل ا**لخلايا Cells.**
- ُسمى األعمدة باستخدام أحرف اللغة اإلنكليزية ت **C,B,A** والصفوف باستخدام األرقام.
	- تُسمّى الخلايا بحرف ورقم، لتمثيل العمود والصف المتقاطعين مثلاً: الخلية **B2**.

**تحديد الخاليا**

ُكن حتديد خلية واحدة بالنقر عليها: ُي انقر على اخللية **2B** والحظ ظهور امسها يف صندوق اسم اخللية.

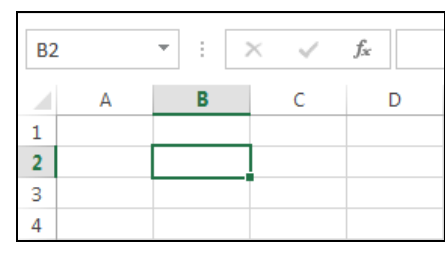

- ُ يطلق على جمموعة اخلاليا املتتابعة تسمية **النطاق Range**.
- مثال: النطاق األفقي **1C1:A** يشمل على 1C1,B1,A والنطاق العمودي **3A1:A** يشمل .A1,A2,A3 على
	- ّد النطاق :**A1:C1** حد

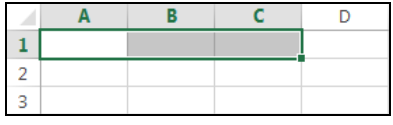

ّد النطاق :**A1:A3** حد

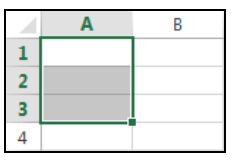

ُكنك ُي حتديد خاليا غري متجاورة عن طريق الضغط املستمر على املفتا **Ctrl** يف لوحة املفاتيح، ثم نقر الخلايا المراد تحديدها واحدةً تلو الأخرى. ة

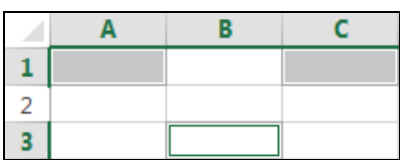

- ُ ُيكنك حتديد مجيع اخلاليا بالنقر على رر حتديد الكل املوجود فوق السطر .**1**
	- اختصار حتديد مجيع اخلاليا **A** + **Ctrl**.

**إدخال البيانات في الخاليا**

- ُكن ُي ك إدخال البيانات مبختلف أنواعها يف اخلاليا: أرقام Numbers ونصوص Text وتواريخ .Dates
	- + أدخل البيانات التالية مثلاً:

ُ ُيكن إدخال التاريخ عن طريق إدخال رقم اليوم والشهر والسنة، باستخدام / أو - كفاصل.

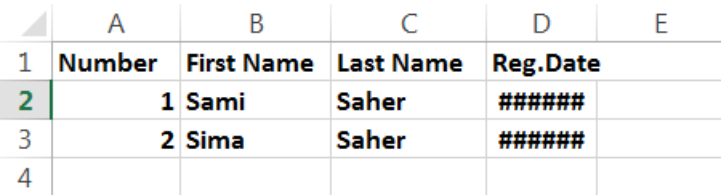

قد تظهر التواريخ المدخلة على شكل إشارات # إذاكان عرض العمود صغيراً. إذاكانت التواريخ ظاهرة ا على شكل إشارات # قم بزيادة عرض العمود عن طريق الضغط على حافة العمود وسحب الفأرة.

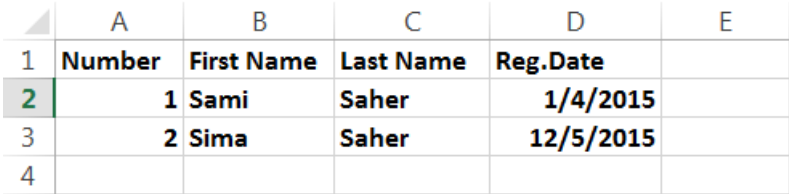

**التنقل بين الخاليا باستخدام أزرار لوحة المفاتيح**

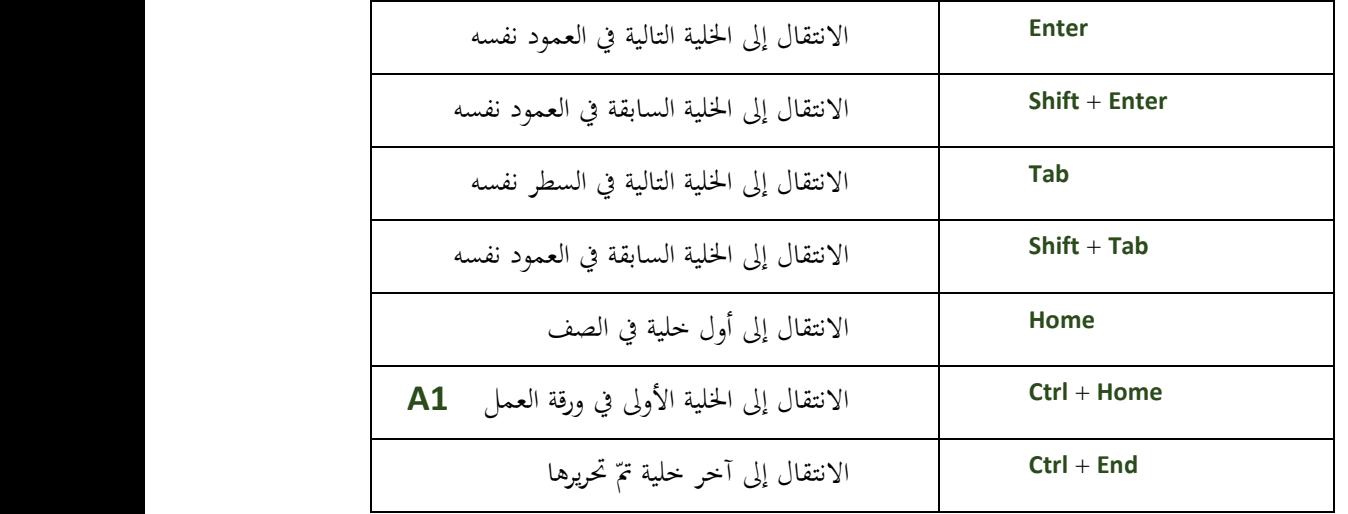

**تحرير البيانات**

الطريقة األوىل:

- .1 انقر خلية فارغة ولتكن **1A** واكتب هبا Excel Hello.
	- .2 اضغط املفتا **Enter**.
- .. انقر اخللية ذاهتا **1A** واكتب Welcome.
	- + الطريقة الثانية:
	- .1 انقر اخللية **1A** نقرة واحدة.
- تب Welcome to Excel في مربع الصيغة.  $2$ 
	- الطريقة الثالثة:
	- .1 انقر اخللية **1A** نقرة مزدوجة بالفأرة.
- . قم بالتعديل إلى 2013 Welcome to Excel.

**أمر التراجع واإلعادة**

يسمح رر **التراجع Undo** للمستخدم بالرتاجع عن اإلجراء الذي قام به، كما يسمح رر ا**لإعادة Redo** هستها بإعادة تنفيذ الإجراءات التي تمّ التراجع عنها.

النص المرافق

**الخاليا**

يتألف اجلدول اإللكرتوين يف **إكسل** من 183.61 عمود و130163758 صف. تتقاطع الأعمدة والصفوف لتُشكل ا**لخلايا Cells،** تُسمى الأعمدة باستخدام أحرف اللغة الإنكليزية **C,B,A**, …والصفوف باستخدام األرقام ,1,2,..... تُسمّى الخلايا بحرف ورقم، لتمثيل العمود والسطر المتقاطعين مثل: الخلية **B2**.<br>-

**تحديد الخاليا**

- ُكن حتديد خلية واحدة بالنقر عليها: ُي انقر على اخللية **2B** والحظ ظهور امسها يف صندوق اسم اخللية.  $\overline{\mathbf{y}}$  :  $\overline{\mathbf{x}}$   $\overline{\mathbf{y}}$  $f_x$  $B<sub>2</sub>$  $\overline{\mathbf{B}}$  $\mathsf{C}$ D  $\mathbf{1}$  $\overline{2}$
- يُطلق على مجموعة الخلايا المتتابعة تسمية ا**لنطاق Range،** سواءً كانت متتابعة ضمن عمود ا بشكل عمودي أو ضمن صف بشكل أفقي، ويرمز لذلك بوضع النقطتني الرأسيتني بني حريف اخلليتني مثل النطاق األفقي **1C1:A** الذي يشمل على 1C1,B1,A والنطاق العمودي **3A1:A** الذي يشمل على 3A2,A1,A.

3

ّد النطاق :**A1:C1** حد

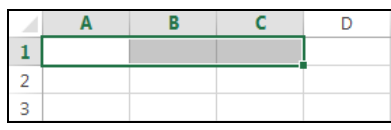

ّد النطاق :**A1:A3** حد

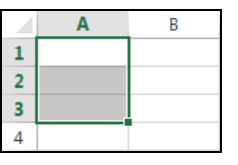

- بإمكانك أيضاً تحديد حلايا غير متجاورة عن طريق الضغط المستمر على المفتاح **Ctrl** في لوحة المفاتيح، ثم نقر الخلايا المراد تحديدها واحدةً تلو الأخرى. ة<br>أ
	- 1. اضغط المفتاح **Ctrl** بشكل مستمر.
		- .2 انقر اخللية **1A** مث **1C** مث **3B**.

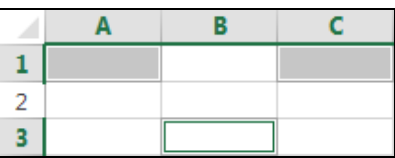

- ُكنك حتديد ُي مجيع اخلاليا بالنقر على رر حتديد الكل املوجود فوق السطر .**1**
	- اختصار حتديد مجيع اخلاليا **A** + **Ctrl**.

**إدخال البيانات في الخاليا**

- ُكن ُي ك إدخال البيانات مبختلف أنواعها يف اخلاليا: أرقام Numbers ونصوص Text وتواريخ .Dates
	- اتبّع الخطوات التالية مثلاً:<br>-
	- .1 حّدد اخللية **1A** مث اكتب الكلمة Number.
	- .<sup>2</sup> حّدد اخللية **1B** مث اكتب الكلمة name First.
	- .. حّدد اخللية **1C** مث اكتب الكلمة name Last.
	- .1 حّدد اخللية **1D** مث اكتب الكلمة Date .Reg.
		- .7 أكمل إدخال معلومات الطالبني.
	- ُكن إدخال التاريخ عن طريق إدخال رقم اليوم والشهر والسنة ُي ، باستخدام / أو كفاصل.

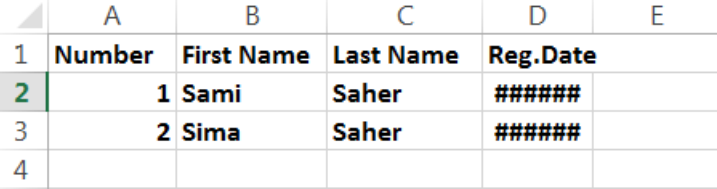

قد تظهر التواريخ المدخلة على شكل إشارات # إذاكان عرض العمود صغيراً. إذاكانت التواريخ ظاهرة ا على شكل إشارات # قم بزيادة عرض العمود عن طريق الضغط على حافة العمود وسحب الفأرة.

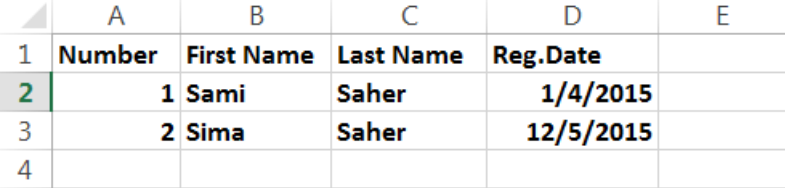

**التنقل بين الخاليا باستخدام أزرار لوحة المفاتيح**

إلى جانب الفأرة، بإمكانك استخدام مفاتيح لوحة المفاتيح للتنقل بين الخلايا. فمثلاً، يُمكنك استخدام المفتاح **Tab** للانتقال إلى الخلية التالية ضمن السطر الواحد، والمفتاح **Enter** للانتقال إلى الخلية التالية ضمن العمود الواحد. يوضح اجلدول التايل بعض طرق التنقل:

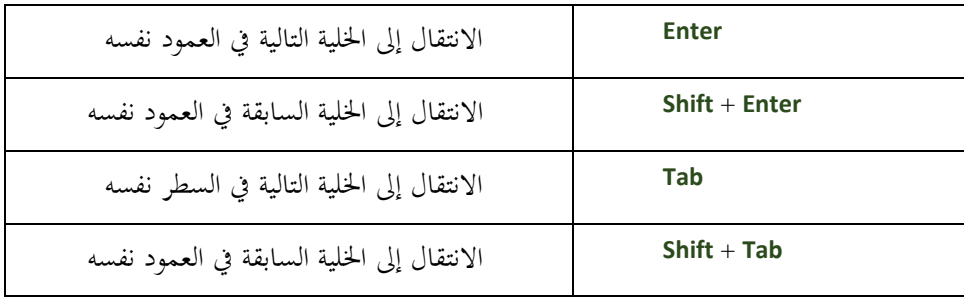

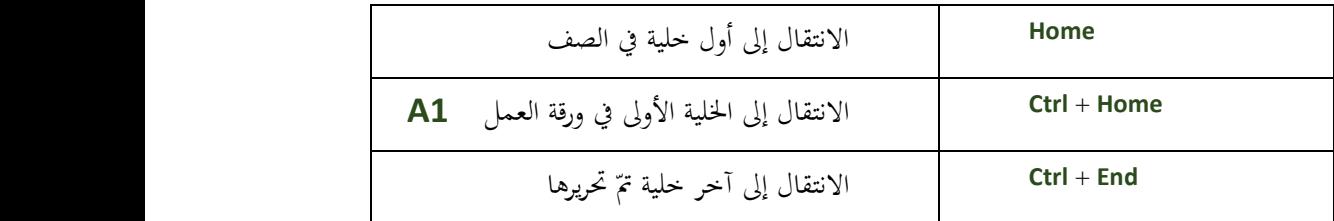

**تحرير البيانات**

- تحرير البيانات في الخلايا هو تعديل محتواها أو حذفه أو إضافة المزيد إليه. ويُمكن فعل ذلك بعدة طر ق.
	- <mark>+</mark> الطريقة الأولى:
	- .1 انقر خلية فارغة ولتكن **1A** واكتب هبا Excel Hello.
		- .2 اضغط املفتا **Enter**.
		- .. انقر اخللية ذاهتا **1A** واكتب Welcome.

لاحظ أن محتوى الحلية القديم تمّ حذفه كاملأ وظهرت الكتابة الجديدة.

- الطريقة الثانية:
- )اآل اخللية **1A** حتتوي على كلمة Welcome).
	- .1 انقر اخللية **1A** نقرة واحدة.
- ت. اكتب Welcome to Excel في مربع الصيغة.  $2$ 
	- الطريقة الثالثة:
	- .1 انقر اخللية **1A** نقرة مزدوجة بالفأرة.
- . قم بالتعديل إلى 2013 Welcome to Excel.

**أمر التراجع واإلعادة**

ا يسمح رر **التراجع Undo** كا ذلك للمستخدم بالرتاجع عن اإلجراء الذي قام به أيا اإلجراء )إضافة، تعديل، حذف، تنسيق(، كما يسمح رر **اإلعادة Redo** بإعادة تنفيذ الإجراءات التي تمّ التراجع عنها.

## **الفرز والبحث واالستبدال**

األهداف التعليمية: الفرز، البحث، االستبدال، القص والنسخ واللصق.

# **الفرز**

- مُكنك أن تقوم بفرز البيانات إما تصاعدياً أو تنازلياً، وحسب عمود واحد أو عدّة أعمدة.
	- إملأ البيانات التالية مثلاً:<br>-

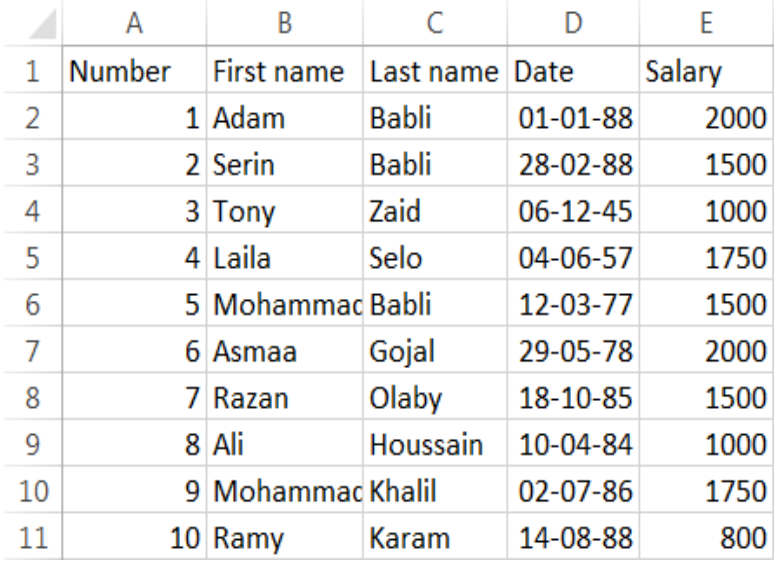

- لفرز بيانات الجدول والتي تشمل الخلايا **A2:E11** تنازلياً حسب عمود الراتب Salary:
	- .1 انقر اخللية **2E** واليت حتوي راتب املوظف األول.
		- .2 افتح عالمة التبويب **البيانات DATA**.
- .3 من جمموعة **الفرز والتصفية Filter & Sort** انقر الفرز التنازيل **من األكبر لألصغر Sort** .**Largest to Smallest**

| x₿<br>$6 - 7$                                                                                         |               |                   |                         |                                                                                                    |             |                                                                                                    |      |             |
|----------------------------------------------------------------------------------------------------|---------------|-------------------|-------------------------|----------------------------------------------------------------------------------------------------|-------------|----------------------------------------------------------------------------------------------------|------|-------------|
| <b>FILE</b>                                                                                           | <b>HOME</b>   | <b>INSERT</b>     | PAGE LAYOUT             | FORMULA                                                                                                 | <b>DATA</b> | <b>REVIEW</b>                                                                                                    | VIEW | <b>TEAM</b> |
| From From Other<br>From<br>From<br>Web<br>Sources <sup>*</sup><br>Text<br>Access<br>Get External Data |               |                   | Existing<br>Connections | Connecti<br>3<br><b>ED</b> Properties<br>Refresh<br>$\frac{1}{60}$ Edit Links<br>$All -$<br>Connections |             | is Clear<br>₹↓,<br>$\frac{Z}{A}$ $\frac{A}{Z}$<br><b>C</b> Reapply<br><b>N</b> Sort<br>Filter<br>Κļ<br>Advanced<br>Sort & Filter |      |             |
| fx<br>î.<br>2000<br>E <sub>2</sub><br>₩<br>×                                                          |               |                   |                         |                                                                                                    |             |                                                                                                    |      |             |
|                                                                                                    | A             | B                 | C                       | D                                                                                                    | E           | F                                                                                                    | G    | F           |
| 1                                                                                                    | <b>Number</b> | First name        | Last name               | Date                                                                                                    | Salary      |                                                                                                    |      |             |
| $\overline{2}$                                                                                        |               | 1 Adam            | <b>Babli</b>            | $01 - 01 - 88$                                                                                          | 2000        |                                                                                                    |      |             |
| 3                                                                                                    |               | 2 Serin           | <b>Babli</b>            | 28-02-88                                                                                                | 1500        |                                                                                                    |      |             |
| 4                                                                                                    |               | 3 Tony            | Zaid                    | $06 - 12 - 45$                                                                                          | 1000        |                                                                                                    |      |             |
| 5                                                                                                    |               | 4 Laila           | Selo                    | 04-06-57                                                                                                | 1750        |                                                                                                    |      |             |
| 6                                                                                                    |               | 5 Mohammad Babli  |                         | 12-03-77                                                                                                | 1500        |                                                                                                    |      |             |
| 7                                                                                                    |               | 6 Asmaa           | Gojal                   | 29-05-78                                                                                                | 2000        |                                                                                                    |      |             |
| 8                                                                                                    |               | 7 Razan           | Olaby                   | 18-10-85                                                                                                | 1500        |                                                                                                    |      |             |
| 9                                                                                                    |               | 8 Ali             | Houssain                | 10-04-84                                                                                                | 1000        |                                                                                                    |      |             |
| 10                                                                                                    |               | 9 Mohammad Khalil |                         | $02 - 07 - 86$                                                                                          | 1750        |                                                                                                    |      |             |
| 11                                                                                                    |               | 10 Ramy           | Karam                   | 14-08-88                                                                                                | 800         |                                                                                                    |      |             |

سينتج عن الفرز البيانات كما يلي:

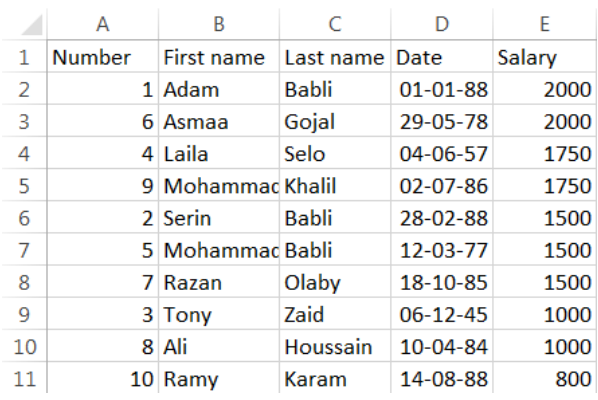

- الحظ أن لبعض املوظفني الراتب نفسه، قم بإضافة االسم إىل معايري الفرز:
	- .1 انقر اخللية **2E** واليت حتوي راتب املوظف األول.
		- .2 افتح عالمة التبويب **البيانات DATA**.
	- .3 من جمموعة **الفرز والتصفية Filter & Sort** انقر زر **الفرز Sort**.
		- .4 انقر زر **إضافة مستوى** جديد للفرز **Level Add**.
- .5 انقر القائمة املنسدلة جبوار **ومن ثم وفق By Then** مث اخرت name First.
	- **ً ّ** .<sup>6</sup> تأكد أن الفرز يف حقل **الترتيب Order ا ً أبجدي .A-Z ترتيبا**
		- .7 انقر زر **موافق OK**.

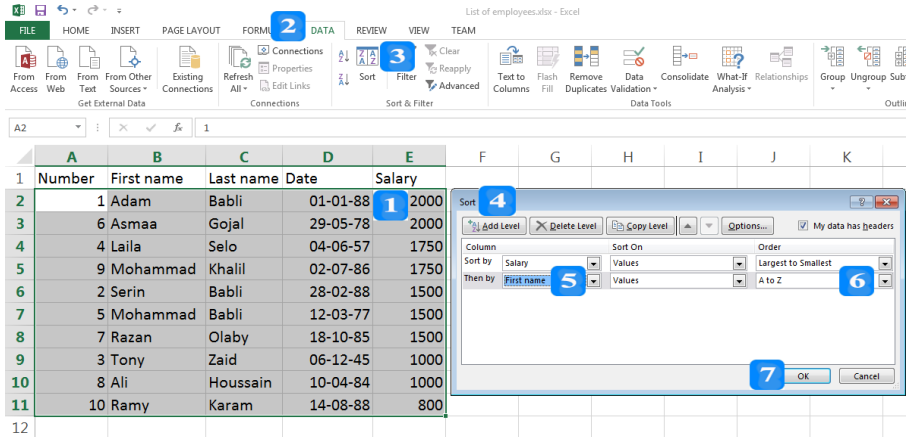

سينتج عن الفرز السابق البيانات التالية:

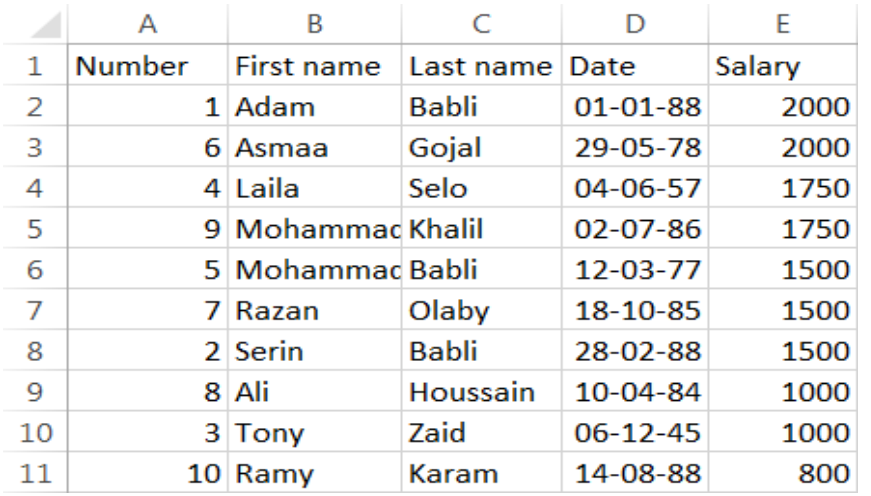

#### **البحث**

مكنك البحث ُي عن طريق أمر البحث:

- .1 انقر أيقونة **البحث والتحديد Select & Find** يف تبويب **الصفحة الرئيسية HOME** ضمن جمموعة **التحرير Editing** واخرت **إيجاد Find**.
	- .2 ضمن حقل **البحث عن Findwhat،** اكتب Mohammad.

44

- .3 انقر زر **إيجاد التالي Next Find** إلجياد املوقع األول الذي ي ِرد به االسم.
- .4 انقر زر **إيجاد التالي Next Find** مرة ثانية لالنتقال إىل مكان الورود الثاين.
- 5. يُمكن أيضاً الضغط على زر إ**يجاد الكل Find All في**ظهر جدول تحت مربع الحوار يحتوي على جميع أماكن ورود كلمة البحث.
	- .6 انقر زر **اإلغالق Close**.

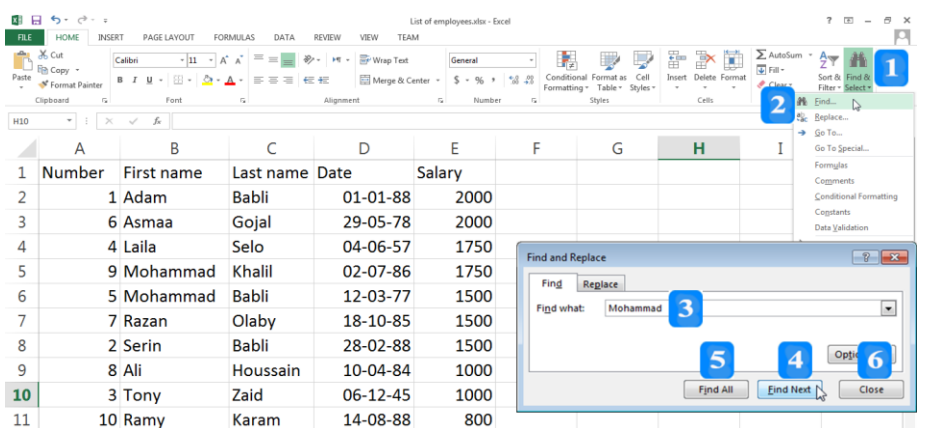

### **االستبدال**

- مكنك ُي استبدال البيانات بغريها عن طريق أمر االستبدال: A
- .1 انقر على أيقونة **البحث والتحديد Select & Find** يف عالمة تبويب **الصفحة الرئيسية HOM** ضمن جمموعة **التحرير Editing**.
	- .2 اخرت **استبدال Replace**.
- .3 اكتب Mohammad ضمن حقل **البحث عن what Find**، واكتب Mohannad ضمن حقل **استبدل ب with Replace.**
	- .4 انقر زر **إيجاد التالي Next Find** إلجياد املوقع األول الذي يِرد به االسم.
- .5 انقر زر **إيجاد الكل All Find** فيظهر جدول حتت مربع احلوار حيتوي مجيع األماكن اليت تِرد هباكلمة البحث.
	- 6. انقر زر الا<mark>ستبدال Replace</mark> فيتمّ الاستبدال.
	- .7 انقر زر **استبدال الكل All Replace** استبدال مجيع اخلاليا اليت تِرد هبا الكلمة. ّ ليتم
		- .8 انقر زر **اإلغالق Close**.

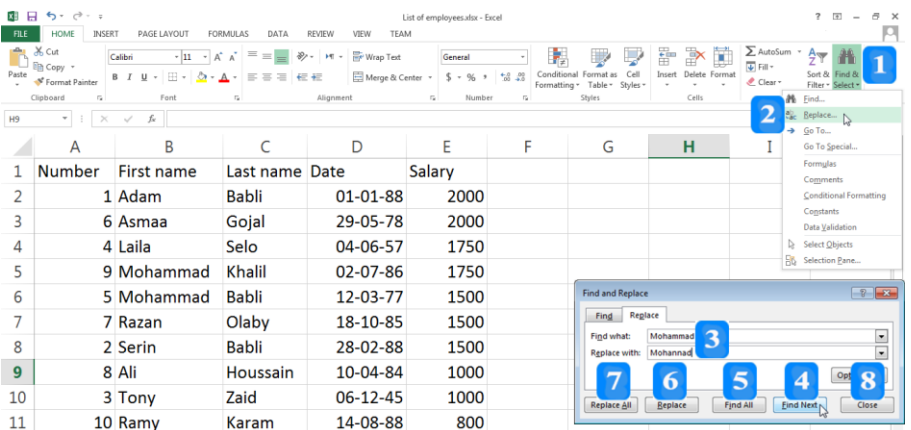

# **استخدام النسخ واللصق**

- .1 حّدد النطاق **11E1:A**.
- .2 انقر أمر **النسخ Copy** ضمن جمموعة **الحافظة Clipboard** يف التبويب **الصفحة الرئيسية HOME**. أو استخدم االختصار **C + Ctrl**.
	- .3 حّدد اخللية **1G.**
	- .4 انقر أمر **اللصق Paste**.
- .5 اخرت خيار **اللصق Paste** املطلوب. أو استخدم االختصار **V+Ctrl**. سوف تالحظ تكرار مجيع  $\overline{a}$ البيانات اعتبارا من اخللية **1G**.

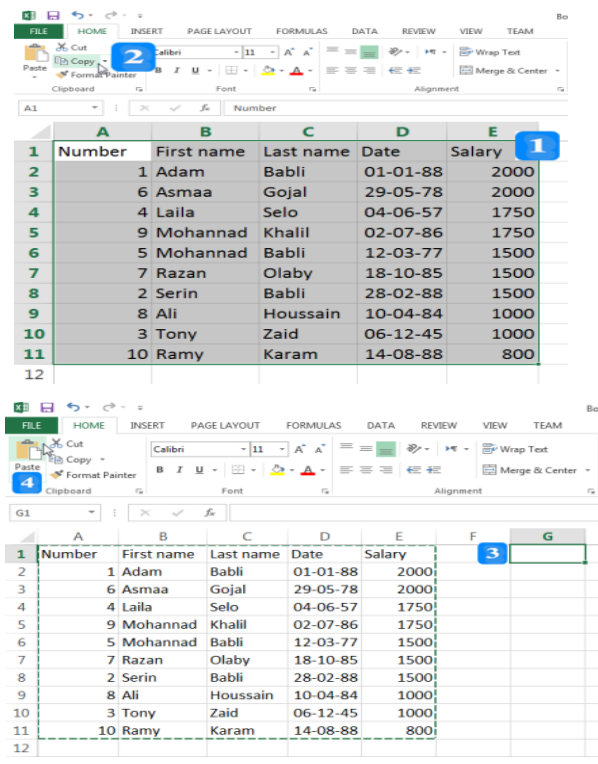

## **القص واللصق**

- .1 حّدد النطاق **11A1:A**.
- .2 انقر زر **القص Cut**. أو استخدم االختصار **X + Ctrl**.
	- .3 حّدد اخللية **2F**.
	- .4 اضغط املفتاح **Enter**. أو استخدم االختصار **V + Ctrl**.
		- .5 الحظ انتقال اتحمتويات إىل اخلاليا اجلديدة.

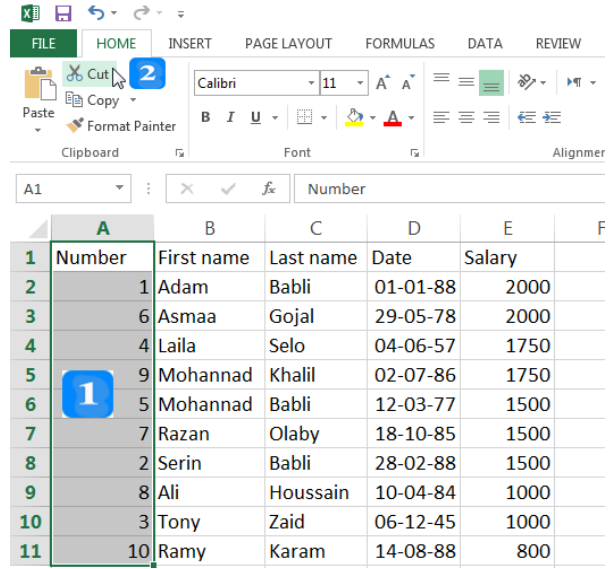

# **حذف محتويات الخاليا**

- .1 حّدد اخلاليا املراد حذف حمتوياهتا.
- .2 ضمن عالمة تبويب **الصفحة الرئيسية HOME** ومن جمموعة **التحرير Editing**، انقر أيقونة **المسح Clear**، ستظهر الئحة.
	- .3 انقر على خيار **مسح المحتويات Contents Clear**.

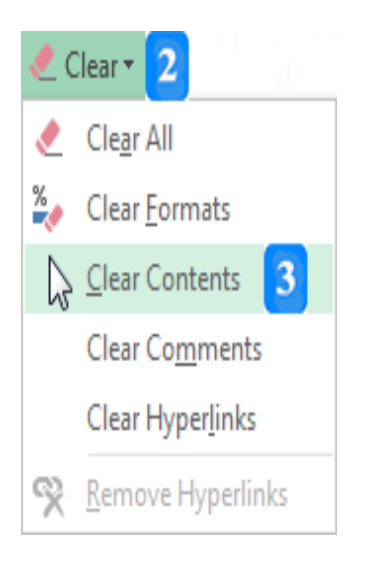

#### النص املرافق

# **الفرز**

مُكنك أن تقوم بفرز البيانات إما تصاعدياً ۖ أو تنازلياً، وحسب عمود واحد أو عدّة أعمدة. مثلاً، نريد فرز الموظفين تنازلياً تبعاً لرواتبهم وفي حال تساوي الرواتب نريد الفرز حسب الترتيب الأبجدي لاسم الموظف. للقيام بذلك اتبّع الخطوات التالية:

إملأ البيانات التالية مثلأ:<br>-

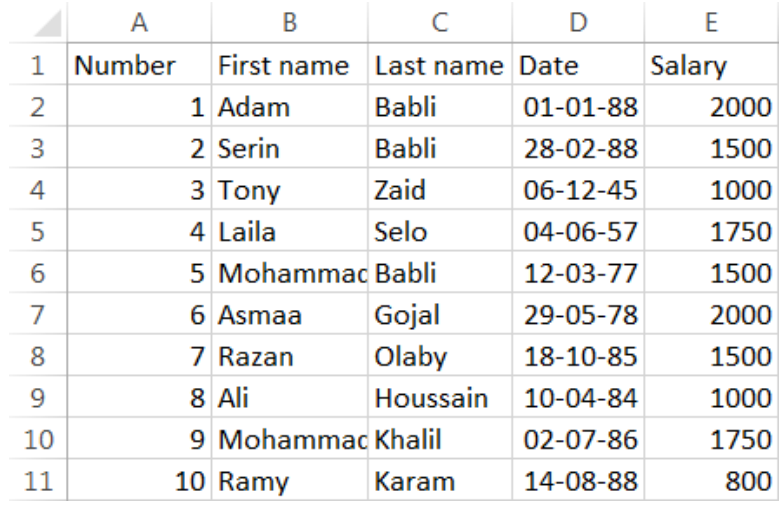

لفرز بيانات الجدول والتي تشمل الحلايا **A2:E11** تنازلياً حسب عمود الراتب Salary، اتبّع ما يلي:

- .1 انقر اخللية **2E** واليت حتوي راتب املوظف األول.
	- .2 افتح عالمة التبويب **البيانات DATA**.
- .3 من جمموعة **الفرز والتصفية Filter & Sort** انقر الفرز التنازيل **من األكبر لألصغر Sort** .**Largest to Smallest**

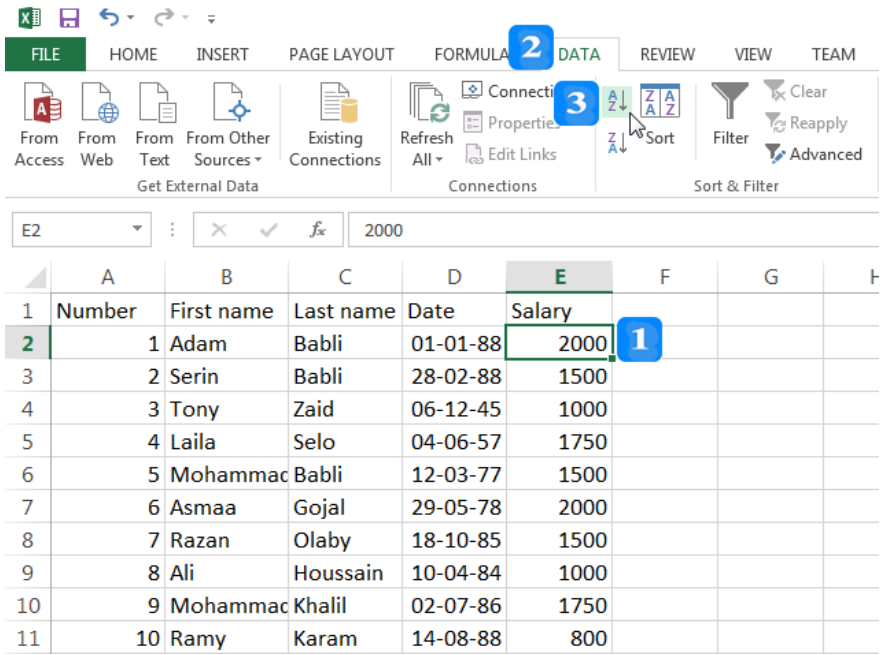

سينتج عن الفرز البيانات كما يلي:

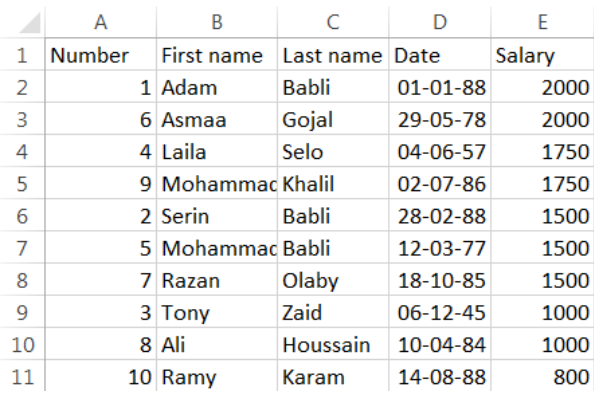

- الحظ أن لبعض املوظفني الراتب نفسه، سنقوم بإضافة االسم إىل معايري الفرز:
	- .1 انقر اخللية **2E** واليت حتوي راتب املوظف األول.
		- .2 افتح عالمة التبويب **البيانات DATA**.
	- .3 من جمموعة **الفرز والتصفية Filter & Sort** انقر زر **الفرز Sort**.
		- .4 انقر زر **إضافة مستوى** جديد للفرز **Level Add**.
- .5 انقر القائمة املنسدلة جبوار **ومن ثم وفق By Then** مث اخرت name First.
	- **ً ّ** .<sup>6</sup> تأكد أن الفرز يف حقل **الترتيب Order ا ً أبجدي .A-Z ترتيبا**
		- .7 انقر زر **موافق OK**.

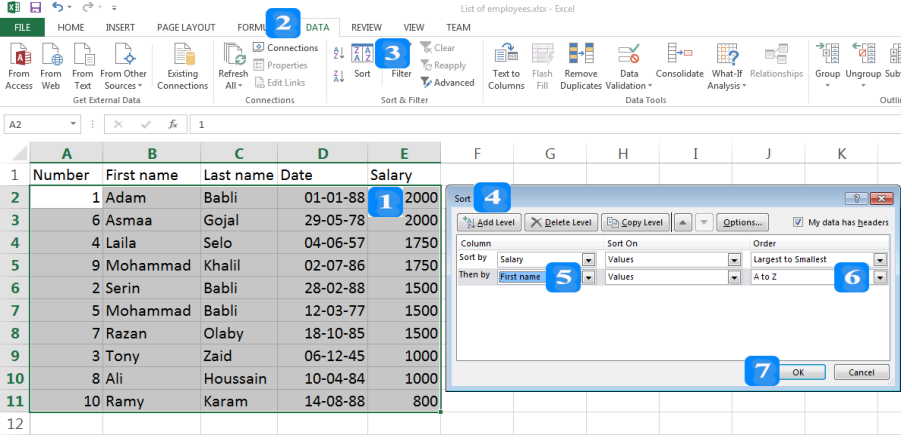

سينتج عن الفرز السابق البيانات التالية:

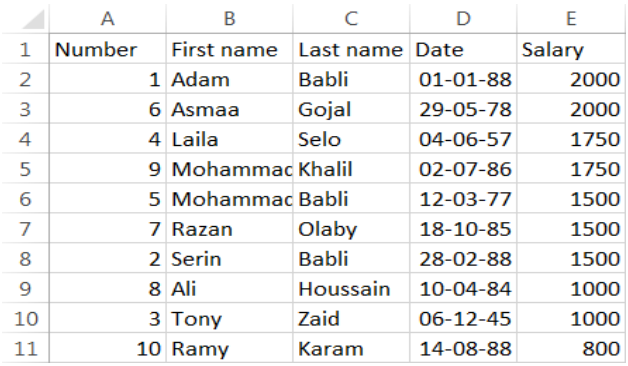

#### **البحث**

╋ يُمكنك البحث عن كلمة أو جملة أو رقم أو رمز عن طريق أمر البحث. مثلاً، للبحث عن الموظف الذي اسمه الأول Mohammad اتبّع الخطوات التالية:

- .1 انقر أيقونة **البحث والتحديد Select & Find** يف تبويب **الصفحة الرئيسية HOME** ضمن جمموعة **التحرير Editing** واخرت **إيجاد Find**.
	- .2 ضمن حقل **البحث عن Findwhat،** اكتب Mohammad.
	- .3 انقر زر **إيجاد التالي Next Find** إلجياد املوقع األول الذي يِرد به االسم.
	- .4 انقر زر **إيجاد التالي Next Find** مرة ثانية لالنتقال إىل مكان الورود الثاين.
- 5. يُمكن أيضاً الضغط على زر إ**يجاد الكل Find All في**ظهر جدول تحت مربع الحوار يحتوي على جميع أماكن ورود كلمة البحث.

#### .6 انقر زر **اإلغالق Close**.

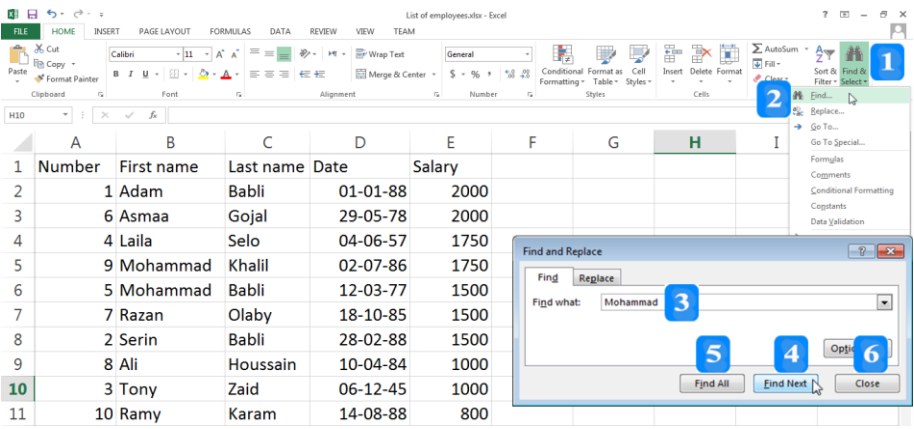

#### **االستبدال**

ُي استبدال البيانات بغريها عن طريق أمر االستبدال. الستبدال Mohammad بـ Mohannad مكنك مثلأً، اتبّع ما يلي:<br>ّ

- .1 انقر على أيقونة **البحث والتحديد Select & Find** يف عالمة تبويب **الصفحة الرئيسية HOM** ضمن جمموعة **التحرير Editing**.
	- .2 اخرت **استبدال Replace**.
- .3 اكتب Mohammad ضمن حقل **البحث عن what Find**، واكتب Mohannad ضمن حقل **استبدل ب with Replace.**
	- .4 انقر زر **إيجاد التالي Next Find** إلجياد املوقع األول الذي يِرد به االسم.
- .5 انقر زر **إيجاد الكل All Find** فيظهر جدول حتت مربع احلوار حيتوي مجيع األما كن اليت تِرد هباكلمة البحث.
	- 6. انقر زر الا<mark>ستبدال Replace</mark> فيتمّ الاستبدال.
	- .7 انقر زر **استبدال الكل All Replace** استبدال مجيع اخلاليا اليت تِرد هبا الكلمة. ّ ليتم
		- .8 انقر زر **اإلغالق Close**.

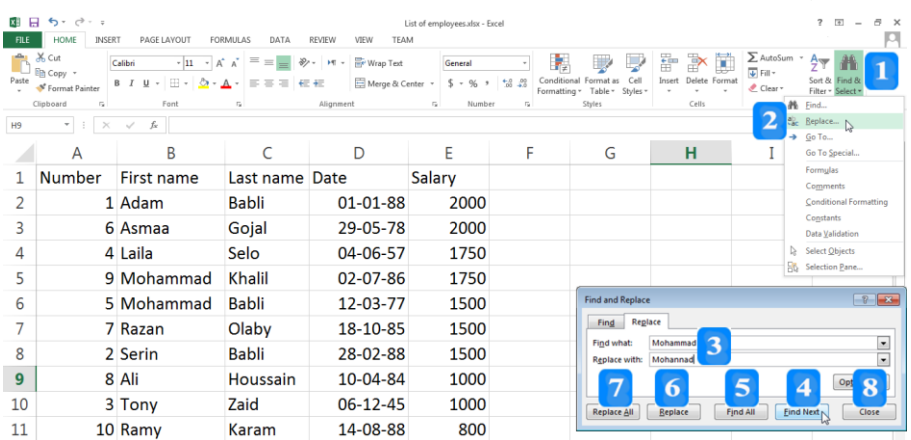

**استخدام النسخ واللصق**

- .1 حّدد النطاق **11E1:A**.
- .2 انقر أمر **النسخ Copy** ضمن جمموعة **الحافظة Clipboard** يف التبويب **الصفحة الرئيسية HOME**. أو استخدم االختصار **C + Ctrl**.
	- .3 حّدد اخللية **1G.**
	- .4 انقر أمر **اللصق Paste**.
- .5 اخرت خيار **اللصق Paste** املطلوب. أو استخدم االختصار **V+Ctrl**. سوف تالحظ تكرار مجيع  $\overline{a}$ البيانات اعتبارا من اخللية **1G**.

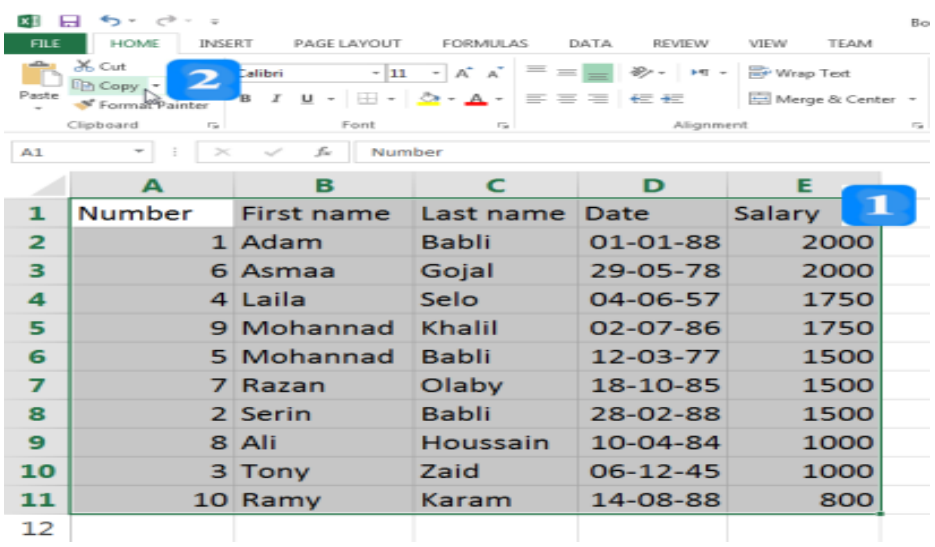

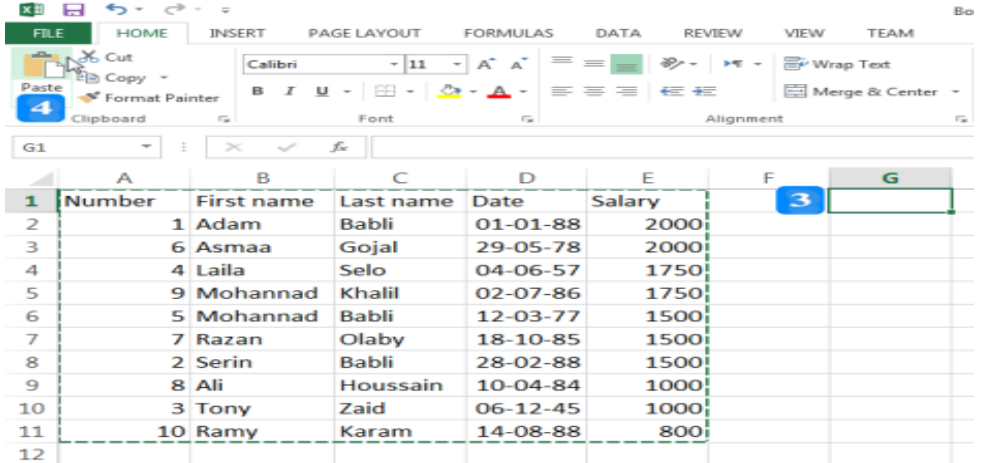

## **القص واللصق**

في المثال السابق، قمت بنسخ الخلايا أي تكرار المحتوى مع الإبقاء على المحتوى الأصلي موجوداً. ستستخدم اآلن القص، وهو نقل حمتوى اخلاليا من مكان إىل مكان آخر:

- .1 ح ّدد النطاق **11A1:A**.
- .2 انقر زر **القص Cut**. أو استخدم االختصار **X + Ctrl**.
	- .3 ح ّدد اخللية **2F**.
	- .4 اضغط املفتاح **Enter**. أو استخدم االختصار **V + Ctrl**.

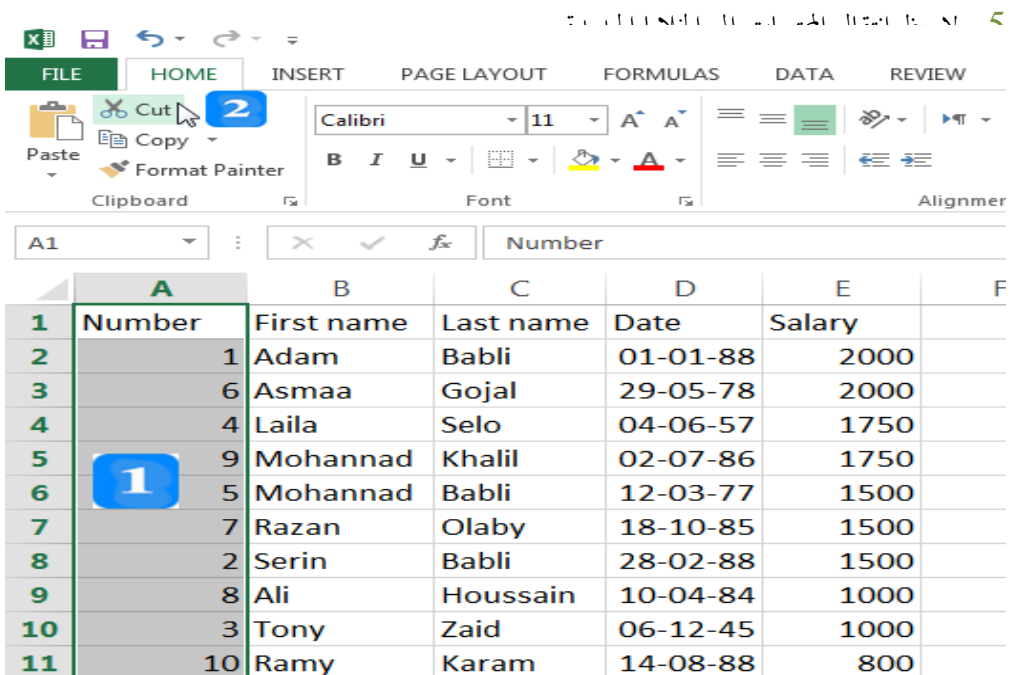

مُمكن تطبيق النسخ أو القص واللصق لنسخ ونقل الخلايا بين أوراق العمل في مصنّف العمل نفسه عن طريق النقر على ورقة عمل خمتلفة ضمن **شريط أوراق العمل** بعد القيام بالنسخ أو القص وحتديد اخللية يف صفحة العمل اجلديدة مث القيام بعملية اللصق.

# **حذف محتويات الخاليا**

- حلذف حمتويات خلية أو جمموعة من اخلاليا:
	- .1 حّدد اخلاليا املراد حذف حمتوياهتا.
- .2 ضمن عالمة تبويب **الصفحة الرئيسية HOME** ومن جمموعة **التحرير Editing**، انقر أيقونة **المسح Clear**، ستظهر الئحة.
	- .3 انقر على خيار **مسح المحتويات Contents Clear**.

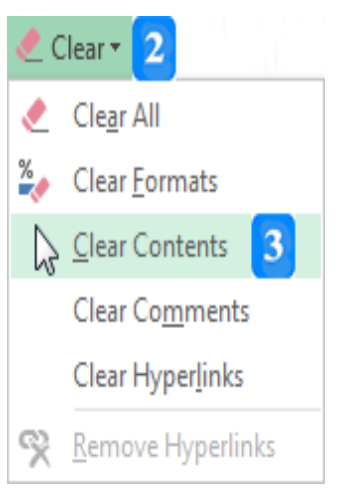

#### **التعبئة**

األهداف التعليمية: التعبئة، التعبئة التلقائية، مقبض التعبئة.

تُساعد ا**لتعبئة** على إدخال البيانات بشكل سريع وذلك إمّا بتعبئة البيانات تلقائياً أو تكرار البيانات<br>-باستخدام مقبض التعبئة.

# **ً القتراح التعبئة تبعا**

- .1 حدّد الخلية **A1** واكتب بها Zaid.
- 2. حدّد الخلية **A2** واكتب حرف Z ولاحظ ظهور اقتراح بالتعبئة، يُمكنك:
	- قاوا االقرتاح عن طرلق ضغط املفلاح **Enter**.
	- أو متابعة الكتابة لاستبدال الاقتراح بالكلمة التي تريدها.
	- لإ حذف االقرتاح عن طرلق عفلاح **الحذف Delete**.

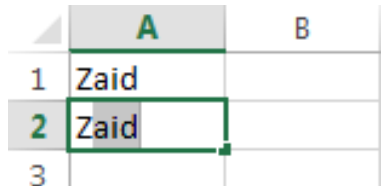

**استخدام أداة تعبئة السالسل التلقائية**

- .1 حبدخ اخللنة **1A** إاكلب هبا الرقم **1** إاضغط املفلاح **Enter**.
- .2 حبدخ اخللنة **1A** مث ات ر ز **التعبئة Fill** يف جمموعة **التحرير Editing** عن عالعة اللاولب **الصفححة الرئيسية Home**.
	- .3 اارت **السالسل Series**.
	- .4 اارت انا تبااة **األعمدة Columns**.
		- .5 اارت انا النوع **الخطي Linear**.
	- .6 اارت **مقدار الزيادة value Step** اليت ترلدها إللرن .**2**
	- .7 اكلب **11** للحدلد الرقم الذي تنلهي له السلسلة **value Stop**( **قيمة التوقف**(.
		- .8 ات ر ز **موافق OK**.

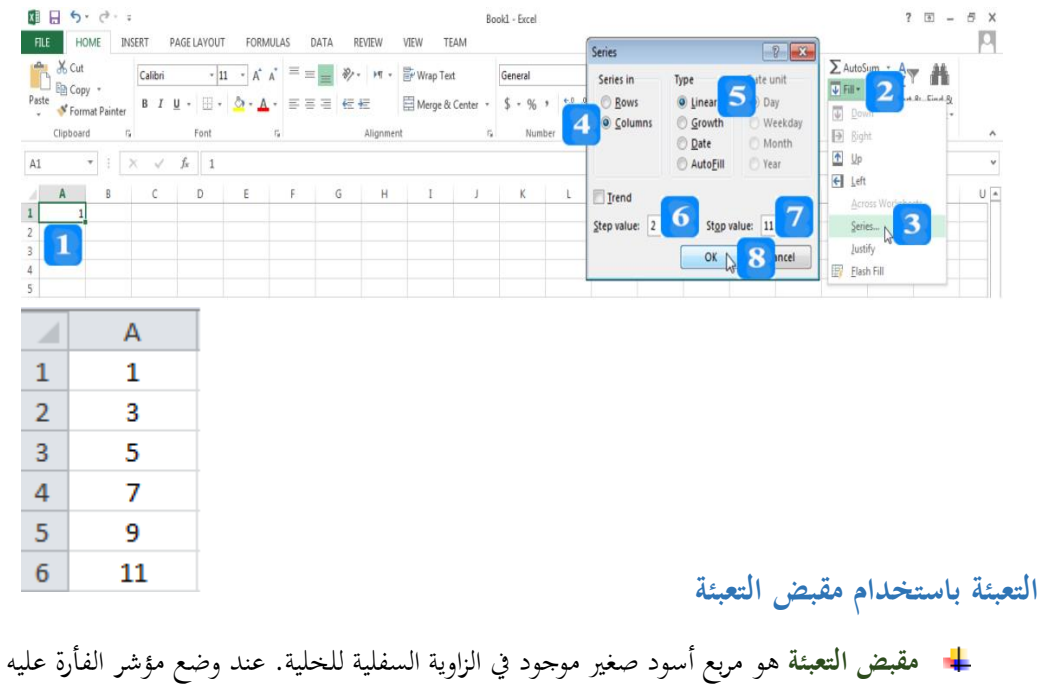

- مُمكن استخدام المقبض لتعبئة سلسلة من الأرقام أو التواريخ أو أيام الأسبوع أو الأشهر أو حتى .<br>تطبيق معادلة سبق كتابتها على خلايا جديدة.
	- .1 حدّد الخلية **A1** واكتب بما القيمة التي تبدأ عندها السلسلة ولتكن Monday.
		- . ضع مؤشر الفأرة على مقبض التعبئة ليصبح شكله إشارة (+).
		- 3. اسحب مقبض التعبئة إلى الخلية **G1** في السطر نفسه ثم حرر الفأرة.
			- 4. لاحظ تعبئة السطر بأيام الأسبوع.

يتغير المؤشر إلى إشارة (+).

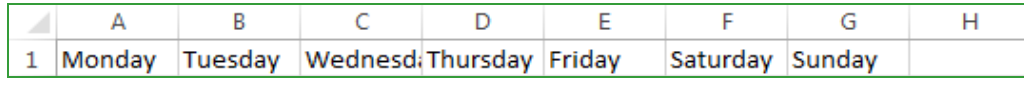

مُمكن استخدم مقبض التعبئة لنسخ محتوى خلية وتكراره في عدة خلايا:

- .1 حدّد الخلية **A1** واكتب بها القيمة **1.**
- .2 ضع مؤشر الفأرة على مقبض التعبئة ليصبح شكله علامة +، واسحب مقبض التعبئة إلى الخلية **A4** في العمود نفسه ثم حرر الفأرة.
- 3. انقر زر خيارات التعبئة التلقائية **Auto Fill Options،** واختر إمّا نسخ الخلية Copy **Cells** للررا اخللنة تفسها.
	- 4. أو انقر ملء السلاسل Fill Series، لإنشاء سلسلة رقمية تبدأ من الرقم 1.

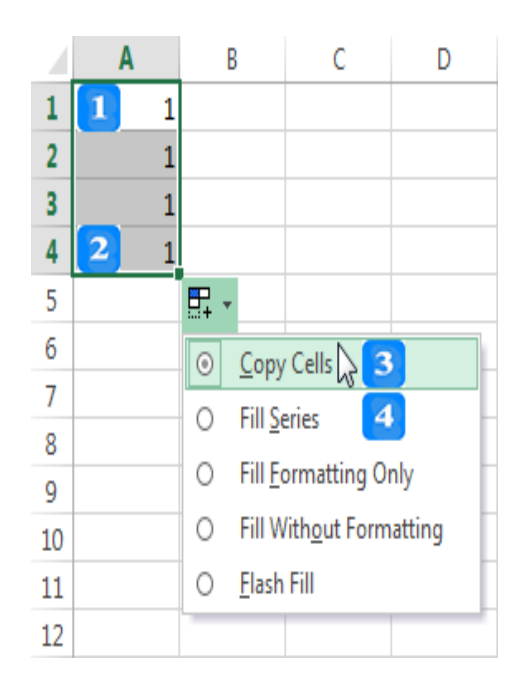

النص المرافق

**التعبئة**

تُساعدك هذه الميزة على إدخال البيانات بشكل سريع وذلك إمّا بتعبئة البيانات تلقائياً أو تكرار البيانات باستخدام مقبض التعبئة.

**ً القتراح التعبئة تبعا**

- .1 حدّد الخلية **A1** واكتب بها Zaid.
- 2. حدّد الخلية **A2** واكتب حرف Z ولاحظ ظهور اقتراح بالتعبئة، يُمكنك قبول الاقتراح عن طريق ضغط المفتاح Enter، أو متابعة الكتابة لاستبدال الاقتراح بالكلمة التي تريدها، أو حذف الاقتراح عن طريق عفلاح **الحذف Delete**.

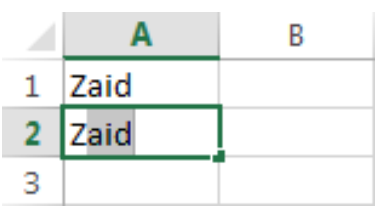

**استخدام أداة تعبئة السالسل التلقائية**

- + تستطيع أن تملأ خلايا أفقية أو عمودية بشكل تلقائي بتسلسل من الأرقام مثل 1,2,3. . . أو تسلسل بمقدار زيادة معينة 1,3,5,7...
	- .1 حبدخ اخللنة **1A** إاكلب هبا الرقم **1** إاضغط املفلاح **Enter**.
- .2 حبدخ اخللنة **1A** مث ات ر ز **التعبئة Fill** يف جمموعة **التحرير Editing** عن عالعة اللاولب **الصفححة الرئيسية Home**.
	- .3 اارت **السالسل Series**.
	- .4 اارت انا تبااة **األعمدة Columns**.
		- .5 اارت انا النوع **الخطي Linear**.
	- .6 اارت **مقدار الزيادة value Step** اليت ترلدها إللرن .**2**
	- .7 اكلب **11** للحدلد الرقم الذي تنلهي له السلسلة **value Stop**( **قيمة التوقف**(.
		- .8 ات ر ز **موافق OK**.

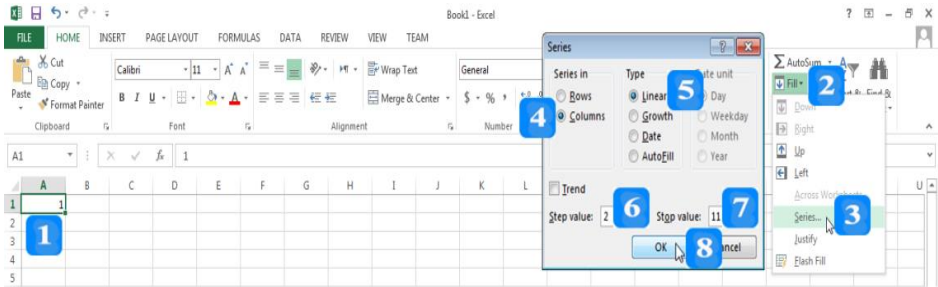
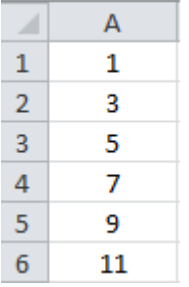

**التعبئة باستخدام مقبض التعبئة**

- + مقبض التعبئة هو مربع أسود صغير موجود في الزاوية السفلية للخلية. عند وضع مؤشر الفأرة عليه يتغير المؤشر إلى إشارة (+).
- مُمكن استخدام المقبض لتعبئة سلسلة من الأرقام أو التواريخ أو أيام الأسبوع أو الأشهر أو حتى تطبيق معادلة سبق كتابتها على خلايا جديدة.
	- 1. حدّد الخلية **A1** واكتب بما القيمة التي تبدأ عندها السلسلة ولتكن Monday.
		- 2. ضع مؤشر الفأرة على مقبض التعبئة ليصبح شكله إشارة (+).
		- 3. اسحب مقبض التعبئة إلى الخلية **G1** في السطر نفسه ثم حرر الفأرة.
			- 4. لاحظ تعبئة السطر بأيام الأسبوع.

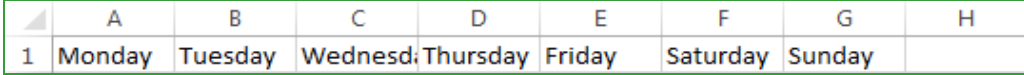

كما يُمكن استخدم مقبض التعبئة لنسخ محتوى خلية وتكراره في عدة خلايا:

- .1 حدّد الخلية **A1** واكتب بما القيمة **1**.
- 2. ضع مؤشر الفأرة على مقبض التعبئة ليصبح شكله علامة +، واسحب مقبض التعبئة إلى الخلية **A4** في العمود نفسه ثم حرر الفأرة.
- 3. انقر زر خيارات التعبئة التلقائية **Auto Fill Options،** واختر إمّا نسخ الخلية Copy **Cells** للررا اخللنة تفسها.
	- 4. أو انقر ملء السلاسل Fill Series، لإنشاء سلسلة رقمية تبدأ من الرقم 1.

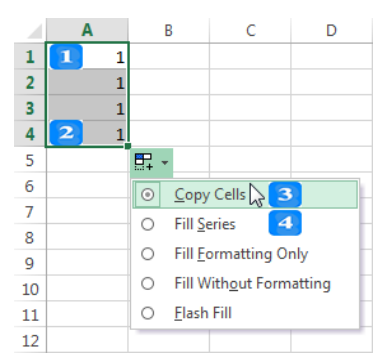

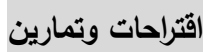

املأ البيانات التالية:

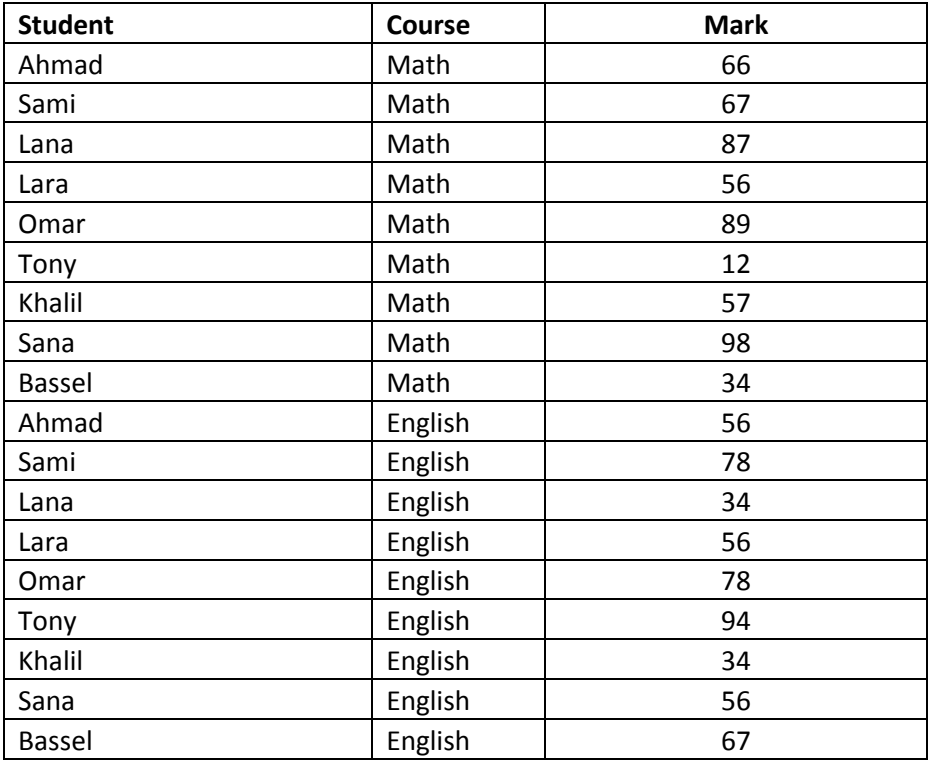

. قم بفرز البيانات وفق الاسم أولاً ومن ثم المادة ومن ثم العلامة.

- . قم بفرز البيانات وفق المادة أولاً ومن ثم العلامة ومن ثم الاسم.
- . قم بتكرار البيانات حتى تمتد على 4 صفحات باستخدام التعبئة التلقائية.
	- 4. قم بتحميد الصف الأول بحيث يبقى دائماً ظاهراً.

# **الوحدة التعلیمیة السابعة**

### **عنوان الموضوع:**

Formulas and Functions والدوال الصيغ

### **الكلمات المفتاحية:**

الصيغ، أسماء الخاليا،المرجع النسبي، المرجع المطلق، أخطاء الصيغ، الدوال، دوال الجمع التلقائي، الدوال اإلحصائية، الدوال الرياضية، دوال التاريخ والوقت، الدوال النصية، دوال البحث، الدو ال المنطقية.

### **ملخص:**

نوضح في هذا الفصل استخدام وكتابة الصيغ مع تبيان األخطاء الشائعة في كتابة الصيغ. ثم نشرح أكثر الدوال استخداما.ً

## **أهداف تعليمية:**

يتعرف الطالب في هذا الفصل:

- الصيغ.
- استخدام أسماء الخاليا في الصيغ.
	- مراجع الخاليا.
	- أخطاء الصيغ.
	- تدقيق الصيغ.
		- الدوال.

#### **المخطط:**

Formulas and Functions والدوال الصيغ

(Learning Objects) وحدة 11

# **الصيغ**

األهداف التعليمية: الصيغ، كتابة الصيغ، أخطاء الصيغ.

. مثالً تسمح **الصيغة** بإجراء عمليات حسابية على القيم املوجودة يف ورقة العمل :

### **=25+5\*2**

مُكن استخدام أسماء الخلايا في الصيغ. مثلاً:

# **=A1+A2\*A3**

أول، مثل أولويات الحساب: الأقواس أولاً، ثم الضرب أو القسمة، ثم الجمع أو الطرح.

# **كتابة الصيغ**

- ّف عمل جديد. .1 افتح مصن . حدّد الخلية **A1** واكتب الرقم 25.
- .3 حّدد اخللية **2A** واكتب الرقم .<sup>2</sup>
- .4 حّدد اخللية **3A** واكتب الرقم .<sup>2</sup>
- 5. انقر على الخلية **A5** ثم طبّق التالي:<br>-
	- .6 اكتب إشارة املساواة **=**.
		- .7 انقر اخللية **1A**.
	- .8 اكتب إشارة اجلمع .**+**
		- .9 انقر اخللية **2A**.
	- .11اكتب إشارة الضرب **\***.
		- .11انقر اخللية **3A**.
- 12. لاحـظ أن الصـيغة **A1+A2\*A3=** أصـبحت مكتوبـة ضـمن الخليـة وأيضـاً ضـمن شـويط الصـيغة

### .**Formula Bar**

.13 اضغط المفتاح **Enter.** ولاحظ أن الخلية أصبحت تحتوي الناتج 35.

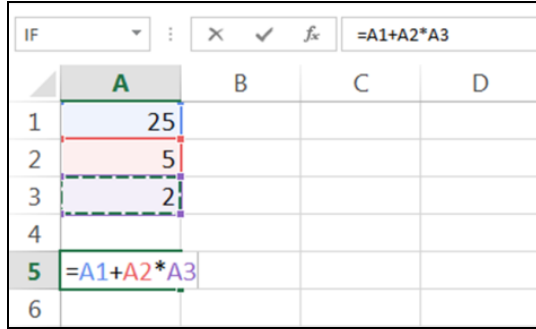

# **األخطاء في الصيغ**

**خطأ القسمة على صفص !/0DIV#**

اكتب يف اخللية **1A** الصي ة **2/0=** ولحل ظهور خطأ القسمة على صفر **!/0DIV**.**# األخطاء الكتابية في الصيغة ?NAME#**

اكتب يف خليظة الصظي ة بظدوغ حتديظد أرقظام سظطور اخلاليظا **B+A =**ولحظل ظهظور خطظأ ارشظارة إخ األخطظاء الكتابية **?NAME**.**#**

خطأ تمرير قيمة غير مناسبة **!VALUE#** 

ّد اخللية ّدد اخلليظة **5A** واكتظب حد **3A** واكتب هبا احلرف A، حّدد اخللية **4A** واكتب هبظا احلظرف B، مث حظ - 4 بما الصيغة **A3\*A4=** ولاحظ ظهور خطأ تمرير قيمة غير مناسبة (تمرير الأحرف عوضاً عن الأرقام لعملية الضرب) .**#VALUE!**

**خطأ مصجع الخاليا !NULL#**

اكتب يف خلية الصي ة: **3A2+A 1A =**رظهار خطأ مرجع اخلاليا **!NULL**.**#**

**خطأ مصجع على خاليا محذوفة !REF#**

حدّد الخلية **1L** واكتب بها 1، حدّد الخلية M**1** واكتب بما 2، حدّد الخلية N1 واكتب بما 3، ثم حدّد – sk اخلليظة **1P** واكتظب هبظا الصظي ة **1N1+M1+L =**وايظ ط املفتظاح **Enter**. بعظد ا انقظر علظى ترويسظة العمظود **N** واحذف ذا العمود ولحل أغ الصي ة السابقة أظهرت خطأ مر جع على خاليا حمذوفة **!REF**.**#**

**الخلية ال تتسع لحجم المحتوى #####**

اكتظب يف اخلليظة **1H** التظاري 1988-12-12 وايظ ط املفتظاح **Enter**، مث قظم بإنقظاض عظرو العمظود **H** عن طريق سحب محدّد العمود H <del>اا طما</del><br><mark>|########</mark> ولاحظ ظهـور إشـعار الخليـة لا تتسـع لحجـم المختـوي .**#####**

# **الصيغ Formulas**

تسمح الصيغة بإجراء عمليات حسابية على القيم الموجودة في ورقة العمل ويجب أن تبدأ بإشارة المساواة - 4 (=)، كما أن الصيغة تُقرأ من اليسار إلى اليمين مثلاً الصيغة 1<mark>\*5+25=</mark> والتي تطلب جمع 25 مع ناتج ضرب 5  $.2<sub>9</sub>$ 

من الأنسب استخدام أسماء الخلايا في الصيغ وليس استخدام الأرقام مباشرة، لأنه عند استخدام أسماء - 4 الخلايا في الصيغ، فإن أي تعديل في القيم المختواة في الخلايا سيؤدي إلى تعديل نتيجة الصيغة من دون الحاجة إلى تعديل الصيغة نفسها. أي أنه في المثال السابق عوضاً عن كتابة الصيغة <mark>2\*5+5=</mark> ، فمن الأفضل كتابة الرقم 25 في خلية (**A1)** والرقم 5 في خلية أخرى(**A2**) والرقم 2 في خلية أخرى أيضاً(**A3)**، ثم كتابة الصيغة باستخدام اخلاليا. مثالً **3A\*2A1+A=**. أمساء

تتضمن الصيغ احلسابية عملية أو أكثر من العمليات احلسابية:

الجمع (+)، الطرح (-)، الضرب (\*)، القسمة (/). عند استخدام عدة عوامل حسابية في نفس الصيغة يجب مراعاة الأولوية، حيث يتمّ الحساب تبعاً للترتيب التالي:<br>-يتمّ حساب المحتويات الموجودة ضمن الأقواس (إن وجدت) أولاً، ثم الضرب أو القسمة، ثم الجمع أو الطرح.<br>-رسكا لانشاء صيغة:

- <mark>.</mark>1 حدّد الخلية التي تريد إظهار نتائج الصيغة بداخلها.
	- . أدخل إشارة المساواة (=).
- 3. أدخل الصيغة بشكل صحيح بحيث تحتوي أسماء الخلايا المراد تطبيق الصيغة عليها يفصل بينها العوامل احلسابية املناسبة.
	- .4 اي ط املفتاح **Enter**.

# **كتابة الصيغ**

ّف عمل جديد. .1 افتح مصن .2 حّدد اخللية **1A** واكتب الرقم .<sup>22</sup> .3 حّدد اخللية **2A** واكتب الرقم .<sup>2</sup> .4 حّدد اخللية **3A** واكتب الرقم .<sup>2</sup> ّ .<sup>2</sup> انقر على اخللية **5A** <sup>ق</sup> التايل: مث طب .6 اكتب إشارة املساواة **=**. .7 انقر اخللية **1A**. .8 اكتب إشارة اجلمع .**+** .9 انقر اخللية **2A**. .11اكتب إشارة الضرب **\***. .11انقر اخللية **3A**.

12. لاحـظ أن الصـيغة **A1+A2\*A3=** أصـبحت مكتوبـة ضـمن الخليـة وأيضــاً ضـمن شــويط الصــيغة

#### .**Formula Bar**

13. اضغط المفتاح **Enter.** ولاحظ أن الخلية أصبحت تحتوي الناتج 35.

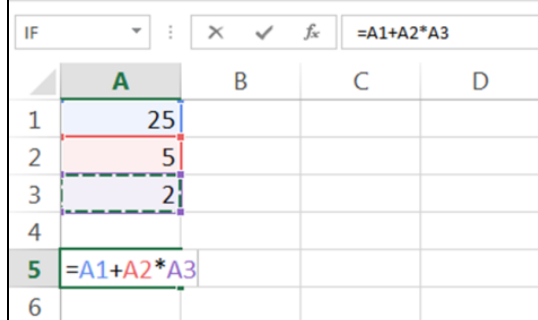

- تمّ في المثال السابق حساب **A2\*A3** أولاً لأن الأولية لعملية الضرب، ثم تمّ جمع الناتج مع محتوى الخلية **A1** أي أن الصيغة يُمكن كتابتها بشكل أوضح <mark>(A2\*A3)+2A=</mark> .
- سط الجلمظ أودنشا أن يقسوم الإكسسل بحسساب الجمسع أولاً، فكسان يجسب أن نسستخدم الأقسواس كالتسالي : **=(A1+A2)\*A3**

حدّد الحْلية **A5** ثم طبّق التالي:

- .1 اكتب إشارة املساواة **=**.
- .2 اكتب إشارة القوس املفتوح **(** مث انقر اخللية **1A**.
	- .3 اكتب إشارة اجلمع .**+**
- .4 انقر اخللية **2A** مث اكتب إشارة القوس امل لق **(**.
	- .2 اكتب إشارة الضرب **\***.
		- .6 انقر اخللية **3A**.
- 7. لاحظ أن الصيغة <mark>A3\*(A1+A2)=</mark> أصبحت مكتوبـة ضـمن الخليـة وأيضـاً ضـمن شـويط الصـيغة .**Formula Bar**
	- 8. اضغط المفتاح **Enter**. ولاحظ أن الخلية أصبحت تحتوي الناتج 60.

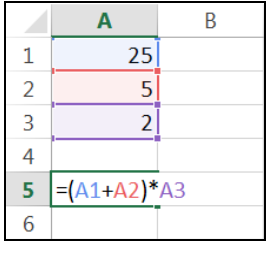

**األخطاء في الصيغ**

- يقوم **إكس** بإظهار رسائل مميزة يف اخلاليا اليت حتتوي على أخطاء يف الصي ة املكتوبة، نذكر منها ما يلي: **خطأ القسمة على صفص !/0DIV#**
- افتح مصنّفاً جديداً واكتـب بالخليـة **A1** الصـيغة <mark>2/0</mark>= ولاحـظ ظهـور خطـأ القسـمة علـي صـفر

# **مراجع الخاليا**

األهداف التعليمية: المرجع النسبي، المرجع المطلق.

- **المرجع النسبي**
- من اسم العمود ورقم الصف )مثالً **4A**). يتألف **المرجع النسبي**
- عند سحب الصيغة عمودياً أو أفقياً سيتغير رقم الصف أو اسم العمود.
	- + مثال: املأ بيانات الجدول التالي:

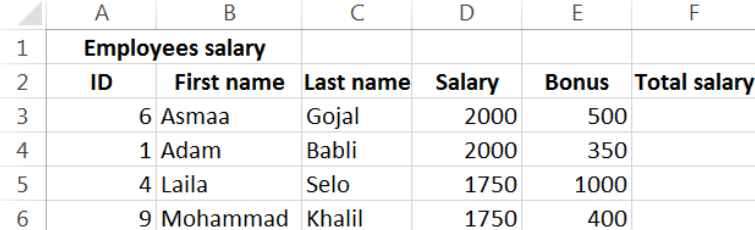

- لحساب الراتب الكلي للموظف، اتبّع الخطوات التالية:
	- .1 أدخل الصيغة **3E3+D =**يف اخللية **3F.**
- . استخدم الملء التلقائي لحساب الراتب الكلي لباقي الموظفين.
	- .3 طابق النتائج مع اجلدول التايل:

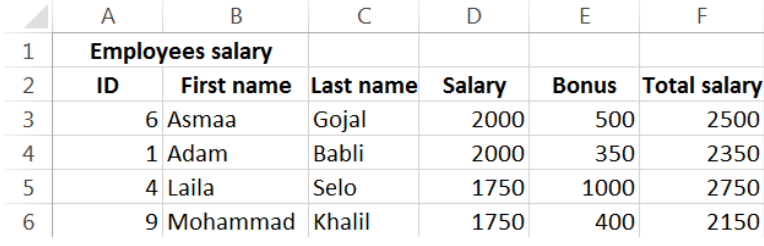

- قم بإظهار الصيغ في الخلايا عوضاً عن النتائج:
	- .1 افتح عالمة التبويب **ملف FILE**.
		- .2 انقر **الخيارات Options.**
	- .3 انقر **الخيارات المتقدمة Advanced.**
- .4 ضمن جمموعة إظهار **خيارات ورقة العمل worksheet this for options Display** قم بتفعيل خيار **النتائج عن ً Show formulas in cells instead of their calculated** : **عوضا الصيغ إظهار result** مث انقر الزر **موافق OK**.
	- لاحظ أن العمود **F** أصبح يُظهر الصيغ عوضاً عن النتائج:<br>-

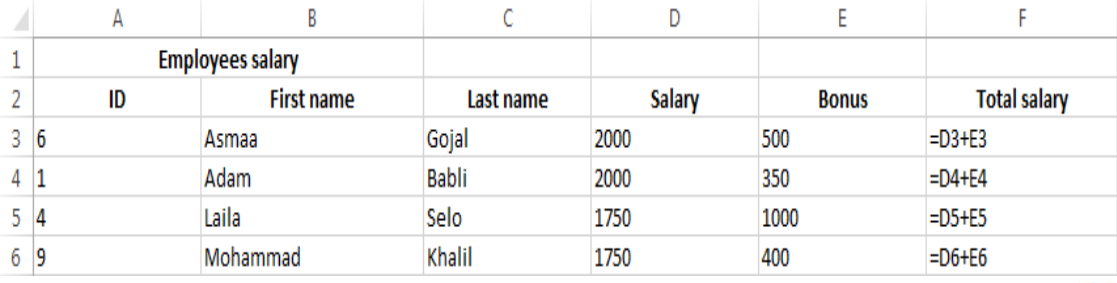

 $\overline{a}$ لاحظ أن الصيغ في خلايا النطاق **F4:F6** قد تمّ تعبئتها تلقائياً.<br>-

# **المرجع المطلق**

- ا**لمرجع المطلق** لخلية لا يتغير عند السحب للتعبئة. ويلزمه استخدام إشارة \$ قبل الحرف الذي يُمثّل عمود بة<br>م ّل اخللية وقبل الرقم الذي ُي صف اخللية مثل: **\$1E**.**\$** ث
	- <mark>ط</mark> مثال عن المرجع المطلق:

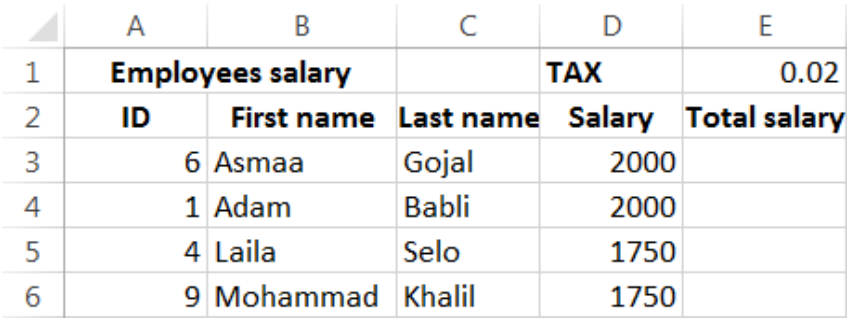

- .1 أدخل يف اخللية **1E** الضريبة ولتكن ..0.2
- .2 أدخل الصيغة **3D1+E\*3D =**يف اخللية **3E**
- .3 استخدم التعبئة التلقائية حلساب الراتب الكلي لباقي املوظفني.
	- .4 الحظ أن النتائج خاطئة:

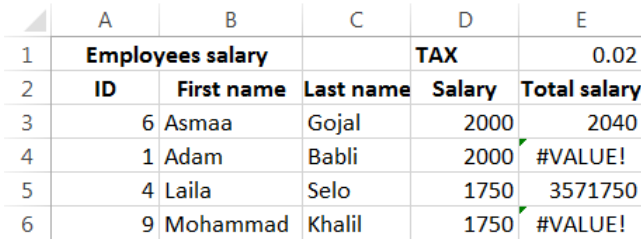

- جيب عليك أن نقوم باستخدام املرجع املطلق للخلية **1E**:
- .1 حّدد اخللية **3E** واكتب هبا الصيغة **3D\$1+E\$\*3D=**.
- تعين شده الصيغة أننا نريد أن نستخدم مرجع نسبي عل<sub>ى</sub> الخلية **D3**، أما الخلية **E1** فنريد تثبيتها (مرجع مطلق) لذلك ك **\$1E**.**\$** تبت
	- . استخدم التعبئة التلقائية عن طريق التعبئة عبر المقبض لتعبئة بيانات باقي الموظفين.

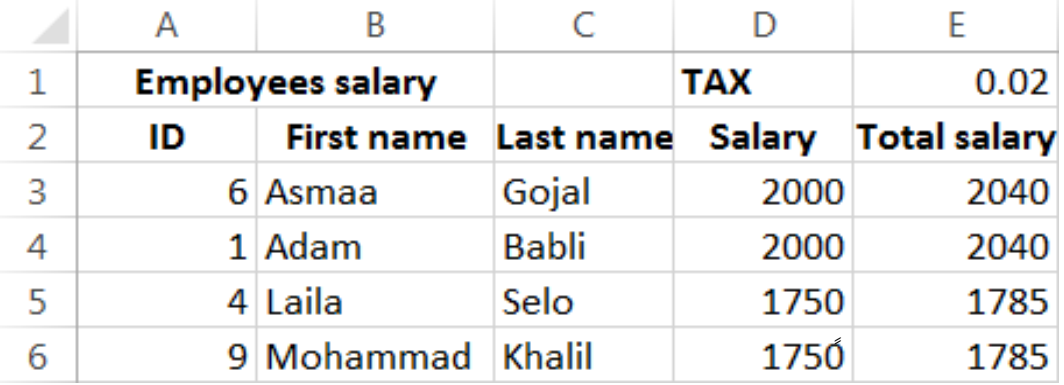

3. قم بإظهار الصيغ عوضا عن النتائج لمعاينتها:

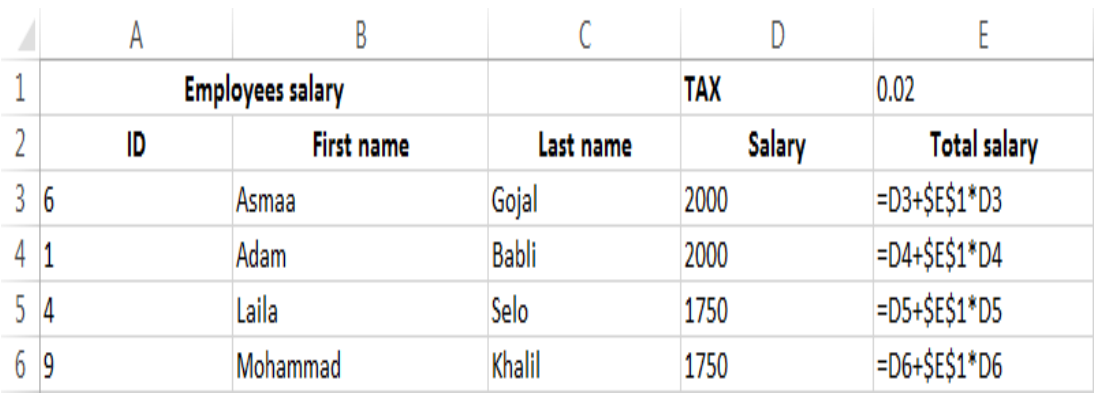

**النص المرافق**

**مراجع الخاليا**

# **Relative Cell Referencing النسبي المرجع**

- من اسم العمود ورقم الصف )مثالً يستخدم **إكسل** بشكل افرتاضي **المرجع النسبي**. يتألف املرجع النس **A4**). عند سحب الصيغة عمودياً أو أفقياً سيتغير رقم الصف أو اسم العمود.
	- مثال عن املراجع النسبية: امأل بيانات اجلدول التايل:

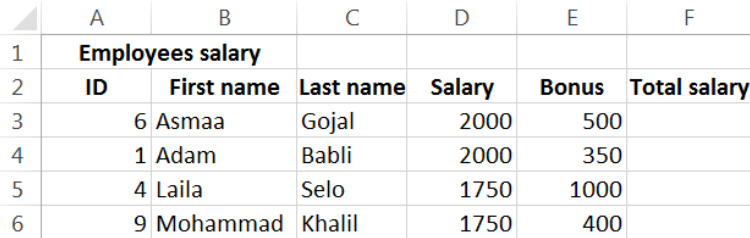

- لحساب الراتب الكلي للموظف، اتبّع الخطوات التالية:
	- .1 أدخل الصيغة **3E3+D =**يف اخللية **3F.**
- . استخدم الملء التلقائي عن طريق التعبئة باستخدام المقبض لحساب الراتب الكلي لباقي الموظفين.
	- . طابق النتائج مع الجدول التالي:

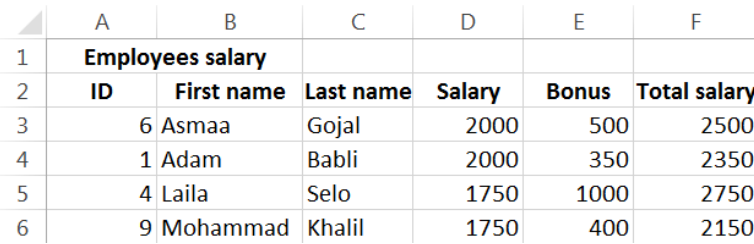

- سنقوم الآن بإظهار الصيغ في الخلايا عوضاً عن النتائج:
	- .1 افتح عالمة التبويب **ملف FILE**.
		- .2 انقر **الخيارات Options.**
	- .3 انقر **الخيارات المتقدمة Advanced.**
- .4 ضمن جمموعة إظهار **خيارات ورقة العمل worksheet this for options Display** قم بتفعيل خيار **النتائج عن ً Show formulas in cells instead of their calculated** : **عوضا الصيغ إظهار result** مث انقر الزر **موافق OK**.

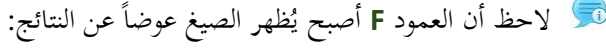

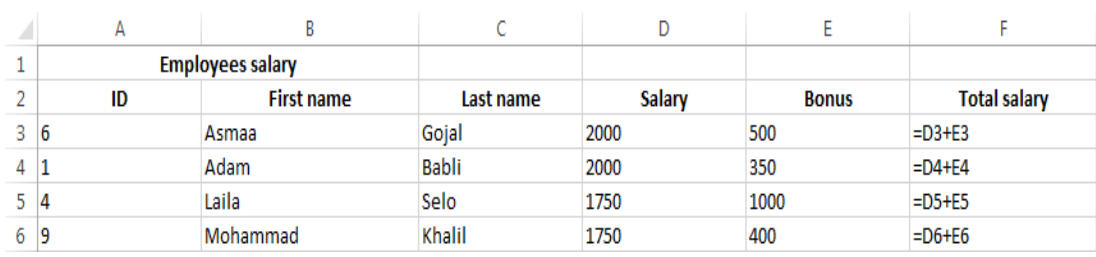

# **استخدام الدوال**

األهداف التعليمية: استخدام الدوال، الخاليا المتجاورة، الخاليا غير المتجاورة.

- **الدالة** هي صيغة مبنية بشكل مسبق هبدف تسهيل القيام بالعمليات املطلوبة.
	- يوفر **إكسل** مكتبة واسعة من الدوال املختلفة.

**استخدام الدوال** 

قم جبمع حمتويات اخلاليا الثالث األوىل من الصف األول باستخدام الصيغة:

**=A1 + B1 + C1**

- يُمكنك أيضاً استخدام دالة الجمع **SUM** كما يلي: **=SUM(A1:C1)**
- سيقوم الربنامج جبمع حمتوى اخلاليا **1A** و**1B** و**1C**.

جلمع حمتوى اخلاليا ير املتجاورة: **1A** و**1B** و**1C** و**9D** :

مُيكنككتابة:

**= SUM(A1:C1) + D9**

أو:

#### **= SUM(A1:C1, D9)**

**قاعدة**: استخدم:

- النقطتان العموديتان **":"** لتحديد نطاق من اخلاليا املتجاورة.
	- الفاصلة "," مع اخلاليا ير املتجاورة.
		- مثال:

#### **= SUM(A1:C1, D9:D11, E12, G25)**

**مثال عملي**:

اكتب يف شريط الصيغة:

#### **=SUM(A1:**

- ستتميز اخللية **1A** على الفور يف ورقة العمل. وستستطيع حتديد املزيد من اخلاليا.
- انقر بشكل متواصل على املربع يف زاوية اخللية **1A** واسحب لغاية اخللية **1D**. ستظهر ورقة العمل على الشكل التايل:

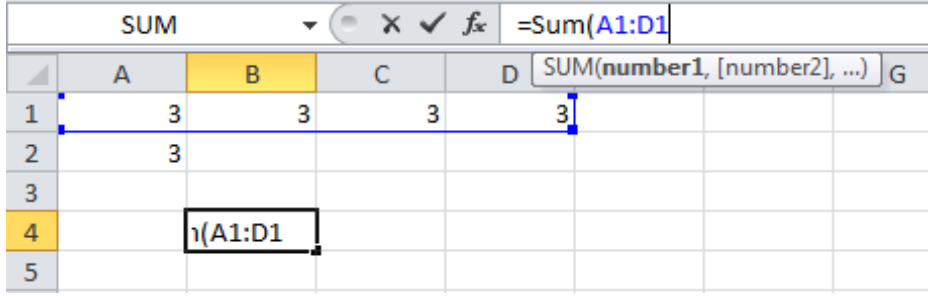

# اضغط بشكل متواصل على املفتاح **CTRL** وانقر على اخللية **2A**:

| $\sim \times$ $\sqrt{x}$ = Sum(A1:D1,A2<br><b>SUM</b> |  |         |  |   |                                          |  |  |  |
|-------------------------------------------------------|--|---------|--|---|------------------------------------------|--|--|--|
|                                                       |  | B       |  | D | SUM(number1, [number2], [number3], )   H |  |  |  |
|                                                       |  |         |  |   |                                          |  |  |  |
| 2                                                     |  |         |  |   |                                          |  |  |  |
| 3                                                     |  |         |  |   |                                          |  |  |  |
| 4                                                     |  | 1:D1,A2 |  |   |                                          |  |  |  |
| 5                                                     |  |         |  |   |                                          |  |  |  |
| 6                                                     |  |         |  |   |                                          |  |  |  |

ستتميز اخللية **2A** كما يف الشكل أعاله، وسيضيفها الربنامج إىل الدالة.

إلهناء الصيغة أضف **")"** مث اضغط **Enter** .

مثال: لضرب مجموعة من الأعداد، يُمكنك كتابة الصيغة:

 $=$  **A4 \* A5 \* A6 \* A7 \* A8** 

أو استخدام دالة **الضرب PRODUCT**:

### **= PRODUCT(A4:A8)**

مثال: لضرب حمتوى اخلاليا من **4A** إىل **8A** واخلاليا **4B** و **5B** كنككتابة: م ُي

### **= PRODUCT(A4:A8, B4, B5)**

النص المرافق

### **الدوال**

<mark>الدالـة</mark> هـي صيغة مبنيـة بشكل مسـبق ضـمن البرنـامج بحـدف تسـهيل القيـام بالعمليـات المطلوبـة مـن قبـل املستخدم. يوفر **إكسل** مكتبة واسعة من الدوال املختلفة احلسابية واملنطقية واملالية واإلحصائية والنصية ودوال التاريخ.

## **استخدام الدوال**

لح<mark>ة</mark> قم بجمع محتويات الخلايا الثلاث الأولى من الصف الأول باستخدام الصيغة:

#### **=A1 + B1 + C1**

- يُمكنك أيضاً استخدام دالة الجمع **SUM** المعرفة مسبقاً كما يلي: **=SUM(A1:C1)**
	- سيقوم الربنامج جبمع حمتوى اخلاليا **1A** و**1B** و**1C**.

جلمع حمتوى اخلاليا ير املتجاورة التالية: **1A** و**1B** و**1C** و**9D** :

مُيكنك كتابة:

#### **= SUM(A1:C1) + D9**

أو:

#### **= SUM(A1:C1, D9)**

- **∕ قاعدة: استخدم ":" في الدوال لتحديد نطاق من الخلايا المتحاورة و الفاصلة "," مع الخلايا غير** املتجاورة.
	- مثال:

#### **= SUM(A1:C1, D9:D11, E12, G25)**

- مكنك ُي لتحديد اخلاليا يير املتتاليية الضيغط املتواصيل عليى مفتياح **CTRL** يف لوحية املفياتيمث مث النقير عليى الخلية المراد إضافتها. مثلاً:
	- انقر داخل شريط الصيغة.
	- اكتب ما يل<sub>ى</sub> في شريط الصيغة (لا تنسى إضافة **":"** في النهاية):

#### **=SUM(A1:**

- ستتميز اخللية **1A** على الفور يف ورقة العمل. وستستطيع حتديد املزيد من اخلاليا.
- انقر بشكل متواصل على املربع يف زاوية اخللية **1A** واسحب لغاية اخللية **1D**. ستظهر ورقة العمل على الشكل التايل:

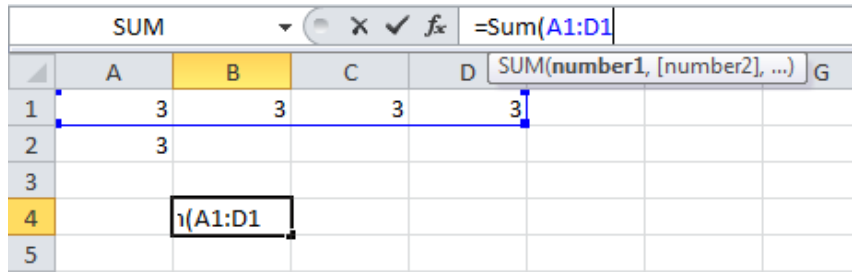

 اآلن لقد اخرتت اخلاليا من **1A** إىل **1D**، اضغط بشكل متواصل على املفتاح **CTRL** وانقر على اخللية **2A**:

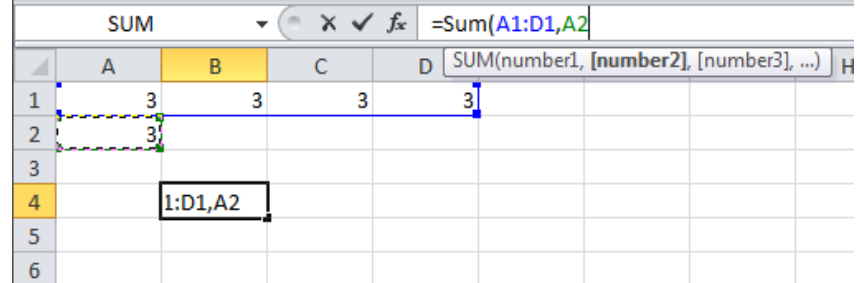

- ستتميز اخللية **2A** كما يف الشكل أعاله، وسيضيفها الربنامج إىل الدالة.
	- إلهناء الصيغة أضف **")"** مث اضغط **Enter** .
	- مثال: لضرب مجموعة من الأعداد، يُمكنك كتابة الصيغة:

 $=$  A4  $*$  A5  $*$  A6  $*$  A7  $*$  A8

أو استخدام دالة **الضرب PRODUCT** كما يلي:

#### **= PRODUCT(A4:A8)**

مثال: لضرب حمتوى اخلاليا من **4A** إىل **8A** واخلاليا **4B** و **5B** كنككتابة م ُي :

**= PRODUCT(A4:A8, B4, B5)**

# **دوال الجمع التلقائي**

األهداف التعليمية: دوال الجمع التلقائي.

# **دالة الجمع SUM**

ُستخدم دالة ت **الجمع SUM** حلساب جمموع قيم رقمية.

## **=SUM (number1, number2, …)**

- مثال: إجياد جمموع رواتب املوظفني:
	- .1 حّدد اخللية **8E**.
- .2 افتح تبويب **الصيغ FORMULAS**.
- .3 انقر زر **الجمع التلقائي AutoSum**.
	- .4 اخرت الدالة **الجمع Sum**.
- .5 أدخل نطاق اخلاليا **6E3:E** باستخدام الفأرة أو لوحة املفاتيح.
	- .6 اضغط املفتاح **Enter**.

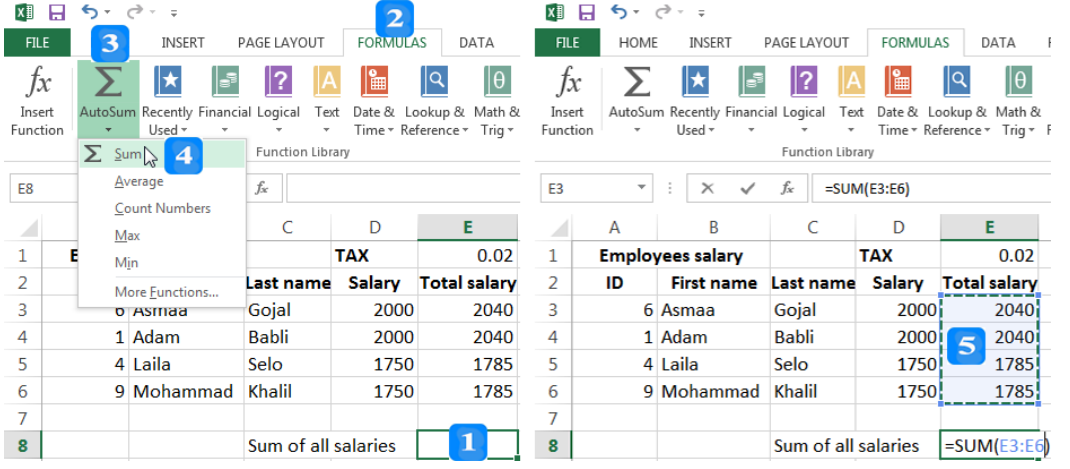

# **دالة المتوسط الحسابي AVERAGE**

ُستخدم ت دالة **المتوسط الحسابي AVERAGE** حلساب املتوسط احلسايب لقيم رقمية.

## **=AVERAGE (number1, number2, …)**

مثال: إيجاد متوسط رواتب الموظفين:

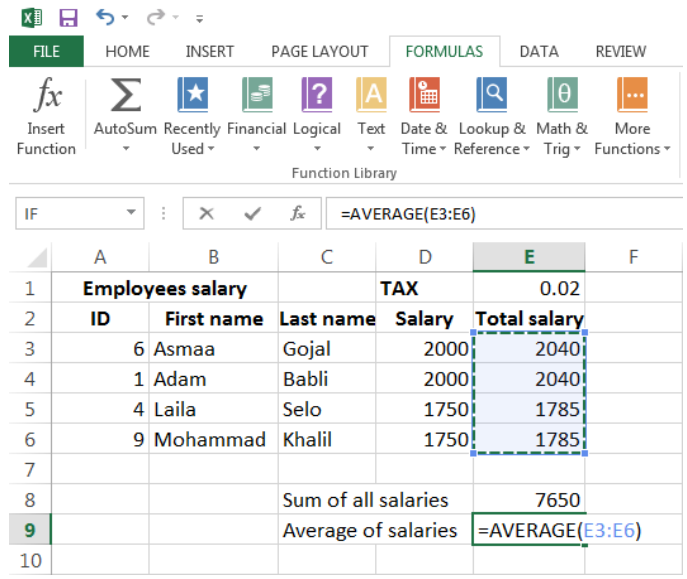

# **دالة أكبر قيمة MAX**

ُستخدم ت دالة **أكبر قيمة MAX** إلجياد أكرب قيمة يف حمموعة من القيم. **=MAX (number1, number2, …)** مثال: إجياد أكرب راتب بني رواتب املوظفني:

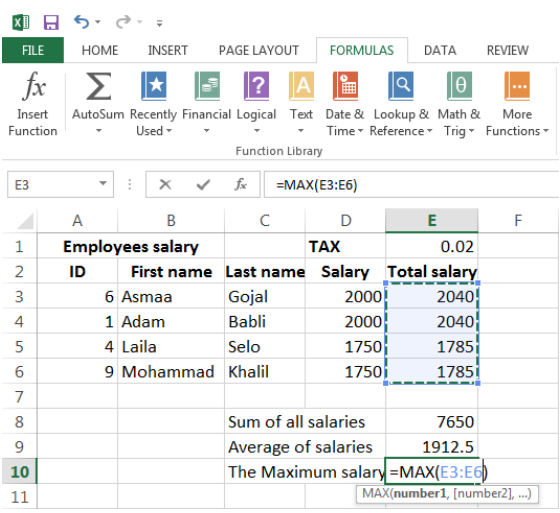

**دالة أصغر قيمة MIN**

ُستخدم ت دالة **أصغر قيمة MIN** إلجياد أصغر قيمة يف حمموعة من القيم. **=MIN (number1, number2, …)**

مثال: إجياد أصغر راتب بني رواتب املوظفني:

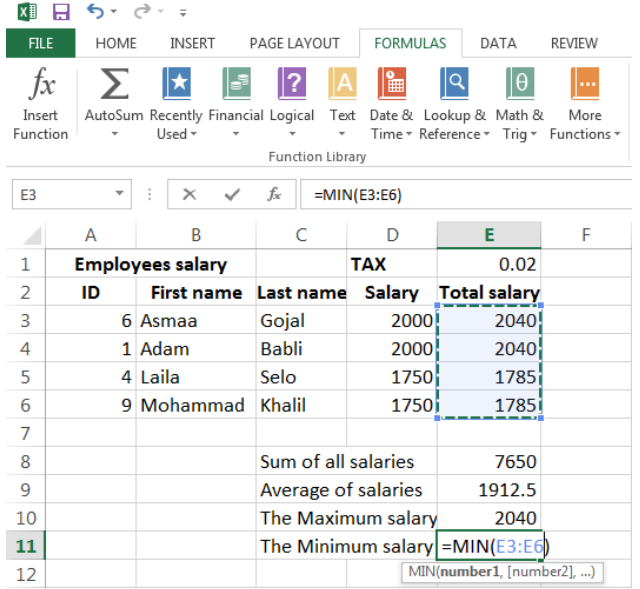

## **دالة العد COUNT**

تُستخدم دالة ا**لعد COUNT** لحساب العدد الكلي للخلايا التي تحوي أرقام. تتجاهل الدالة الخلايا الفارغة أو الخلايا التي تحوي على نصوص. **=COUNT (value1, value2, …)**

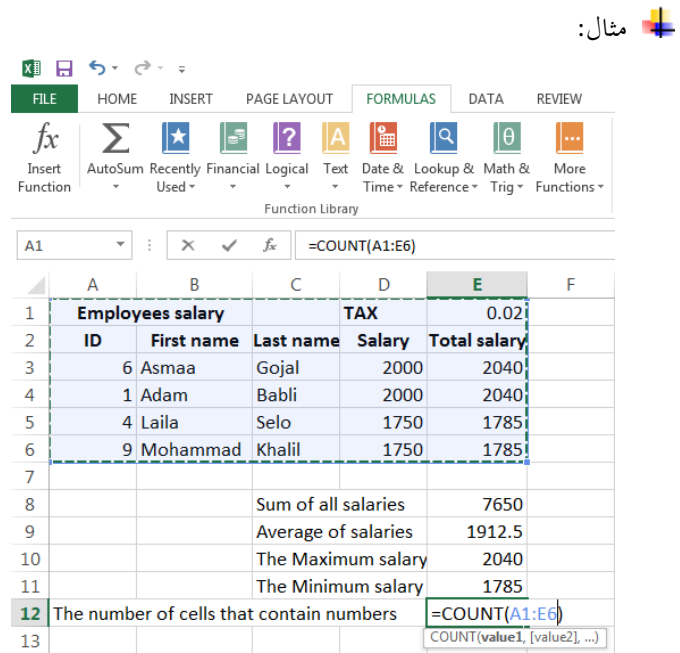

النص املرافق

# **دوال الجمع التلقائي**

# **دالة الجمع SUM**

ُ تستخدم دالة **الجمع SUM** حلساب جمموع قيم رقمية.

### **=SUM (number1, number2, …)**

- مثال: إجياد جمموع رواتب املوظفني
	- .1 حّدد اخللية **8E**.
- .2 افتح تبويب **الصيغ FORMULAS**.
- .3 انقر زر **الجمع التلقائي AutoSum**.
	- .4 اخرت الدالة **الجمع Sum**.
- .5 أدخل نطاق اخلاليا **6E3:E** باستخدام الفأرة أو لوحة املفاتيح.
	- .6 اضغط املفتاح **Enter**.

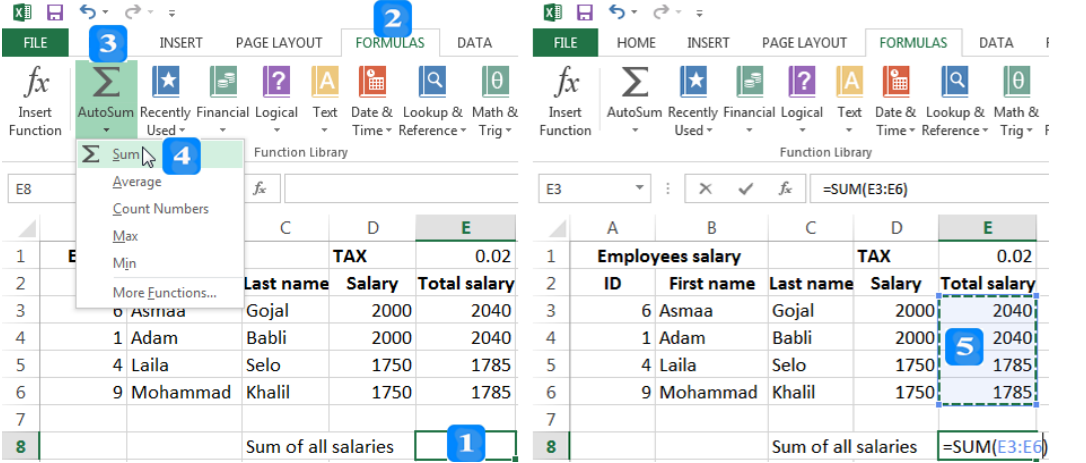

**دالة المتوسط الحسابي AVERAGE**

ُ تستخدم دالة **المتوسط الحسابي AVERAGE** حلساب املتوسط احلسايب لقيم رقمية.

**=AVERAGE (number1, number2, …)**

مثال: إيجاد متوسط رواتب الموظفين:

# **الدوال اإلحصائية**

األهداف التعليمية: التعرف على أهم الدوال اإلحصائية.

## **دالة عد الخاليا الفارغة COUNTBLANK**

تُستخدم دالة عد الخلايا الفارغة **COUNTBLANK** لحساب عدد الخلايا الفارغة في نطاق. **=COUNTBLANK (Range)**

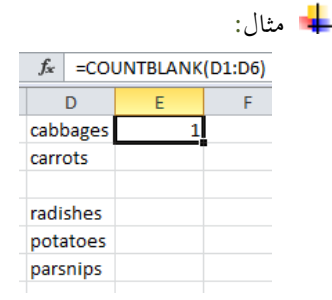

# **دالة عد الكل COUNTA**

- تُستخدم دالة **عد الكل COUNTA** لحساب العدد الكلي للخلايا غير الفارغة في نطاق، متضمناً  $\overline{a}$ 
	- النصوص والأرقام والتورايخ والصيغ وقيم الخطأ.

### **=COUNTA (Range)**

مثال**:**

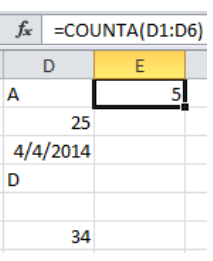

# **دالة العد الشرطي COUNTIF**

ُستخدم ت دالة **العد الشرطي COUNTIF** حلساب عدد اخلاليا يف نطاق الين ُُتقق شرط مدني:

### **=COUNTIF(Range, Criteria)**

- **Range** هو اجملال املطلوب عده.
- **Criteria** الشرط املطلوب ُتققه.

مثال**:** حساب عدد الطالب احلاصلني على درجة أكرب أو تساوي .07

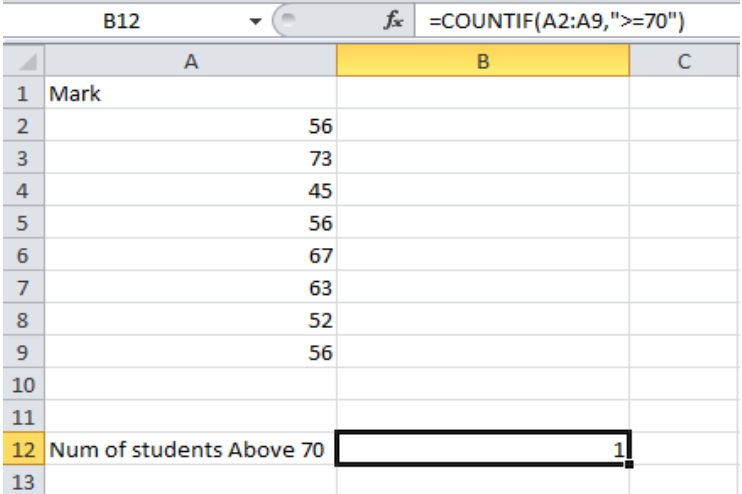

# **دالة الوسيط MEADIAN**

تُستخدم دالة ا**لوسيط MEADIAN** لإيجاد القيمة التي تقع في الوسط ضمن مجموعة الأرقام. **= MEDIAN (Range)**

مثال**:**

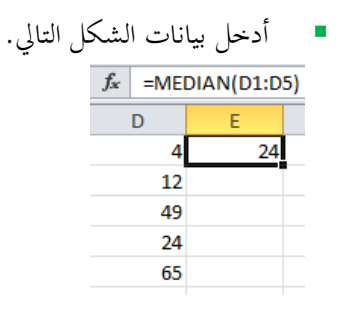

لجد إذا كان عدد عناصر المحموعة زوجي تكون قيمة الوسط تساوي المتوسط الحسابي للرقمين الوسطين.

النص المرافق

**الدوال اإلحصائية**

# **دالة عد الخاليا الفارغة COUNTBLANK**

ُ تستخدم دالة **عد الخاليا الفارغة COUNTBLANK** حلساب عدد اخلاليا الفارغة يف نطاق.

### **=COUNTBLANK (Range)**

مثال**:**

- أدخل بيانات الشلل التايل.
- **= COUNTBLANK (D1:D6)** الدالة **E1** اخللية يف اكتب
- سيظهر اجلواب **1** يف اخللية **1E** ألن ه الك خلية واحد فارغة فقط )**3D** )يف اجملال من **1D**

إىل **6D**.

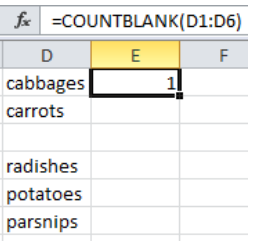

**دالة عد الكل COUNTA**

تُستخدم دالة **عد الكل COUNTA لح**ساب العدد الكلي للخلايا غير الفارغة في نطاق، متضمناً  $\overline{a}$ 

النصوص والأرقام والتورايخ والصيغ وقيم الخطأ.

### **=COUNTA (Range)**

مثال**:**

- أدخل بيانات الشلل التايل.
- **=COUNTA(D1:D7)** الدالة **E1** اخللية يف اكتب
- سيظهر اجلواب **5** يف اخللية **1E** ألن ه الك **5** خاليا فقط من أصل **6** ُتوي بيانات.

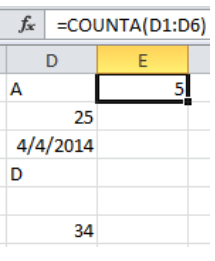

**دالة العد الشرطي COUNTIF**

ُستخدم ت دالة **العد الشرطي COUNTIF** حلساب عدد اخلاليا يف نطاق الين ُُتقق شرط مدني:

### **=COUNTIF(Range, Criteria)**

- **Range** هو اجملال املطلوب عده.
- **Criteria** الشرط املطلوب ُتققه.

مثال**:** حساب عدد الطالب احلاصلني على درجة أكرب أو تساوي .07

- أدخل بيانات الشلل التايل.
- **=COUNTIF(A2:A9,">=70")** الدالة **B12** اخللية يف اكتب

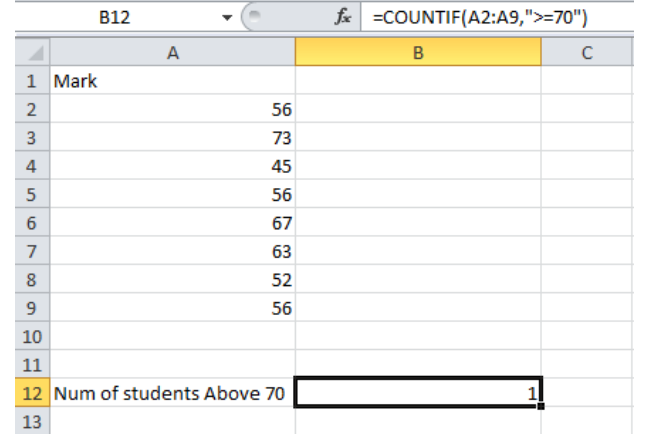

### **دالة الوسيط MEADIAN**

تُستخدم دالة ا**لوسيط MEADIAN** لإيجاد القيمة التي تقع في الوسط ضمن مجموعة الأرقام. **= MEDIAN (Range)**

#### مثال**:**

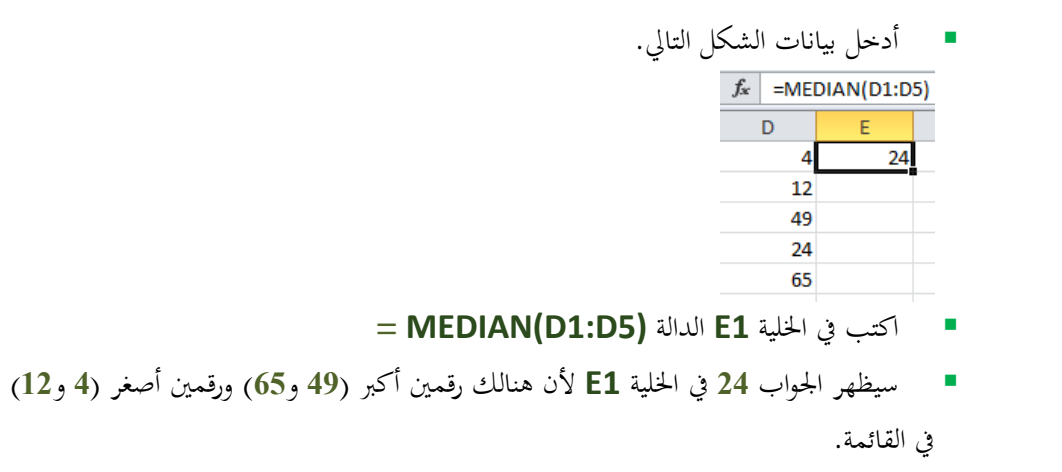

لها إذا كـان عــدد عناصـر الجموعــة زوجـي تكـون قيمــة الوسـط تسـاوي المتوسـط الحسـابي للـرقمين الوسـطين.

# **الدوال الرياضية**

# األهداف التعليمية: أهم الدوال الرياضية. **دالة الجمع الشرطي SUMIF**

ُستخدم دالة ت **الجمع الشرطي SUMIF** إلجياد جمموع األرقام اليت ُُتقق شرط معني.

**=SUMIF(Range, Criteria, Sum\_range)**

- **Range •** النطاق الذي سيتمّ اختبار المعيار عليه.
	- **Criteria** املعيار.
- **Sum\_range ا**لنطاق الذي سيتمّ الجمع منه (خياري: إن لم يُحدد يكون الجمع من .)**Range**
	- مثال: لحساب مجموع المبيعات التي يتجاوز كل منها 1000:

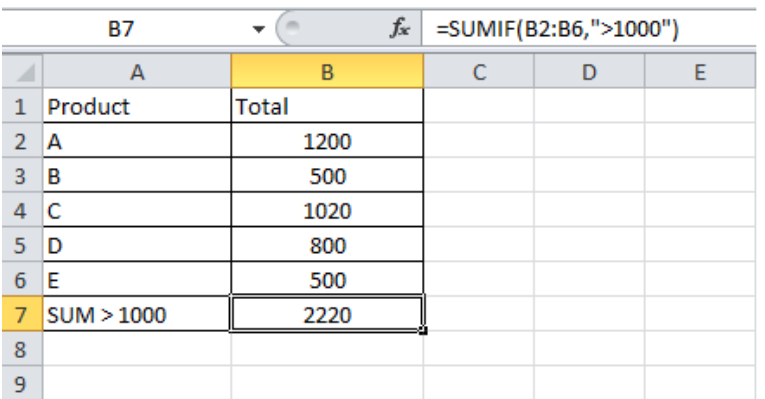

مثال: حساب جمموع املبالغ املدفوعة:

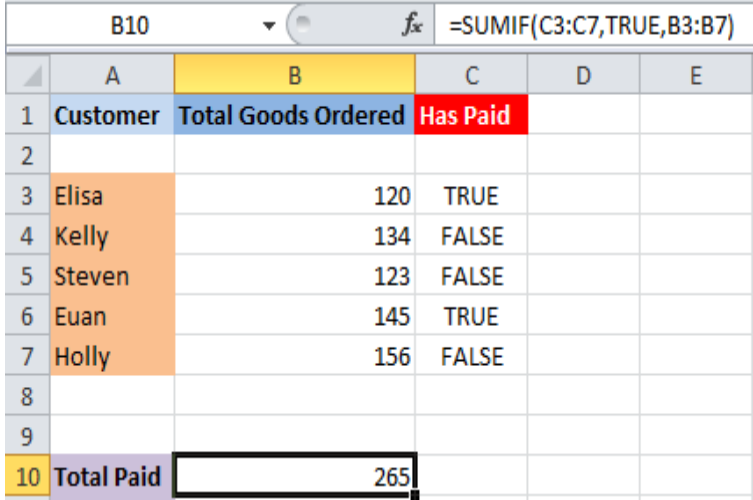

## **دالة التقريب ROUND**

ُستخدم دالة ت **التقريب ROUND** لتقريب رقم بعدد معني من اخلانات العشرية. **= ROUND (Number, Num\_digits) Number** العدد.

- **digits\_Num** عدد اخلانات العشرية املطلوب.
	- يتم التقريب وفق ما يلي:
- إذا كانت آخر خانة أكبر أو تساوي 5، تدور إلى أقرب رقم للأعلى.
	- إذاكانت آخر خانة أصغر تماماً من 5، تدور إلى أقرب رقم للأدنى.

### مثال:

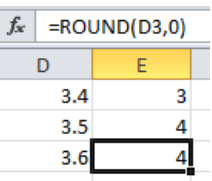

# **دالة التقريب لألدنى ROUNDDOWN**

- ُ تستخدم دالة **التقريب لألدنى ROUNDDOWN** لتقريب رقم بعدد معني من اخلانات العشرية. **= ROUNDDOWN (Number, Num\_digits)**
	- **Number** العدد.
	- **digits\_Num** عدد اخلانات العشرية املطلوب.
		- يتم التقريب وفق ما يلي:
		- تدور آخر خانة إىل أقرب رقم لألدىن.

# مثال:

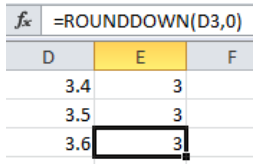

# **دالة التقريب لألعلى ROUNDUP**

ُ تستخدم دالة **التقريب لألعلى ROUNDUP** لتقريب رقم بعدد معني من اخلانات العشرية.

## **= ROUNDUP (Number, Num\_digits)**

- **Number** العدد.
- **digits\_Num** عدد اخلانات العشرية املطلوب.
	- يتم التقريب وفق ما يلي:
	- تدور آخر خانة إىل أقرب رقم لألعلى.
		- مثال:

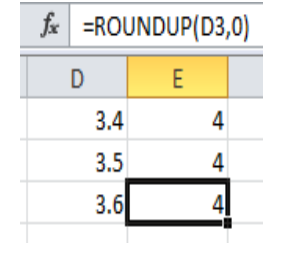

**النص المرافق**

**الدوال الرياضية**

# **دالة الجمع الشرطي SUMIF**

- ُستخدم دالة ت **الجمع الشرطي SUMIF** إلجياد جمموع األرقام اليت ُُتقق شرط معني. **=SUMIF(Range, Criteria, Sum\_range)**
	- **Range •** النطاق الذي سيتمّ اختبار المعيار عليه.
		- **Criteria** املعيار.
- **Sum\_range ا**لنطاق الذي سيتمّ الجمع منه (خياري: إن لم يُحدد يكون الجمع من .)**Range**
	- مثال: حلساب جمموع املبيعات اليت يتجاوز كل منها :0111

| <b>B7</b>      |            | $f_x$        |  | =SUMIF(B2:B6,">1000") |   |   |  |
|----------------|------------|--------------|--|-----------------------|---|---|--|
|                | А          | B            |  | C                     | D | Е |  |
| 1              | Product    | <b>Total</b> |  |                       |   |   |  |
| $\overline{2}$ | А          | 1200         |  |                       |   |   |  |
| 3              | в          | 500          |  |                       |   |   |  |
| 4              | c          | 1020         |  |                       |   |   |  |
| 5              | D          | 800          |  |                       |   |   |  |
| 6              | Е          | 500          |  |                       |   |   |  |
| 7              | SUM > 1000 | 2220         |  |                       |   |   |  |
| 8              |            |              |  |                       |   |   |  |
| 9              |            |              |  |                       |   |   |  |

مثال: طلب خمسة أشخاص بضاعةً منا، وقد دفع بعضهم لنا، لكن الباقي لم يدفعوا. سنستخدم دالة اجلمع الشرلي **SUMIF** حلساب جمموع املدفوع لنا.

- أدخل بيانات الشكل التايل.
- **= SUMIF(C3:C7, TRUE, B3:B7)** الدالة **B10** اخللية يف اكتب
	- سيظهر اجلواب **565** يف اخللية **10B** جمموع الدفعات.

# **دوال التاريخ والوقت**

األهداف التعليمية: أهم دوال التاريخ والوقت. **دالة التاريخ والوقت الحالي NOW**

تُستخدم دالة التاربخ والوقت **NOW** لإيجاد التاريخ والوقت الحالي.

#### **=NOW()**

**دالة التاريخ DATE**

ُستخدم دالة ت **التاريخ DATE** لرتكيب تاريخ وإعادة القيمة املمثله له.

#### **=DATE(Year, Month, Day)**

- **Year** السنة.
- **Month** الشهر.
	- **Day** اليوم.

### **الدالة 360DAYS**

تُستخدم دالة عدد الأيام **DAYS360** لحساب عدد الأيام بين تاريخين (بافتراض السنة 360 يوم). **=DAYS360(Start\_date, End\_date)**

- **date\_Start** تاريخ البدء.
- **date\_End** تاريخ االنتهاء.

## **دالة اليوم DAY**

ُستخدم دالة ت **اليوم DAY** إلعادة رقم اليوم )بني 1 و 01( من تاريخ معني.

#### **=DAY(Serial\_number)**

**number\_Serial**( رقم يستخدمه الربنامج لرتميز التاريخ(.

## **دالة الشهر MONTH**

ُستخدم دالة ت **الشهر MONTH** إلعادة رقم الشهر )بني 1 و 11( من تاريخ معني.

## **=MONTH(Serial\_number)**

**number\_Serial**( رقم يستخدمه الربنامج لرتميز التاريخ(.

### **دالة السنة YEAR**

تعيد قيمة السنة من التاريخ.

### **=YEAR(Serial\_number)**

# **مثال**:

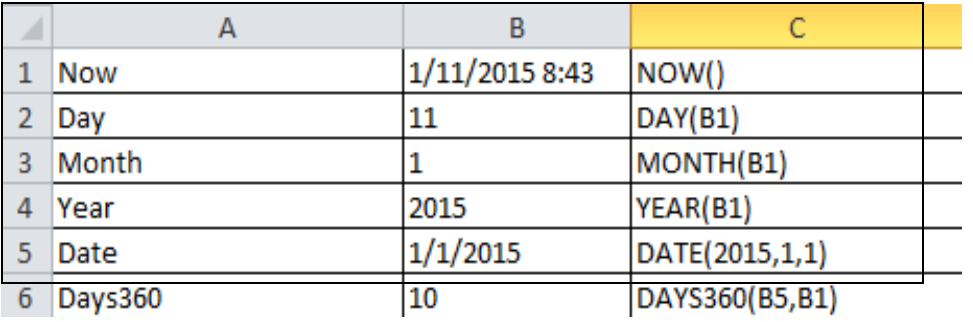

```
النص املرافق
```
**دوال التاريخ والوقت**

**دالة التاريخ والوقت الحالي NOW**

تُستخدم دالة التاربخ والوقت **NOW** لإيجاد التاريخ والوقت الحالي.

**=NOW()**

**دالة التاريخ DATE**

ُستخدم دالة ت **التاريخ DATE** لرتكيب تاريخ وإعادة القيمة املمثله له.

**=DATE(Year, Month, Day)**

**Year** السنة.

**Month** الشهر.

**Day** اليوم.

**الدالة 360DAYS**

تُستخدم دالة عدد الأيام **DAYS360** لحساب عدد الأيام بين تاريخين (بافتراض السنة 360 يوم). **=DAYS360(Start\_date, End\_date)**

**date\_Start** تاريخ البدء.

**date\_End** تاريخ االنتهاء.

**دالة اليوم DAY**

ُستخدم دالة ت **اليوم DAY** إلعادة رقم اليوم )بني 1 و 01( من تاريخ معني.

**=DAY(Serial\_number)**

**number\_Serial**( رقم يستخدمه الربنامج لرتميز التاريخ(.

**دالة الشهر MONTH**

ُستخدم دا ت لة **الشهر MONTH** إلعادة رقم الشهر )بني 1 و 11( من تاريخ معني.

**=MONTH(Serial\_number)**

**number\_Serial**( رقم يستخدمه الربنامج لرتميز التاريخ(.

**دالة السنة YEAR**

تعيد قيمة السنة من التاريخ.

**=YEAR(Serial\_number)**

مثال:

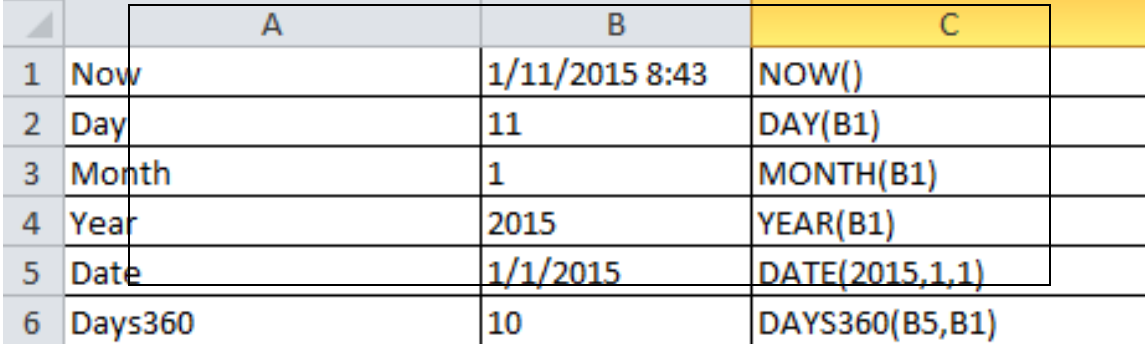

# **الدوال النصية**

األهداف التعليمية: أهم الدوال النصية.

## **دالة ضبط النص PROPER**

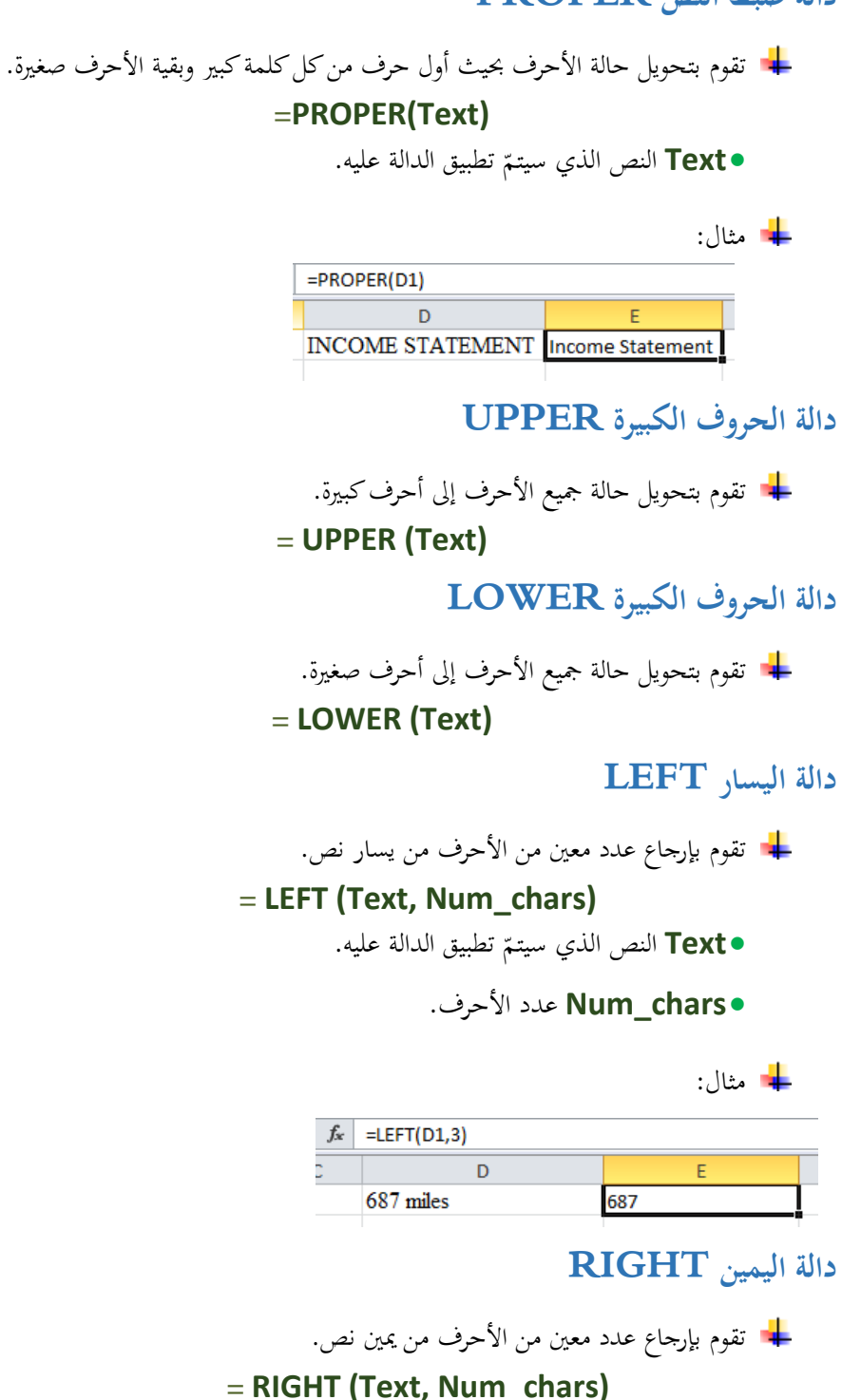

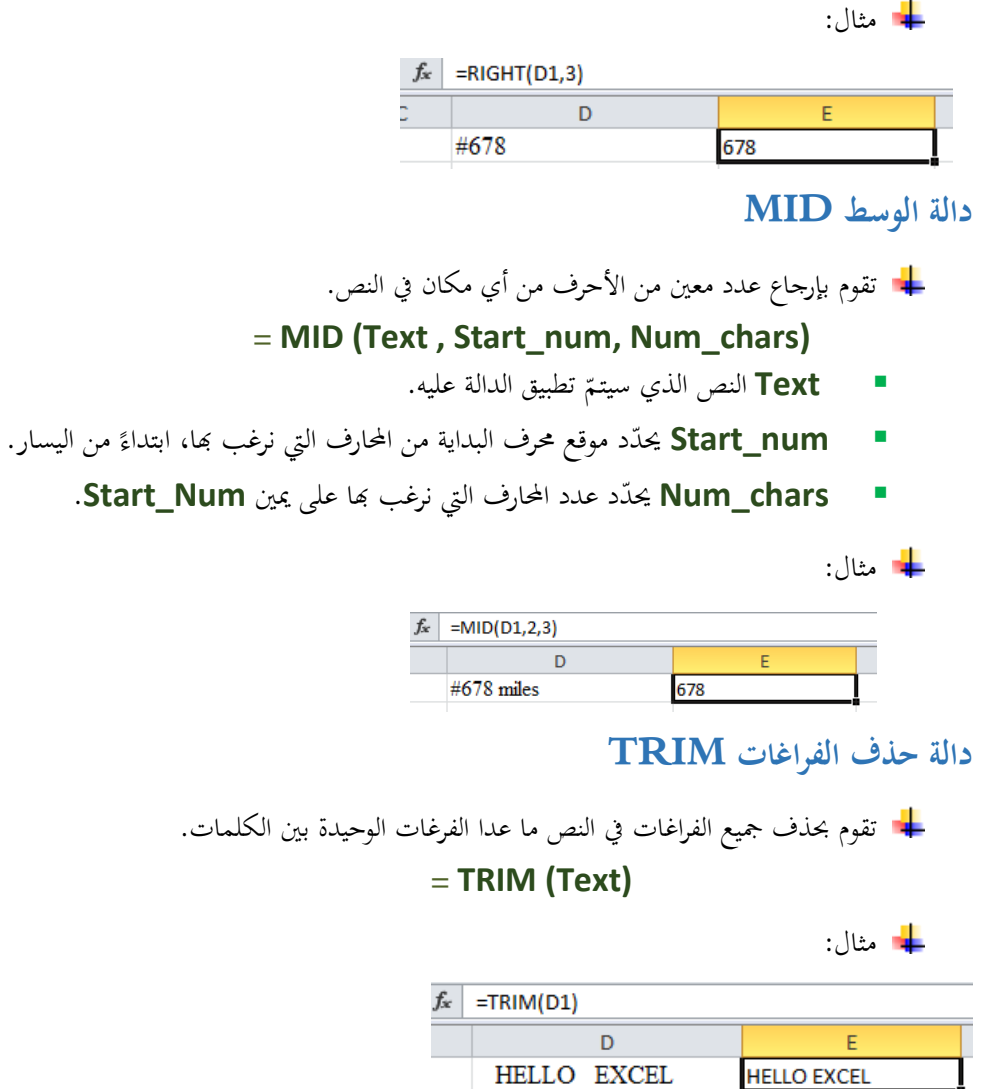

**HELLO EXCEL** 

النص المرافق

**الدوال النصية**

## **دالة ضبط النص PROPER**

تقوم دالة **ضبط النص PROPER** بتحويلل حاللة األحلرف حبيلث أول حلرف ملن كلل كلملة كبلري وبقيلة األحرف صغرية.

### **=PROPER(Text)**

**Text** النص ّ الذي سيتم تطبيق الدالة عليه.

مثال:

- أدخل النص التايل )حروف كبرية( يف اخللية **1D**: **STATEMENT INCOME**.
	- اكتب يف اخللية **1E** الدالة **(1D(PROPER=**
	- سيظهر النص **Statement Income** يف اخللية **1E**.

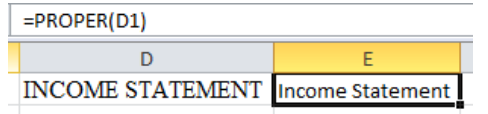

**دالة الحروف الكبيرة UPPER**

تقوم دالة **الحروف الكبيرة UPPER** بتحويل حالة مجيع األحرف إىل أحرف كبرية.

**= UPPER (Text)**

**دالة الحروف الكبيرة LOWER**

تقوم دالة **الحروف الكبيرة LOWER** بتحويل حالة مجيع األحرف إىل أحرف صغرية. **= LOWER (Text)**

**دالة اليسار LEFT**

تقوم دالة **اليسار LEFT** بإرجاع عدد معني من األحرف من يسار نص.

### **= LEFT (Text, Num\_chars)**

- **Text** النص تطبيق الدالة عليه ّ الذي سيتم .
	- **chars\_Num** عدد األحرف.

مثال:

- أدخل النص التايل )حروف كبرية( يف اخللية **1D**: **miles** .**687**
	- اكتب يف اخللية **1E** الدالة **(1,3D(LEFT=**
		- سيظهر النص **687** يف اخللية **1E**.

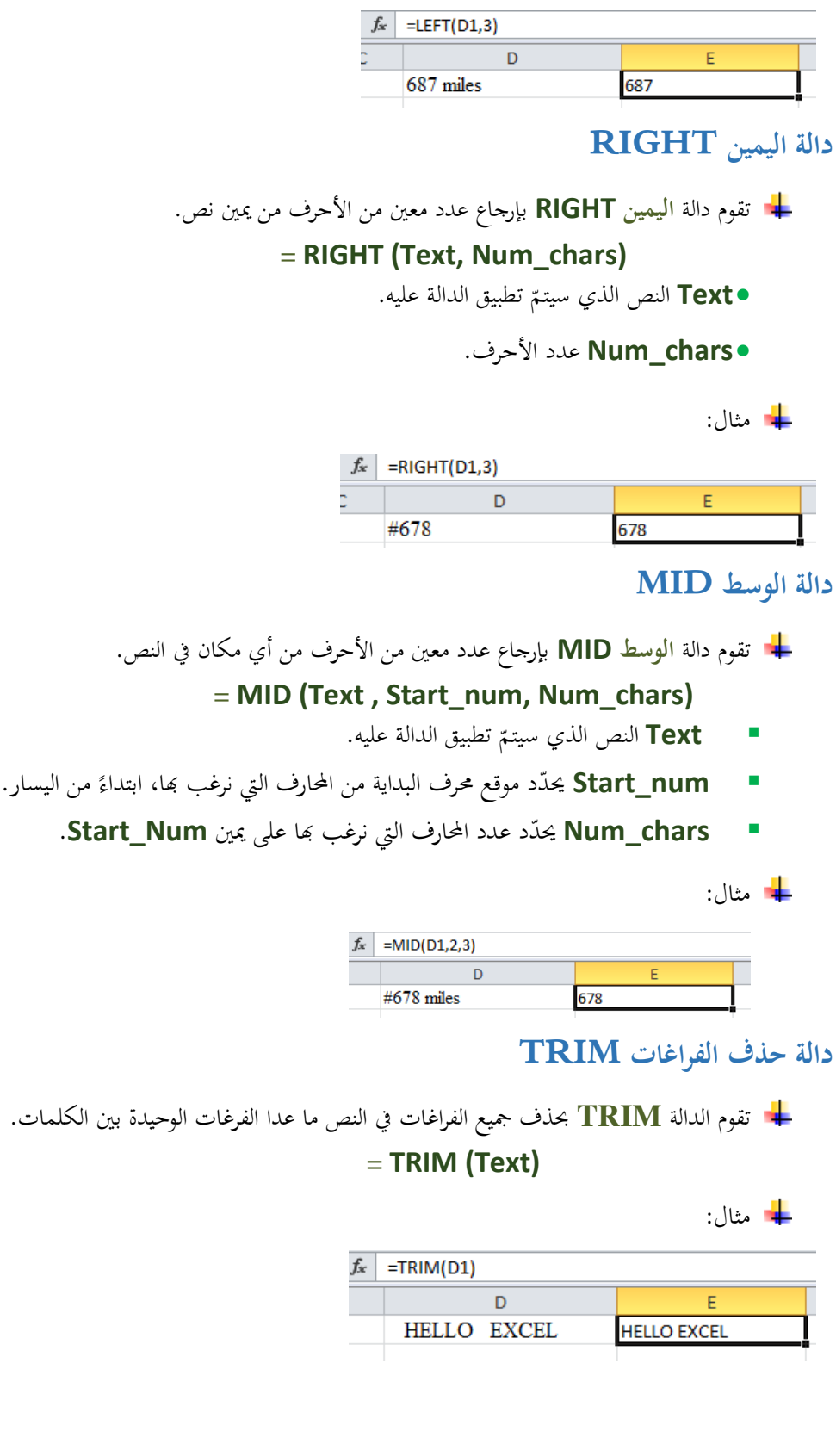

**دوال البحث**

األهداف التعليمية: أهم دوال البحث.

# **دالة البحث األفقي HLOOKUP**

تقوم دالة **البحث األفقي HLOOKUP** بالبحث عن قيمة يف السطر األول من جدول وإعادة القيمة املوافقة من سطر آخر يف نفس اجلدول.

#### **=HLOOKUP (Lookup\_value, Table\_array, Row\_index\_num, Range\_lookup)**

- **value\_Lookup** القيمة اليت نبحث عنها.
	- **array\_Table** اجلدول الذي نبحث فيه.
- **num\_index\_Row** رقم السطر إلحضار النتيجة منه.
	- **lookup\_Range** قيمة منطقية:
- **TRUE**( القيمة االفرتاضية( إذا مل جيد القيمة اليت نبحث عنها يعتمد أقرب قيمة  $\overline{a}$ يف السطر األول املفروز تصاعديا.
	- . **FALSE** يكون البحث مطابق متاما

مثال:

- أدخل بيانات الشكل التايل.
- **=HLOOKUP("Sharif",B1:G2,2,False)** الدالة **E6** اخللية يف اكتب

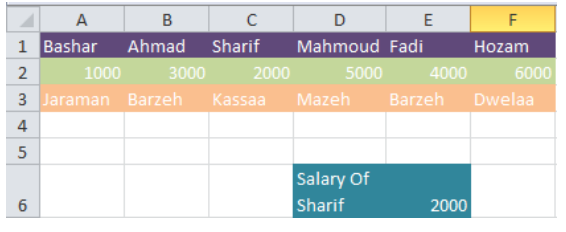

**دالة البحث العمودي VLOOKUP**

تقووم دالوة **البحثث العمثثودي VLOOKUP** بالبحوث عون قيموة يف العموود األول مون جودول وإعوادة القيمة املوافقة من عمود آخر يف نفس اجلدول.

**=VLOOKUP (Lookup\_value, Table\_array, Row\_index\_num, Range\_lookup)**

- **value\_Lookup** القيمة اليت نبحث عنها.
	- **array\_Table** اجلدول الذي نبحث فيه.
- **num\_index\_Col** رقم العمود إلحضار النتيجة منه.
## **lookup\_Range** قيمة منطقية:

- **TRUE**( القيمة االفرتاضية( إذا مل جيد القيمة اليت نبحث عنها يعتمد أقرب قيمة . يف العمود األول املفروز تصاعديا
	- . **FALSE** يكون البحث مطابق متاما

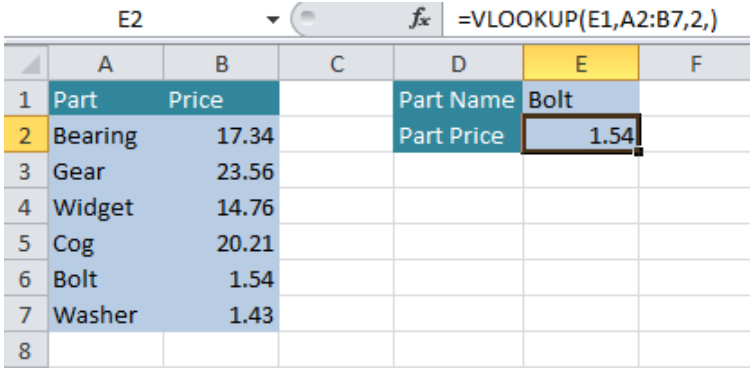

النص املرافق

## **دوال البحث**

# **دالة البحث األفقي HLOOKUP**

تقوم دالة **البحث األفقي HLOOKUP** بالبحث عن قيمة يف السطر األول من جدول وإعادة القيمة املوافقة من سطر آخر يف نفس اجلدول.

**=HLOOKUP (Lookup\_value, Table\_array, Row\_index\_num, Range\_lookup) value\_Lookup** القيمة اليت نبحث عنها.

- **array\_Table** اجلدول الذي نبحث فيه.
- **num\_index\_Row** رقم السطر إلحضار النتيجة منه.
	- **lookup\_Range** قيمة منطقية:
- **TRUE**( القيمة االفرتاضية( إذا مل جيد القيمة اليت نبحث عنها يعتمد أقرب قيمة في السطر الأول المفروز تصاعدياً.
	- . **FALSE** يكون البحث مطابق متاما

مثال:

- أدخل بيانات الشكل التالي.
- **=HLOOKUP("Sharif",B1:G2,2,False)** الدالة **E6** اخللية يف اكتب

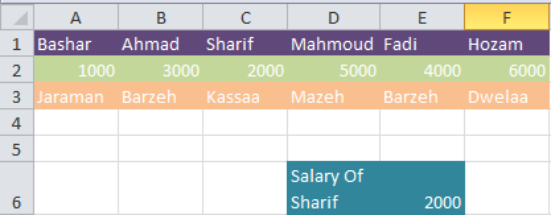

**دالة البحث العمودي VLOOKUP**

تقووم دالوة **البحثث العمثثودي VLOOKUP** بالبحوث عون قيموة يف العموود األول مون جودول وإعوادة القيمة املوافقة من عمود آخر يف نفس اجلدول.

**=VLOOKUP (Lookup\_value, Table\_array, Row\_index\_num, Range\_lookup)**

- **value\_Lookup** القيمة اليت نبحث عنها.
	- **array\_Table** اجلدول الذي نبحث فيه.
- **num\_index\_Col** رقم العمود إلحضار النتيجة منه.
	- **lookup\_Range** قيمة منطقية:
- **TRUE**( القيمة االفرتاضية( إذا مل جيد القيمة اليت نبحث عنها يعتمد أقرب قيمة في العمود الأول المفروز تصاعدياً.
	- . **FALSE** يكون البحث مطابق متاما

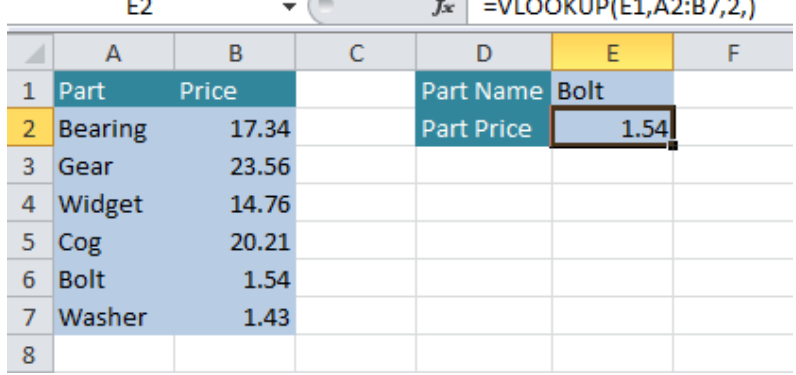

## **الدوال المنطقية**

األهداف التعليمية: أهم الدوال المنطقية.

**الدالة الشرطية IF**

<mark>+</mark> تقوم الدالة الشرطية IF بإرجاع قيمة إذا تحقق اختبار منطقي معين وقيمة أخرى إن لم يتحقق هذا الاختبار .

**=IF (Logical\_test, Value\_if\_true, Value\_if\_false)**

- **test\_Logical** االر م ر املعنيقي.
- **true\_if\_Value** القيمة امل دة ا ققت الشرط.
- **false\_if\_Value** القيمة امل دة ا قت الشرط.

مثال:

#### **= IF(A1 > 5, "Greater than Five", "Less than Five")**

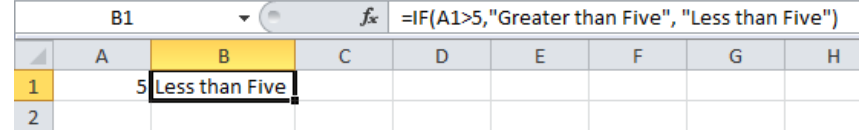

+ مثال: لدينا نتائج امتحان الطلاب ونريد إظهار الدرجة وفق ما يلي:

- **A** عالمة الني لب **08** فم ف ق
- **B** عالمة الني لب بر **08 97**
- **C** عالمة الني لب بر **5 57**
- **D** عالمة الني لب بر **08 44**
- **FAIL** عالمة الني لب **08** فم د
- **=IF(A1>=80, "A", IF(A1>=60, "B", IF(A1>=45, "C", IF(A1 >=30, "D", "Fail" ) ) ) )**

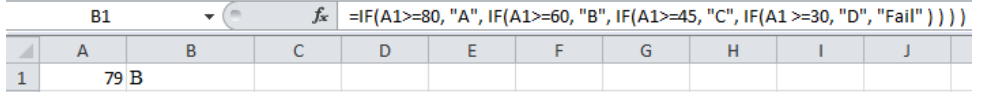

### **الدالة و AND**

نكتب:

تقو الدالوة **و AND** بإرجو القيموة **True** ا ا ك نو كوا االر مو راط املعنيقيوة ومعه و القيموة

# يد **False**. ُ **True**، اال ف

## **=AND (Logical1, Logical2, …)**

مثال: **++** 

## **=IF(AND(B1>100,B2>100,B3>100),"Over Budget","Acceptable")**

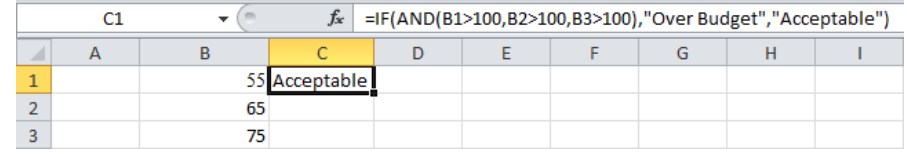

## **الدالة أو OR**

<mark>ــ</mark>ة تقوم الدالة أو OR بإرجاع القيمة **True** إذاكان لأحد الاختبارات المنطقية ضمنها على الأقل القيمة

True، وإلا فتُعيد False (جميع الاختبارات المنطقية لها القيمة False).

**=OR (Logical1, Logical2, …)**

<mark>ــه</mark> مثال:

## **=IF(OR(B1>100,B2>100,B3>100),"Over Budget","Acceptable")**

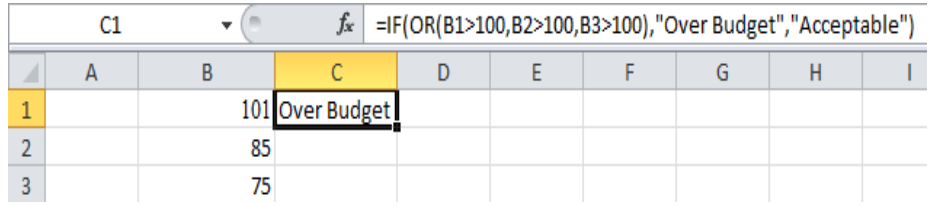

النص المرافق

## **الدوال المنطقية**

## **الدالة الشرطية IF**

<mark>+</mark> تقوم الدالة الشرطية IF بإرجاع قيمة إذا تحقق احتبار منطقي معين وقيمة أخرى إن لم يتحقق هذا الاختبار .

**=IF (Logical\_test, Value\_if\_true, Value\_if\_false)**

- **test\_Logical** االر م ر املعنيقي.
- **true\_if\_Value** القيمة امل دة ا ققت الشرط.
- **false\_if\_Value** القيمة امل دة ا قت الشرط.

<mark>=</mark> مثال:

- حدرا يف اخللية **1A** الرقم .6
	- اكتب في الحلية **E6** الدالة:

### **= IF(A1 > 5, "Greater than Five", "Less than Five")**

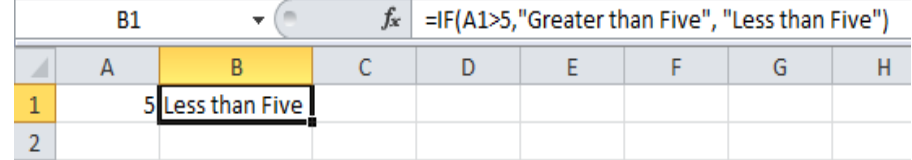

- مثال: لدينا نتائج امتحان الطلاب ونريد إظهار الدرجة وفق ما يلي:
	- علامة الطالب **80** فما فوق  $\bf A$
	- **B** عالمة الني لب بر **08 97**
	- **C** عالمة الني لب بر **5 57**
	- **D** عالمة الني لب بر **08 44**
	- **FAIL** عالمة الني لب **08** فم د

نكتب:

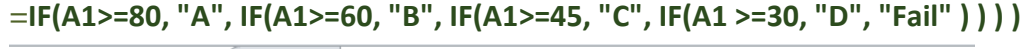

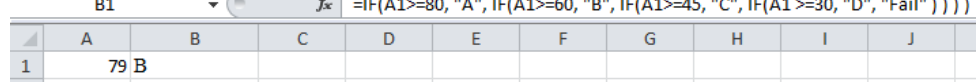

## **الدالة و AND**

تقو الدالوة **و AND** بإرجو القيموة **True** ا ا ك نو كوا االر مو راط املعنيقيوة ومعه و القيموة يد **False**. ُ **True**، اال ف

### **=AND (Logical1, Logical2, …)**

مثال:

### **=IF(AND(B1>100,B2>100,B3>100),"Over Budget","Acceptable")**

إذاكان محتوى كل من الخلايا **B2** و**B3** أكبر من 100، سيُعطي نـاتج تنفيـذ دالـة الشـوط IF النتيجـة **Budget Over** يف اخلليووة **1C**. حموو ا ا كوو حخل موو اخلال وو الووثال السوو بقة ح وو ر موو **088** فسوويك العوو تج **Acceptable** يف اخللية **1C**.

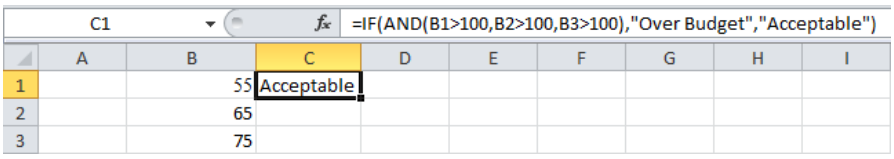

### **الدالة أو OR**

<mark>ــ</mark> تقوم الدالة أو OR بإرجاع القيمة True إذاكان لأحد الاختبارات المنطقية ضمنها على الأقل القيمة

True، وإلا فتُعيد False (جميع الاختبارات المنطقية لها القيمة False).

**=OR (Logical1, Logical2, …)**

مثال:

### **=IF(OR(B1>100,B2>100,B3>100),"Over Budget","Acceptable")**

إذا كان محتوى أي من الخلايا الثلاث **B2** و**B3** أكبر من 100 سيعطي ناتج تنفيذ دالة الشوط IF النتيجة .**C1** اخللية يف **Over Budget**

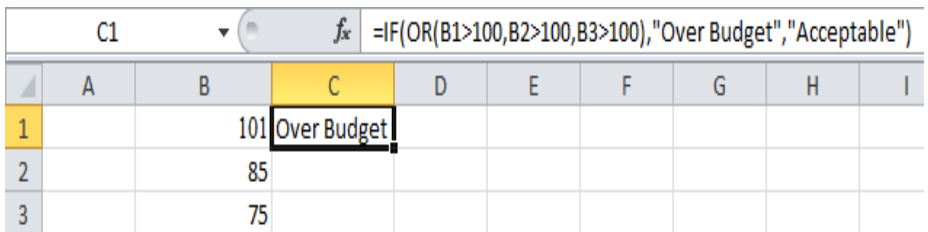

## **تدقيق الصيغ وتصحيحها**

األهداف التعليمية: آلية تدقيق الصيغ وتصحيحها.

- ميتلك **إكسل** آليات للتحقق من وجود األخطاء يف الصيغ أو الدوال.
	- افتح ورقة عمل جديدة وامأل البيانات كالتايل:
		- حّدد اخللية **1A** واكتب هبا .1
		- حّدد اخللية **1B** واكتب هبا .2
		- حّدد اخللية **1C** وا كتب هبا .3
- حّدد اخللية **2A** واكتب هبا الدالة اخلاطئة (1C1:A(AVERAG=
- اضغط املفتاح **Enter** والحظ ظهور مثلث أخضر اللون يف الزاوية العلوية للخلية يدل على وجود خطأ.
	- افتح تبويب **الصيغ FORMULAS**.
- منن جمموعنة **فحصصا الصصصي Auditing Formula**، انقنر ر تندقيق **األخطصا Error Checking** ليظهر مربع **تدقيق األخطا Checking Error**.

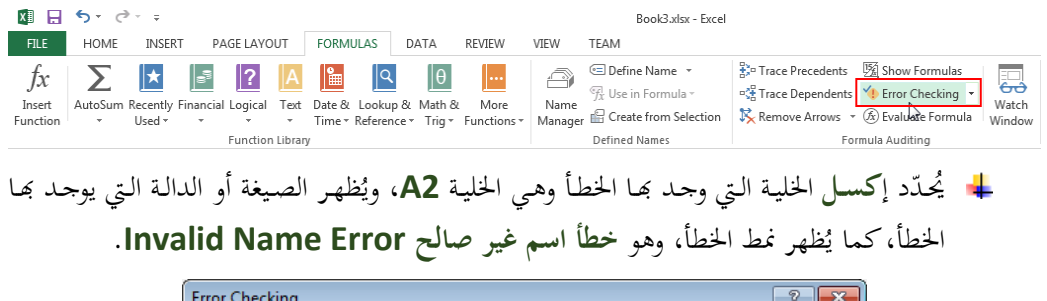

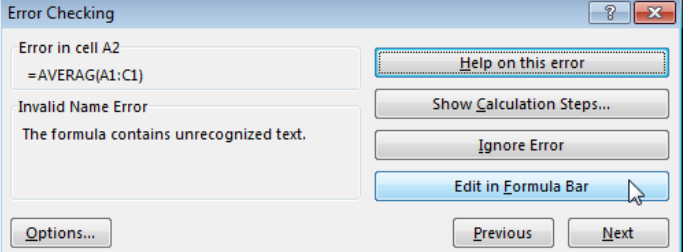

- o انقنر ر **المسصادد ههصاا ال طصأ error this on Help** لتظهنر نافن ة معناعدة عنن أانبا اخلطنأ وا لنول المقترحة.
- o انقنر ر **التعصدلل فصم برهصل الصصي Bar Formula in Edit** لتصنحيح ن ا اخلطنأ يف مربنع الصنيغة وتعنديل الدالة لشكلها الصحيح (1C1:A(AVERAGE=.
	- o انقر ر **االستئناف Resume**، ايظهر مربع حوار يعلن عن اكتمال التدقيق.

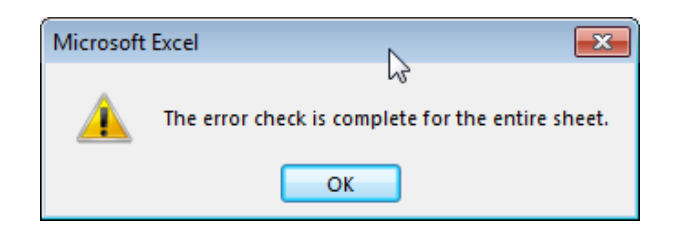

- يُنصح لتفادي الأخطاء الانتباه إلى ما يلي:<br>.
- تطابق الأقواس المفتوحة والمغلقة حيث أن كل قوس مفتوح في صيغة يجب أن يكون له قوس يُغلقه.
	- التقيد بكتابة الدوال بشكلها الصحيح.
	- ااتخدام النقطتني لإلشارة إىل النطاق.
	- إدخال الأرقام دون تنسيق ثم ضبط التنسيق لاحقاً.
		- ه عدم إجراء القسمة على صفر.

### النص المرافق

### **تدقيق الصيغ وتصحيحها**

- يتمّيز إ**كسـل** عـن غـيره مـن البرمجيـات بالصيغ والـدوال، كمـا أنـه يمتلـك قواعـد للتحقـق مـن وجـود<br>م األخطاء يف الصيغ أو الدوال.
	- افتح ورقة عمل جديدة وامأل البيانات كالتايل:
		- حّدد اخللية **1A** واكتب هبا .1
		- حّدد اخللية **1B** واكتب هبا .2
		- حّدد اخللية **1C** واكتب هبا .3
	- حّدد اخللية **2A** واكتب هبا الدالة اخلاطئة (1C1:A(AVERAG=
- اضغط املفتاح **Enter** والحظ ظهور مثلث أخضر اللون يف الزاوية العلوية للخلية يدل على وجود خطأ.
	- افتح تبويب **الصيغ FORMULAS**.
- منن جمموعنة **فحصصا الصصصي Auditing Formula**، انقنر ر تندقيق **األخطصا Error Checking** ليظهر مربع **تدقيق األخطا Checking Error**.

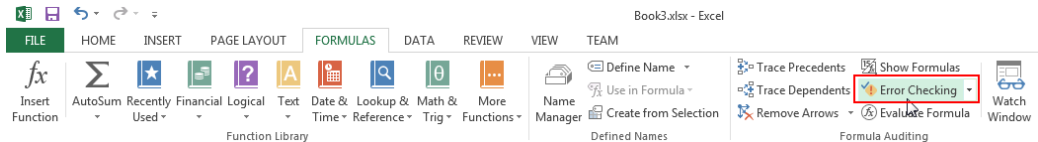

يُحدّد إكسـل الخليـة الـتي وحـد بمـا الخطـأ وهـي الخليـة A**2**، ويُظهـر الصيغة أو الدالـة الـتي يوجـد بمـا الخطأ،كما يُظهر نمط الخطأ، وهو خطأ ا<mark>سم غير صالح Invalid Name Error.</mark>

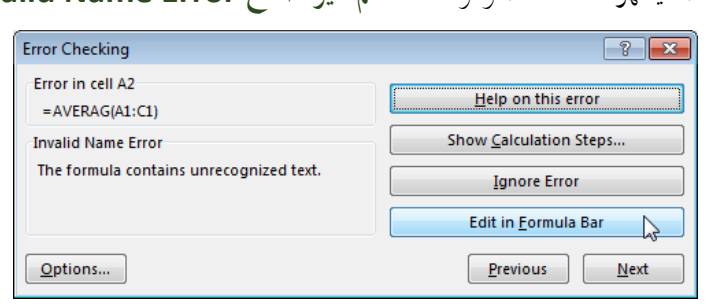

- o انقنر ر **المسصادد ههصاا ال طصأ error this on Help** لتظهنر نافن ة معناعدة عنن أانبا اخلطنأ وا لنول المقترحة.
- o انقنر ر **التعصدلل فصم برهصل الصصي Bar Formula in Edit** لتصنحيح ن ا اخلطنأ يف مربنع الصنيغة وتعنديل الدالة لشكلها الصحيح (1C1:A(AVERAGE=.
	- o انقر ر **االستئناف Resume**، ايظهر مربع حوار يعلن عن اكتمال التدقيق.

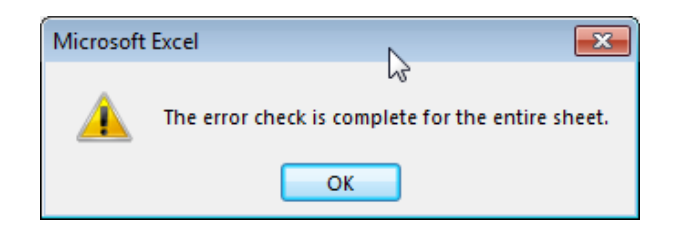

- يُنصح أيضاً لتفادي الأخطاء الانتباه إلى ما يلي:<br>.
- تطابق الأقواس المفتوحة والمغلقة حيث أن كل قوس مفتوح في صيغة يجب أن يكون له قوس يُغلقه.
	- التقيد بكتابة الدوال بشكلها الصحيح.
	- ااتخدام النقطتني لإلشارة إىل النطاق.
- إدخال الأرقام دون تنسيق ثم ضبط التنسيق، مثلاً كتابة المبلغ دون فاصلة الألوف ثم جعل إكسل يُظهر فاصلة<br>. الألوف، أو عدم كتابة إشارة العملة بشكل يدوي وإنما كتابة المبلغ فقط ثم ضبط التنسيق لإظهار رمز العملة.
	- ن<br>ق عدم إجراء القسمة على صفر.

## **تمرلن:1**

- يف اخلالينننا: **3A** و**3C** .1 اكتنننب النننرق **3** يف اخلالينننا **1A** و**1B** و**1C** و**1D**، مث أدخنننل النننرق **3** أيضن نا و**3E**.
	- . اكتب صيغة مناسبة في الحلية **A5** لجمع كل الأرقام السابقة.  $\overline{2}$
	- 3. اكتب صيغة مناسبة في الخلية **A6** لضرب كل الأرقام السابقة.

### **تمرلن:2**

ااتخدم الدالة **360DAYS** ملعرفة عدد األيام املتبقية لعيد مولدك القادم.

## **تمرلن:3**

اكتب صيغة لتحديد فيما إذا كان عدد وجيا أم فرديا.

مساعدة: استخدم دالة **باقي القسمة الصحيحة MOD.** إذاكان العدد زوجياً فإن باقي قسمته الصحيحة على **2** هو 0. أما إذاكان فردياً فإن باقي قسمته الصحية على 2 هو 1.

## **تمرلن:4**

اكتب صيغة تعيد رقم اليوم من السنة.

## **تمرلن:5**

.1 اكتب يف ورقة عمل البيانات التالية:

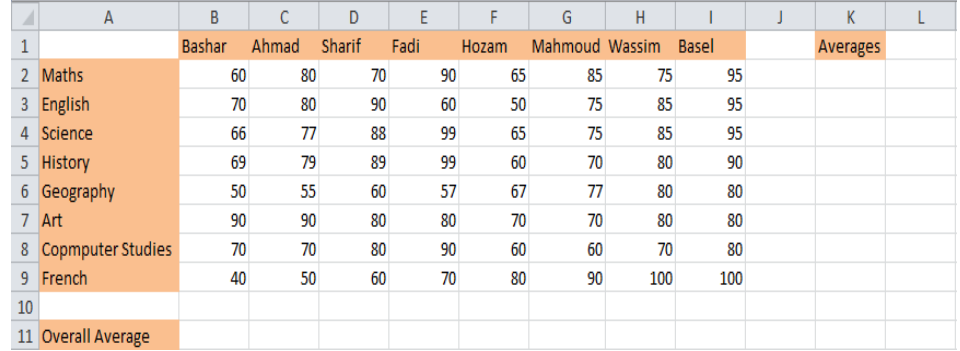

- .2 احعب متواط عالمات الطال يف كل مادة وأظهره يف العمود **K**.
	- .3 احسب متوسط علامات كل طالب وأظهره في السطر 11.

## **تمرلن:6**

.1 اكتب يف ورقة عمل البيانات التالية )حتوي اخلاليا **2B** و**2D** على الدرجة العظمى للوظائف(:

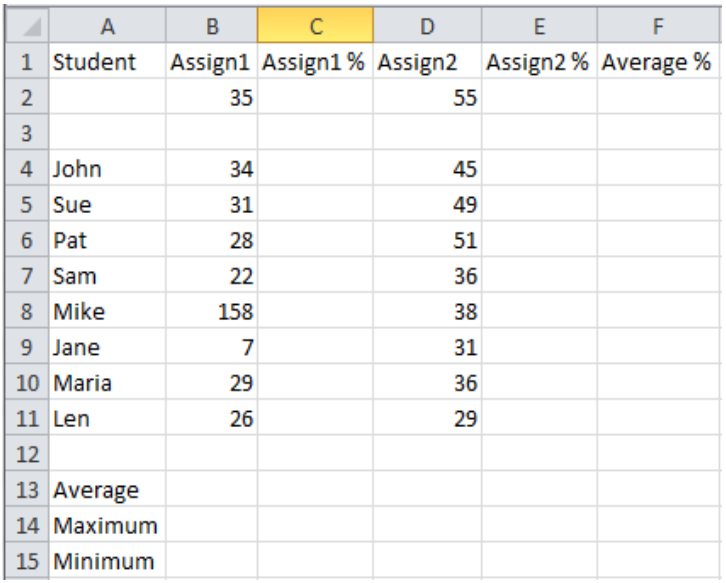

- .2 اكتنب صنيغة عنا القني **1%assign** و**2%assign** والند تعنص عنن عالمنة الطالنب مقعنومة على الدرجة العظمى. أظهر الناتج كنعبة مئوية وخبانة عشرية واحدة بعد الفاصلة.
- 3. قـم بإظهـار المتوسـط الحسـابي وأكـبر قيمـة وأصـغر قيمـة بالنسـبة لـassign1 و2ssign1 وم و**2assign** و**2%assign** وخبانة عشرية واحدة بعد الفاصلة.
- علنى **2**( .4 ق بإظهار املتواط ا عاي لكل منن **1%assign** و**2%assign**( جمموعهمنا مقعنوما وأظهره يف العمود **%average** خبانة عشرية واحدة بعد الفاصلة.

# **تمرلن7 :**

لدينا صف يتألف من 10 طلاب وعلاماتهم في 4 مواد:

History، ونريد حساب ما يلي: Sport, Art, Music, History

- متواط )معدل( كل طالب.
- عدد الطلاب الناجحين الذين معدلهم أكبر من 50.
	- املكافئ ا ريف لكل عالمة.

.1 إمأل البيانات التالية:

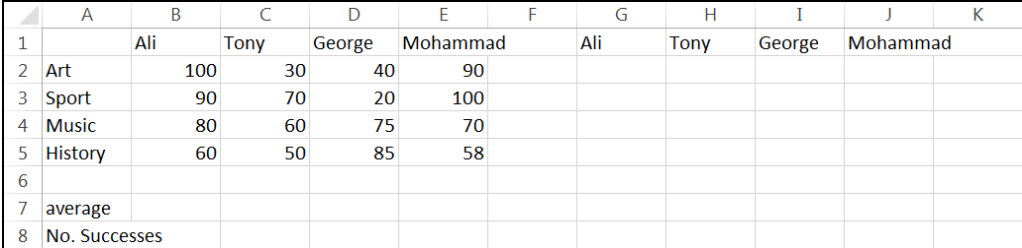

. قم بحساب وسطى الطالب Ali في الخلية **B7** ثم استخدم مقبض التعبئة التلقائية لحساب الوسطى لباقي الطلاب.

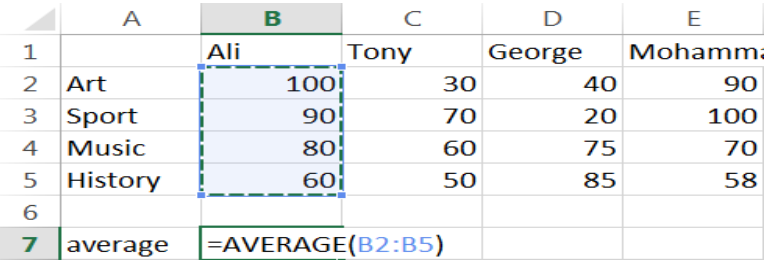

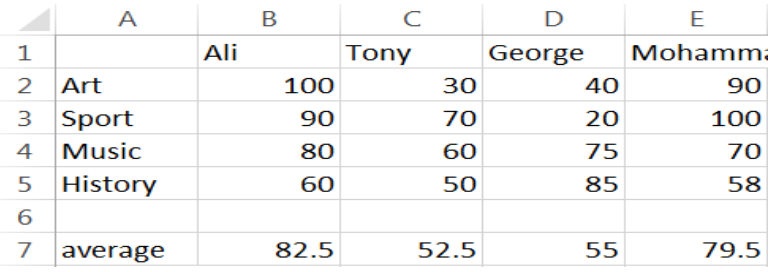

# . قم بحساب عدد الناجحين: أن يكون الوسطي أكبر من 50.

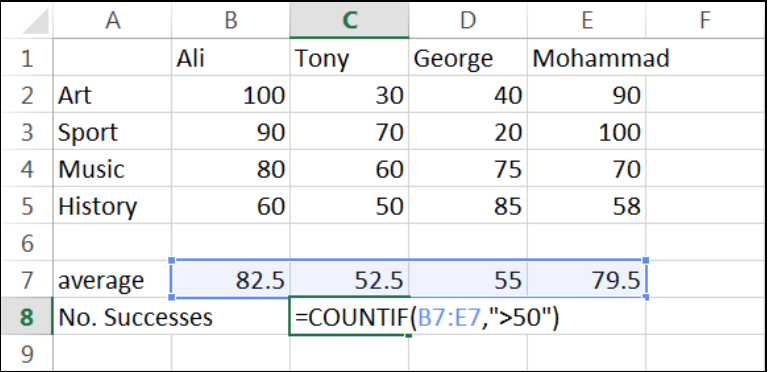

4. قـم بحسـاب المكـافئ الحرفي للطالـب Ali في مـادة Art تبعـاً للشـروط المـذكورة أدنـاه، ثم اسـتخدم مقبض التعبئة التلقائية لحساب المكافئ لباقي الطلاب. وحيث يُحسب المكافئ الرقمي كما يلي:

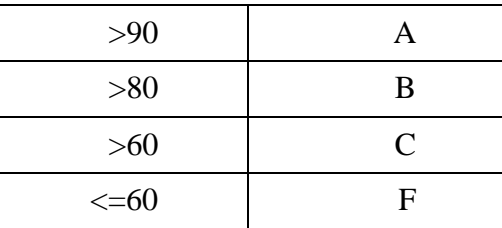

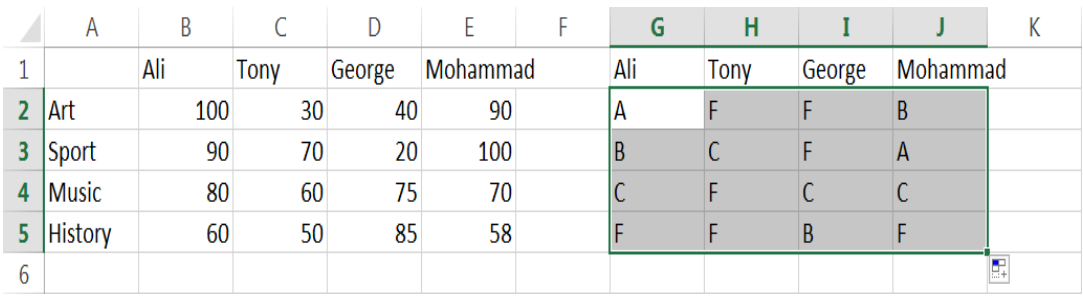

# **الوحدة التعلیمیة الثامنة**

## **عنوان الموضوع:**

التنسيق Formatting

#### **الكلمات المفتاحية:**

المحاذاة، االلتفاف، الدمج، تنسيق األرقام، تنسيق التاريخ، تنسيق الوقت، تنسيق العملة، تنسيق الخطوط، الحدود، التظليل، التلوين.

### **ملخص:**

نوضح في هذا الفصل الإمكانات المختلفة التي يوفرها البرنامج للتتسيق وإعطاء المظهر المناسب.

## **أهداف تعليمية:**

يتعرف الطالب في هذا الفصل:

- تنسيق الخاليا.
- تنسيق األرقام، التاريخ، الوقت، العملة.
	- تنسيق الخطوط.
	- نسخ ولصق التنسيق.
		- الحدود والتظليل.
			- التلوين.

#### **المخطط:**

التنسيق Formatting

(Learning Objects) وحدات 5

## **تنسيق الخاليا**

األهداف التعليمية: المحاذاة، االلتفاف، الدمج.

#### **المحاذاة**

جتد خيارات احملاذاة يف جمموعة **المحاذاة Alignment** يف تبويب **الصفحة الرئيسية HOME**.

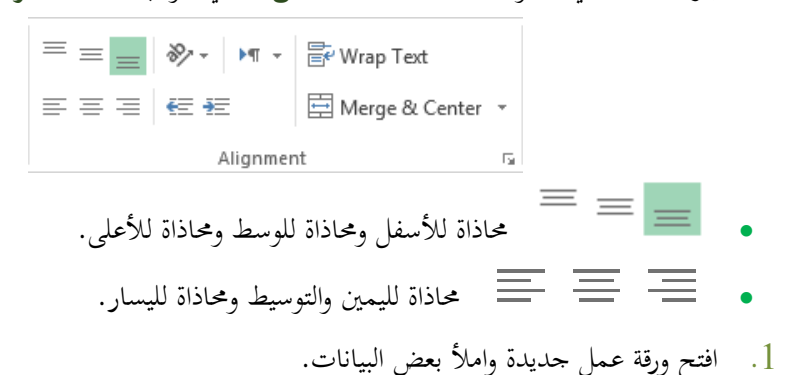

- .2 حّدد نطاق اخلاليا **4A1:A**.
	- .3 انقر زر **التوسيط Center**.

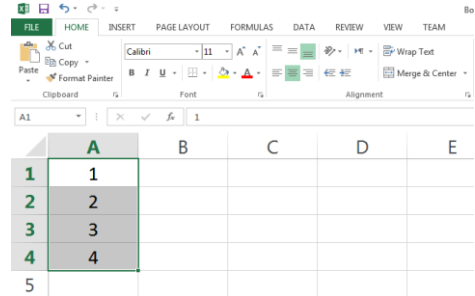

**ضبط اتجاه محتويات الخاليا**

- .1 حّدد اجملال **4A1:A،** مث انقر زر **االتجاه Orientation** من عالمة التبويب **الصفحة الرئيسية HOME** وضمن جمموعة **المحاذاة Alignment**.
	- .2 انقر مثالا خيار **زاوية في عكس عقارب الساعة Counterclockwise Angle**.

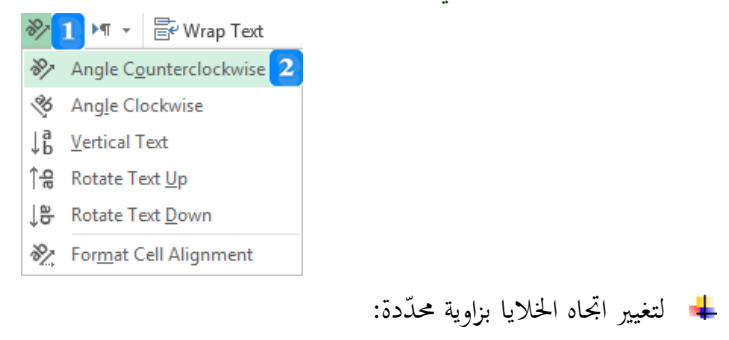

- .1 حّدد اجملال **4A1:A** مث انقر زر تشغيل مربع احلوار يف جمموعة **المحاذاة Alignment** إلظهار مربع حوار **تنسيق الخاليا Cells Format**.
	- .2 اكتب مثالا <sup>06</sup> يف صندوق **الدرجة Degrees**.
		- .3 انقر زر **موافق OK**.

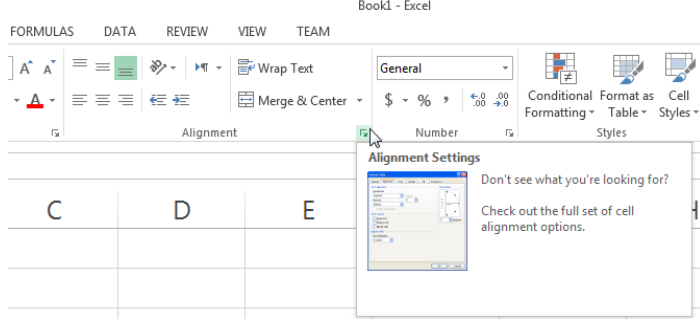

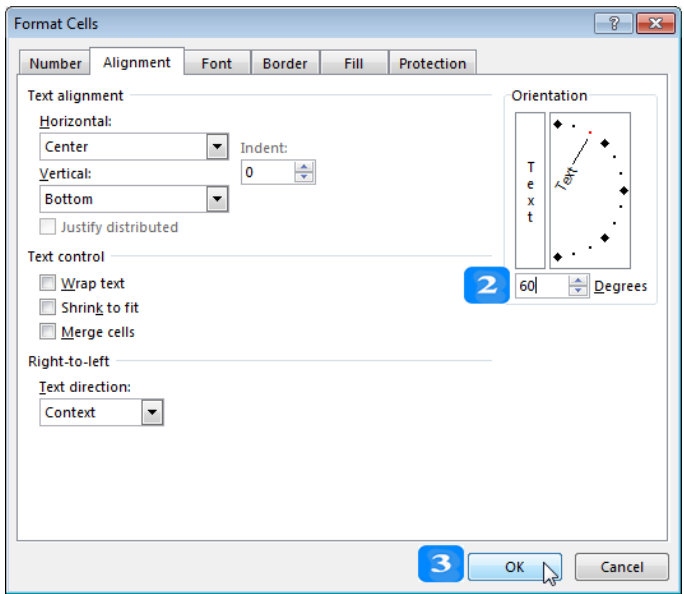

**التفاف النص**

- .Excel text wrapping واكتب **A1** اخللية انقر .1
- .2 من عالمة التبويب **الصفحة الرئيسية HOME** وضمن جمموعة **المحاذاة Alignment**، انقر زر **التفاف النص Text Wrap**.

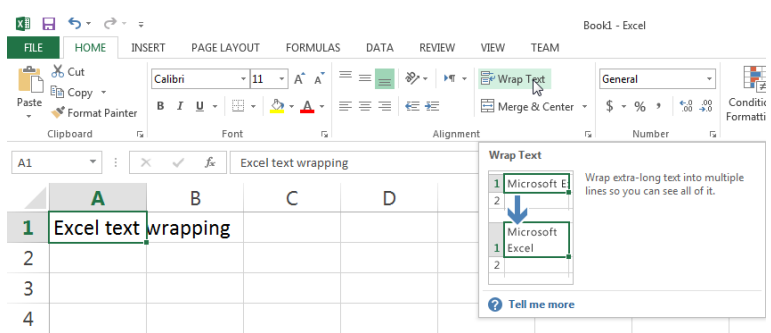

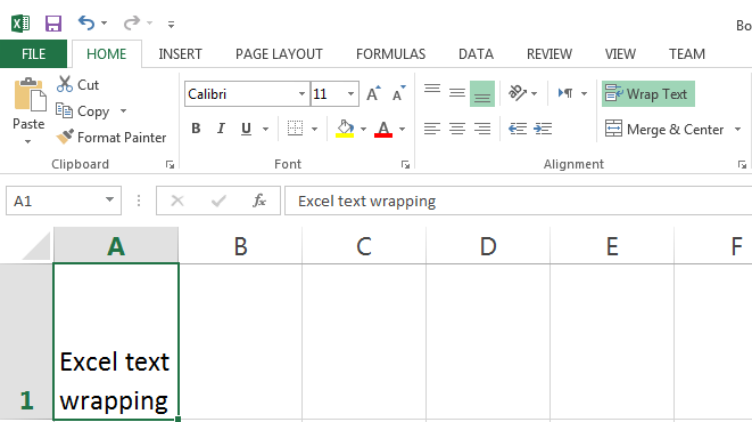

# **دمج الخاليا وتوسيط المحتوى**

.1 حّدد اخللية **1A** واكتب هبا name Student.

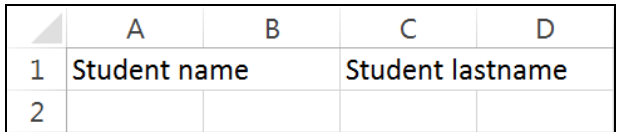

- .2 حّدد نطاق اخلاليا **1B1:A**.
- .3 من عالمة التبويب **الصفحة الرئيسية HOME** وضمن جمموعة **المحاذاة Alignment**، انقر زر **دمج**  .**Merge & Center وتوسيط**

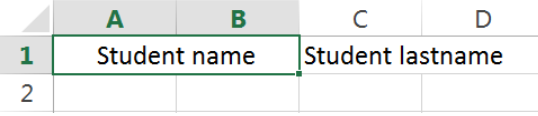

.4 الحظ أن name Student متتد على عمودين **A** و**B**.

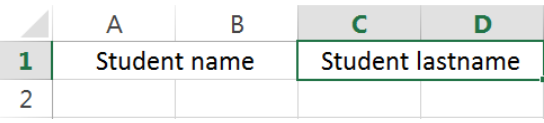

إللغاء دمج اخلاليا، اخرت اجملال **1D1:A** وانقر زر الدمج ذاته **دمج وتوسيط Center & Merge**.

النص المرافق

**تنسيق الخاليا**

### **المحاذاة**

يسمح إ**كسل بمحاذاة مح**تويات حلية أو نطاق من الخلايا، يُمكن الوصول لخيارات المحاذاة من مجموعة **المحاذاة Alignment** يف تبويب **الصفحة الرئيسية HOME**.

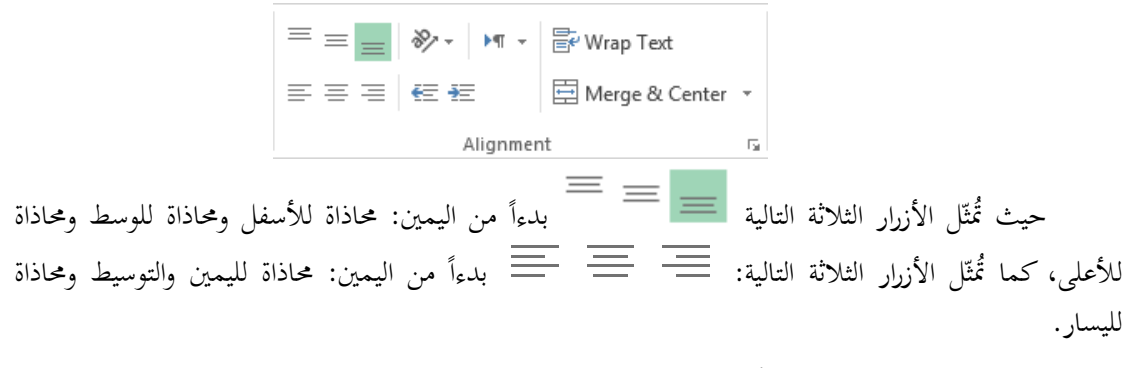

- .1 افتح ورقة عمل جديدة وامأل بعض البيانات.
	- .2 حّدد نطاق اخلاليا **4A1:A**.
	- .3 انقر زر **التوسيط Center**.

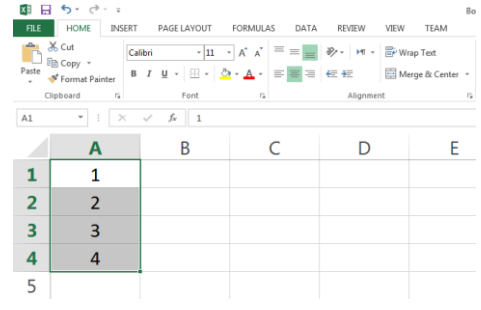

- **ضبط اتجاه محتويات الخاليا**
- يسمح إكسل بضبط اتحاه محتويات الخلايا تبعاً لخيارات حاهزة، كما يسمح أيضاً بإدخال زاوية الاتجاه.<br>-مثلاً، لتغيير اتجاه الخلايا 45 درجة عكس عقارب الساعة:
- .1 حّدد اجملال **4A1:A،** مث انقر زر **االتجاه Orientation** من عالمة التبويب **الصفحة الرئيسية HOME** وضمن جمموعة **المحاذاة Alignment**.
	- .2 انقر خيار **زاوية في عكس عقارب الساعة Counterclockwise Angle**.

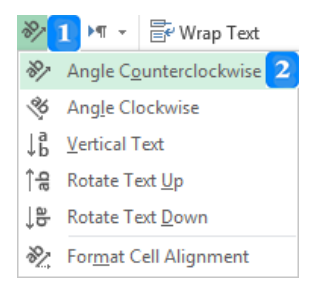

- لتغيير اتجاه الخلايا بزاوية محدّدة، ولتكن 60 درجة:
- .1 حّدد اجملال **4A1:A** مث انقر زر تشغيل مربع احلوار يف جمموعة **المحاذاة Alignment** إلظهار مربع حوار **تنسيق الخاليا Cells Format**.
	- .2 اكتب 06 يف صندوق **الدرجة Degrees**.
		- .3 انقر زر **موافق OK**.

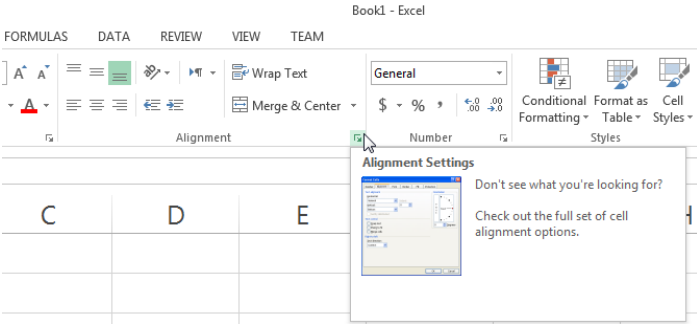

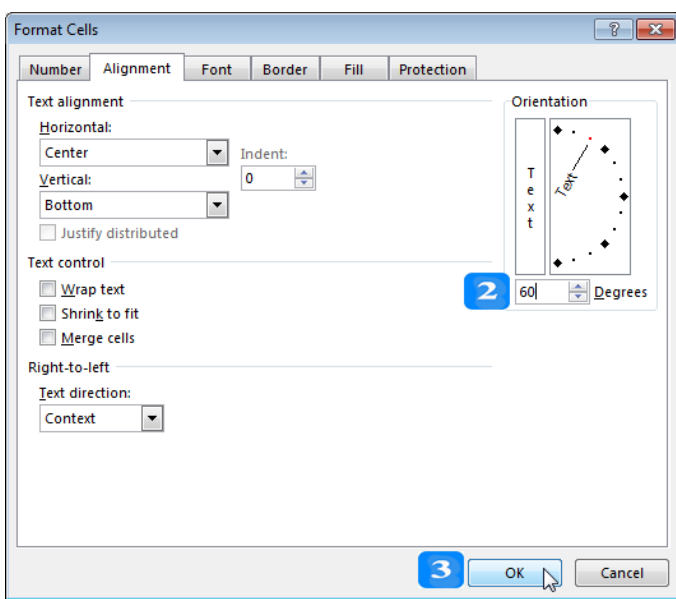

**التفاف النص**

- Í عندما يَكتب المستخدم نصّاً ما في خلية، يلاحظ أن كامل النص يظهر في سطر واحد. يُمكن للمستخدم أن يُظهر النص في أكثر من سطر في الخلية نفسها، لتطبيق التفاف النص:<br>.
	- .Excel text wrapping واكتب **A1** اخللية انقر .1
- .2 من عالمة التبويب **الصفحة الرئيسية HOME** وضمن جمموعة **المحاذاة Alignment**، انقر زر **التفاف النص Text Wrap**.
	- لإلغاء التفاف النص حدّد الخلية، وانقر على أيقونة التفاف النص مرة أخرى.

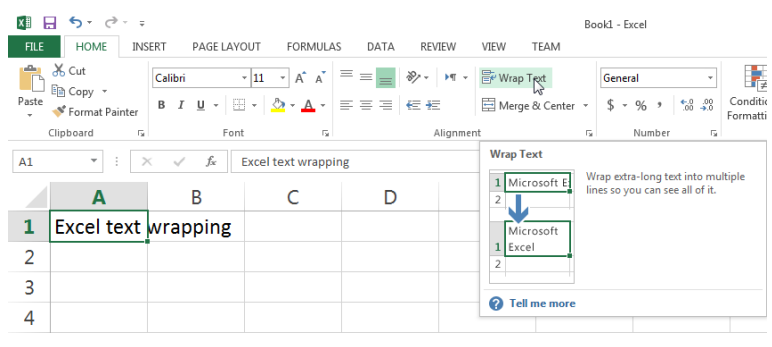

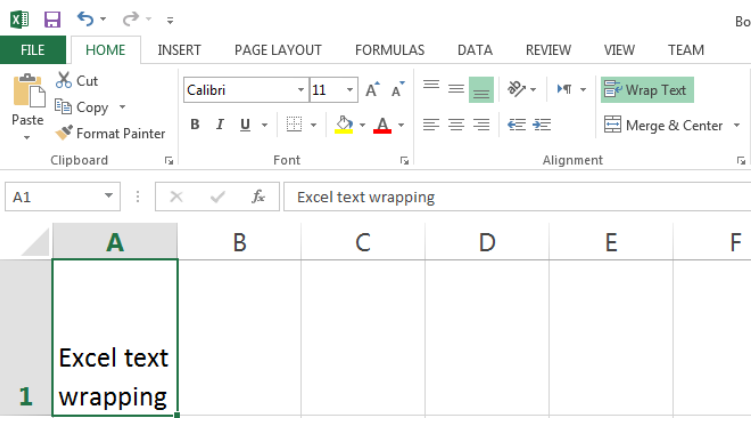

**دمج الخاليا وتوسيط المحتوى**

- مُكن للمستخدم دمج عدة خلايا متجاورة أفقياً أو عمودياً في خلية واحدة كبيرة تمتد على عدة خلايا. يطبّق ذلك عادةً على عناوين الأعمدة من أجل تنسيقها بشكل واضح وتوسيط محتوياتما.
	- .1 حّدد اخللية **1A** واكتب هبا name Student.
	- .2 حّدد اخللية **1C** واكتب هبا lastname Student.

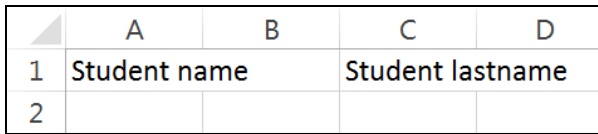

- .3 حّدد نطاق اخلاليا **1B1:A**.
- .4 من عالمة التبويب **الصفحة الرئيسية HOME** و ضمن جمموعة **المحاذاة Alignment**، انقر زر **دمج**  .**Merge & Center وتوسيط**

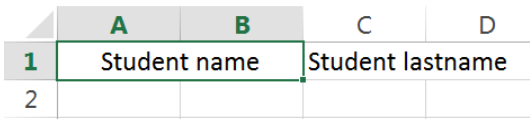

- .4 حّدد نطاق اخلاليا **1D1:C**.
- .0 من عالمة التبويب **الصفحة الرئيسية HOME** وضمن جمموعة **المحاذاة Alignment**، انقر زر **دمج**  .**Merge & Center وتوسيط**
- .7 الحظ أن name Student متتد على عمودين **A** و**B**، وكذلك lastname Student متتد على

العمودين **C** و**D**.

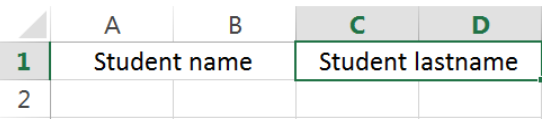

إللغاء دمج اخلاليا، اخرت اجملال **1D1:A** وانقر زر الدمج ذاته **دمج وتوسيط Center & Merge**. عند دمج خاليا غري فارغة، ستظهر رسالة حتذيرية تتضمن أن حمتوى اخللية العلوية اليسارية فقط هو الذي سيبقى: اخرت اجملال **1D1:A** وانقر زر **الدمج والتوسيط Center & Merge** ستظهر رسالة حتذيرية، انقر زر **موافق OK**.

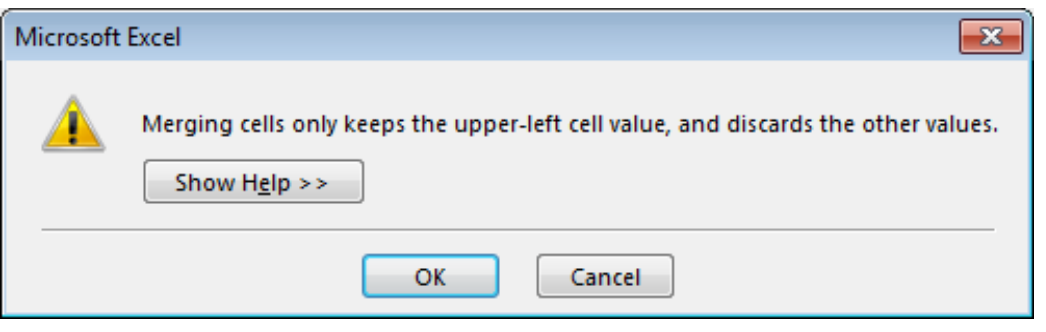

# **تنسيق محتوى الخاليا**

األهداف التعليمية: تنسيق األرقام، التاريخ، الوقت، العملة.

**تنسيق األرقام** 

امأل البيانات كما يلي:

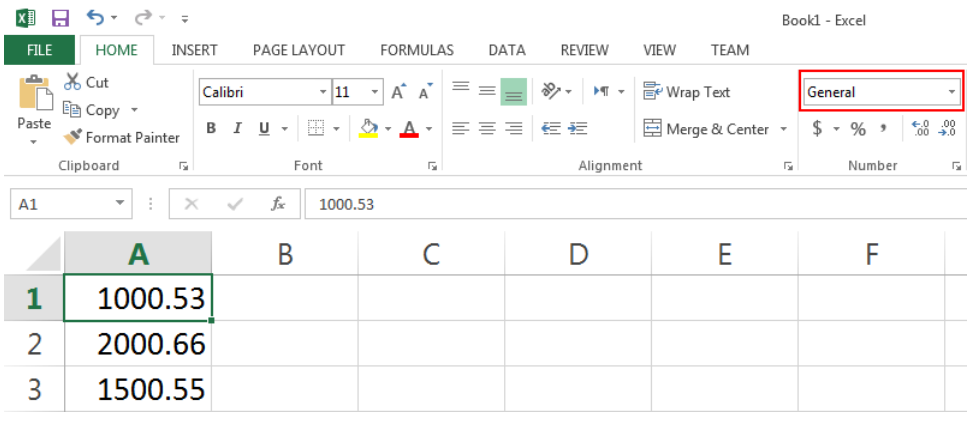

- يقوم **إكسل** بشكل افرتاضي بعرض األرقام خبانتني عشريتني.
	- لعرض الأرقام بخانة عشرية واحدة مثلاً، اتبّع ما يلي:
		- .1 حّدد النطاق **3A1:A**.
- .2 ضممال عالمممة التبويمم **الصفف حل السييسففيل HOME** ومممال جمموعمة **األرقففام Numbers**، انقممر ر **إنقففا الخانات العشسيل Decimal Decrease**.

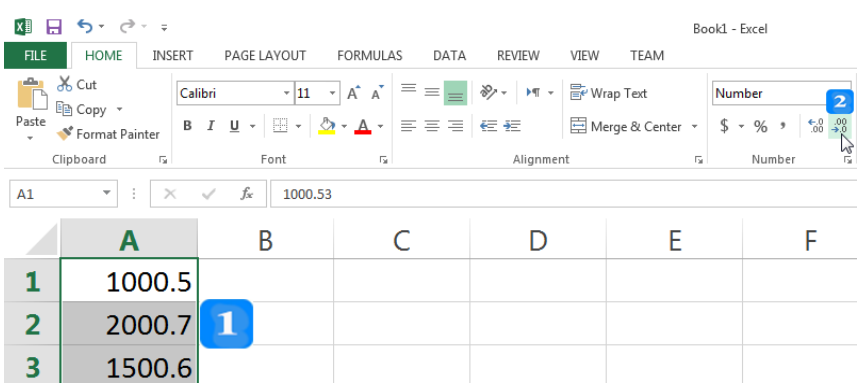

- لعرض الأرقام مع استخدام فاصلة الآلاف، اتبّع ما يلي:
	- .1 حّدد النطاق **3A1:A**.

.2 ضمال عالمة التبوي **الص حل السييسيل HOME** ومال جمموعة **األرقام Numbers**، انقر على ر **نمط ال اصلل Style Comma**.

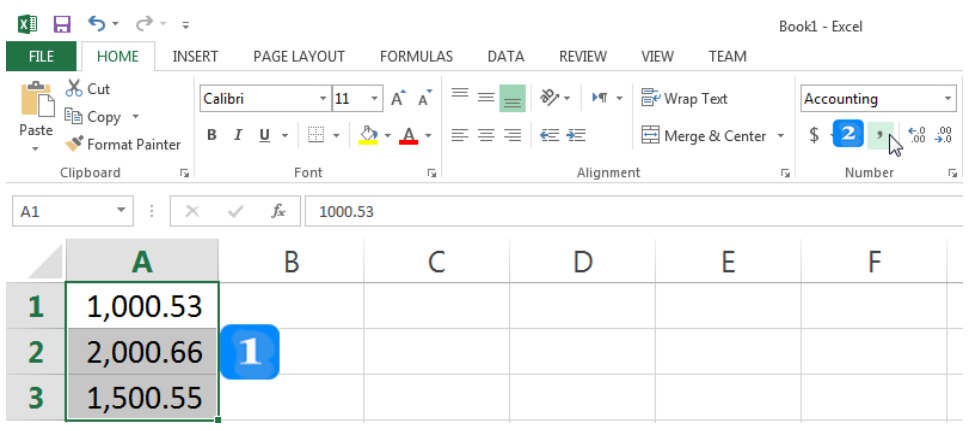

**تنسيق التاريخ**

امأل البيانات كالتايل:

| 22-01-13 25-02-13 |  |
|-------------------|--|

- .1 حّدد اخللية **1A**.
- .2 ضمال عالمة التبوي **الص حل السييسيل HOME** ومال جمموعة **األرقام Number**، افتح القائمة املنسدلة ا**لتنسيق.** ثم حدّد تنسيق التاريخ ا**لطويل Long Date .**

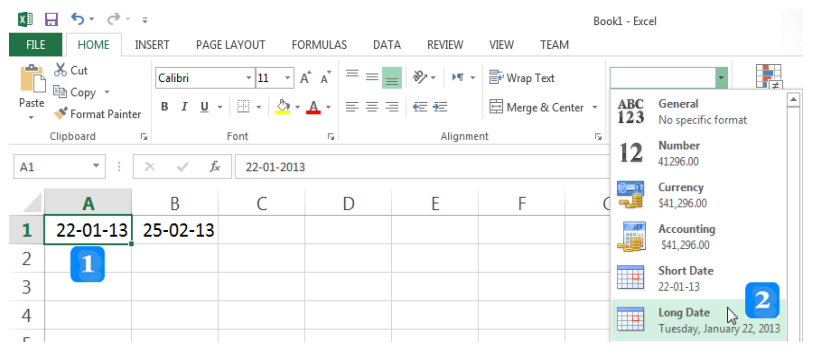

- لاختيار نمط تنسيق آخر للتاريخ، اتبّع ما يلي:
	- .1 حّدد اخللية **1B**.
- .2 انقر مربع تشغيل احلوار يف جمموعة **األرقام Number** إلظهار نافذة حوار **تنسيق الخاليا Format** .**Cells**

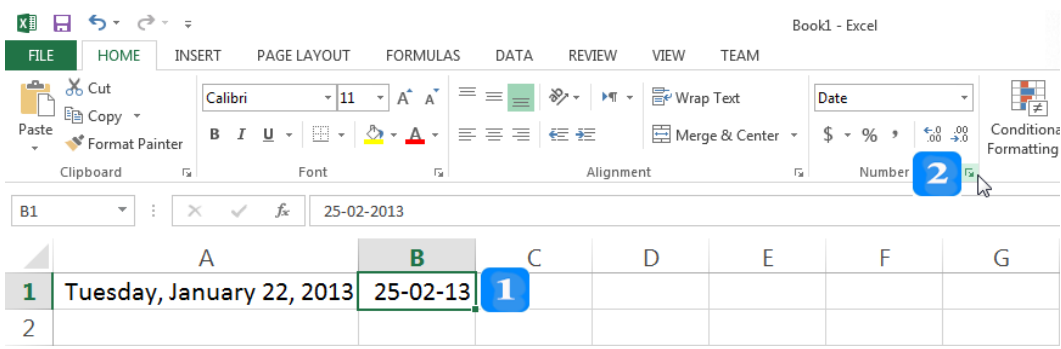

- .3 ضمال القائمة **ال ئل Category**، حّدد **التاريخ Date** مث اخرت مال قائمة **النوع Type** تنسيق التاريخ املطلوب.
	- .4 انقر ر **موافق OK**.

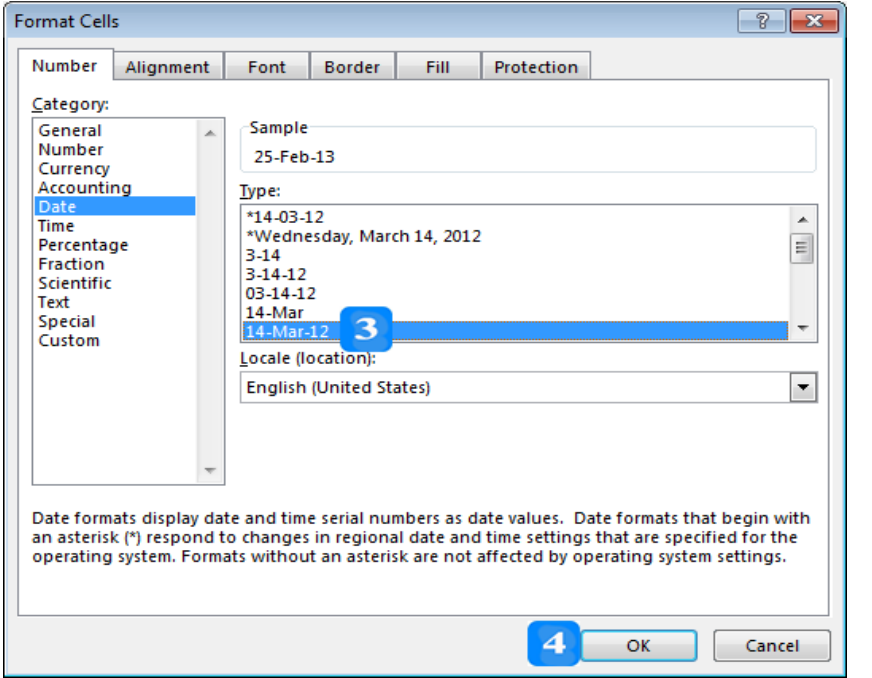

**تنسيق الوقت**

- افتح ورقة عمل جديدة، مث اتبع ما يلي:
- .1 حدّد الخلية **A1**. واكتب ها 14:30.
- .2 انقر مربع تشغيل احلوار يف جمموعة **األرقام Number** إلظهار نافذة حوار **تنسيق الخاليا Format** .**Cells**
- 3. ضمن قائمة الفئة Category، حدّد ال**وقت Time** ثم اختر من قائمة النوع Type تنسيق الوقت املطلوب.
	- .4 انقر ر **موافق OK**.

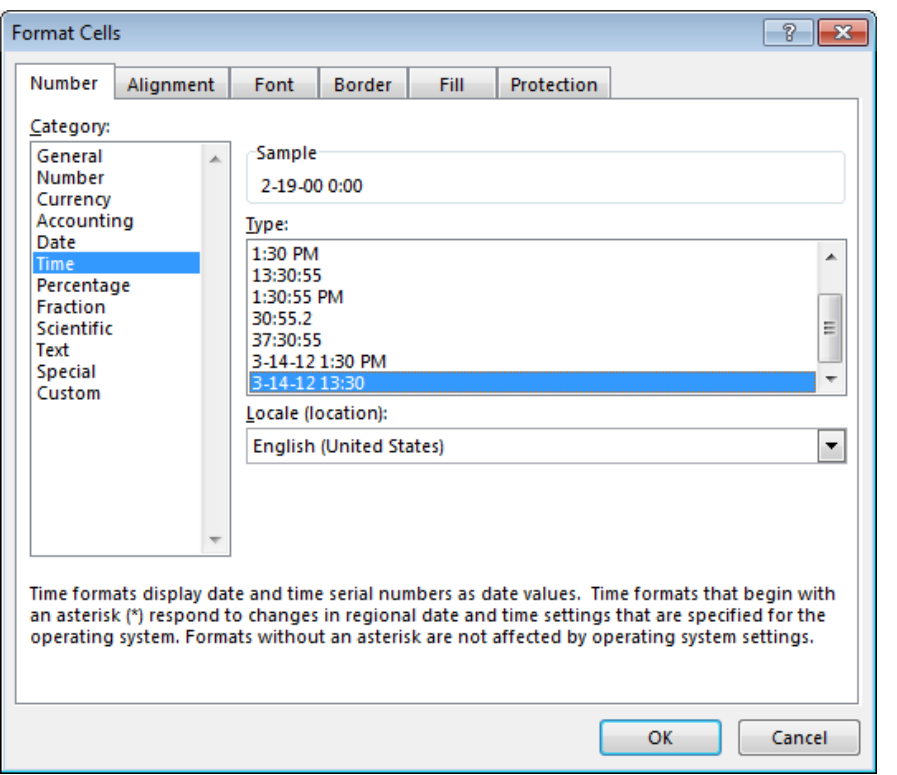

## **تنسيق العملل**

- .1 حدّد الخلية **A1**. واكتب بما 500.
- .2 انقر مربع تشغيل احلوار يف جمموعة **األرقام Number** إلظهار نافذة حوار **تنسيق الخاليا Format** .**Cells**
- 3. ضمن القائمة Category، حدّد ا**لعملة Currency** ثم اختر من قائمة الرمز Symbol رمز العملة المطلوبة. يُمكنك أيضاً تحديد الخانات العشرية في صندوق ا**ل**مراتب ا**لعشرية Decimal places**.

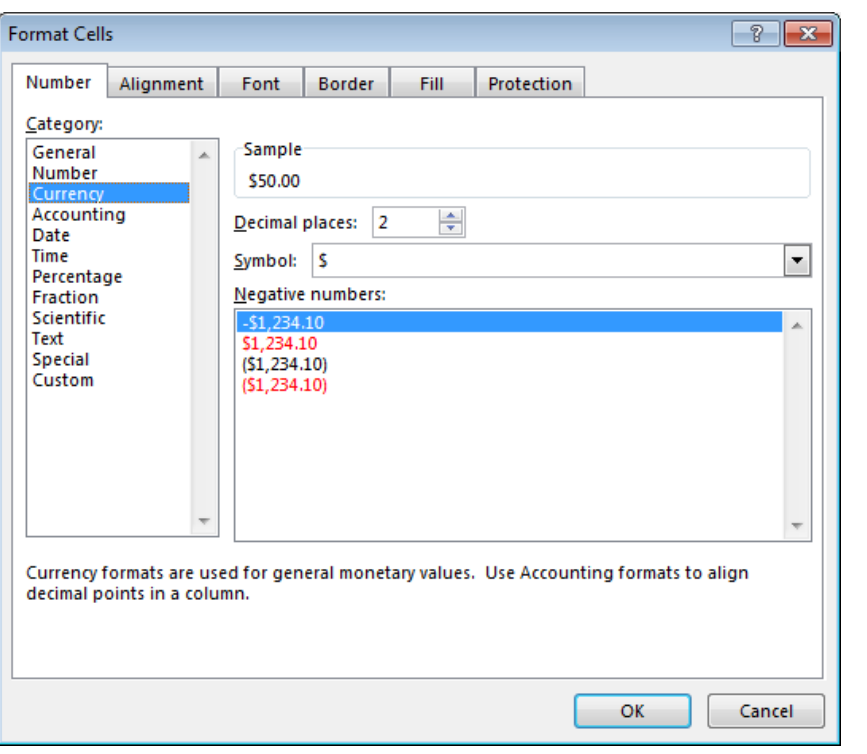

**تنسيق األرقام كنسبل مئويل**

- . حدّد الخلية **A1**. واكتب بها 0.06.
- .2 انقر مربع تشغيل احلوار يف جمموعة **السقم Number** إلظهار نافذة حوار **تنسيق الخاليا Format** .**Cells**
- <mark>3</mark>. ضمن قائمة الفئة Category، حدّد النسبة المئوية Percentage ثم حدّد عدد الخانات العشرية في صندوق **الخانات العشسيل places Decimal**.
	- تعمل النسبة المئوية على ضرب الرقم الموجود في الخلية بـ 100 وتقوم بوضع إشارة النسبة المئوية بجانبه %.

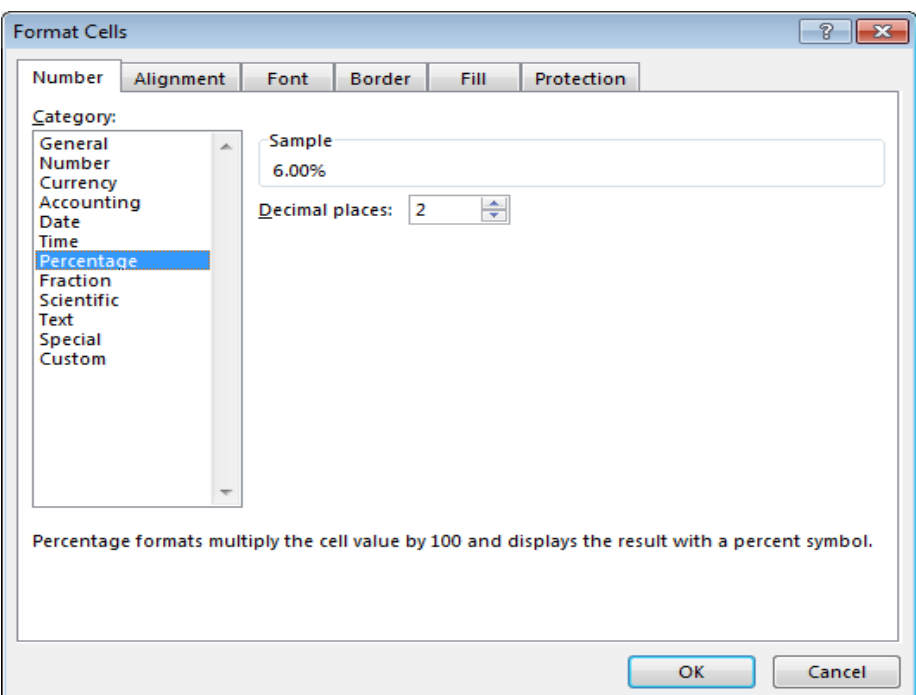

### **النص المرافق**

**تنسيق األرقام** 

عندما تكتب رقم في إحدى الخلايا، يكون تنسيق الخلية **عام General** بشكل افتراضي، يُمكن تغيير هذا التنسيق تبعاً للحاجة كتحديد عدد الخانات العشرية أو إظهار فاصلة الألوف.

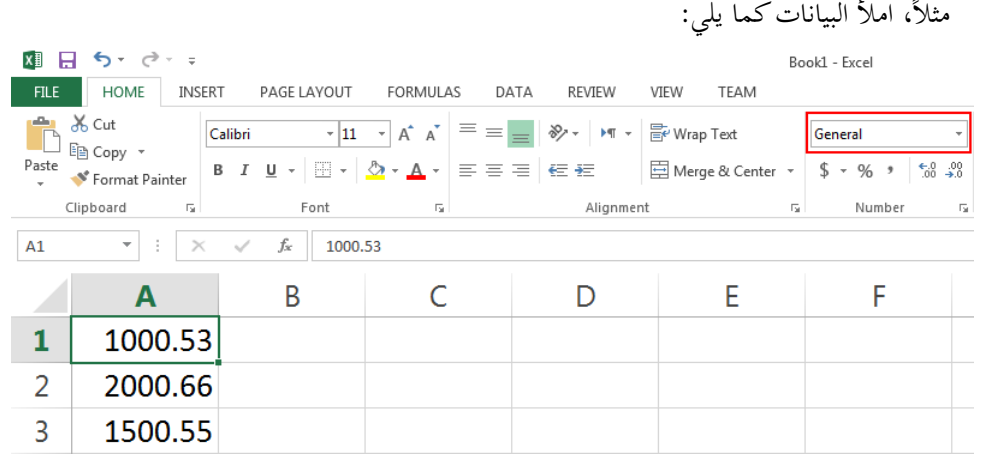

- يقوم إك**سل** بشكل افتراضي بعرض الأرقام بخانتين عشريتين. لعرض الأرقام بخانة عشرية واحدة مثلاً، اتبّع ما يلي:
	- .1 حّدد النطاق **3A1:A**.
- .2 ضممال عالمممة التبويمم **الصفف حل السييسففيل HOME** ومممال جمموعمة **األرقففام Numbers**، انقممر ر **إنقففا الخانات العشسيل Decimal Decrease**.

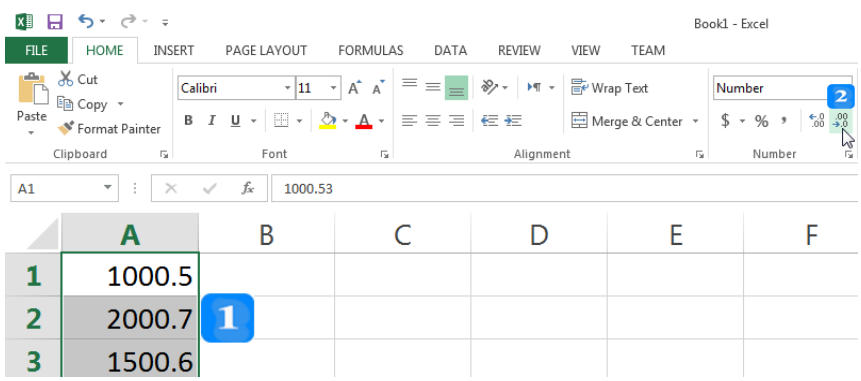

- لعرض الأرقام مع استخدام فاصلة الآلاف، اتبّع ما يلي:
	- .1 حّدد النطاق **3A1:A**.
- .2 ضمال عالمة التبوي **الص حل السييسيل HOME** ومال جمموعة **األرقام Numbers**، انقر على ر **نمط ال اصلل Style Comma**.

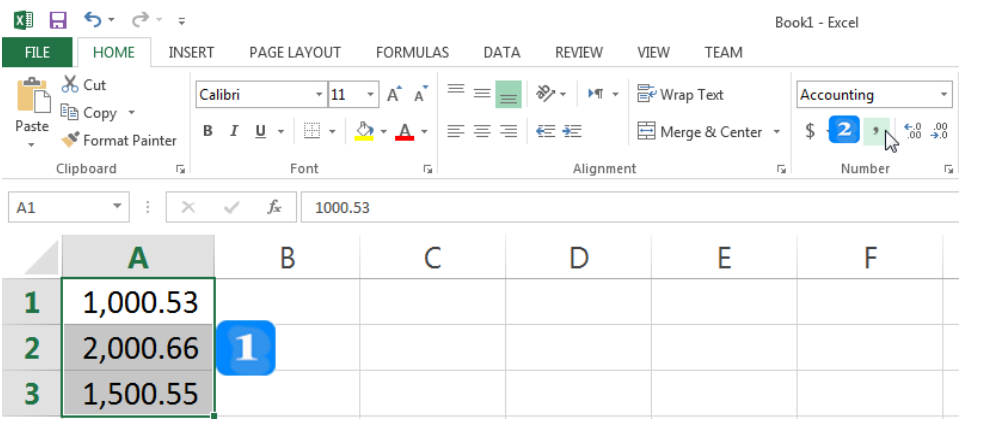

**تنسيق التاريخ**

امأل البيانات كالتايل:

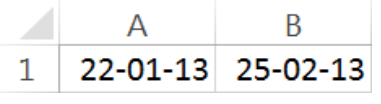

- .1 حّدد اخللية **1A**.
- .2 ضمال عالمة التبوي **الص حل السييسيل HOME** ومال جمموعة **األرقام Number**، افتح القائمة املنسدلة

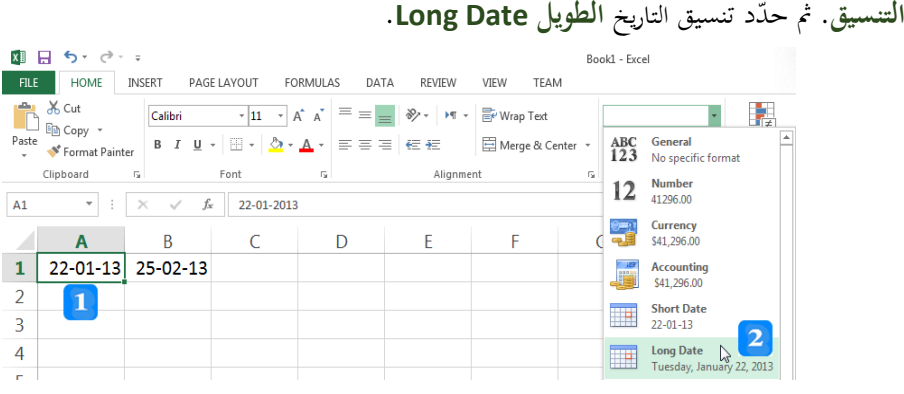

- لاختيار نمط تنسيق آخر للتاريخ، اتبّع ما يلي:
	- .1 حّدد اخللية **1B**.
- .2 انقر مربع تشغيل احلوار يف جمموعة **األرقام Number** إلظهار نافذة حوار **تنسيق الخاليا Format** .**Cells**

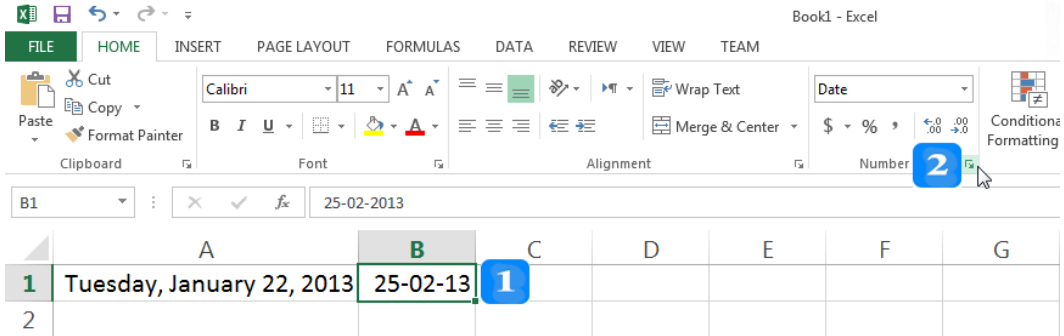

- .3 ضمال القائمة **ال ئل Category**، حّدد **التاريخ Date** مث اخرت مال قائمة **النوع Type** تنسيق التاريخ املطلوب.
	- .4 انقر ر **موافق OK**.

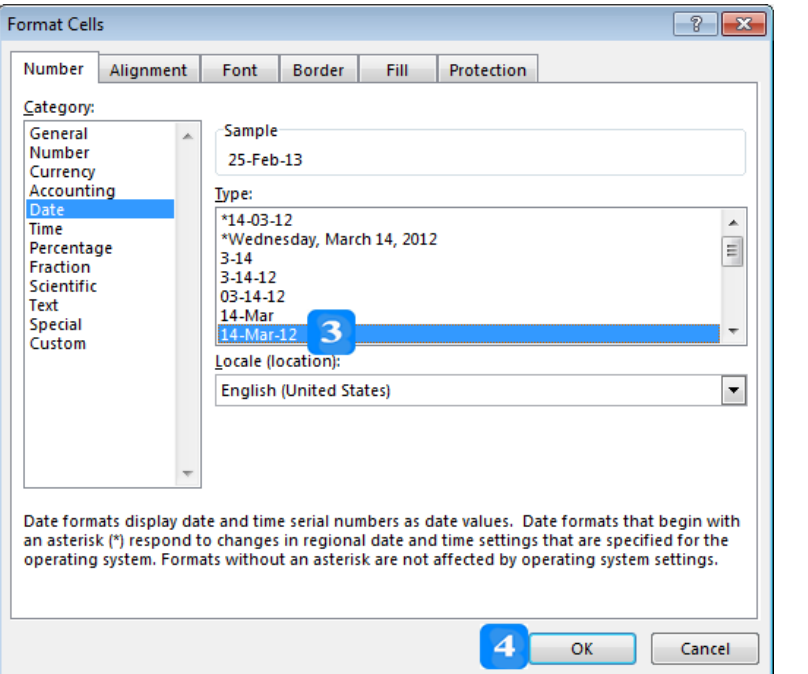

**تنسيق الوقت**

- بُمكنك تنسيق الخلايا التي تحتوي على وقت. مثلاً إظهار الثواني أو إظهار علامة قبل الظهر **AM** أو بعد الظهر **PM**.
	- افتح ورقة عمل جديدة، مث اتبع ما يلي:
	- .1 حدّد الخلية **A1**. واكتب بما 14:30 مثلاً.
- .2 انقر مربع تشغيل احلوار يف جمموعة **األرقام Number** إلظهار نافذة حوار **تنسيق الخاليا Format** .**Cells**
- .3 ضمال قائمة **ال ئل Category**، حّدد **الوقت Time** مث اخرت مال قائمة **النوع Type** تنسيق الوقت املطلوب.
	- .4 انقر ر **موافق OK**.

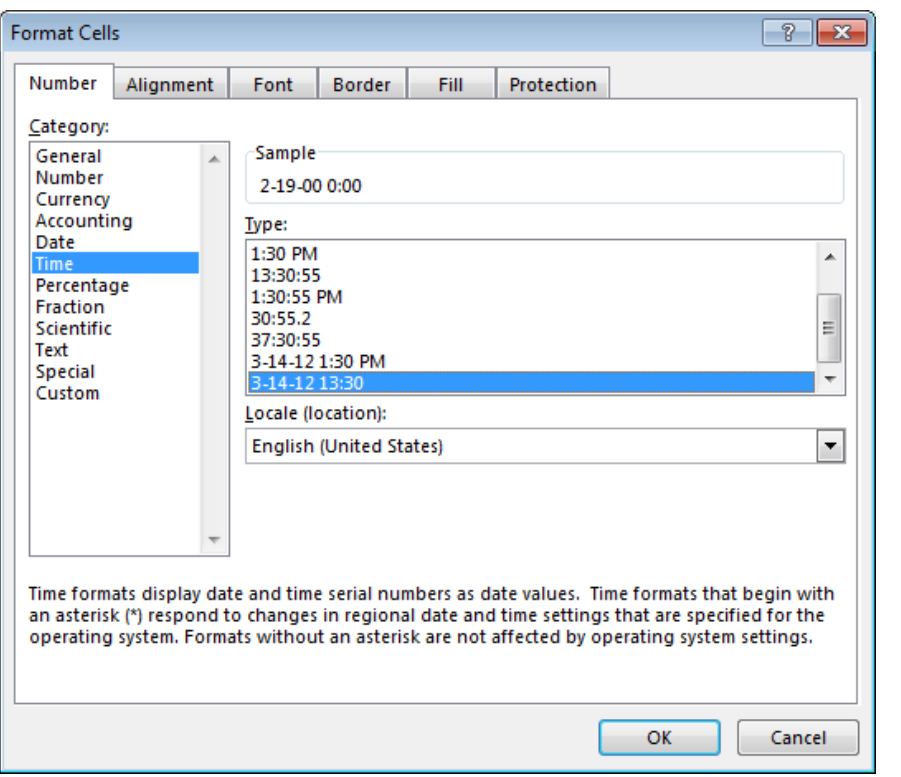

### **تنسيق العملل**

- لتنسيق الخلايا لتدل على عملة معيّنة، اتبع الخطوات الآتية:<br>.
	- .<br>1. حدّد الخلية **A1**. واكتب بها 500.
- .2 انقر مربع تشغيل احلوار يف جمموعة **األرقام Number** إلظهار نافذة حوار **تنسيق الخاليا Format** .**Cells**
- 3. ضمن القائمة Category، حدّد العملة Currency ثم اختر من قائمة الرمز Symbol رمز العملة المطلوبة. يُمكن أيضاً تحديد الخانات العشرية في صندوق ا**ل**مواتب ا**لعشرية Decimal places**.

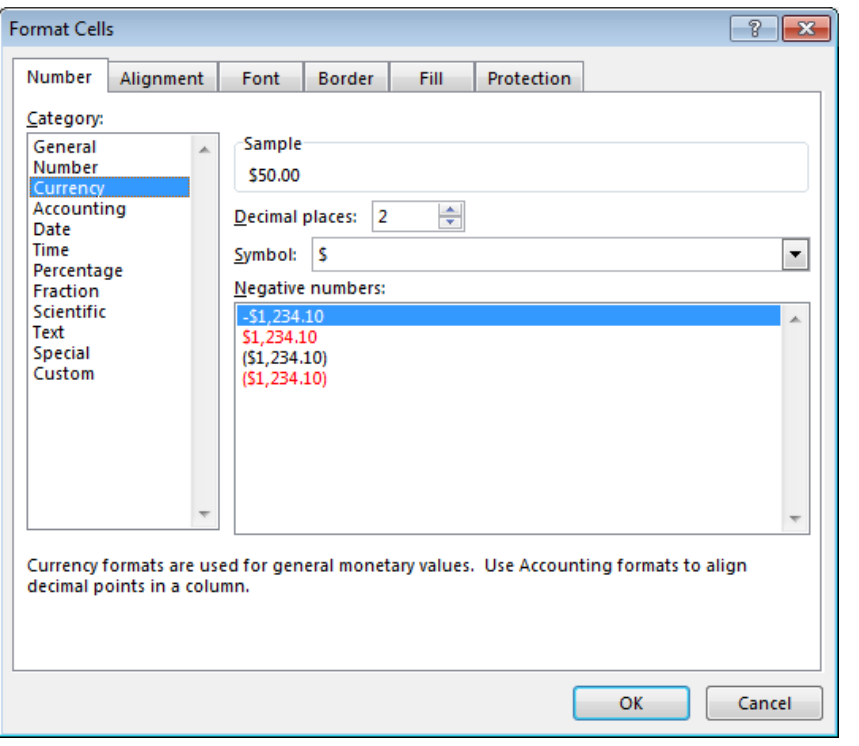

**تنسيق األرقام كنسبل مئويل**

- لتنسيق اخلاليا كنسبة مئوية، اتبع اخلطوات اآلتية:
	- .1 حدّد الخلية **A1**. واكتب بما 0.06.
- .2 انقر مربع تشغيل احلوار يف جمموعة **السقم Number** إلظهار نافذة حوار **تنسيق الخاليا Format** .**Cells**
- <mark>3. ضمن قائمة Category، حدّد النسبة المئوية Percentage ثم حدّد عدد الخانات العشرية في</mark> صندوق **الخانات العشسيل places Decimal**.

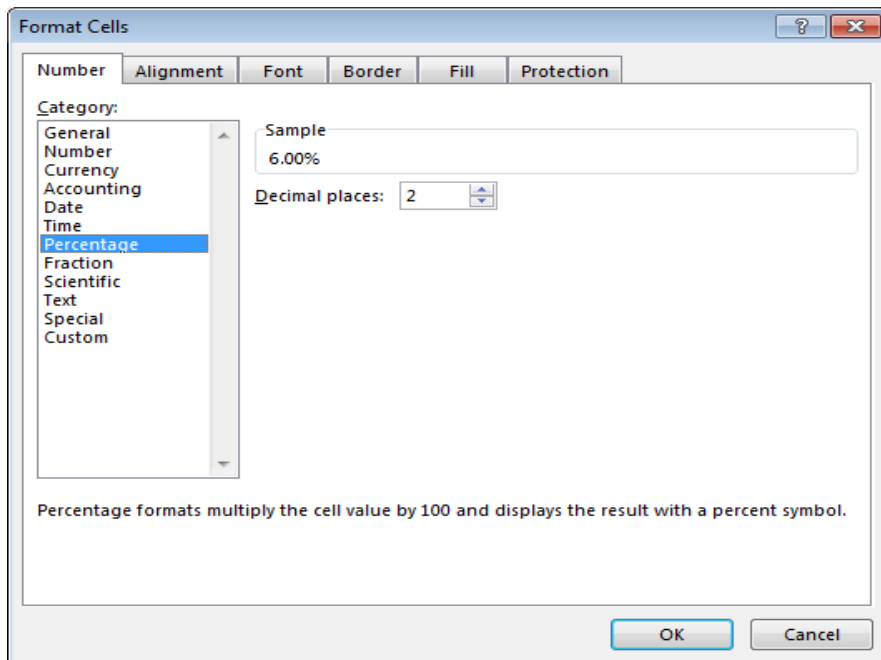

تعمل النسبة المئوية على ضرب الرقم الموجود في الخلية بـ 100 وتقوم بوضع إشارة النسبة المئوية بجانبه %.

## **تنسيق الخط**

األهداف التعليمية: قياس الخط، نوع الخط، نمط الخط، لون الخط، لون الخلفية.

## **تغيير قياس الخط**

.1 امأل البيانات التالية:

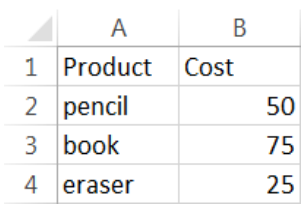

- .2 حّدد النطاق **1B1:A**.
- .3 ضمن عالمة التبويب **الصفحة الرئيسية HOME** ومن اجملموعة **الخط Font**، انقر سهم القياس

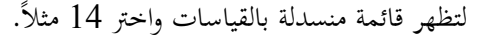

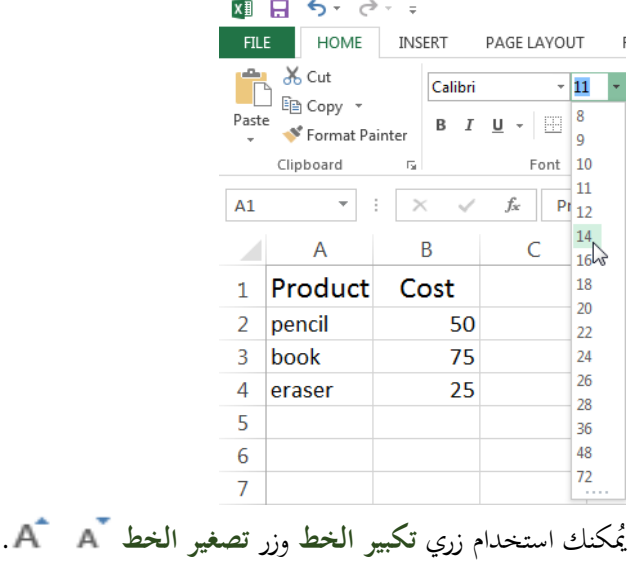

**تغيير نوع الخط**

- .1 حّدد نطاق اخلاليا **1B1:A**.
- .2 ضمن عالمة التبويب **الصفحة الرئيسية HOME** ومن جمموعة **الخط Font**، انقر زر سهم نوع **الخط Font** واخرت من القائمة اخلط **Cambria** . مثالً

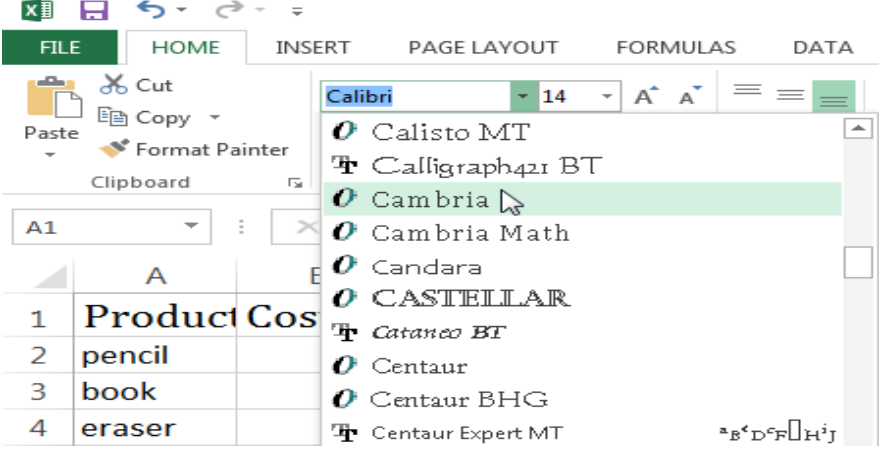

**تطبيق أنماط الخط**

مكنك ُي تطبيق أمناط على حمتويات اخلاليا كالنمط الغامق والنمط املائل والتسطري أو التسطري  $\overline{B}$   $I$   $\underline{U}$   $\overline{V}$ 

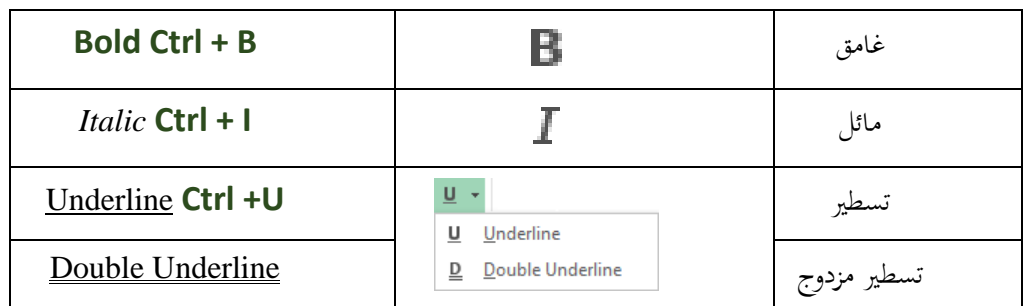

**تغيير لون خط النص**

- .1 حّدد نطاق اخلاليا **1B1:A**.
- .2 ضمن عالمة التبويب **الصفحة الرئيسية HOME** ومن جمموعة **الخط Font**، انقر سهم تغيري لون  $A^*$  الخط

**تغيير لون خلفية خلية**

- .1 حّدد نطاق اخلاليا **1B1:A**.
- .2 ضمن عالمة التبويب **الصفحة الرئيسية HOME** ومن جمموعة **الخط Font**، انقر سهم تغيري لون خلفية الخلية <sup>\*</sup> الأكم

### النص املرافق

## **تنسيق الخط**

يسمح **إكسل** للمستخدم بتغيري قياس اخلط ونوعه ومنطه ولونه وتغيري لون خلفية اخللية وإضافة حدود إىل خلية أو جمموعة من اخلاليا.

# **تغيير قياس الخط**

.1 امأل البيانات التالية:

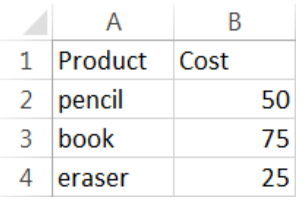

- .2 حّدد النطاق **1B1:A**.
- .3 ضمن عالمة التبويب **الصفحة الرئيسية HOME** ومن اجملموعة **الخط Font**، انقر سهم القياس لتظهر قائمة منسدلة بالقياسات واختر 14 مثلاً.

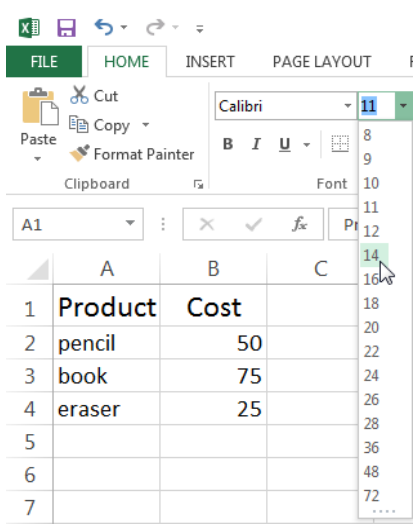

كما ُي **تكبير الخط Size Font Increase** وزر **تصغير الخط** مكن استخدام زر .**Decrease Font Size**

## **تغيير نوع الخط**

- لتغيري نوع اخلط:
- .1 حّدد نطاق اخلاليا **1B1:A**.
- .2 ضمن عالمة التبويب **الصفحة الرئيسية HOME** ومن جمموعة **الخط Font**، انقر زر سهم نوع **الخط Font** واخرت من القائمة اخلط **Cambria** . مثالً

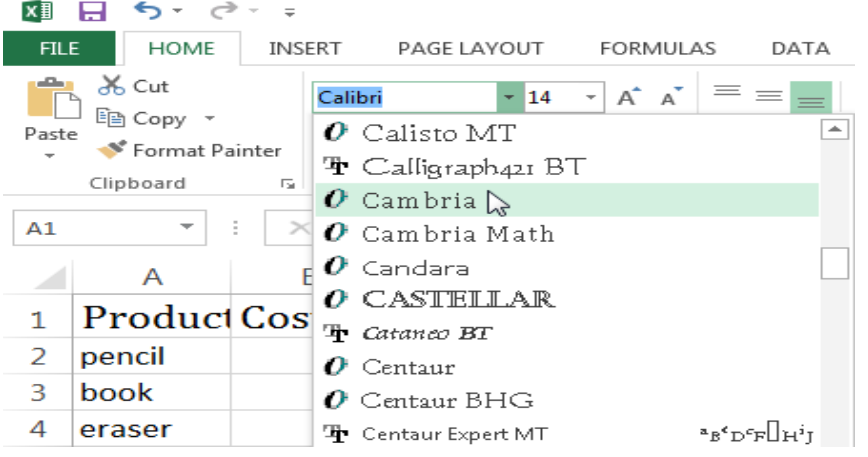

**تطبيق أنماط الخط**

من املمكن تطبيق أمناط على حمتويات اخلاليا كالنمط الغامق والنمط املائل والتسطري أو التسطري  $\bullet$  **B**  $I$  **U**  $\bullet$ 

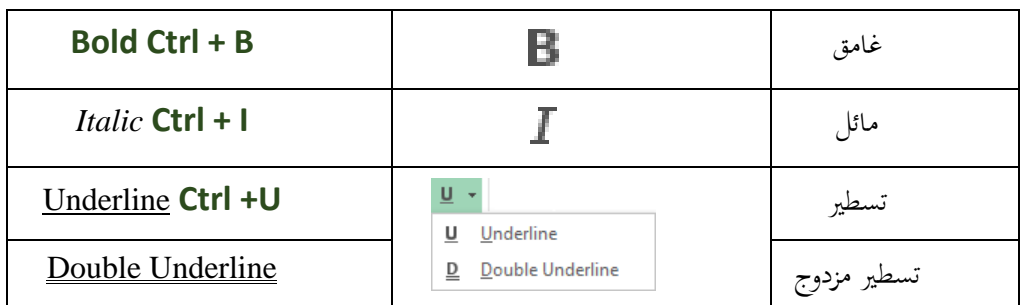

- .1 حّدد نطاق اخلاليا **1B1:A**.
- .2 ضمن عالمة التبويب **الصفحة الرئيسية HOME** ومن جمموعة **الخط Font**، انقر زر اخلط **الغامق B**

## **تغيير لون خط النص**

- لتغيري لون اخلط إىل األمحر مثال:ً
	- .1 حّدد نطاق اخلاليا **1B1:A**.
- .2 ضمن عالمة التبويب **الصفحة الرئيسية HOME** ومن جمموعة **الخط Font**، انقر سهم تغيري لون  $A^*$  الخط

## **تغيير لون خلفية خلية**

- لتغيري لون خلفية اخلاليا إىل األصفر مثال:ً
	- .1 حّدد نطاق اخلاليا **1B1:A**.
- .2 ضمن عالمة التبويب **الصفحة الرئيسية HOME** ومن جمموعة **الخط Font**، انقر سهم تغيري لون خلفية الخلية <sup>~</sup> ال<sup>حام</sup>ي.
## **الحدود والتظليل**

األهداف التعليمية: نسخ ولصق التنسيق، الحدود والتظليل.

# **نسخ ولصق التنسيق**

- .1 حّدد نطاق اخلاليا **1B1:A**.
- .2 ضم ع مال مة الب يم **الصفةحا اليسيسفيا HOME** و مع و ممة **الحافظفا Clipboard**، انقمر **نسفخ**  .**Format Painter التنسيق**
	- 3. حدّد نطاق الخلايا **A2:B4** ليُطبّق التنسيق ذاته عليها.

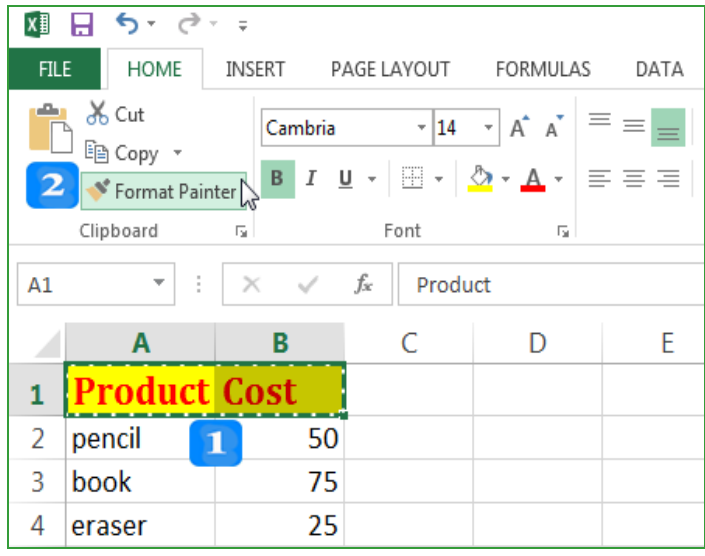

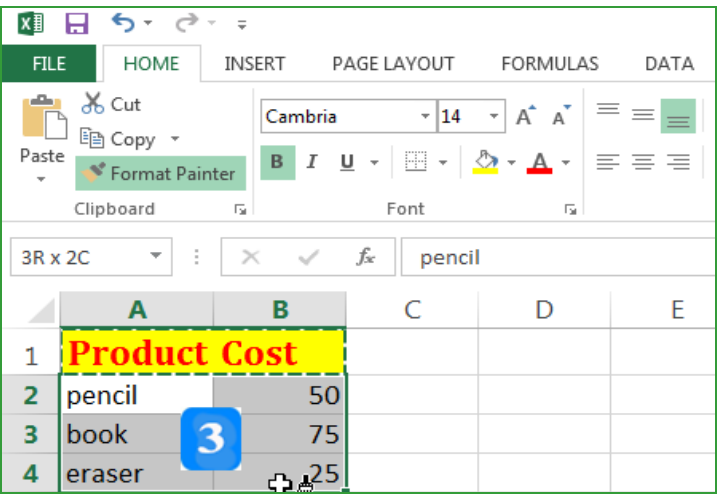

### **إضافا حدود إلى الخاليا**

- .1 حّدد نطاق اخلاليا **4B1:A**.
- .2 ضم ع مال مة الب يم **الصفةحا اليسيسفيا HOME** و مع و ممة **الخف Font**، انقمر ممه **الحفدود Borders** لبظهر الئحة احلدود.
	- 3. انقر الخيار الذي يُظهر جميع الحواف مثلاً All Borders إ

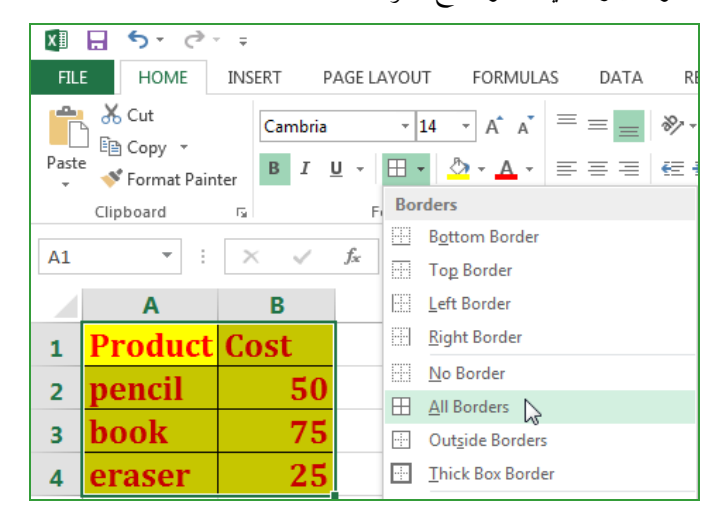

**تغييي لون ونم حدود الخاليا**

- .1 حّدد نطاق اخلاليا **4B1:A**.
- .2 ضم ع مال مة الب يم **الصفةحا اليسيسفيا HOME** و مع و ممة **الخف Font**، انقمر ممه **الحفدود Borders** لبظهر الئحة احلدود.
	- 3. انقر سهم خيارات لون ا**لخط Li**ne Color **Line Color .**]
		- 4. اختر اللون الأحمر مثلاً.
		- 5. انقر زر سهم الحدود مرة ثانية واختر All Borders .

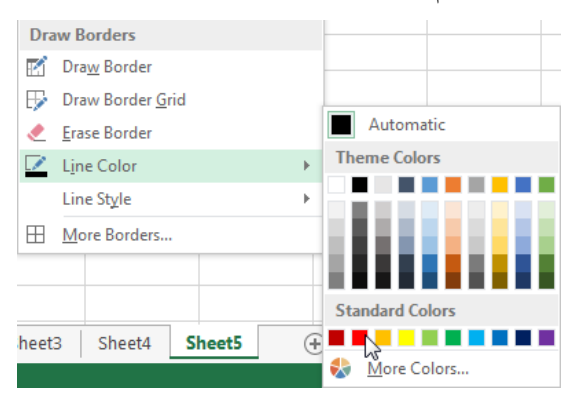

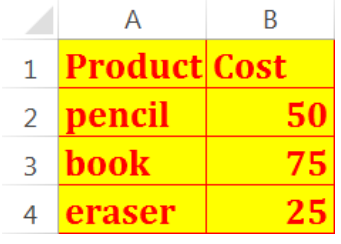

بإمكانك أيضاً تغيير نمط خط الحدود:

.1حّدد نطاق اخلاليا **4B1:A**.

- .2 ضم ع مال مة الب يم **الصفةحا اليسيسفيا HOME** و مع و ممة **الخف Font**، انقمر ممه **الحفدود Borders** لبظهر الئحة احلدود املب فرة.
	- .3 انقر مه خيا ات **نم الخ Style Line** .
		- 4. اختر النمط الثاني ذي الخط المنقط مثلاً.
		- $\boxplus$  . انقر زر سهم الحدود مرة ثانية واختر All Borders .

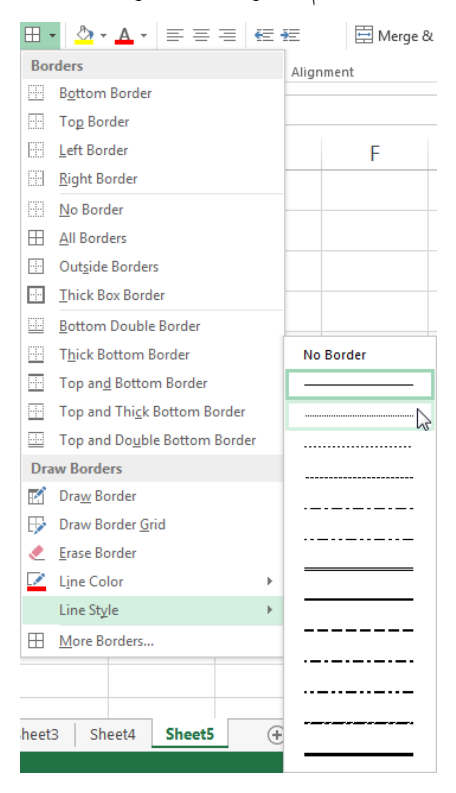

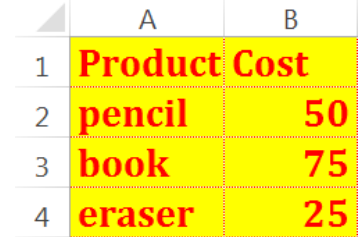

النص املرافق

**نسخ ولصق التنسيق**

- بُمكنك نسخ تنسيق الخلايا وتطبيقه على خلايا أخرى فارغة أو ذات محتوى.
	- .1 حّدد نطاق اخلاليا **1B1:A**.
- .2 ضم ع مال مة الب يم **الصفةحا اليسيسفيا HOME** و مع و ممة **الحافظفا Clipboard**، انقمر **نسفخ**  .**Format Painter التنسيق**
	- 3. حدّد نطاق الخلايا **A2:B4** ليُطبّق التنسيق ذاته عليها.

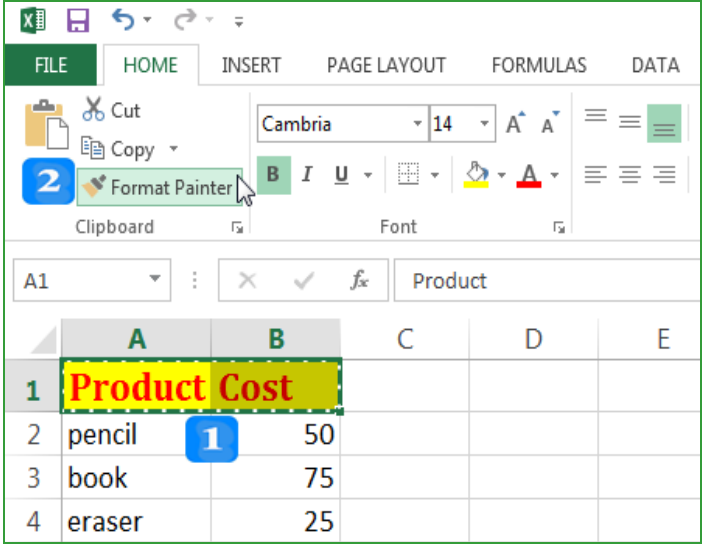

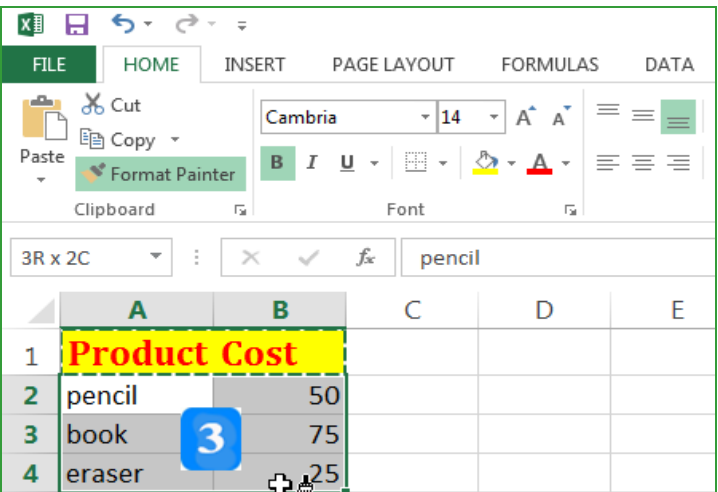

## **إضافا حدود إلى الخاليا**

عندما تقوم بطباعة ورقة عمل لا تظهر حدود الخلايا، يُمكنك أن تضيف حدوداً للخلايا كي تظهر عند  $\overline{a}$ الطباعة كالتالي:

- .1 حّدد نطاق اخلاليا **4B1:A**.
- .2 ضم ع مال مة الب يم **الصفةحا اليسيسفيا HOME** و مع و ممة **الخف Font**، انقمر ممه **الحفدود Borders** لبظهر الئحة احلدود.
	- 3. انقر الخيار الذي يُظهر جميع الحواف مثلاً All Borders إ

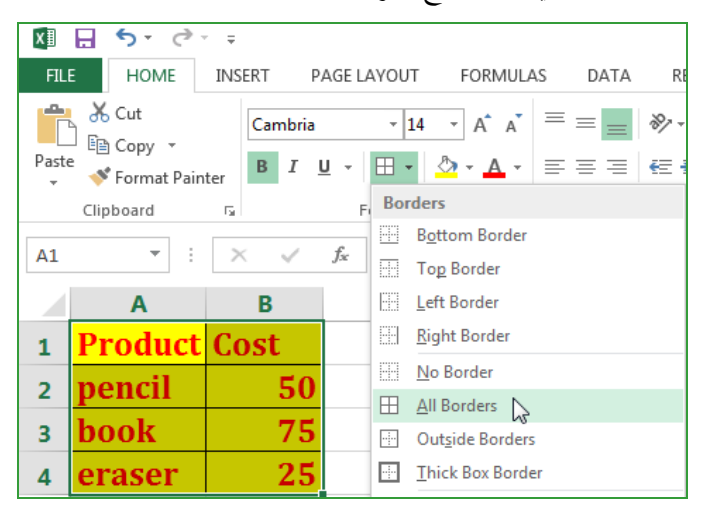

#### تغيير لون ونمط حدود الخلايا

- + لتغيير لون حدود الخلايا، اتبع الخطوات التالية:
	- .1 حّدد نطاق اخلاليا **4B1:A**.
- .2 ضم ع مال مة الب يم **الصفةحا اليسيسفيا HOME** و مع و ممة **الخف Font**، انقمر ممه **الحفدود Borders** لبظهر الئحة احلدود.
	- .3 انقر مه خيا ات **لون الخ Color Line** .
		- 4. اختر اللون الأحمر.
		- . $\pm$  انقر زر سهم الحدود مرة ثانية واختر  $5$  . انقر زر سهم الحدود مرة ثانية واختر.

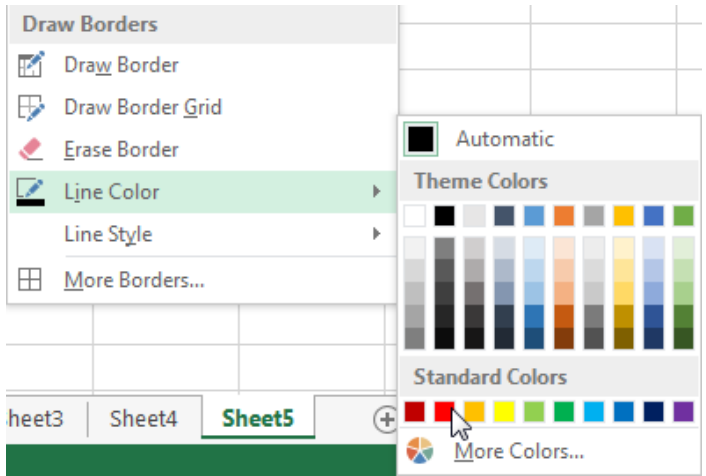

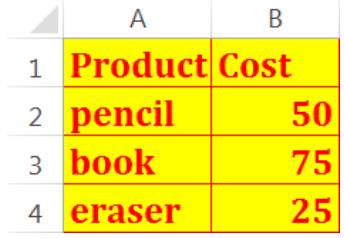

- بإمكانك أيضاً تغيير نمط خط الحدود:
	- .1 حّدد نطاق اخلاليا **4B1:A**.
- .2 ضم ع مال مة الب يم **الصفةحا اليسيسفيا HOME** و مع و ممة **الخف Font**، انقمر ممه **الحفدود Borders** لبظهر الئحة احلدود املب فرة.
	- 3. انقر سهم خيارات نمط ا**لخط Line Style Line Style** 
		- 4. اختر النمط الثاني ذي الخط المنقط مثلاً.
		- .<br>5. انقر زر سهم الحدود مرة ثانية واختر All Borders 5

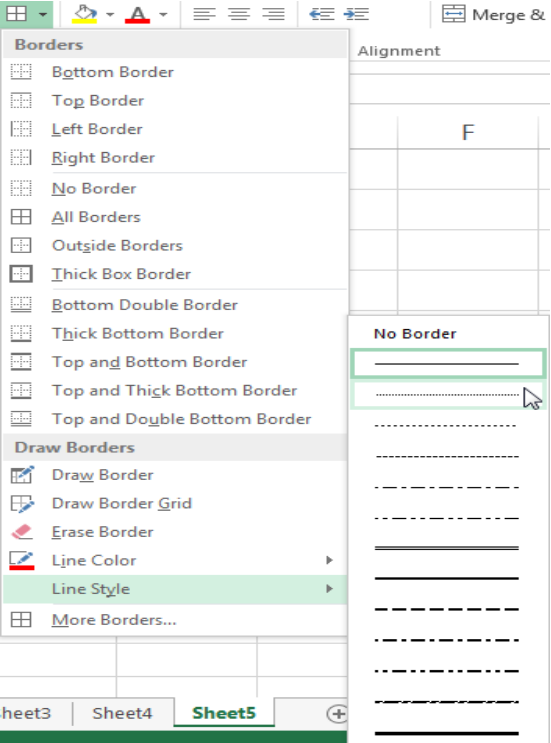

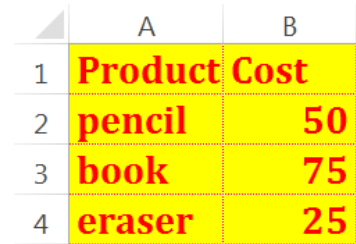

**التنسيق الشرطي**

األهداف التعليمية: التنسيق الشرطي.

**التنسيق الشرطي**

- مُت تُمكّنك ميزة التنسيق الشرطي بتنسيق الخلايا وفق القيم المحتواة داخلها.
	- . قم بتعبئة بيانات المثال التالي:  $1$

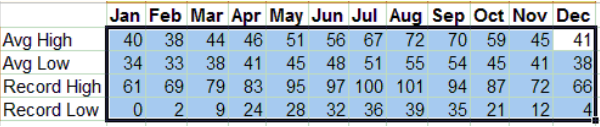

2. من تبويب الصفحة الرئيسية <del>H</del>ome، وضمن بحموعة الأنماط Styles، انقر على سهم زر التنسيق الشرطي Conditional Formatting، ومن ثم انقر على خيار مقاييس الألوان .**Color Scales**

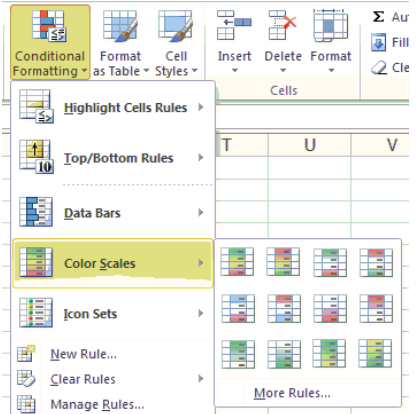

- 3. مرر الفأرة على أيقونات مقاييس الألوان لتحصل على معاينة للخلايا بعد تطبيق التنسيق المحدد.
- اختر مثلاً الأيقونة أحمو**–أصفر–أخضر Red-Yellow-Green لتح**صل على التنسيق التالي:

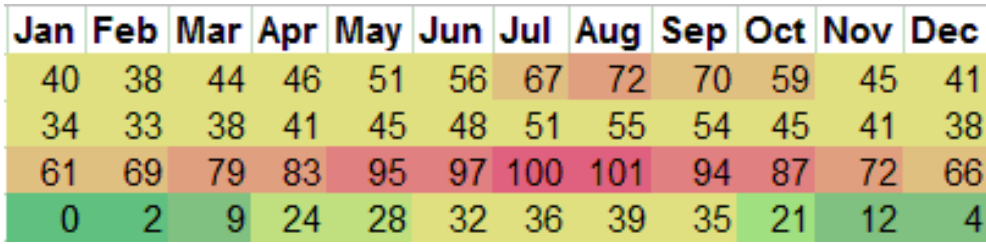

- مُكنك اختيار أي تتالي من الألوان باستخدام الخيار **قواعد أخرى More Rules ح**يث سيظهر مربع حوار يُمكنّك من تحديد الخيارات المطلوبة.
- مُكنك أيضاً استخدام خيار قواعـد تمييز الخلايـا **Highlight Cells Rules ح**يث يُمكنك ا اختينا وامنل املقا ننة مثنل **بفي Between** أو **أكبفر مف Than More** أو **Than Less أصفرر**  من لتحديد التنسيق المطلوب حسب القيم.

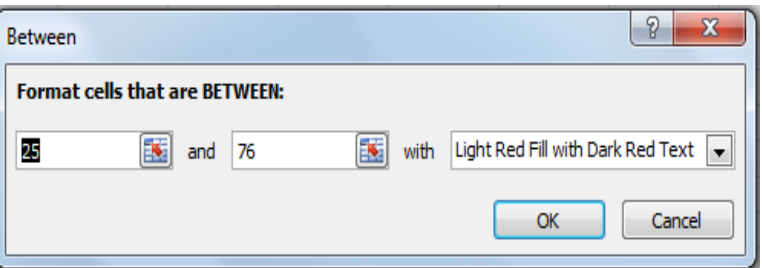

**حذف التنسيق الشرطي**

لحذف التنسيق الشرطي، فيكفي أن تقوم بتحديد نطاق الخلايا الذي تريد حذف التنسيق منه، ومن ثم ومن خلال تبويب الصفحة الرئيسية **Home** وضمن بحموعة الأنماط Styles انقر على زر مسح القواعد .**Clear Rules**

النص املرافق

**التنسيق الشرطي**

مُت تُمكّنك ميزة التنسيق الشرطي بتنسيق الخلايا وفق القيم المحتواة داخلها.

.1 قم بتعبئة بيانات املثال التايل:

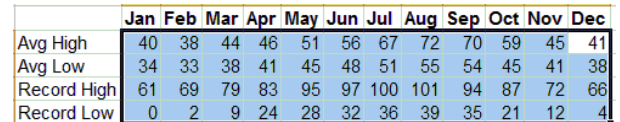

.2 منن تبو ينن **الصفف ال الرييسففيل Home**، وضننجم عجمو ننة **األنمفف Styles**، انقننر لننز ننهم التنسيق الشرطي Conditional Formatting، ومن نم انقر على خيار مقاييس الألوان .**Color Scales**

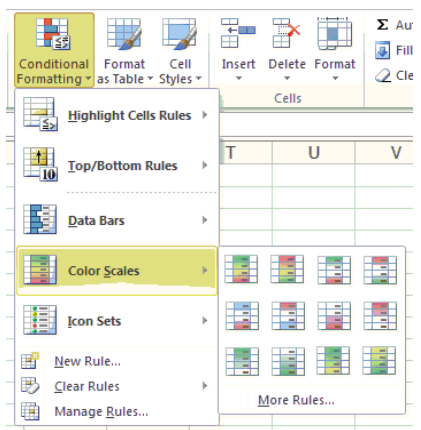

- 3. مرر الفأرة على أيقونات مقاييس الألوان لتحصل على معاينة للخلايا بعد تطبيق التنسيق المحدد.
- لجد في حالة التدريج ثلاثي الألوان يتم إعطاء اللون الأعلى للقيمة الأكبر واللون الأوسط للقيمة المتوسطة واللون السفلي للقيمة الصغرى. في حال تم اختيار الأيقونة أحمر-أصفر-Red-Yellow **Green** حنصل لز التنسيق التايل:

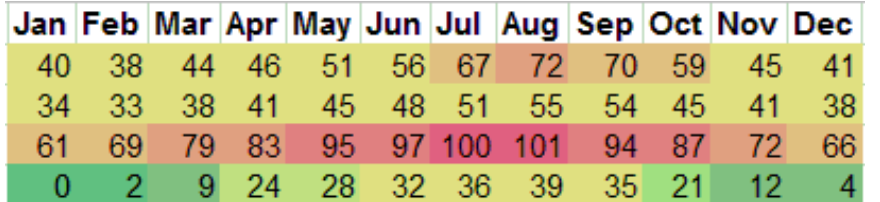

- نمكن اختيار أي تتالي من الألوان باستخدام الخيار **قواعد أخرى More Rules حي**ث سيظهر مربع حوار يُمكنك من تحديد الخيارات المطلوبة.
- مُكنك أيضاً استخدام خيار قواعد تمييز الخلايا **Highlight Cells Rules ح**يث يُمكنك ا اختينا وامنل املقا ننة مثنل **بفي Between** أو **أكبفر مف Than More** أو **Than Less أصفرر**  من لتحديد التنسيق المطلوب حسب القيم.
	- اخرت مثالا **بي Between** إلظها مربع احلوا **بي Between**:

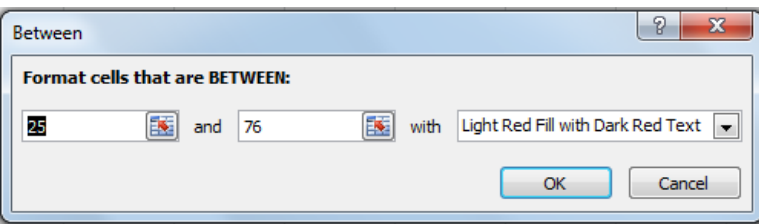

بُمكنك الآن إدخال القيم التي تريد استخدامها.

**حذف التنسيق الشرطي**

لحذف التنسيق الشرطي، فيكفى أن تقوم بتحديد نطاق الخلايا الذي تريد حذف التنسيق منه، ومن ثم ومن خلال تبويب الصفحة الرئيسية **Home** وضمن بحموعة الأنماط Styles انقر على زر مسح القواعد .**Clear Rules**

### **اقتراحات وتمارين**

#### **يمر :**

افتح ورقة عمل جديدة واملأ البيانات وعدّل التنسيق كما يلي:

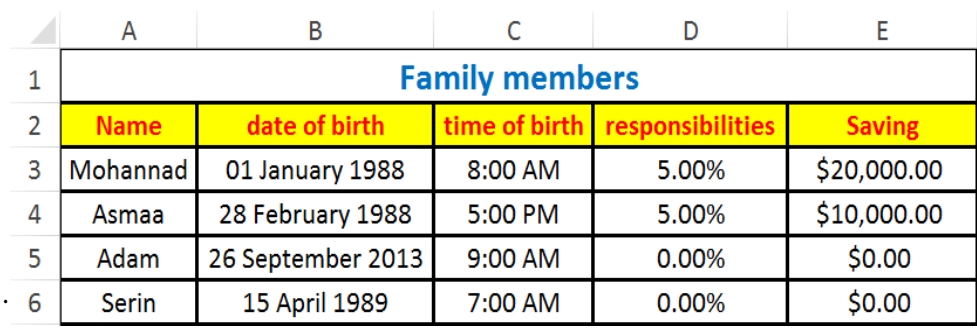

انتبه إلى ما يلي:

- ُتتد اخللية **1A** لز مخسة أ جمدة E,D,C,B,A و لون اخلس فيها أ ر وغامق والكتابة يف منتصف اخللية.
	- لون اخلس يف نطار اخلاليا **2E2:A** أمحر ولون اخللفية أصفر والكتابة يف منتصف اخلاليا.
		- يكون احملتوح يف نطار اخلاليا **6A3:A** يف املنتصف ولون اخلس أ ود.
	- الحظ أن بيانات التا يخ يف النطار **6B3:B** ظاهرة بصييفة التا يخ الطويل )يو ، شهر، نة(.
	- وقت الوالدة يف النطار **6C3:C** ظاهر بصييفة الصباح واملسان **PM**/**AM** والكتابة يف منتصف اخلاليا.
		- ي هر نطار اخلاليا **6D3:D** بتنسيق النسبة املئوية والكتابة يف منتصف اخلاليا.
- يظهر نطاق الخلايا **E3:E6** بتنسيق عملة الدولار وبرقمين بعد الفاصلة وأيضاً مع فاصلة الألوف والكتابة يف منتصف اخلاليا.
	- **حواف الخلايا كافةً ظاهرة ونمطها عريض.**

## **الوحدة التعلیمیة التاسعة**

## **عنوان الموضوع:**

المخططات Charts

#### **الكلمات المفتاحية:**

المخططات، المخطط العمودي، المخطط الخطي، المخطط الدائري، تحرير المخططات.

#### **ملخص:**

نوضح في هذا الفصل العديد من اإلمكانات التي توفرها المخططات لعرض البيانات وطرق التعامل معها.

### **أهداف تعليمية:**

يتعرف الطالب في هذا الفصل:

- إنشاء المخططات.
- تحرير المخططات.
- تغيير نوع المخططات.
- عناصر المخططات.

#### **المخطط:**

المخططات Charts

(Learning Objects) وحدة 2

### **المخططات**

األهداف التعليمية: إنشاء المخططات، المخطط العمودي، المخطط الخطي، المخطط الدائري.

**المخططات**

ا**لمخطط**: يُمكّن المخطط من معاينة البيانات بشكل بياني واضح.

**إنشاء مخطط عمودي**

قم مبلء البيانات التالية اليت مُتثل عالمات الطالب يف بعض املواد:

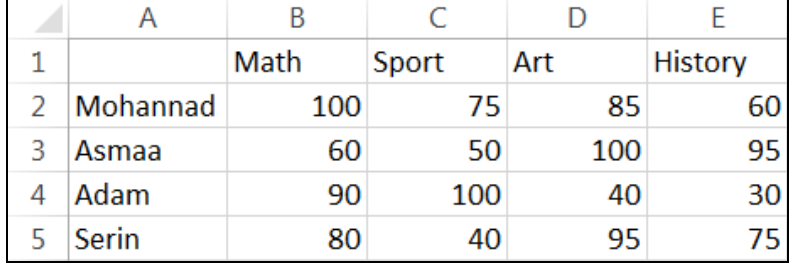

- يتميز **إكسل 3102** بأنه قادر على حتليل البيانات واقرتاح املخطط املالئم لعرضها:
	- .1 حّدد نطاق اخلاليا **5E1:A**.
	- .2 انقر على زر **التحليل السريع Analysis Quick**.
		- .3 انقر على فئة **المخططات CHARTS**.
	- **ّ** .<sup>4</sup> اخرت املخطط **العمودي ع** .**Clustered Column المجم**

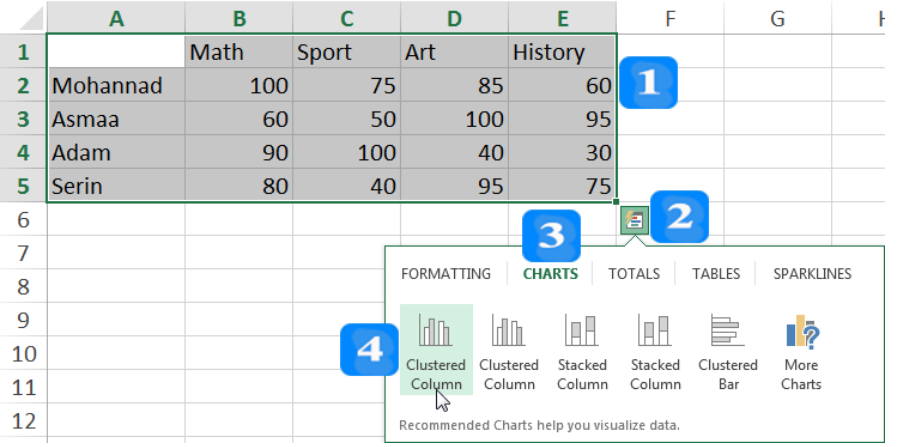

- **طريقة أخرى**:
- .1 حّدد نطاق اخلاليا **5E1:A**.
- .2 افتح التبويب **إدراج INSERT.**
- .3 من جمموعة **المخططات Charts**، انقر أيقونة **إدراج مخطط عمودي Chart Column Insert**.

4. من فئة العمود ثنائي الأبعاد <mark>D Column، ا</mark>حتر المخطط العمودي المجمّع Clustered .**Column**

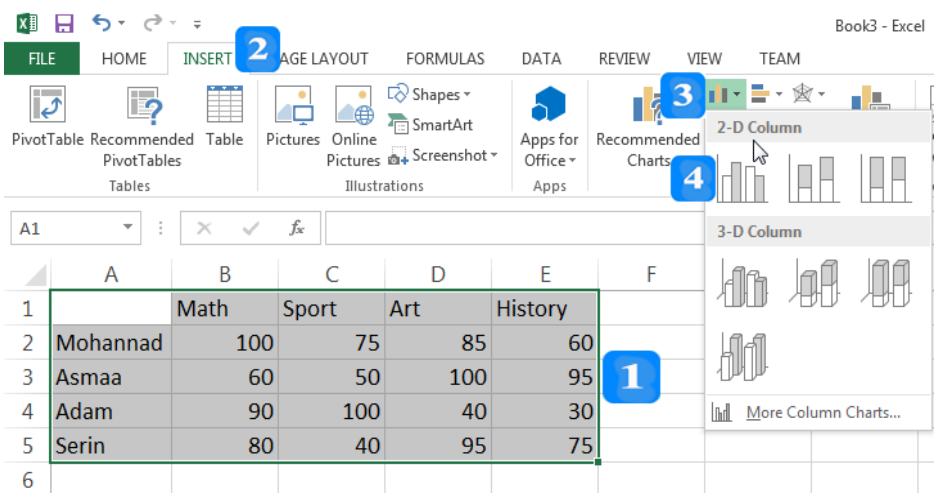

#### **النتيجة**:

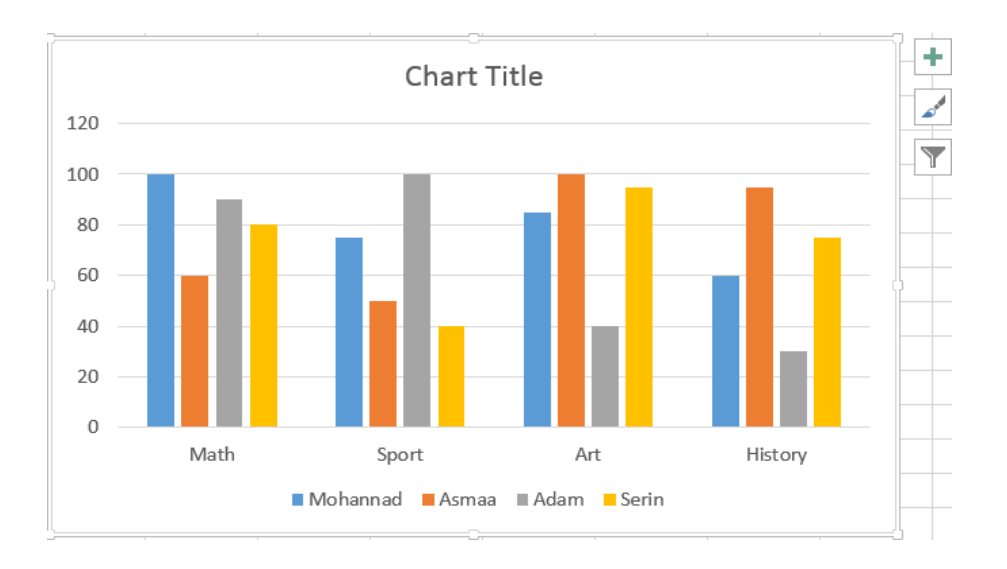

**إنشاء مخطط خطي**

- .1 حّدد نطاق اخلاليا **5E1:A**.
- .2 افتح عالمة التبويب **إدراج INSERT**.
- .3 من جمموعة **المخططات Charts** انقر أيقونة **إدراج مخطط خطي Chart Line Insert**.

.4 من فئة **العمود ثنائي األبعاد Column D**،**2-** اخرت **خط مع عالمات Markers with Line**.

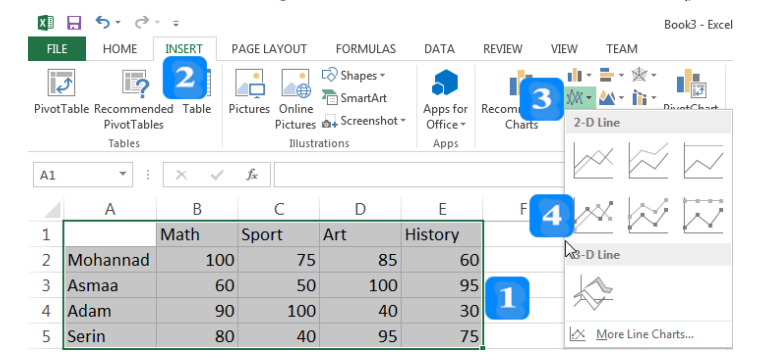

**النتيجة**:

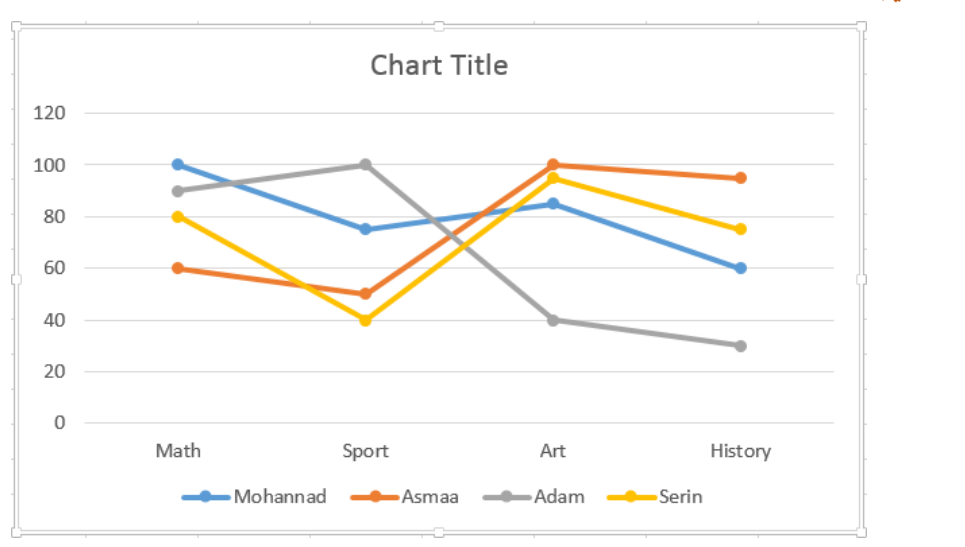

إنشاء مخطط دائري (فطيرة<sub>)</sub>

- يُناسب تمثيل بيانات عنصر واحد، مثلاً: مبيعات شركة خلال أرباع السنة.<br>-
	- افتح ورقة عمل جديدة وامأل البيانات التالية:

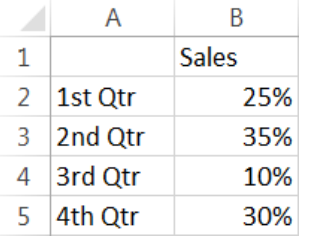

- .1 حّدد النطاق **5B1:A**.
- .2 افتح عالمة التبويب **إدراج INSERT**. من جمموعة **المخططات Charts** انقر على زر

#### **المخطّطات المقترحة Charts Recommended**.

- .3 اخرت املخطط **الدائري Pie.**
	- .4 انقر زر **موافق Ok.**

لاحظ أن إ**كسل** قد قام بالتحليل السريع للبيانات، ثمّ قدّم المخطط الدائري كمقترح:<br>-

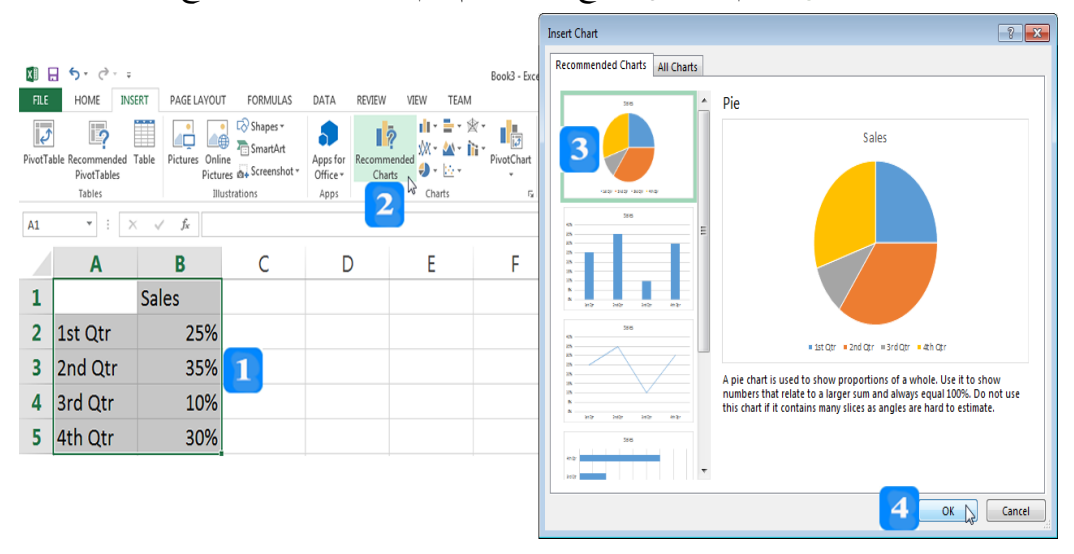

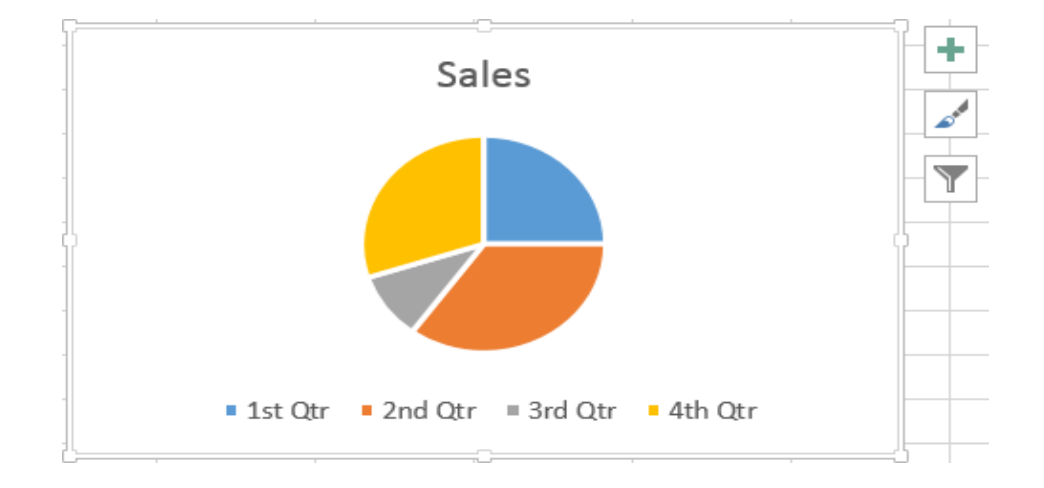

النص المرافق

**المخططات**

- **المخطط** هو من أهم أدوات الربنامج **إكسل** واليت تسمح لك مبعاينة البيانات بشكل بياين واضح.
- ا يسمح **إكسل** بتمثيل بيانات جدول على شكل خمطط، حيث يتوفر أنواع عديدة من املخططات تب عا حلاجة املستخدم. نذكر منها املخططات العمودية واخلطية والدائرية والشريطية وغريها.

**إنشاء مخطط**

قبل إنشاء مخطط يجب ملء البيانات التي تُريد تمثيلها باستخدام المخطط. يُمكن إنشاء مخطط من التبويب **إدراج INSERT** ومن جمموعة **المخططات Charts**.

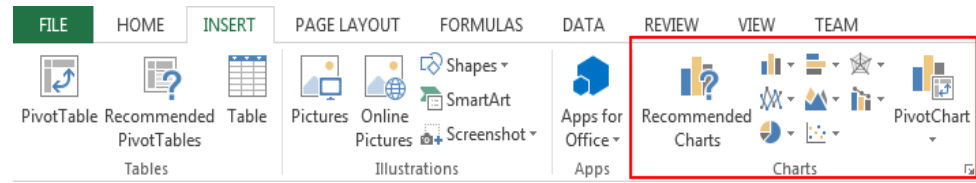

#### **إنشاء مخطط عمودي**

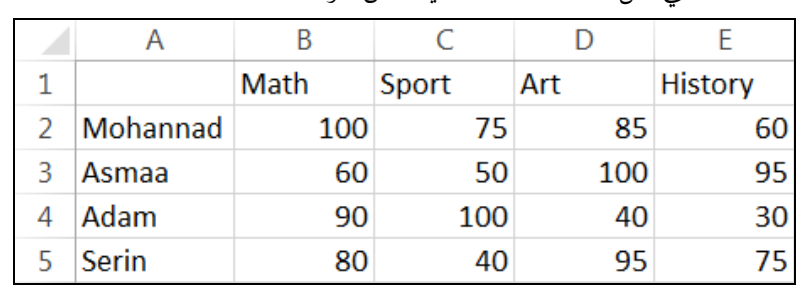

قم مبلء البيانات اليت مُت يف بعض املواد: ثل عالمات الطالب

يتميز **إكسل 3102** بأنه قادر على حتليل البيانات واقرتاح املخطط املالئم لعرضها:

توصية ا ل إلنشاء خمطط تبعا **إكسل**: <u>ل</u>

- .1 حّدد نطاق اخلاليا **5E1:A**.
- .2 انقر على زر **التحليل السريع Analysis Quick**.( الذي يظهر عند حتديد البيانات(.
	- .3 انقر على فئة **المخططات CHARTS**.
	- **ّ** .<sup>4</sup> اخرت املخطط **العمودي ع** .**Clustered Column المجم**

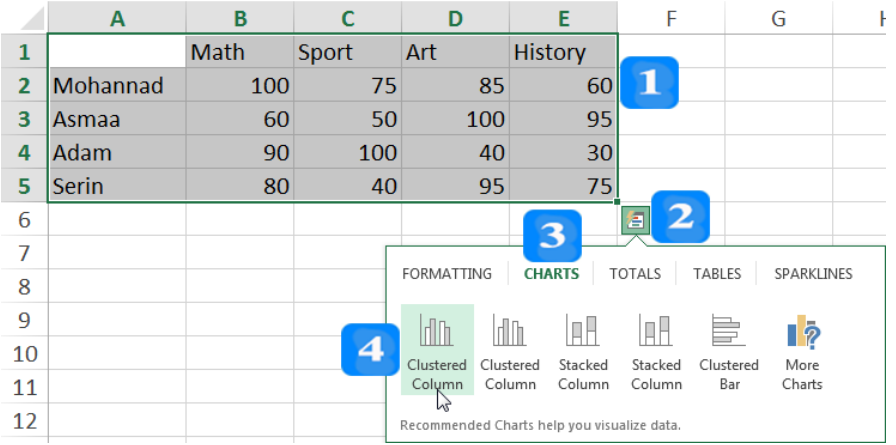

- مُكن أيضاً اتباع ما يلي:
- .1 حّدد نطاق اخلاليا **5E1:A**.
- .2 افتح عالمة التبويب **إدراج INSERT.**
- .3 من جمموعة **المخططات Charts**، انقر أيقونة **إدراج مخطط عمودي Chart Column Insert**.
- 4. من فئة العمود ثنائي الأبعاد **D Column،** اختر المخطط العمودي المجمّع Clustered .**Column**

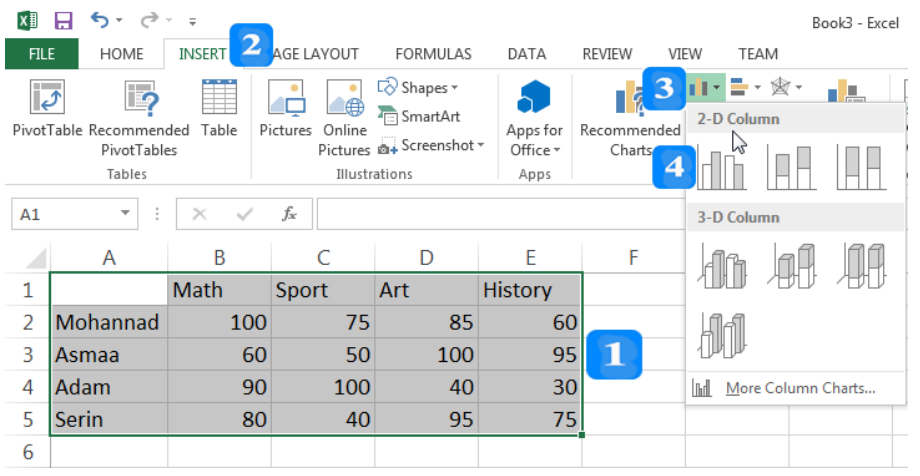

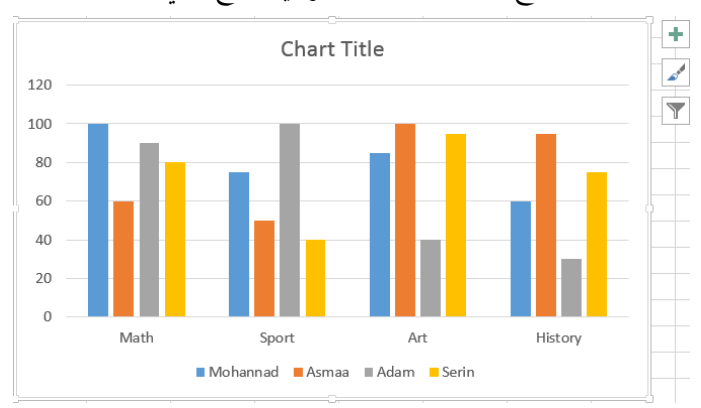

كلا الطريقتين السابقتين سينتج عنهما المخطط العمودي المحمّع التالي:<br>-

**إنشاء مخطط خطي**

- قم بحذف المخطط العمودي السابق ثم اتبّع ما يلي:
	- .1 حّدد نطاق اخلاليا **5E1:A**.
	- .2 افتح عالمة التبويب **إدراج INSERT**.
- .3 من جمموعة **المخططات Charts**، انقر أيقونة **إدراج مخطط خطي Chart Line Insert**.
- .4 منن فئنة **العموود ثنوائي األبعواد Column D**،**2-** اخنرت الشنكل الرابنع **خوط موع عالموات with Line** .**Markers**

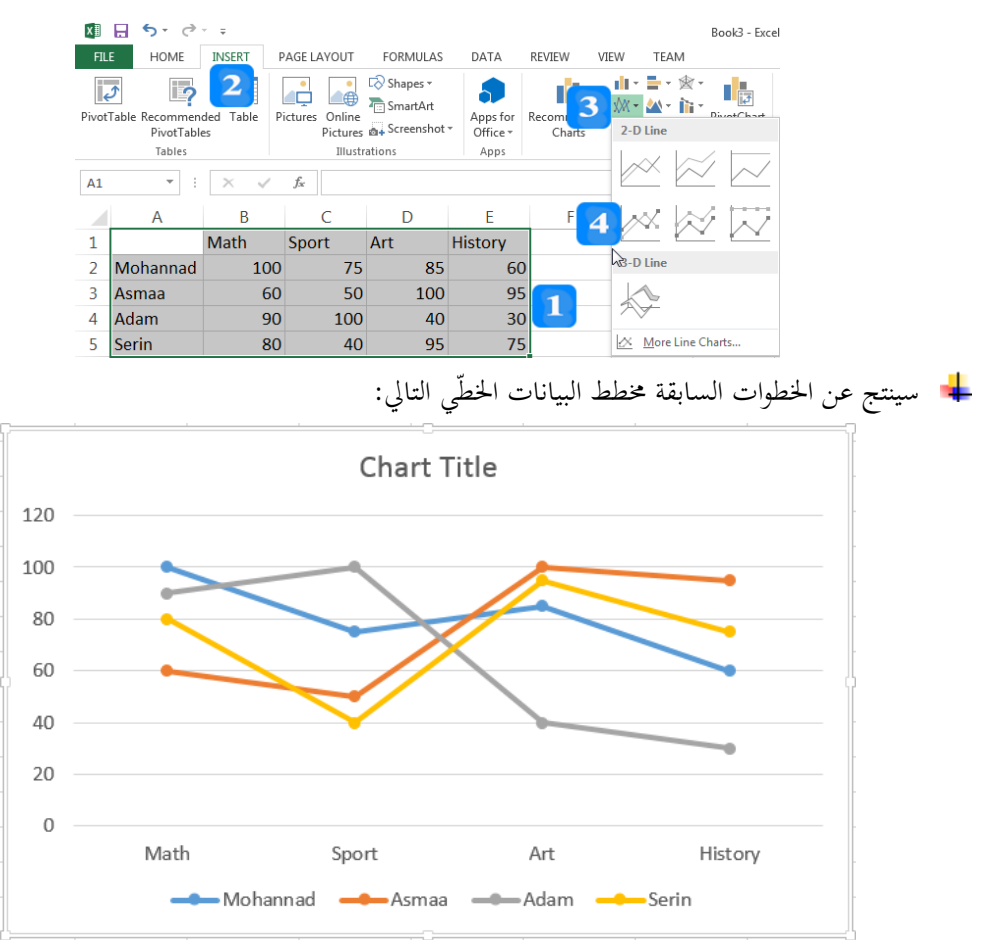

**إنشاء مخطط دائري )فطيرة(**

- خيتلف املخطط الدائري عن غريه من املخططات حيث أنه ال يصلح إّال لتمثيل عنصر واحد فقط، مثالا: مبيعات شركة واحدة خالل أرباع السنة أو نسبة الذكور واإلناث يف الصف الواحد.
	- افتح ورقة عمل جديدة وامأل البيانات التالية:

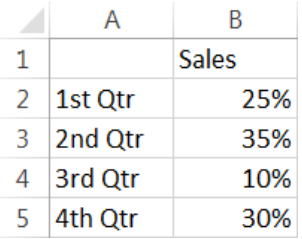

- .1 حّدد النطاق **5B1:A**.
- .2 افتح عالمة التبويب **إدراج INSERT**. من جمموعة **المخططات Charts**، انقر على زر **المخطّطات المقترحة Charts Recommended**.
	- .3 اخرت املخطط **الدائري Pie.**
		- .4 انقر زر **موافق Ok.**
- لاحظ أن إك**سل** قد قام بالتحليل السريع للبيانات بشكل ضمني، ثمّ قدّم عدّة اقتراحات وأوّلها<br>. المخطط الدائري تبعاً للبيانات التي تمَثل صنفاً واحداً (المبيعات خلال أرباع السنة).

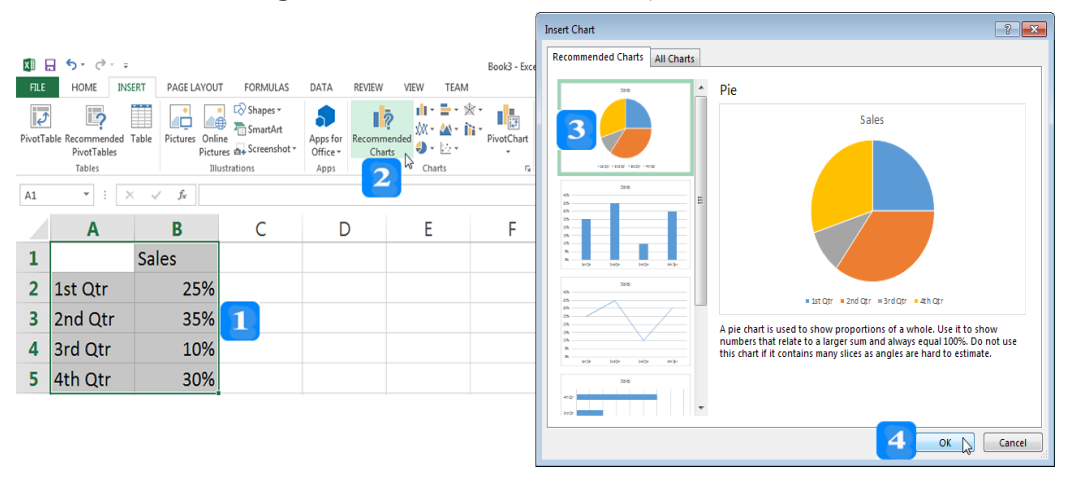

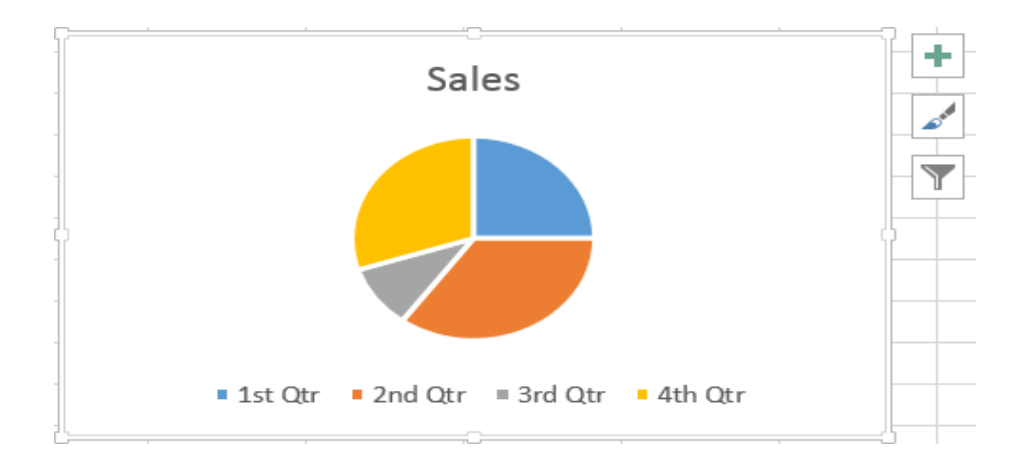

## **العمليات على المخططات**

األهداف التعليمية: العمليات على المخططات.

### **تحديد وتحريك وتعديل حجم وحذف مخطط**

- **لتحديد مخطط**: انقر فوق إطاره بزر الفأرة األيسر نقرة واحدة، والحظ ظهور مقابض التحديد.
	- **لتحريك مخطط**: قم بسحب املخطط إىل املكان املطلوب.
		- **لتعديل حجم مخطط**:

### .1 حّدد املخطط.

- . ضع مؤشر الفأرة فوق أي مقبض من مقابض تغيير الححم بمحيط المخطط ولاحظ أن مؤشر الفأرة سيتغير . إىل السهم املزدوج .
	- 3. انقر بزر الفأرة الأيسر بشكل مستمر فيتحول شكل المؤشر إلى علامة جمع +.
	- 4. اسحب للخارج لتكبير ححم المخطط أو إلى الداخل لتصغير ححم المخطط.
		- .5 حرر الفأرة عندما تغل للحمم املطلوب.
		- **لحذف مخطط** د املخطط واضغط ّ : حد مفتاح **الحذف Delete**.

#### **تغيير نوع مخطط**

- .1 حّدد املخطط.
- .2 افتح عالمة التبويب **التصميم DESIGN**.
- .3 من جمموعة **النوع Type**، انقر زر **تغيير نوع المخطط Type Chart Change** ليظهر مربع حوار تغيير نوع المخطط.
	- فئة **الشريط Bar**. .4 حّدد مثالا
	- .5 الرت أحد األمناط املتاحة من فئة الشريط.
		- .6 انقر زر **موافق OK**.

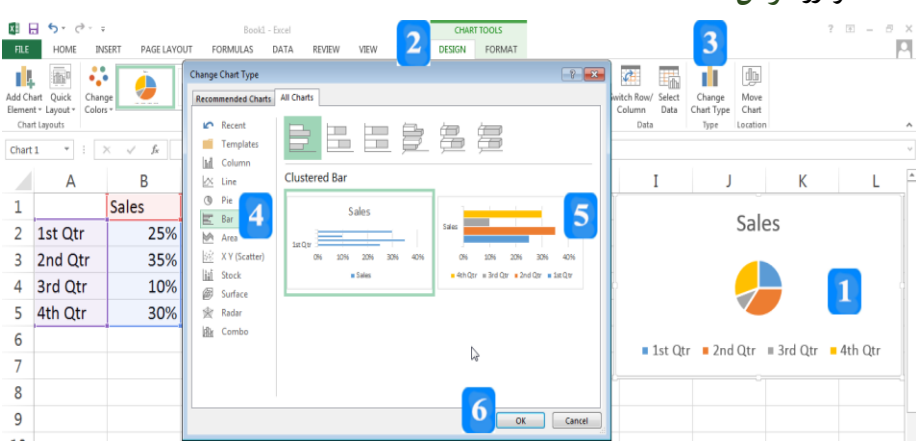

**تحرير المخططات**

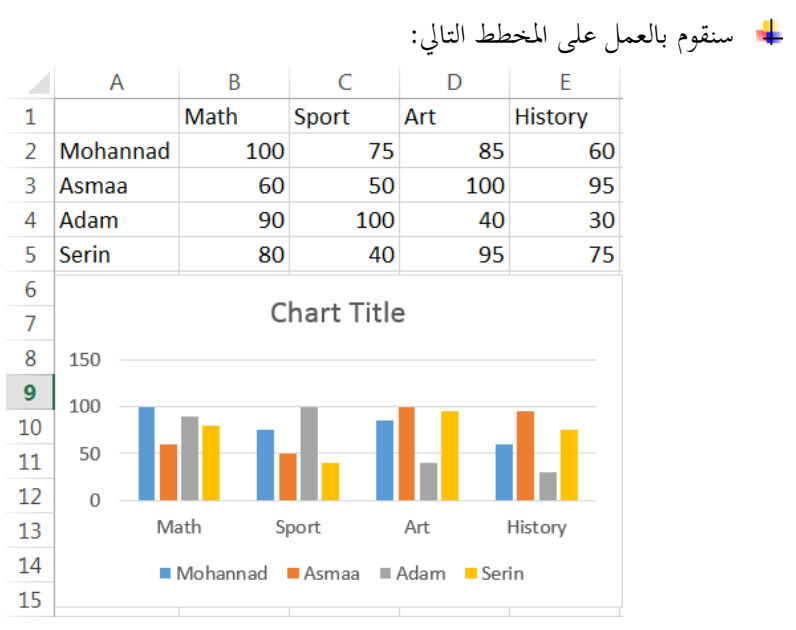

#### لتعديل عنوان املخطط االفرتاضي **Title Chart**:

- .1 حّدد املخطط العمودي.
- .2 انقر لغاقه العنوان وا تبدل **عنوان الجدول Title Chart** بكلمة Marks مثالا.

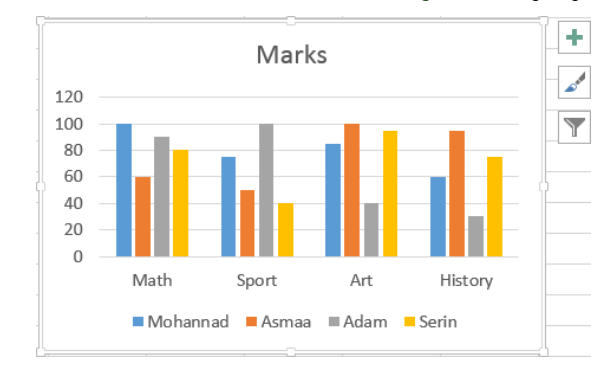

انقر على زر **عناصر الجدول ELEMENTS CHART** إلظهار القائمة التالية:

- **المحاور Axes** إلظهار احملاور يف املخطط.
- **عناوين المحاور Titles Axis** إلظهار عناوين احملاور يف املخطط.
	- **عنوان المخطط Title Chart** إلظهار العنوان يف املخطط.
- **تسميات البيانات Labels Data** إلظهار تسميات البيانات يف املخطط.
	- **جدول البيانات Table Data** إلظهار جدول البيانات يف املخطط.
- **أشرطة الخطأ Bars Error** إلظهار نسبة اخلطأ واالحنراف املعياري يف املخطط.
	- **خطوط الشبكة Gridlines** إلظهار لطوط الشبكة يف املخطط.
- **وسائل اإليضاح Legends** إلظهار و ائل اإليضاح.
- **خط االتجاه Trendline** إلظهار لط االجتاه يف خمطط.

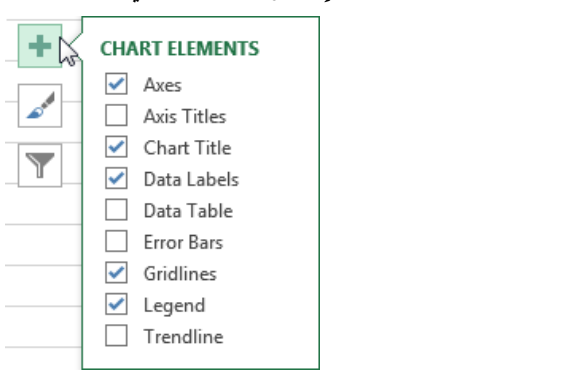

**إضافة تسميات البيانات إلى المخطط**

.1 انقر زر عناصر **الجدول ELEMENTS CHART**.

.2 قم بالتيار **تسميات البيانات Labels Data** من القائمة إلظهارها يف املخطط.

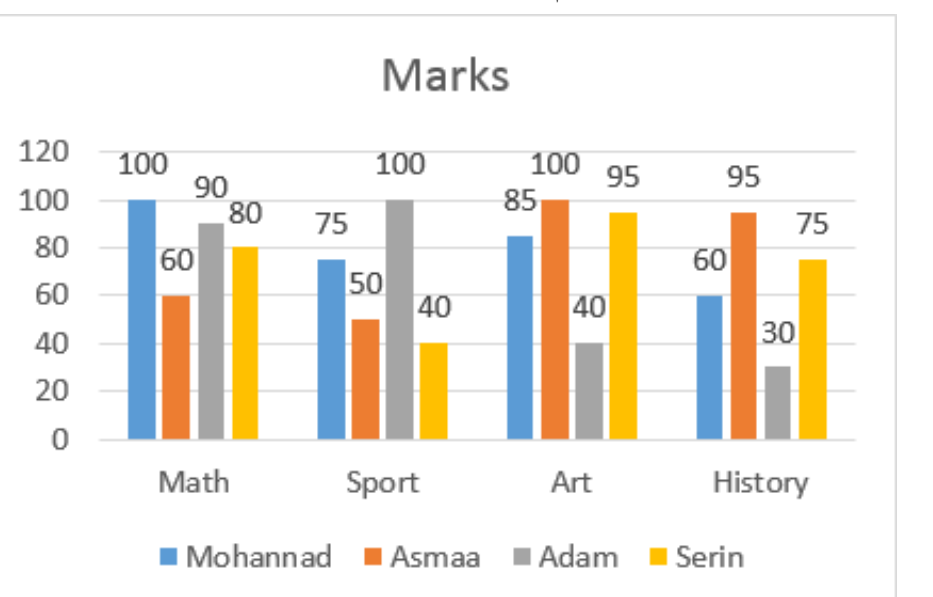

إذا أردت إلفاء تسميات البيانات، قم بإزالة حتديد **تسميات البيانات Labels Data**.

إلظهار املزيد من لغائص تسميات البيانات:

- .1 حّدد املخطط.
- .2 افتح عالمة تبويب **التصميم DESIGN**.
- .3 انقر زر **إضافة عنصر مخطط Element Chart Add**.
- .4 ضمن ليار **تسميات البيانات Labels Data**، الرت **النهاية الداخلية End Inside**.

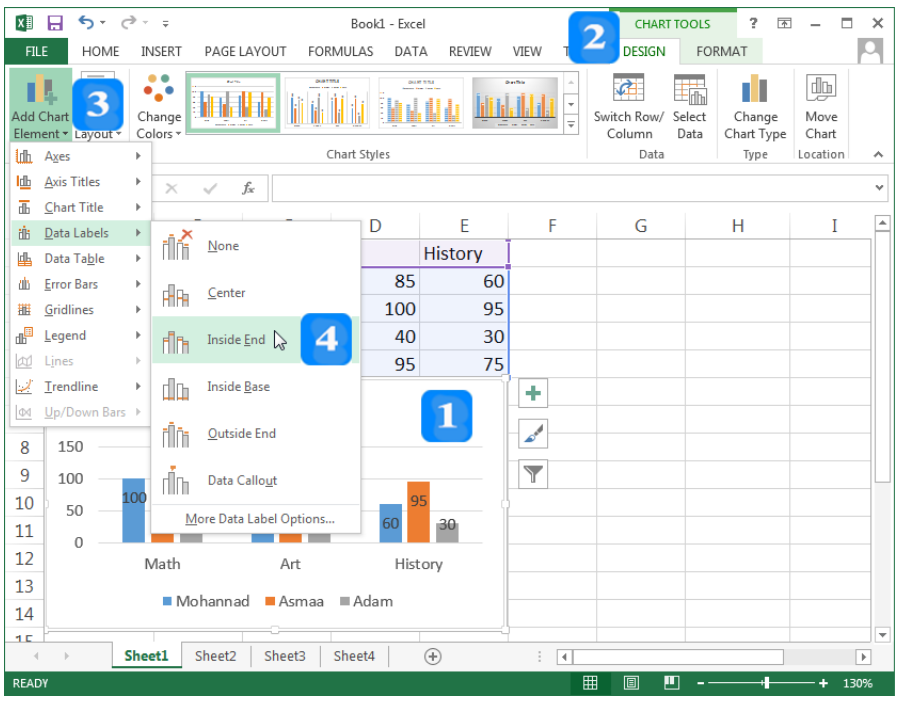

### **تطبيق مرشحات المخطط**

- .1 حّدد املخطط.
- .2 انقر زر **مرشحات المخطط Filters Chart**، مث قم بإلغاء حتديد كّال من الطالبة Serin ومادة الرياضة Sport مثالا.
	- .<br>3. انقر زر تطبيق التغييرات **Apply**.

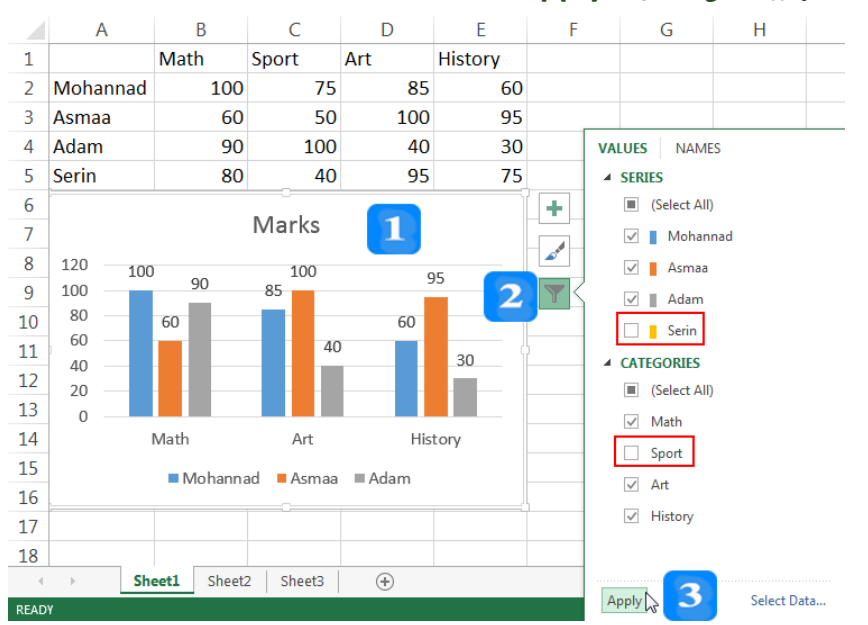

**تعديل نمط ولون مخطط**

.1 حّدد املخطط.

- .2 انقر زر **أنماط المخطط Styles Chart**.
- .3 من فئة **النمط STYLE**، الرت النمط الذي تريده.
- 4. من فئة **اللون COLOR،** اختر الألوان التي تريد ظهورها في النمط الذي اخترته.

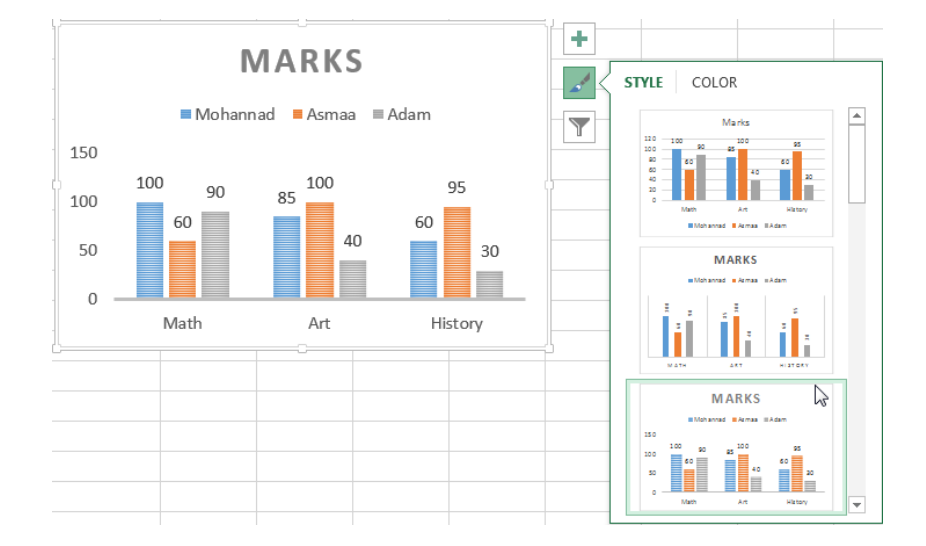

**إضافة النسبة المئوية للمخطط الدائري**

- .1 حّدد املخطط الدائري.
- .2 افتح عالمة التبويب **التصميم DESIGN.**
- .3 انقر زر **إضافة عنصر مخطط Element Chart Add**.
- .4 من **تسميات البيانات Labels Data**، الرت **المزيد من خيارات تسمية البيانات More** .**Data Label Options**
	- .5 قم بتحديد **النسبة المئوية Percentage** إلظهارها يف املخطط.

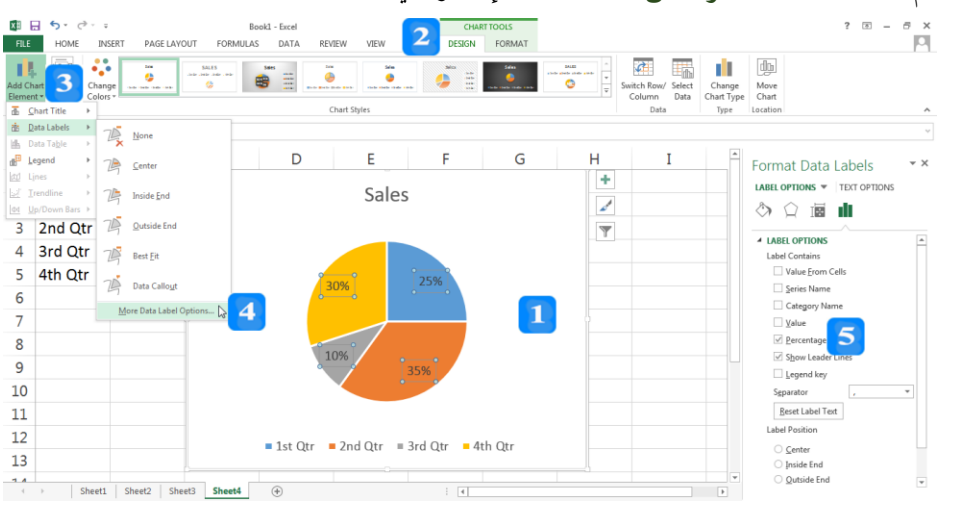

#### **تغيير لون خلفية مخطط**

- + لتغيير لون خلفية مخطط، اتبع ما يلي:
	- .1 حّدد املخطط.
- .2 افتح عالمة التبويب **التنسيق FORMAT**.
	- .3 انقر زر **ملء الشكل Fill Shape**.
		- .4 الرت اللون املنا ب.

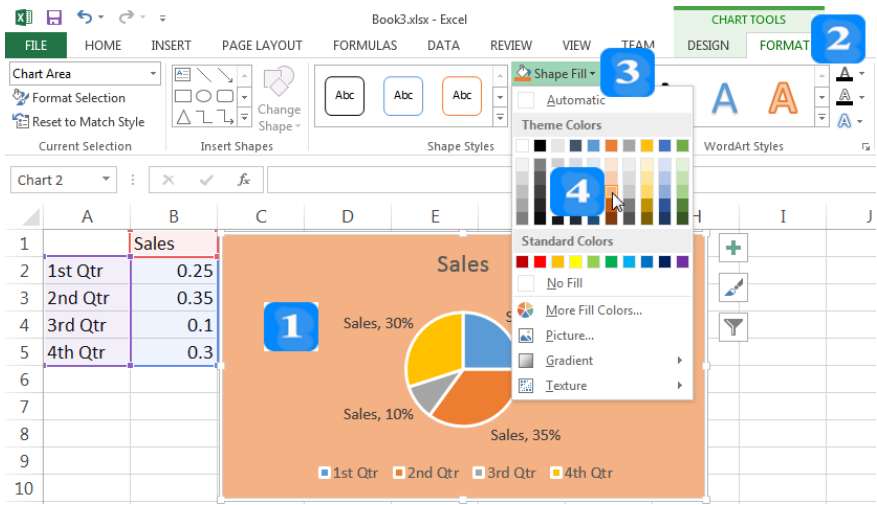

مكن تغي لون اخللفية إىل نقش من لالل ُي النقر على زر **النقش Texture** مث التيار النقش املنا ب:

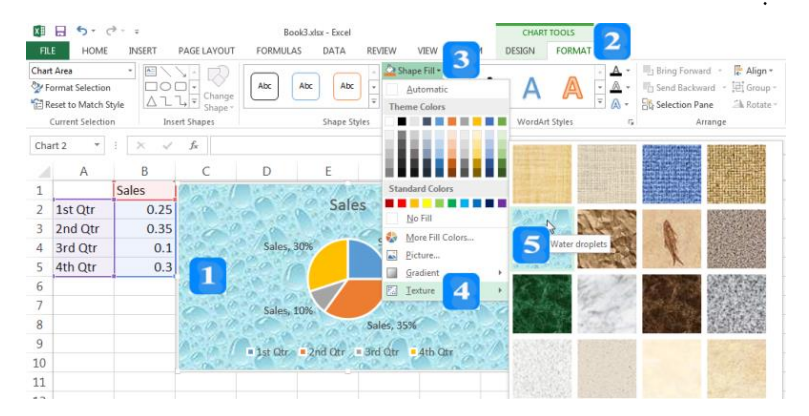

## **تغيير لون خلفية وسيلة اإليضاح**

- .1 حّدد **وسيلة اإليضاح Legend**.
- .2 افتح عالمة التبويب **التنسيق FORMAT.**
- .3 افتح التبويب **ملء الشكل Fill Shape**.
	- .4 انقر على زر **التدرج Gradient**.
		- 5. اختر أحد الأنماط.

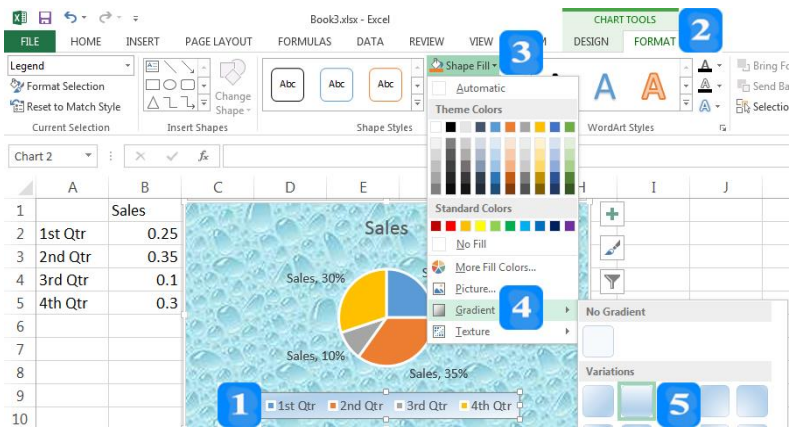

**تغيير الخط ولونه في المخططات**

- .1 حّدد املخطط.
- .2 افتح عالمة التبويب **الصفحة الرئيسية HOME**.
- .3 انقر مربع **قياس الخط Size Font** وحدد قياس اخلط املطلوب.
	- .4 انقر زر **لون الخط Color Font** والرت اللون األمحر.
		- .5 انقر أحد التأث ات كاخلط **العريض Bold** مثالا.

#### **تحديد سالسل البيانات ونقاط البيانات**

لتحديد عمود واحد من أعمدة البيانات في مخطط الأعمدة أو خط واحد من خطوط البيانات في المخطط الخطي، انقر على العمود نقرأ مزدوجاً في المخطط العمودي، أو انقر نقرأ مزدوجاً على أي نقطة من نقاط البيانات يف املخطط اخلطي. مث الحظ كيف يقوم **إكسل** بتحديد البيانات املقابلة ملا التاره املستخدم يف ورقة العمل.

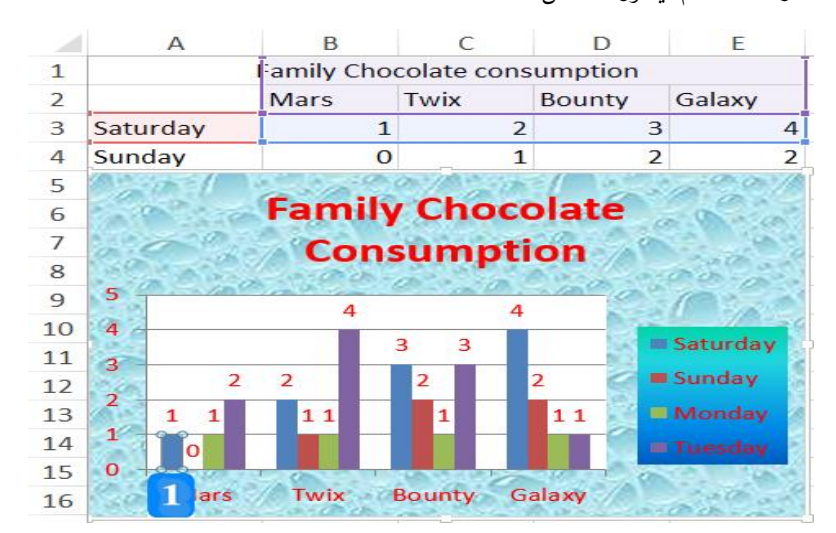

النص املرافق

**تحديد وتحريك وتعديل حجم وحذف مخطط**

- ل<mark>ت</mark> لتحديد مخطط: انقر فوق إطاره بزر الفأرة الأيسر نقرة واحدة، ولاحظ ظهور مقابض التحديد التي تُحيط به.
	- **لتحريك مخطط**: قم بسحب املخطط إىل املكان املطلوب.
		- **لتعديل حجم مخطط،** اتبّع الخطوات التالية:
			- . حدّد المخطط المراد تغيير ححمه.
- . ضع مؤشر الفأرة فوق أي مقبض من مقابض تغيير الحجم بمحيط المخطط ولاحظ أن مؤشر الفأرة سيتغير . إىل السهم املزدوج .
	- 3. انقر بزر الفأرة الأيسر بشكل مستمر فيتحول شكل المؤشر إلى علامة جمع +.
	- 4. اسحب للخارج لتكبير ححم المخطط أو إلى الداخل لتصغير ححم المخطط.
		- .5 حرر الفأرة عندما تغل للحمم املطلوب.
		- **لحذف مخطط** د املخطط واضغط ّ : حد مفتاح **الحذف Delete**.

#### **تغيير نوع مخطط**

- لتغيير نوع المخطط، اتبّع الخطوات الآتية:<br>.
	- .1 حّدد املخطط السابق.
- .2 افتح عالمة التبويب **التصميم DESIGN**.
- .3 من جمموعة **النوع Type**، انقر زر **تغيير نوع المخطط Type Chart Change** ليظهر مربع حوار تغيير نوع المخطط.
	- .4 حّدد فئة **الشريط Bar**.
	- 5. اختر أحد الأنماط المتاحة من فئة الشريط.
		- .6 انقر زر **موافق OK**.

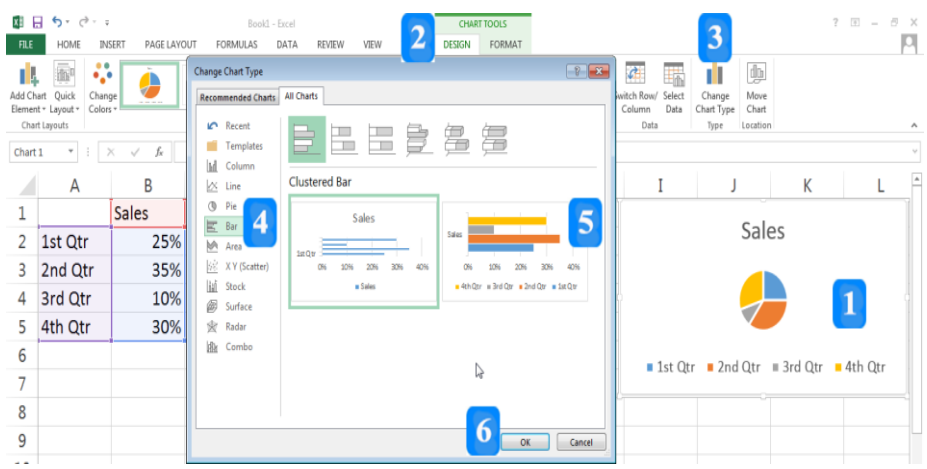

#### **تحرير المخططات**

يتيح **إكسل** للمستخدم العديد من املهام بعد إدراج املخطط كإضافة أو تعديل أو حذف العنوان، وإضافة أو حذف تسمية البيانات، وإضافة النسب المئوية، وتغيير لون المخطط وتحديد سلاسل البيانات ونقاط البيانات، وتغيير لون سلاسل البيانات، إلى جانب تغيير ححم ولون الخط وتغيير لون حلفية المخطط وتغيير لون حلفية وسيلة الإيضاح.

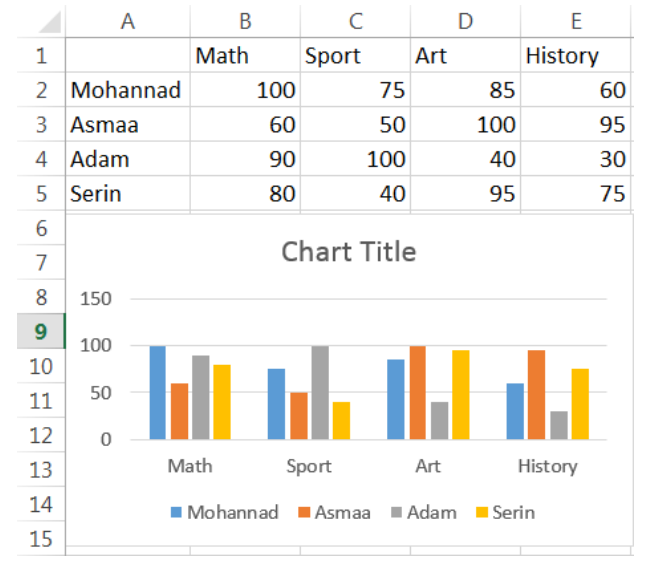

نقوم بالعمل على خمطط البيانات األول الذي أضفناه لتمثيل عالمات الطالب كما يلي:

يضع الربنامج بشكل افرتاضي لغاقه تسمية عنوان املخطط **Title Chart** يف أعلى املخطط.

لتعديل النص الذي يمثّل عنوان المخطط:

- .1 حّدد املخطط العمودي.
- .2 انقر لغاقه العنوان وا تبدل **عنوان الجدول Title Chart** بكلمة Marks مثالا.

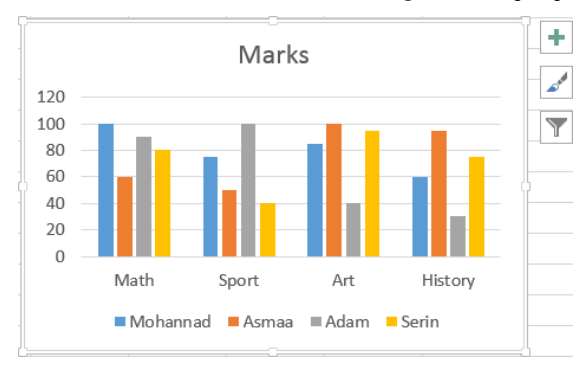

قم با تخدام أزرار **عناصر المخطط Elements Chart وأنماط المخطط Chart Styles** و**مرشحات المخطط Filters Chart** املوجودة جبوار الزاوية العلوية اليمىن يف املخطط لإضافة عناصر للحدول مثل عناوين المحاور أو عناوين البيانات أو لتغير مظهر المخطط أو لتحديد البيانات التي ستظهر في المخطط.

عند النقر على زر **عناصر الجدول ELEMENTS CHART** تظهر القائمة التالية:

**المحاور Axes** إلظهار احملاور يف املخطط.

- **عناوين المحاور Titles Axis** إلظهار عناوين احملاور يف املخطط.
	- **عنوان المخطط Title Chart** إلظهار العنوان يف املخطط.
- **تسميات البيانات Labels Data** إلظهار تسميات البيانات يف املخطط.
	- **جدول البيانات Table Data** إلظهار جدول البيانات يف املخطط.
- **أشرطة الخطأ Bars Error** إلظهار نسبة اخلطأ واالحنراف املعياري يف املخطط.
	- **خطوط الشبكة Gridlines** إلظهار لطوط الشبكة يف املخطط.
		- **وسائل اإليضاح Legends** إلظهار و ائل اإليضاح.
		- **خط االتجاه Trendline** إلظهار لط االجتاه يف خمطط.

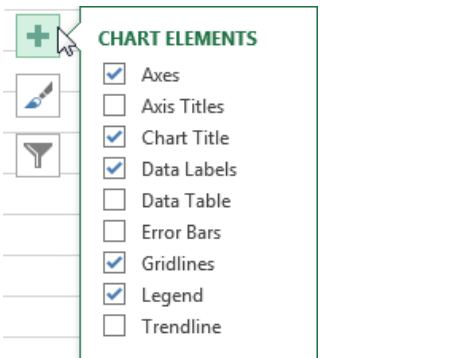

**إضافة تسميات البيانات إلى المخطط**

- قم بإضافة التسميات إلى المخطط لجعله أكثر وضوحاً.
- .1 انقر زر عناصر **الجدول ELEMENTS CHART**.
- .2 قم بالتيار **تسميات البيانات Labels Data** من القائمة إلظهارها يف املخطط.

. إذا أردت إلفاء تسميات البيانات، قم بإزالة حتديد **تسميات البيانات Labels Data**

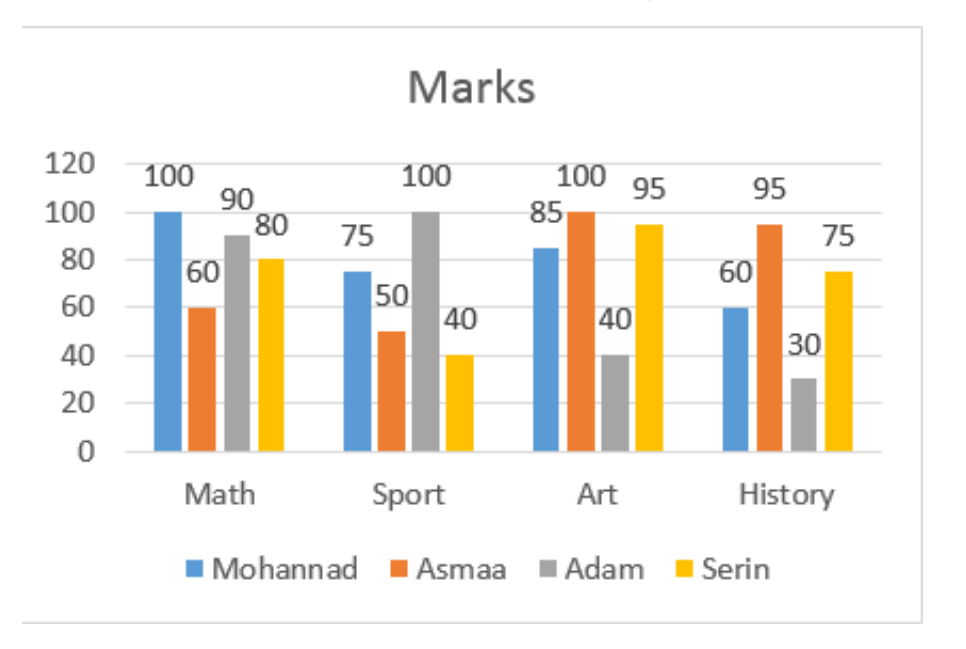

إظهار المزيد من خصائص تسميات البيانات، اتبع ما يلي: $\vec{v}$ 

- .1 حّدد املخطط.
- .2 افتح عالمة التبويب **التصميم DESIGN**.
- .3 انقر زر **إضافة عنصر مخطط Element Chart Add**.
- .4 ضمن ليار **تسميات البيانات Labels Data**، الرت **النهاية الداخلية End Inside**.

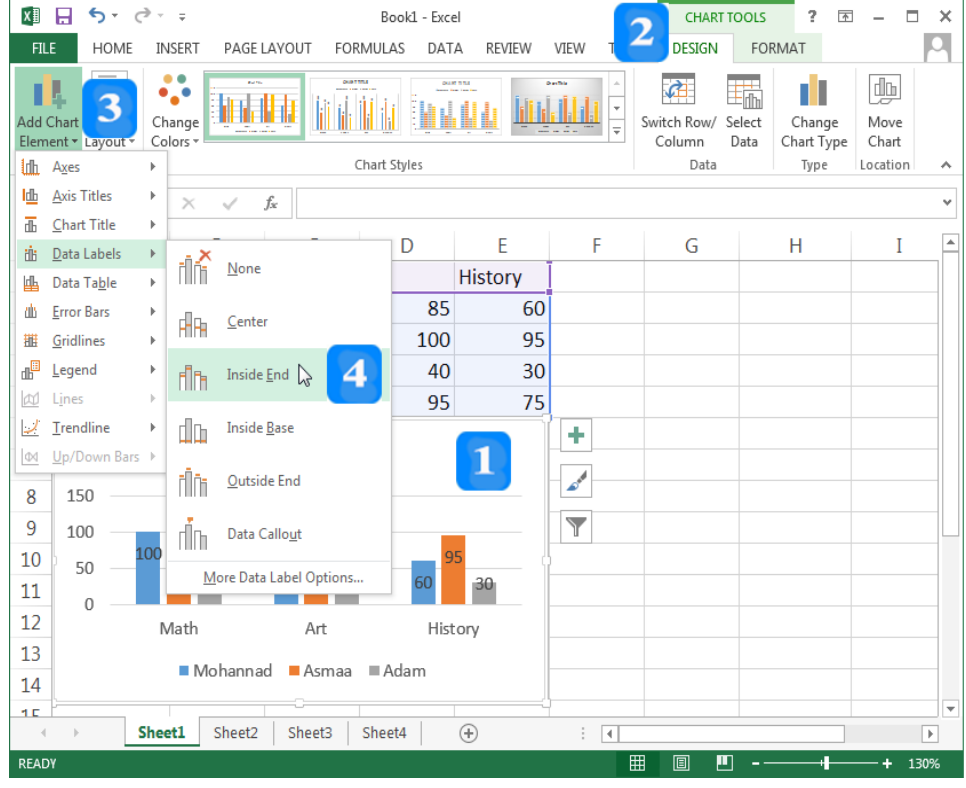

### **تطبيق مرشحات المخطط**

- ُي حتديد اجقول اليت تريد إظهارها أو إلفاءها من اجلدول، عن طريق زر **مرشحات المخطط** مكنك .**Chart Filters**
	- 1. حدّد المخطط.
- .2 انقر زر **مرشحات المخطط Filters Chart**، مث قم بإلغاء حتديد كّال من الطالبة Serin ومادة الرياضة Sport مثالا.
	- .<br>3. انقر زر تطبيق التغييرات **Apply**.

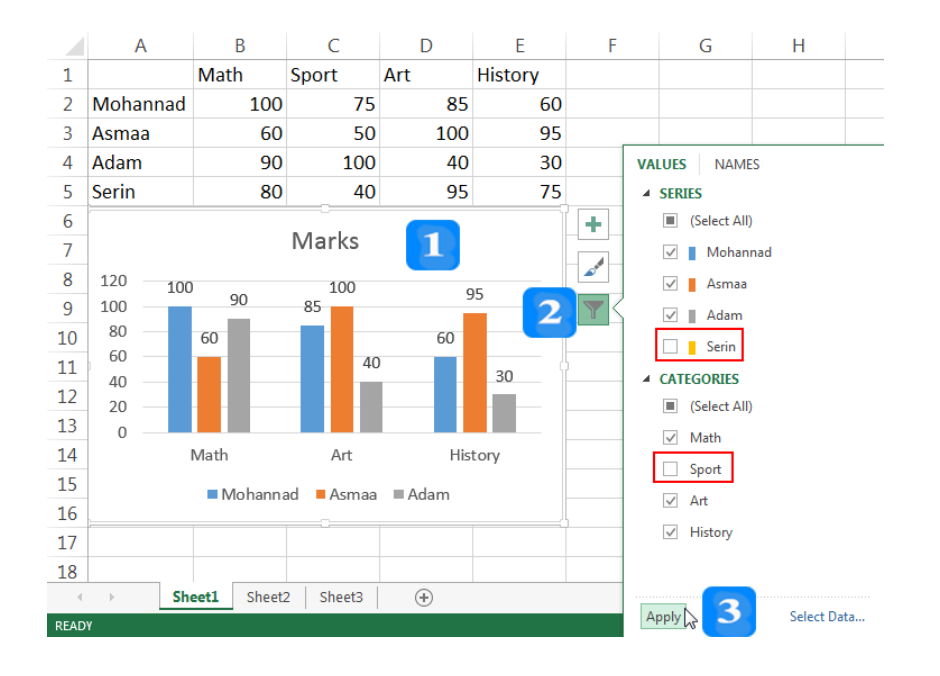

## **تعديل نمط ولون مخطط**

- مكنك ُي تطبيق منط تغميم بشكل ريع والتيار األلوان اليت تظهر هبذا النمط:
	- .1 حّدد املخطط.
	- .2 انقر زر **أنماط المخطط Styles Chart**.
	- .3 من فئة **النمط STYLE**، الرت النمط الذي تريده.
- 4. من فئة ا**للون COLOR**، اختر الألوان التي تريد ظهورها في النمط الذي اخترته.

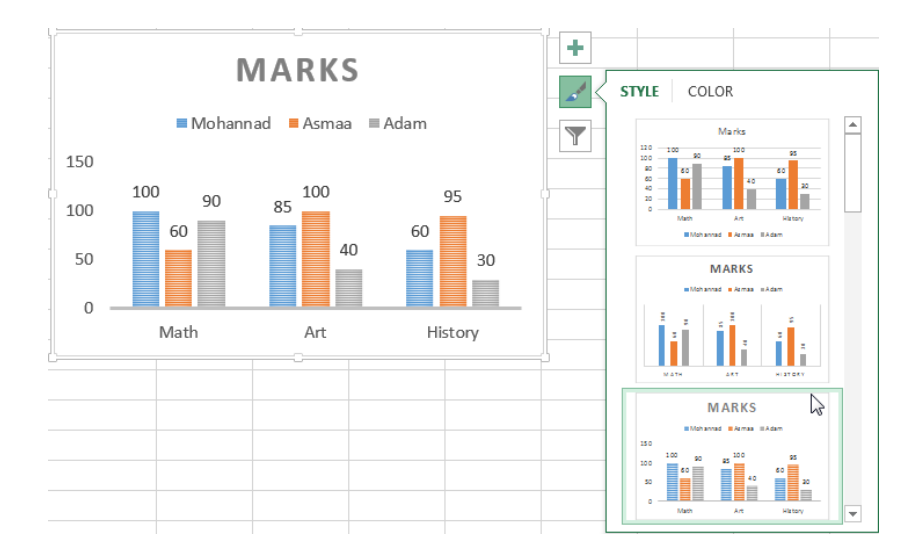

### **إضافة النسبة المئوية للمخطط الدائري**

+ لإضافة النسبة المئوية لمخطط الدائري (مخطط مبيعات شركة):

- .1 حّدد املخطط الدائري.
- .2 افتح عالمة التبويب **التصميم DESIGN.**
- .3 انقر زر **إضافة عنصر مخطط Element Chart Add**.
- .4 من **تسميات البيانات Labels Data**، الرت **المزيد من خيارات تسمية البيانات More** .**Data Label Options**
	-

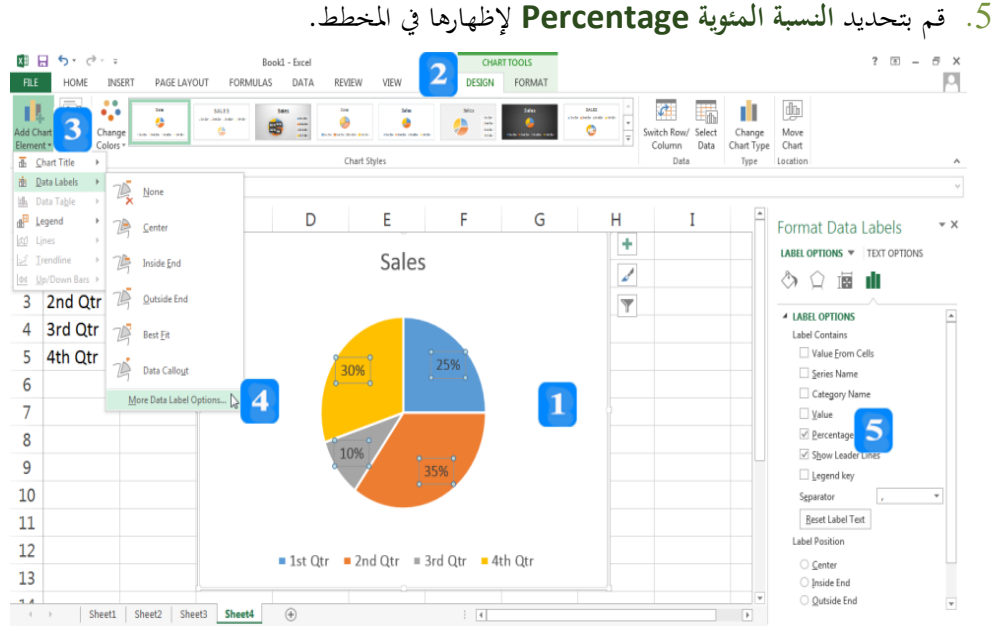

من اجلدير بالذكر أن **إكسل** يسمح بإظهار **اسم سالسل البيانات Name Series**( أمساء الطالب ضمن املثال( و**اسم الفئة Name Category**( أمساء املواد ضمن املثال السابق(، إىل جانب إظهار **تسمية القيمة Value**، عن طريق النقر على ليارات إضافية لتسمية البيانات عالمة من **Data Labels البيانات تسميات** ضمن **More Data Label Options** التبويب **التصميم DESIGN**.

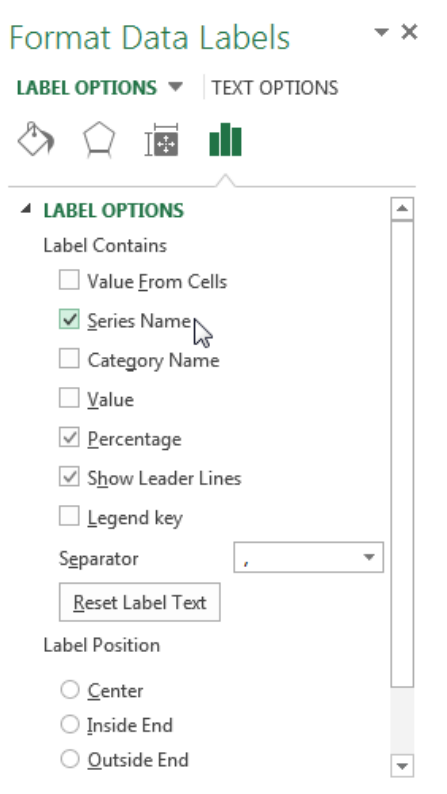

## **تغيير لون خلفية مخطط**

- ل**ط** التغيير لون خلفية مخطط، اتبع ما يلي:
	- . حدّد المخطط.  $1$
- .2 افتح عالمة تبويب **التنسيق FORMAT**.
	- .3 انقر زر **ملء الشكل Fill Shape**.
		- 4. اختر اللون البرتقالي مثلاً.

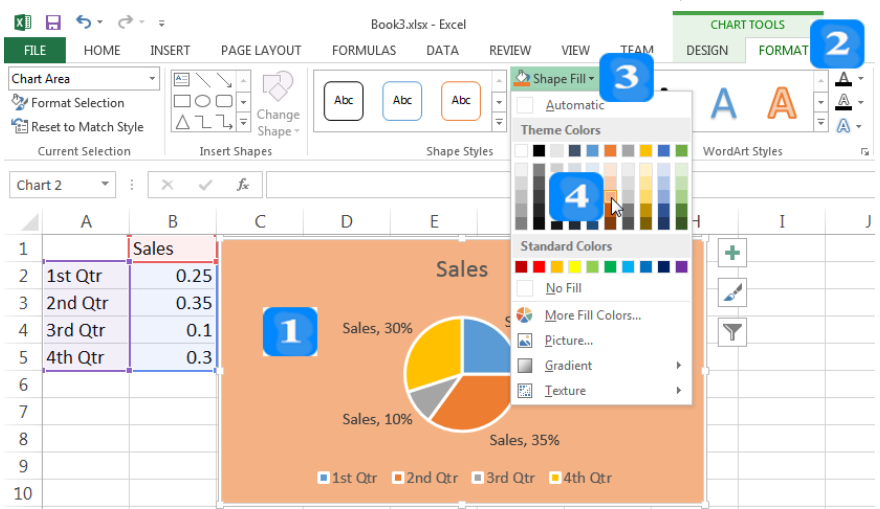

كما يُمكن تغيير لون الخلفية إلى نقش من خلال النقر على زر ا**لنقش Texture** ثم اختيار النقش املراد تطبيقه.

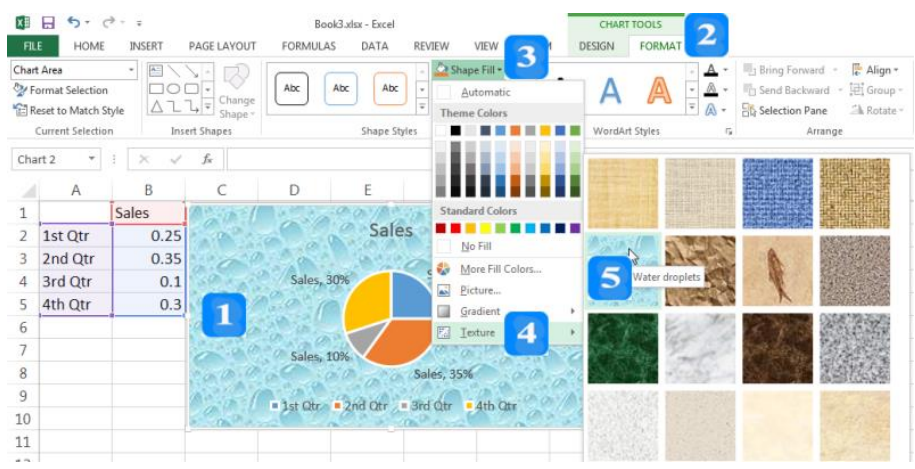

## **تغيير لون خلفية وسيلة اإليضاح**

- + لتغيير لون خلفية وسيلة الإيضاح، اتبع ما يلي:
	- .1 حّدد **وسيلة اإليضاح Legend**.
- .2 افتح عالمة التبويب **التنسيق FORMAT.**
- .3 افتح تبويب **ملء الشكل Fill Shape**.
	- .4 انقر على زر **التدرج Gradient**.
		- 5. اختر أحد الأنماط.

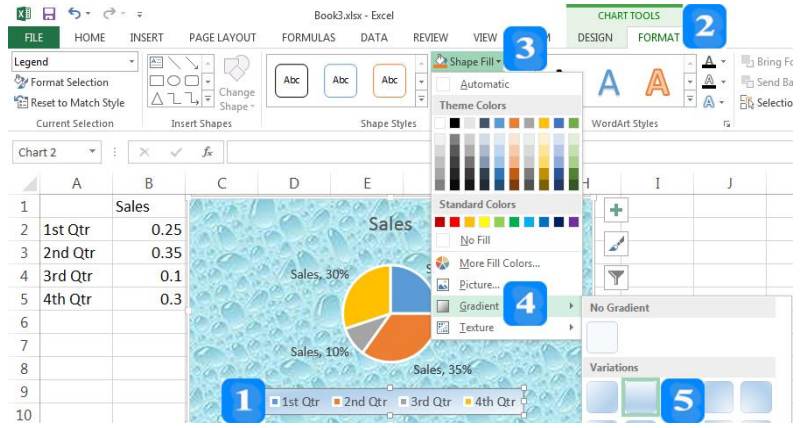

## **تغيير الخط ولونه في المخططات**

- .1 حّدد املخطط.
- .2 افتح عالمة التبويب **الصفحة الرئيسية HOME**.
- .3 انقر مربع **قياس الخط Size Font** واكتب 15 مثالا.
- .4 انقر زر **لون الخط Color Font** والرت اللون األمحر.
	- .5 انقر أحد التأث ات كاخلط **العريض** مثالا.

**تحديد سالسل البيانات ونقاط البيانات**

- يُطلق على نقاط البيانات المرتبطة ببعضها في المخططات سلسلة البيانات، يتيح إك**سل** تمييز كل<br>-سلسلة بلون أو نقش فريد لإيضاحها في المخططات. لتحديد سلسلة بيانات انقر على أي نقطة فيها.
- لتحديد عمود واحد من أعمدة البيانات يف خمطط األعمدة أو لط واحد من لطوط البيانات يف المخطط الخطي، انقر على العمود نقرأ مزدوجاً في المخطط العمودي، أو انقر نقرأ مزدوجاً على أي نقطة من نقاط البيانات يف املخطط اخلطي. مث الحظ كيف يقوم **إكسل** بتحديد البيانات املقابلة ملا التاره املستخدم يف ورقة العمل.

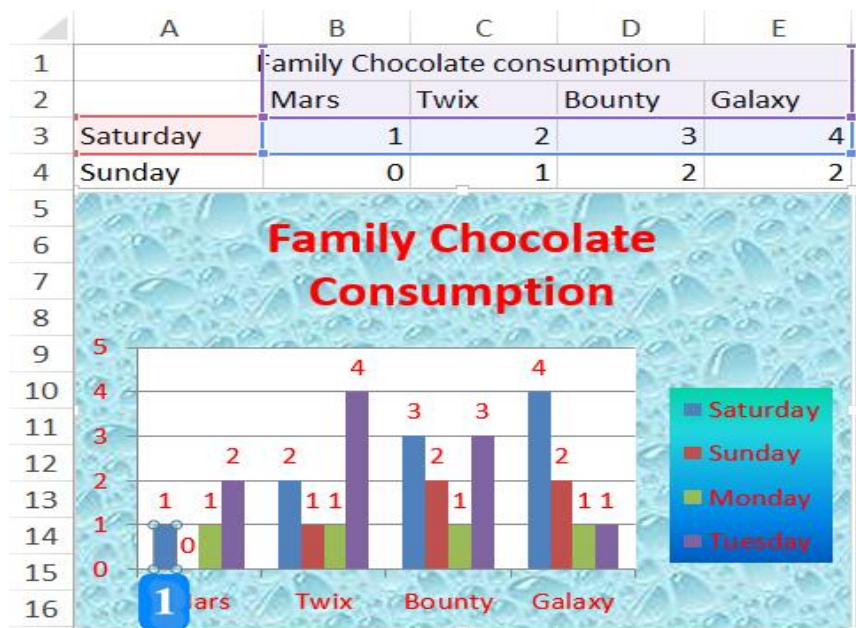
# **اقتراحات وتمارين**

#### **تمرين:**

افتح ورقة عمل جديدة وأدلل البيانات التالية:

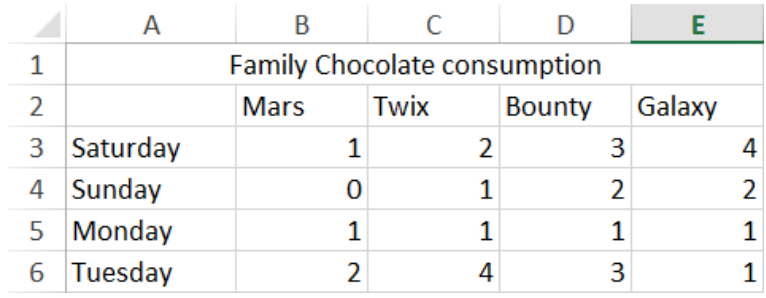

قـم بإنشـاء **مخطـط عمـودي <b>Column** chart ثم قـم بالتعـديلات اللازمـة ليظهـر بالشـكل التـالي:

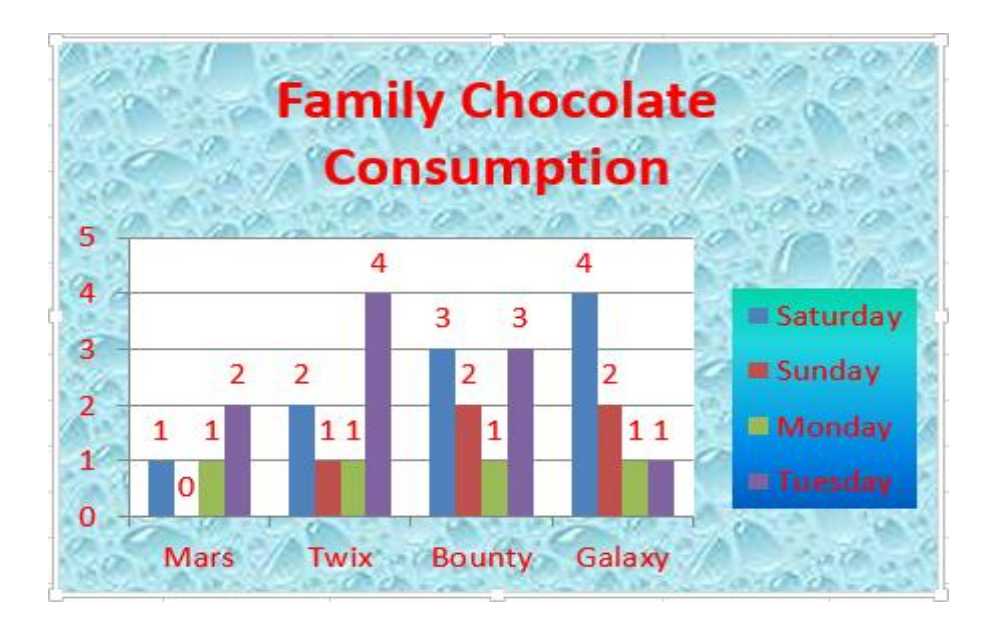

# **الوحدة التعلیمیة العاشرة**

**عنوان الموضوع:**  تجهيز الخرج والطباعة

**الكلمات المفتاحية:** 

اتجاه الورقة، هوامش الورقة، مالئمة المحتوى، رأس وتذييل الصفحة، حقول رأس وتذييل الصفحة.

### **ملخص:**

نوضح في هذا الفصل جميع آليات إعداد أوراق العمل قبل طباعتها، كما نتعرف على جميع خيارات الطباعة.

### **أهداف تعليمية:**

يتعرف الطالب في هذا الفصل:

- إعدادات ورقة العمل.
- رأس وتذييل الصفحة.
- حقول رأس وتذييل الصفحة.
	- خيارات الطباعة.

#### **المخطط:**

تجهيز الخرج والطباعة

(Learning Objects) وحدة 2

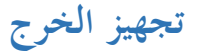

األهداف التعليمية: إعدادات الصفحة، الرأس والتذييل، خيارات الطباعة.

**ضبط اتجاه ورقة العمل**

- .1 افتح التبويب **تخطيط الصفحة LAYOUT PAGE**.
- .2 من جمموعة **إعداد الصفحة Setup Page**، انقر زر **االتجاه Orientation**.
	- .3 اخرت **عرضي Landscape** أو **طولي Portrait**.

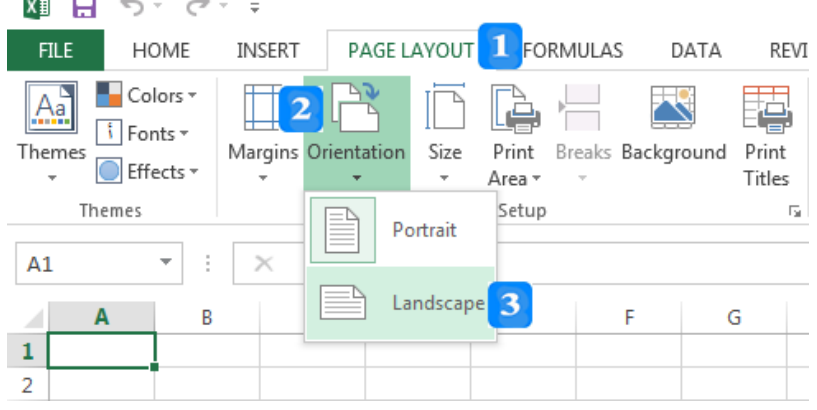

**ضبط هوامش ورقة العمل**

- .1 افتح التبويب **تخطيط الصفحة LAYOUT PAGE**.
- .2 من جمموعة **إعداد الصفحة Setup Page**، انقر زر **الهوامش Margins**.
	- .3 اخرت مثلا **ضيق Narrow**.

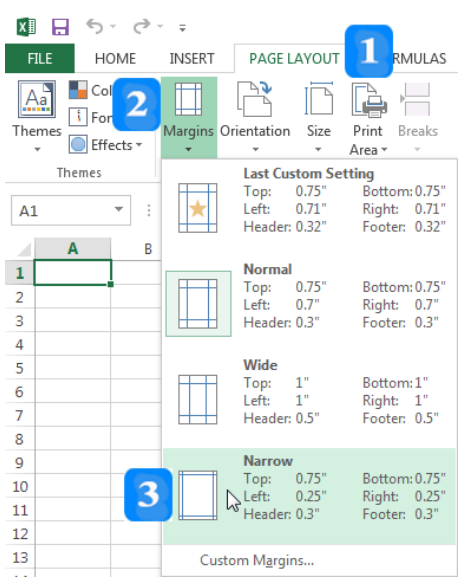

 $\sim$  $\sim$ 

**تخصيص الهوامش** 

- .1 افتح التبويب **تخطيط الصفحة LAYOUT PAGE**.
- .2 من جمموعة **إعداد الصفحة Setup Page**، انقر زر **الهوامش Margins**.
- **هووامش مخ ةص ...Margins Custom**، واكترب القر امللئمرة يف املربعر **أعلو Top**، .3 انقرر علر **صوة أسفل Bottom**، **يسار Left**، **يمين Right**.

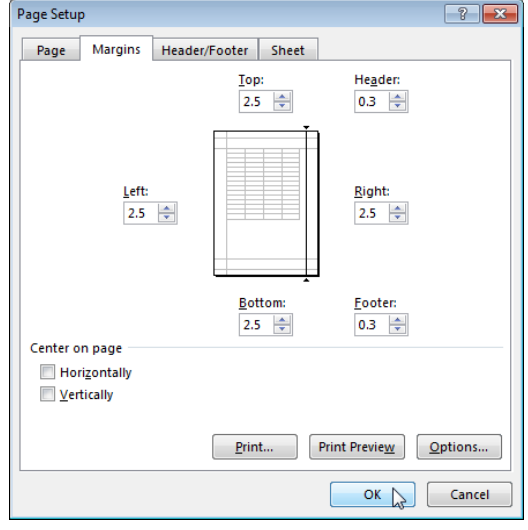

**ضبط حجم ورقة العمل لمالءمة المحتوى**

- 1. افتح ورقة عمل واملأ بيانات كثيرة.
- .2 حّدد اخلل ة **1A** واكتب هب January واضغط املفت ح **Enter**.
- 3. استخدم مقبض التعبئة التلقائية واسحب المقبض من **A1** إلى **21**، سيمتلئ الصف الأول بأسماء الشهور.
- 4. حدّد النطاق **A1:Z1** (الصف الذي قمنا بتعبئته سابقاً) واستخدم مقبض التعبئة واسحبه للصف 50، وبذلك نكون قد قمنا بتعبئة 50 صفاً بالبيانات. سينتج عندنا إذاً النطاق **A1:Z50 مم**لوءاً بالبيانات. ا ا

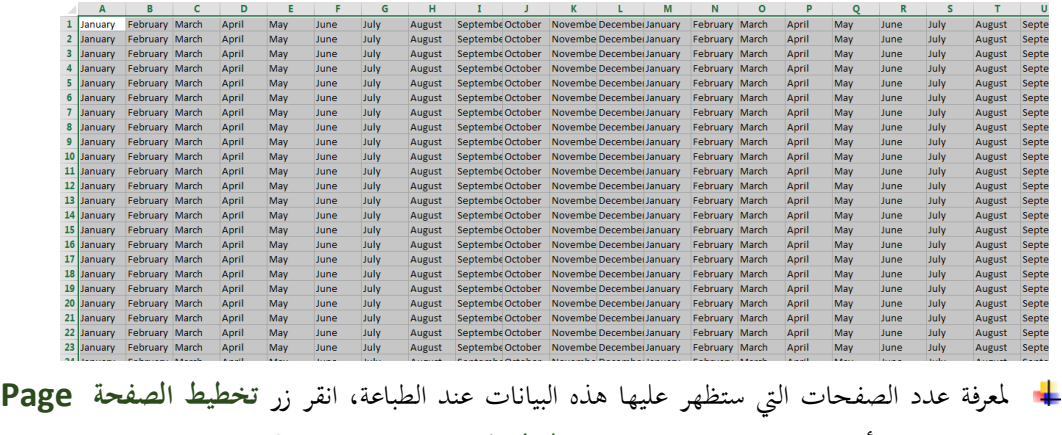

**Layout** يف أسفل وميني الصفحة وضمن **شريط المعلومات Bar Status**.

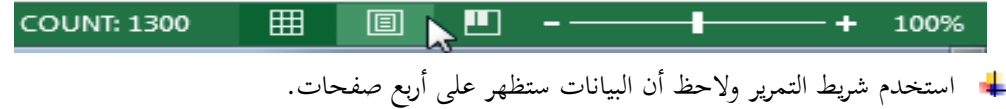

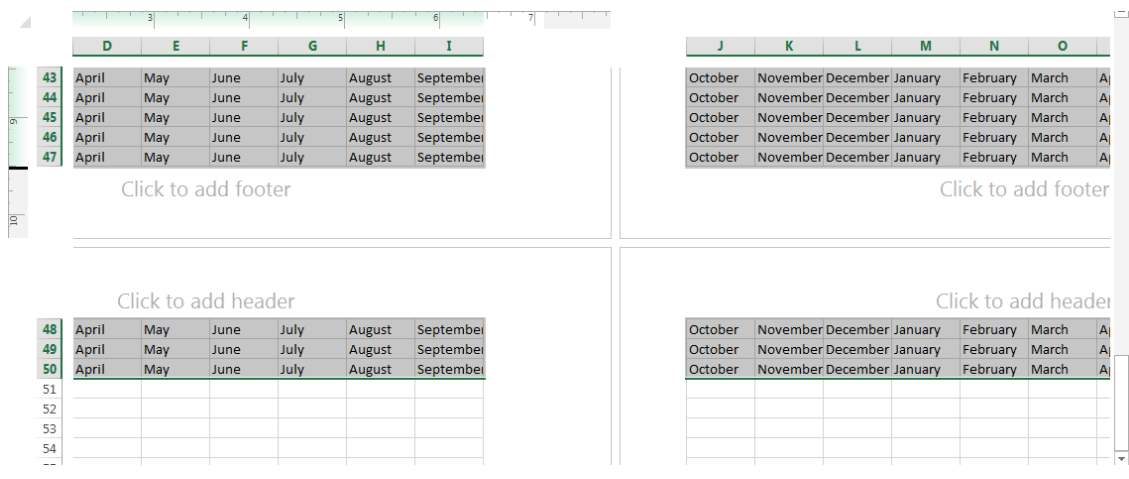

- ق ب ستخدام خ ص ة **الضبط للمالءمة Fit to Scale** جلعل ك فة األعمدة من **A** إىل **Z** تظهر يف صفحة واحدة:
	- .1 افتح علمة التبويب **تخطيط الصفحة LAYOUT PAGE**.
	- .2 يف **المجموعة الضبط للمالءمة Fit to Scale**، انقر السه جبوار **العرض Width.**
		- .3 اخرت **صفحة واحدة page 1** من الق ئمة.

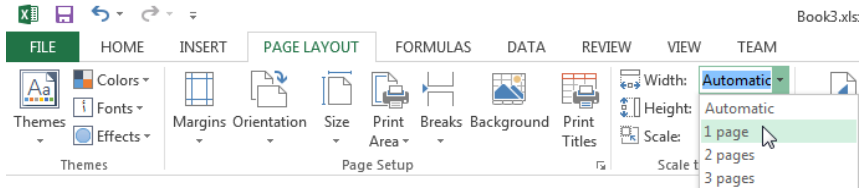

إلظه ر ك فة الصفوف يف صفحة واحدة، استخدم الق ئمة **االرتفاع Height** واخرت **صفحة واحدة 1 page**. وبذلك ستظهر كافة البيانات (صفوف وأعمدة) في صفحة واحدة.

## **معاينة ورقة العمل قبل الطباعة**

- .1 افتح علمة التبويب **ملف FILE**.
	- .2 انقر زر **الطباعة Print**.

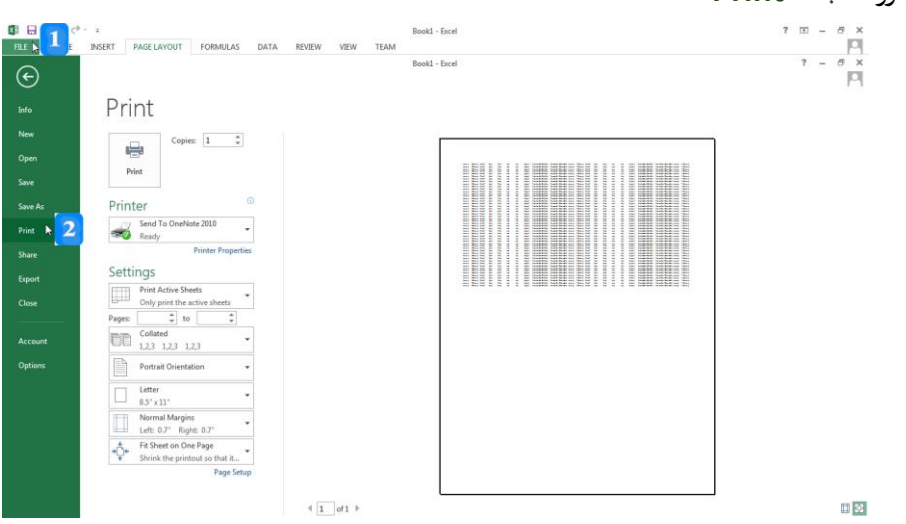

## **إضافة رأس أو تذييل لصفحة الطباعة**

- إلض فة الاص Testing مثلا يف رأس وماتصف الصفحة، والاص testing of End يف أسفل وماتصف الصفحة:
	- .1 افتح علمة التبويب **إدراج INSERT**.
	- .2 انقر الزر **رأس وتذييل Footer & Header** يف جمموعة **النص Text**.

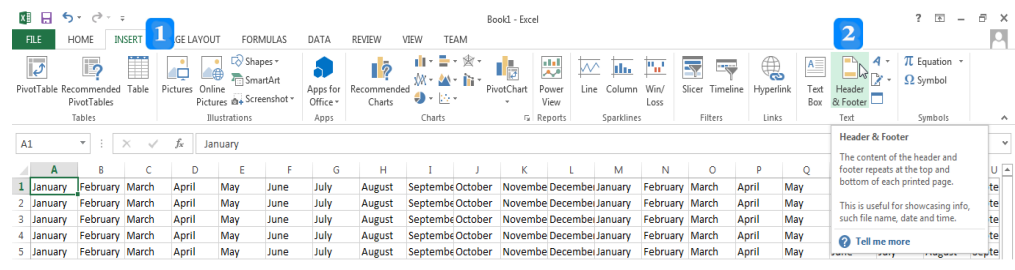

.3 ا كتب Testing يف مربع الرأس.

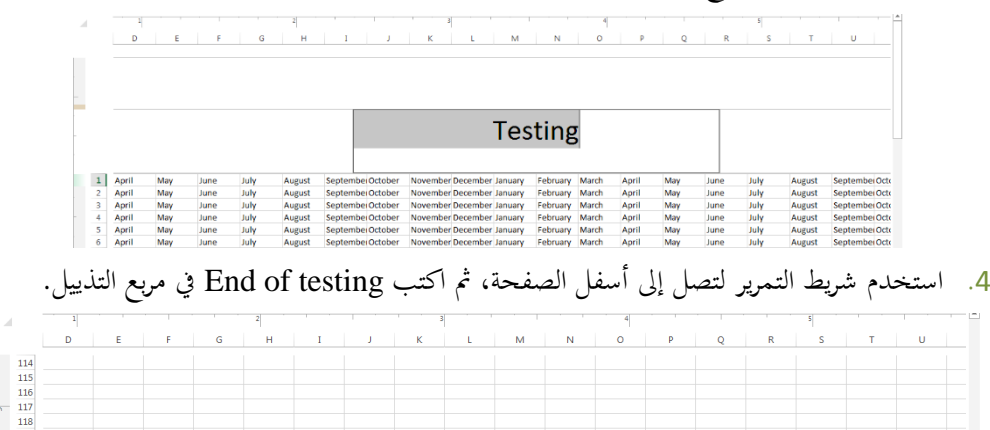

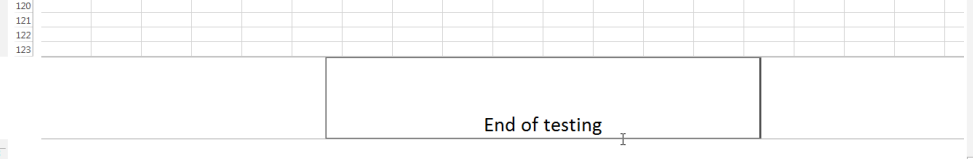

## **تحرير النص في رأس أو تذييل الصفحة**

- .1 افتح علمة التبويب **العرض VIEW**.
- .**Workbook Views ةف** .2 انقر زر **تخطيط الصفحة Layout Page** يف جمموعة **عرض المصن**
	- 3. حدّد النص Testing في رأس الصفحة.
		- .4 اكتب Starting مثلا.
	- . انقر أي خلية في ورقة العمل للخروج من الرأس.

# **حذف رأس أو تذييل الصفحة**

- .1 افتح علمة تبويب **العرض VIEW**.
- .**Workbook Views** فّ .2 انقر زر **تخطيط الصفحة Layout Page** يف جمموعة عرض املصا
	- . حدّد النص End of testing في أسفل الصفحة.
		- .4 اضغط مفت ح **الحذف Delete**.

. انقر أي خلية في ورقة العمل للخروج من الرأس.

**إضافة حقول إل الرأس أو التذييل**

استخدم أزرار جمموعة **عناصر الرأس والتذييل Elements Footer & Header** ضمن علمة التبويب الس ق ة **أدوات الرأس والتذييل TOOLS FOOTER & HEADER**.

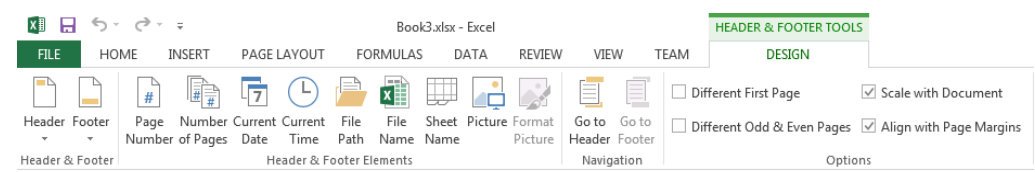

- **مثال**: إض فة حقل **التاريخ الحالي Date Current** إىل القس ال س رن من رأس الصفحة يف ورقة العمل وحقل **الوقت الحالي Time Current** إىل القس ال س رن من تمي ل الصفحة.
	- .1 افتح تبويب **العرض VIEW**.
	- .2 انقر زر **تخطيط الصفحة Layout Page**.
		- .<br>3. انقر في مربع النص الأيسر من رأس الصفحة.
	- .4 انقر عل زر **التاريخ الحالي Date Current**.
		- . انقر في مربع النص الأيسر من تذييل الصفحة.
		- .6 انقر زر **الوقت الحالي Time Current**.
			- **الحقول المتاحة**:

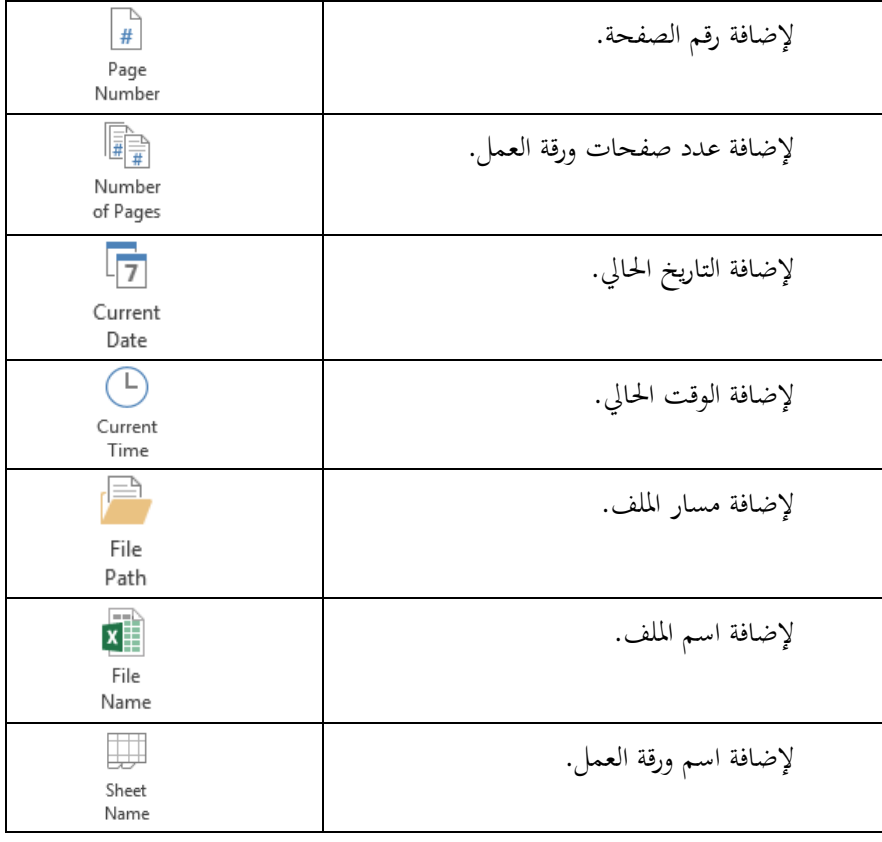

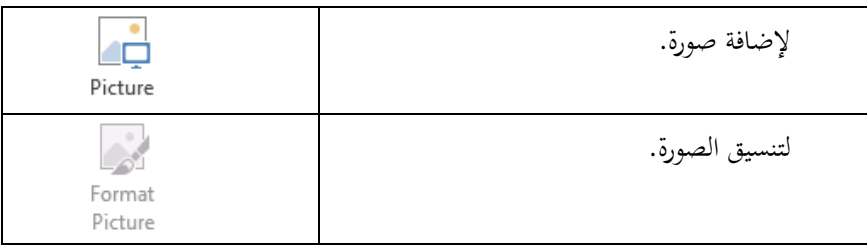

**حذف حقل من رأس أو تذييل الصفحة**

- .1 انقر زر **تخطيط الصفحة Layout Page**.
- .2 حّدد رمز احلقل واضغط مفت ح **الحذف Delete**.

**عرض أو إخفاء خطوط الشبكة**

من التبويب **تخطيط الصفحة LAYOUT PAGE**، ومن جمموعة **اإلظهار Show** ق بإلغ ء تفع ل **خطوط الشبكة Gridlines**. إلع دة اخلقوط ق بإع دة تفع ل **خطوط الشبكة Gridlines**.

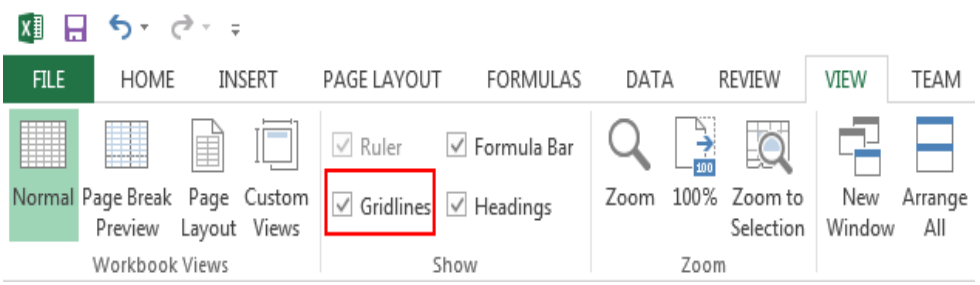

النص المرافق

**تجهيز الخرج**

جيب أن تقوم بتحضري ورقة العمل وضبط إعداد الصفحة قبل طب عته كي تظهر بأفضل شكل ممكن.

## **اإلعداد Setup**

لج يتيح إكسل العديد من حيارات إعداد ورقة العمل كضبط اتحاه الصفحة وقياسها وضبط الهوامش وإضافة الرأس والتذييل والمعاينة والطباعة.

**ضبط اتجاه ورقة العمل**

- لتغيير اتجاه الصفحة (ورقة العمل)، افتح ورقة عمل ثم اتبّع ما يلي:
	- .1 افتح التبويب **تخطيط الصفحة LAYOUT PAGE**.
- .2 من جمموعة **إعداد الصفحة Setup Page**، انقر زر **االتجاه Orientation** إلظه ر الئحة خ ر را الاتجاه.
	- .3 اخرت **عرضي Landscape** أو **طولي Portrait**.

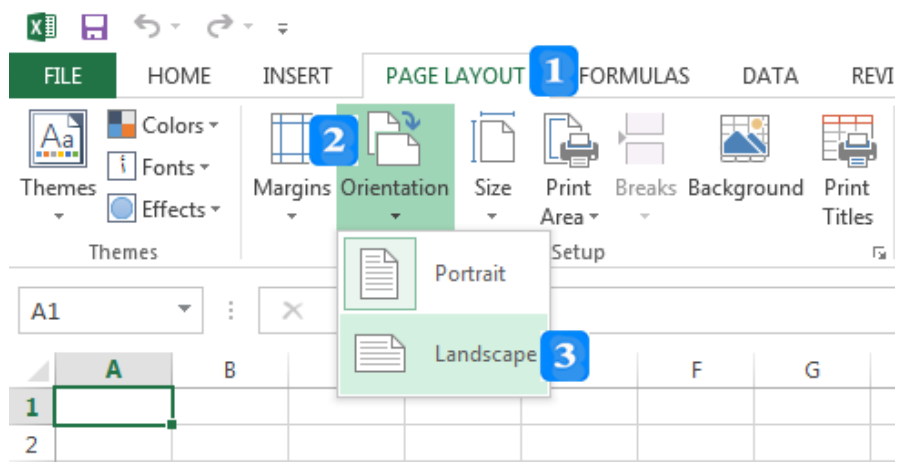

**ضبط هوامش ور قة العمل**

- لضبط هوامش ورقة العمل، اتبّع الخطوات الآتية:
- .1 افتح التبويب **تخطيط الصفحة LAYOUT PAGE**.
- .2 من جمموعة **إعداد الصفحة Setup Page**، انقر زر **الهوامش Margins**.
	- .3 اخرت مثلا **ضيق Narrow**.

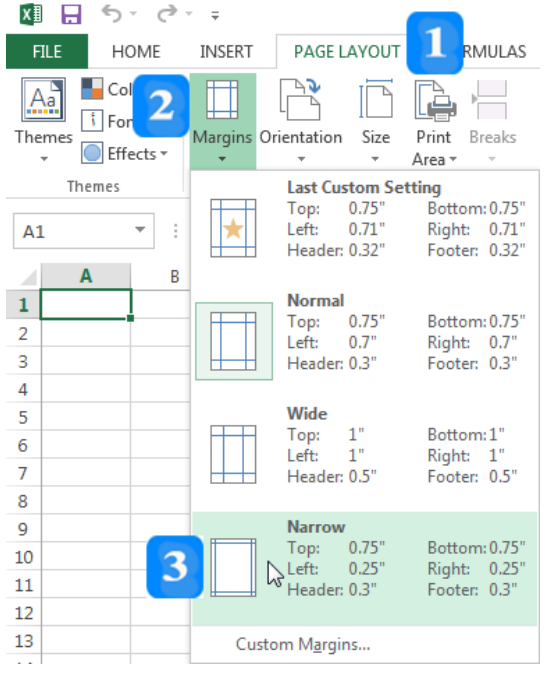

- بُمكنك تخصيص الهوامش كما يلي:
- .1 افتح تبويب **تخطيط الصفحة LAYOUT PAGE**.
- .2 من جمموعة **إعداد الصفحة Setup Page**، انقر زر **الهوامش Margins**.
- **هووامش مخ ةص ...Margins Custom**، واكترب 2.0 مرثلا يفكر ل مرن املربعر **أعلو** .3 انقرر علر **صوة** .**Right يمين** ،**Left يسار** ،**Bottom أسفل** ،**Top**

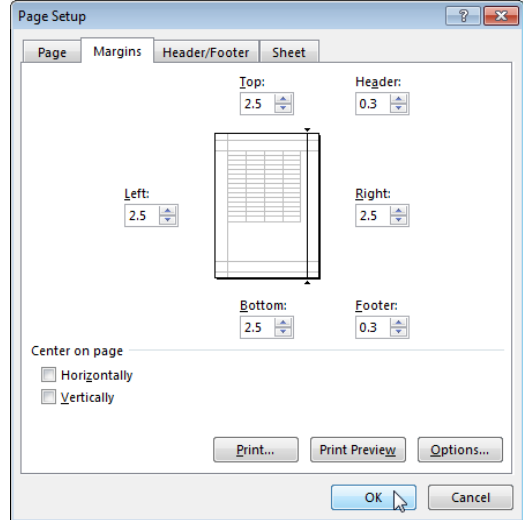

- **ضبط حجم ورقة العمل لمالءمة المحتوى**
- <mark>↓</mark> ضبط ا**لحجم ل**ملاءمة المحتوى: افرض أن لديك ورقة عمل مليئة بالبيانات، بحيث لو أردت طباعتها ستظهر البيانات (الأعمدة والصفوف) على عدة صفحات. وبفرض أنك تريد أن تُظهر كافة الصفوف والأعمدة في صفحة واحدة فقط. يتيح إك**سل** ذلك حيث يُمكن ضبط الحجم الذي تظهر به البيانات لتتسع في صفحة واحدة (وقد يؤدي ذلك إلى صغر حجم البيانات وعدم وضوحها في حال كانت البيانات كثيرة):
- . افتح ورقة عمل واملأ بيانات كثيرة.  $1$
- .2 حّدد اخلل ة **1A** واكتب هب January واضغط املفت ح **Enter**.
- 3. استخدم مقبض التعبئة التلقائية واسحب المقبض من **A1** إلى **21**، سيمتلئ الصف الأول بأسماء الشهور.
- 4. حدّد النطاق **A1:Z1** (الصف الذي قمنا بتعبئته سابقاً) واستخدم مقبض التعبئة واسحبه للصف 50، وبذلك نكون قد قمنا بتعبئة 50 صفاً بالبيانات. سينتج عندنا إذاً النطاق **A1:Z50 مم**لوءاً بالبيانات. ا ا

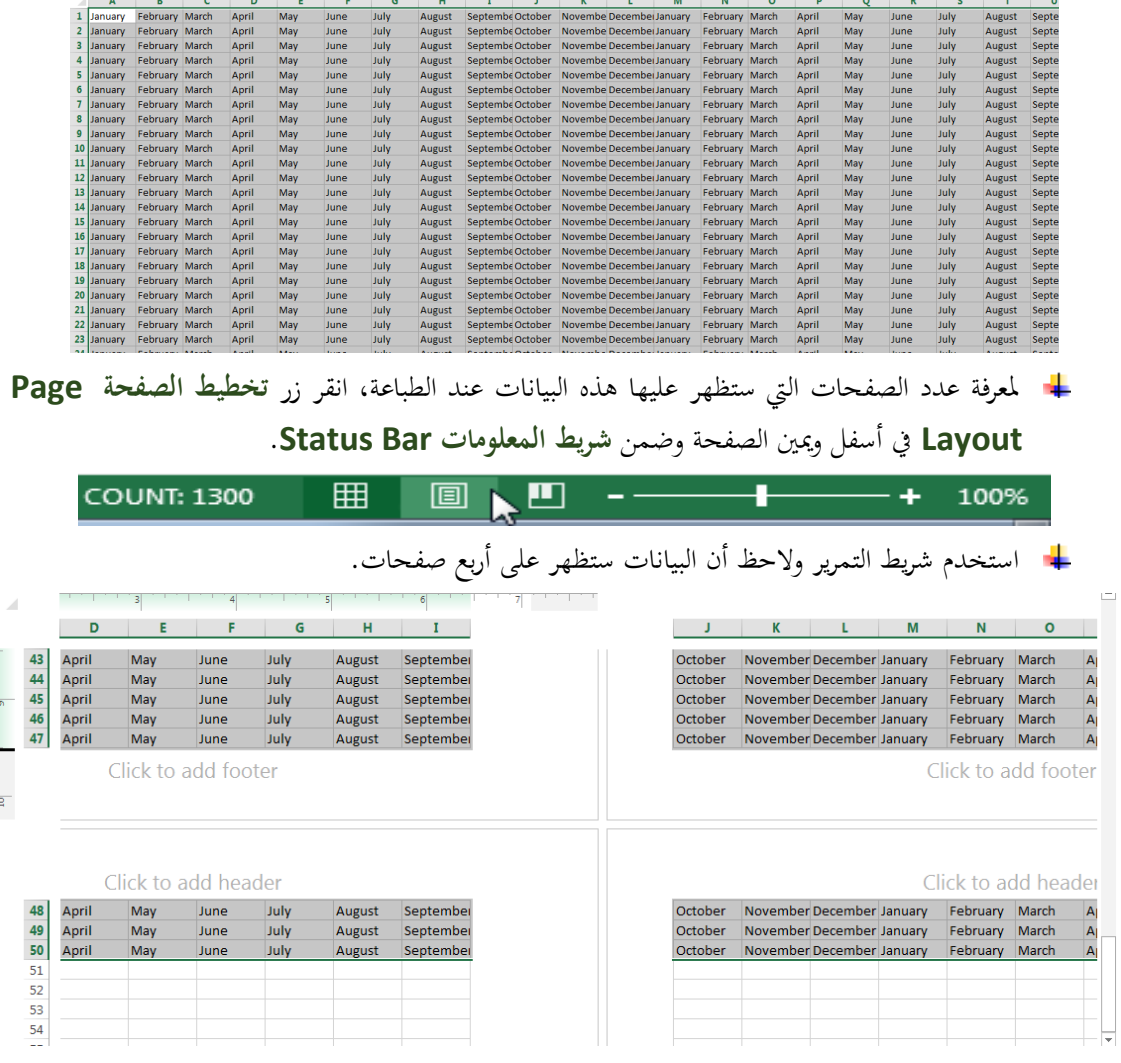

- ساقوم اآلن ب ستخدام خ ص ة **الضبط للمالءمة Fit to Scale** جلعل ك فة األعمدة من **A** إىل **Z** تظهر يف صفحة واحدة:
	- .1 افتح علمة التبويب **تخطيط الصفحة LAYOUT PAGE**.
	- .2 يف **المجموعة الضبط للمالءمة Fit to Scale**، انقر السه جبوار **العرض Width.**
		- .3 اخرت **صفحة واحدة page 1** من الق ئمة.

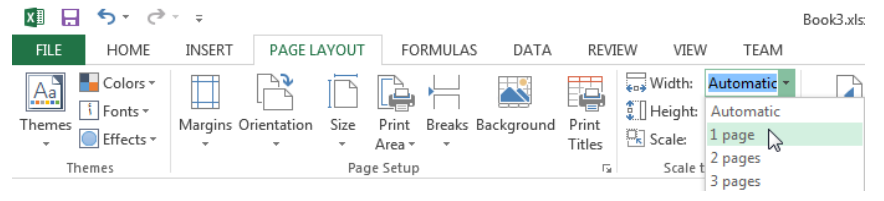

لإظهار كافة الصفوف في صفحة واحدة، كرّر العملية السابقة مع استخدام القائمة الارتفاع **Height**<br>. واختيار صفحة واحدة **page .** وبذلك ستظهر كافة البيانات (صفوف وأعمدة) في صفحة واحدة.

### **معاينة ورقة العمل قبل الطباعة**

- + لمعاينة ورقة العمل ومشاهدة كيف تبدو قبل القيام بالطباعة، اتبع ما يلي:
	- .1 افتح علمة التبويب **ملف FILE**.
		- .2 انقر زر **الطباعة Print**.

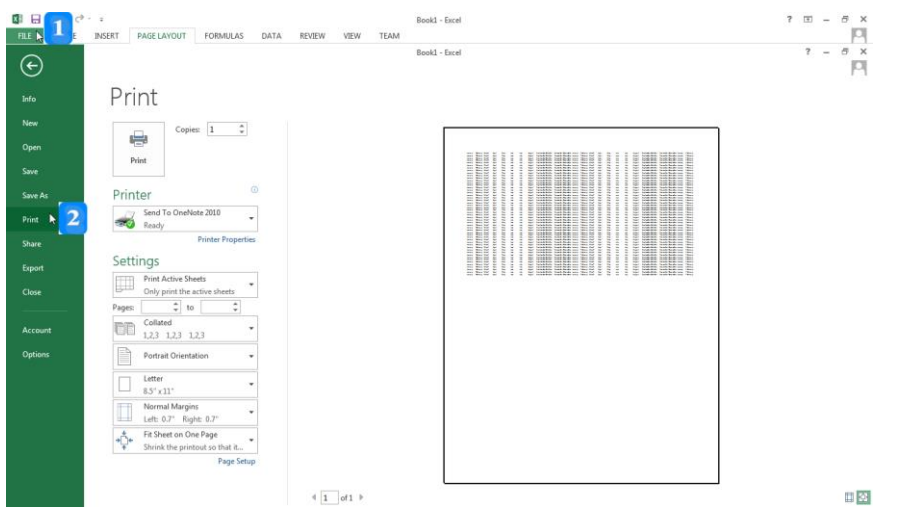

الحظ أن الب ن ظ هرة بشكل صغري، ألنا قما ب ستخدام **الضبط للمالءمة Fit to Scale**، فجعلا كافة الأعمدة والصفوف تظهر في صفحة واحدة، وبالتالي قام البرنامج بتصغير حجم البيانات لتلائم الصفحة.

## **إضافة رأس أو تذييل لصفحة الطباعة**

- يسمح البرنامج بإضافة نص في أعل<sub>ى</sub> الصفحة (يُدعى رأس **Header)** أو أسفلها (يُدعى **تذييل** F**ooter**)، إمَّا في اليسار أو المنتصف أو اليمين.
- إلض فة الاص Testing مثلا يف رأس وماتصف الصفحة، والاص testing of End يف أسفل وماتصف الصفحة، اتبّع ما يلي:
	- .1 افتح علمة التبويب **إدراج INSERT**.
	- .2 انقر الزر **رأس وتذييل Footer & Header** يف جمموعة **النص Text**.

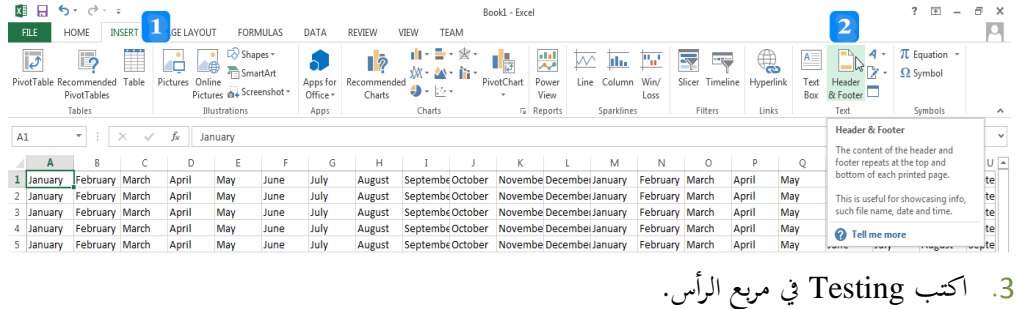

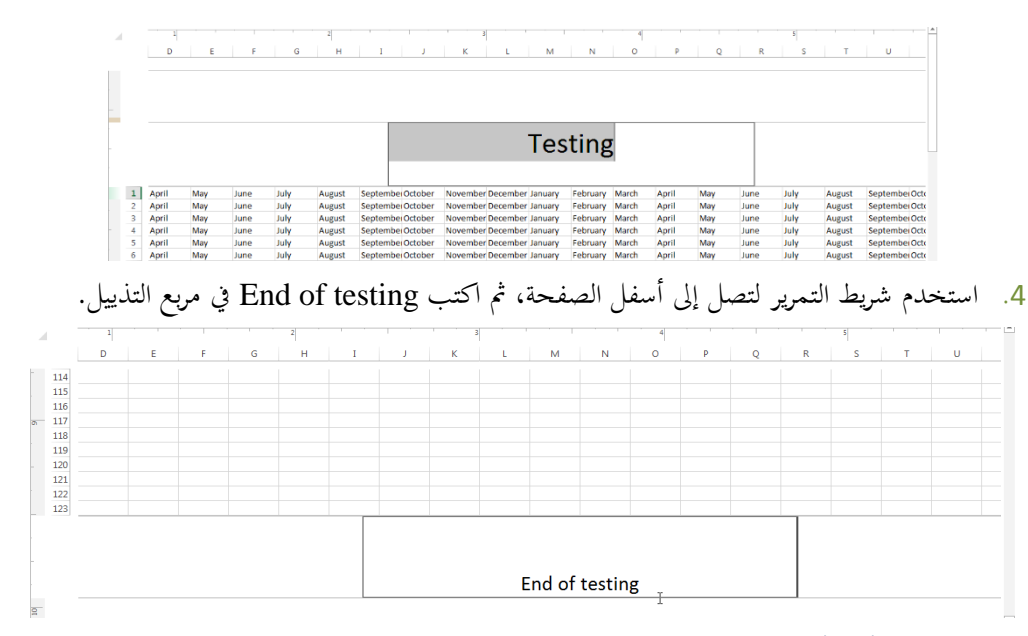

# **تحرير النص في رأس أو تذييل الصفحة**

- لتعديل النص المدحل في رأس أو تذييل الصفحة، اتبّع الخطوات التالية:
	- .1 افتح علمة التبويب **العرض VIEW**.
- .**Workbook Views ةف** .2 انقر زر **تخطيط الصفحة Layout Page** يف جممو عة **عرض المصن**
	- . حدّد النص Testing في رأس الصفحة.
		- .4 اكتب Starting مثلا.
	- 5. انقر أي خلية في ورقة العمل للخروج من الرأس.

## **حذف رأس أو تذييل الصفحة**

- + لحذف النص في تذييل الصفحة، اتبع الخطوات التالية:
	- .1 افتح علمة التبويب **العرض VIEW**.
- .**Workbook Views** فّ .2 انقر زر **تخطيط الصفحة Layout Page** يف جمموعة عرض املصا
	- .3 حدّد النص End of testing في أسفل الصفحة.
		- .4 اضغط مفت ح **الحذف Delete**.
		- 5. انقر أي خلية في ورقة العمل للخروج من الرأس.

# **إضافة حقول إل الرأس أو التذييل**

<mark>↓</mark> يسمح إكسل إلى جانب إدخال النصوص في الرأس أو التذييل، بإضافة حقول أخرى كرقم الصفحة وعدد الصفح والوقت والت ريخ واس امللف. استخدم أزرار جمموعة **عناصر الرأس والتذييل & Header** Footer Elements ضمن علامة التبويب السياقية أدوات الرأس والتذييل HEADER & .**FOOTER TOOLS**

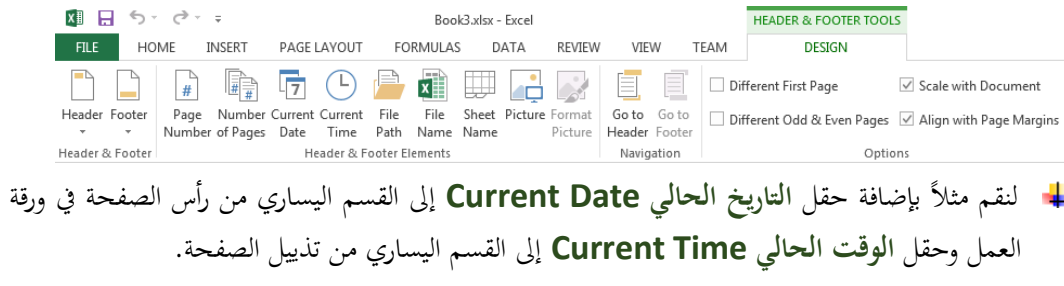

- .1 افتح تبويب **العرض VIEW**.
- .2 انقر زر **تخطيط الصفحة Layout Page**.
- .<br>3. انقر في مربع النص الأيسر من رأس الصفحة.
- .4 انقر عل زر **التاريخ الحالي Date Current**.
- <mark>↓</mark> كما يسمح إكسل بإضافة حقول أخرى إلى جانب الحقل السابق في مربع النص ذاته، انقر مثلاً على زر **اسم الملف Name File**.
	- . انقر في مربع النص الأيسر من تذييل الصفحة.
	- .6 انقر زر **الوقت الحالي Time Current**.
		- يُبين الجدول التالي الحقول الممكن إضافتها:<br>.

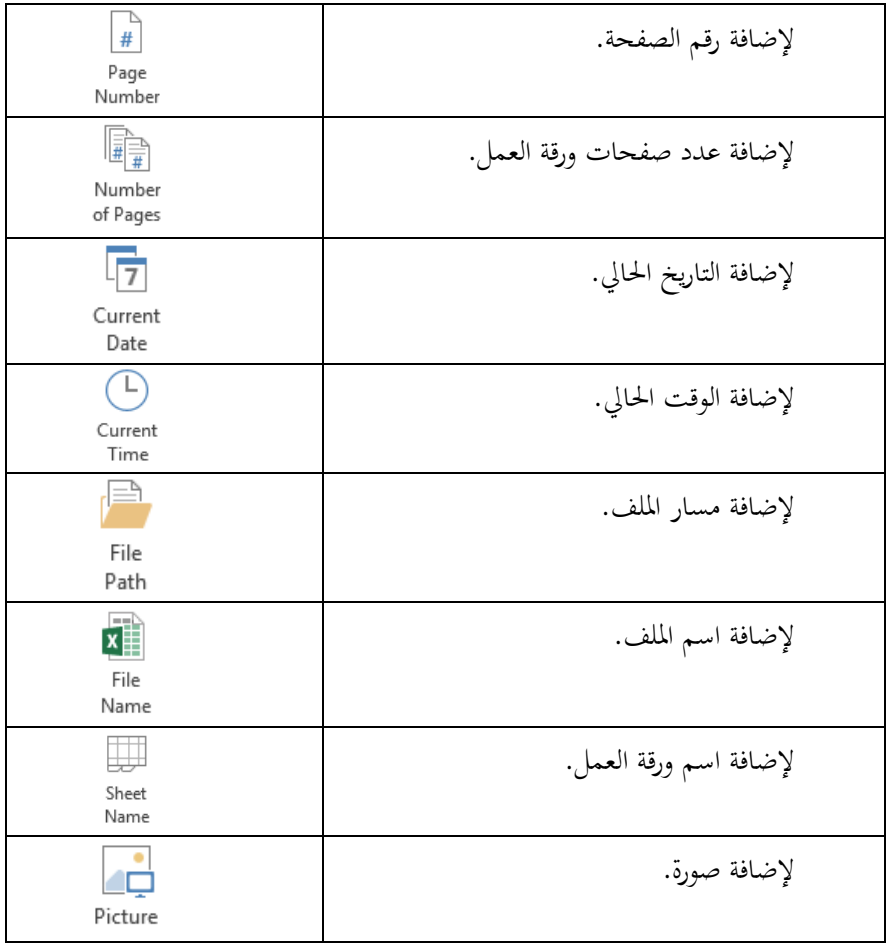

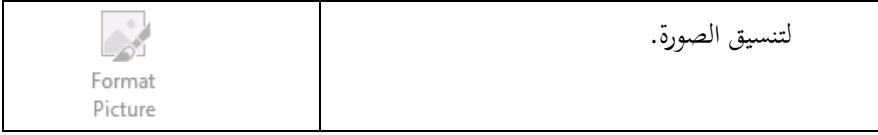

## **حذف حقل من رأس أو تذييل الصفحة**

- بعد إضافة حقل إلى الرأس أو التذييل يظهر رمز هذا الحقل. مثلاً **[Date** &يُقّل رمز التاريخ و ث **[Time & يُ**تَّل رمز الوقت. لحذف الحقل: ث
	- .1 انقر زر **تخطيط الصفحة Layout Page**.
	- .2 حّدد رمز احلقل واضغط مفت ح **الحذف Delete**.
		- . انقر على أي خلية خارج الرأس أو التذييل.

## **عرض أو إخفاء خطوط الشبكة**

يعرض الربن مج بشكل افرتاضي **خطوط الشبكة Gridlines** حول اخللي لتسه ل التع مل مع اخللي وتحرير البيانات والصيغ والدالات.

لإخفاء خطوط الشبكة، اتبّع ما يلي:

مرن التبويرب **تخطوويط الصووفحة LAYOUT PAGE**، ومرن جمموعرة **اإلظهووار Show** قر بإلغر ء تفع رل **خطوووط الشبكة Gridlines**. إلع دة اخلقوط ق بإع دة تفع ل **خطوط الشبكة Gridlines**.

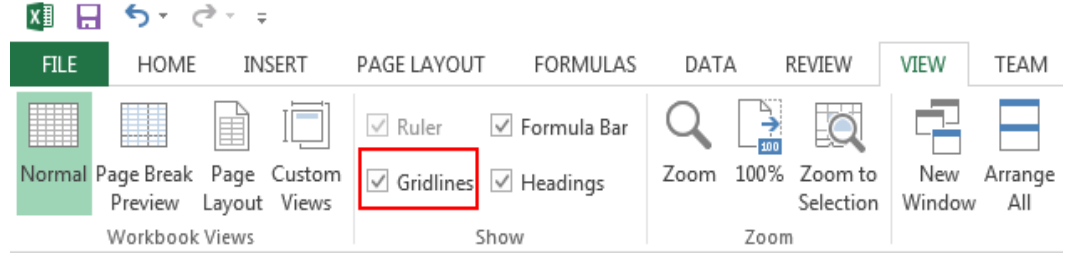

#### **الطباعة**

األهداف التعليمية: الطباعة، خيارات الطباعة.

**ّفكامل طباعة مصن**

- .1 افتح عالمة التبويب **ملف FILE**.
- .2 انقر زر **الطباعة Print** ليظهر مربع حوار الطباعة.
	- .3 اخرت الطابعة من مربع **الطابعة Printer**.
	- 4. حدّد عدد النسخ في مربّع <mark>النسخ Copies.</mark>
- **ّف العمل Entire Print** .5 من قسم **اإلعدادات Settings**، اخرت من القائمة املنسدلة **طباعة كامل مصن** .**Workbook**
	- .6 انقر زر **الطباعة Print**.

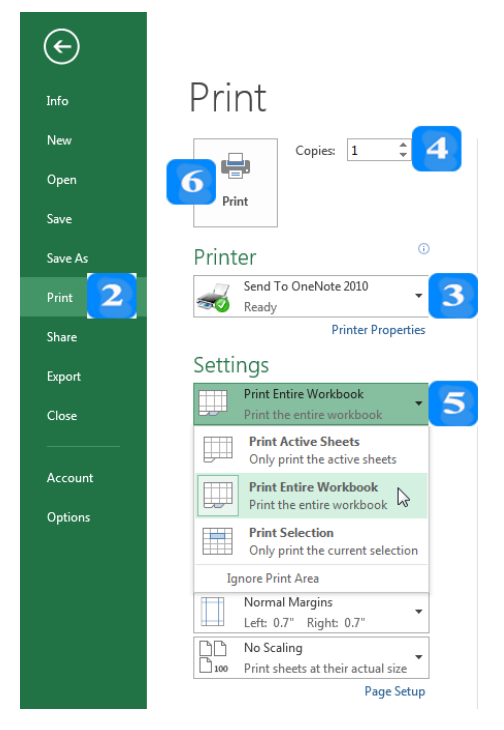

**طباعة ورقات العمل المح ّددة**

- .1 افتح عالمة التبويب **ملف FILE**.
- .2 انقر زر **الطباعة Print** ليظهر مربع حوار الطباعة.
- .3 من قسم **اإلعدادات Settings** اخرت من القائمة املنسدلة **األورا النططة (s(sheet Active**.

**طباعة صفحات معينة من ورقة العمل**

- .1 افتح عالمة التبويب **ملف FILE**.
- .2 انقر زر **الطباعة Print** ليظهر مربع حوار الطباعة.
- .3 من قسم **اإلعدادات Settings**، اخرت من القائمة املنسدلة **األورا النططة (s(sheet Active**.
	- .4 من قسم **اإلعدادات Settings**، اكتب رقم صفحة البداية ورقم صفحة النهاية.

Pages:  $\boxed{1 \qquad \qquad \downarrow}$  to  $\boxed{2 \qquad \qquad \downarrow}$ 

### **طباعة مجال مح ّدد من الخاليا في ورقة العمل**

- . حدّد نطاق الخلايا 3 $\rm A1:B3$  في ورقة العمل.  $1$ 
	- .2 افتح عالمة التبويب **ملف FILE**.
- .3 انقر زر **الطباعة Print** ليظهر مربع حوار الطباعة.
- .4 من قسم **اإلعدادات Settings**، اخرت من القائمة املنسدلة: **طباعة التحديد Selection Print**.

#### **طباعة مخطط بيانات مح ّدد**

- .1 حّدد املخطط عن طريق النقر عليه بالفأرة.
	- .2 افتح عالمة التبويب **ملف FILE**.
- .3 انقر زر **الطباعة Print** ليظهر مربع حوار الطباعة.
- 4. من قسم الإعدادات Settings، اختر: طباعة مخطط البيانات المحدّد Print Selected Chart.<br>\* قسمة  $\odot$

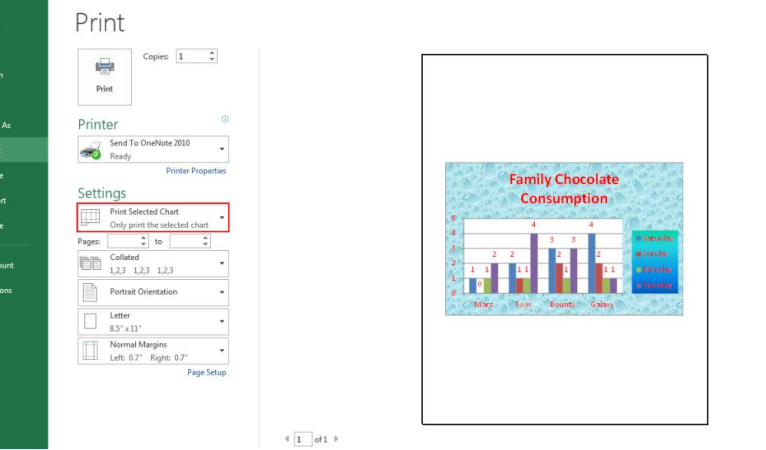

# **طباعة عناو ين األعمدة في كافة الصفحات**

日図

- .1 افتح التبويب **تخطيط الصفحة LAYOUT PAGE.**
- .2 من اجملموعة **إعداد الصفحة Setup Page**، انقر زر **طباعة العناوين Titles Print** إلظهار مربع احلوار **إعداد الصفحة Setup Page**.

.3 افتح التبويب **ورقة العمل Sheet**.

.4 انقر يف مربع **الصفوف المكررة في األعلى top at repeat to Rows** مث انقر على الصف األول.

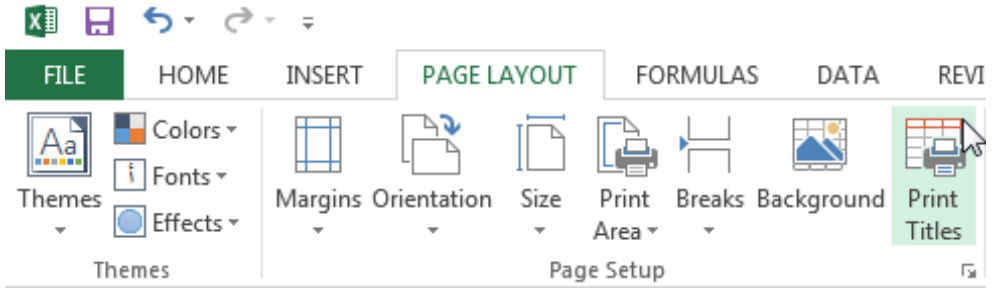

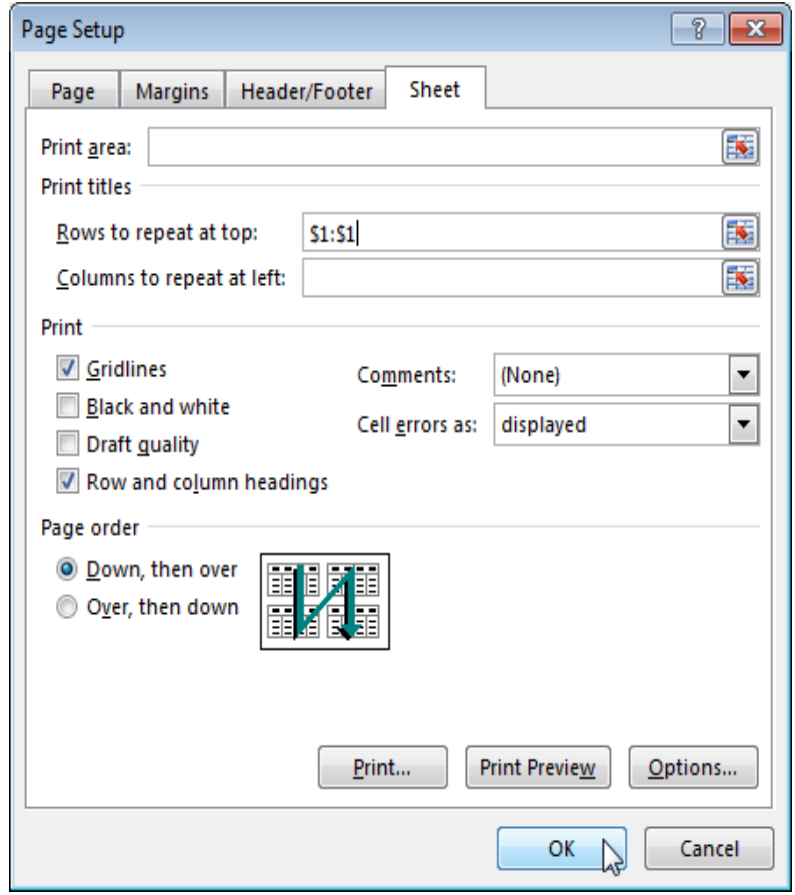

#### **النص المرافق**

## **الطباعة Printing**

يُتيح إكسل للمستخدم طباعة ما يريد، حيث يسمح بطباعة المصنّف بكامله أو جميع الصفحات في ورقة<br>. العمل أو صفحات محدّدة أو مجال محدّد من الخلايا في ورقة العمل، أو طباعة مخطط بيانات محدّد، كما يسمح باختيار طابعة محدّدة وتحديد عدد النسخ المطلوبة.

# **ّفكامل طباعة مصن**

- لطباعة مصنّف كامل بكل ما يحوي من أوراق عمل:
	- .1 افتح عالمة التبويب **ملف FILE**.
	- .2 انقر زر **الطباعة Print** ليظهر مربع حوار الطباعة.
- .3 اخرت الطابعة اليت تريد الطباعة منها من مربع **الطابعة Printer**.
- ّ .<sup>4</sup> حّدد عدد النسخ املطلوبة يف ع مثالً مرب **النسخ Copies**. اكتب 2 للحصول على نسختني.
- **ّف العمل Entire Print** .5 من قسم **اإلعدادات Settings**، اخرت من القائمة املنسدلة **طباعة كامل مصن** .**Workbook**
	- .6 انقر زر **الطباعة Print**.

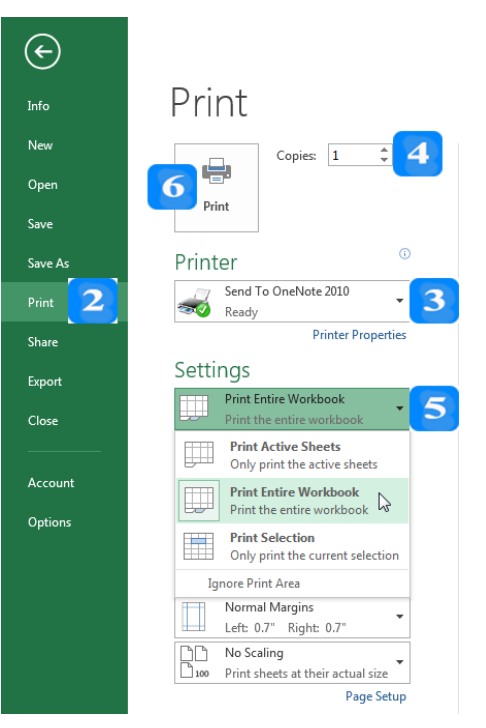

## **طباعة ورقات العمل المح ّددة**

لطباعة ورقات العمل المحدّدة:

.1 افتح عالمة التبويب **ملف FILE**.

- .2 انقر زر **الطباعة Print** ليظهر مربع حوار الطباعة.
- .3 من قسم **اإلعدادات Settings** اخرت من القائمة املنسدلة **األورا النططة (s(sheet Active**.

**طباعة صفحات معينة من ورقة العمل**

- .1 افتح عالمة التبويب **ملف FILE**.
- .2 انقر زر **الطباعة Print** ليظهر مربع حوار الطباعة.
- .3 من قسم **اإلعدادات Settings،** اخرت من القائمة املنسدلة **األورا النططة (s(sheet Active**.
	- .4 من قسم **اإلعدادات Settings**، اكتب رقم صفحة البداية ورقم صفحة النهاية.

Pages:  $\boxed{1 \qquad \frac{1}{\sqrt{11}} \quad \text{to} \quad \boxed{2 \qquad \frac{1}{\sqrt{11}}}$ 

**طباعة مجال مح ّدد من الخاليا في ورقة العمل**

- .1 حدّد نطاق الخلايا 3 $\rm A1:B3$  في ورقة العمل.
	- .2 افتح عالمة التبويب **ملف FILE**.
- .3 انقر زر **الطباعة Print** ليظهر مربع حوار الطباعة.
- .4 من قسم **اإلعدادات Settings**، اخرت من القائمة املنسدلة: **طباعة التحديد Selection Print**.

**طباعة مخطط بيانات مح ّدد**

- .1 حّدد املخطط عن طريق النقر عليه بالفأرة.
	- .2 افتح عالمة التبويب **ملف FILE**.
- .3 انقر زر **الطباعة Print** ليظهر مربع حوار الطباعة.
- .4 من قسم **اإلعدادات Settings،** الحظ أن **إكسل** قد حّدد بشكل تلقائي: **طباعة مخطط البيانات**  .**Print Selected Chart ددّ المح**

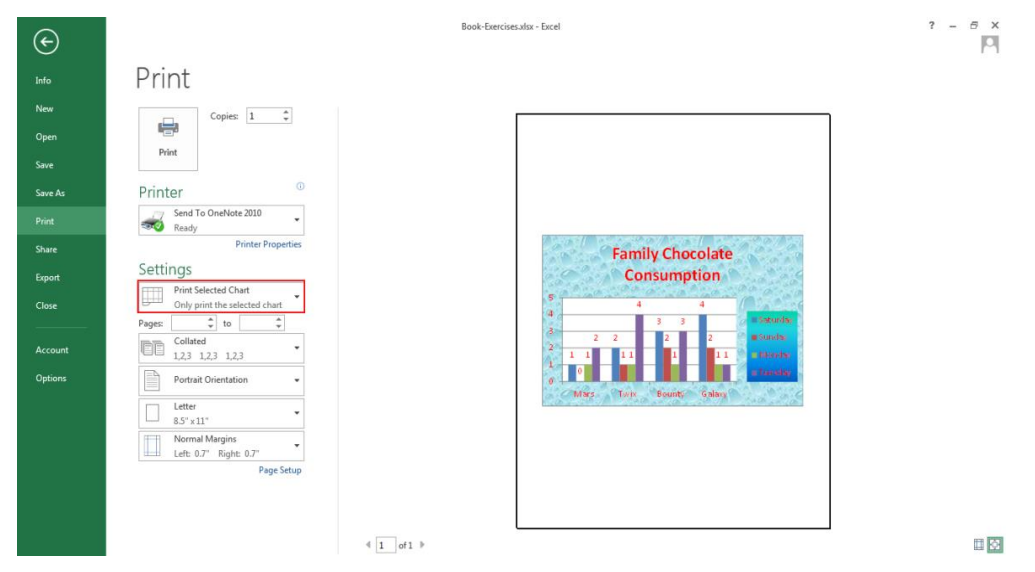

**طباعة عناوين األعمدة في كافة الصفحات**

- يُستخدم الصف الأول عادةً في ورقة العمل لكتابة عناوين الأعمدة، وعندما تحوي ورقة العمل الكثير من<br>-البيانات ويقوم املستخدم بطباعتها، ستظهر البيانات يف عدة صفحات وستظهر عناوين األعمدة فقط يف الصفحة الأولى.
- + سنقوم الآن بتثبيت الصف الأول الذي يحوي عناوين الأعمدة لتظهر في كافة الصفحات عند الطباعة وليس يف الصفحة األوىل فقط.
	- .1 حّدد اخللية **1A** واكتب هبا ID( عنوان العمود األول(.
	- . حدّد الحّلية **B1** واكتب بما Day (عنوان العمود الثاني).
- .3 اكتب باخللية **2A** الرقم 1 واستخدم التعبئة التلقائية مللء سلسلة تبدأ بالرقم 1 وتنتهي بالرقم 44 يف نطاق .A2:A50 اخلاليا
- .4 اكتب باخللية **2B** اليوم Saturday واستخدم التعبئة التلقائية مللء سلسلة األيام يف نطاق اخلاليا .B2:B50
- .5 من عالمة تبويب **الملف FILE**، انقر زر **الطباعة Print** واستخدم شريط التمرير لتالحظ أن البيانات ُ ستطبع يف ورقتني وأن الورقة الثانية ال حتوي العناوين.
	- .6 افتح عالمة تبويب **الصفحة الرئيسية HOME**.
	- لتثبيت عناوين الأعمدة (أي البيانات الموجودة في الصف الأول) اتبع ما يلي:
		- .1 افتح التبويب **تخطيط الصفحة LAYOUT PAGE.**
- .2 من اجملموعة **إعداد الصفحة Setup Page**، انقر زر **طباعة العناوين Titles Print**، الحظ ظهور مربع احلوار **إعداد الصفحة Setup Page**.
	- .3 انقر يف مربع **الصفوف المكررة في األعلى top at repeat to Rows** مث انقر على الصف األول.
- .4 من نفس مربع احلوار، انقر زر **معاينة قبل الطباعة Preview Print** والحظ أن الصف األول الذي حيوي عناوين الأعمدة يظهر في كلا الصفحتين.

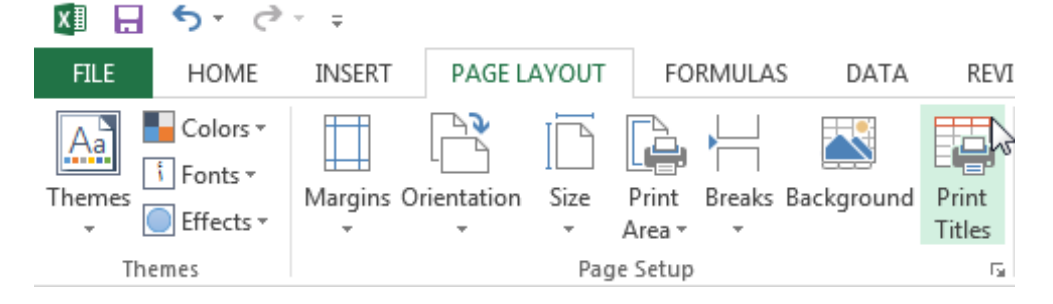

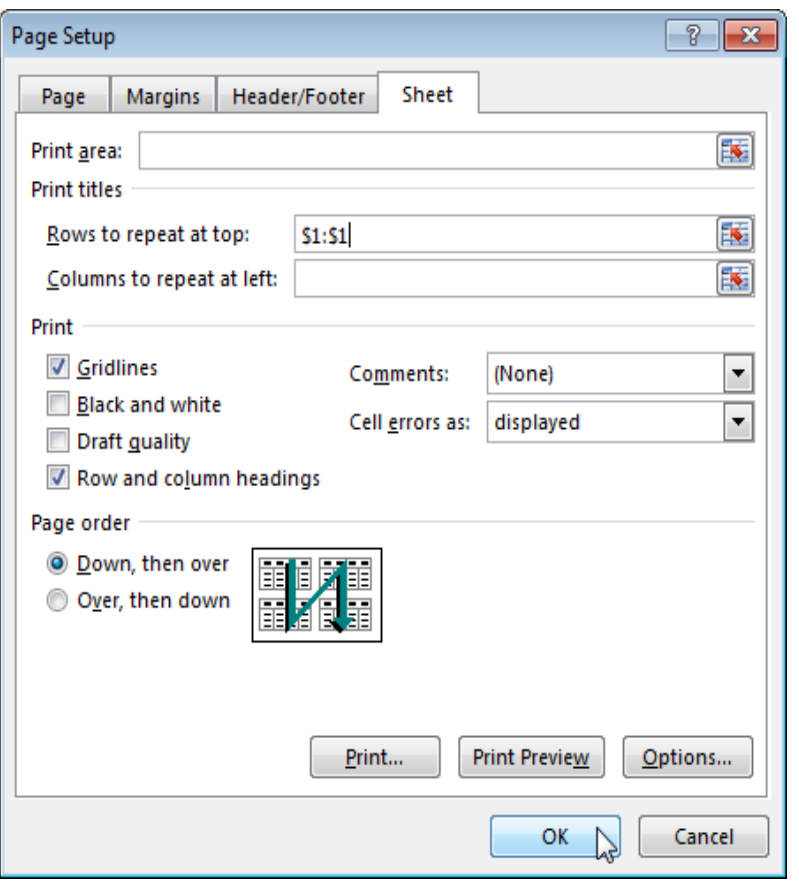

### **اقتراحات وتمارين**

افتح مصنّفاً جديداً ثم املأ البيانات التالية:<br>.  $\overline{a}$ 

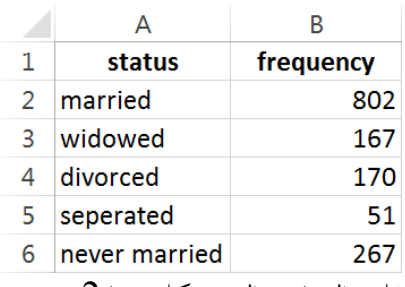

- .1 اضبط اهلوامش العلوية والسفلية واليسارية واليمينية كل منها 2 سم.
	- . غيّر اتجاه الورقة إلى عرضي Landscape.
		- 3. غيّر حجم الصفحة إلى A3.
- .4 قم بإضافة ترويسة للصفحة حتوي يف منتصفها على النص Statistics وقم بإضافة التاريخ احلايل إىل يسار ترويسة الصفحة.
	- .5 قم بإضافة تذييل للصفحة وقم بإضافة الوقت احلايل إىل قسمه اليساري.
		- .6 قم بإخفاء خطوط الشبكة.
	- 7. قم بتثبيت عناوين الأعمدة (السطر الأول الذي يحويstatus, frequency).
		- . أنشئ مخطط فطيرة دائري ثم حدّد المخطط وقم بطباعته.

# **الوحدة التعلیمیة الحادیة عشر**

## **عنوان الموضوع:**

أساسيات برنامج إدارة قواعد البيانات 2013 Access

#### **الكلمات المفتاحية:**

قواعد البيانات، واجهة البرنامج، شريط العنوان، شريط أدوات الوصول السريع، عالمة التبويب ملف، جزء التنقل، منطقة الكائنات، إنشاء قاعدة بيانات، استخدام القوالب.

#### **ملخص:**

نوضح في هذا الفصل جميع المكونات األساسية لواجهة برنامج نظام إدارة قواعد البيانات ُ <sup>2013</sup> Access. بين كما ن آليات إنشاء قاعدة بيانات جديدة أو إنشاء قاعدة جديدة من قالب.

#### **أهداف تعليمية:**

يتعرف الطالب في هذا الفصل:

- واجهة البرنامج.
- إنشاء قاعدة بيانات.
- إنشاء قاعدة بيانات من قالب.
	- خيارات فتح قاعدة بيانات.

#### **المخطط:**

أساسيات برنامج إدارة قواعد البيانات 2013 Access

(Learning Objects) وحدة 2

# **أساسيات برنامج قواعد البيانات 2013 Access**

األهداف التعليمية: تشغيل البرنامج، التعرف على مكونات واجهة البرنامج.

**Access**: نظام إدارة قواعد بيانات عالئقي يوفر العديد من األدوات واملزايا إلدارة البيانات.

# **تشغيل البرنامج 2013 Access**

- .1 انقر زر **ابدأ Start**.
- .2 اخرت **جميع البرامج Programs All**.
- .3 انقر **مايكروسوفت أوفيس Office Microsoft**.
	- .4 اخرت برنامج **2013 Access Microsoft.**
- تظهر نافذة البدء حيث يمُكنك اختيار أحد القوالب الجاهزة أو يمُكنك النقر عل<sub>ى</sub> **قاعدة بيانات فارغة Blank desktop database لإنشاء قاعدة بيانات جديدة فارغة.**

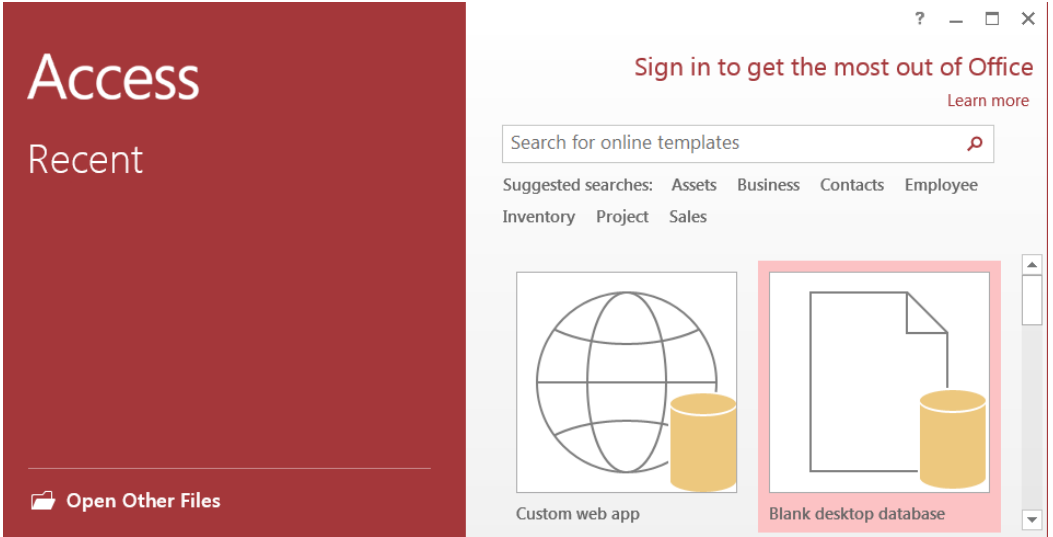

 **Access Program Window البرنامج واجهة**

#### **شريط العنوان Bar Title**

- يعرض شريط العنوان اسم الربنامج )**Access** )واسم قاعدة البيانات املفتوحة املفتوحة.
- حيوي زر **اإلغالق Close** وزر **التكبير Maximize** و**التصغير Minimize** و**استعادة النافذة**  .**Restore**

Faculty: Database- C:\Faculty.accdb (Access 2007 - 2013 file format) - Microsoft Access  $? - \square \times$ 

**شريط أدوات الوصول السريع Toolbar Access Quick**

- ً كأمر **الحفظ Save** ، وأمر **التراجع Undo** وأمر ُستخدم كثريا حيوي األوامر اليت ت **اإلعادة Redo**.
	- قابل للتخصيص حيث يُمكنك إضافة أو حذف أزرار من هذا الشريط.

 $AB$   $B$   $5 - 3 - 3$ 

#### **الشريط**

ظهر الشريط ُ ً ي األوامر للوصول إليها بسرعة األكثر استخداما .

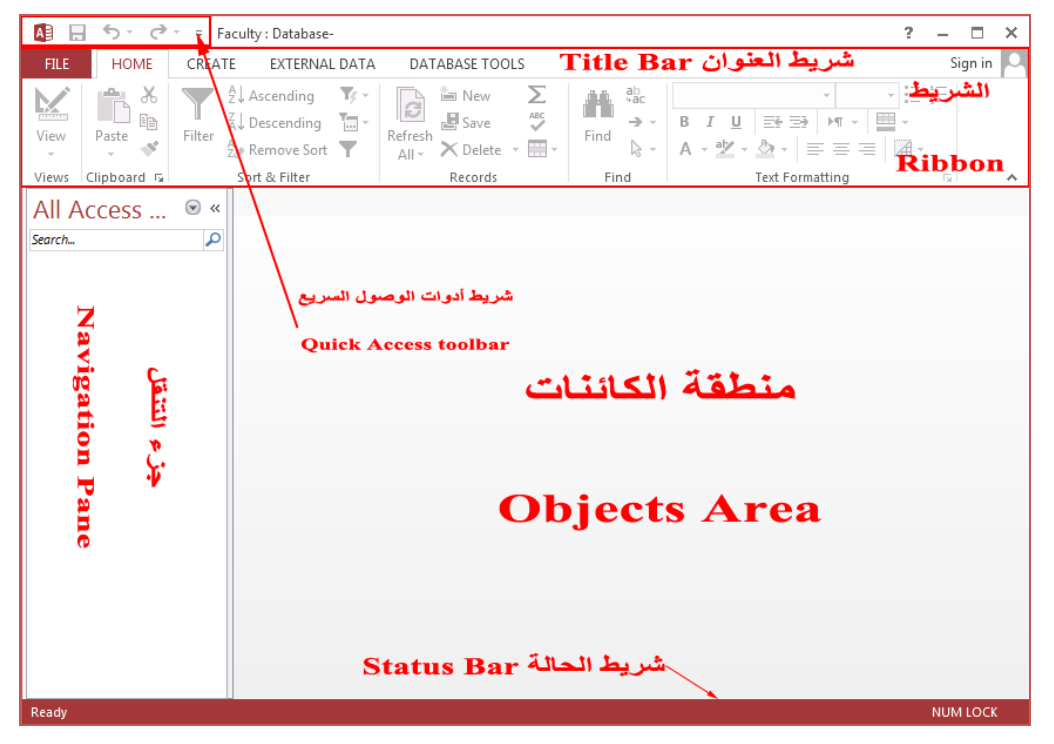

#### **الشريط**

يتألف **الشريط Ribbon** من ثالث مكونات أساسية: **عالمات التبويب**، **المجموعات**، و**األوامر**.

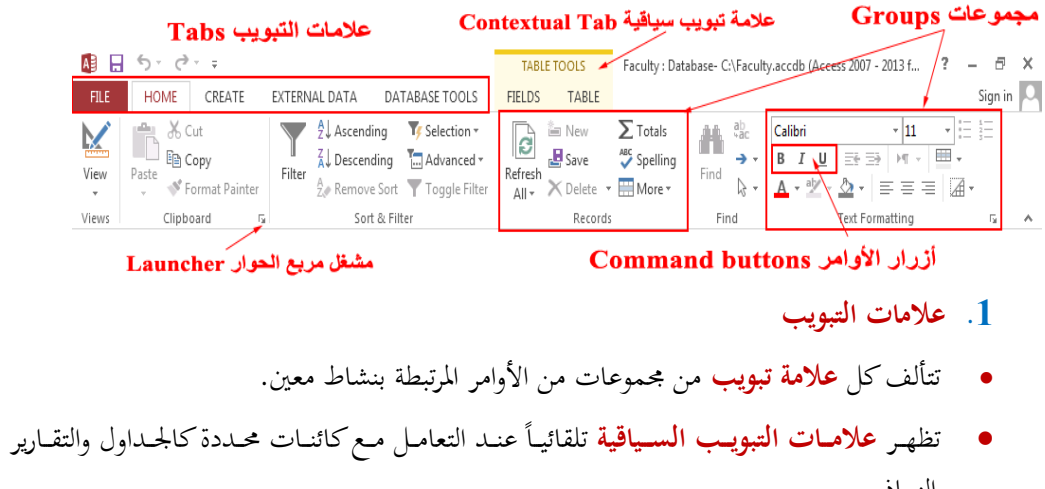

- والنماذج.
	- **.2 المجموعات**
- ثُحمّح الأوامر المرتبطة وظيفياً.
- لكل جمموعة عنوان يدل على الوظيفة العامة للمجموعة.

**.3 األوامر**

وظائف **Access** واليت تظهر بعدة أشكال كاألزرار والقوائم.

**تصغير وتكبير حجم الشريط** 

.1 انقر على أيقونة **تصغير الشريط Ribbon the Collapse** إظهار عالمات التب ّ ، فيتم ويب فقط.

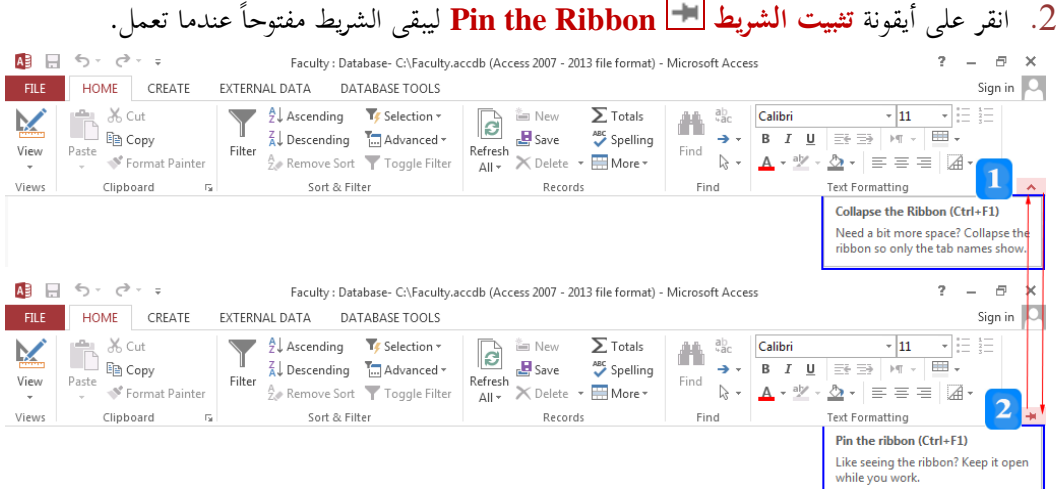

- استخدم االختصار **1F+Ctrl** لتصغري أو توسيجل **الشريط Ribbon**.
- ًعلى عالمة التبويب احلالية انقر نقرا **لتصغير Minimize** أو **تكبير Maximize الشريط Ribbon** ً مزدوجا بشكل مباشر.

## **جزء التنقل Pane Navigation**

اجلزء اليساري من نافذة **Access** والذي يعرض كائنات **Access**.

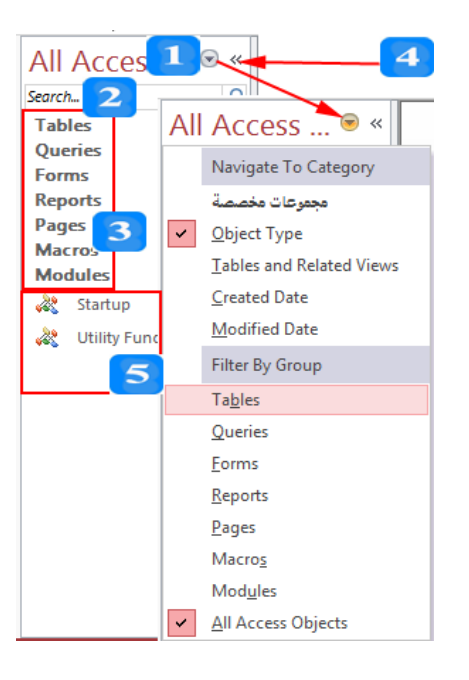

- .1 **القائمة Menu:** حتوي جمموعة من األوامر اليت تتعامل مجل جمموعات قاعدة البيانات وطرق إظهارها.
	- .2 **مربع البحث Box Search**: ستخدم ُ ي للبحث عن كائنات ضمن قاعدة البيانات.
- 3. ا**لمجموعـات Groups**: تُعرض ضمن جـزء التنقـل بشـكل أشـرطة. يحمـل كـل شـريط اسـم المحموعـة وسهمين صغيرين يمكن النقر عليهما لتوسيع أو إغلاق المحموعة.
- .4 **زر فات وإغاالق شاريط اإلغاالق Button Close/Open Bar Shutter**: يوسرجل أو ففري جرزء التنقل عند النقر على السهمني الذين يقعان جبانب القائمة.
- 5. كا**ئنات قاعدة البيانات Database Objects**: وهي الجداول والاستعلامات والنماذج والتقارير ومكونات **Access** األخرى**.** وتظهر عند توسيجل ا موعات.

## **منطقة الكائنات Area Objects**

- ّ يتم فيها **تصميم** كائنات **Access** و**عرضها** و**تنفيذها.**
	- إدخال البيانات إىل اجلداول.
- تقوم منطقة الكائنات بإظهار الكائنات املعروضة وفق خيارين:
	- **.Overlapping Windows التداخل**
- ُ **الوثااائل المبوبااة Documents Tabbed:** كرن ذ هرذا الرنمط مي **إخفاااء/إظهااار التبويااب**  .**Display Document Tabs**

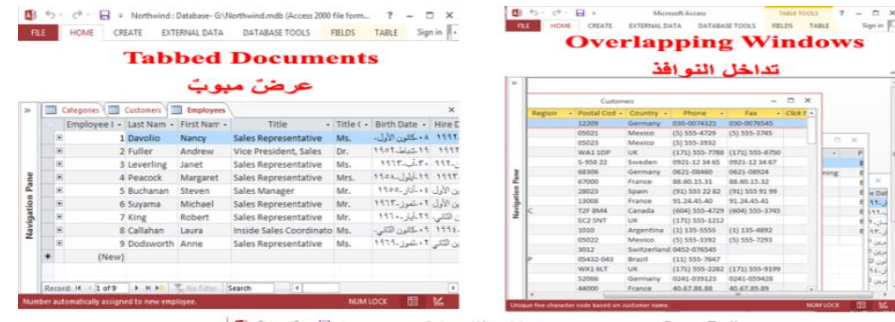

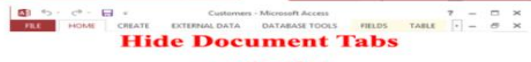

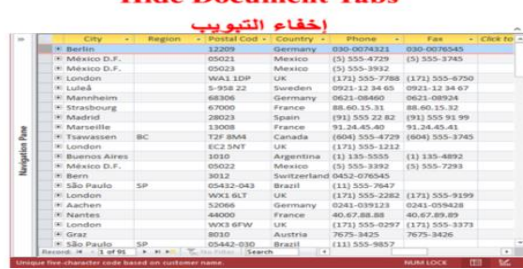

# **طريقة اختيار نمط العرض لمنطقة الكائنات**

اتبع الخطوات المبينة في الشكل:

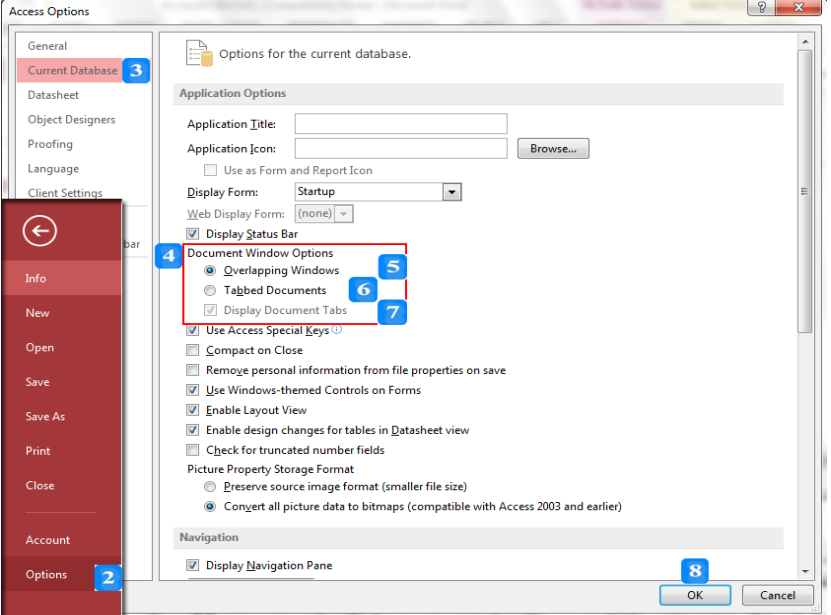

عند الانتهاء، تظهر رسالة تُعلمك بضرورة إغلاق قاعدة البيانات الحالية وإعادة فتحها ليظهر تأثير الخيار الذي تمّ ختصيصه.

### **شريط الحالة Bar Status**

 ميتد أسفل نافذة **Access** وتظهر عليه معلومات ورسائل مفيدة حول الكائنات املعروضة ذ **منطقة**  .**Objects Area الكائنات**

النص المرافق

# **أساسيات برنامج قواعد البيانات 2013 Access**

**Access** هو نظام إدارة قواعد بيانات عالئقي يوفر العديد من األدوات واملزايا إلدارة البيانات.

## **تشغيل البرنامج 2013 Access**

- .1 انقر زر **ابدأ Start**.
- .2 اخرت **جميع البرامج Programs All**.
- .3 انقر **مايكروسوفت أوفيس Office Microsoft**.
	- .4 اخرت برنامج **2013 Access Microsoft.**

عند تشغيل برنامج **Access 2013** تظهر نافذة البدء حيث يمُكنك اختيار أحد القوالب الجاهزة أو يمُكنك النقر على **قاعدة بيانات فارغة database desktop Blank** إلنشاء قاعدة بيانات جديدة فارغة.

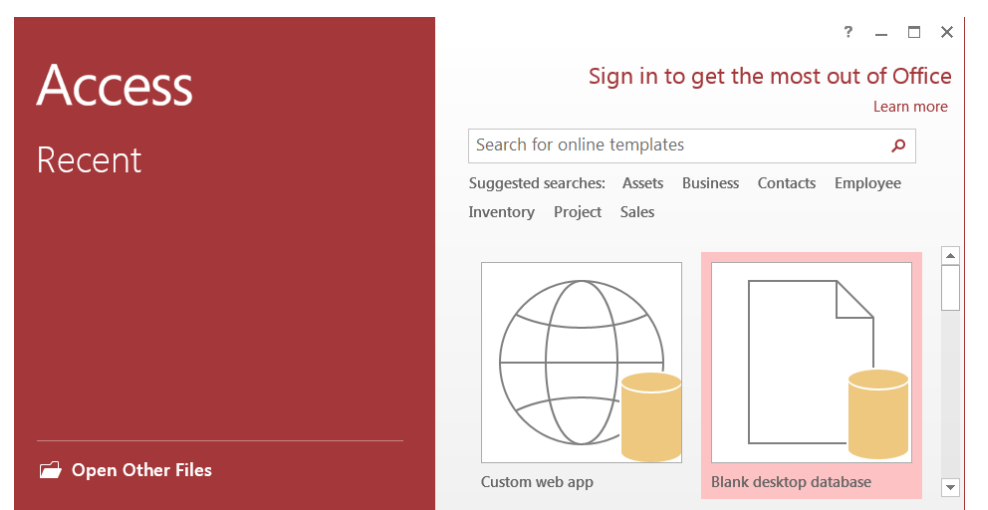

# **Access Program Window البرنامج واجهة**

تضم واجهة الربنامج املكونات األساسية التالية:

#### **شريط العنوان Bar Title**

يعرض شريط العنوان اسم الربنامج )**Access** )واسم قاعدة البيانات املفتوحة املفتوحة، كما حيوي زر **اإلغالق Close** وزر **التكبير Maximize** و**التصغير Minimize** و**استعادة النافذة Restore**.

 $? - \square \times$ Faculty: Database- C:\Faculty.accdb (Access 2007 - 2013 file format) - Microsoft Access

## **شريط أدوات الوصول السريع Toolbar Access Quick**

يقع بالجهة اليسرى من **شريط العنوان** ويحتوي الأوامر التي تُستخدم كثيراً كأمر **الحفظ Gave " ،** وأمر **التراجع Undo** وأمر **اإلعادة Redo**. وهو شريط قابل للتخصيص حيث يُمكنك إضافة أو حذف أزرار من هذا الشريط.

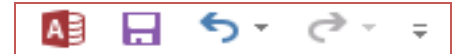

**The Ribbon الشريط**

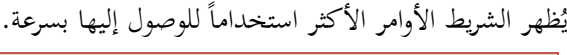

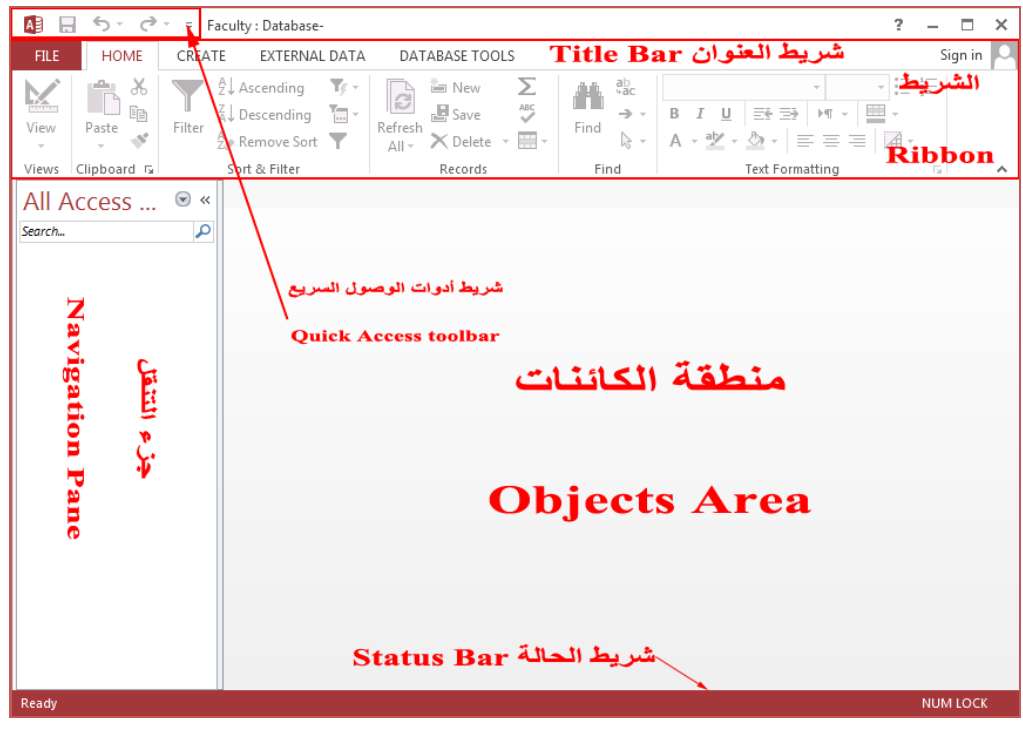

### **الشريط**

يتألف **الشريط Ribbon** من ثالث مكونات أساسية: **عالمات التبويب**، **المجموعات**، و**األوامر**.

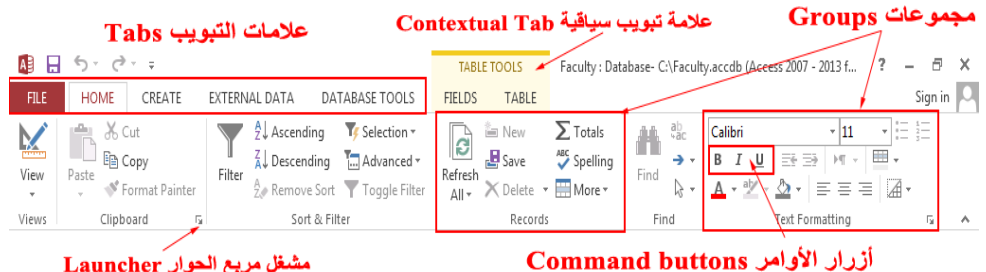

مشغل مريع الحوار Launcher

**.1 عالمات التبويب**

تتألف كل **عالمة تبويب** من جمموعات من األوامر املرتبطة بنشاط معني. يتضمن الشريط أربجل عالمات تبويب عامة: **الصفحة الرئيسية HOME**، **إنشاء CREATE**، **بيانات خارجية DATA EXTERNAL**، **األدوات** .**DATABASE TOOLS**

تظهر علامات التبويب السياقية تلقائياً عند التعامل مع كائنات محددة كالجداول والتقارير والنماذج.

**.2 المجموعات**

وهي عبارة عن تجميع الأوامر المرتبطة وظيفياً. تحمل كل جموعة عنواناً يدل على الوظيفة العامة التي تجمع جمموعة األوامر داخل ا موعة الواحدة.

 $\overline{a}$ ُ حتروي بعرم ا موعرات سرهما علرى الزاويرة السرفلية اليمر ردعى ً صرغريا ي **مشاغل مرباع الحاوار Launcher مثل مجموعة الخط Font والحافظة Clipboard. عند النقر عليه، يتمّ تشغيل** مربع حوار يحوى خيارات وأوامر إضافية للمجموعة **.3 األوامر**

هي وظائف **Access** واليت تظهر بعدة أشكال كاألزرار والقوائم.

**تصغير وتكبير حجم الشريط Ribbon The**

يتمّ إخفاء ا**لشريط Ribbon** عادةً لتوسيع منطقة الكائنات بشكل كاف (منطقة العمل).<br>- $\ddot{\epsilon}$ 

- .1 انقرر علرى أيقونرة **تصاغير الشاريط Ribbon the Collapse** واملوجرودة علرى الزاويرة اليمينيرة السرفلى من الشريط، فيتمّ إظهار علامات التبويب فقط.<br>.
- .2 انقرر علرى أيقونرة **تثبيات الشاريط Ribbon the Pin** واملوجرودة علرى الزاويرة اليمينيرة السرفلى مرن ً الشريط ليبقى الشريط مفتوح ا عندما تعمل.

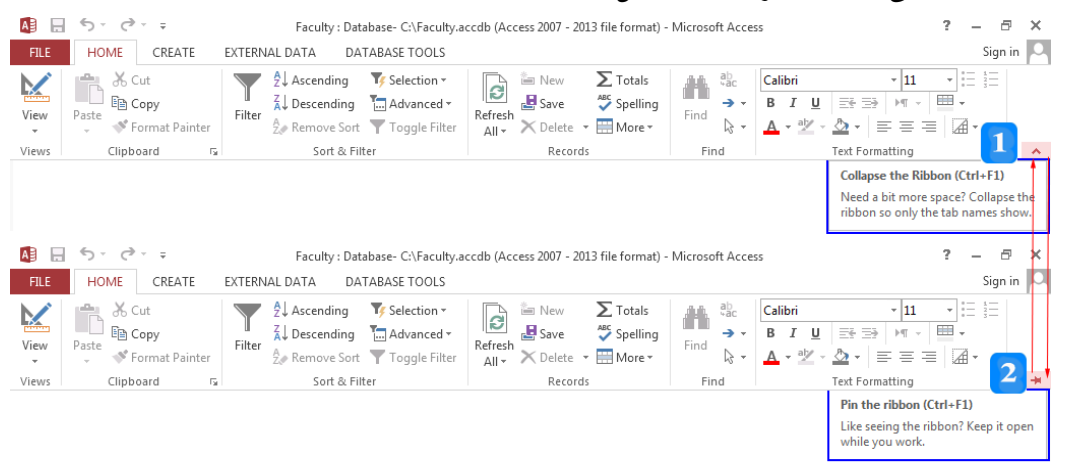

- استخدم االختصار **1F+Ctrl** لتصغري أو توسيجل **الشريط Ribbon**.
- انقر نقرأ مزدوجاً على علامة التبويب الحالية **لتصغير Minimize** أو **تكبير Maximize** ا**لشريط Ribbon** بشكل مباشر.

## **جزء التنقل Pane Navigation**

يظهر جزء التنقل عند إنشاء أو فتح قاعدة بيانات وهو الجزء اليساري من نافذة **Access** والذي يعرض كائنات **Access**.

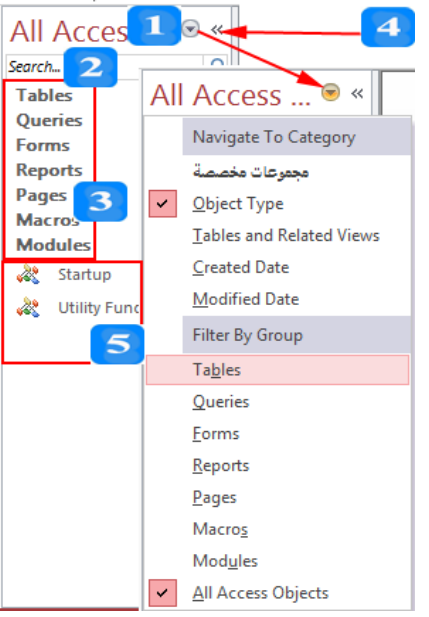

يتألف جزء التنقل من:

- .1 **القائمة Menu:** عند النقر عليهرا، تظهرر جمموعرة مرن األوامرر الريت تتعامرل مرجل جمموعرات قاعردة البيانرات وطرق إظهارها.
- ُ .<sup>2</sup> **مرباع البحاث Box Search**: سرتخدم ي للعثرور علرى كائنرات ضرمن قاعردة البيانرات بسررعة عرن طريرق إدخال جزء من اسم الكائن المطلوب أو كله (معايير البحث). أثناء كتابة معايير البحث، يقوم جزء التنقل بإخفاء المجموعات التي لا تحتوي على الكائنات التي تُطابق معايير البحث.
- 3. ا**لمجموعـات Groups**: تُعرض ضـمن جـزء التنقـل بشكل أشرطة. يحمـل كـل شريط اسـم المحموعـة وسهمين صغيرين يمكن النقر عليهما لتوسيع أو إغلاق المحموعة. لاحظ أن اتجاه السهمين يتغير إلى األعلى أو األسفل عند النقر عليهما.
	- انقر على السهمني املتجهني إىل األعلى إلغالق ا موعة.
	- انقر على السهمني املتجهني إىل األسفل لتوسيجل ا موعة وإظهار كائناهتا.
- 4. زر فتح وإغلاق شريط الإغلاق Bhutter Bar Open/Close Button: يوسع أو يخفي جزء التنقل عند النقر على السهمين الذين يقعان بجانب القائمة. لاحظ أن اتجاه السهمين يتغير إلى اليمين أو اليسار عند النقر عليهما:
	- انقر على السهمني املتجهني إىل اليسار إلخفاء جزء التنقل.
	- انقر على السهمني املتجهني إىل اليمني إلظهار جزء التنقل.
	- اضغط على املفتا **11F** بشكل متعاقب إلخفاء أو إظهار جزء التنقل.
- 5. كا**ئنات قاعدة البيانات Database Objects:** وهي الجداول والاستعلامات والنماذج والتقارير ومكونات **Access** األخرى**.** وتظهر عند توسيجل ا موعات.

## **منطقة الكائنات Area Objects**

وهي المنطقة الأوسع في نافذة <mark>Access</mark> لأنّها منطقة العمل. يتمّ فيها تصميم كائنات <mark>Access</mark> وعرضها

وتنفيـذها بالإضـافة إلى إدخـال البيانـات إلى الجـداول وغيرهـا مـن الأعمـال الرئيسـية الـتي تـزود بهـا قاعـدة البيانـات .**Access**

تقوم منطقة الكائنات بإظهار الكائنات املعروضة وفق منطني:

- **التداخل Windows Overlapping**: تظهر عدة كائنات بنفس الوقت، كل كائن بنافذة مستقلة.
- **الوثااائل المبوبااة Documents Tabbed**: تظهرر عردة كائنرات، كرل كرائن بعالمرة تبويرب حتمرل اسرم الكائن. يُمكن التنقل بين الكائنات المعروضة بسهولة وذلك بالنقر على علامة التبويب للكائن المطلوب.
- **إظهاار أو إخفااء التبوياب Tabs Document Hide/Display:** يسرما هرذا اخليرار بإظهرار أو إخفاء عالمات التبويب ذ حالة منط الوثائق املبوبة.

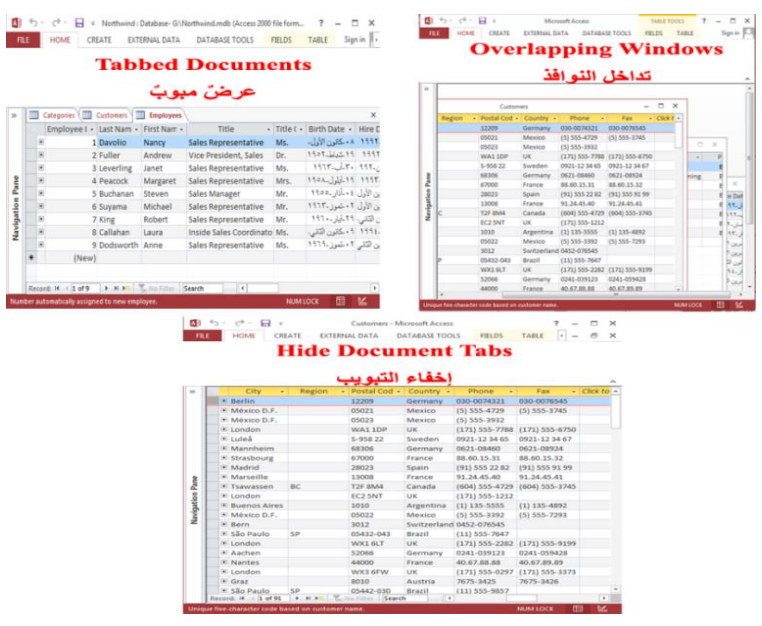

### **طريقة اختيار نمط العرض لمنطقة الكائنات**

لتحديد منط العرض، اتبجل اخلطوات التالية:

- .1 افتا عالمة التبويب **ملف** .
- .2 انقر على أمر **خيارات Options** فيظهر مربجل حوار **خيارات Access.**
- .3 انقر على العنو ان **قاعدة البيانات الحالية Database Current** املوجود ذ اجلزء اليساري للنافذة.
- .4 انتقرل إىل **خياارات نافاذة وثيقاة Options Window Document** واملوجرود ذ اجلرزء األميرن مرن مربرجل خيارات **Access**.
- .5 انقرر علرى خيرار **النوافاذ المتداخلاة Windows Overlapping** إلظهرار الكائنرات املفتوحرة بشركل نوافرذ متداخلة.
	- .6 انقر على خيار **الوثائل المبوبة Documents Tabbed** إلظهار الكائنات املفتوحة بشكل عالمات تبويب.
	- .7 ألغ اإلشارة من **إظهار عالمات التبويب للوثائل Tabs Document Display** إلخفاء عالمات التبويب.
		- .8 انقر على زر **موافل OK** لتطبيق االختيار.

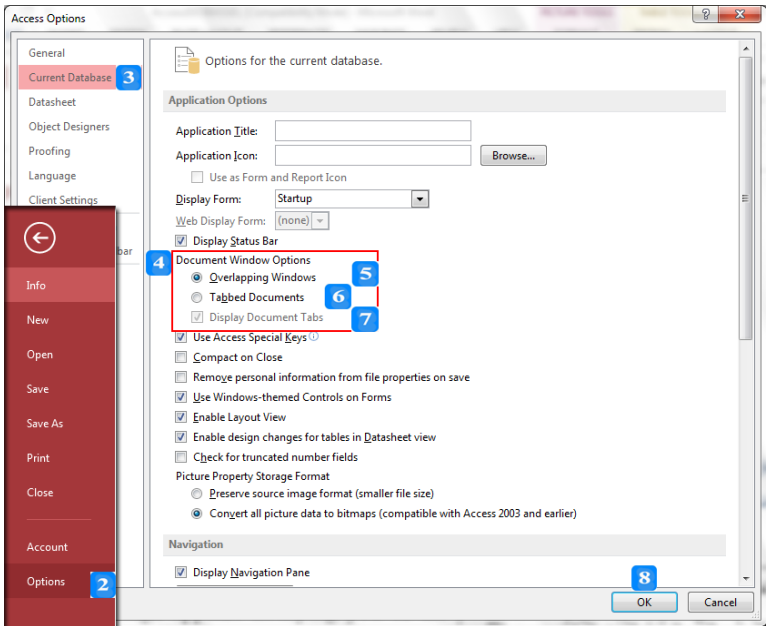

عند النقر على زر **موافق OK** تظهر رسالة تُعلمك بضرورة إغلاق قاعدة البيانات الحالية وإعادة فتحها ليظهر نأثير الخيار الذي تمّ تخصيصه.<br>.

# **شريط الحالة Bar Status**

ميتد أسفل نافذة **Access** وتظهر عليه معلومات ورسائل مفيدة حول الكائنات املعروضة ذ **منطقة الكائنات** .**Objects Area**

# **التعامل مع ملفات قواعد البيانات**

األهداف التعليمية: إنشاء قاعدة بيانات، إنشاء قاعدة بيانات من قالب، فتح قاعدة بيانات، أنماط الفتح، اإلغالق. **إنشاء قاعدة بيانات فارغة**

- .1 افتح عالمة التبويب **ملف** مث انقر على اخليار **جديد New** فتظهر قوالب قواعد البيانات.
- .2 انقرر **قاعددة بياندات فارغدة database desktop Blank،** فيظهرر مر را روار قاعرد يانرات فارغة.
	- 3. اكتب اسم قاعدة البيانات الجديدة بدلاً من الاسم الافتراضي في مربع **اسم الملف File Name.** 
		- .4 انقر أمر **استعراض Browse** إذا أردت تغيري املسار االفرتاضي لقاعد البيانات اجلديد .

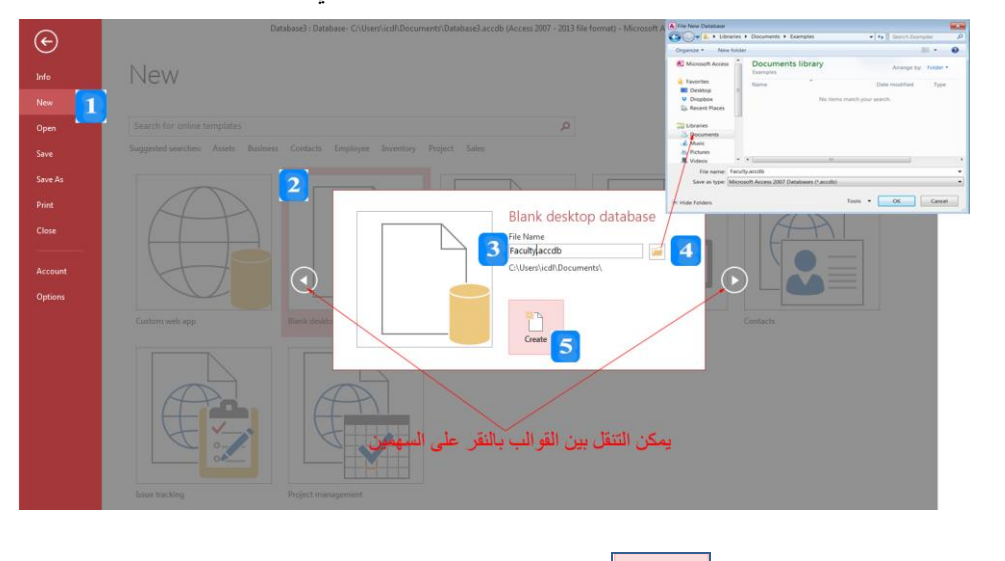

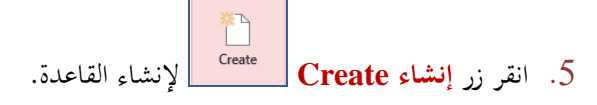

استخدم الاختصار  $\mathrm{Ctrl} + \mathrm{N}$  لإنشاء قاعدة بيانات جديدة فارغة.

## **إنشاء قاعدة بيانات فارغة من قالب**

- **القالب Template** هو قاعرد يانرات فارغرة جراهو مجرو مليرا املاونرات الالزمرة ملسرللة مييةرة )جاميرة شركة ...(.
- 1. انقر على الفئة **جهات الاتصال Contacts** فتظهر قوالب هذه الفئة. أو استخدم مربع البحث للب عن قالب **الكلية Faculty**.
- .2 انقر على قالب **الكلية Faculty** فيظهر مر ا وار **faculty Desktop**.
	- 3. عدّل اسم قاعدة البيانات الافتراضي.
- .4 انقر أمر **إنشاء Create** إلنشاء نسخة جراهو مرن القالرب **Faculty** مجرو مليرا الاائةرات الالزمة لتةظيم جامية.

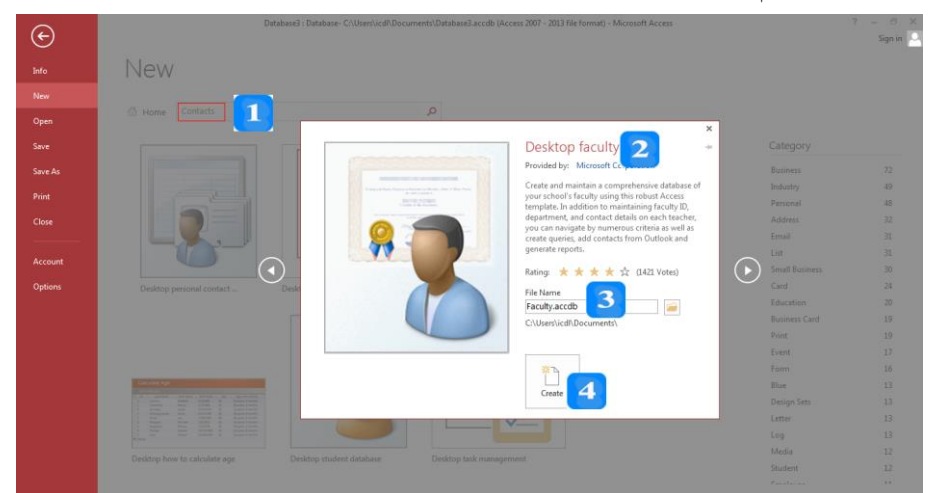

## **فتح قاعدة بيانات**

- .1 افرتح عالمرة التبويرب **ملدف** انقرر علرى **فدتح Open** مث انقرر علرى أمرر **اسدتعراض** Browse **Browse** فيظهر مر ا وار **فتح Open**.
	- .<br>2. حدّد المجلد الذي يحوى قاعدة البيانات.
	- 3. يُظهر <mark>شريط العنوان Address Bar</mark> مسار قاعدة البيانات.
- 4. حدّد قاعدة البيانات التي تريد فتحها ثم انقر على السهم الصغير بحانب زر **فتح M**Pen \_ | تتظهر قائمة منسدلة تحوي أنماط فتح قاعدة البيانات.
	- 5. انقر نمط الفتح الذي تريده لقاعدة البيانات ليتـمّ فتح قاعدة البيانات المطلوبة وفق النمط المختار.<br>-
		- ُا ً استخدام اتختاار لو ة املفاتيح **O+Ctrl** لفتح مر ا احلوار **فتح Open**. ُي ةك أيضا
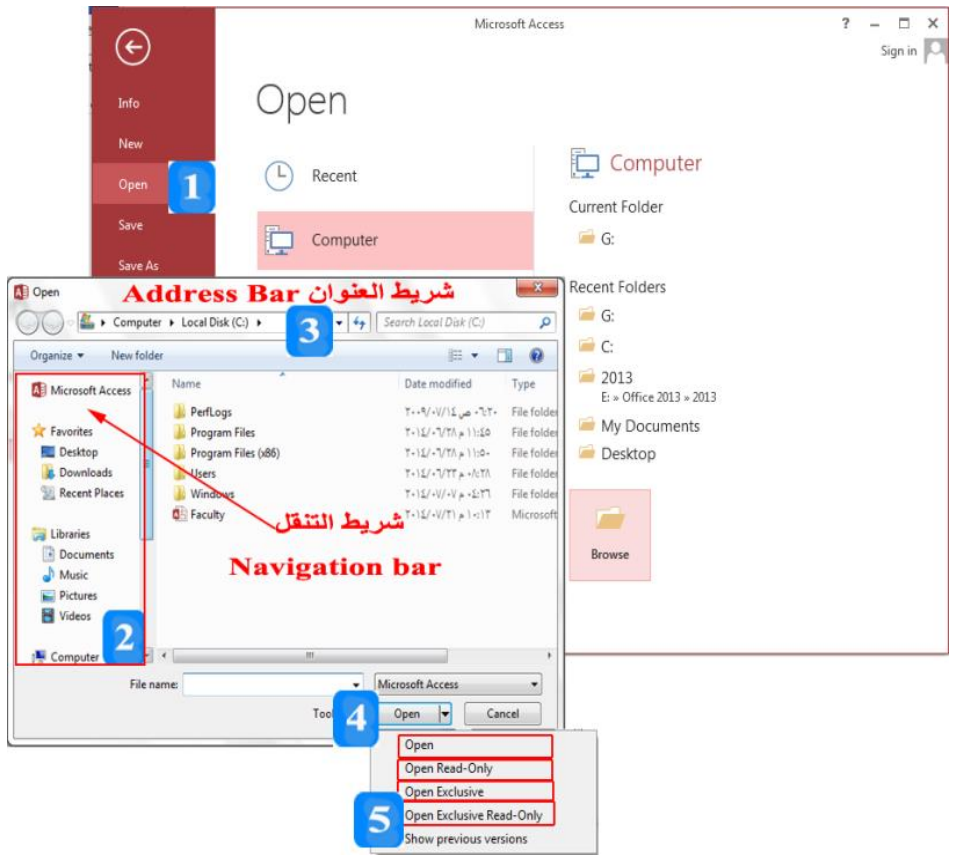

**أنماط فتح قاعدة البيانات**

- ُ **فتح Open:** ان ُي ليد مستخدمني فتح القاعد ةفس الوقت.
- **فتح للقراءة فقط Only-Read Open:** للقراء فقط دع ن إماانيات التيديل.
- **فدتح ر در Exclusive Open:** ال يسرتطيا قيرة املسرتخدمني فرتح قاعرد البيانرات نفسرها يةمرا هري مفتوحة من قبل المستخدم الأول الذي طلب فتح قاعدة البيانات حصرياً.
- **فدتح ر در للقدراءة فقدط Only-Read Exclusive Open**: فرتح قاعرد يانرات شرال ارر للقراءة فقط.

### **إغالق قاعدة البيانات**

لإغلاق قاعدة البيانات الحالية مع بقاء برنامج Access مفتوحاً، اتبع الخطوات التالية:

- .1 افتح عالمة التبويب **ملف** .
- .2 انقر على أمر **إغالق Close** ّ فيتم إغالق قاعد البيانات احلالية عتيود ناف **Access** للظهور من جديد.
- مُكن إغلاق نافذة **Access** من حلال النقر على أيقونة ا**لإغلاق كـ <mark>"</mark> Close ال**موجودة في الزاوية العلوية اليمىن.
	- ُان ُي استخدام االتختاار **4F+Alt** إلغالق الربنامج.

#### **النص المرافق**

### **إنشاء قاعدة بيانات فارغة**

لإنشاء قاعدة بيانات جديدة فارغة، اتبع الخطوات التالية:

- .1 افتح عالمة التبويب **ملف** مث انقر على اخليار **جديد New** فتظهر قوالب قواعد البيانات.
- .2 انقرر **قاعددة بياندات فارغدة database desktop Blank،** فيظهرر مر را روار قاعرد يانرات فارغة.
- 3. اكتب اسم قاعدة البيانات الجديدة بدلاً من الاسم الافتراضي وذلك في مربع **اسم الملف File Name.**
- 4. انقر أمر ا**ستعراض <mark>لكتا Browse</mark> إذا أردت تغيير الم**سار الافتراضي لقاعدة البيانات الجديدة. والذي يؤدي بدوره إلى ظهور مربع حوار يسمح لك باختيار المسار الجديد.

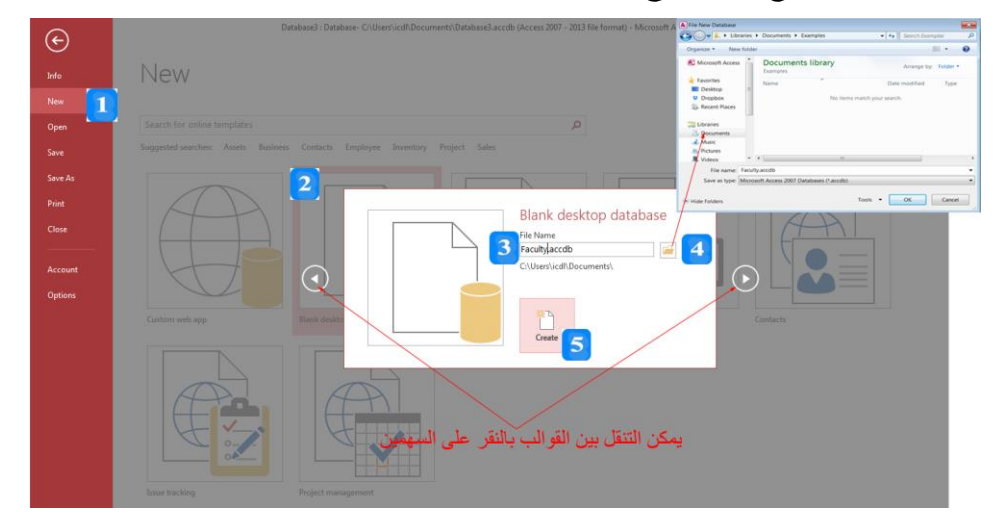

- .5 انقر زر **إنشاء Create** إلنشاء القاعد .
- استخدم الاختصار  $\mathrm{Ctrl} + \mathrm{N}$  لإنشاء قاعدة بيانات جديدة فارغة.

### **إنشاء قاعدة بيانات فارغة من قالب**

ا**لقالب Template** هو قاعدة بيانات فارغة جاهزة للتعامل مع الأهداف التي صممت لأجلها. وتحوي جميع المكونات اللازمة لتخزين البيانات الضرورية والتعامل معها كالحداول والاستعلامات والنماذج والتقارير وبقية كائنات **Access**. وتُستخدم هذه القوالب لزيادة سرعة إنشاء قاعدة بيانات احترافية. فمثلاً، افترض أنك تريد أن تبني قاعدة بيانات تُنظّم شؤون جامعة وكلياتها وأقسامها:

1. انقر على الفئة **جهات الاتصال Contacts** فتظهر قوالب هذه الفئة. أو استخدم مربع البحث للبحث عن قالب **الكلية Faculty**.

- .2 انقر على قالب **الكلية Faculty** فيظهر مر ا وار **faculty Desktop**.
	- 3. عدّل اسم قاعدة البيانات بما يُناسب الجامعة التي تريد تنظيم أمورها.<br>-
- 4. انقر أمر **إنشاء** إليشاء التقاطيم التفاع نسخة جاهزة من القالب **Faculty تح**وي جميع الكائنات اللازمة لتنظيم جامية.

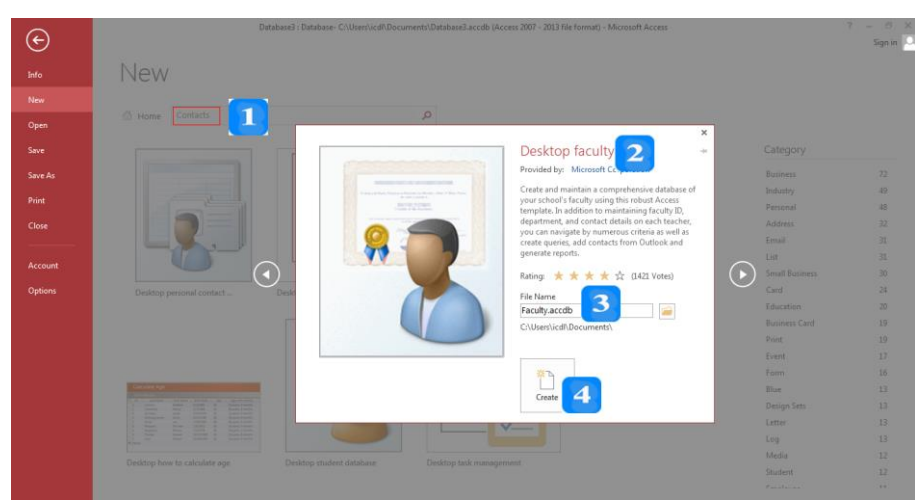

# **فتح قاعدة بيانات**

لفتح قاعدة بيانات مُنشأة سابقاً، اتبع الخطوات التالية:<br>.

قائمة منسدلة تحوي أنماط فتح قاعدة البيانات.

- Browse .1 افرتح عالمرة التبويرب **ملدف** انقرر علرى **فدتح Open** مث انقرر علرى أمرر **اسدتعراض Browse** فيظهر مر ا وار **فتح Open**. . حدّد المجلد الذي يحوى قاعدة البيانات.  $2$ 3. لاحظ كيف يُظهر <mark>شريط العنوان Address Bar</mark> مسار قاعدة البيانات. 4. حدّد قاعدة البيانات التي تريد فتحها ثم انقر على السهم الصغير بحانب زر **فتح M**Pen \_ | فتظهر
	- 5. انقر نمط الفتح الذي تريده لقاعدة البيانات ليتـمّ فتح قاعدة البيانات المطلوبة وفق النمط المختار.<br>-

 $\overline{a}$ ُاةك أيضا ُي استخدام اتختاار لو ة املفاتيح **O+Ctrl** لفتح مر ا احلوار **فتح Open**.

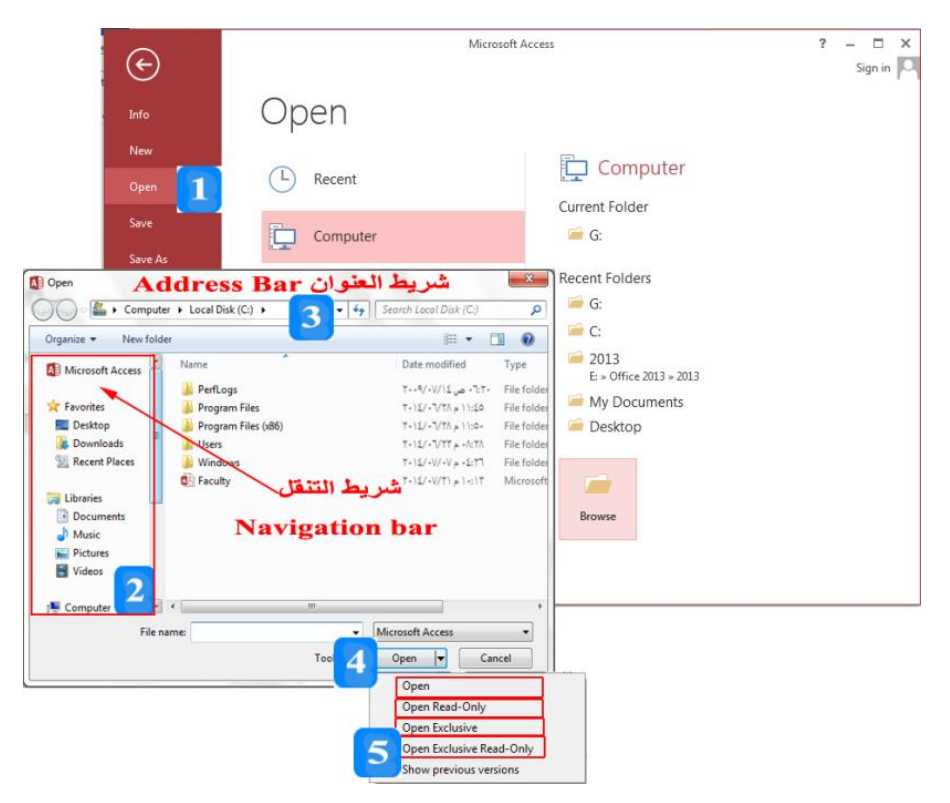

## **أنماط فتح قاعدة البيانات**

هناك أربعة أنماط لفتح قاعدة البيانات:

- فتح Open: وهو النمط الافتراضي لفتح قاعدة البيانات Access. وهو نمط عام يَسمح بمشاركة قاعدة ح البيانات من قبل عدة مستخدمين ضمن السماحيات المقيدة لكل مستخدم. يتمّ ضبط هذه السماحيات<br>. من نظام السماحيات لقاعدة البيانات.
- **فتح للقراءة فقط Only-Read Open:** عهرو منرط فرتح قاعرد البيانرات للمشراهد عاالطرال فقرط. فرال يُسمح للمستخدم بحذف أو تعديل أو إضافة أي شيءٍ من البيانات أو الكائنات.
- **فتح حصري Open Exclusive:** وهو نمط فتح قاعدة البيانات بحيث لا يستطيع بقية المستخدمين فتح قاعدة البيانات نفسها بينما هي مفتوحة من قبل المستخدم الأول الذي طلب فتح قاعدة البيانات حصرياً.
- **فدتح ر در للقدراءة فقدط Only-Read Exclusive Open**: لفرتح قاعرد يانرات شرال ارر للقراءة فقط.

### **إغالق قاعدة البيانات**

لإغلاق قاعدة البيانات الحالية مع بقاء برنامج **Access 2013** مفتوحاً، اتبع الخطوات التالية:

- .1 افتح عالمة التبويب **ملف** .
- .2 انقر على أمر **إغالق Close** ّ فيتم إغرالق قاعرد البيانرات احلاليرة عتيرود نافر **2013Access** للظهرور مرن جديد.
- ُي إغالق ناف **2013 Access** أع يئة رنامج **Access** من تخالل الةقر على أيقونة **اإلغدالق Close** ُان

الموجودة في الزاوية العلوية اليمني.

ُان ُي استخدام االتختاار **4F+Alt** إلغالق الربنامج.

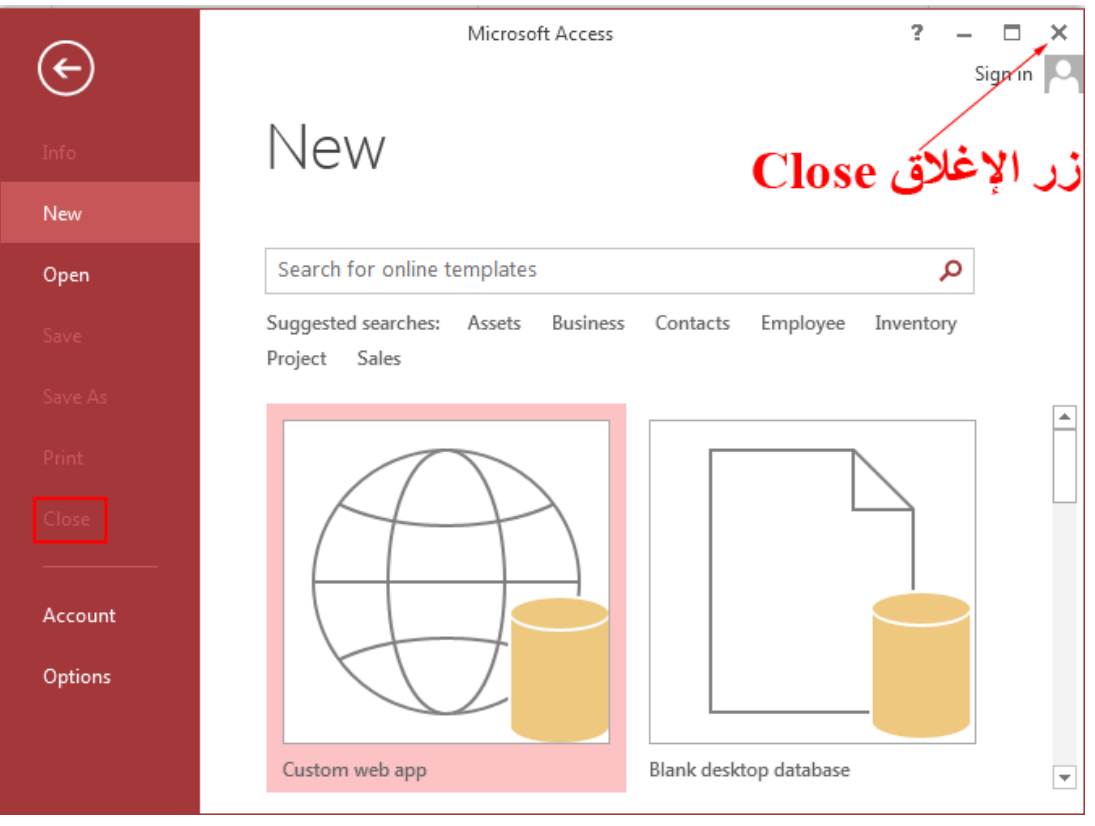

#### **اقتراحات وتمارين**

- **AccessExample** . أنشئ مجلداً جديداً وسمّه
- .2 أنشئ قاعد يانات فارغة ضمن اجمللد السا ق. عأعطها اسم **AccessExample** .
- .3 أضف إىل **شريط أدوات الوصو السريع Toolbar Access Quick** أمر **الطباعة Print.**
	- .4 انقل شريط أدعات الويول السريا ألسفل **الشريط Ribbon**.
		- .5 قم تاغري جم **الشريط Ribbon.**
- .<sup>6</sup> ّ غري إعداد إظهار الاائةات ضمن مةطقة الاائةات إىل **لداخل النوافذ Windows Overlapping** .
	- .<sup>7</sup> ّ غري إعداد إظهار الاائةات ضمن مةطقة الاائةات إىل **الوثائق المبو بة Documents Tabbed.**
		- .8 أغلق القاعد **AccessExample** دعن أن تغلق **Access.**
			- .9 أغلق **Access.**

# **الوحدة التعلیمیة الثانیة عشر**

### **عنوان الموضوع:**

الجداول Tables

### **الكلمات المفتاحية:**

الجدول، الحقول، أنواع البيانات، المفتاح األساسي، إنشاء الجدول، السجالت، المرفقات، الكائنات، التصفية، الفرز.

#### **ملخص:**

نوضح في هذا الفصل مكونات الجدول األساسية وطرق إنشاء الجداول والتعامل معها. ثم نعرض بالتفصيل خصائص الحقول المختلفة. بعد ذلك، نوضح آليات التعامل مع بيانات الجداول والعمليات الممكنة عليها.

## **أهداف تعليمية:**

يتعرف الطالب في هذا الفصل:

- مكونات الجدول.
	- إنشاء الجداول.
- خصائص الحقول.
- التعامل مع السجالت.
- التعامل مع المرفقات.
- التعامل مع الكائنات.
	- التصفية.
		- الفرز.

#### **المخطط:**

الجداول Tables

(Learning Objects) وحدات 5

# **الجداول**

األهداف التعليمية: الجدول، أنواع البيانات، إنشاء جدول، المفتاح األساسي، حفظ الجدول.

**الجدول Table**: هو العنصر األساسي لتنظيم وختزين البيانات. يتألف كل جدول من جمموعة منن الحقول (الأعمدة) وعدد من السجلات (الأسطر أو الصفوف).

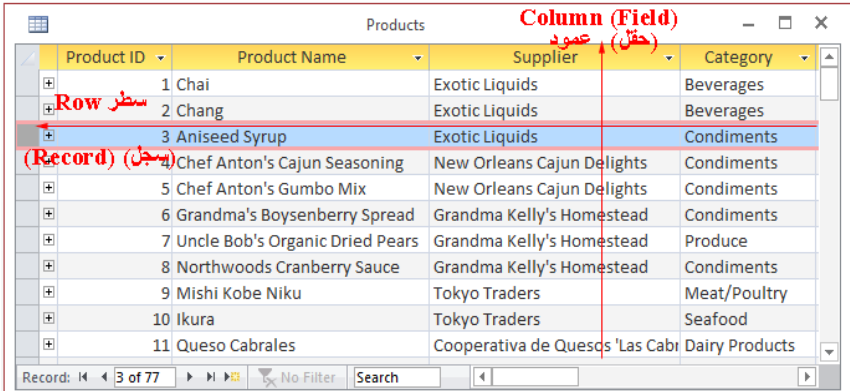

- **السجلات Records**: هي الصفوف في الجدول. ويُمثّل كل سحل في الجدول مجموعة من القيم ث  $\overline{a}$ التي تصف كائناً محدداً **Entity**.
	- ا**لحقول Fields**: هي أعمدة الجدول. يُمثّل كل حقل صفة تشترك بما كل الكائنات. يو<br>م
	- **نوع البيانا Type Data**: يقوم كل حقل بتخزين نوع واحد من أنواع البيانات املختلفة.
- **خصججا الحقجج Properties Field**: يكنوك لكنل حقنل جمموعنة منن ا صنائ النيت تقنوم بتحديد مجموعة من الشروط على البيانات التي سيتمّ تخزينها في الحقل.<br>.
- **المفتجا األساسج Key Primary**: هنو حقنل حيتنوى علنى ينيم مريندة لتميينز كنل سنجل عنن السجالت أخرى.
- ا**لعلاقات بين الجداول Relationships**: يُمكن ربط عدة جداول معاً لتشكيل علاقات تُسهل معاجلة البيانات.

# **أنواع البيانا**

- .1 **ن قصير ShortText**.
- .2 **ن طوي Text Long**.
	- .3 **رقم Number**.
- .4 **تاريخ ووقت Time/Date.**
	- .5 **عملة Currency**.
- .6 **ترقيم تلقا Number Auto**.
	- .7 **نعم/ال No/Yes**.
	- .8 **كا ن Object OLE**.

- .9 **ارتباط تشعب Hyperlink**.
	- .11**مرفق Attachment**.
	- .11**محسوب Calculated**.
- .12**معالج بحث Wizard Lookup**.

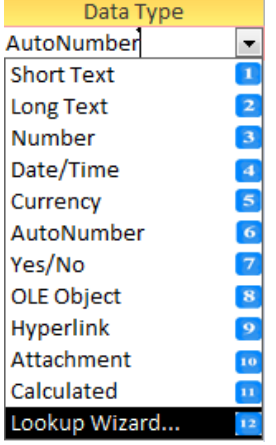

**إنشاء جدول بطريقة عرض ورقة البيانا** 

- Table .1 امتح التبويب **إنشاء CREATE** مث انتقل إىل جمموعة **الجداول Tables** و انقر على أمر **جدول .Table**
	- <sup>م</sup> .<sup>2</sup> يتم إدراج جدول جديد يف **جزء التنق Pane Navigation** يدعى **1Table.**
- .3 يتم ظهور أدوات اجلدول ضمن تبويبني سياييني على **الشريط Ribbon** ومها **الجدول Tables** و**الحقول Fields** حتوياك أوامر بناء اجلدول وإضامة حقوله.
- 4. يتم أيضاً ظهور علامة تبويب في منطقة الكائنات تسمى **Table1 وت**ظهر ضمنها ورقة البيانات التي تُمثل اجلدول **1Table**.
	- .ً .5 يتم إضامة حقل املعرف **ID** إىل اجلدول **1Table** تلقائيا
		- . لإضافة حقول إلى الجدول السابق، اتبع الخطوات التالية:
	- انقر رأس احلقل **انقر إلضافة Add to Click** متظهر يائمة منسدلة حتوى أنواع البيانات.
- انقنر علنى ننوع البياننات املطلنو لتحديند ننوع البياننات للحقنل النيى تريند إضنامته. مينتم إدراج احلقنل اجلديد باسم **1Field**.
	- .<br>7. قم بتغيير اسم الحقل ثم اضغط على المفتاح **Enter** للانتقال إلى إضافة حقل جديد.

E

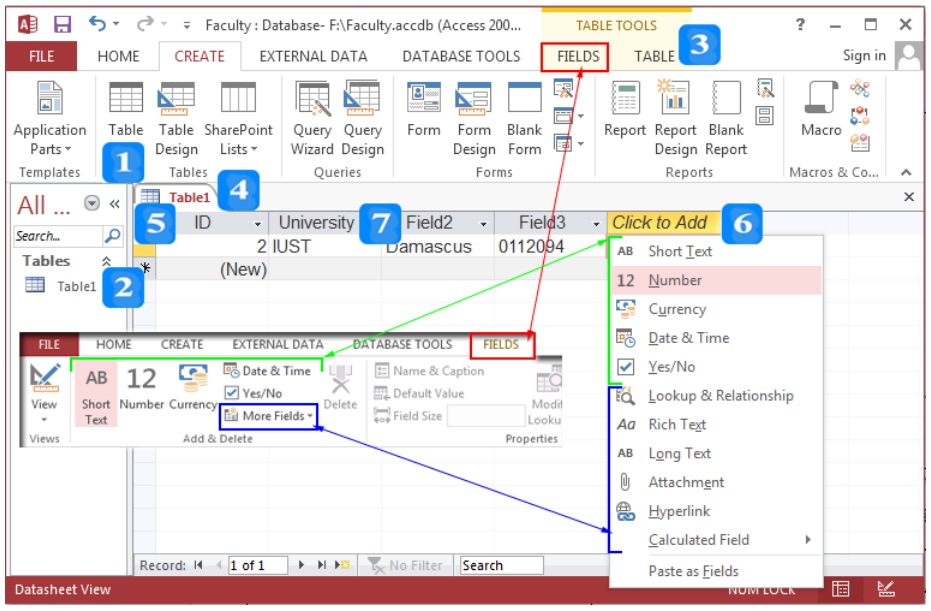

**إنشاء جدول بطريقة عرض تصميم الجدول** 

.1ضنمن التبوينب **إنشجاء CREATE** علنى **الشجريط Ribbon**، انتقنل إىل جمموعنة **الججداول Tables** مث انقر على أمر **تصميم الجدول Design Table.**

.2تظهر على **الشريط Ribbon** عالمة التبويب السيايية **التصميم DESIGN.**

- 3. تظهر علامة تبويب في منطقة الكائنات تُسمى Table2 ويظهر ضمنها تصميم الجدول Table2 . يتألف تصنيننينم الجلسنندول مننسنن ثلاثننسنة أعمنننندة هنننسني المننننننندميم ا**لحقيننننان**ن **Name Field**، **نججوع البيانججا Type Data**، **التوصججي Description.** باإلضنامة إىل منطقننة **خصا الحق Properties Field.**
	- 4. أدخل أسماء الحقول المطلوبة في عمود **اسم الحقل Field Name.**
	- .5أسند نوع البيانات يف عمود **نوع البيانا Type Data** لكل حقل.
	- 6. يُمكن أن تُضيف وصفاً في عمود ا**لوصف Description** لتبقى متذكراً وظيفة الحقل وأهميته.
		- 7. حدّد الخصائص المناسبة لكل حقل في جزء خصائص الحقل Field Properties.

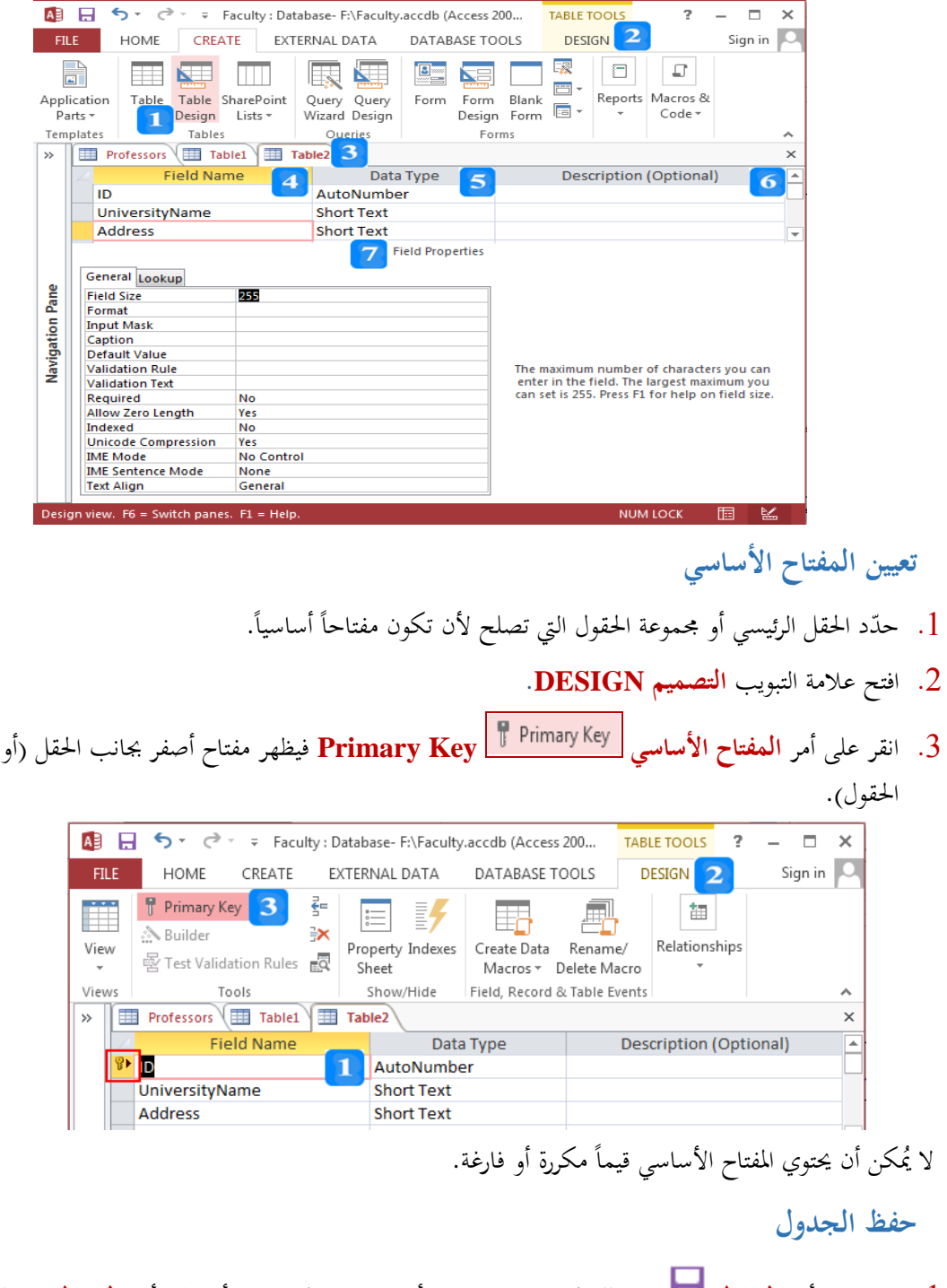

- .1 انقر على أمر **الحفظ Save** املوجود على شريط أدوات الوصول السريع أو علنى أمنر **الحفجظ Save** يف التبويب ملف ، ميظهر مربع حوار **حفظ باسم As Save**.
	- .2 أعد تسمية **2Table** بن **Universities** مث انقر زر **موافق OK** لتطبيق االسم اجلديد.
	- .3 يندرج جدول **Universities** يف جزء التنقل و يظهر اسم اجلدول **Universities** على عالمة التبويب اليت حتوى تصميم اجلدول.

 $\ddot{\bm{v}}$ 

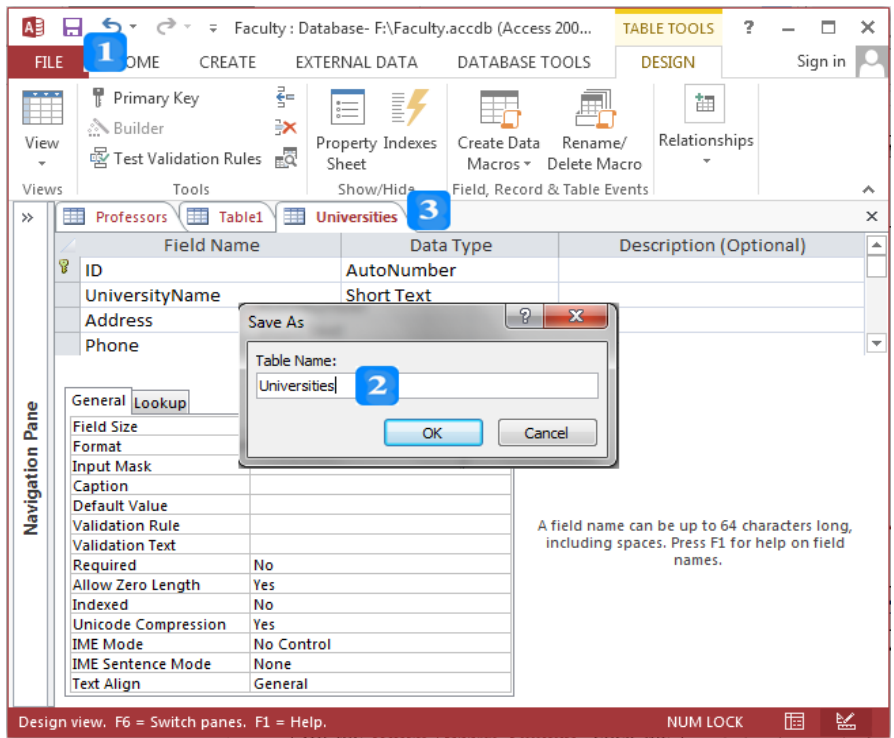

حفظ تعديلات التصميم

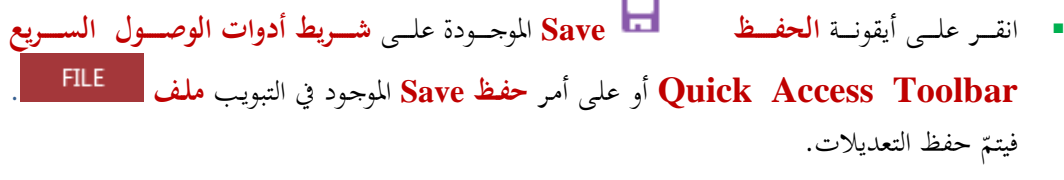

# **التبدي بين طرق عرض الجدول**

- .1 امتح عالمة التبويب جلدول **Universities** واليى يظهر اآلك بطريقة **عرض التصميم View Design**.
- .2 انقنر علنى أمنر **عجرض ورقجة البيانجا View Datasheet** املوجنود ضنمن عالمنة التبوينب **الصجفحة الر يسججية HOME** متتبندل طريقنة عنرو اجلندول **Universities** إىل عنرو ورينة بياننات. ويتغنري األمنر السابق إىل أمر **عرض التصميم View Design**.
- .3 انقر على أيقونة **عرض التصميم View Design** املوجودة ضمن عالمة التبوينب **الصفحة الر يسجية HOME** ميتبدل طريقة عرو اجلدول **Universities** إىل عنرو التصنميم. ويتغنري األمنر السنابق إىل أمنر **عرض ورقة البيانا View Datasheet.**
	- .<br>4. انقر على السهم الصحيح أسفل الأمرين السابقين فتظهر قائمة منسدلة تسمح بالاختيار بين طرق العرض. أو

العرض. All  $\Box \Leftrightarrow \neg \Box \Rightarrow$  Faculty: Database- F:\Faculty.accdb (Access 200... TABLE TOOLS  $\overline{?}$  $-$  0 DATABASE TOOLS FILE HOME CREATE EXTERNAL DATA DESIGN Sign in  $\begin{array}{c}\n\mathbb{Z} \\
\mathbb{Z} \\
\mathbb{R}\n\end{array}$  $\sum_{z}$  $\chi$  $\sum$  $\mathbf{A}^{\mathrm{th}}$  ,  $\mathbf{A}^{\mathrm{th}}$  $\mathsf A$ ⊞  $\begin{array}{c}\n\boxed{1} \\
\hline\n\end{array}$ Refresh<br>
All v<br>
X<br>
The v  $\begin{array}{c} \begin{array}{c} \text{ }\\ \text{ }\\ \text{ }\\ \text{ }\\ \end{array} \end{array}$  $\begin{array}{c} \mathbb{Z} \\ \mathbb{A} \end{array} \begin{array}{c} \mathbb{T}_{\overline{\mathrm{ess}}} \\ \mathbb{I} \end{array} \mathbb{V}$  $\rightarrow$  $Find \longrightarrow \top ext$ <br>Find  $\downarrow \qquad \top ext$ <br>Formatting  $\rightarrow$ .<br>Filter View  $\frac{A}{Z}$ t & Filter t & Filter Records<br>|ble1 | **Ellenter Universities** Find Datasheet View Data Type Description (Optional) me **Design View** AutoNumber ownersity **Short Text** Address **Short Text** Phone **Short Text** E 3 M  $\sum_{i=1}^{n}$  $\overline{4}$  $\epsilon$ 

انقر على علامة التبويب لجدول **Universities** بالزر الأيمن فتنبثق قائمة تسمح أيضاً بالاختيار بين طرق

مكن ُي اختيار طريقة العرو بالنقر على أحد طرق العرو املوجودة على **شريط الحالة Bar Status**.

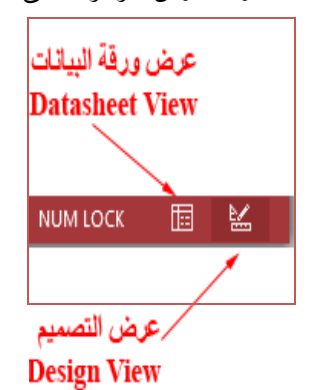

النص المرافق

## **الجداول**

**الجدول Table**: هو العنصر األساسي لتنظيم وختزين البيانات. يتألف كل جدول من جمموعة منن الحقول (الأعمدة) وعدد من السجلات (الأسطر أو الصفوف). فمثلاً، يتألف جدول المنتجات التايل **Products** من عدة حقول وحيوى جمموعة من السجالت )بيانات املنتجات(.

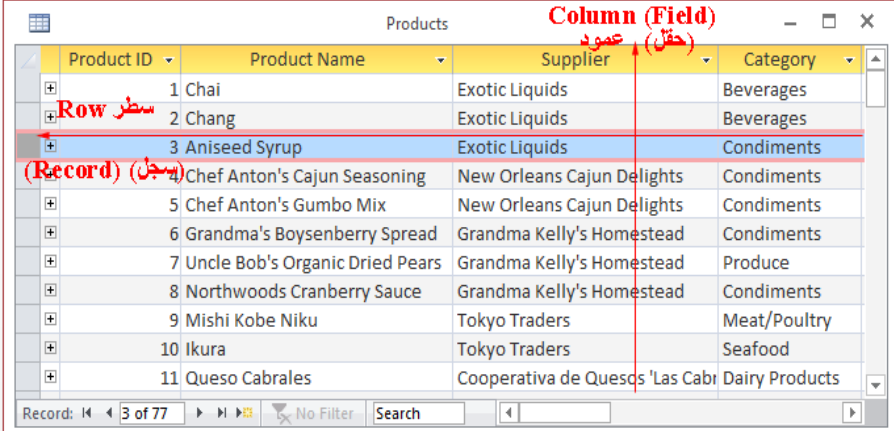

- **السجلات Records**: هي الصفوف في الجدول. ويُمثّل كل سجلٍ في الجدول مجموعة من القيم ث  $\overline{a}$ التي تصف كائنا محدد<del>ا</del> Entity. فمثلاً مجموعة القيم في السجل الأول تحدد منتج معين.
- **الحقول Fields**: هي أعمدة الجدول. يُمثّل كل حقل صفة تشترك بماكل الكائنات. ولكن تختلف ث  $\ddot{\epsilon}$ عادةً البيانات للخزنة بما مع اختلاف السجلات (الكائنات)، فمثلاً تشترك كل المنتجات بحقل اسم املنتج واملورد وختتلف بالطبع بالقيم هليه احلقول.
- **نجوع البيانجا Type Data**: يلتنزم كنل حقنل بتخنزين ننوع واحند منن أننواع البياننات املختلفنة. مقند تكون البيانات رقمية مثل حقل المعرّف **ID،** أو نصية مثل حقل اسم المنتج **Product Name،**<br>-وغيرها من أنواع البيانات التي سنتعرف عليها لاحقاً.
- **خصججا الحقجج Properties Field**: يكنوك لكنل حقنل جمموعنة منن ا صنائ النيت تقنوم بتحديد مجموعة من الشروط على البيانات التي سيتمّ تخزينها مثل ححم البيانات وتنسيق البيانات<br>. والقيمة الافتراضية للحقل وغيرها من الخصائص التي تُلزم المستحدم بإدخال البيانات بشكل محدد.
- **المفتجا األساسج Key Primary**: هنو حقنل حيتنوى علنى ينيم مريندة لتميينز كنل سنجل عنن السجالت أخرى. ّ مثل حقل املعرف **ID** جبدول **Products**.
- ا**لعلاقات بين الجداول Relationships**: يُمكن ربط عدة جداول معاً لتشكيل علاقات تُسهّل معالجة البيانات. ويتمّ تشكيل العلاقات بين الجداول باستخدام المفاتيح الأساسية كما سنرى ذلك<br>-لاحقاً.

**أنواع البيانا** 

- جيب أك محتّدد نوع البيانات لكل حقل.
	- تتضمن **أنواع البيانا** :
- 1. نص قصير Short Text: وهنو ننوع البياننات الافتراضي للحقـل لأننه يشـمل جميـع المحـارف

م **Characters** من حروف وأريام وحمارف خاصنة ومسنامات. وُيكنن حتديند هنيا الننوع منن البياننات حلقنول الأسماء والعناوين والرمز البريدي وأرقام الهاتف (لأنها قد تحوي صفراً على يسار الرقم أو محرفاً خاصاً مثل المعترضة "–"). ويُمكن أن يصل حجم البيانات المدخلة إلى 255 محرفاً.

- 2. **نص طويل Long Text** ويُستخدم لحقول التعليقات والملاحظات الطويلة.<br>-
- 3. **رقم Number**: يُستخدم للبيانات العددية التي يُمكن أن تُستخدم في الحسابات مثل الكميات والأطوال واألحجام.
- 4. **تاريخ ووقت Date/Time:** ويُستخدم لحقول البيانات الخاصة بالتاريخ أو الوقت مثل تاريخ الميلاد وتاريخ املباشرة يف العمل.
	- م .5 **عملة Currency:** ستخدم لل ي قيم النقدية.
- 6. **ترقيم تلقائي Auto Number**: وهي أرقام صحيحة متسلسلة تأخذ قيمها بشكل تلقائ<sub>ي</sub> عند إضافة سجل جديد مثل حقل المعرف **ID**. ويُستخدم عادةً الترقيم التلقائي لإنشاء المفتاح الأساسي للجدول.<br>- $\ddot{\epsilon}$
- 7. **نعم/لا Yes/No**: يُستخدم للحقول التي تحوي إحدى القيمتين المنطقيتين (نعم أم لا) أو (صح أم خطأ).<br>-
- 8. **كائن OLE Object**: يُستخدم لتخزين الصور والوثائق والرسومات البيانية والكائنات أخرى مثل حقل الصورة الشخصية **Photo**.
	- م .9 **ارتباط تشعب Hyperlink:** يستخدم لتخزين عنواك مويع أو عنواك بريد إلكرتوين.
		- .11**مرفق Attachment:** لربط مرمقات خارجية مثل الصور والو ائق.
	- 11.**محسوب Calculated**: يسمح لك 2013 Access بإدراج حقل محسوب في جدول.
	- م .12**معالج بحث Wizard Lookup:** ستخدم للبحث وإدخال بيانات من حقول جداول أخرى وختزينها و<br>يه يف احلقل احلايل.

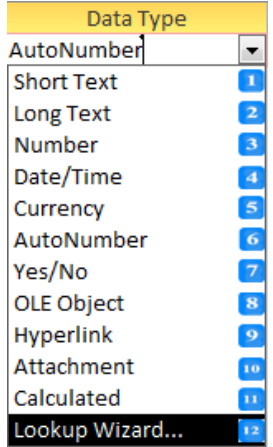

 $\overline{\phantom{a}}$ عند حذف سجلات تحوي أحد حقولها رقماً تلقائياً، لا يتمّ تعويض هذه الأرقام عند إضافة سجلات<br>. أخرى. وعند إضافة سجل جديد سيُدرج **Access** رقماً بعد آخر رقم تمّ إدراجه.<br>.

## **إنشاء جدول**

- لإنشاء جدول جديد في قاعدة بيانات **Access،** يُمكنك إتباع إحدى الطريقتين التاليتين:
	- طريقة **عرض ورقة البيانا View Datasheet**.
	- طريقة **عرض التصميم الجدول View Design.**

## **عرض ورقة البيانا Datasheet**

- يُمكنك إنشاء الجحداول بطريقة **عرض ورقة البيانات Datasheet View** تتّصف طريقة ورقة البيانات بالبساطة والسهولة ولا تتطلّب كثيراً من الاحتراف وتسمح بعرض البيانات والتعامل معهـا (كإضافة أو  $\overline{a}$ حذف أو تعديل البيانات).
	- إلنشاء جدول جديد يف ياعدة بيانات **Access**، اتبع ا طوات التالية:
- Table .1 امتح التبويب **إنشاء CREATE** مث انتقل إىل جمموعة **الجداول Tables** و انقر على أمر **جدول .Table**
	- <sup>م</sup> .<sup>2</sup> يتم إدراج جدول جديد يف **جزء التنق Pane Navigation** يدعى **1Table.**
- .3 يتم ظهور أدوات اجلدول ضمن تبويبني سياييني على **الشريط Ribbon** ومها **الجدول Tables** و**الحقول Fields** حتوياك أوامر تساعد يف بناء اجلداول وإضامة حقوله.
- 4. يتم أيضاً ظهور علامة تبويب في منطقة الكائنات تسمى **Table1 وت**ظهر ضمنها ورقة البيانات التي تُمثل اجلدول **1Table**.
	- 5. يتم إضافة حقل المعرف **ID** إلى الجدول **Table1** تلقائياً والذي يُسمى المفتاح الأساسي.<br>-
		- . لإضافة حقول إلى الجدول السابق، اتبع الخطوات التالية:
	- انقر رأس احلقل **انقر إلضافة Add to Click** متظهر يائمة منسدلة حتوى أنواع البيانات.
- انقنر علنى ننوع البياننات املطلنو لتحديند ننوع البياننات للحقنل النيى تريند إضنامته. مينتم إدراج احلقنل اجلديد باسم **1Field**.
- 7. قم بتغيير اسم الحقل ثم اضغط على المفتاح <u>Enter</u> للانتقال إلى إضافة حقل جديد وإظهار قائمة أنواع البيانات.

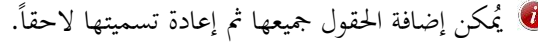

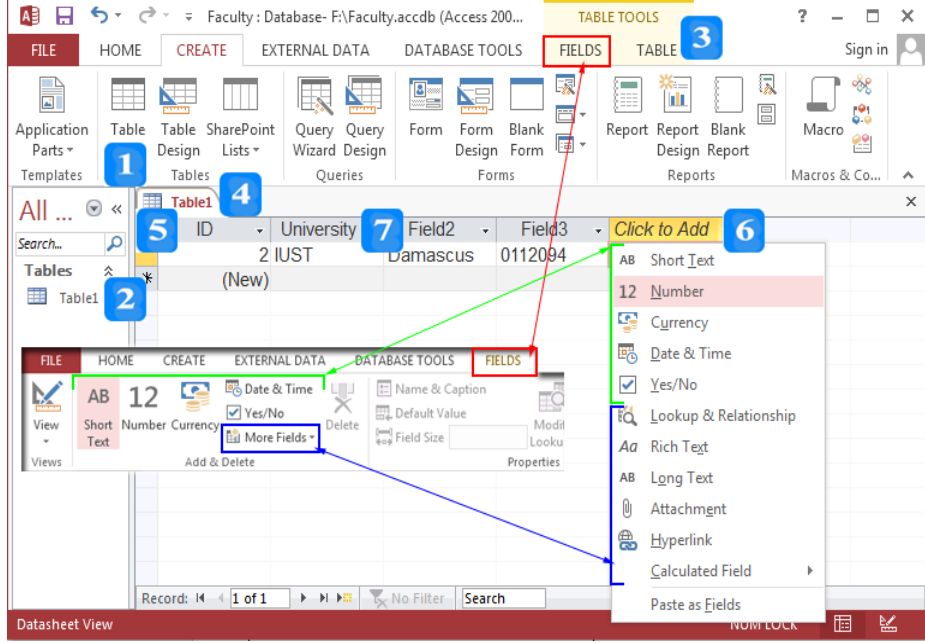

E

### **عرض تصميم الجدول**

- F م يعطي إنشاء اجلدول باستخدام عرو**التصميم View Design** املزيد من املرونة من حيث إضنامة وحنيف الحقول وإعادة تسمية الحقول وتعيين نوع بيانات الحقول وتعيين خصائص الحقول وتعيين وحذف المفتاح األساسي وتوصيف احلقول وإعداد خيارات الفهرسة وغريها.
	- إلنشاء جدول باستخدام تصميم اجلدول، اتبع ا طوات التالية:
- .1ضنمن التبوينب **إنشجاء CREATE** علنى **الشجريط Ribbon**، انتقنل إىل جمموعنة **الججداول Tables** مث

انقر على أمر **التصميم View Design.**

- .2تظهر علنى **الشجريط Ribbon** عالمنة التبوينب السنيايية **التصجميم DESIGN** النيت حتنوى أوامنر تسناعدك يف تصميم اجلداول**.**
- 3. تظهر علامة تبويب في منطقة الكائنات تُسمى Table2 ويظهر ضمنها تصميم الجدول Table2 . يتألف تصنننسميم الجنسنندول منننسن ثلاثنننسنة أعمنننندة هنننسني استنننسن<del>ن</del>نم ا**لحقينننت**ال **Name Field**، **نججوع البيانججا Type Data**، **التوصججي Description.** باإلضنامة إىل منطقننة **خصا الحق Properties Field.**
	- 4. أدخل أسماء الحقول المطلوبة في عمود **اسم الحقل Field Name**.
	- 5. أسند نوع البيانات في عمود **نوع البيانات Data Type** لكل حقل تمّ إدخاله في عمود اسم الحقل.
- 6. يُمكن أن تُضيف وصفاً (حتى 255 محرف) في عمود ا**لوصف Description** لتبقى متذكراً وظيفة الحقل وأمهيته.
	- 7. حدّد الخصائص المناسبة لكل حقل في جزء خصائص الحقل Field Properties.

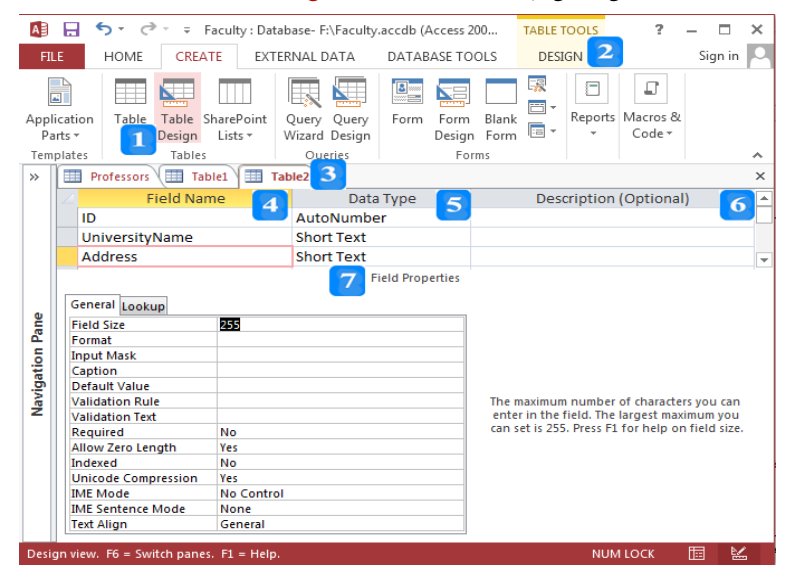

- عند إدراج اسم حقل جديد في عمود اسم الحقل، يتمّ إسناد نوع البيانات ا**لنص Short Text** افتراضياً والذي<br>. مكن بالطبع ُي تغيريه.
- مكنن ُي اسنتخدام لوحنة املفناتيح للتنقنل بنني خالينا جنزء التصنميم عنند إدراج احلقنول أو تعنديلها وذلن باسنتخدام

المفتاح <mark>Tab</mark> أو المفتاح Enter أو باستخدام أسهم التنقل الموجودة على لوحة المفاتيح.

تعيين المفتاح الأساسي

- لتمييز كل سحل عن الآخر، لا بدّ من حقل أو مجموعة حقول تحوي قيماً فريدة لتحديد السحل بشكل وحيد. يُسمى هـذا الحقـل (أو مجموعـة الحقـول) بالمفتـاح الأساسـي. لا يوجـد سـجلان لهمـا نفـس المفتـاح<br>م الأساسي وذلك لهدفين أساسيين:
	- لتمييز كل سجل من سجالت اجلدول.
	- الستخدام املفتا األساسي يف الربط بني اجلداول.
		- لتعيين مفتاح أساسي للجدول، اتبع الخطوات التالية:
	- 1. حدّد الحقل الرئيسي أو مجموعة الحقول التي تصلح لأن تكون مفتاحاً أساسياً.
		- .2 امتح عالمة التبويب **التصميم DESIGN.**
- 3. انقر على أمر **المفتاح الأساسي Primary Key وPrimary Key فيظهر مفتاح أصفر بجانب الحقل (أو** الحقول).

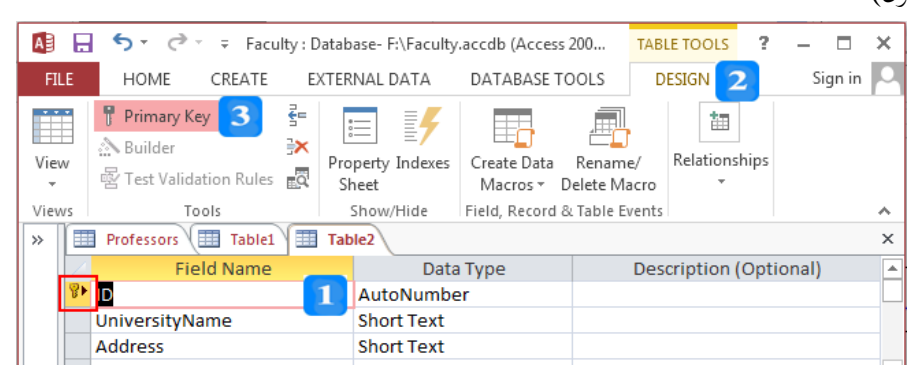

- لا يُمكن أن يحتوي المفتاح الأساسي قيماً مكررة أو فارغة.
- ن في حال أغلقت الجحدول دون أن تُحدد المفتـاح الأساسي، تظهـر رسـالة تحذيرية لتنبيهـك بضـرورة تحديـد المفتـاح الأساسي وتسألك إذا كنت ترغب بتحديد المفتاح الأساسي فإن نقرت على زر **نعم Yes** سيتمّ تحديد المفتاح<br>م  $\overline{a}$ األساسي تلقائيا.

### **حفظ الجدول**

- ّ حلفظ اجلدول **2Table** اليى مت تصميمه بالفقرة السابقة، اتبع ا طوات التالية:
- .1 انقر على أمر **الحفظ Save** املوجود على شريط أدوات الوصول السريع أو علنى أمنر **الحفجظ Save** يف التبويب ملف ، ميظهر مربع حوار **حفظ باسم As Save**.
	- .2 أعد تسمية **2Table** بن **Universities** مث انقر زر **موافق OK** لتطبيق االسم اجلديد.
	- .3 يندرج اجلدول **Universities** يف جزء التنقل و يظهر اسم اجلدول **Universities** على عالمة التبويب التي تحوي تصميم الجحدول الذي تمّ إعادة تسميته.

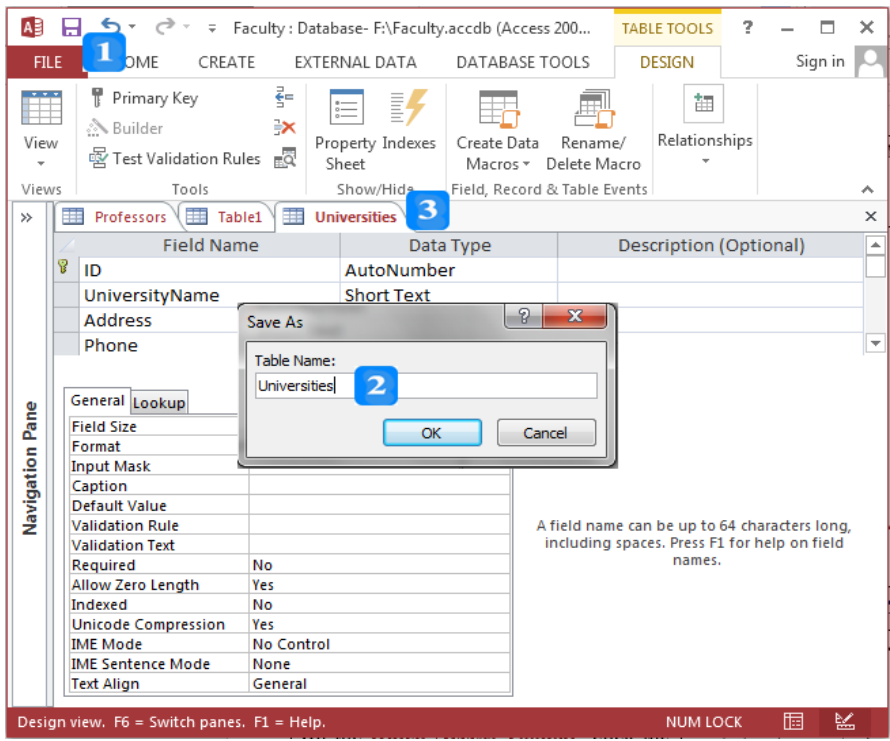

**حفظ تعدي التصميم** 

- .ً ً سابقا أى تعديل بتصميم الكائن حيتاج إىل حفظه من جديد حىت ولو كاك الكائن حمفوظا
- انقننننر علننننى أيقونننننة **الحفججججظ Save** املوجننننودة علننننى **شججججريط أصوا الوصجججججول السججججري Toolbar Access Quick** أو علنى أمنر **حفجظ Save** املوجنود يف التبوينب **ملج .**  فيتمّ حفظ التعديالت وال تظهر أى رسالة لتأكيد احلفظ.

**التبدي بين طرق عرض الجدول**

- ّ مُيكنن عننرو كائنننات **Access** هنا طريقنة بعندة طنرق أمه **ورقججة البيانججا Datasheet** وطريقننة ا**لتصججميم .**ً **Design** امليكورتني سابقا
	- كما يُمكن التنقل بين طريقتي العرض بسهولة وذلك بإتباع الخطوات التالية:
- .1 امتح عالمة التبويب جلدول **Universities** واليى يظهر اآلك بطريقة **عرض التصميم View Design**.
- .2 انقنر علنى أمنر **عجرض ورقجة البيانجا View Datasheet** املوجنود ضنمن عالمنة التبوينب **الصجفحة الر يسججية HOME للشججريط Ribbon** متتبنندل طريقننة عننرو اجلنندول **Universities** إىل عننرو وريننة بيانات. ويتغري األمر السابق إىل أمر **عرض التصميم View Design**.
- .3 انقر على أيقونة **عرض التصميم View Design** املوجودة ضمن عالمة التبوينب **الصفحة الر يسجية HOME للشجريط Ribbon** ميتبندل طريقنة عنرو اجلندول **Universities** إىل عنرو التصنميم. ويتغنري األمر السابق إىل أمر **عرض ورقة البيانا View Datasheet.**
- 4. انقر على السهم  $\overline{\phantom{x}}^-\vec{\phantom{x}}$  أسفل الأمرين السابقين فتظهر قائمة منسدلة تسمح بالاختيار بين طرق العرض. أو انقر على علامة التبويب لجدول **Universities** بالزر الأيمن فتنبثق قائمة تسمح أيضاً بالاختيار بين طرق العرض.

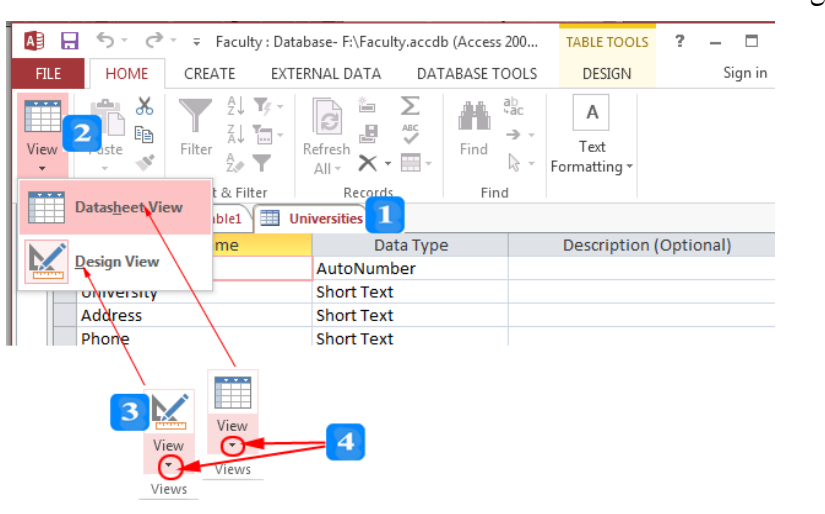

مكن ُي اختيار طريقة العرو بالنقر على أحد طرق العرو املوجودة على **شريط الحالة Bar Status**.

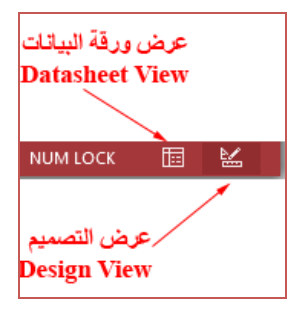

**خصائص الحقول**

األهداف التعليمية: خصائص حقول الجدول.

# **خصائص الحقول**

- نقوم **خصائص الحقل** بتخصيص القيم المدخلة وتحدّد طريقة إظهارها.
	- ملشاهدة وإعداد خصائص أي حقل:
	- .1 انتقل لطريقة **عرض التصميم View Design** للجدول.
		- . حدّد الحقل الذي تريد إعداد خصائصه.
- .3 انتقل جلزء **خصائص الحقل Properties Field** وانقر عالمة التبويب **عام General** فتظهر خصائص احلقل ضمن عمودين األول السم اخلاصية والثاين لقيمة اخلاصية.
	- 4. عدّل قيم الخصائص بما يُناسب البيانات المطلوب إدخالها.

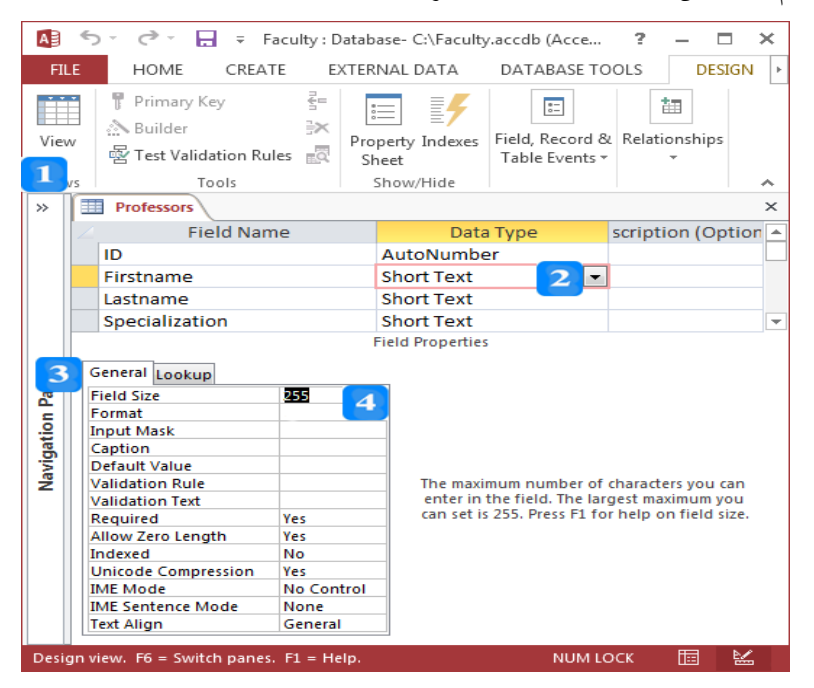

# **حجم الحقل Size Field**

تتميز أنواع البيانات النصية والرقمية خباصية **حجم الحقل Size Field** ولكن ختتلف من حيث القيمة.

- حجم الحقل النصي القصير الافتراضي 255 محرفاً (على الأكثر) ويمكن تعديله وذلك حسب حجم البيانات املتوقع إدخاهلا.
	- حجم احلقل الرقم االفرتاض هو حجم رقم **صحيح وطويل Integer Long**.
- . انقر على زر السهم الموجود بالجهة اليمني لخاصية حجم الحقل فتظهر قائمة منسدلة تحوي جميع . أنواع البيانات الرقمية.
	- . اختر نوع البيانات الرقمي المناسب.

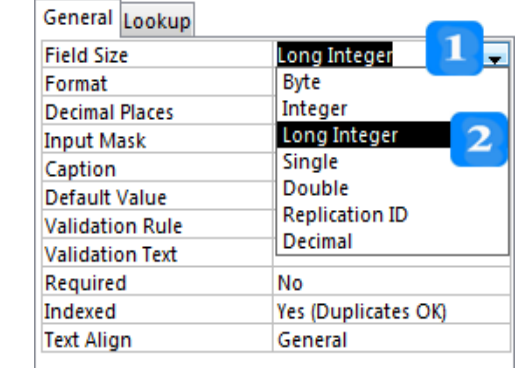

**الخانات العشرية**

- 1. انقر على زر السهم الموجود بالجهة اليمني لخاصية **المنازل العشرية Decimal Places** للحقل الرقمي فتظهر قائمة منسدلة تحوي أرقاماً من أجل تحديد عدد المنازل العشرية من 0 إلى 15.
	- . انقر فوق الرقم الذي يتفق مع الخانات العشرية المطلوبة.

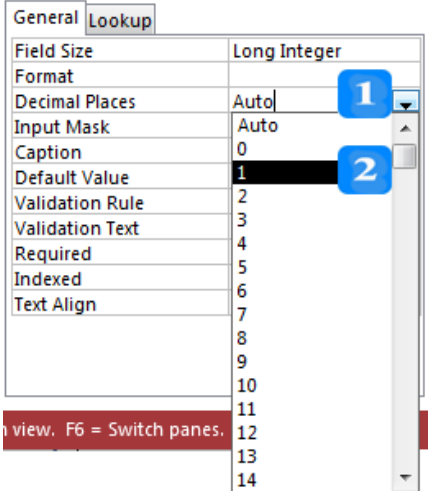

**التنسيق**

- .1 **تنسيق الرقم والعملة**: خيارات إظهار الرقم.
- .2 **تنسيق التاريخ والوقت:** خيارات إظهار التاريخ.
- . **Yes/No**, **On/Off**, **True/False :ال /نعم تنسيق** .3
	- .4 **تنسيق النص واالرتباط التشعبي**.

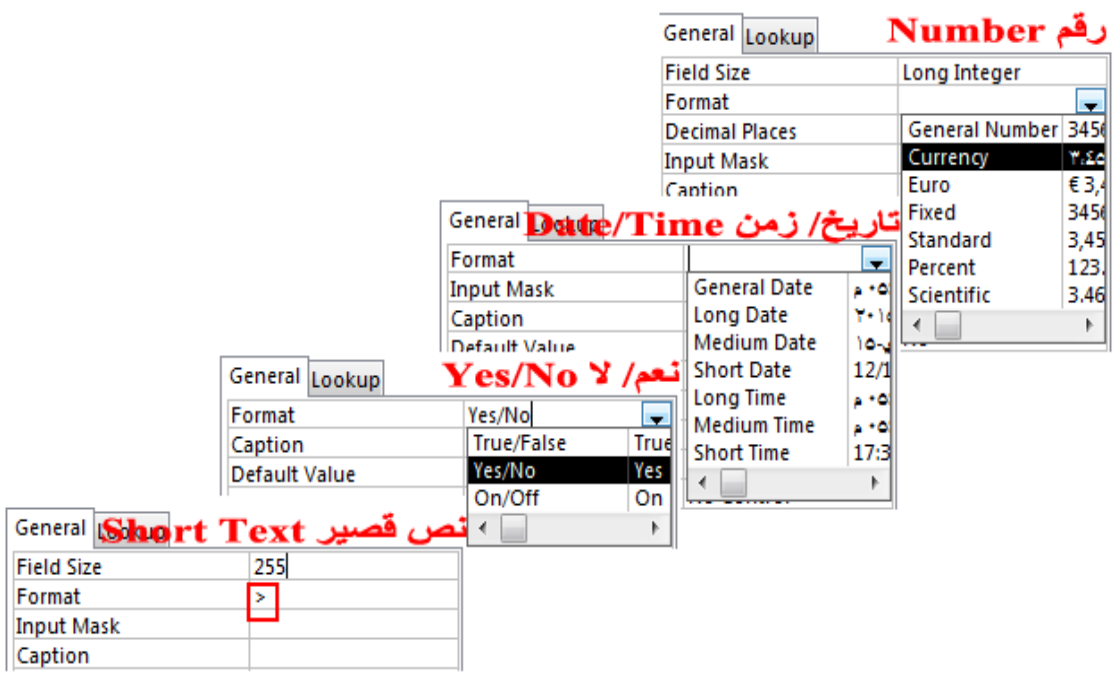

**قناع اإلدخال**

- حُيّدد **قناع اإلدخال InputMask** طريقة إدخال بيانات احلقل.
- .1 انتقل إىل طريقة عرض **التصميم Design** وحّدد مثال حقل اهلاتف **Phone**.
- .2 انتقمل إىل ق مم **خصاائص الحقال Properties Field** وانقمر المزر فيظهمر مربمع حموار **معاالق قنااع اإلدخال Wizard Mask Input** ُيوي جمموعة صيغ جاهزة لضبط قناع اإلدخال.
- .3 احبث عن الصيغة املناسبة رقناع إدخال حلقل اهلاتف **Phone**، فإن مل جتد املناسب فانقر زر **تحرير القائمة List Edit** إلظهمار مربمع حموار **معاالق تخصايص قنااع اإلدخاال Mask Input Customize .Wizard**
	- .4 انقر زر **سجل جديد Record New** إلنشاء قناع إدخال خمصص جديد.
		- .2 ارتب **Phone** يف حقل **الوصف Description** لقناع اإلدخال.
		- .6 أدخل قناع إدخال جديد يف حقل **قناع اإلدخال Mask Input.**
- .7 أدخل عينة من البيانات راملثال **011-2345555(+963)** يف حقل **مثال عن البيانات Data Sample**. مث انقمر زر **اإللغا Close**، فيظهمر قنماع اإلدخمال اجلديمد يف مربمع حموار **معاالق قناااع اإلدخاال Input .Mask Wizard**
	- .8 ح ّدد قناع اإلدخال اجلديد مث انقر زر **إنهاء Finish** فتظهر رقيمة يف حقل قناع اإلدخال.
- 9. احفظ التغييرات السـابقة الجديدة في الجـدول ثم انتقـل إلى طريقـة عـرض ورقـة بيانـات وأدخـل رقـم هـاتف جديد.

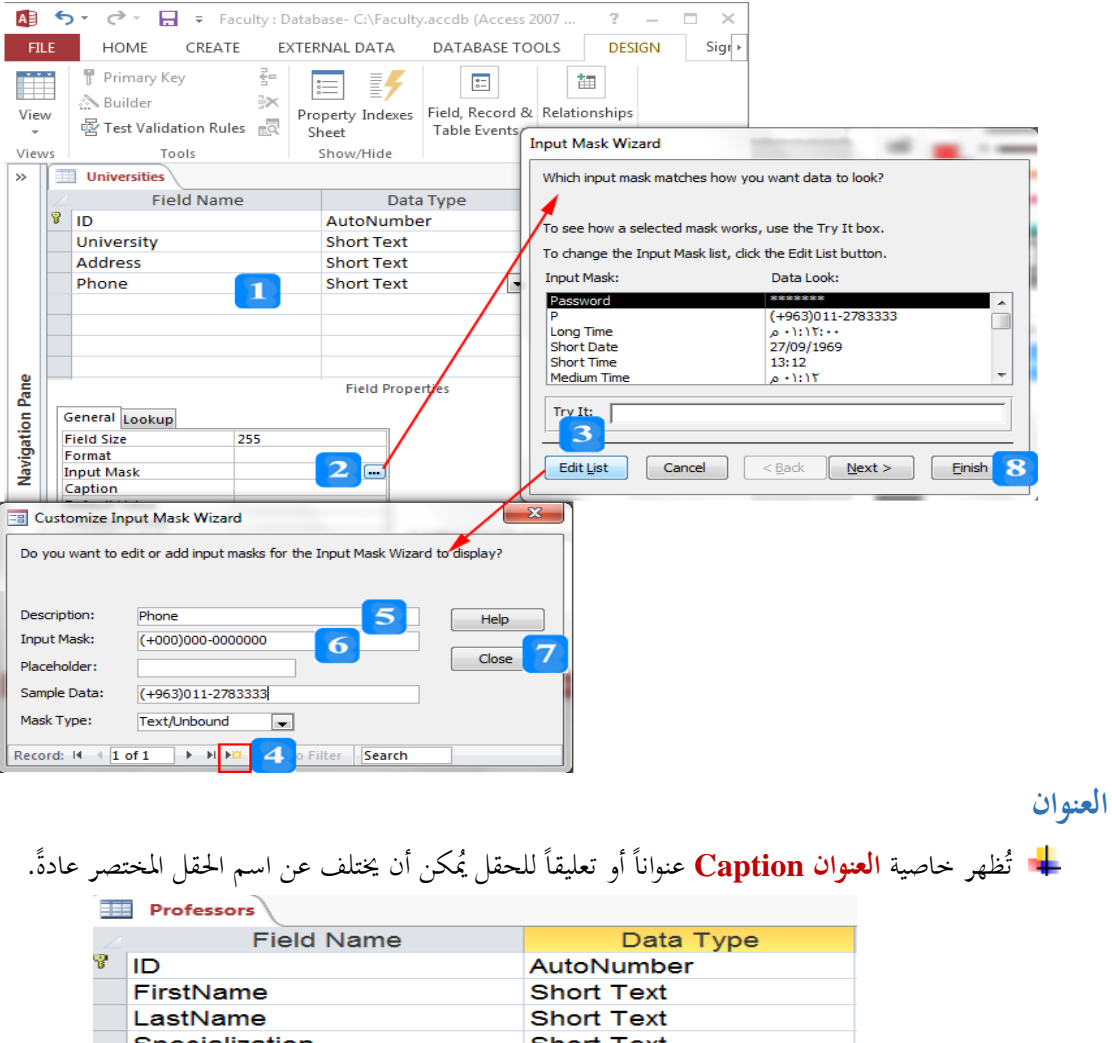

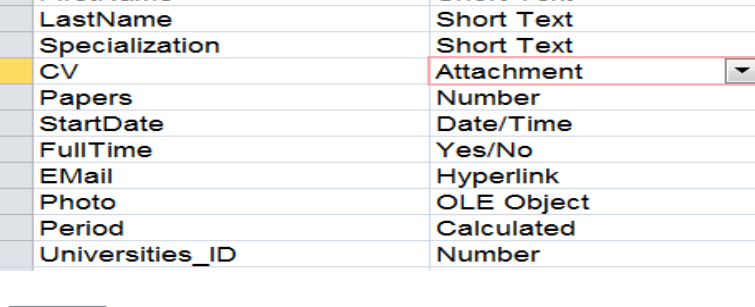

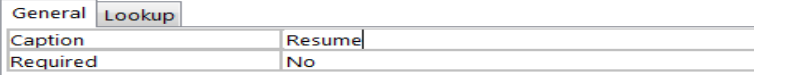

**القيمة االفتراضية**

نظهر القيمة الافتراضية وكأنها مدحلة في كل سحل حديد. ولكن يُمكن بالطبع تغيير هذه القيمة عند احلاجة.

**قاعدة التحقق من الصحة**

تسمح خاصية **قاعدة التحقق من الصحة Validation Rule ب**وضع قاعدة لضبط البيانات التي ستُخزّن يف احلقل.

- .1 انتقل إىل طريقة عرض **التصميم DESIGN** وحّدد مثال احلقل **Specialization.**
- .2 انتقمل إىل خصمائص احلقمل وارتمب القيممة التاليمة: **"MIS "Or" IS "Or" CIS "**خلاصمية **قاعادة التحقق من الصحة Rule Validation** .
- 3. انتقل إلى طريقة عرض ورقة بيانات وحاول أن تُدخل قيمة إلى الحقل **Specialization** من غير القيم التي ّ ت ُتديدها يف اخلطوة الثانية، فتظهر رسالة خطأ ختربك بضرورة إدخال قيمة إىل حقل **Specialization** من القيم الثالث احملددة.

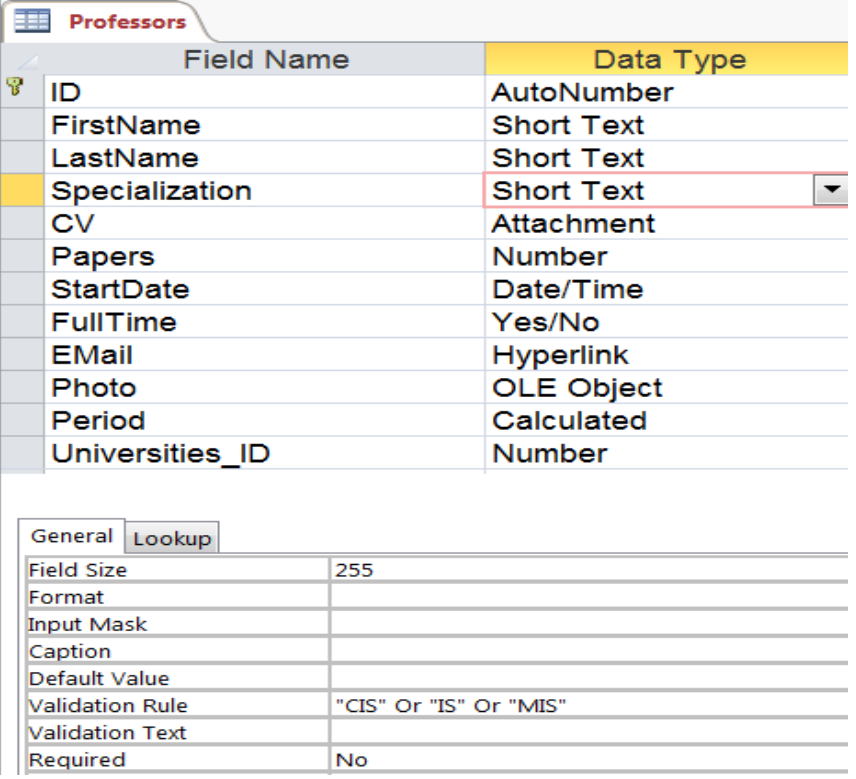

**مطلوب**

- ت مح هذه اخلاصية بفرض إدخال قيمة للحقل.
- .1 انتقل إىل طريقة عرض **التصميم Design** وحّدد احلقل **FirstName.**
- .2 انتقل إىل ق م **خصائص الحقل** وح ّدد القيمة **نعم Yes** للخاصية **مطلوب Required.**
- حدخل سجل بيانات إىل اجلدول .3 انتقل إىل طريقة **عرض ورقة بيانات View Datasheet** وحاول أن ت ولكن من دون أن تدخل الحقل **FirstName،** فستظهر رسالة خطأ تخبرك بضرورة إدخال قيمة إلى حقل .**FirstName**

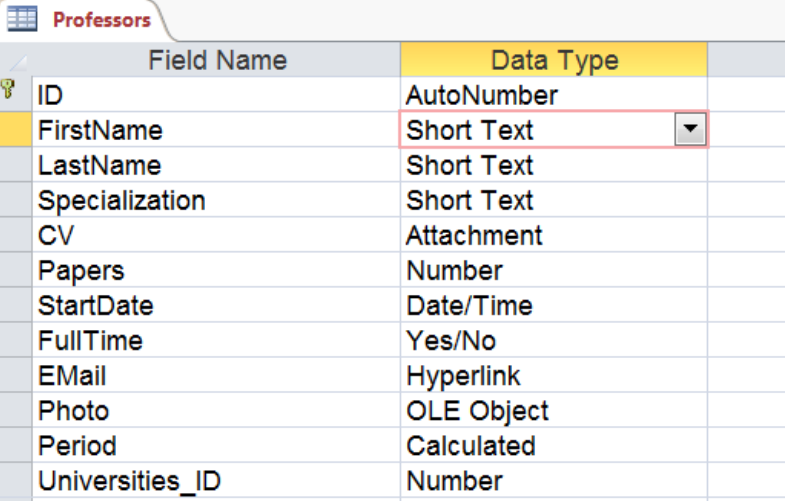

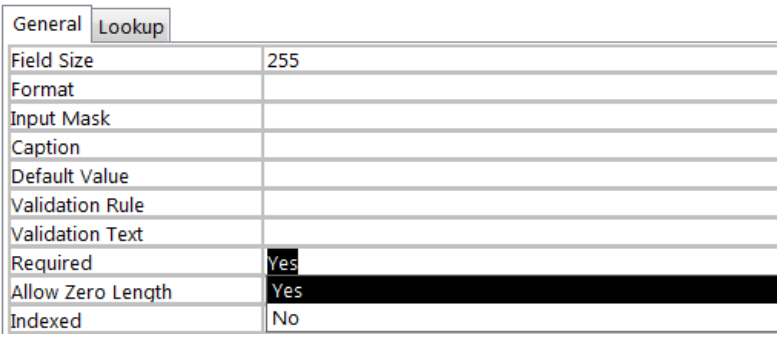

**التعبير**

- تُصاحب خاصية **التعبير Expression** نوع البيانات **محسوب Calculated** لتسمح للمستخدم إضافة تعبير رياضي لتنفيذ عملية حسابية على بعض الأعمدة وتخزينها في العمود المحسوب.
	- .1 انتقل إىل طريقة **عرض التصميم Design** وحّدد احلقل **Period.**
- .2 انتقمل إىل **خصاائص الحقال Properties Field** وانقمر المزر **Ellipsis** املوجمود باجلهمة اليمم ممن خاصية **التعبير** فيظهر مربع حوار **باني التعبير Builder Expression.**
- .3 اسمممممممممممممممممممممممممممممممممممممتين مبربمممممممممممممممممممممممممممممممممممممع احلممممممممممممممممممممممممممممممممممممموار لكتابمممممممممممممممممممممممممممممممممممممة تيبممممممممممممممممممممممممممممممممممممم ك **([Startdate([Year 2015-** حيمث **()Year** دالمة ت متقبل قيممة التماريخ ممن اليممود **StartDate** لكل سجل وتُعيد السنة فقط.
	- .4 انقر علا زر **موافق OK** فيظهر التيب داخل خاصية **التعبير Expression**.

| Ÿ<br>ID<br>AutoNumber<br>$\mathbf x$<br>FirstName<br><b>Short Text</b><br><b>Expression Builder</b><br>LastName<br><b>Short Text</b><br>Enter an Expression to calculate the value of the calculated column:<br>Specialization<br><b>Short Text</b><br>(Examples of expressions include [field1] + [field2] and [field1] < 5)<br><b>CV</b><br><b>Attachment</b><br>2015-Year([Startdate])<br>OK<br><b>Number</b><br>Papers<br>Cancel<br><b>StartDate</b><br>Date/Time<br><b>FullTime</b><br>Yes/No<br>Help<br><b>EMail</b><br><b>Hyperlink</b><br>$<<$ Less<br><b>OLE Object</b><br>Photo<br><b>Expression Elements</b><br><b>Expression Categories</b><br><b>Expression Values</b><br>Calculated<br>Period<br><value><br/>Professors<br/>ID<br/>Universities ID<br/><b>Number</b><br/>FirstName<br/><math>\oplus</math> <math>\circledR</math> Functions<br/>LastName<br/><b>A</b> Constants<br/>Specialization<br/>pl<sub>1</sub> Operators<br/>General Lookup<br/>Papers<br/>StartDate<br/>2015-Year([Startdate])<br/>Expression<br/><b>FullTime</b><br/><b>Result Type</b><br/><b>Long Integer</b><br/><b>EMail</b><br/>Format<br/>Photo<br/><b>Decimal Places</b><br/>Auto<br/>Period<br/>Universities ID<br/>Caption<br/><b>Text Align</b><br/>General</value> | <b>Field Name</b> |  | Data Type |  |  |  | <b>Des</b> |
|----------------------------------------------------------------------------------------------------|-------------------|--|-----------|--|--|--|------------|
|                                                                                                    |                   |  |           |  |  |  |            |
|                                                                                                    |                   |  |           |  |  |  |            |
|                                                                                                    |                   |  |           |  |  |  |            |
|                                                                                                    |                   |  |           |  |  |  |            |
|                                                                                                    |                   |  |           |  |  |  |            |
|                                                                                                    |                   |  |           |  |  |  |            |
|                                                                                                    |                   |  |           |  |  |  |            |
|                                                                                                    |                   |  |           |  |  |  |            |
|                                                                                                    |                   |  |           |  |  |  |            |
|                                                                                                    |                   |  |           |  |  |  |            |
|                                                                                                    |                   |  |           |  |  |  |            |
|                                                                                                    |                   |  |           |  |  |  |            |
|                                                                                                    |                   |  |           |  |  |  |            |
|                                                                                                    |                   |  |           |  |  |  |            |
|                                                                                                    |                   |  |           |  |  |  |            |
|                                                                                                    |                   |  |           |  |  |  |            |
|                                                                                                    |                   |  |           |  |  |  |            |
|                                                                                                    |                   |  |           |  |  |  |            |
|                                                                                                    |                   |  |           |  |  |  |            |
|                                                                                                    |                   |  |           |  |  |  |            |
|                                                                                                    |                   |  |           |  |  |  |            |
|                                                                                                    |                   |  |           |  |  |  |            |

5. انتقل إلى طريقة **عرض ورقة البيانات Datasheet View** لتشاهد نتيجة التعبير الرياضي الذي أضفته.

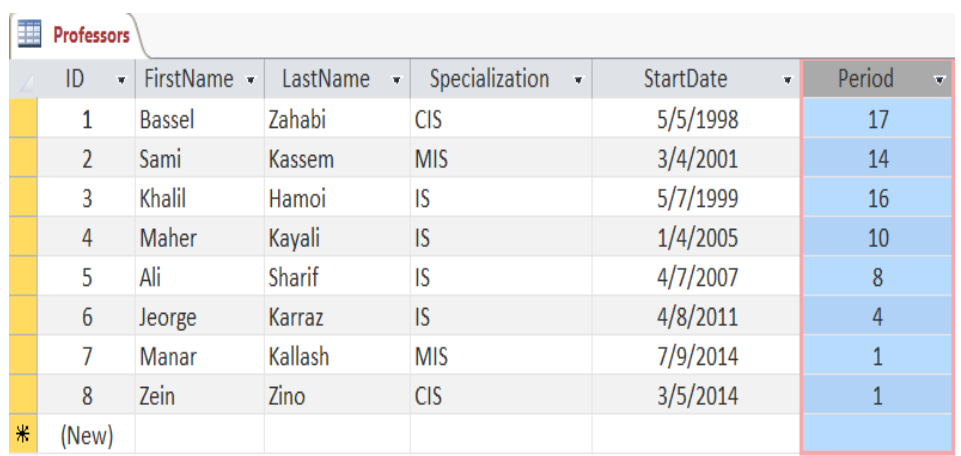

**خصائص الحقل في عرض ورقة بيانات**

- .1 افتح اجلدول **Professors** بطريقة **عرض ورقة البيانات** وحدد احلقل **StartDate**.
- .<br>2. ضممن علامسة التبويسب ا**لحقسول Fields** وفي بحموعسة ا**لتحقسـق مســن صســحة الحقــــل Validation Field**، حّدد اخلاصية **مطلوب Required** إىل **نعم Yes**.
- .3 أضف سجل جديد دون إدخال قيمة حلقل **StartDate**. ستظهر رسالة ُتذيرية تطلب منح إدخال قيمة حلقل التاريخ.

**النص المرافق**

**خصائص الحقول**

- يُحدّد نوع البيانات القيم المدحلة إلى الحقل. بينما تزيد **خصائص الحقل** من تخصيص القيم المدحلة وتحدّد طريقة إظهارها. يوجد لكل نوع بيانات مجموعة من الخصائص التي يُمكن أن تقوم بإعدادها لتتأكد من صحة البيانات املدخلة وطريقة إظهارها.
	- مثال ، اتبع اخلطوات التالية: ملشاهدة وإعداد خصائص أي حقل جلدول **األساتذة Professors**
		- .1 انتقل لطريقة **عرض التصميم View Design** للجدول.
			- . حدّد الحقل الذي تريد إعداد خصائصه.
- .3 انتقل جلزء **خصائص الحقل Properties Field** وانقر عالمة التبويب **عام General** فتظهر خصائص احلقل ضمن عمودين األول السم اخلاصية والثاين لقيمة اخلاصية.
	- 4. عدّل قيم الخصائص بما يُناسب البيانات المطلوب إدخالها.

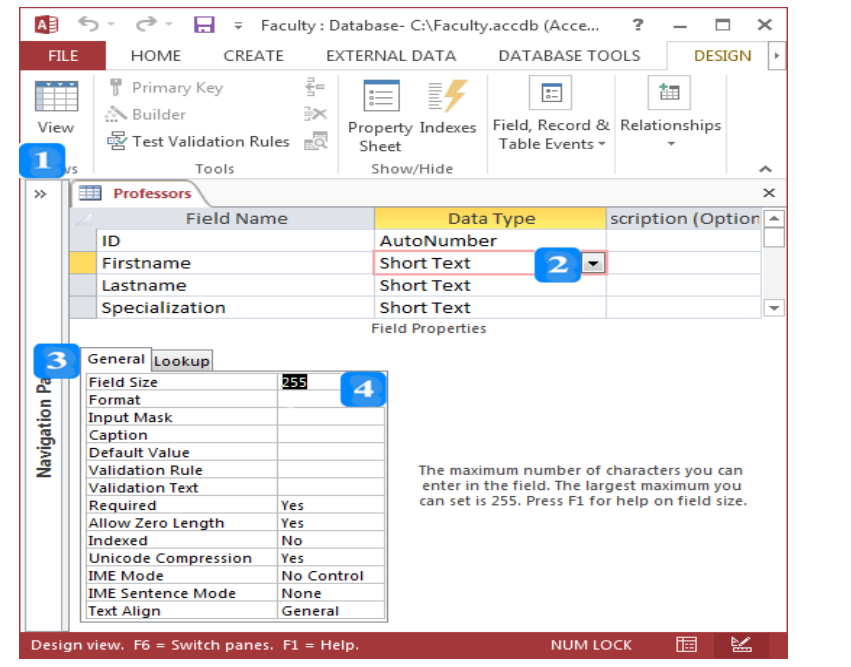

- بُمكن تعديل بعض قيم الخصائص بالكتابة مباشرة في حقل قيمة الخاصية بينما يتّم تعديل قيم الخصائص الأخرى من حلال قائمة منسدلة أو مربع حوار يحوي عدداً محدداً من القيم.
	- ل ت حباجة لتيديل رل اخلصائص وميكنح ترك القيم االفرتاضية مليظمها.

# **حجم الحقل Size Field**

- تتميز أنواع البيانات النصية والرقمية خباصية **حجم الحقل Size Field** ولكن ختتلف من حيث القيمة.
- ه حجم الحقل النصي القصير الافتراضي 255 محرفاً (على الأكثر) ويمكن تعديله وذلك حسب حجم البيانات المتوقـع إدخالهـا. فمـثلاً حقـل الا**سـم الأول Firstname** لا يحتـاج أكثـر مـن 20 محرفـاً بينمـا يحتـاج حقـل

**الم حظات Remarks** إىل رامل احلجم )222 .

- حجم احلقل الرقم االفرتاض هو حجم رقم **صحيح وطويل Integer Long**.
- 1. انقر على زر السهم الموجود بالجهة اليمني لخاصية حجم الحقل فتظهر قائمة منسدلة تحوي جميع أنواع البيانات الرقمية.
	- . اختر نوع البيانات الرقمي المناسب.

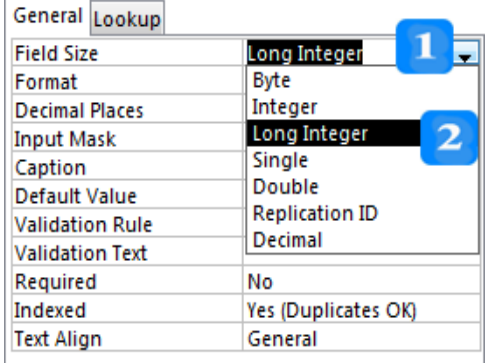

**الخانات العشرية**

- يتميز نوع البيانات الرقم خباصية **الخانات العشرية Places Decimal** وقيمتها االفرتاضية **آلي** حميكن ُتديدها رما حميكن ختصيصها بيدة خانات ثابتة تبدأ من 0 منزلة إىل 12 منزلة. واليت **Auto**، إال أنه يلي:
- 1. انقر على زر السهم الموجود بالجهة اليمني لخاصية **المنازل العشرية Decimal Places** للحقل الرقمي فتظهر قائمة منسدلة تحوي أرقاماً من أجل تحديد عدد المنازل العشرية من 0 إلى 15.
	- . انقر فوق الرقم الذي يتفق مع الخانات العشرية المطلوبة.

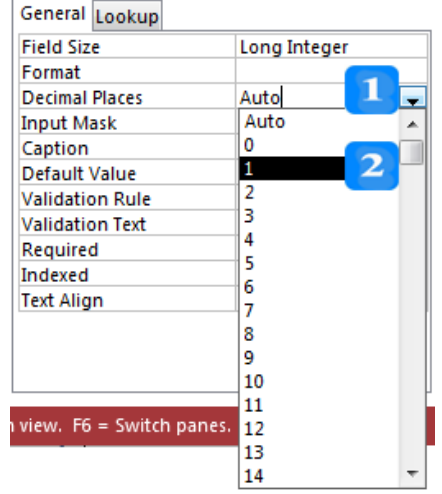

**التنسيق**

نمكن تغيير طريقة إظهار بعض البيانات داخل الحقل بتغيير خاصية التنسيق **Format:** 1. **تنسيق الرقم والعملة**: تعطي خاصية تنسيق الرقم أو العملة مجموعة من الخيارات المهمة لطريقة إظهار الرقم، كالطريقة العامة أو إظهار الرقم بشكل نسبة أو عملة.

- 2. **تنسيق التاريخ والوقت**: يعطي تنسيق التاريخ مجموعة من النماذج الجاهزة التي تُطبّق على البيانات داخل<br>ـ الحقل فتظهرها وفق نمط معين كإظهار الوقت فقط أو التاريخ فقط أو إظهار التاريخ بصيغة قصيرة أو طويلة.
- 3. **تنسيق نعم/ لا**: يُمكن تنسيق البيانات المنطقية بثلاثة أنماط فقط: **Yes/No, On/Off, True/False** .
	- إشارة **<** يف **خاصية التنسيق Format** مما يؤدي إىل رتابة .4 **تنسيق النص واالرتباط التشعبي:** ضع مثال

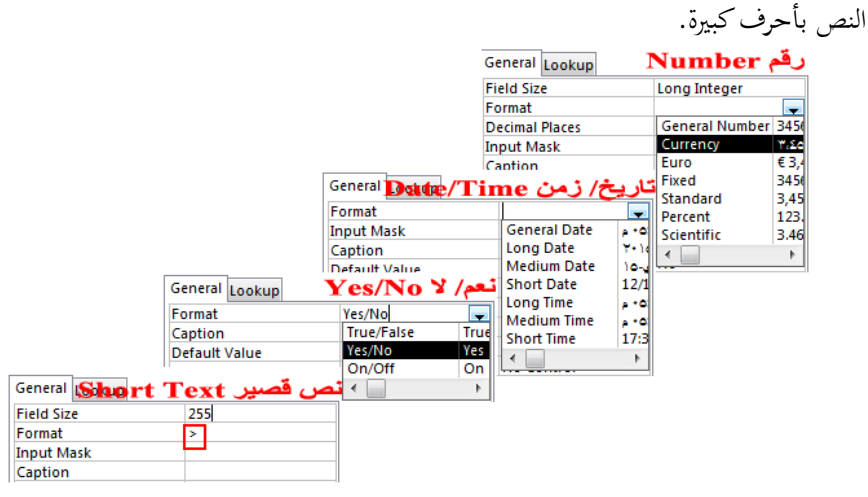

**قناع اإلدخال**

- ح تخدم ت خاصية **قناع اإلدخال InputMask** يف احلقول النصية وحقول التاريخ والوقت. وذلح إلدخال البيانات بطريقة محددة أو لمساعدة المستخدم بكيفية إدخال البيانات بطريقة صحيحة. فمثلاً، يمكن ضبط إدخال التاريخ بصيغة محددة أو يُمكن إدخال رقم الهاتف أو الرمز البريدي ضمن حقل نصي بصيّغ محددة.<br>.
- فمثال ، يتألف رقم اهلاتف الكامل من رمز الدولة ورمز املدينة باإلضافة إىل رقم اهلاتف. فإذا أردت إدخال رقم **الهاتف Phone** للجاميات يف جدول **Universities** هبذه الصيغة، فيجب وضع قناع اإلدخال ح حبيث يصبح **000-0000000(+000)**. ولتحديد قناع اإلدخال، اتبع اخلطوات التالية:
	- .1 انتقل إىل طريقة عرض **التصميم Design** وحّدد حقل اهلاتف **Phone**.
- .2 انتقمل إىل **قسام خصاائص الحقال Properties Field** وانقمر المزر **Ellipsis** املوجمود باجلهمة اليمم من خاصية قناع اإلدخال فيظهر مربع حوار **معالق قناع اإلدخال Wizard Mask Input** ُيوي جمموعمة صيغ جاهزة لضبط قناع اإلدخال.
- .3 احبث عن الصيغة املناسبة رقناع إدخال حلقل اهلاتف **Phone**، فإن مل جتد املناسمب فمانقر زر **تحريار القائماة List Edit** فيظهمر مربمع حموار **معاالق تخصايص قنااع اإلدخاال Mask Input Customize .Wizard**
	- .4 انقر زر **سجل جديد Record New** إلنشاء قناع إدخال خمصص جديد.
		- .2 ارتب **Phone** يف حقل **الوصف Description** لقناع اإلدخال.
		- .6 أدخل قناع إدخال جديد يف حقل **قناع اإلدخال Mask Input.**
- 7. أدخل عينة من البيانات كالمثال 2345555-011(963+) في حقل م**ثال عن البيانات Sample** Data. ثم انقر زر الإغلاق Close، فيظهر قناع الإدخال الجديد في مربع حوار معالج قناع الإدخال **.Input Mask Wizard**
	- .8 حّدد قناع اإلدخال اجلديد مث انقر زر **إنهاء Finish** فتظهر رقيمة يف حقل قناع اإلدخال.
- 9. احفظ التغييرات السـابقة الجديدة في الجحدول ثم انتقـل إلى طريقـة عـرض ورقـة بيانـات وأدخـل رقـم هـاتف جديد.

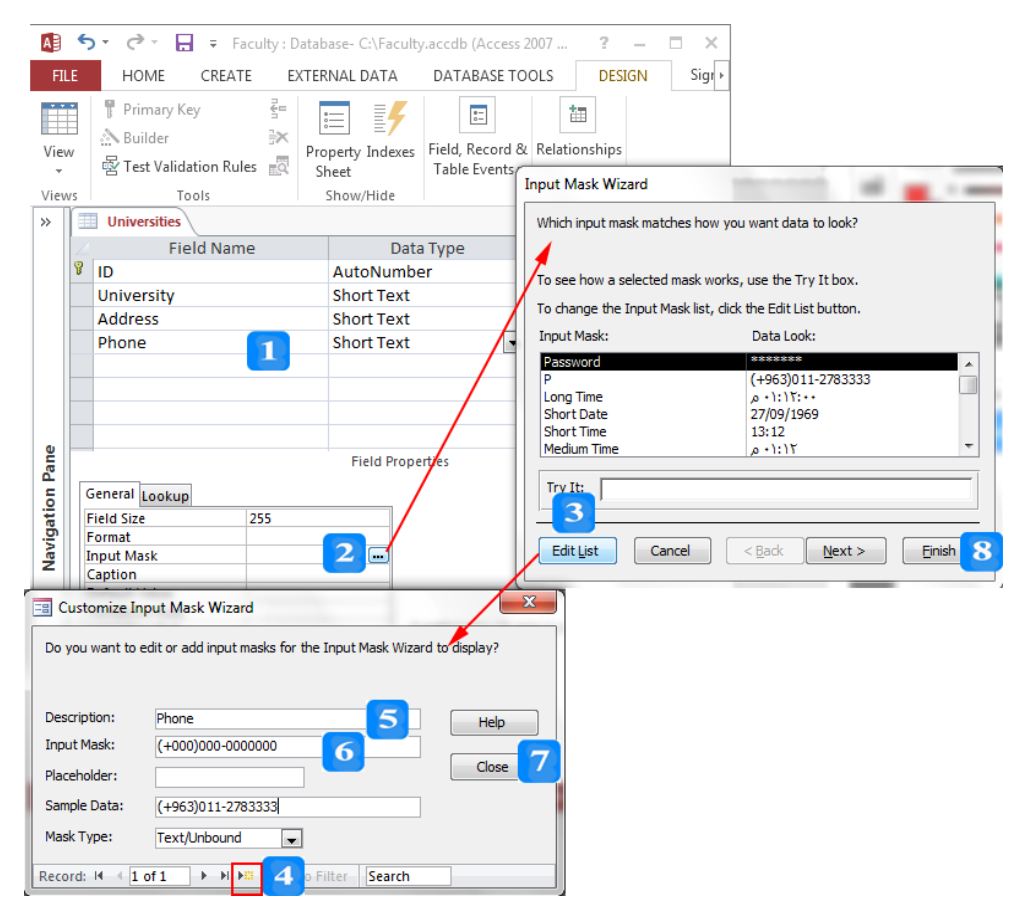

**العنو ان**

تُظهر خاصية ا**لعنوان Caption** عنواناً أو تعليقاً للحقل يُمكن أن يختلف عن اسم الحقل للختصر عادةً. فمثلاً يحوي جدول **Professors** عمود من نوع البيانات **مرفق Attachment** والذي ُيجب اسم احلقل عن الظهور ويظهر دت عنوانا ل **السيرة الذاتية Resume** خلاصية الينوان . ولكن إذا حّد مث بد ال منه صورة **المشبك clip Caption**، ف تظهر رلمة **Resume** رينوان للحقل.

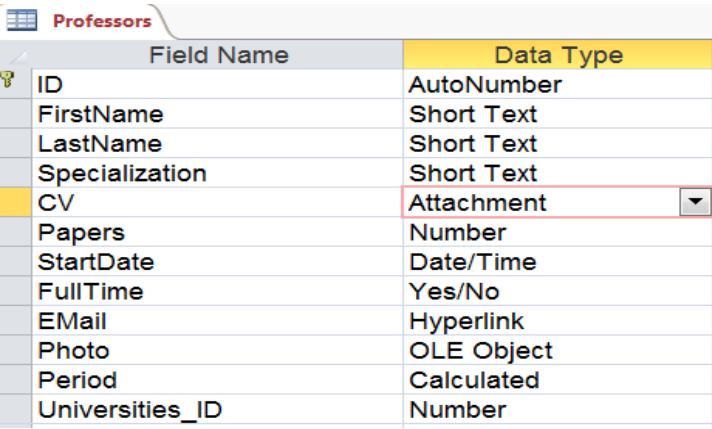

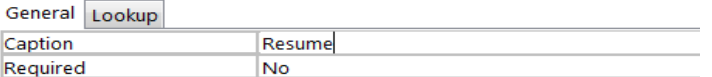

**القيمة االفتراضية**

نُستخدم خاصية ا**لقيمة الافتراضية Default Value** لتسهيل عملية إدخال البيانات. فمثلاً الحالة الافتراضية لمعظم أساتذة الجامعات أن يكونوا متفرغين. وبالتالي، يُمكن تحديد القيمة **نعم Yes** لخاصية القيمة الافتراضية للحقل **FullTime.** تظهر القيمة الافتراضية وكأنها مدخلة في كل سجل جديد. ولكن يُمكن بالطبع تغيير هذه القيمة عند احلاجة.

**قاعدة التحقق من الصحة**

تسمح خاصية **قاعدة التحقق من الصحة Validation Rule بوضع قاعدة لضبط** البيانات التي ستُخزن في الحقل. فمثلاً، يُمكن ضبط القيم المدخلة إلى حقل التخصص **Specialization** في جدول **Professors** بثلاث قيم لا يُقبل غيرها. ولإعداد هذه الخاصية اتبع الخطوات التالية:

- .1 انتقل إىل طريقة عرض **التصميم DESIGN** وحّدد احلقل **Specialization.**
- .2 انتقمل إىل خصمائص احلقمل وارتمب القيممة التاليمة: **"MIS "Or" IS "Or" CIS "**خلاصمية **قاعادة التحقق من الصحة Rule Validation** .
- 3. انتقل إلى طريقة عرض ورقة بيانات وحاول أن تُدخل قيمة إلى الحقل **Specialization** من غير القيم التي ّ ت ُتديدها يف اخلطوة الثانية، فتظهر رسالة خطأ ختربك بضرورة إدخال قيمة إىل حقل **Specialization** من القيم الثالث احملددة.

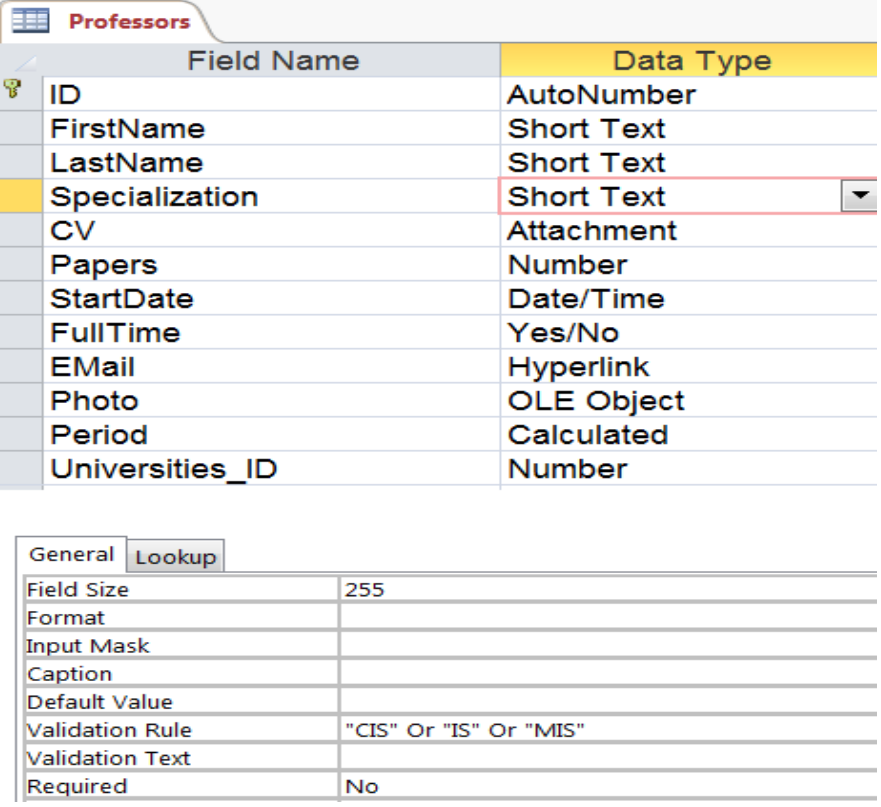

**مطلوب**

تتوفر هذه اخلاصية لكل أنواع البيانات. وتأخذ قيمة منطقية )**No/Yes** . عندما حُتدد خاصية **مطلوب Required** بم **No** في مح **Access** بإدخال بيانات هلذا احلقل أو ترره من دون بيانات مثل حقل **السيرة الذاتية Resume** يف جدول **األساتذة Professors**. أمما عنمدما حُتمدد خاصمية **مطلاوب Required** بقيممة **Yes** فلمن ي ممح **Access** بحفظ سحل بيانات جديد للحدول إلا إذا تمّ إدخال بيانات لهذا الحقل. فمثلاً، ليس من المقبول حفظ سحل من البيانات في جـدول **Professors** إذا لم يُدخل الاسم الأول والثـاني لأستاذ الجامعة. ولإعـداد هـذه الخاصـية لحقـل **FirstName** جلدول **Professors** اتبع اخلطوات التالية:

- .1 انتقل إىل طريقة عرض **التصميم Design** وحّدد احلقل **FirstName.**
- .2 انتقل إىل ق م **خصائص الحقل** وحدد القيمة **نعم Yes** للخاصية **مطلوب Required.**
- حدخل سجل بيانات إىل اجلدول .3 انتقل إىل طريقة **عرض ورقة بيانات View Datasheet** وحاول أن ت ولكن من دون أن تدخل الحقل FirstName، فستظهر رسالة خطأ تخبرك بضرورة إدخال قيمة إلى حقل .**FirstName**

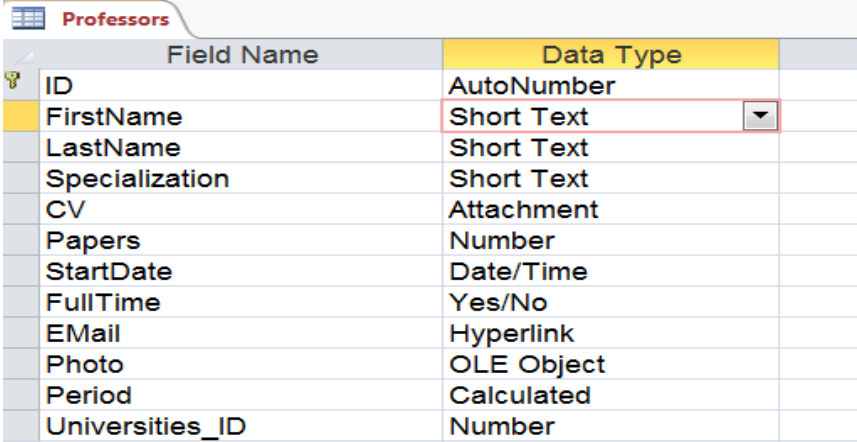

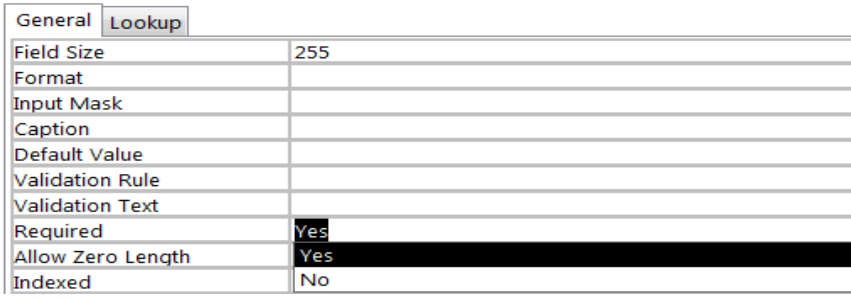

**التعبير**

نُصاحب خاصية ا**لتعبير Expression** نوع البيانات **محسوب Calculated** لتسمح للمستخدم إضافة تعبير رياضي لتنفيذ عملية حسابية على بعض الأعمدة وتخزينها في العمود المحوب. ولإعداد هذه الخاصية لحقل ا**لمدة Period** حبيث يظهر يف جدول **Professors** عدد سنني عممل رمل أسمتاذ جاميمة حم عمام ،**2015** اتبمع اخلطموات التالية:

- ّدد احلقل **Period.** .1 انتقل إىل طريقة **عرض التصميم Design** وح
- .2 انتقمل إىل **خصاائص الحقال Properties Field** وانقمر المزر **Ellipsis** املوجمود باجلهمة اليمم ممن خاصية **التعبير** فيظهر مربع حوار **باني التعبير Builder Expression.**
- .3 اسمممممممممممممممممممممممممممممممممممممتين مبربمممممممممممممممممممممممممممممممممممممع احلممممممممممممممممممممممممممممممممممممموار لكتابمممممممممممممممممممممممممممممممممممممة تيبممممممممممممممممممممممممممممممممممممم ك **([Startdate([Year 2015-** حيمث **()Year** دالمة ت متقبل قيممة التماريخ ممن اليممود **StartDate** لكل سجل وتُعيد السنة فقط.
	- .4 انقر علا زر **موافق OK** فيظهر التيب داخل خاصية **التعبير Expression**.

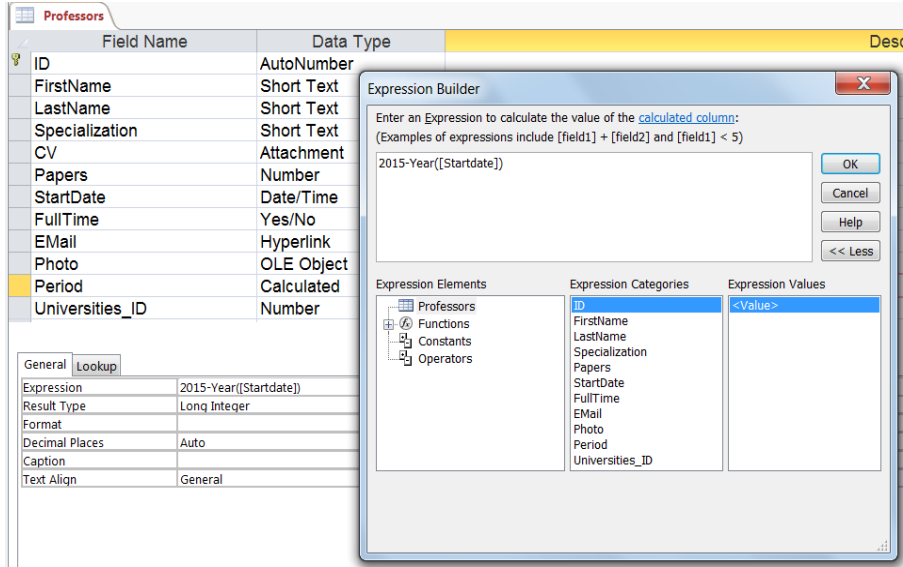

5. انتقل إلى طريقة **عرض ورقة البيانات Datasheet View** لتشاهد نتيجة التعبير الرياضي الذي أضفته.

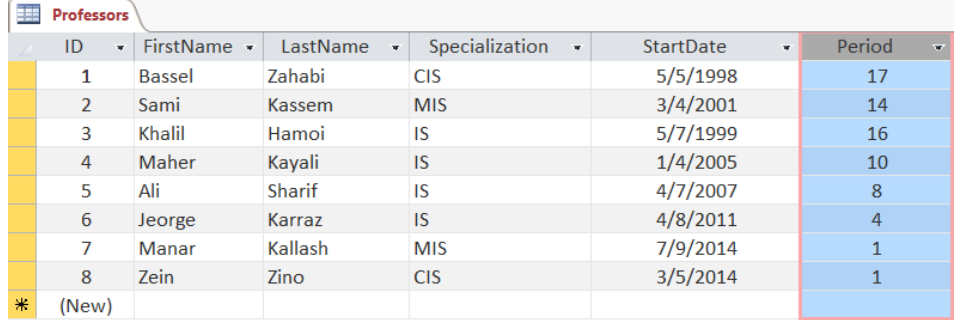

مُكنك تغيير نوع بيانات أي حقل أو خصائصه لاحقاً. ولكن تصبح عملية التغيير صعبة بعد إدخال البيانات يف اجلدول وقد تؤدي إىل فقدان البيانات املدخلة. فمثال عند تغي نوع البيانات حلقل **Phone** من نص إلى رقم فسوف يتمّ حذف الصفر على يسار رقم الهاتف وقد يؤدي إلى حذف القيمة نمائياً إذاكانت تحوي شرطات "–". وينطبق ذلك أيضاً على تغيير خصائص الحقل، كتغيير قاعدة التحقق من الصحة أو حجم الحقل إلى حجم أصغر. ويُظهر **Access** رسالة تحذير من إمكانية فقدان بعض البيانات وذلك عندما جيد عدم توافق بني البيانات املخزنة ونوع البيانات اجلديد أو خاصية احلقل اجلديدة.

### **خصائص الحقل في عرض ورقة بيانات**

قمدم ح ي **Access** ميمزة تيمديل وإضمافة بيمض خصمائص احلقمل بطريقمة **عارض ورقااة البياناات View Datasheet**. فلجيل احلقل **StartDate** مطلوب بطريقة ورقة بيانات اتبع اخلطوات التالية:

- .1 افتح اجلدول **Professors** بطريقة **عرض ورقة البيانات** وحدد احلقل **StartDate**.
- 2. ضممن علامسة التبويسب ا**لحقسول Fields** وفي جموعسة ا**لتحقسـق مســن صــــحة الحقــــل Validation Field**، حّدد اخلاصية **مطلوب Required** إىل **نعم Yes**.
- .3 أضف سجل جديد دون إدخال قيمة حلقل **StartDate**. ستظهر رسالة ُتذيرية تطلب منح إدخال قيمة لحقل التاريخ.

# **التعامل مع البيانات**

األهداف التعليمية: إضافة السجالت، إضافة مرفق، إضافة كائن.

## **إضافة سجل إلى جدول**

- .1 افتح اجلدول يف طريقة **عرض ورقة البيانات View Datasheet**.
- .2 انقر على احلقل األول لكي تظهر **نقطة اإلدراج Point Insertion** داخل احلقل.
	- .3 أدخل البيانات املناسبة للحقل.
	- 4. انتقل إلى الحقل التالي باستخدام المفتاح **Enter** أو المفتاح **Tab**.
		- .5 كرر اخلطوة الثالثة والرابعة حىت إدخال كامل البيانات للسجل.
- إذا قمت بالضغط على متفتاا **الهررو Esc**، يات حا التحاديثات علاى احلقال احلاايل. وعناد الضاغط علاى المفتاح **Esc مرةً** أخرى، يتم حذف كل التحديثات للسحل الحالي.
	- **نمط التحرير ونمط التنقل**

يتم التعامل مع الحقول بنمطين:

- منط **التنقل Navigation** لتسهيل التنقل بني احلقول.
	- منط **التحرير Edit** لتسهيل تعديل البيانات.

إذا أردت أن تُعدّل مُحتوى حقل:

- .<br>1. حدّد الحقل المطلوب بحيث يظهر إطار برتقالي حوله <mark>.</mark>
- .2 اضغط املتفتا **2F** أو انقر داخل احلقل فينتقل احلقل إىل منط **التحرير Edit**.
	- 3. حرك المؤشر داخل الحقل إلى المكان المطلوب تعديله وقم بالتعديل المطلوب.
		- .4 اضغط املتفتا **Enter** فيتحول احلقل إىل منط **التنقل Navigation**.
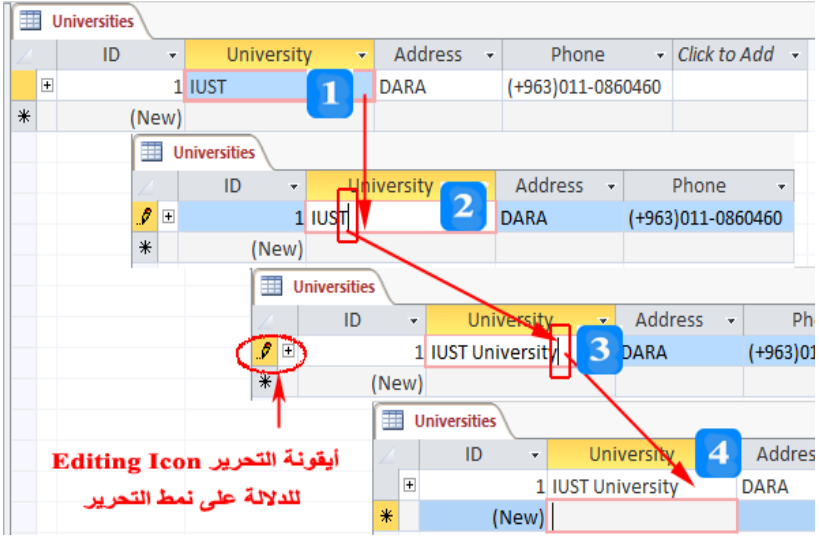

**إدخال بيانات من نوع مرفقات**

- .1 انقر بالزر األمين على حقل من النوع **مرفقات Attachment**، فتظهر قائمة منسدلة.
- .2 انقااار علاااى أمااار **إدارة المرفقررررات Attachments Manage** فيظهااار مرباااع حاااوار **المرفقررررات Attachments** وال ي حيوي زر **اإلضافة Add**.
- 3. انقر على زر **الإضافة Add**، فيظهر مربع حوار لتحديد الملف المراد إرفاقه. حدّد الملف المطلوب لإضافته، سيظهر اس املل املرفق ونوعه يف مربع احلوار **مرفقات Attachments.**
	- .4 انقر زر **موافق OK** فيظهر عدد امللتفات املرفقة يف حقل املرفقات.
	- ً على **المشبك clip** . ً مزدوجا طريقة بديلة ضظهار مربع حوار إدارة املرفقات: انقر نقرا
		- كنك مي أن تضي أكثر من مرفق حلقل من النوع **مرفقات**.
- انقر نقرأ مزدوجاً على حقل المرفقات فيظهر مربع حوار مرفقات الذي يسمح بإضافة أو حذف مُرفق موجود<br>. .ً سبقا م

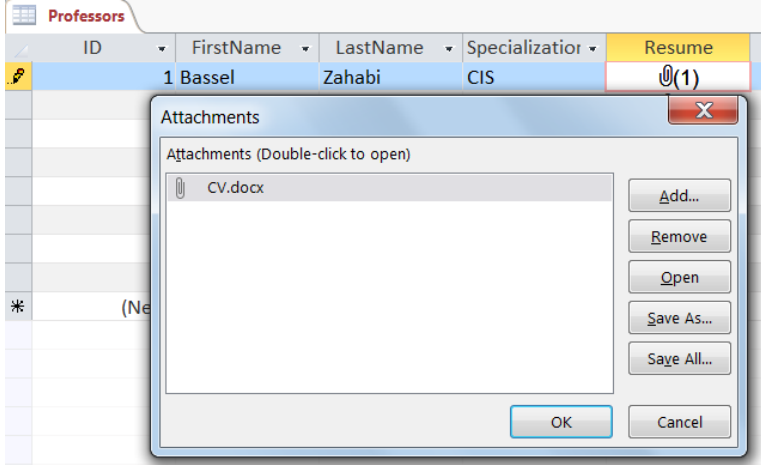

**إدخال بيانات من نوع كائن**

- .1 انقر بالزر األمين على احلقل من النوع **كائن** فتظهر قائمة منسدلة.
- .2 انقر على أمر **إدراج كائن ...Object Insert** فيظهر مربع حوار ضدراج كائن.
- .3 حّدد اخليار **إنشاء من ملف File from Create.**
	- 4. حدّد الملف المطلوب.
	- 5. سيُخزّن الكائن في الحقل.

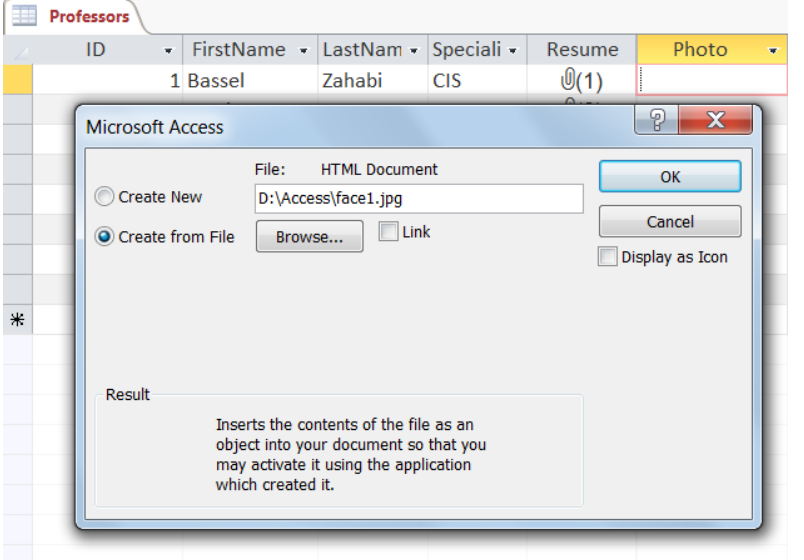

**إدخال بيانات من نوع تاريخ**

- .1 انقر داخل احلقل فتظهر أيقونة **التقويم Calendar**.
	- . انقر على أيقونة التقويم لإظهار التقويم.
		- 3. حدّد التاريخ المطلوب.
- 4. يتمّ إسناد التاريخ إلى الحقل مباشرةً وتبقى **نقطة الإدراج Insertion Point د**اخل الحقل.  $\ddot{\epsilon}$ 
	- .5 اضغط على املتفتا **Tab** لالنتقال إىل منط **التنقل Navigation**.

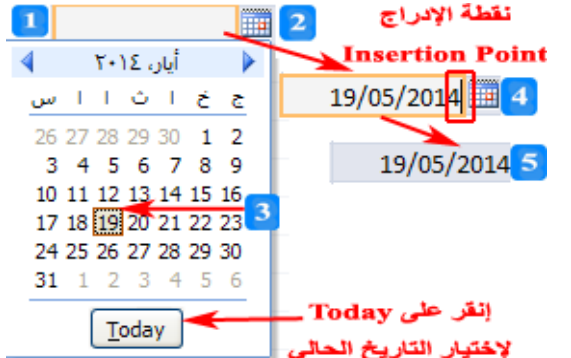

- استخدم الاختصار ; + Ctrl لإدراج التاريخ الحالي في حقل التاريخ.
- استخدم االختاار **'+Ctrl** ضدراج نتفس قيمة احلقل من السجل السابق يف احلقل احلايل.

**شريط التنقل**

.1 انقر على زر االنتقال إىل **السجل األول Record First** لعرض معلومات السجل األول.

- .2 انقر على زر االنتقال إىل **السجل التالي Record Next** لعرض معلومات السجل التايل.
- .3 انقر على زر االنتقال إىل **السجل األخير Record Last** لعرض معلومات السجل األخري.
- .4 انقر على زر االنتقال إىل **السجل السابق Record Previous** لعرض معلومات السجل السابق.
- 5. يُظهر مربع ا**لسجل الحالي Current Record** رقم السحل الذي يحوي <mark>نقطة الإدراج Insertion</mark> .**point**
	- 6. يُظهر مربع ا**لسجل الحالي Current Record** أيضاً عدد السجلات الإجمالية.
		- .7 انقر زر **سجل جديد Record New** ضدخال بيانات سجل جديد.
- $\overline{\phantom{a}}$ 8. انقر زر **تصفية البيانات Data Filter** إذاكان نشطاً وذلك لإزالة عامل تصفية البيانات عن الجدول مؤقتاً أو إعادة تطبيق عامل التصفية على الجدول.
	- .9 استخدم **مربع البحث Box Search** للبحث عن السجالت.
- اكتب رق السجل املطلوب االنتقال إليه داخل مربع **رقم السجل الحالي** واضغط املتفتا **Enter** لالنتقال إىل السجل املطلوب.

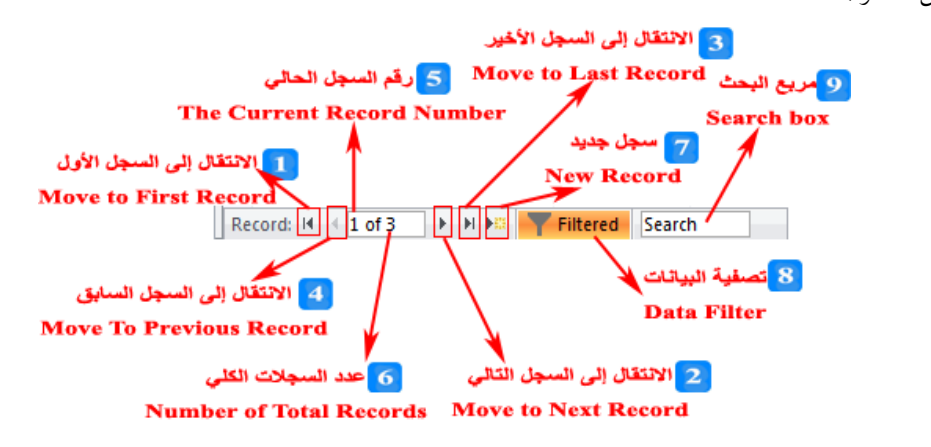

انتقل إىل عالمة التبويب **الصفحة الرئيسية HOME** مث إىل اجملموعة **بحث Find**، مث انقر أيقونة **اذهب إلى To Go** فتظهر قائمة منسدلة فيها أوامر التنقل وإضافة سجل جديد.

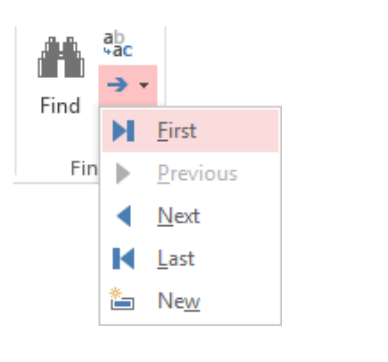

**حذف سجل**

.<br>1. حدّد السجل أو السجلات التي تريد حذفها.

- . انقر بالزر الأيمن على السجل المراد حذفه فتظهر القائمة السريعة.  $\,2\,$
- .3 انقر أمر **حذف سجل Record Delete** أو اضغط املتفتا **حذف Delete** من لوحة املتفاتيح.

 كنك مي أن جتد أمر **الحذف Delete** حل سجل وأمر **جديد New** ضدراج سجل جديد وذلك يف جمموعة **السجالت Records** ضمن عالمة التبويب **الصفحة الرئيسية HOME**.

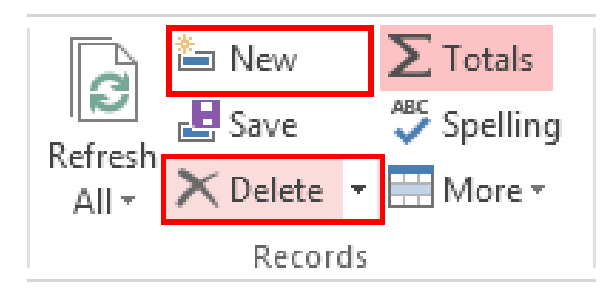

النص المرافق

# **التعامل مع البيانات**

## **إضافة سجل إلى جدول**

ضضافة **سجل** إىل **جدول**، اتبع اخلطوات التالية:

- l . افـتح الجــدول إذاكــان مغلقــاً. وذلــك بــالنقر عليــه نقــراً مزدوجــاً ضــمن **جــزء التنقــل**. أو انتقــل إلى **عرض ورقة البيانات View Datasheet** إذا كان اجلدول يف **عرض التصميم View Design**.
	- .2 انقر على احلقل األول لكي تظهر **نقطة اإلدراج Point Insertion** داخل احلقل.
		- . أدخل البيانات المناسبة للحقل.
		- 4. انتقل إلى الحقل التالي باستخدام المفتاح **Enter** أو المفتاح **Tab**.
			- .5 كرر اخلطوة الثالثة والرابعة حىت إدخال كامل البيانات للسجل.
- ه عند إدخال بيانات إلى سحل تظهر أيقونة قلم <mark>؟..</mark> على الجهة اليسارية من السحل. وعند الانتقال إلى السجل التالي تختفي الصورة للدلالة أنه تمّ حفظ السجل بنجاح.
- إذا قمت بالضغط على متفتاا **الهررو Esc**، يات حا التحاديثات علاى احلقال احلاايل. وعناد الضاغط علاى المفتاح **Esc مرةً** أخرى، يتم حذف كل التحديثات للسحل الحالي. **نمط التحرير ونمط التنقل**

يت التعامل مع احلقول بنمطني، منط **التنقل Navigation** لتسهيل التنقال باني احلقاول ومناط **التحريرر Edit** لتسهيل تعديل البيانات. فمثلاً، إذا أردت أن تُعدّل مُحتوى حقلٍ محفوظ مُسبقاً، اتبع الخطوات التالية:

- <mark>.</mark>1 حدّد الحقل المطلوب بحيث يظهر إطار برتقالي حوله .<br>1. حدّد الحقل المطلوب بحيث يظهر إطار برتقالي حوله .
- .2 اضغط املتفتا **2F** أو انقر داخل احلقل فينتقل احلقل إىل منط **التحرير Edit**.
- 3. حرك المؤشر داخل الحقل إلى المكان المطلوب تعديله وذلك باستخدام الفأرة أو مفاتيح الأسهم على لوحة المفاتيح وقم بالتعديل المطلوب.
	- .4 اضغط املتفتا **Enter** فيتحول احلقل إىل منط **التنقل Navigation**.

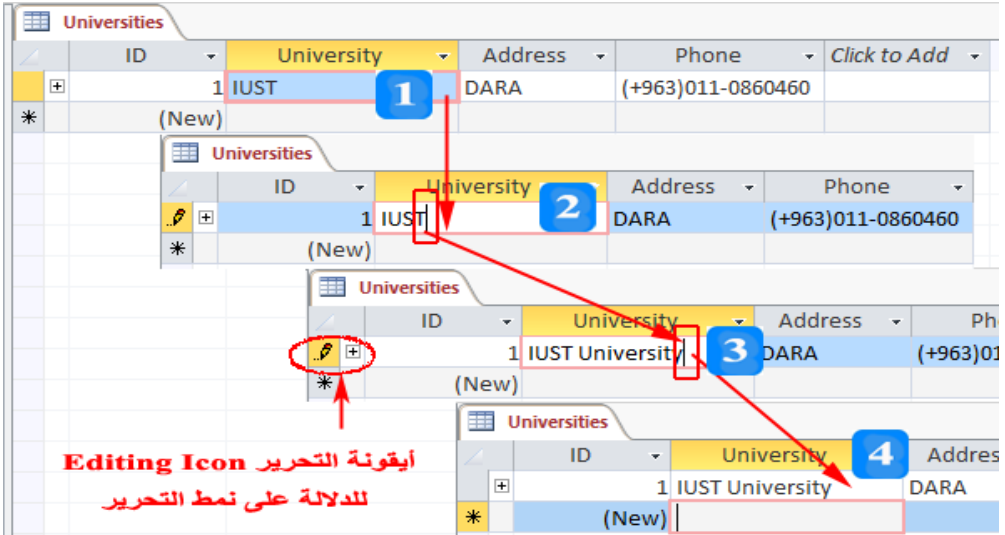

**إدخال بيانات من نوع مرفقات**

ضدخال البيانات من نوع **مرفقات Attachment**، اتبع اخلطوات التالية:

- .1 انقار باالزر األميان علاى حقال مان الناوع **مرفقرات Attachment**( حقال **السريرة الذاتيرة Resume** يف مثالنا)، فتظهر قائمة منسدلة.
- .2 انقااار علاااى أمااار **إدارة المرفقررررات Attachments Manage** فيظهااار مرباااع حاااوار **المرفقررررات Attachments** وال ي حيوي زر **اإلضافة Add**.
- 3. انقر على زر **الإضافة Add**، فيظهر مربع حوار لتحديد الملف المراد إرفاقه. حدّد الملف المطلوب لإضافته، سيظهر اس املل املرفق ونوعه يف مربع احلوار **مرفقات Attachments.**
	- .4 انقر زر **موافق OK** فيظهر عدد امللتفات املرفقة يف حقل املرفقات.
	- ً على **المشبك clip** . ً مزدوجا طريقة بديلة ضظهار مربع حوار إدارة املرفقات: انقر نقرا
- بُمكنك أن تضيف أكثر من مرفق لحقل من نوع مرفقات كالسيرة الذاتية وصور الشهادات وغيرها من المرفقات املهمة.
- $\overline{\phantom{a}}$ لتحذف أو تضيف مرفقاً جديداً، انقر نقرأ مزدوجاً على حقل المرفقات فيظهر مربع حوار مرفقات الذي يسمح بإضافة أو حذف مُرفق موجود مُسبقاً.<br>.

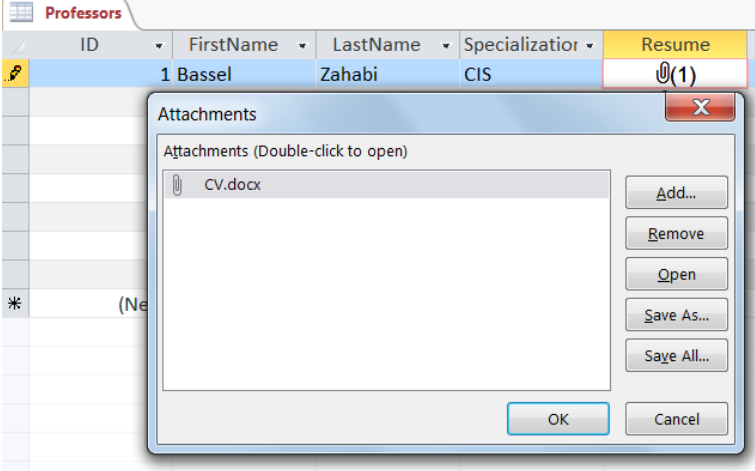

# **إدخال بيانات من نوع كائن**

ضدخال البيانات من نوع **كائن Object**، اتبع اخلطوات التالية:

- .1 انقر بالزر األمين على حقل **الصورة Photo** فتظهر قائمة منسدلة.
- .2 انقر على أمر **إدراج كائن ...Object Insert** فيظهر مربع حوار ضدراج كائن.
	- .3 حّدد اخليار **إنشاء من ملف File from Create.**
		- 4. حدّد ملف الصورة المطلوبة.
		- 5. سيُخرِّن الكائن في حقل ا**لصورة Photo**.

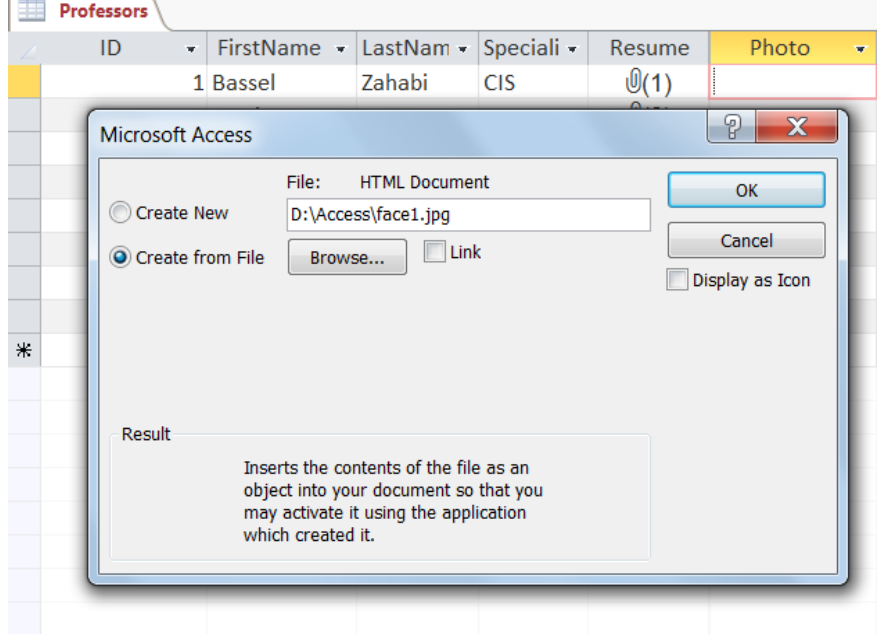

**إدخال بيانات من نوع تاريخ**

كنك مي إدخال بيانات من نوع **تاريخ Date** بإتباع اخلطوات التالية:

- .1 انقر داخل حقل **تاريخ البدء StartDate** فتظهر أيقونة **التقويم Calendar**.
	- . انقر على أيقونة التقويم لإظهار التقويم.
		- 3. حدّد التاريخ المطلوب.
- 4. يتمّ إسناد التاريخ إلى الحقل مباشرةً وتبقى ن**قطة الإدراج Insertion Point د**اخل الحقل.
	- .5 اضغط على املتفتا **Tab** لالنتقال إىل منط **التنقل Navigation**.

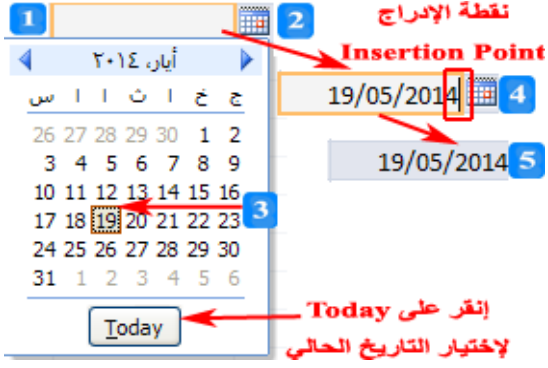

استخدم االختاار **; + Ctrl** ضدراج التاريخ احلايل يف حقل التاريخ.

استخدم االختاار **'+Ctrl** ضدراج نتفس قيمة احلقل من السجل السابق يف احلقل احلايل.

**شريط التنقل**

يقع **شـريط التنقـل** في الزاويـة السـفلية اليسـرى مـن ورقـة البيانـات. ويتـألف شـريط التنقـل مـن مجموعـة أزرار تساعدك في التنقـل بـين السـجلات والحقـول بالإضـافة إلى أوامـر أخـرى تسـاعدك للتعامـل مـع البيانـات بسـهولة.

- .1 انقر على زر االنتقال إىل **السجل األول Record First** لعرض معلومات أستاذ اجلامعة األول.
	- .2 انقر على زر االنتقال إىل **السجل التالي Record Next** لعرض معلومات األستاذ التايل.
	- .3 انقر على زر االنتقال إىل **السجل األخير Record Last** لعرض معلومات األستاذ األخري.
- .4 انقر على زر االنتقال إىل **السجل السابق Record Previous** لعرض معلومات األستاذ السابق.
- 5. يُظهر مربع ا**لسجل الحالي Current Record** رقم السحل الذي يحوي <mark>نقطة الإدراج Insertion</mark> .**point**
	- 6. يُظهر مربع ا**لسجل الحالي Current Record** أيضاً عدد السجلات الإجمالية.
		- .7 انقر زر **سجل جديد Record New** ضدخال بيانات أستاذ جديد.
- $\overline{a}$ 8. انقر زر **تصفية البيانات Data Filter** إذاكان نشطاً وذلك لإزالة عامل تصفية البيانات عن الجدول مؤقتاً أو إعادة تطبيق عامل التصفية على الجدول. ويُصبح الزر نشطاً إذاكان هناك عامل أو أكثر لتصفية البيانات<br>. مطبقة على اجلدول.
- 9. اكتب في **مربـع البحث Search Box** معيار البحث. مثلاً، اكتب CIS واضغط المفتـاح Enter للانتقال إلى الحقل الذي يحوي القيمة أولاً. اضغط المفتاح **Enter** مرةً أخرى للبحث عن القيمة التالية. ة<br>م وهكذا.
- اكتب رق السجل املطلوب االنتقال إليه داخل مربع **رقم السجل الحالي** واضغط املتفتا **Enter** لالنتقال إىل السجل املطلوب.

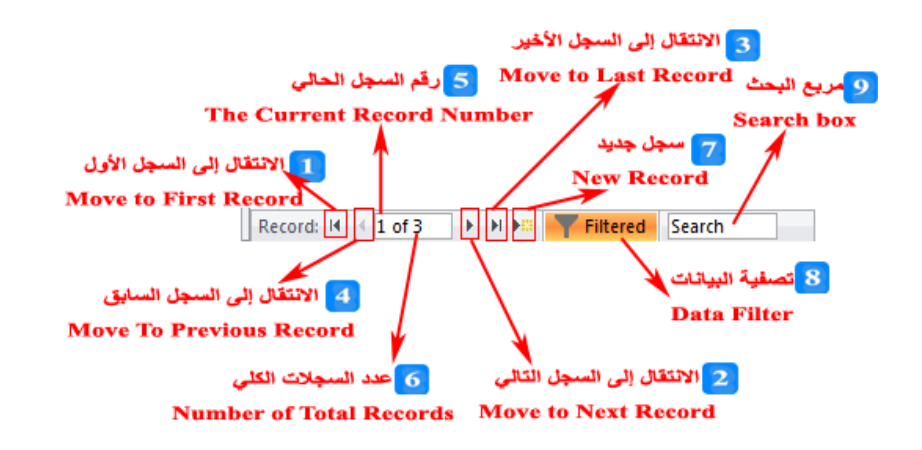

انتقل إىل عالمة التبويب **الصفحة الرئيسية HOME** مث إىل اجملموعة **بحث Find**، مث انقر أيقونة **اذهب إلى To Go** فتظهر قائمة منسدلة فيها أوامر التنقل وإضافة سجل جديد.

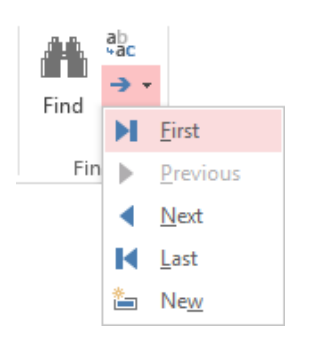

**حذف سجل**

حل سجل أو جمموعة سجالت متجاورة:

- .<br>1. حدّد السجل أو السجلات التي تريد حذفها.
- . انقر بالزر الأيمن على السجل المراد حذفه فتظهر القائمة السريعة.  $\,2\,$
- .3 انقار أمار **حرذف سرجل Record Delete** أو اضاغط املتفتاا **حرذف Delete** مان لوحاة املتفااتيح، فتظهار .سالة تحذير
	- .4 انقر الزر **نعم Yes** ضمتام عملية احل .
	- .5 انقر الزر **ال No** للرتاجع عن عملية احل .
- كنك مي أن جتد أمر **الحذف Delete** حل سجل وأمر **جديد New** ضدراج سجل جديد وذلك يف جمموعة **السجالت Records** ضمن عالمة التبويب **الصفحة الرئيسية HOME**.

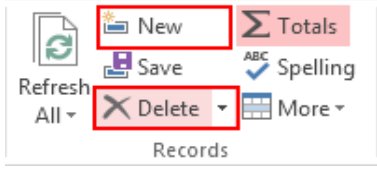

## **التصفية**

األهداف التعليمية: تصفية البيانات وفق حقل أو أكثر.

**تطبيق تصفية على الحقل**

- .1 انقر على السهم الصغري املوجود باجلانب األمين حلقل **االختصاص Specialization** مثلا، فتظهر قائمة منسدلة فيها مجيع قيم احلقل.
- 2. انقر على خيار **تحديد الكل Select All** فيتمّ إزالة إشارة الاختيار عن جانب كل قيم البيانات لحقل **االختصاص Specialization**.
	- .3 انقر جبانب القيمة **CIS** الختيارها.
		- .4 انقر على زر **موافق OK**.
- .5 فيتم إظهار أساتذة اجلامعة ذوي االختصاص CIS فقط. وتظهر أيقونة التصفية باجلانب األمين حلقل **االختصاص** Specialization.

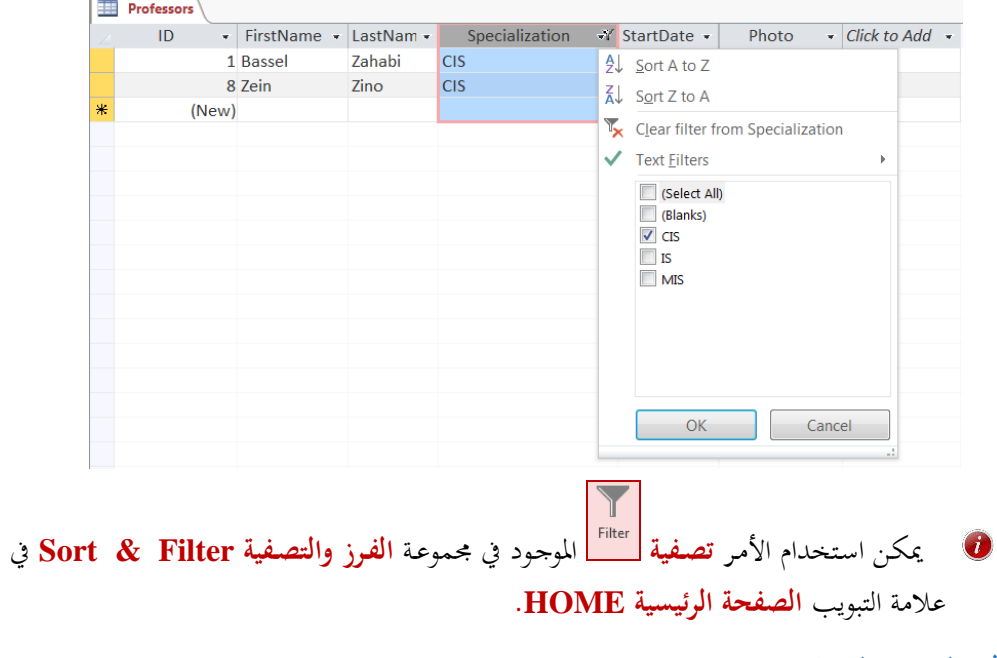

**حذف التصفية لحقل**

حلذف التصفية املطبقنة علنى لقنل منا، مثنل لقنل **االختصفاص Specialization** منثلا، انقنر أمنر **حذف التصفية Specialization from filter Clear** من قائمة التصفية.

**تبديل عامل التصفية**

.1 انقر على أمر **تبديل عامل التصفية Filter Toggle** إلزالة مؤقتة للتصفية املطبقة على لقل **االختصفاص**

**.Specialization**

- .2 انقر مرة أخرى على **تبديل عامل التصفية Filter Toggle** إلعادة تطبيق التصفية. **التصفية المتعددة**
	- طبق تصفية على لقل **االختصاص Specialization** كما الفقرة السابقة.
		- ا تصفية على لقل **تاريخ البدء StartDate**: طبق أيضا
- .1 انقر على السهم الصغري املوجود باجلانب األمين حلقل **تاريخ البدء StartDate** فتظهر قائمة منسدلة.
- ن .<sup>2</sup> انقر أمر **تصفية التاريخ Filters Date** فتظهر قائمة فرعية فيهنا مجينع عوامنل التصنفية الني ميكنن أت <sup>ت</sup> طبق على احلقل.
	- .3 انقر أمر **قبل ...Before** فيظهر مربع لوار **تصفية مخصصة Filter Custom.**
		- .4 اكتب داخل لقل التاريخ القيمة: .**31/12/2000**
- 5. انقر ز**ر موافق OK ف**يظهر في الجدول الأساتذة التي تخضع للشروط السابقة وتظهر أيقونة التصفية بالجانب ت الأيمن من اسم كل حقل تمّ تطبيق التصفية عليه.

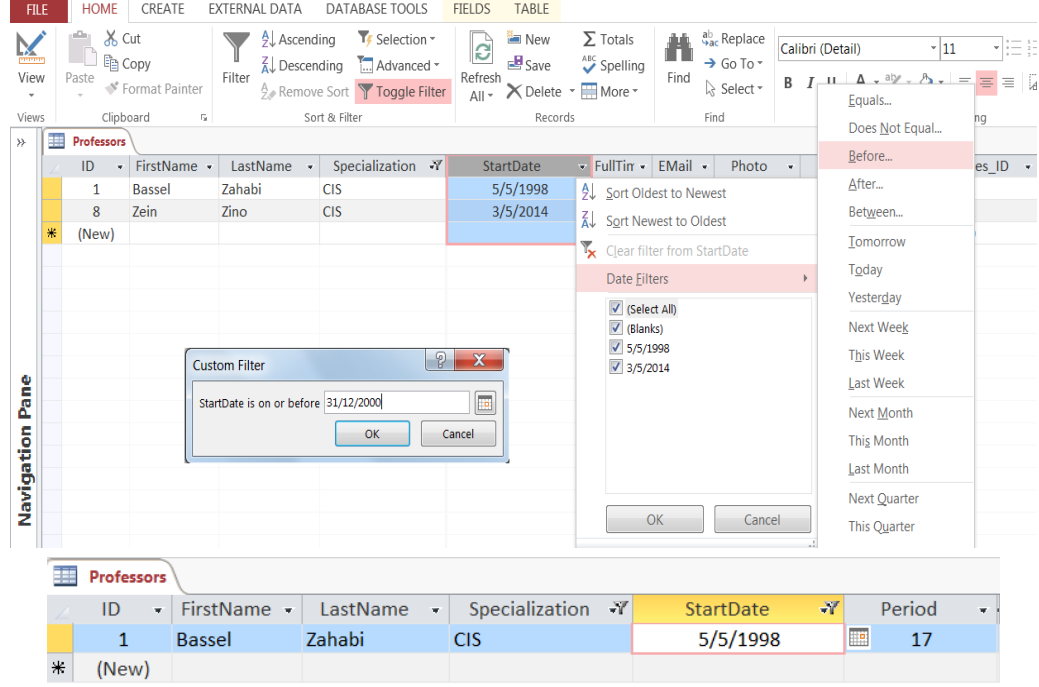

#### **حذف التصفية المتعددة**

- .1 انقر على األمر **متقدم Advanced** املوجود جمموعة **الف و لالتصفية Filter & Sort** ضمن التبويب **الصفحة ال ئيسية HOME** فتظهر قائمة منسدلة.
	- .2 انقر على أمر **حذف جميع التصفيات Filters All Clear**.
	- .3 تظهر سجلت اجلدول كاملة وختتفي أيقونات التصفية جبانب احلقول الي كانت ختضع لعوامل التصفية.

النص المرافق

**تطبيق تصفية على الحقل**

ا**لتصفية** هي شرط يُحدد البيانات التي ترغب بإظهارها وإخفاء البيانات التي لا توافق الشرط. ولتطبيق تصفية على جدول **األساتذة Professors** إلظهار األساتذة الذين اختصاصهم **CIS** مثلا. اتبع اخلطوات التالية:

- .1 انقر على السهم الصغري املوجود باجلانب األمين حلقل **االختصاص Specialization**، فتظهر قائمة منسدلة فيها مجيع قيم احلقل.
- 2. انقر على خيار **تحديد الكل Select All** فيتمّ إزالة إشارة الاختيار عن جانب كل قيم البيانات لحقل **االختصاص Specialization**.
	- .3 انقر جبانب القيمة **CIS** الختيارها.
		- .4 انقر على زر **موافق OK**.
- 5. فيتم إظهار أساتذة الجامعة ذوي الاختصاص CIS فقط. وتظهر أيقونة التصفية بالجانب الأيمن لحقل .Specialization

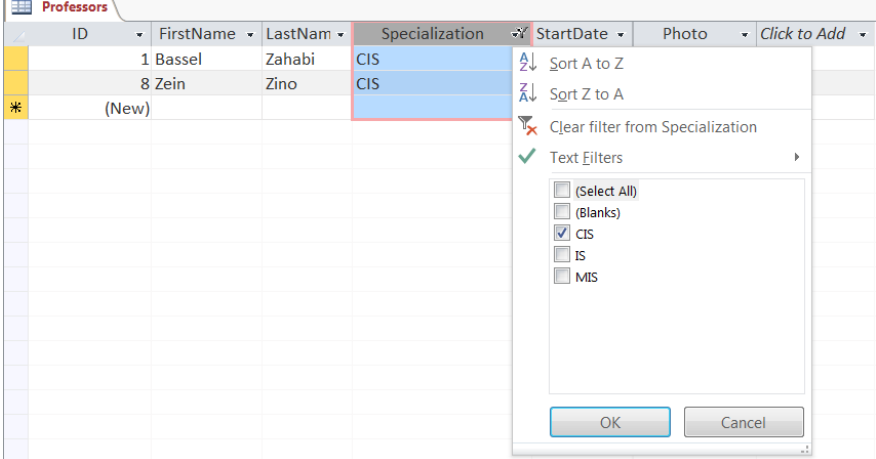

ميكنن اسنت دام األمنر **تصففية** املوجنود جمموعنة الفنرز والتصنفية **Filter & Sort** علمة التبويب **الصفحة ال ئيسية HOME.**

## **حذف التصفية لحقل**

حلنذف التصنفية املطبقنة علنى لقنل منا، مثنل لقنل **االختصفاص Specialization** منثلا، انقنر أمنر **حفذف التصفية Specialization from filter Clear** من قائمة التصفية.

#### **تبديل عامل التصفية**

 ا باسنت دام أمنر **تبفديل عامفل التصففية Filter Toggle** جمموعنة **الفف و**  ميكن تطبيق أو إزالة التصفية مؤقتا **لالتصفية Filter & Sort** علمة التبويب **الصفحة ال ئيسية HOME** أو زر **التصفية Filtered** على **ش يط**

.**Navigation Bar التنقل**

- .1 انقر على أمر **تبديل عامل التصفية Filter Toggle** إلزالة مؤقتة للتصفية املطبقة على لقل **االختصفاص .Specialization**
	- .2 انقر مرة أخرى على **تبديل عامل التصفية Filter Toggle** إلعادة تطبيق التصفية. **التصفية المتعددة**

مُكن أن تُطبق على الجحدول أكثـر مـن عامـل تصـفية. فمـثلاً، قـد تحتـاج إلى أن تُظهـر فقـط الأسـاتذة مـن الاختصاص CIS والذين باشروا في العمل قبل 2001. لتنفيذ التصفية المتعددة، اتبع الخطوات التالية:

- طبق تصفية على لقل **االختصاص Specialization** كما الفقرة السابقة.
	- طبق تصفية على لقل **تاريخ البدء StartDate**:
- .1 انقر على السهم الصغري املوجود باجلانب األمين حلقل **تاريخ البدء StartDate** فتظهر قائمة منسدلة.
- ن .<sup>2</sup> انقر أمر **تصفية التاريخ Filters Date** فتظهر قائمة فرعية فيهنا مجينع عوامنل التصنفية الني ميكنن أت <sup>ت</sup> طبق على احلقل.
	- .3 انقر أمر **قبل ...Before** فيظهر مربع لوار **تصفية مخصصة Filter Custom.**
		- .4 اكتب داخل لقل التاريخ القيمة: .**31/12/2000**
- 5. انقر زر **موافق OK ف**يظهر في الجدول الأساتذة التي تخضع للشروط السابقة وتظهر أيقونة التصفية بالجانب الأيمن من اسم كل حقل تمّ تطبيق التصفية عليه.

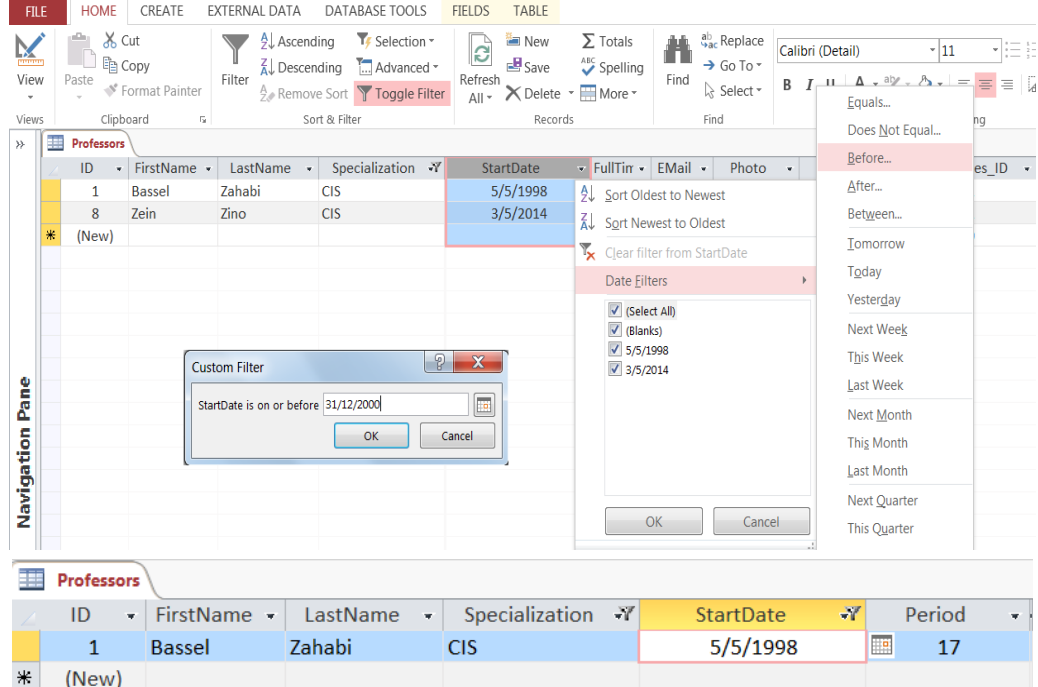

## **حذف التصفية المتعددة**

حلذف التصفية املتعددة، اتبع اخلطوات التالية:

- .1 انقر على األمر **متقدم Advanced** املوجود جمموعة **الف و لالتصفية Filter & Sort** ضمن التبويب **الصفحة ال ئيسية HOME** فتظهر قائمة منسدلة.
	- .2 انقر على أمر **حذف جميع التصفيات Filters All Clear**.
	- .3 تظهر سجلت اجلدول كاملة وختتفي أيقونات التصفية جبانب احلقول الي كانت ختضع لعوامل التصفية.

# **الفرز والبحث**

األهداف التعليمية: الفرز، البحث واالستبدال.

# **الفرز**

- .1 ح دد العمود الذي تريد الفرز وفقه أو ضع املؤشر داخل أحد سجالت اجلدول ضمنه.
- .2 ضمن التبويب **الصفحة الرئيسيية** HOME ويف جمموعةة **الفيرز والصصيفية** Filter & Sort، انقةر عىةأ أ ةر الفرز **التصاعدي Ascending** [2 ليتم الترتيب تصاعدياً.<br>.
	- 3. انقر على أمر الفرز **التنازلي D**escending، فيتم الترتيب تنازلياً.<br>3.
	- .4 انقر **إزالة الفرز** Sort Remove إلعادة ترتيب السجالت كما أُدخىت.

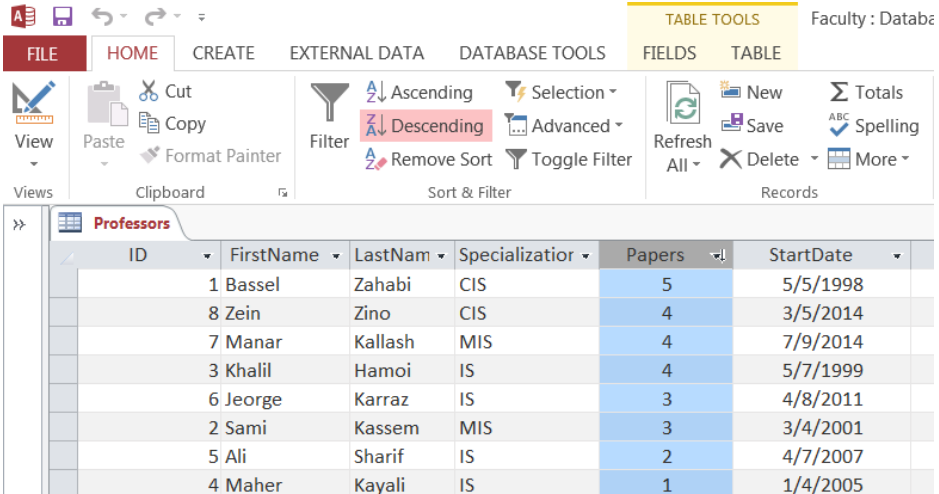

عند النقر عىأ السهم الصغري املوجود باجلانب األمين حلقل تظهر قائمة نسدلة فيها أ ري الفةرز التصةاعدي والتنازيل.

## **البحث**

- .1 ح دد حقل **تاريخ المباشرة StartDate.**
- .2 انقةر أ ةر **البحيث Find** يف جمموعةة **البحيث Find** ضةمن التبويةب **الصيفحة الرئيسيية HOME**. فيظهةر ربع حوار **البحث واالسصبدال Replace and Find.**
	- .3 اكتب يف ربع **البحث عن What Find** القيمة اليت تريد أن تبحث عنها.
- 4. حدّد من القائمة **البحث في Look In** إذا ما كنت تريد أن تبحث في الحقل الحالي أم في الجدول كاملاً.
	- 5. حدّد من القائمة **مطابقة Match** فيما إذا ما كان معيار البحث يجب أن يُطابق:
		- .**Any Part of Field الحقل من جزء أي**
			- .**Whole Field الحقل كامل**
- .**Start of Field الحقل بداية**
- .6 ح دد يف القائمة **بحث Search** جهة البحث )**فوق Up**، **تحت Down**، **الكل All**).
- .7 انقر زر **إيجاد الصالي Next Find** إلجياد أول قيمة تقابل شةر البحةث. كةرر النقةر عىةأ زر **إيجياد الصيالي Next Find** حىت جتد كل القيم اليت ختضع ملعيار البحث.

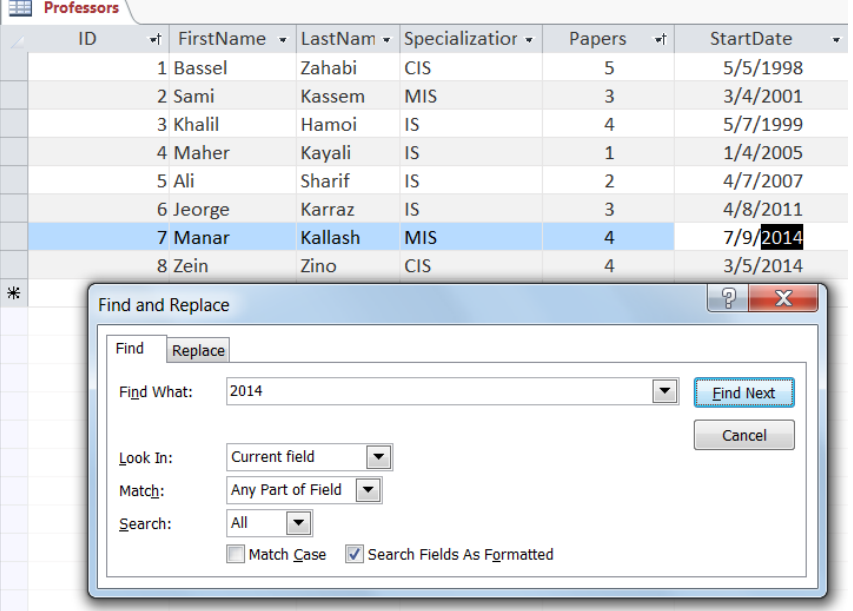

### **االسصبدال**

- .1 ح دد حقل **تاريخ المباشرة StartDate.**
- .2 انقةر عىةأ أ ةر **االسيصبدال Replace** يف جمموعةة **البحيث Find** ضةمن عال ةة التبويةب **الصيفحة الرئيسيية HOME**. فيظهر ربع حوار **البحث واالسصبدال Replace and Find**.
	- .3 اكتب يف ربع **البحث عن What Find** القيمة اليت تريد أن تبحث عنها لتستبدهلا، ثالً .**<sup>2014</sup>**
		- .4 اكتب يف **مربع االسصبدال بيي With Replace** القيمة اجلديدة، ثالً .**<sup>2015</sup>**
		- .5 ح دد يف حقل **المطابقة Match** اخليار **أي جزء من الحقل Field of Part Any**.
			- .6 انقر عىأ زر **إيجاد الصالي Next Find** إلجياد أول قيمة تقابل شر البحث.
			- .<br>7. انقر على زر الاستبدال **Replace** لاستبدال القيمة الأولى بالقيمة الجديدة.
		- .8 انقر عىأ زر **اسصبدال الكل All Replace** الستبدال كل القيم اليت تقابل شر البحث.

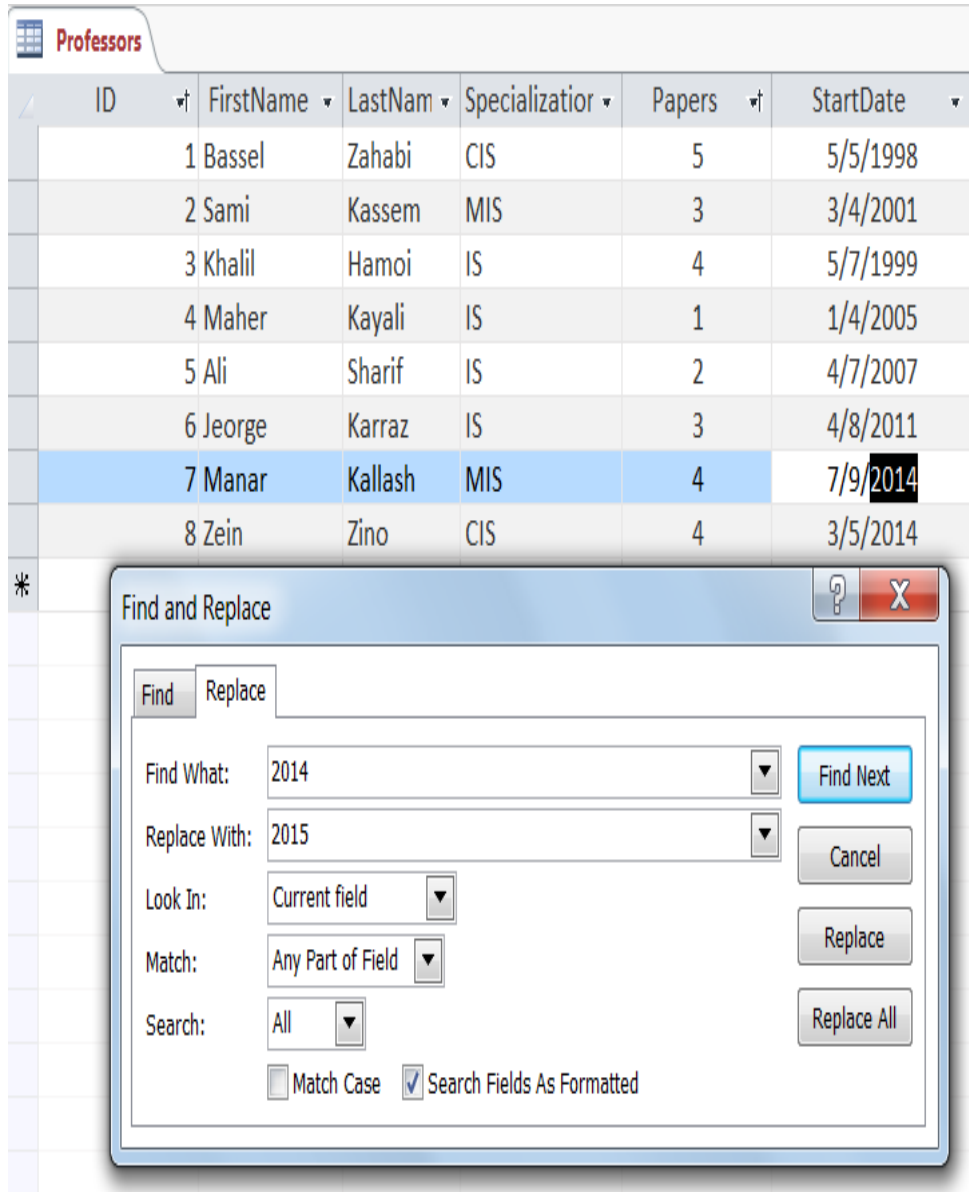

النص المرافق

**الفرز**

مُكنك فرز سجلات أي جدول تصاعدياً أو تنازلياً حسب قيم حقل معين. فمثلاً إذا أردت فرز سجلات جدول الأساتذة وفق حقل معين، اتبع الخطوات التالية:

- 1. حدّد العمود الذي تريد الفرز وفقه أو ضع المؤشر داخل أحد سحلات الجدول ضمنه.
- .2 ضمن التبويب **الصفحة الرئيسيية** HOME ويف جمموعةة **الفيرز والصصيفية** Filter & Sort، انقةر عىةأ أ ةر الفرز **التصاعدي Ascending** [2 ليتم الترتيب تصاعدياً.<br>.
	- 3. انقر على أمر الفرز **التنازلي D**escending هذا الترتيب تنازلياً.<br>3. انقر على أمر الفرز **التنازلي**
	- .4 انقر **إزالة الفرز** Sort Remove إلعادة ترتيب السجالت كما أُدخىت.

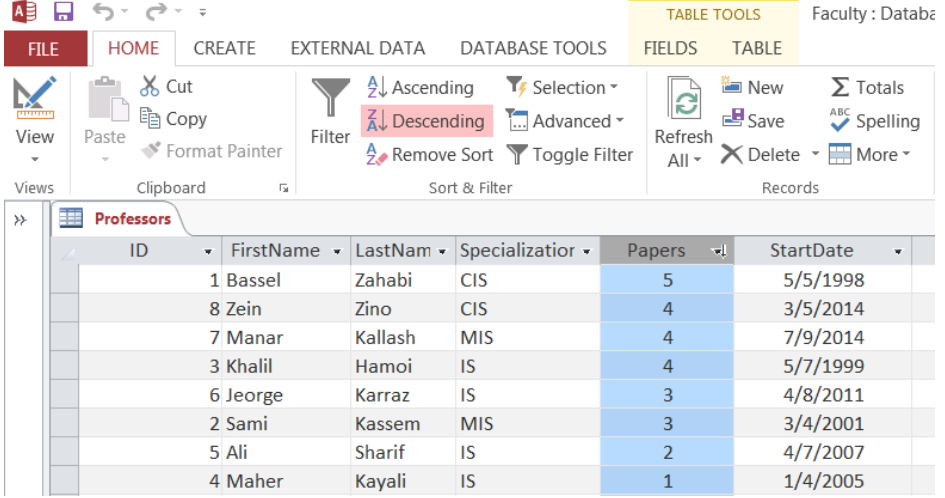

عند النقر عىأ السهم الصغري املوجود باجلانب األمين حلقل تظهر قائمة نسدلة فيها أ ري الفةرز التصةاعدي والتنازيل.

**البحث واالسصبدال**

**البحث**

ا**لبحث** عن بيانات هو عملية إيجاد البيانات التي تُطابق شرط معين. فمثلاً، إذا أردت أن تبحث في جدول **األساتذة Professors** عن األساتذة الذين بدأوا عمىهم يف ،**4102** اتبع اخلطوات التالية:

- .1 ح دد حقل **تاريخ المباشرة StartDate.**
- .2 انقةر أ ةر **البحيث Find** يف جمموعةة **البحيث Find** ضةمن التبويةب **الصيفحة الرئيسيية HOME**. فيظهةر ربع حوار **البحث واالسصبدال Replace and Find.**
	- .3 اكتب يف ربع **البحث عن What Find** القيمة اليت تريد أن تبحث عنها.
- 4. حدّد من القائمة **البحث في Look In** إذا ما كنت تريد أن تبحث في الحقل الحالي أم في الجدول كاملاً.
	- 5. حدّد من القائمة **مطابقة Match** فيما إذا ما كان معيار البحث يجب أن يُطابق:
- .**Any Part of Field الحقل من جزء أي**
	- .**Whole Field الحقل كامل**
	- .**Start of Field الحقل بداية**

في مثالنا حدّد أي جزء من الحقل.

- .6 ح دد يف القائمة **بحث Search** جهة البحث )**فوق Up**، **تحت Down**، **الكل All**).
- .7 انقةر زر **إيجياد الصيالي Next Find** إلجيةاد أول قيمةة تقابةل شةر البحةث. انقةر ةرة أخةرع عىةأ زر **إيجياد الصالي Next Find** إلجياد القيمة الثانية اليت تقابل شر البحث. كرر النقر عىأ زر **إيجاد الصالي Find Next** حىت جتد كل القيم اليت ختضع ملعيار البحث.

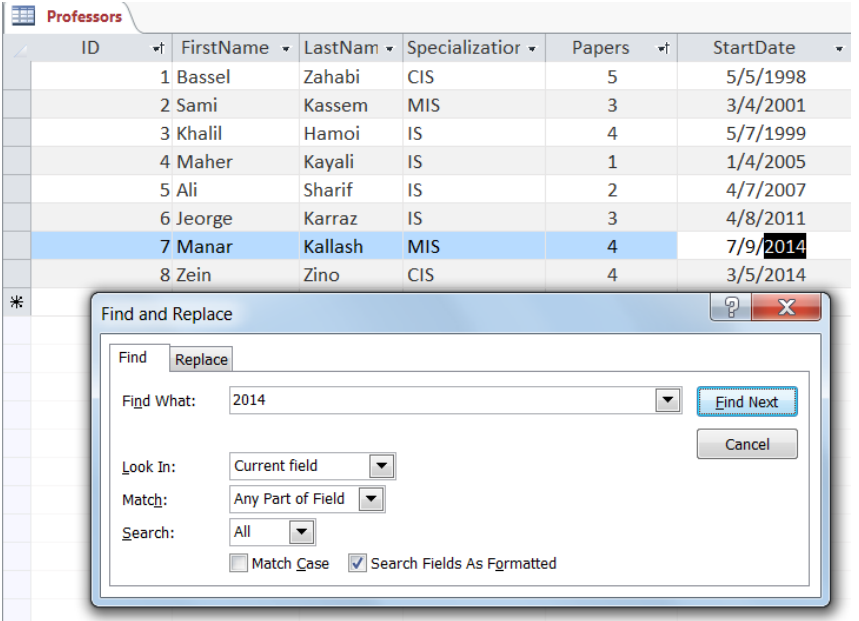

#### **االسصبدال**

إذا أردت مثلاً استبدال 2014 بالقيمة 2015، اتبع الخطوات التالية:

- .1 ح دد حقل **تاريخ المباشرة StartDate.**
- .2 انقةر عىةأ أ ةر **االسيصبدال Replace** يف جمموعةة **البحيث Find** ضةمن عال ةة التبويةب **الصيفحة الرئيسيية HOME**. فيظهر ربع حوار **البحث واالسصبدال Replace and Find**.
	- .3 اكتب يف ربع **البحث عن What Find** القيمة اليت تريد أن تبحث عنها لتستبدهلا .**2014**
	- .4 اكتب يف **مربع االسصبدال بي With Replace** القيمة اليت تريد أن تستبدل هبا القيمة السابقة .**2015**
		- .5 ح دد يف حقل **المطابقة Match** اخليار **أي جزء من الحقل Field of Part Any**.
			- .6 انقر عىأ زر **إيجاد الصالي Next Find** إلجياد أول قيمة تقابل شر البحث.
- .7 انقر عىأ زر **االسصبدال Replace** الستبدال القيمة األوىل **2014** اليت تقابل شر البحث بالقيمة اجلديدة .**2015**
	- .8 انقر عىأ زر **اسصبدال الكل All Replace** الستبدال كل القيم اليت تقابل شر البحث.

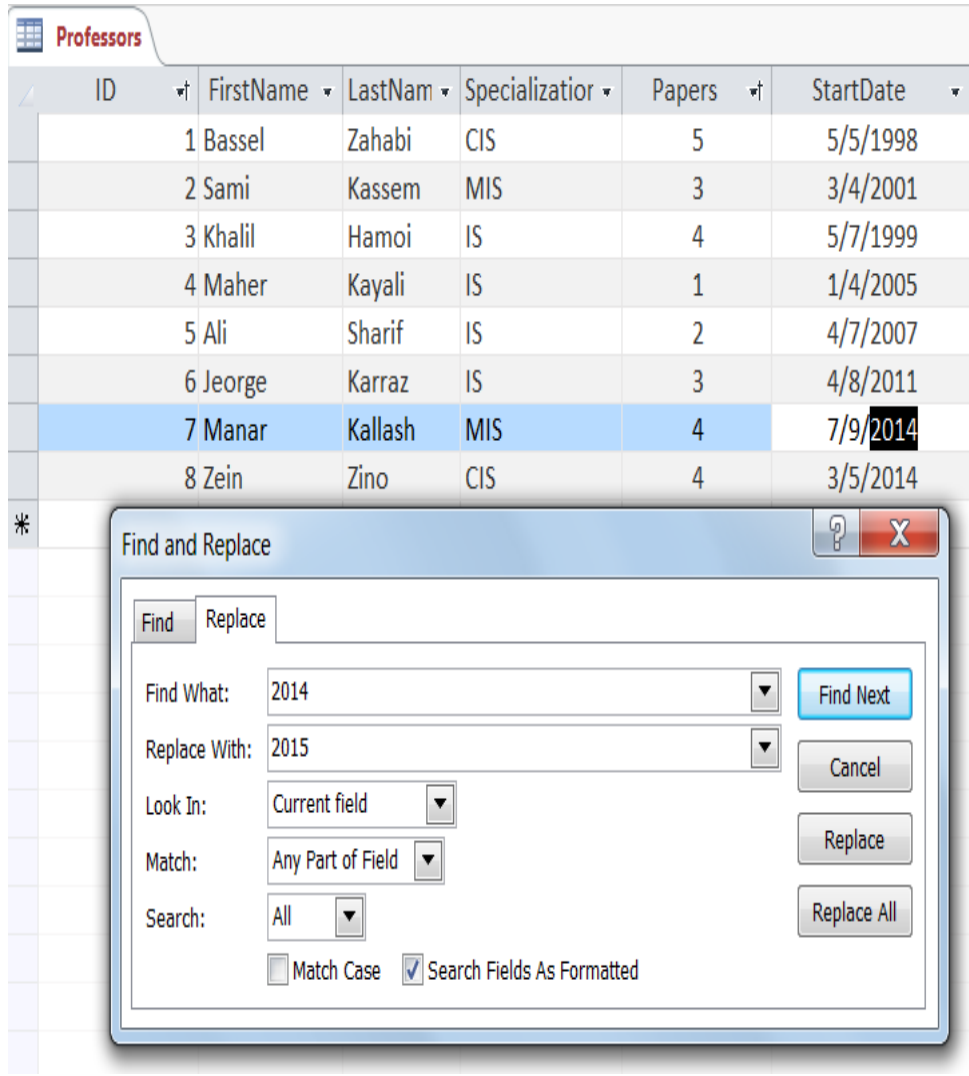

# **اقتراحات وتمارين**

- .1 أنشئ قاعدة البيانات الفارغة **Faculty**.
	- . أنشئ جدول الجامعات وفق ما يلي:

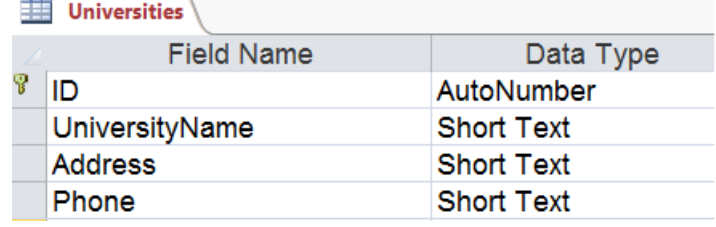

 $\equiv$ 

. أنشئ جدول الأساتذة وفق ما يلي:

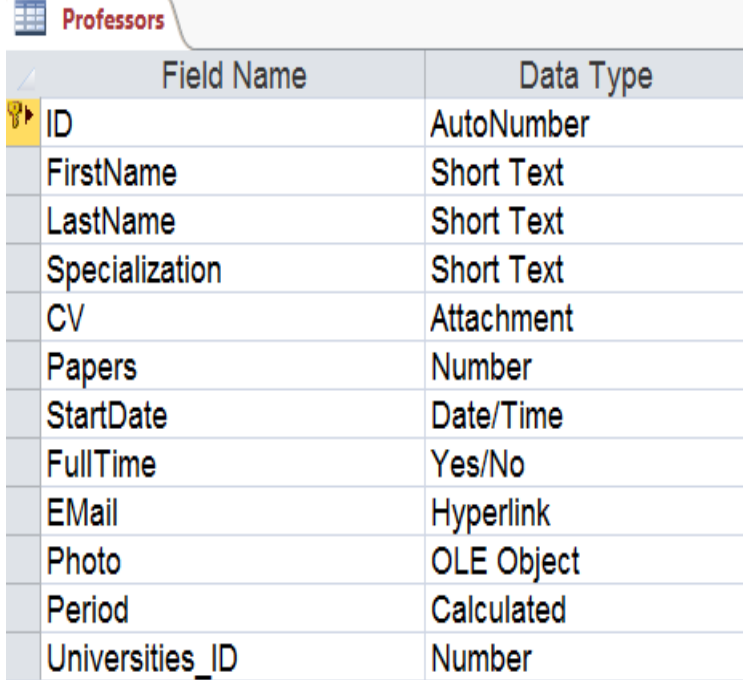

- .4 اضبط خصائص احلقول كما وردت يف الفصل.
	- . قم بإدخال بعض البيانات في كلا الجدولين.

# **الوحدة التعلیمیة الثالثة عشر**

## **عنوان الموضوع:**

الفهارس والعالقات

## **الكلمات المفتاحية:**

الفهرس، العالقات بين الجداول، خصائص العالقات، التكامل المرجعي، التحديث المتعاقب، الحذف المتعاقب.

#### **ملخص:**

نوضح في هذا الفصل آلية إنشاء الفهارس على حقل أو أكثر. ثم نعرض إلنشاء العالقات بين الجداول وتحديد خصائص هذه العالقات.

### **أهداف تعليمية:**

يتعرف الطالب في هذا الفصل:

- الفهرس.
- العالقات.
- خصائص العالقات.
	- التكامل المرجعي.
- التحديث المتعاقب.
	- الحذف المتعاقب

### **المخطط:**

الفهارس والعالقات

(Learning Objects) وحدة 2

# **الفهارس**

األهداف التعليمية: إنشاء الفهارس، فهرس حقل واحد، فهرس عدة حقول.

- يُسرِّع **الفهرس** الوصول للتسجيلات المطلوبة.
- بُنصح بإضافة الفهارس للحقول المستخدمة مراراً في الاستعلامات. و<br>ي  $\overline{a}$ 
	- تكوّن حقول المفتاح الأساسي فهرساً بشكل تلقائي.

**إنشاء فهرس لحقل واحد**

- .1 افتح اجلدول يف **عرض التصميم** وحّدد احلقل املطلوب.
- .2 انتقل إىل قسم **خصائص الحقل** وانقر على خاصية **مفهرس Indexed**، فتظهر ثالثة خيارات:
	- **ال No**. االختيار االفرتاضي والذي يدّل على عدم وجود فهرس للحقل.
- **نعم )تكرار نعم(** (**Ok Duplicates** (**Yes**. يقوم بإضافة فهرس مع السماح بتكرار القيم.
- **نعم )تكرار ال(** (**Duplicates No** (**Yes**. يقوم بإضافة فهرس مع عدم السماح بتكرار القيم.

ُيكن إنشاء فهرس حلقول من النوع **كائن Object** أو من النوع **مرفق Attachment**. ال

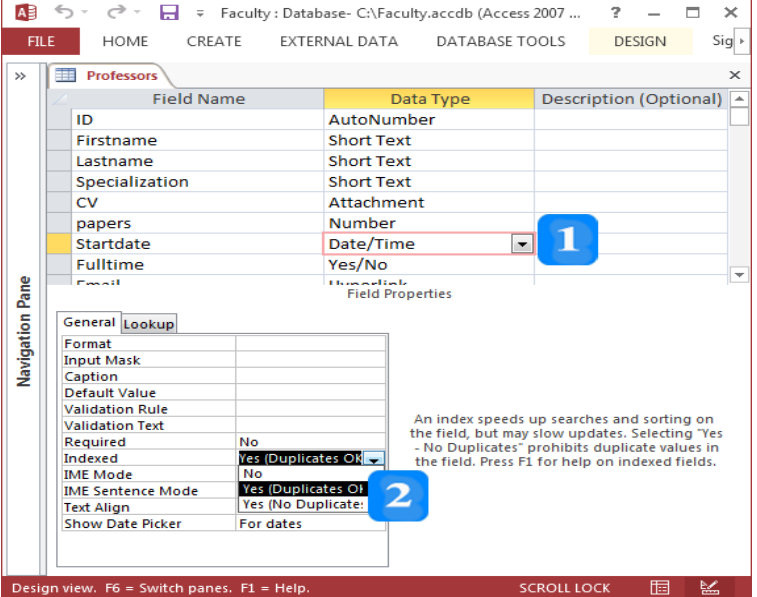

**إنشاء فهرس لحقول متعددة**

- .1افتح اجلدول بطريقة **عرض التصميم View Design** مث انقر على التبويب **تصميم Design**.
- .2 انقر على أمر **الفهارس Indexes** ضمن اجملموعة **إظهار/إخفاء Hide/Show** فيظهر مربع حووار فهوارس اجلدول **Professors**.

3. أعـــط الفهـــرس الــــذي تريــــد أن تُنشــــئه الاســـم **Fullname مــ**ـثلاً في عمـــود ا**ســــم الفهـــــرس** 

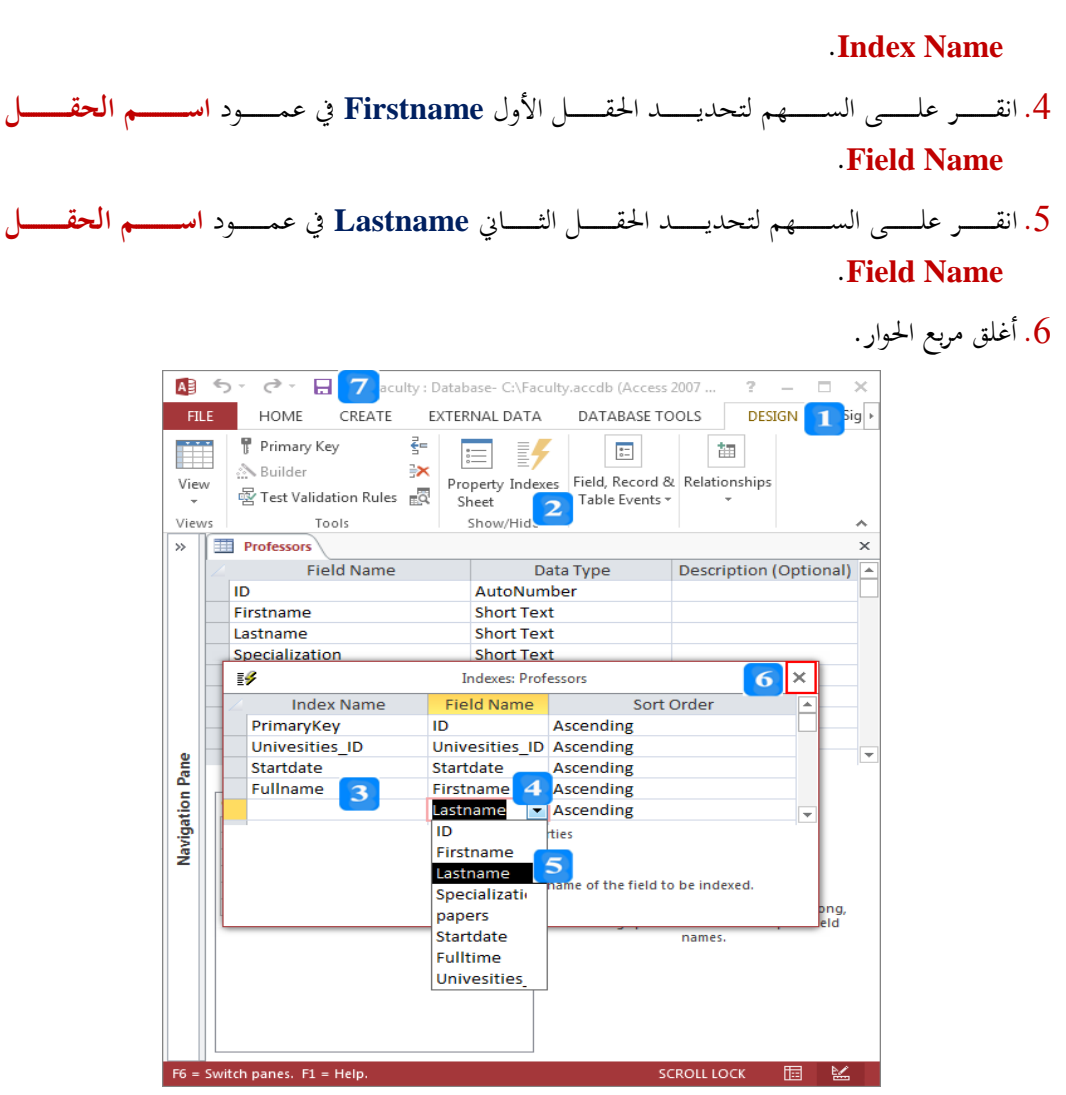

- **حذف فهرس لحقول متعددة**
- .1 انقور علوى أمور **الفهمارس Indexes** ضومن اجملموعوة **إظهار/إخفماء Hide/Show** التابعوة لعالموة التبويوب **تصميم DESIGN،** فيظهر مربع حوار **الفهارس Indexes**.
	- . حدّد الصفوف التي هي تابعة للفهرس المراد حذفه.
		- .3 اضغ املفتاح **حذف Delete**.
		- .4 أغلق مربع حوار **الفهارس Indexes**.
	- .5 انقر على أمر **الحفظ Save** يف **شريط أدوات الوصول السريع.**
		- إضافة فهرس إىل جدول يزيد من حجم اجلدول.
- نيادة الفهارس على الجدول يؤدي لبطء تنفيذ بعض الاستعلامات. لذلك أضف الفهارس للحقول الضرورية " فقط كالحقول التي تدخل في شروط الاستعلامات.

النص المرافق

#### **الفهرسة**

لتسريع عملية الوصول للبيانات، لابد من استخدام ا**لفهارس Indexes** وخاصة إذاكان متوقعاً أن يكون عدد السحلات داخل الحدول كبيراً. يعمل الفهرس في قاعدة البيانات وظيفة الفهرس في الكتب حيث يُسرِّع الفهرس<br>-الوصول لمواضيع الكتاب. لذلك يُنصح بإضافة الفهارس للحقول الرقمية والنصية والعملة والتاريخ، وخاصة للحقول التي<br>. ستستخدمها في الاستعلامات. أما حقول المفتاح الأساسي فتُضيف قاعدة البيانات الفهرس إليها تلقائياً. وهناك نوعان من الفهرسة: فهرسة حلقل واحد وفهرسة لعدة حقول.

**إنشاء فهرس لحقل واحد**

لإضــافة فهـــرس لحقــــل StartDate في جــــدول Professors مـــثلاً، اتبـــع الخطـــوات التاليـــة:

- .1 افتح اجلدول يف **عرض التصميم** وحّدد احلقل **Startdate**.
- .2 انتقول إىل قسوم **خصمائص الحقمل Properties Field** وانقور علوى خاصوية **مفهمرس Indexed**، فتظهور ثالثة خيارات:
	- **ال No**. وهو االختيار االفرتاضي والذي يدّل على عدم وجود فهرس للحقل.
	- **نعم )تكرار نعم(** (**Ok Duplicates** (**Yes**. يقوم بإضافة فهرس مع السماح بتكرار القيم.
- **نعم )تكرار ال(** (**Duplicates No** (**Yes**. يقوم بإضافة فهرس مع عدم السماح بتكرار القيم. ويُستخدم لحقول المفتاح الأساسي أو لحقول مرشحة لأن تكون مفتاح أساسي.

ُيكن تكرار القيم داخل احلقل **Startdate**. يف م النا، حّدد (**Ok Duplicates** (**Yes** ألن

ُيكن إنشاء فهرس حلقول من النوع **كائن Object** أو من النوع **مرفق Attachment**. ال

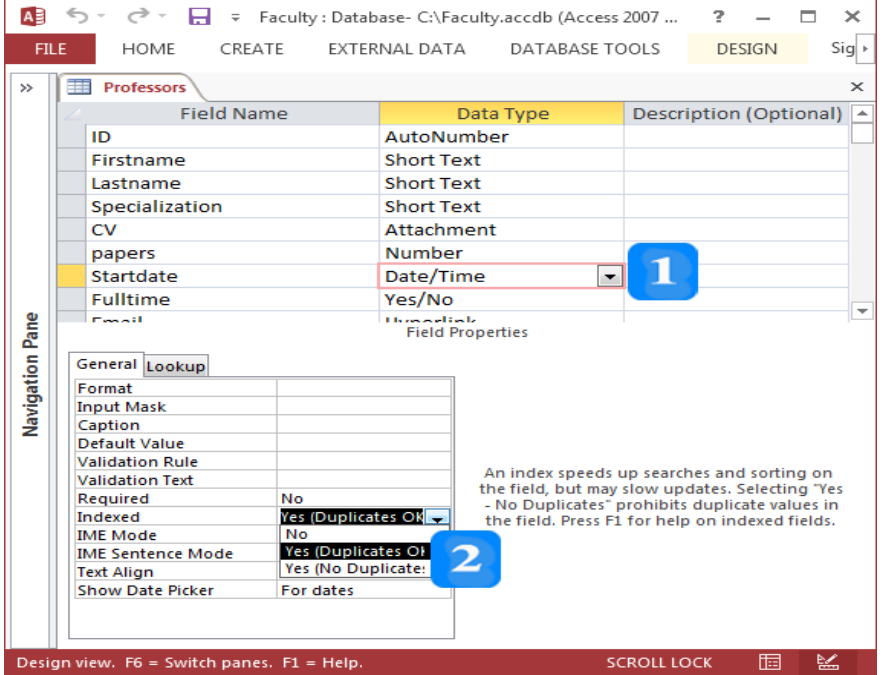

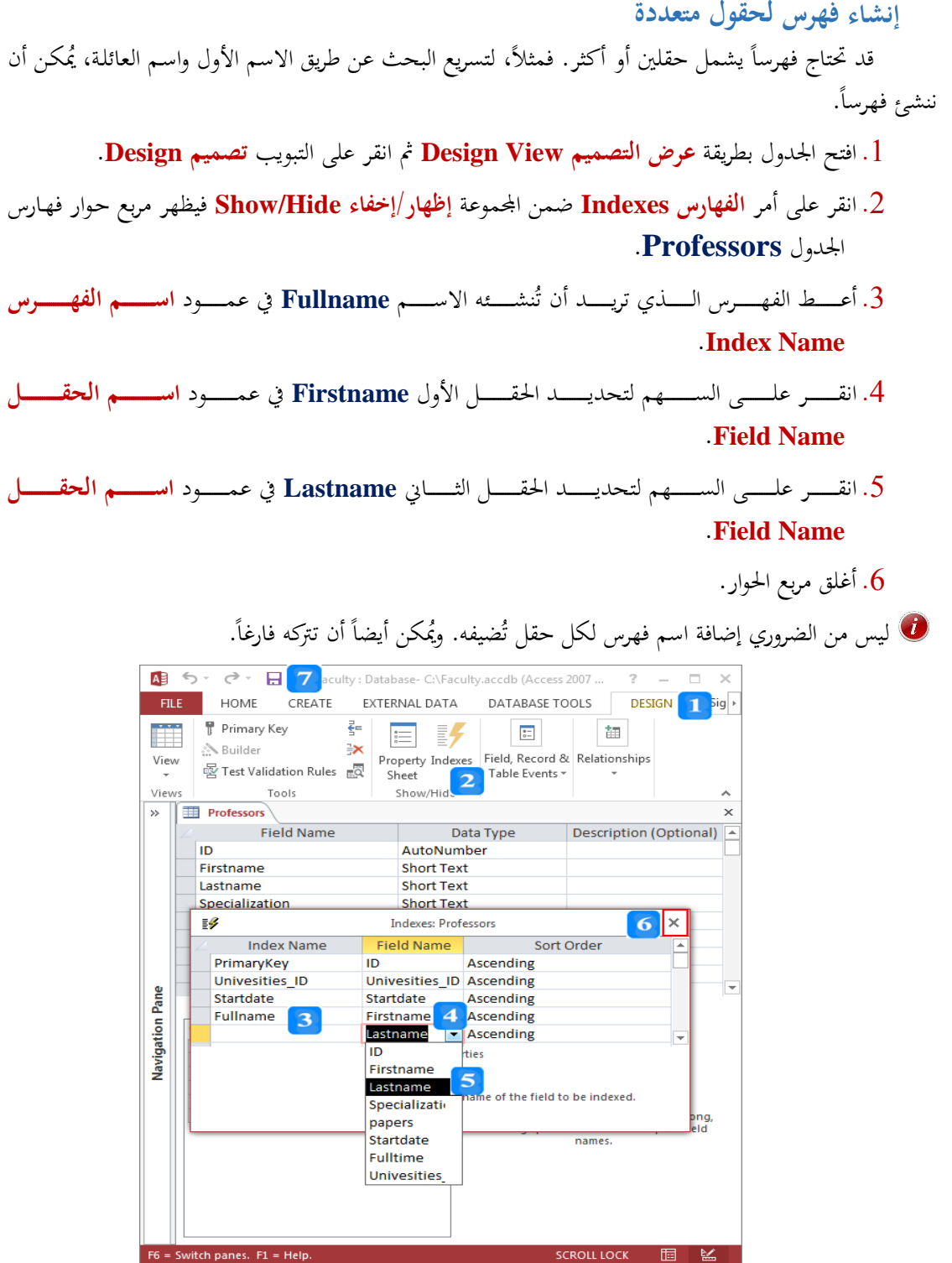

**حذف فهرس لحقول متعددة**

حلذف فهرس حلقول متعددة، اتبع ا طوات التالية:

- .1 انقور علوى أمور **الفهمارس Indexes** ضومن اجملموعوة **إظهار/إخفماء Hide/Show** التابعوة لعالموة التبويوب **تصميم DESIGN،** فيظهر مربع حوار **الفهارس Indexes**.
	- . حدّد الصفوف التي هي تابعة للفهرس المراد حذفه.  $\,2\,$
- .3 اضغ املفتاح **حذف Delete**.
- .4 أغلق مربع حوار **الفهارس Indexes**.
- .5 انقر على أمر **الحفظ Save** يف **شريط أدوات الوصول السريع Toolbar Access Quick**
	- إضافة فهر س إىل جدول يزيد من حجم اجلدول.
- نيادة الفهارس على الجدول يؤدي لبطء تنفيذ بعض الاستعلامات. لذلك أضف الفهارس للحقول الضرورية " فقط كالحقول التي تدخل في شروط الاستعلامات.

## **العالقات**

األهداف التعليمية: العالقات بين الجداول.

#### **العالقات**

- تقوم **العالقات Relationships** بالربط بني اجلداول هبدف تسهيل عملية اسرتجاع البيانات من أكثر من جدول ولزيادة محاية البيانات املدخلة من أي خطأ.
	- هناك ثالثة أنواع للعالقات:
- **.1 عالقة رأس بأطراف )Many to One):** يقابل كل سجل منن اجلندول الول سنجل أو أكثنر منن اجلندول الثاين.
- **.2 عالقة رأس برأس )One to One):** يقابل كل سجل من اجلدول الول سجل واحد على الكثر من اجلدول الثاين.
- **.3 عالقة أطراف بأطراف )Many to Many):** وهي عالقة كل سجل من اجلدول الول بسجل أو أكثر من سجل باجلدول الثاين وكل سجل من اجلدول الثاين يرتبط بسجل أو أكثر من اجلدول الول. ال ميكن ُسمى جدول الربط. بناء مثل هذه العالقة بالواقع إال باستخدام جدول ثالث ي

## **إنشاء العالقات بين الجداول**

- لإنشاء **علاقة Relationship** بين حدولين، يجب تحديد حقلاً مشتركاً بين الجدولين لإتمام هذا الارتباط.
	- مثال: إنشاء عالقة بني جدول اجلامعات وجدول الساتذة )تأس بأطراف(.
- 1. يكسسون الحقسسل المشسسترك المفتسساح الأساسسسي لجسسدول **Universities** وهسسو حقسسل ا**لمعرف ID** ويُحدّد الطرف الأول للعلاقة.
	- ّ .2 إضافة حقل مت تقمي جلدول **Professors** امسه **ID\_Universities.**
	- ّ .3 إضا مت فة قيم سقل **ID\_Universities** ملطابقة كل أستاذ مع اجلامعة اليت يعمل هبا.

 $\overline{\mathbf{H}}$  Universities

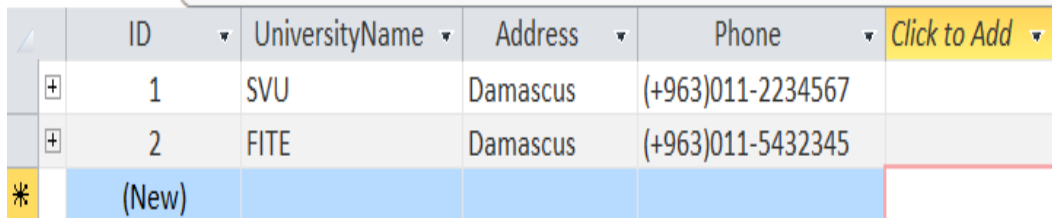

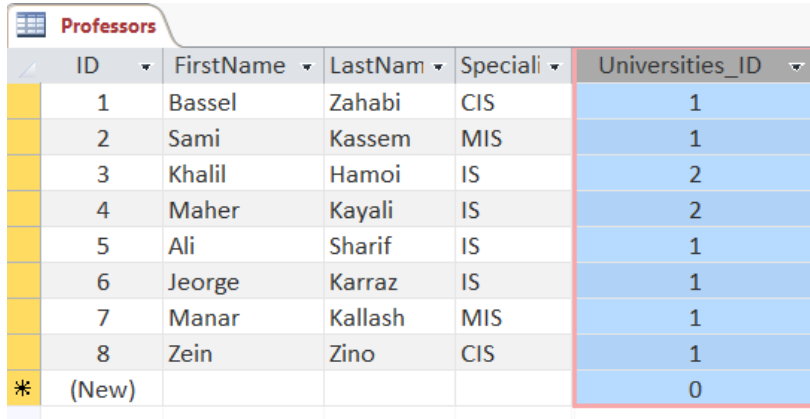

- اتبع اخلطوات التالية لربط اجلدولني:
- .1 انقر على عالمة التبويب **أدوات قاعدة البيانات TOOLS DATABASE**.
- .2 انقر على المر **عالقات Relationships** املوجود يف جمموعة **العالقات Relationships** فتظهر نافذة **العالقات Relationships**.

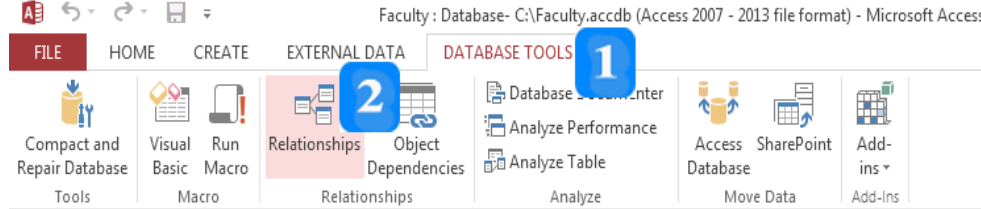

- .3 انقر على أمر **إظهار جدول Table Show** يف عالمة التبويب السياقية **التصميم DESGIN** فيظهر مربع حوار إظهار الجدول.
- 4. اختر الجدول **Professors** ثم اضغط المفتاح **Ctrl** وانقر بنفس الوقت الجمدول **Universities** فيتمّ اختيارهما.
	- 5. انقر زر إضافة Add فتظهر قائمتان لحقول الجدولين في علامة التبويب ا**لعلاقات Relationships**.
		- .6 انقر زت **اإلغالق Close** إلغالق مربع اسوات **إظهار الجدول Table Show**.

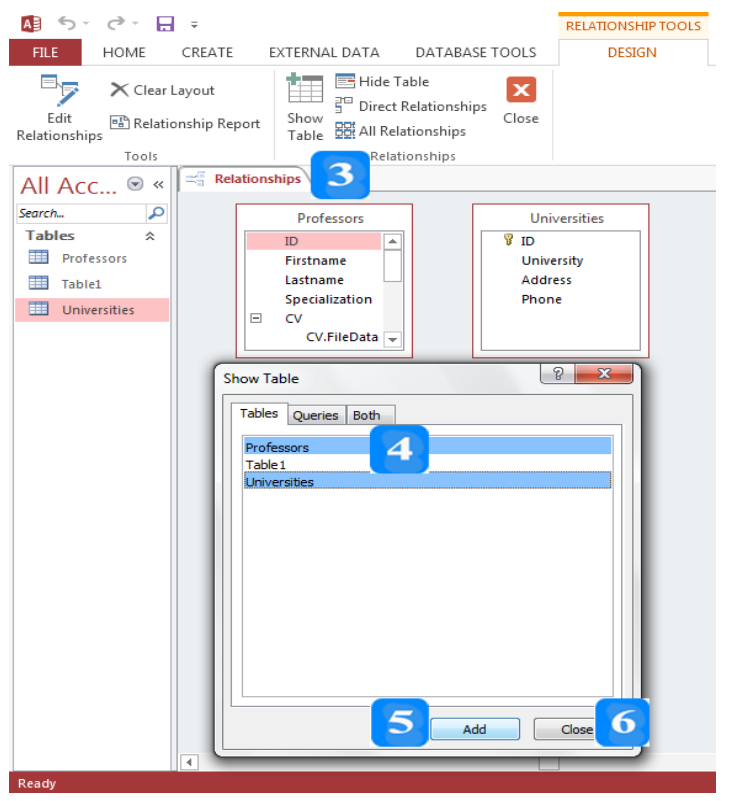

- .7 اسحب اسقل الساسي **ID** وهو امل تا الساسي من اجلدول **Universities** وضعه على اسقل املشرتك جلدول **Professors** فيظهر مربع حوات **تحرير العالقات Relationships Edit.**
	- ّ .8 انقر على زت **إنشاء Create** فيظهر **خط الصلة line Link** املمثل للعالقة اليت مت إنشاؤها.
- .9 انقر أمر **اإلغالق Close** املوجود ضمن عالمة التبويب السياقية **التصميم Design**، تظهر تسالة تسألك إن كنت تريد حفظ تعديلات تخطيط العلاقات.
	- .10انقر زر **نعم Yes** لحفظ العلاقة.

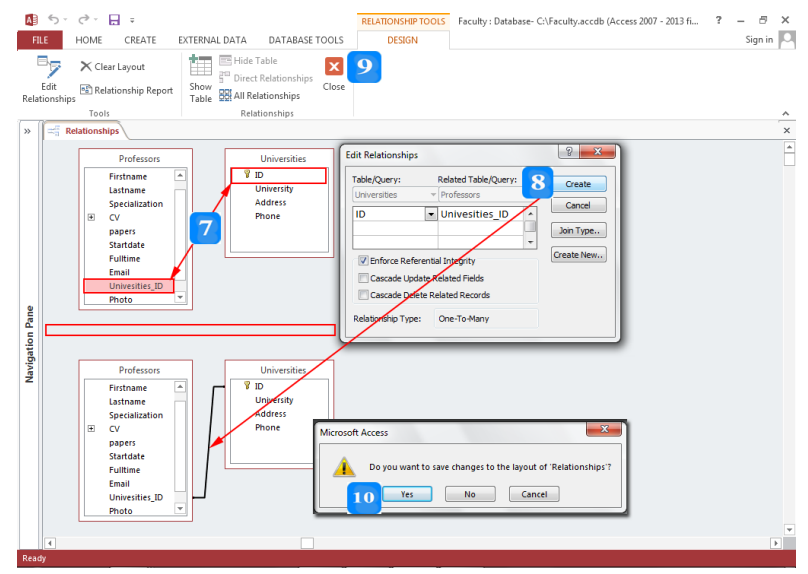

افتح جدول **Universities** والحظ أأل كل سجل يف اجلدول يظهر مع السجالت املرتبطة معه من جدول  **.Professors**

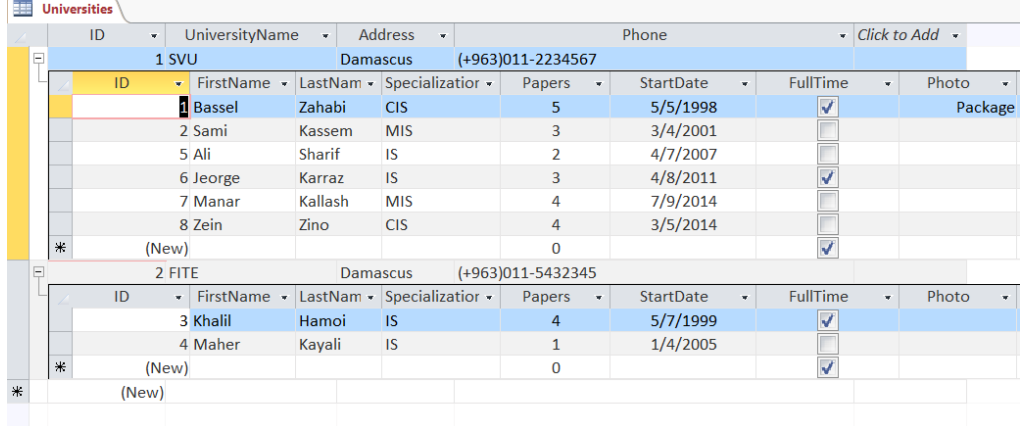

**فرض التكامل المرجعي**

- يسمح **فرض التكامل المرجعي** مبنع إدخال أي قيمة يف حقل اجلدول الثاين املرتبط غن موجنودة ضنمن قنيم اسقل الول من اجلندول الول. إضنافة ملننع حنذف أو تعنديل قنيم اسقنل الول إذا وجندت قنيم مرتبطنة معهنا يف اسقل الثاين من اجلدول الثاين.
- ً على **خط الوصل Line Link** الذي يربط بني اجلدولني فيظهر مربع اسوات **تحرير**  ً مزدوجا .1 انقر نقرا **.Edit Relationships العالقات**
- .2 حّدد خيات **فرض التكامل المرجعي Integrity Referential Enforce** ل رض شرو. التكامل المرجعي للعلاقة. ويتمّ عندها تنشيط الخيارين التاليين:
- عنند حتديند **تتاالي تحادي الحقاول المرتبةاة Fields Related Update Cascade**، فننأل تغين قيمة المفتاح الأساسي لجامعة في جدول **Universities** سيؤدي إلى تغير جميع القيم المرتبطة بمذه

القيمة يف اجلدول **Professors**.

- عنند حتديند **تتاالي فا ف الحقاول المرتبةاة Fields Related Delete Cascade** فننأل حنذف سنجل في جندول Universities سيؤدي إلى حنذف جميـع الســجلات المرتبطــة بــه في جــدول **.Professors**
- .3 انقر زت **موافق OK** فيظهر على خط الصلة الذي يربط بني اجلدولني القيمة **1** من طرف جدول **Universities** واليت ُامثل الرأس يف العالقة والقيمة **∞** يف طرف اجلدول **Professors** والذي ُامثل ناحية الطراف بالعالقة.

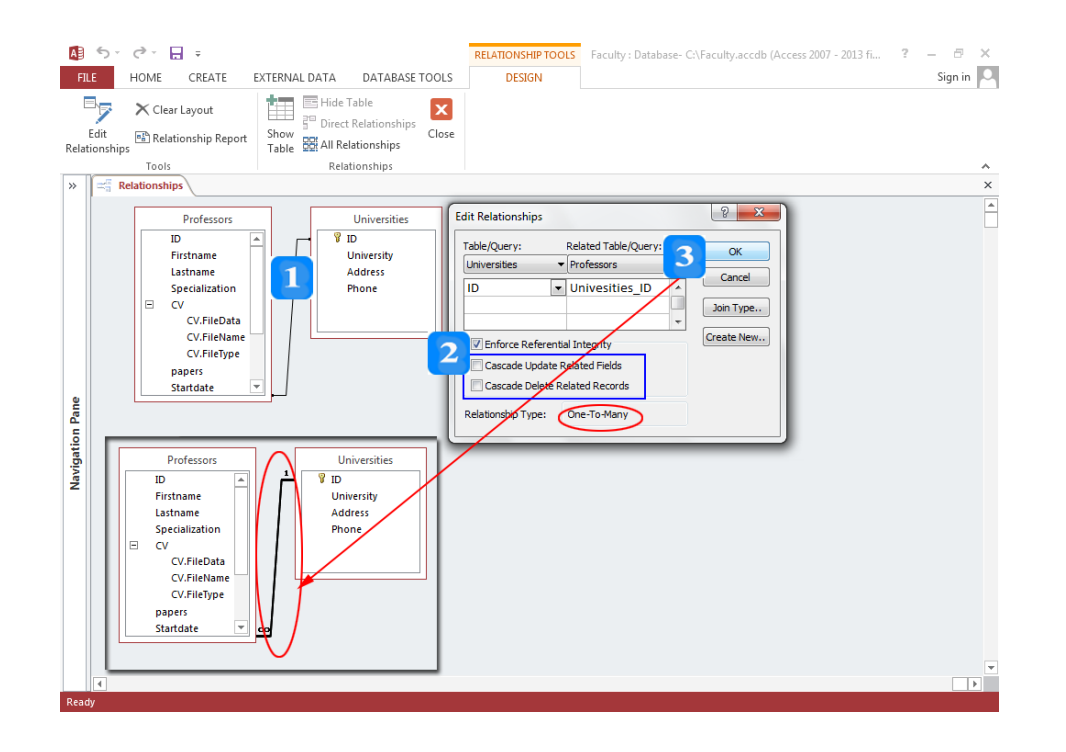

**ف ف العالقة**

- .1 ضمن عالمة التبويب **أدوات قاعدة البيانات TOOLS DATABASE**، انقر على أمر **العالقات Relationships** املو جود يف جمموعة **العالقات Relationships** إلظهات نافذة **العالقات** .**Relationships**
- .2 ضمن عالمة التبويب السياقية **تصميم DESIGN**، انقر أمر **جميع العالقات Relationships All** لإظهار العلاقة التي تريد حذفها (وذلك في حال لم تكن العلاقة ظاهرة).
	- . انقر على خط الصلة فيتحول إلى خط أسود سميك.  $3$
	- .4 اضغط امل تا **ف ف Delete** فتظهر تسالة تأكيد حذف العالقة من قاعدة البيانات.
		- .5 انقر زت **نعم Yes** إلامام عملية اسذف.

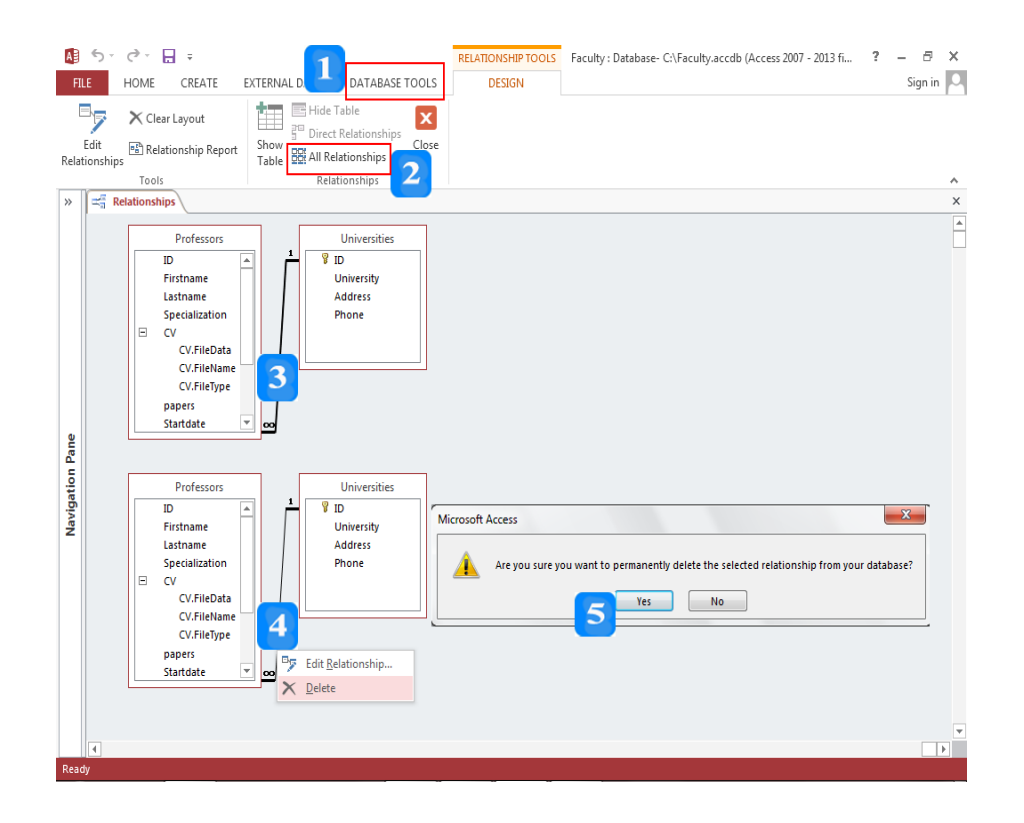

### **النص المرافق**

### **العالقات**

تقوم **العالقات Relationships** بنالربط بنني اجلنداول هبندف تسنهيل عملينة اسنرتجاع البياننات منن أكثنر منن جندول ولزيادة محاية البيانات املدخلة من أي خطأ.

وهناك ثالثة أنواع للعالقات:

- ً حينث يقابنل كنل سنجل منن ُشنيوعا **.1 عالقاة رأس باأطراف )Many to One):** وهني العالقنات الكثنر اجلنننندول الول أكثنننننر منننننن سننننجل يف اجلننننندول الثننننناين كجنننندول اجلامعنننننات **Universities** وجننننندول **Professors**. فكل جامعة يف جدول اجلامعات **Universities** قد ترتبط مع أكثر من أستاذ يف جدول الأساتذة **Professors**. ولبناء علاقة بين الحدولين السابقين فيجب أن تستخدم حقىلاً مُشتركاً بين<br>. الجدولين لإتمام هذا الارتباط. إنَّ الحقل المشترك هو دائماً حقل المفتاح الأساسي في الجدول الأول ويُشكل<br>، أحد طرفي العلاقة.
- **.2 عالقة رأس برأس )One to One):** وهي عالقة كل سجل من اجلدول الول بسجل واحد على الكثر من اجلدول الثاين. فلو كاأل لدينا جدول **البلدان Countries** وجدول **األعالم Flags** فلكل بلد يف الجدول الأول علم واحد في الجدول الثاني. ويكون طرفا العلاقة هما المفتاح الأساسي للجدول الأول والمفتاح الساسي للجدول الثاين.
- **.3 عالقة أطراف بأطراف )Many to Many):** وهي عالقة كل سجل من اجلدول الول بسجل أو أكثر من سجل باجلدول الثاين وكل سجل من اجلدول الثاين يرتبط بسجل أو أكثر من اجلدول الول. كجدول الطالب وجدول املواد. فكل طالب يسجل بأكثر من مادة وكل مادة يسجل هبا أكثر من طالب. وال ميكن بناء مثل هذه العلاقة بالواقع إلا باستخدام جدول ثالث يُسمى جدول الربط يكون فيه المفتاح الأساسي مؤلفاً من اجتماع حقول المفتاحين الأساسيين للجدولين.

## **إنشاء العالقات بين الجداول**

ً بنني إلنشناء **عالقاة Relationship** بنني اجلندولني **Universities** و**Professors** ، جينب حتديند حقنالً مشنرتكا اجلنندولني إلامننام هننذا االتتبننا.. أي جيننب وجننود حقننل يف جنندول **Universities** وحقننل يف جنندول **Professors** يشتركان بنالقيم ونوع المعطيات وحجم الحقل وخصائص الحقل. يكون الحقل من طرف الجدول الأول المفتاح الساسي، وإذا مل يتوفر اسقل املشرتك يف اجلدول الثاين فيجب إضافته. لذلك سيتم جتهينز اجلندولني **Universities** و **Professors** السابقني لتستطيع الربط بينهما كما يلي:

- 1. يجــب أن يكــون الحقـــل المشـــترك المفتـــاح الأساســـي لجـــدول **Universities** وهـــو الحقـــل ا**لمعرف ID** ويُحدّد الطرف الأول للعلاقة.
- ّ .2 إضافة حقل جلدول مت **Professors** امسه **ID\_Universities**، نوع املعطينات ذنذا اسقنل تقمني ليطناب نوع معطيات الحقل ID لجدول Universities ويتّصف بنفس خصائصه وذلك ليستخدم نفس القيم املوجودة يف حقل **ID.**

3. تمّ إضافة قيم لحقل **Universities\_ID** لمطابقة كل أستاذ مع الجامعة التي يعمل بما. فمثلاً الأستاذ الأول دتس جبامعة ُ ي **SVU** لأل القيمة يف حقل **ID\_Universities** له هي **1** وهي قيمة امل تا الساسي جلامعة **SVU** يف اجلدول **Universities.**

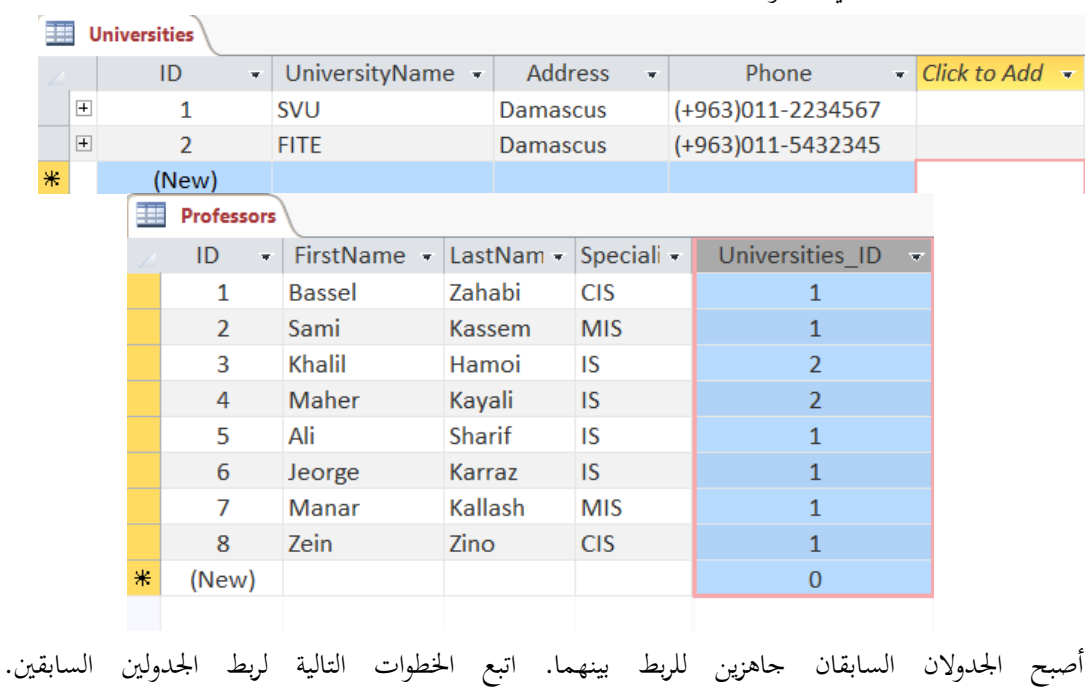

- .1 انقر على عالمة التبويب **أدوات قاعدة البيانات Tools Database**.
- .2 انقر على المر **عالقات Relationships** املوجود يف جمموعة **العالقات Relationships** فتظهر نافذة **العالقات Relationships**.

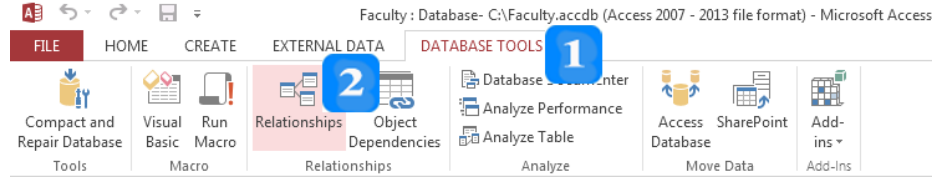

- .3 انقر على أمر **إظهار جدول Table Show** يف عالمة التبويب **التصميم DESGIN** فيظهر مربع حوات إظهار الجدول.
- 4. اختر الجدول **Professors ثم** اضغط المفتاح **Ctrl** وانقر بنفس الوقت جدول **Universities** فيتمّ اختيارهما.
	- 5. انقر زر إضافة Add فتظهر قائمتان لحقول الجدولين في علامة التبويب العلاقات Relationships.

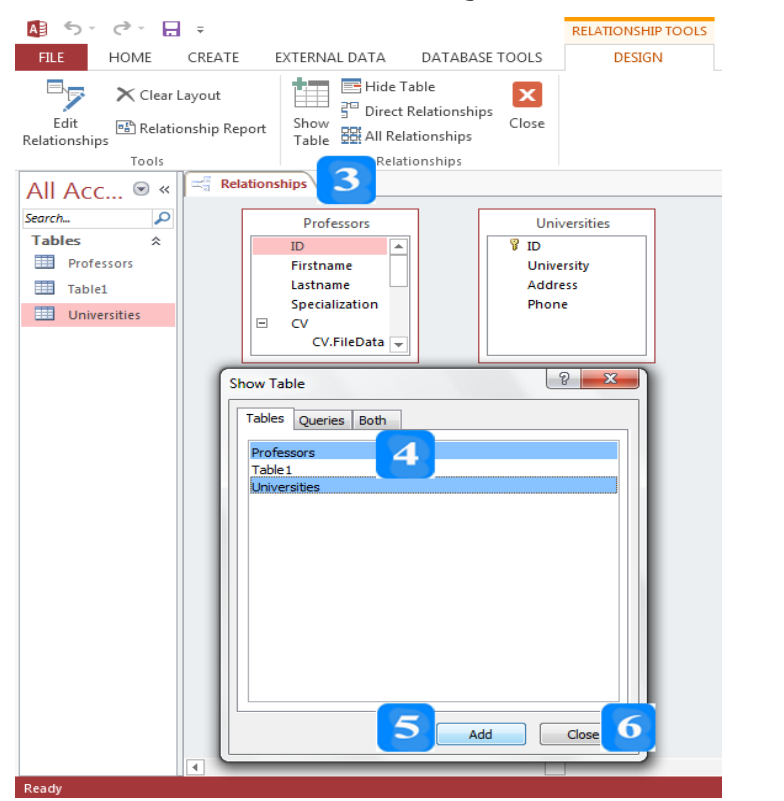

.6 انقر زت **اإلغالق Close** إلغالق مربع اسوات **إظهار الجدول Table Show**.

- .7 اسحب اسقل الساسي **ID** وهو امل تا الساسي من اجلدول **Universities** وضعه على اسقل املشرتك جلدول **Professors** فيظهر مربع حوات **تحرير العالقات Relationships Edit.**
	- ّ .8 انقر على زت **إنشاء Create** فيظهر **خط الصلة line Link** املمثل للعالقة اليت مت إنشاؤها.
- .9 انقر أمر **اإلغالق Close** املوجود ضمن عالمة التبويب السياقية **التصميم Design**، تظهر تسالة تسألك إن كنت تريد حفظ تعديلات تخطيط العلاقات.
	- انقر زر نعم  $\mathbf{Yes}$  لحفظ العلاقة.  $10$
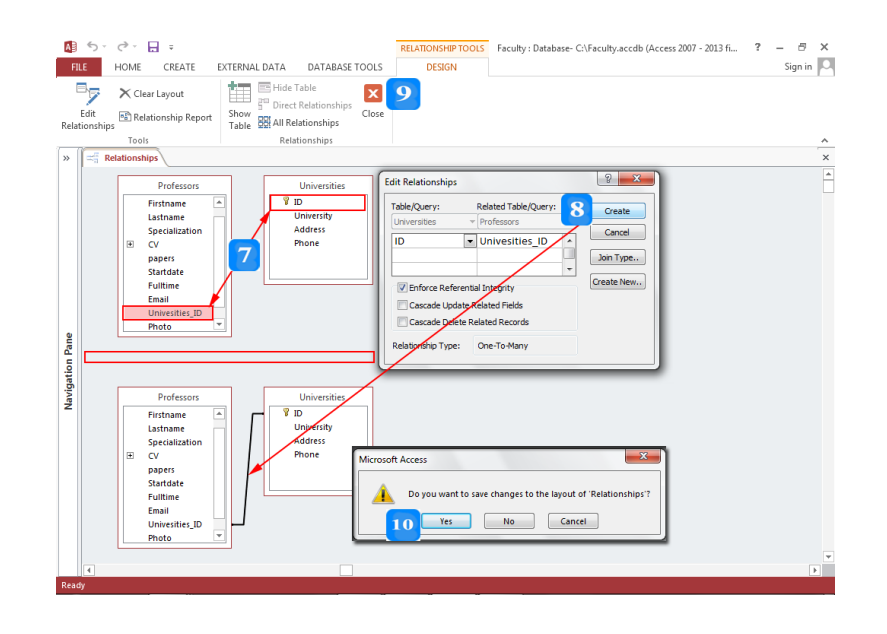

افتح جدول **Universities** والحظ أأل كل سجل يف اجلدول يظهر مع السجالت املرتبطة معه من جدول  **.Professors**

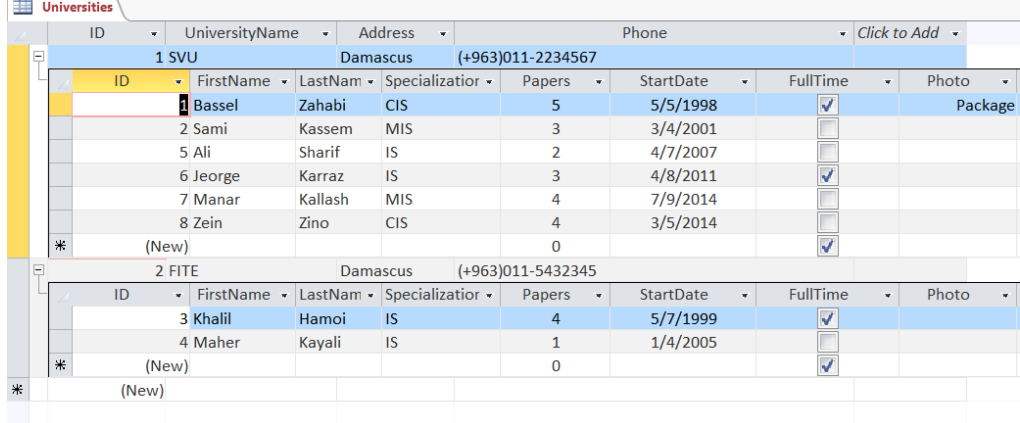

# **فرض التكامل المرجعي Integrity Referential Enforce**

إن الهدف الأساسي من **فرض التكامل المرجعي** هو ضمان صحة العلاقة بمنع إدخال أي قيمة في حقل الحدول الثاني المرتبط غير موجودة ضمن قيم الحقل الأول من الجدول الأول. إضافة لمنع حذف أو تعديل قيم الحقل الأول إذا وجدت قيم مرتبطة معها يف اسقل الثاين من اجلدول الثاين.

**لفرض التكامل المرجعي Integrity Referential Enforce** للعالقة السابقة، اتبع اخلطوات التالية:

- ً على **خط الوصل Line Link** الذي يربط بني اجلدولني فيظهر مربع اسوات **تحرير**  ً مزدوجا .1 انقر نقرا **.Edit Relationships العالقات**
- .2 حّدد خيات **فرض التكامل المرجعي Integrity Referential Enforce** ل رض شرو. التكامل

المرجعي للعلاقة. ويتمّ عندها تنشيط الخيارين التاليين:

- عنند حتديند **تتاالي تحادي الحقاول المرتبةاة Fields Related Update Cascade**، فننأل تغين قيمة المفتاح الأساسي لجامعة في جدول **Universities** سيؤدي إلى تغير جميع القيم المرتبطة بمذه القيمة يف اجلدول **Professors**.
- عنند حتديند **تتاالي فا ف الحقاول المرتبةاة Fields Related Delete Cascade** فننأل حنذف سنجل في جندول Universities سنيؤدي إلى حنذف جميع السنجلات المرتبطنة بنه في جندول **.Professors**
- .3 انقر زت **موافق OK** فيظهر على خط الصلة الذي يربط بني اجلدولني القيمة **1** من طرف جدول **Universities** واليت ُامثل الرأس يف العالقة والقيمة **∞** يف طرف اجلدول **Professors** والذي ُامثل ناحية الطراف بالعالقة.

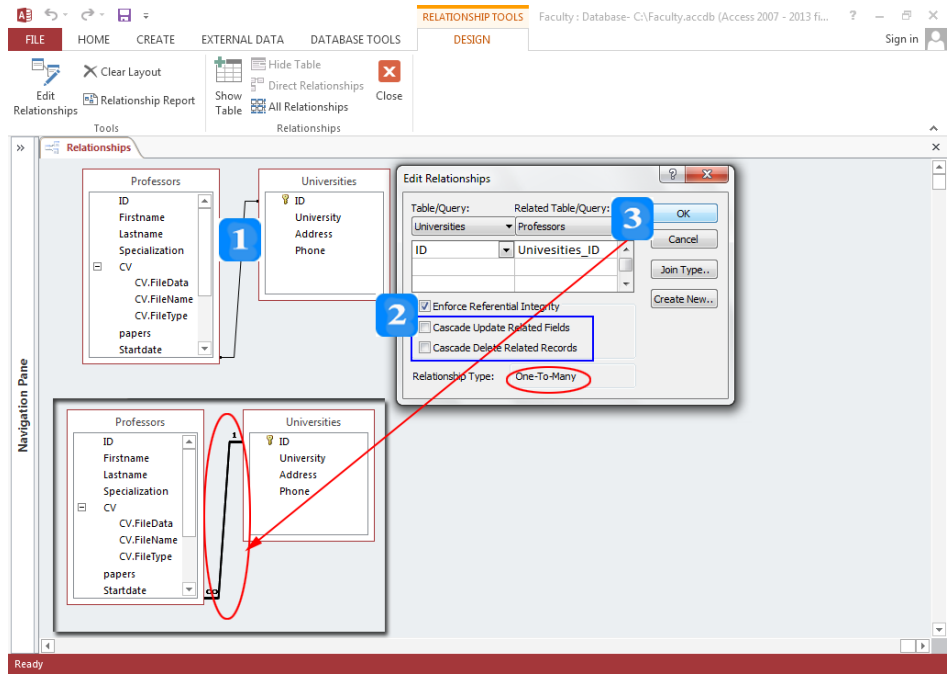

#### **ف ف العالقة**

سذف العالقة، اتبع اخلطوات التالية:

- .1 ضمن عالمة التبويب **أدوات قاعدة البيانات TOOLS DATABASE**، انقر على أمر **العالقات Relationships** املوجود يف جمموعة **العالقات Relationships** إلظهات نافذة **العالقات** .**Relationships**
- .2 ضمن عالمة التبويب السياقية **تصميم DESIGN**، انقر أمر **جميع العالقات Relationships All** لإظهار العلاقة التي تريد حذفها (وذلك في حال لم تكن العلاقة ظاهرة).
- . انقر على خط الصلة فيتحول إلى خط أسود سميك.
- .4 اضغط امل تا **ف ف Delete** فتظهر تسالة تأكيد حذف العالقة من قاعدة البيانات.
	- .5 انقر زت **نعم Yes** إلامام عملية اسذف. RELATIONSHIP TOOLS Faculty: Database-C:\Faculty.accdb (Access 2007 - 2013 fi... ? – 日 ×

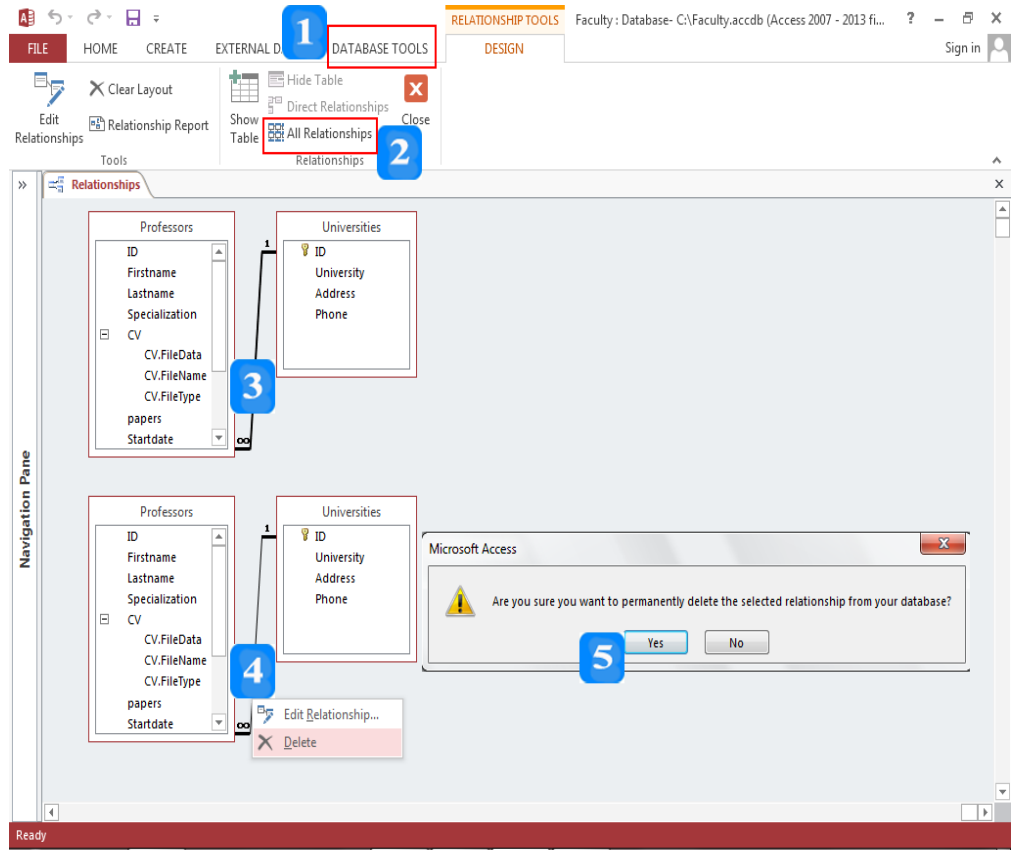

#### **اقتراحات وتمارين**

- .1 أنشئ قاعدة البيانات الفارغة **AccessExample**.
- . أنشئ جدول الطلاب بأسماء الحقول وأنواع البيانات المبينة في الجدول التالي:

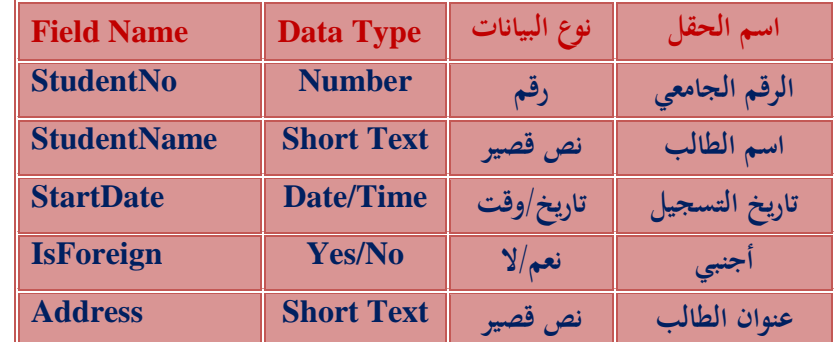

- .3 اح ظ اجلدول باسم **Students**.
- .4 حّدد حقل **الرقم الجامعي كمفتاح أساسي Key Primary**.
	- .5 تأكد أأل حجم تقم الطالب **رقم طويل Integer Long**.
- .6 حّدد خاصية **القناع Mask** سقل تاتيخ التسجيل ليصبح **yyyy/mm/dd**.
	- 7. حدّد خاصية التحقق من الصحة لتاريخ التسجيل لتصبح: **>=1/1/2015**
		- 8. أضف فهرس لحقل تاريخ التسجيل يقبل التكرار.
		- .9 حّدد خاصية حجم حقل اسم الطالب إغ .**<sup>05</sup>**
	- .11حّدد خاصية **مةلوب Required** للحقول اخلمسة الوغ.
	- .11افتح جدول **Students** بطريقة عرض **ورقة البيانات Datasheet**.
		- أدخل بيانات لعشرة طلاب. $12\,$
- .13حّدد السجالت من 3 إغ 5 واضغط م تا **الح ف Delete**. عنندما تظهنر تسنالة تأكيند اسنذف اضنغط **ال No**.
	- .14انقر زت **جديد New** على شريط التنقل. وأضب سجل جديد.
		- .<br>15قم بتغيير اسم الطالب للسجل الأول.
		- .قم بتوسيع حقل اسم الطالب ليصبح ملائماً لمحتوى الحقل.
		- .17قم بنقل حقل **أجنبي IsForeign** إغ ما بعد اسم الطالب.
			- احفظ التعديلات.  $18\,$
			- .19أغل جدول الطالب **Students**.

أنشئ جدولاً جديداً بأسماء الحقول وأنواع البيانات المبينة في الجدول التالي: .  $\overline{a}$ 

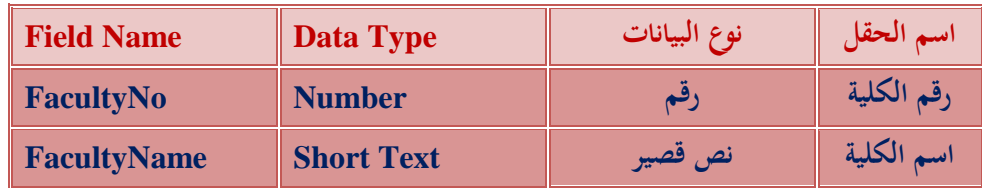

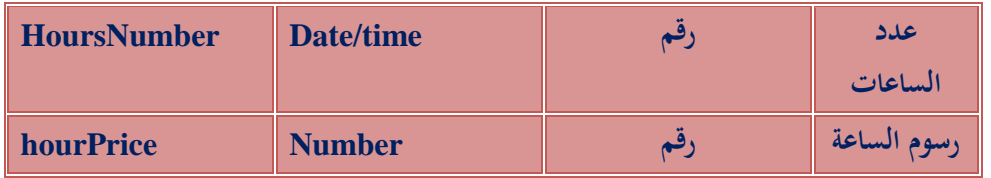

- .21حّدد تقم الكلية **كمفتاح أساسي Key Primary**.
	- 22.حدّد خصائص الحقول بما تراه مناسباً للحدول.
		- .23اح ظ اجلدول باسم الكليات **Faculties**.
	- .24.أدخل خمس كليات للحدول كالطب والهندسة.
- .25افتح جدول الطالب **Students** بطريقة التصميم وأضب حقل تقم الكلية **FacultyNo**.
- .26افتح جدول الطالب **Students** بطريقة عرض وتقة بيانات وأدخل أتقام الكليات للطالب حسنب جندول الكليات **Faculties** .
	- .27احفظ التعديلات الجديدة.
		- 28.أغلق الجدولين.
	- 29.افتح نافذة العلاقات وأضف الجدولين السابقين.
	- .أنشئ علاقة رأس لأطراف للجدولين السابقين.
		- .31حّدد فرض التكامل املرجعي.
		- قم بحفظ العلاقة وأغلق نافذة العلاقة.  $32\,$
- .33افتح جدول الطالب **Students** وحاول أأل تستبدل تقم الكلية للطالب الول بنرقم غن موجنود يف جندول .**Faculties**
	- 34. أغلق قاعدة البيانات.

# **الوحدة التعلیمیة الرابعة عشر**

**عنوان الموضوع:** 

االستعالمات Queries

#### **الكلمات المفتاحية:**

االستعالم، معالج االستعالم، إنشاء االستعالم، أحرف البدل، معايير االستعالم، التجميع.

#### **ملخص:**

نوضح في هذا الفصل آليات إنشاء االستعالمات. كما نشرح معايير االستعالمات واستخدام أحرف البدل ومختلف المعامالت. ثم نعرض أمثلة لالستعالم عن مختلف أنواع البيانات النصية والرقمية والمنطقية والتاريخ. نتطرق أيضاً للاستعلامات التجميعية وأخيراً للاستعلامات المبنية على أكثر من جدول واحد.

### **أهداف تعليمية:**

يتعرف الطالب في هذا الفصل:

- االستعالمات.
- إنشاء االستعالمات.
	- معايير االستعالم.
		- أحرف البدل.
- معامالت معايير االستعالمات.
	- االستعالمات التجميعية.
- االستعالم من أكثر من جدول.

#### **المخطط:**

االستعالمات Queries

(Learning Objects) وحدات 5

#### **االستعالمات**

األهداف التعليمية: االستعالم، إنشاء االستعالمات.

- **يقوم الاستعلام** باسترجاع البيانات وفق سؤال يُوجّهه حول البيانات المخزنة في الجداول.
- $\bullet$ يُجيب الاستعلام عن السؤال بمجموعة نتائج على هيئة ورقة بيانات، تتألف أعمدتما من الحقول التي تختارها وبالشروط التي حدّدقما بسؤالك.
	- $\bullet$ يُمكن إجراء العمليات الحسابية في الاستعلام.
	- $\bullet$ ُُيكنك إنشاء االستعالم بالطريقتني التاليتني:
	- .1 باستخدام **المعالج Wizard**.
	- .2 باستخدام طريقة **عرض التصميم View Design**.

**إنشاء االستعالم باستخدام المعالج**

- .1 ضنع عال نة التبوينب **إنشااء CREATE**أ انقنر عينة نر **معاالج االساتعالم Wizard Query** ضنع اجملعوعة **االستعالمات Queries** فيظهر ربع عاجل استعالم جديد.
- دد **معاالج اساتعالم بطاي Wizard Query Simple** مث انقنر زا **موافا OK** فيظهنر ربنع حنواا .2 حن لاختيار حقول الاستعلام.

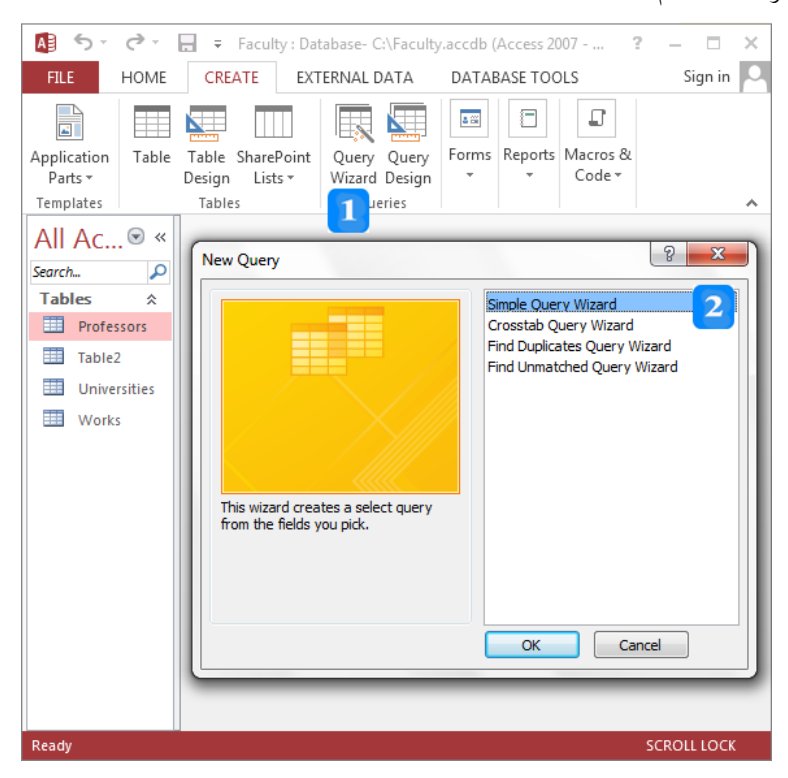

.3 القالعة **استعالمات/جداول Queries/Tables**أ ح دد اجلدول و االستعالم املطيوب.

- 4. قم باختيار حقول الاستعلام.
- .5 انقر عية زا **التالي Next** إلظهاا اخلطوة التالية.

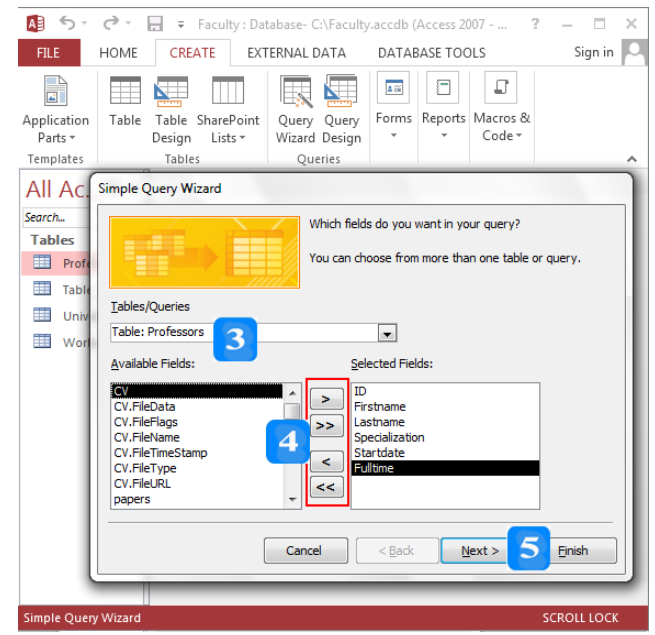

- .6 ح دد نوع االستعالم **تفصيلي Detail** و **ملخص Summary**.
- 7. اكتب اسم الاستعلام ثم حدّد فيما إذا كنت تريد فتح الا**ستعلام لعرض المعلومات Open the query information view to** و فنتا االسنتعالم **بطريقاا التصاميم لتعديلاه query the Modify** .**design**
	- 8. انقر زر **إنهاء Finish** لإنهاء المعالج وإظهار المعلومات كورقة بيانات.

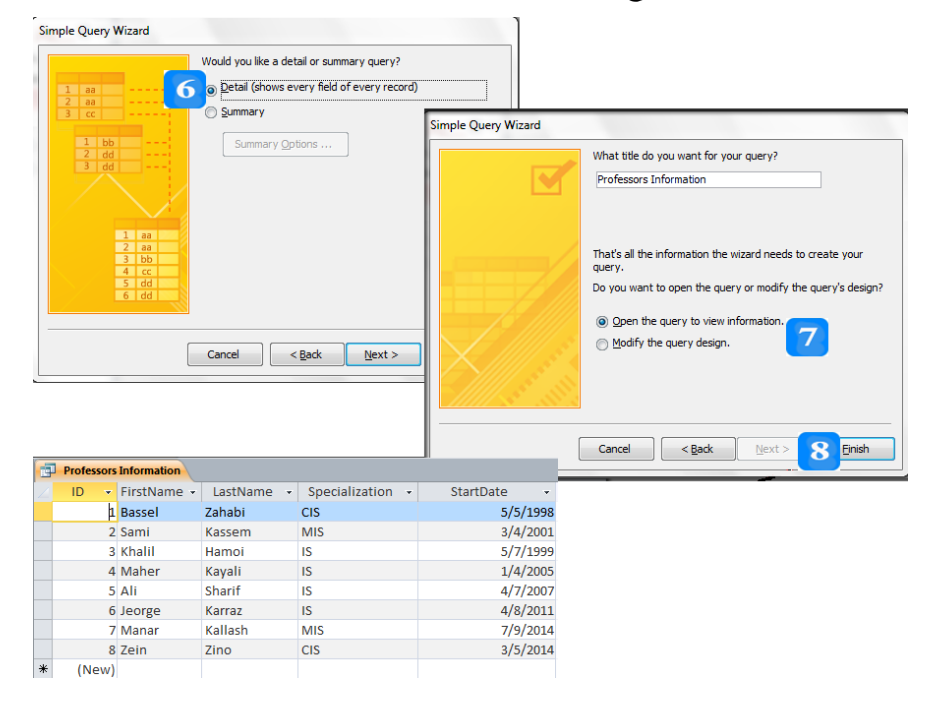

**إنشاء استعالم بطريقا التصميم**

- .1 انقر التبويب **إنشاء CREATE**.
- .2 انقر عية ر **تصميم االستعالم Design Query** ضع جمعوعة **االستعالمات Queries** فتظهر نافذة االستعالم بطريقة عرض التصعيم ويظهر ربع حواا **إظهار جدول Table Show**.
	- . حدّد جدول أو أكثر حسب الاستعلام المطلوب.
- .4 انقر زا **إضافا Add**أ فتظهر اجلنداول النيت ضناتها يف نافنذة االسنتعالم. الحن عالننات اجلنداول مظهنر ضمن نافذة الاستعلام.
	- 5. انقر <mark>زر إنهاء Close</mark> فيتمّ إغلاق مربع حوار إظهار جدول.
- 6. انقر نقرأ مزدوجاً على كل حقل تريد إضافته إلى الاستعلام. تظهر الحقول التي تمّ ضمها إلى الاستعلام ضمن شبكة تصميم الاستعلام التي تظهر أسفل نافذة تصميم الاستعلام.
- .<br>7. انقر على أمر ا**لتشغيل <u>Run</u> الموج**ود ضمن مجموعـة ا**لنتـائج Results** في علامـة التبويـب السـياقية **التصميم DESIGN**. فتظهر نتيوة االستعالم.

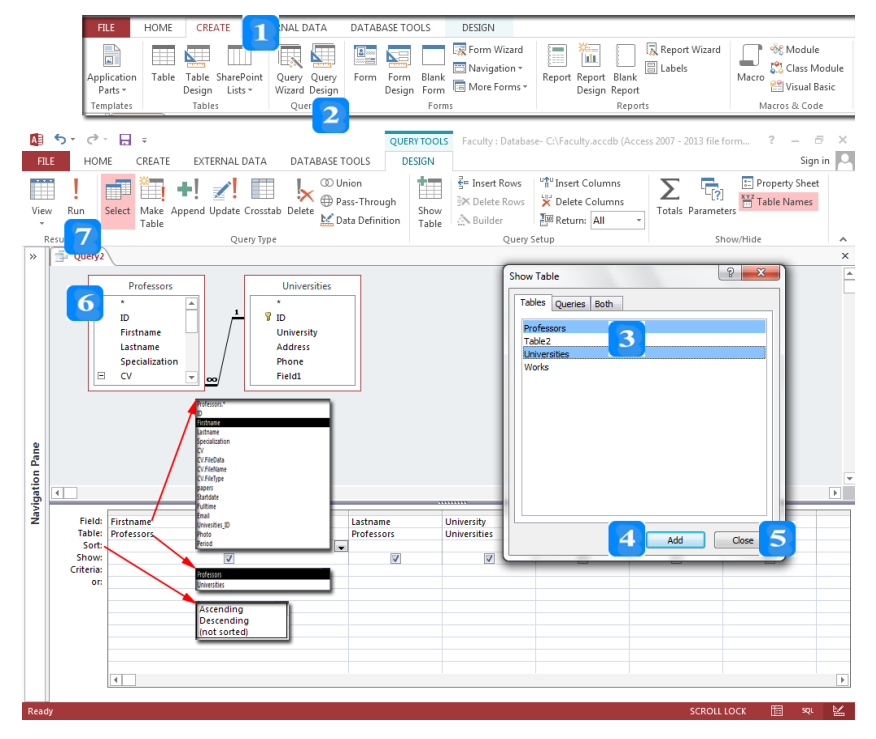

**صفوف شبكا تصميم االستعالم**

- ا**لحقل Field**: تُستخدم قائمة الحقل لتحديد الحقل المطلوب إظهاره في الاستعلام.
- **الجدول Table**: تُستخدم قائمة الجدول لتحديد الجدول أو الاستعلام مصدر الحقل.
	- **الفرز Sort**: تُستخدم قائمة الفرز لترتيب السحلات وفق الحقل المختار:
		- .1 **تصاعدي Ascending**.
			- .2 **تنازلي Descending**.
		- **ُ** .3 **رتب غير م Sorted Not**.
- **الإظهار Show:** يُستخدم لإظهار الحقل المضاف أو إخفائه.
- ُُيك إضافة عياا واحد و عدة عايري لتحديد نتالى االستعالم. :**Criteria المعايير**
- **أو Or**: عند وضع معيار في الصف **أو Or،** تُصبح العلاقة المنطقية **أو Or** مع الصف السابق.

### **حفظ االستعالم**

انقر على أمر ا**لحفظ Save** الموجود على <mark>شريط أدوات الوصول السريع</mark> فيظهر مربع حوار **حفظ باسم As Save.**

النص املرافق

**االستعالمات**

يقوم **الاستعلام** باسترجاع البيانات وفق سؤال يُوجّهه حول البيانات المخزنة في الجداول. ويُجيب الاستعلام عن<br>. السؤال بمجموعة نتائج على هيئة ورقة بيانات، تتألف أعمدتما من الحقول التي تختارها وبالشروط التي حدّدتما بسؤالك. وهناك أنواع من الاستعلام مُُكّنك من تحديث البيانات أو الإضافة إليها أو الحذف منها وإجراء عمليات حسابية عليها. ولذلك تُستخدم الاستعلامات لتحليل البيانات وإدارتها ولربط الجداول ببعضها بمدف بناء النماذج والتقارير التي يُمكن أن تعتمد على بيانات أكثر من جدول.

وُيكنك إنشاء االستعالم بالطريقتني التاليتني:

- .1 باستخدام **المعالج Wizard**.
- .2 باستخدام طريقة **عرض التصميم االستعالم View Design**.

**إنشاء االستعالم باستخدام المعالج**

لإنشاء استعلام باستخدام المعالج، اتبع الخطوات التالية:

- .1 ضنع عال نة التبوينب **إنشااء CREATE**أ انقنر عينة نر **معاالج االساتعالم Wizard Query** ضنع اجملعوعة **االستعالمات Queries** فيظهر ربع عاجل استعالم جديد.
- دد **معاالج اساتعالم بطاي Wizard Query Simple** مث انقنر زا **موافا OK** فيظهنر ربنع حنواا .2 حن لاختيار حقول الاستعلام.

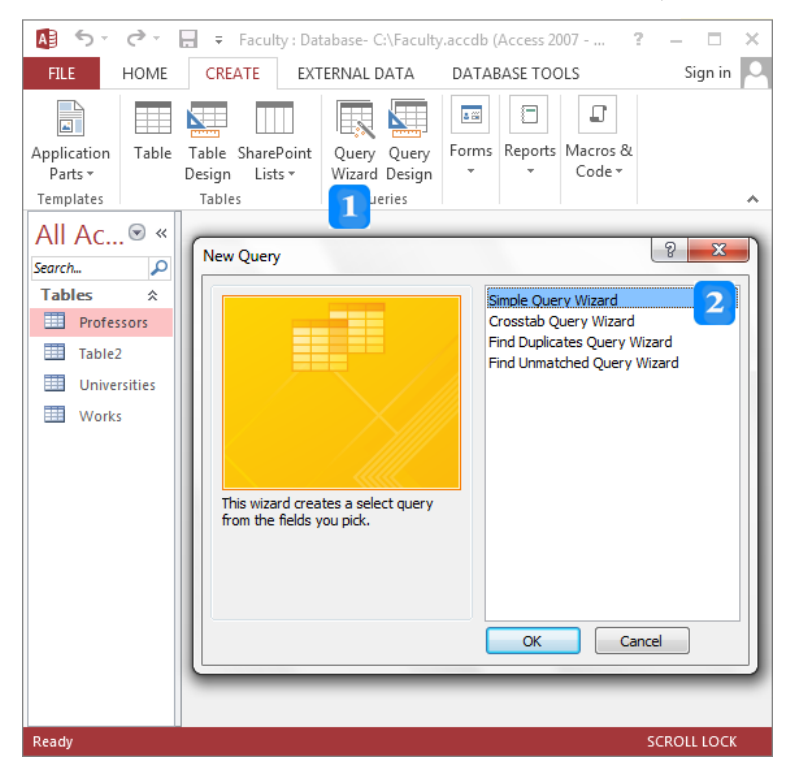

- .3 القالعة **استعالمات/جداول Queries/Tables**أ ح دد اجلدول و االستعالم املطيوب.
	- .4 نم باختياا حقول االستعالم:
- حدّد حقل ثم انقر على زر ◘ أو انقر نقراً مزدوجاً على الحقل لإضافته إلى الاستعلام، حيث ينتقل الحقل نالعة **الحقول المتاحا Fields Available** إىل **قا ما الحقول المختارة Fields Selected**.
	- انقر عية زا إلضافة كل ا قول لالستعالم وذلك بنقل كل ا قول إىل **قا ما الحقول المختارة**.
		- ح دد حقل **الحقول المختارة** مث انقر عية الزا إلعادمه إىل **قا ما الحقول المتاحا**.
			- انقر عية زا ذف كل **الحقول المختارة**.
			- .5 انقر عية زا **التالي Next** إلظهاا اخلطوة التالية.

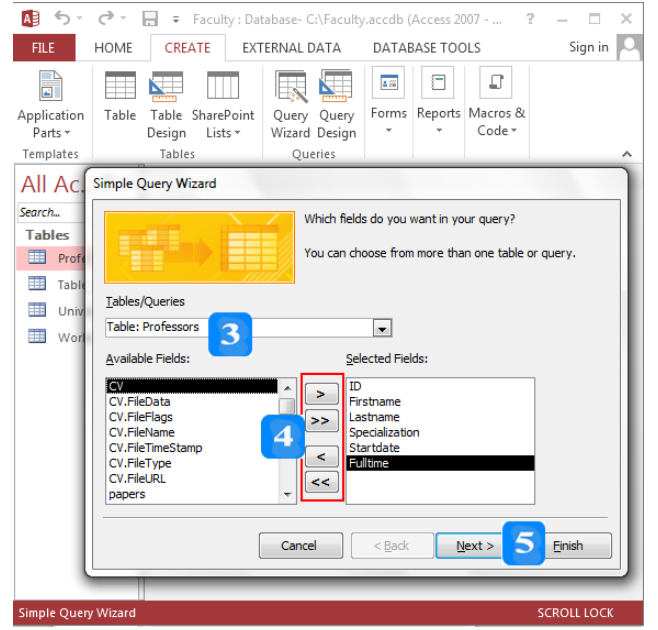

- 6. حدّد نوع الاستعلا<mark>م تفصيلي Detail</mark> أو **ملخص Summary**. في مثالنا، حدّد الخيار **تفصيلي** ثم انقر زا **التالي Next** لالنتقال إىل اخلطوة التالية.
- 7. اكتب اسم الاستعلام ثم حدّد فيما إذا كنت تريد فتح الاستعلام لعرض المعلومات Open the query **information view to** و فنتا االسنتعالم **بطريقاا التصاميم لتعديلاه query the Modify** design. في مثالنا، حدّد فتح الاستعلام لعرض المعلومات (النتائج).
	- 8. انقر زر **إنهاء Finish** لإنماء المعالج وإظهار المعلومات كورقة بيانات.

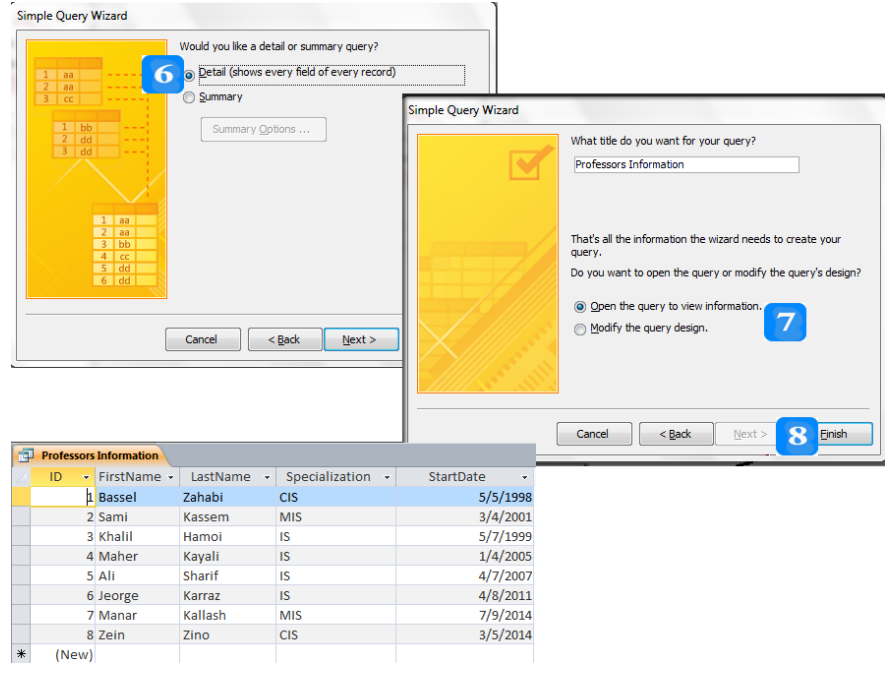

**إنشاء استعالم بطريقا التصميم**

إن طريقة **تصميم** الاستعلام مرنة أكثر من طريقة ا**لمعالج Wizard،** فلديك الإمكانية بالتحكم أكثر بإظهار النتائج وبتخصيص وتحديد الكثير من معايير الاستعلام بطريقة سهلة.

مُمكن إنشاء استعلام على أساس جدول أو أكثر وفق الخطوات التالية:

- .1 انقر التبويب **إنشاء CREATE**.
- .2 انقر عية ر **تصميم االستعالم Design Query** ضع جمعوعة **االستعالمات Queries** فتظهر نافذة االستعالم بطريقة عرض التصعيم ويظهر ربع حواا **إظهار جدول Table Show**.
	- 3. حدّد جدول أو أكثر حسب الاستعلام المطلوب.
- .4 انقر زا **إضافا Add**أ فتظهر اجلنداول النيت ضناتها يف نافنذة االسنتعالم. الحن عالننات اجلنداول مظهنر ضمن نافذة الاستعلام.
	- 5. انقر <mark>زر إنهاء Close</mark> فيتمّ إغلاق مربع حوار إظهار جدول.
- 6. انقر نقرأ مزدوجاً على كل حقل تريد إضافته إلى الاستعلام. تظهر الحقول التي تمّ ضمها إلى الاستعلام ضمن شبكة تصميم الاستعلام التي تظهر أسفل نافذة تصميم الاستعلام.
- 7. انقر على أمر ا**لتشغيل <u>Run</u> الموج**ود ضمن مجموعـة ا**لنتـائج Results** في علامـة التبويب السـياقية **التصميم DESIGN**. فتظهر نتيوة االستعالم.

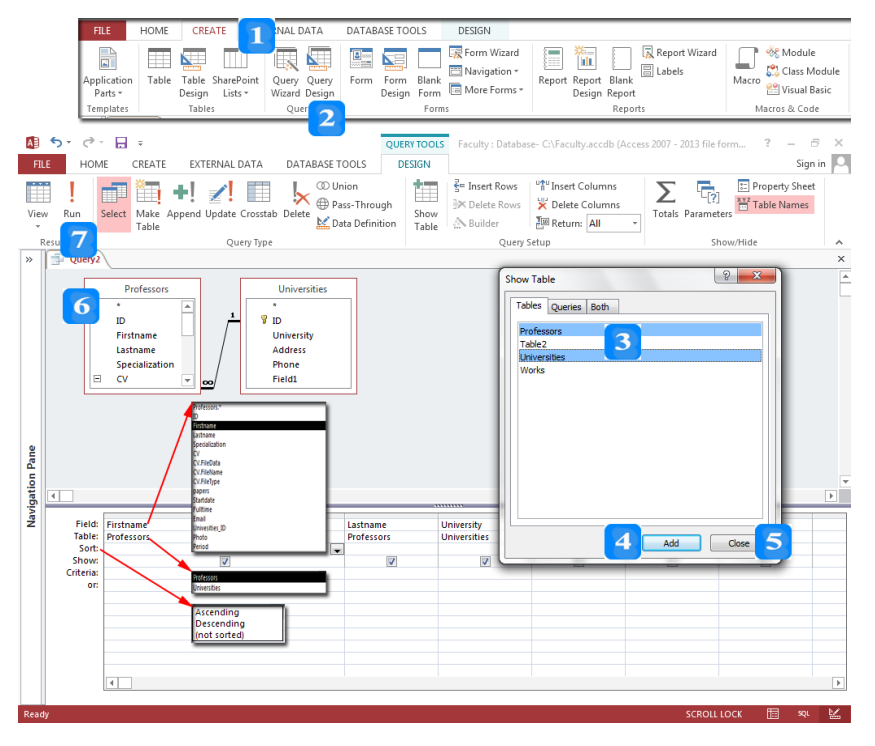

### **شبكا تصميم االستعالم**

تتألف شبكة تصميم الاستعلام من العديد من الأعمدة ومن ستة صفوف:

- ا**لحقل Field**: تُستخدم قائمة الحقل لتحديد الحقل المطلوب إظهاره في الاستعلام. وتظهر في القائمة جميع حقول الجداول المضافة إلى نافذة الاستعلام. ويُمكن استخدام النقر المزدوج على الحقل المطلوب لكي يُضاف إلى الشبكة.<br>-
- ا**لجدول Table**: تُستخدم قائمة الجدول لتحديد الجدول أو الاستعلام الذي حددت منه الحقل في الصف السابق. وعند تحديد اسم الجدول قبل الحقل فيتمّ اختصار قائمة الحقول السابقة إلى حقول اجلدول احملدد.
- **الفرز Sort**: تُستخدم قائمة الفرز لضبط ترتيب السحلات وفق الحقل المختار. وهناك ثلاثة خيارات للترتيب:
	- .1 **تصاعدي Ascending**.
		- .2 **تنازلي Descending**.
	- **ُ** .3 **رتب غير م Sorted Not**.
	- **الإظهار Show:** يُستخدم لإظهار الحقل المضاف أو إخفائه.
	- ُُيك إضافة عياا واحد و عدة عايري لتحديد نتالى االستعالم. :**Criteria المعايير**
- ُصبا العالنة املنطقية **أو Or** ع الصم الؤابق. معىن **أو Or:** عند وضع عياا يف الصم **أو Or**أ م أنه يكفي لتسجيله تحقيق أحد المعايير لتكون ضمن نتائج الاستعلام.

#### **حفظ االستعالم**

مُكن حفظ الاستعلام لتنفيذه لاحقاً أو لبناء نموذج أو تقرير عليه. وتتغير نتائج الاستعلام بتغيير أو تحديث البيانات التي تمّ إدخالها في الجداول المستخدمة بالاستعلام.

ولحفظ الاستعلام السابق، اتبع الخطوات التالية:

- 1. انقر على أمر ا**لحفظ Save** الموجود على **شريط أدوات الوصول السريع** فيظهر مربع حوار **حفظ باسم As Save.**
- . استبدل الاسم الافتراضي للاستعلام في حقل اسم الاستعلام باسم يناسب نتيجة الاستعلام ثم انقر  $2$ **موافق OK،** فيتمّ حفظ الاستعلام ضمن قاعدة البيانات ويظهر في **جزء التنقل**.
	- .3 غيق االستعالم بواسطة النقر فوق األ ر **إغالق Close** املوجود يف الزاوية اليعىن.

### **معايير االستعالمات**

األهداف التعليمية: معايير االستعالمات، أحرف البدل، معامالت معايير االستعالم.

# **معايير االستعالم**

- ُستخدم معايري االستعالم للبحث عن سجالت وفق شروط حمددة. ت
- ُصاغ معايري االستعالم باستخدام أحرف البدل ومعامالت املقارنة. ت

**أحرف البدل**

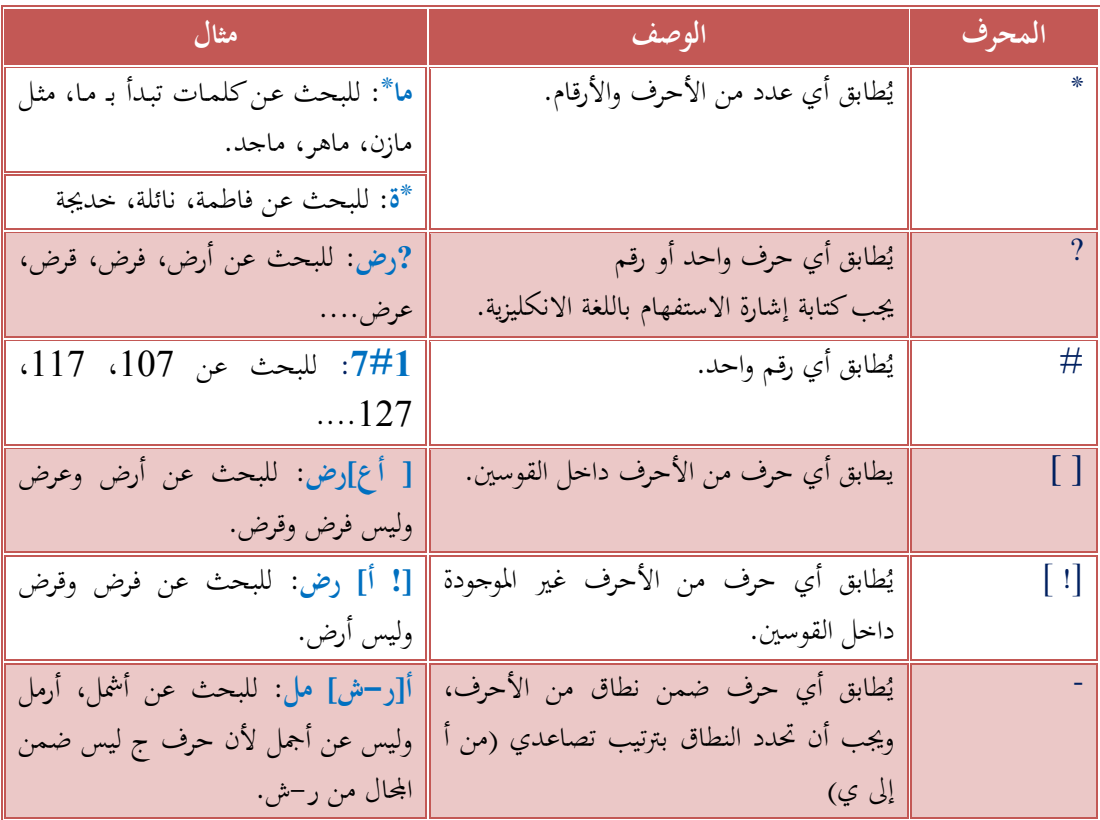

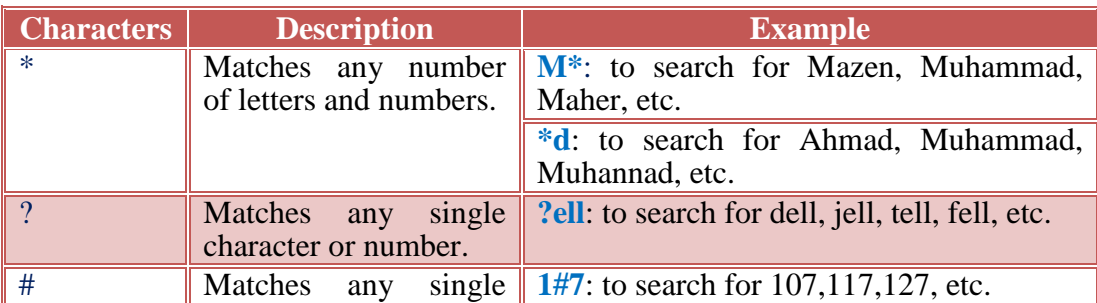

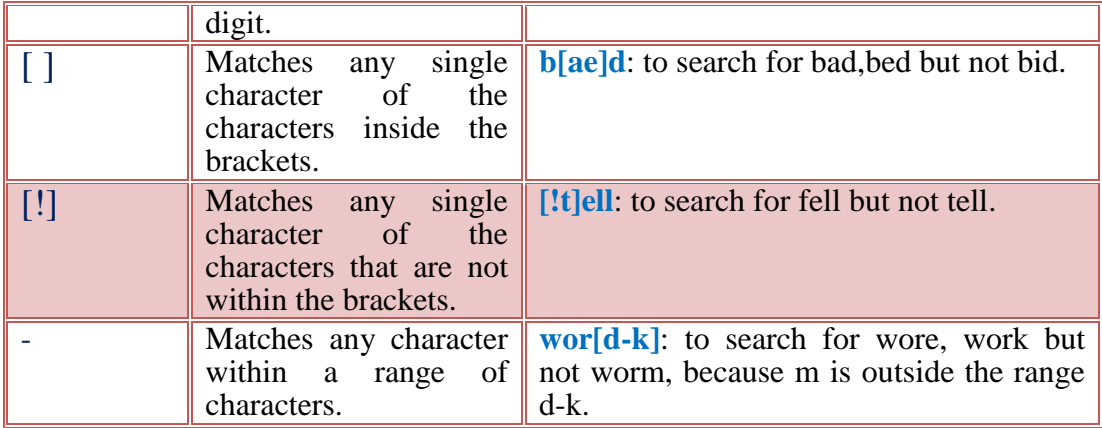

**معامالت معايير االستعالم**

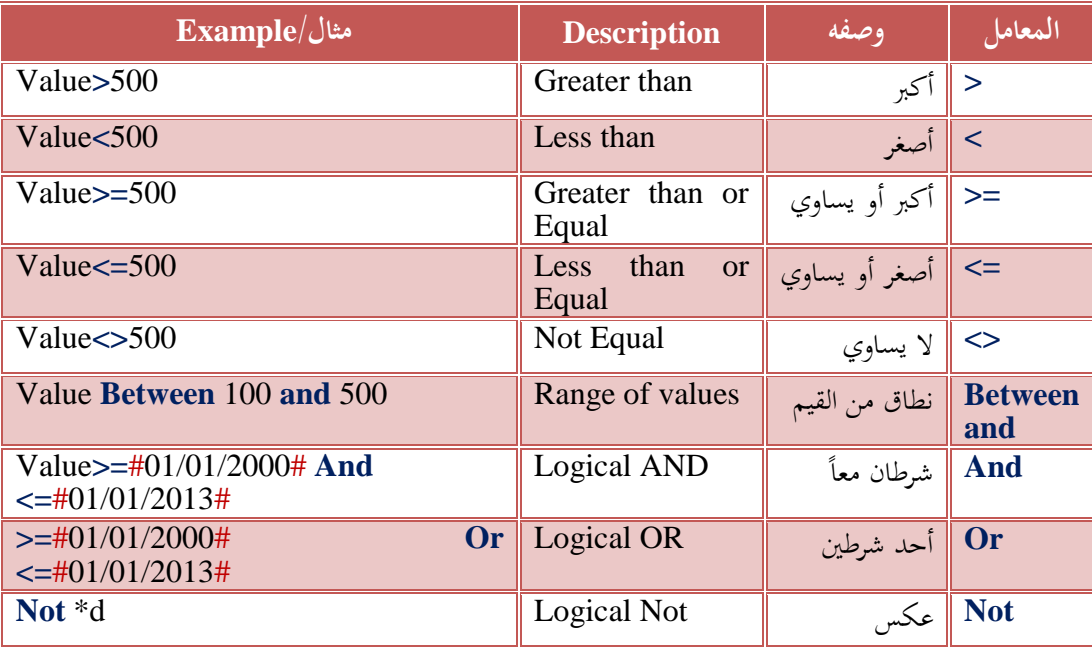

**أمثلة عن معايير البحث**

**أمثلة: االستعالم عن القيم النصية**

سؤال الاستعلام الأول: ما هي معلومات أساتذة الجامعات الذين تبدأ أسماؤهم الأولى بـ M؟ رتّب أسماء **.ً ً صاعديا ا سا اة ر يبا**

- .7 افتح نافنةة االسنتعالم بطريقنة **عؤرض التصؤميم View Design** مث انقنر علنز زر **إظهؤار دؤدول Show Table** ضنان ماوعنة **إعؤدا االسؤتعالم Setup Query** فيظهنر مربن حنوار **إظهؤار دؤدول Show .Table**
- دد اجلنندول **Professors** مث انقننر زر **إضؤؤا ة Add** إلظهننار **قائمؤؤة الحقؤؤول List Fields** جلنندول .2 حن **Professors** ضان نافةة االستعالم. مث انقر زر **إنها Close** إلغالق مرب احلوار.
	- 3. انقر نقرأ مزدوجاً على الرمز \* لإضافة كافة الحقول للاستعلام.
- .4 أضف احلق **Firstname** لتستطي أن ُحت دد معيار االستعالم وشرط الفرز.
- 5. انقر داخل مربع **المعيار Criteria** لحقل Firstname الذي أضفته للتو . واكتب \*M لاسترجاع أسماء األساتةة الةين يبدأ امسهم بن **M**.
	- .6 ح دد من قائاة **الفرز Sort صاعدي Ascending** وذلك حلق **Firstname** الةي أضفته.
- .1 انقنر علنز مربن االختينار **إظهؤار Show** إلخفنا العانود **Firstname** حنال ال يتكنرر ظهنور العانود منرتني يف نتيجة االستعالم.
	- .8 انقر علز زر **التشغيل Run** يف ماوعة **النتائج Results** فتظهر نتيجة االستعالم داخ ورقة بيانات.

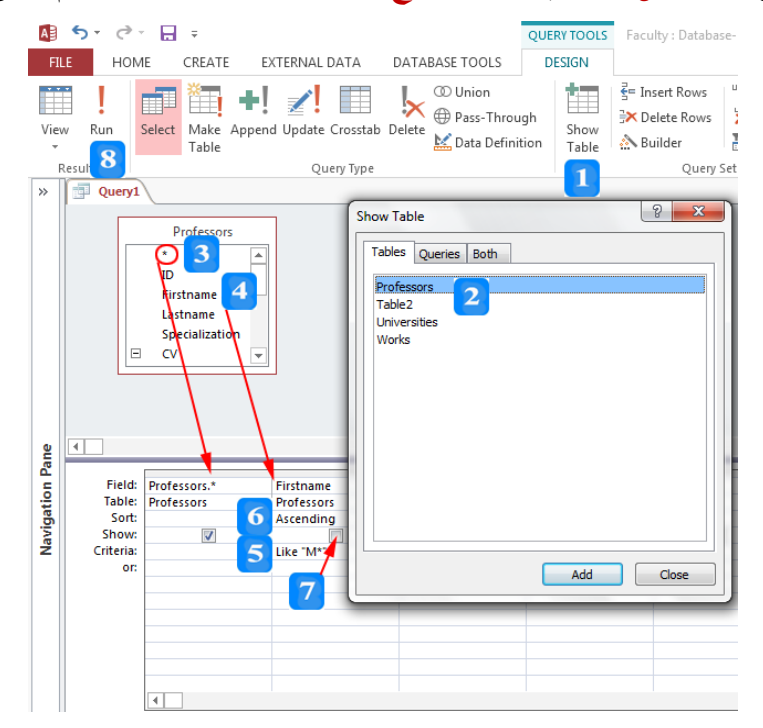

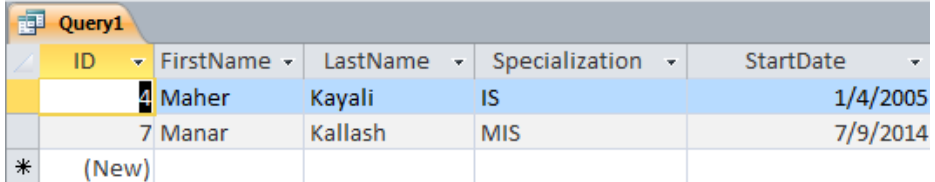

**سلال االستعالم الثانت من وم ا سا اة ذوي االختصؤا CIS؟ أظهؤر قؤا اسؤم ا سؤتاذ ا ول واسؤم العائلؤة .ً وول وو متفرغ للعمل أم ال، ور أ النتائج حسأ اسم العائلة نازليا**

- 1. غُد إلى نافذة الاستعلام وحدّد الحقول التي قمت بإضافتها إلى الاستعلام السابق ثم اضغط المفتاح **الحذف Delete** حلةف احلقول السابقة.
	- . انقر الحقول التي تريد إدراجها في شبكة الاستعلام.  $\,2\,$
	- .3 انقر داخ حق **المعيار Criteria** حلق **Specialization** والتب **CIS**.
- .4 ح دد من قائاة **الفرز Sort** قياة **نازلت Descending** وذلك حلق **Lastname**.
- .5 أزل عالمنة االختينار منن مربن **اإلظهؤار Show** إلخفنا العانود **Specialization** ألننه لنيس منن ضنان احلقول املطلوبة.
	- .6 انقر علز زر **التشغيل Run** يف ماوعة **النتائج Results** فتظهر نتيجة االستعالم داخ ورقة بيانات.
		- .1 انتق إىل **عرض التصميم View Design** وأبق نافةة االستعالم مفتوحة.

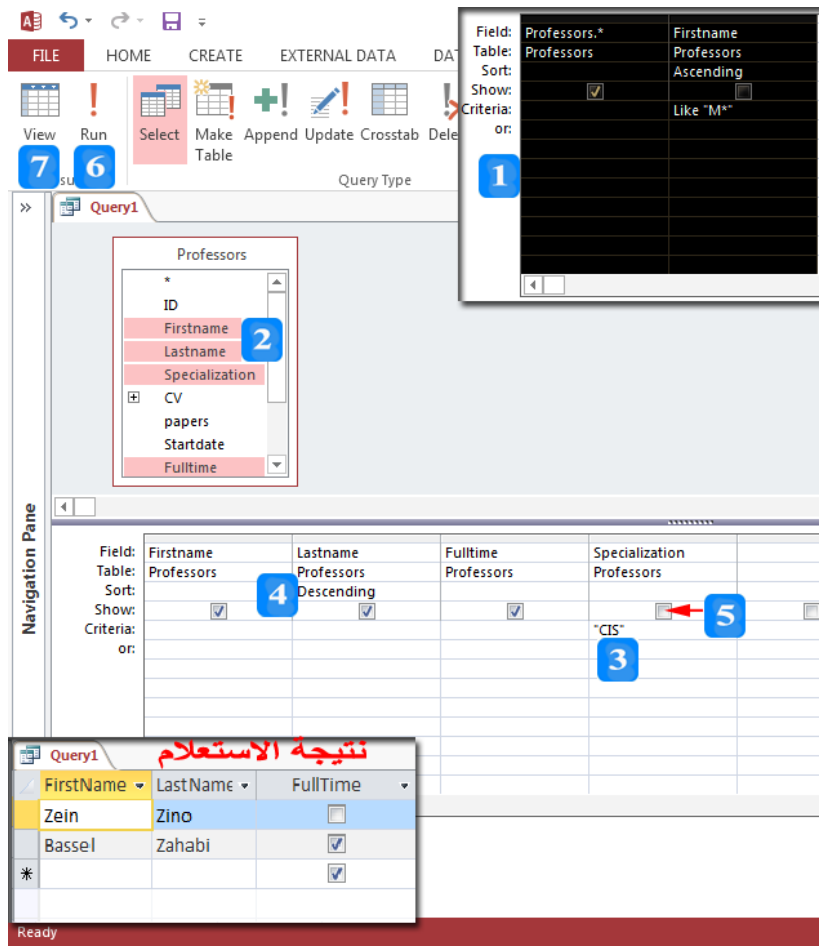

**النص المرافق**

### **معايير االستعالم**

تُستخدم معايير الاستعلام للبحث عن سجلات ذات مواصفات محددة. وتُصاغ معايير الاستعلام باستخدام أحرف البدل ومعامالت املقارنة.

## **أحرف البدل**

مُمكن استخدام أحرف بديلة في المعايير لتنوب عن قيم أخرى تُريد البحث عنها ولكن لا تعرف كامل القيمة. تُريد بو<br>ت أحياناً البحث عن القيم التي تبدأ بحرف معين أو تتطابق مع نمط معين. وفيما يلي توضيح لأهم أحرف البدل ودالالهتا.

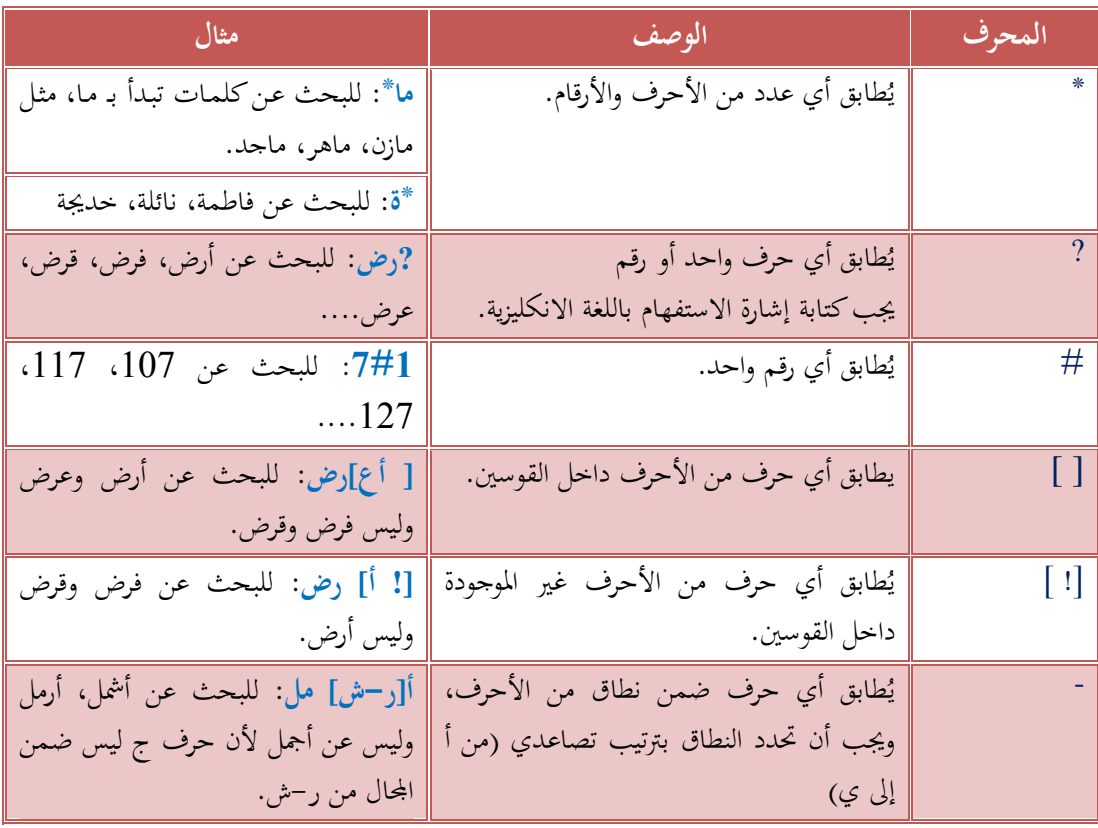

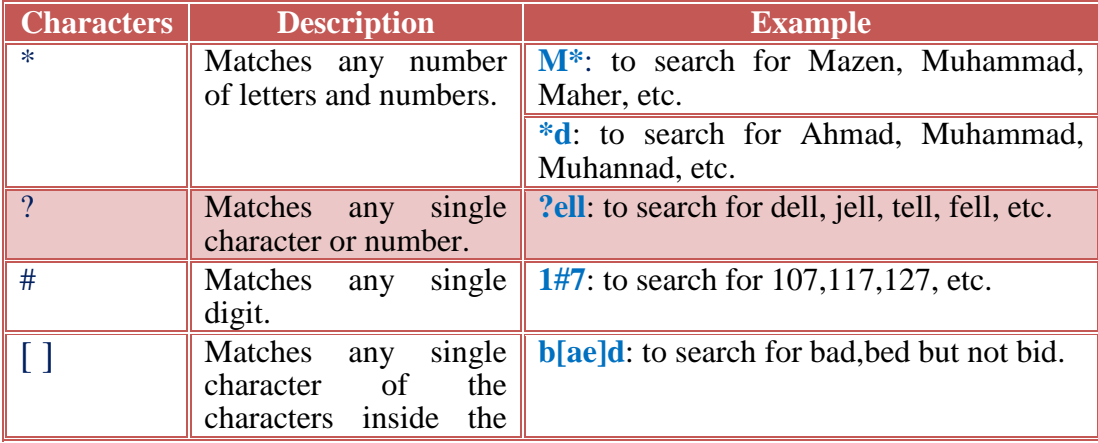

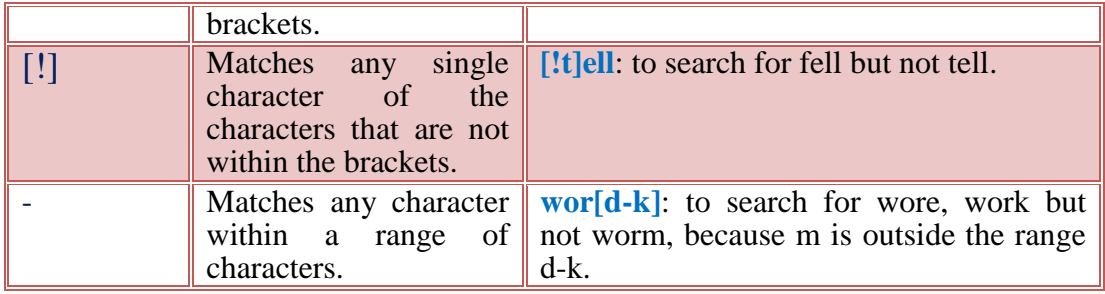

**معامالت معايير االستعالم**

ُكن ُي استخدام املعامالت املوضحة باجلدول التايل:

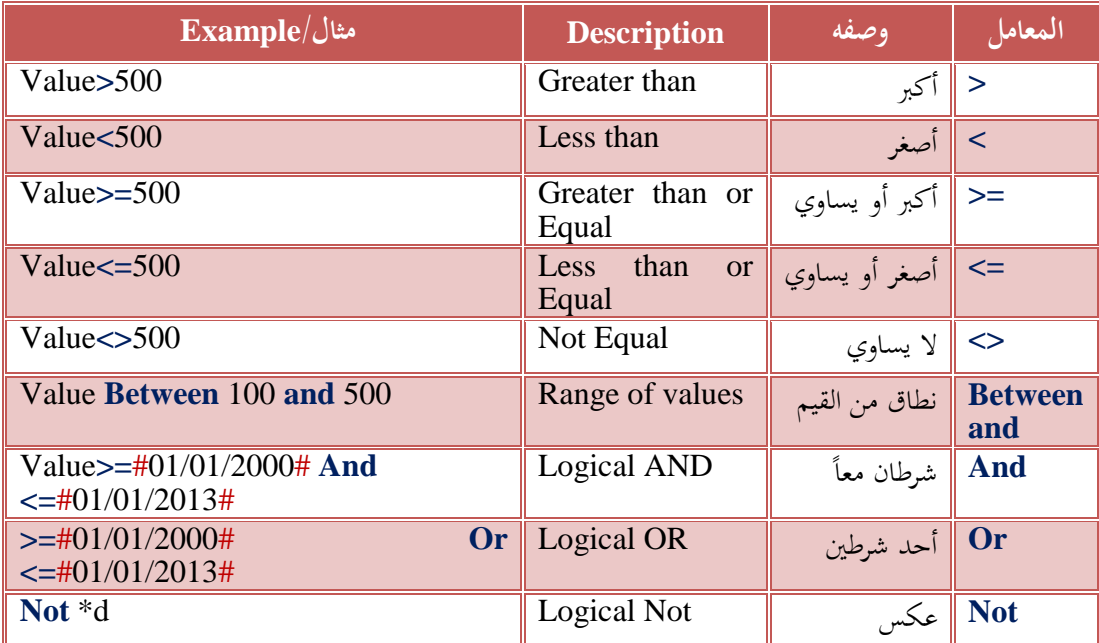

**أمثلة عن معايير البحث**

**أمثلة: االستعالم عن القيم النصية**

تحوي معايير الاستعلام النصبي على قيم نصية يُمكن أن تحوي أحرف بدل.

سؤال الاستعلام الأول: ما هي معلومات أساتذة الجامعات الذين تبدأ أسماؤهم الأولى بـ M؟ رتّب أسماء الأساتذة ترتيباً تصاعدياً.

- .7 افتح نافنةة االسنتعالم بطريقنة **عؤرض التصؤميم View Design** مث انقنر علنز زر **إظهؤار دؤدول Show Table** ضنان ماوعنة **إعؤدا االسؤتعالم Setup Query** فيظهنر مربن حنوار **إظهؤار دؤدول Show .Table**
- دد اجلنندول **Professors** مث انقننر زر **إضؤؤا ة Add** إلظهننار **قائمؤؤة الحقؤؤول List Fields** جلنندول .2 حن **Professors** ضان نافةة االستعالم. مث انقر زر **إنها Close** إلغالق مرب احلوار.
	- 3. انقر نقرأ مزدوجاً على الرمز \* لإضافة كافة الحقول للاستعلام.
	- .4 أضف احلق **Firstname** لتستطي أن ُحت دد معيار االستعالم وشرط الفرز.
- 5. انقر داخل مربع **المعيار Criteria** لحقل Firstname الذي أضفته للتو . واكتب \*M لاسترجاع أسماء األساتةة الةين يبدأ امسهم بن **M**.
	- .6 ح دد من قائاة **الفرز Sort صاعدي Ascending** وذلك حلق **Firstname** الةي أضفته.
- .1 انقنر علنز مربن االختينار **إظهؤار Show** إلخفنا العانود **Firstname** حنال ال يتكنرر ظهنور العانود منرتني ضان اخلطوة .3 يف نتيجة االستعالم. علز اعتبار أن العاود **Firstname** قد أضفته مسبقا
- .8 انقنر علنز زر **التشؤغيل Run** يف ماوعنة **النتؤائج Results** فتظهنر نتيجنة االسنتعالم داخن ورقنة بياننات.  $\overline{\phantom{a}}$ حيث يظهر ثلاثة أساتذة يبدأ اسمهم بحرف M مُرتبة تصاعدياً.<br>.

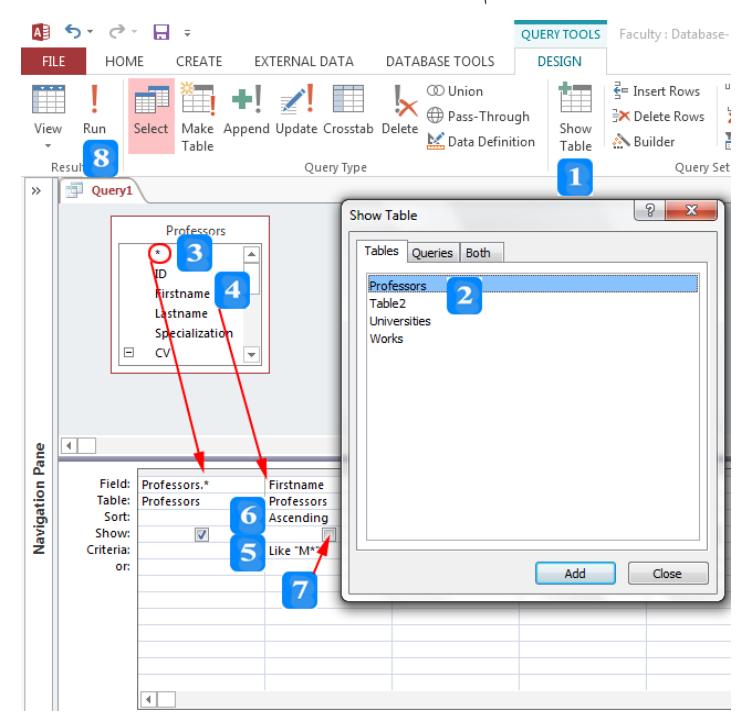

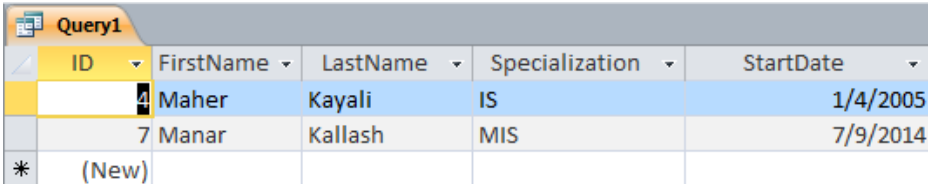

سؤال الاستعلام الثاني: من هم الأساتذة ذوي الاختصاص CIS؟ أظهر فقط اسم الأستاذ الأول واسم العائلة **.ً وول وو متفرغ للعمل أم ال، ور أ النتائج حسأ اسم العائلة نازليا**

- 1. غُد إلى نافذة الاستعلام وحدّد الحقول التي قمت بإضافتها إلى الاستعلام السابق ثم اضغط المفتاح **الحذف Delete** حلةف احلقول السابقة.
- .2 انقنر احلقنول اجلديندة النيت تريند إدراجهنا يف شنبكة االسنتعالم باإلضنافة إىل احلقن **Specialization** النةي نُريد أن تُسند معيار الاستعلام له. ء<br>تر
- .3 انقنر داخن حقن **المعيؤار Criteria** حلقن **Specialization** والتنب **CIS** لتحديند إظهنار السنجالت

التي تحوي هذا المعيار.

- .4 ح دد من قائاة **الفرز Sort** قياة **نازلت Descending** وذلك حلق **Lastname**.
- .5 أزل عالمنة االختينار منن مربن **اإلظهؤار Show** إلخفنا العانود **Specialization** ألننه لنيس منن ضنان احلقول املطلوبة.
- .6 انقنر علنز زر **التشؤغيل Run** يف ماوعنة **النتؤائج Results** فتظهنر نتيجنة االسنتعالم داخن ورقنة بياننات. حيث يظهر أستاذين مختصين بـ **CIS** مُرتبين تنازلياً حسب اسم العائلة.<br>.
	- .1 انتق إىل **عرض التصميم View Design** وأبق نافةة االستعالم مفتوحة.

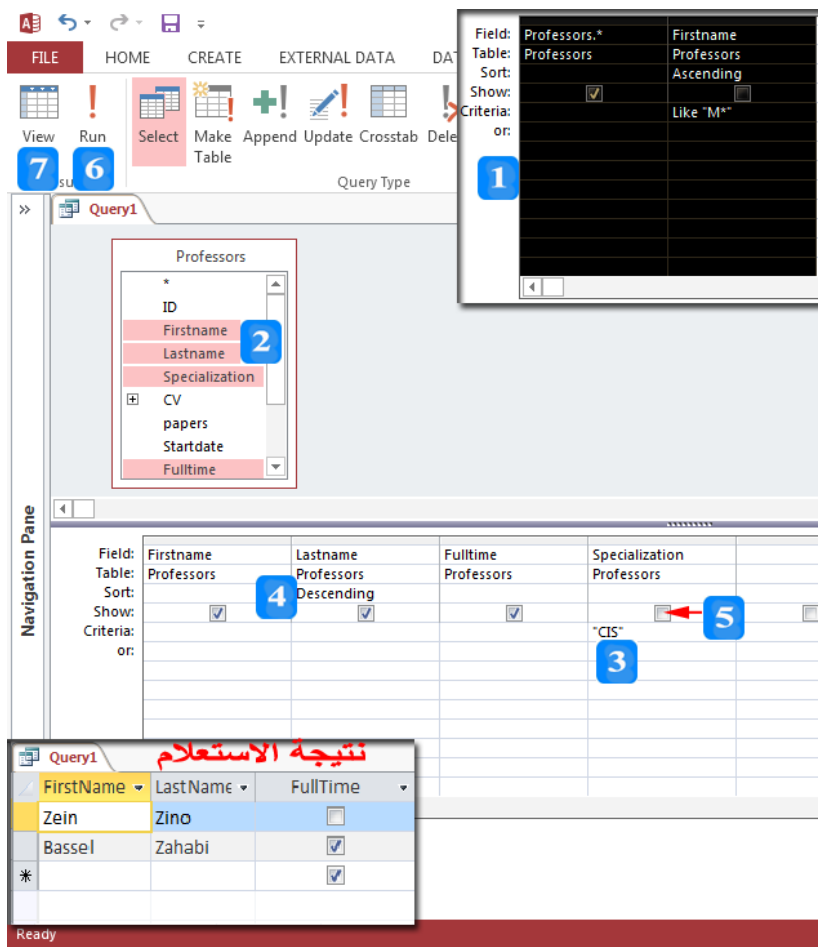

**استعالمات أخرى**

األهداف التعليمية: استعالم القيم الرقمية، المنطقية، التاريخ.

**االستعالم عن القيم الرقمية**

سؤال الاستعلام الأول: أي من الأساتذة قام بنشر بين 7 و20 ورقة علمية؟ رتّب النتائج حسب عدد الأوراق العلمية الأكثر أولاً. أظهر اسم الأستاذ واسم عائلته وعدد الأوراق.

.1 أضف احلقول اليت تر يد إدراجها يف شبكة االستعالم.

.2 انقر داخل مربع **المعيار Criteria** حلقل **papers** و اكتب املعاار **20 And 7 Between**.

.3 ح دد من قائمة **الفرز Sort** القامة **تنازلي Descending** وذلك حلقل **papers**.

.4 انقر على زر **التشغيل Run** يف جمموعة **النتاج Results** فتظهر نتاجة االستعالم داخل ورقة باانات.

.5 انتقل إىل **عرض التصميم View Design** وأبق نافذة االستعالم مفتوحة.

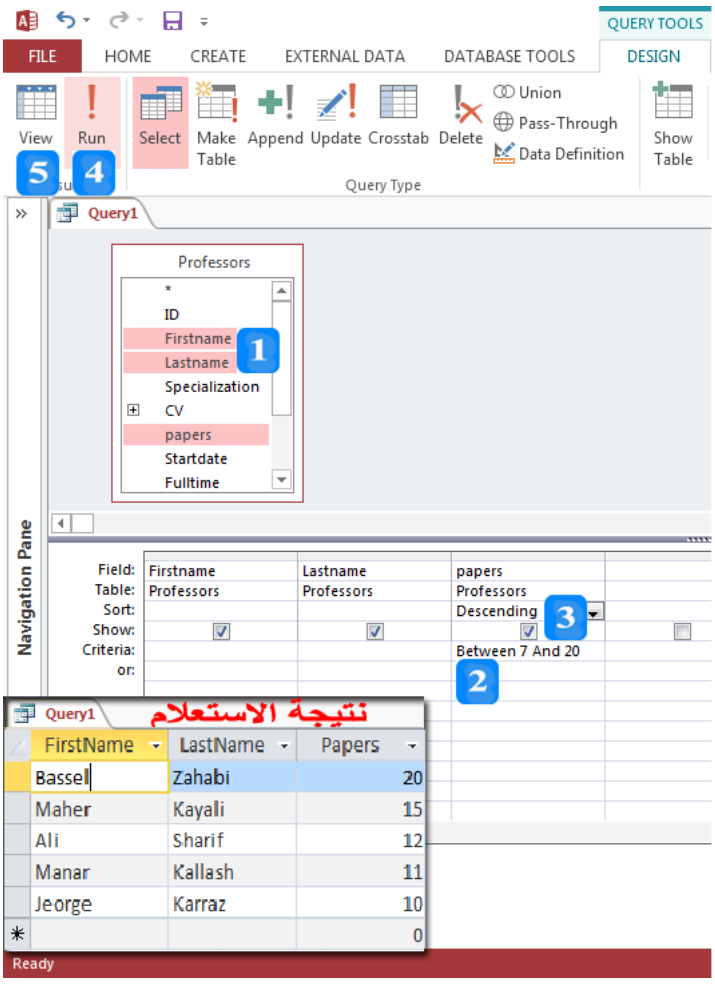

سؤال الاستعلام الثاني: أي مِن الأساتذة قام بنشر أقل من 4 أوراق علمية؟ **ِ**

- .1 عد إىل نافذة االستعالم.
- .2 انقر داخل مربع **المعيار Criteria** حلقل **papers** و اكتب املعاار **4>**.
- .3 انقر على زر **التشغيل Run** يف جمموعة **النتاج Results** فتظهر نتاجة االستعالم داخل ورقة باانات.
	- 4. انتقل إلى عرض التصميم وأبق نافذة الاستعلام مفتوحة.

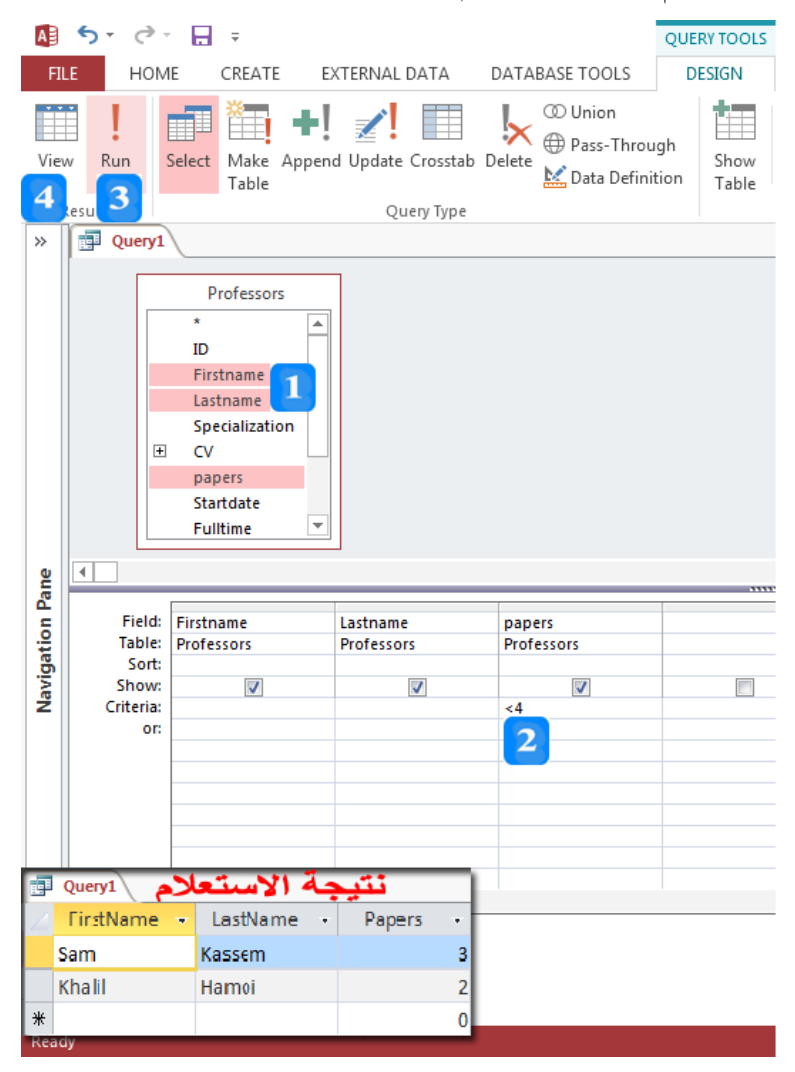

**االستعالم عن القيم المنطقية )No/Yes )**

**سؤال االستعالم: من هم األساتذة المتفرغين** 

- .1 أضف احلقول اليت تريد إدراجها يف شبكة االستعالم.
- .2 انقر داخل مربع **المعيار Criteria** حلقل **Fulltime** واكتب **Yes**.
- .3 انقر على زر **التشغيل Run** يف جمموعة **النتاج Results** فتظهر نتاجة االستعالم داخل ورقة باانات.

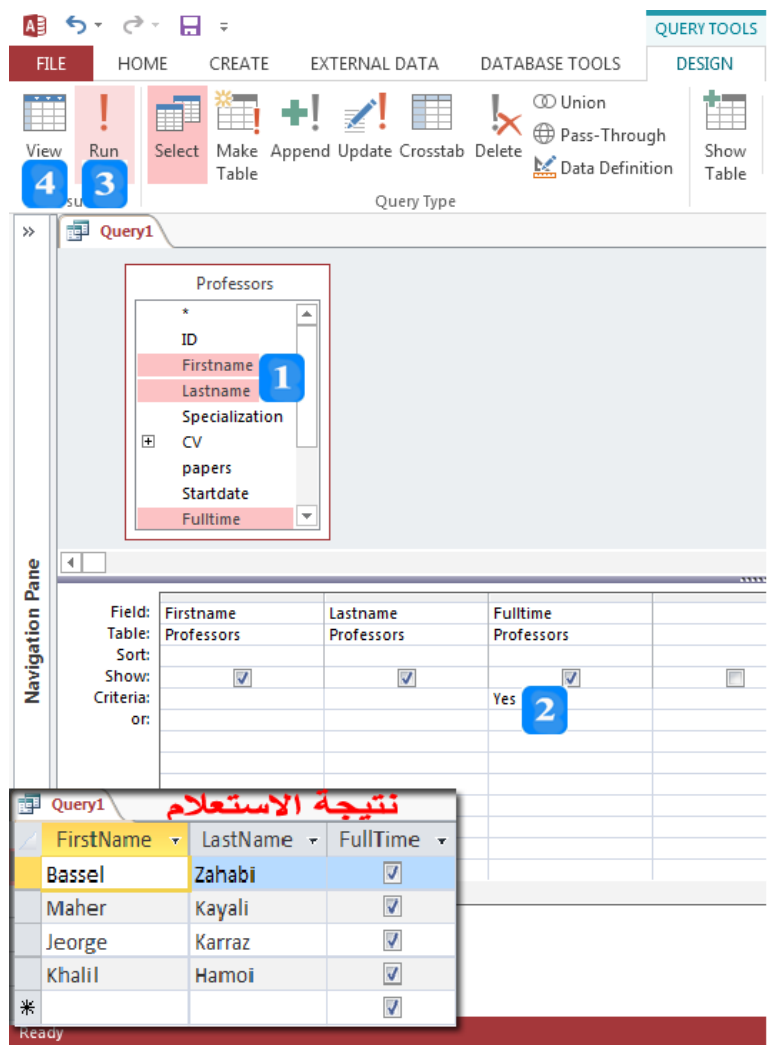

### **االستعالم عن قيم التاريخ**

- **ن األساتذة ب سؤال االستعالم: أي م أ العمل قبل عام 0222 أو بع عام 0200 ِ**
	- .1 أضف احلقول اليت تريد إدراجها يف شبكة االستعالم.
- .2 انقر داخل حقل **المعيار Criteria** حلقل **Startdate** واكتب **01/01/2000>**.
	- .3 انقر داخل مربع **أو Or** حلقل **Startdate** واكتب **01/01/2013=<**.
- .4 انقر على زر **التشغيل Run** يف جمموعة **النتاج Results** فتظهر نتاجة االستعالم داخل ورقة باانات.

النص املرافق

**االستعالم عن القيم الرقمية**

نستخدم عادةً معاملات المقارنة للاستعلام عن القيم الرقمية.

**سؤال االستعالم األول: أي من األساتذة قام بنشرر برين 7 و02 ورقرة عمميرة رترب النتراج سبرب عر**  الأوراق العلمية الأكثر أولاً. أظهر اسم الأستاذ واسم عائلته وعدد الأوراق.

- .1 أضف احلقول اليت تريد إدراجها يف شبكة االستعالم وهي **Firstname** و**Lastname** و**papers**.
- .2 انقرر داخرل مربرع **المعيرار Criteria** حلقرل **papers** و اكترب املعارار **20 And 7 Between** لتحديرد إظهار السجالت اليت تقابل هذا املعاار.
	- .3 ح دد من قائمة **الفرز Sort** القامة **تنازلي Descending** وذلك حلقل **papers**.
	- .4 انقر على زر **التشغيل Run** يف جمموعة **النتاج Results** فتظهر نتاجة االستعالم داخل ورقة باانات.
		- .5 انتقل إىل **عرض التصميم View Design** وأبق نافذة االستعالم مفتوحة.

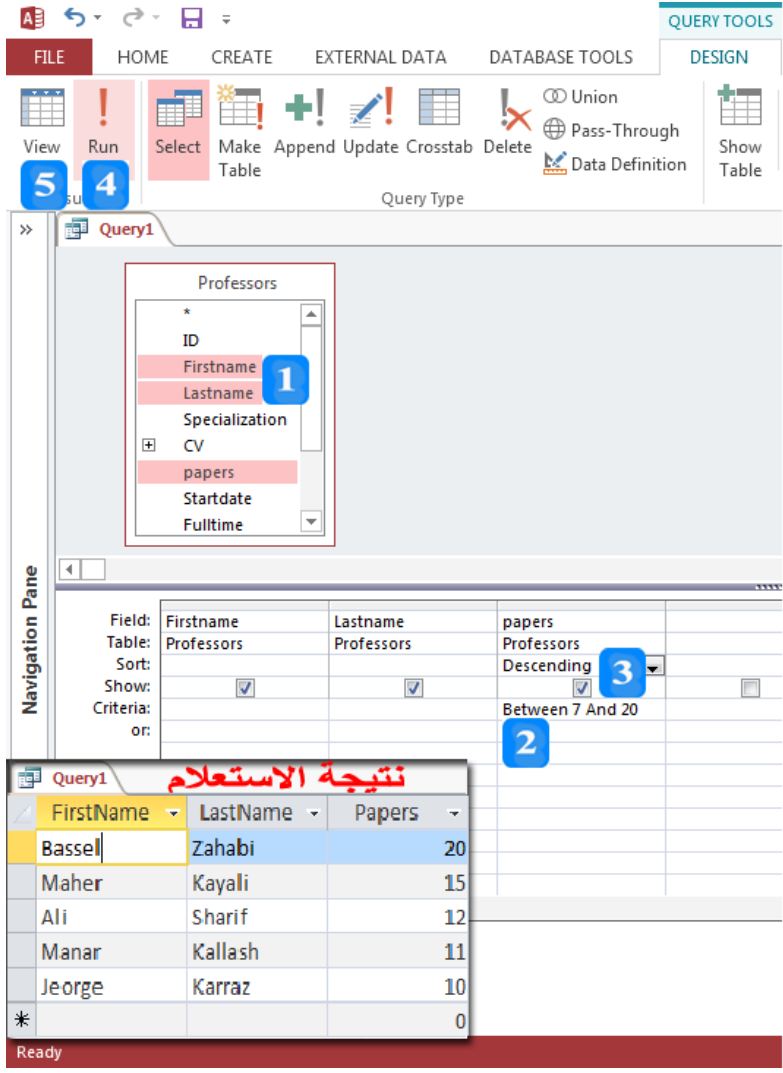

**ن األساتذة قام سؤال االستعالم الثاني: أي م بنشر أقل من 4 أور اق عممية ِ**

- .1 عد إىل نافذة االستعالم.
- .2 انقرر داخرل مربرع **المعيرار Criteria** حلقرل **papers** و اكترب املعارار **4>** لتحديرد إظهرار السرجالت الريت تقابل هذا المعيار .
	- .3 انقر على زر **التشغيل Run** يف جمموعة **النتاج Results** فتظهر نتاجة االستعالم داخل ورقة باانات.
		- .4 انتقل إىل عرض التصمام وأبق نافذة االستعالم مفتوحة.

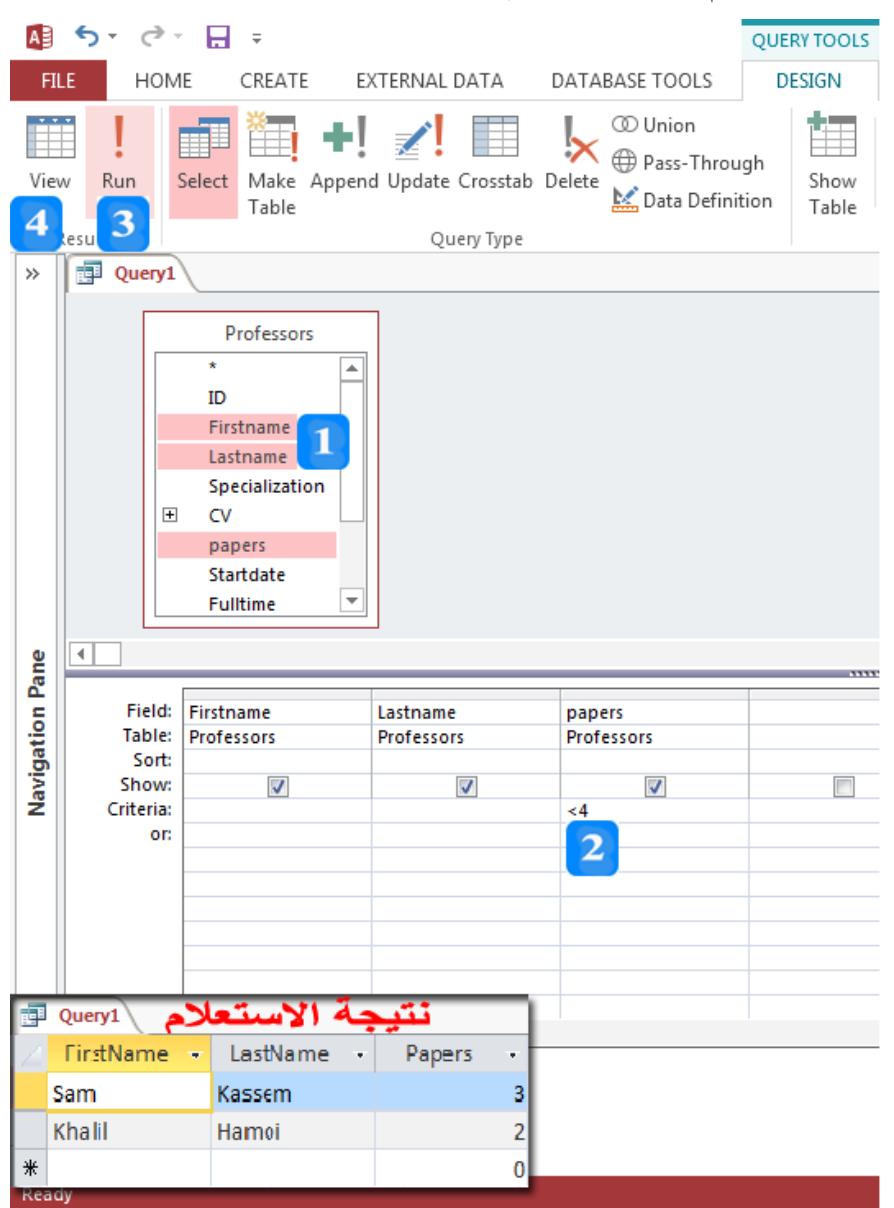

**االستعالم عن القيم المنطقية )No/Yes )**

**سؤال االستعالم: من هم األساتذة المتفرغين** 

.1 أضف احلقول اليت تريد إدراجها يف شبكة االستعالم وهي **Firstname** و**Lastname** و**Fulltime** .

- .2 انقر داخل مربع **المعيار Criteria** حلقل **Fulltime** واكتب **Yes**.
- .3 انقر على زر **التشغيل Run** يف جمموعة **النتاج Results** فتظهر نتاجة االستعالم داخل ورقة باانات.
	- .4 انتقل إىل **عرض التصميم View Design** وأبق نافذة االستعالم مفتوحة.

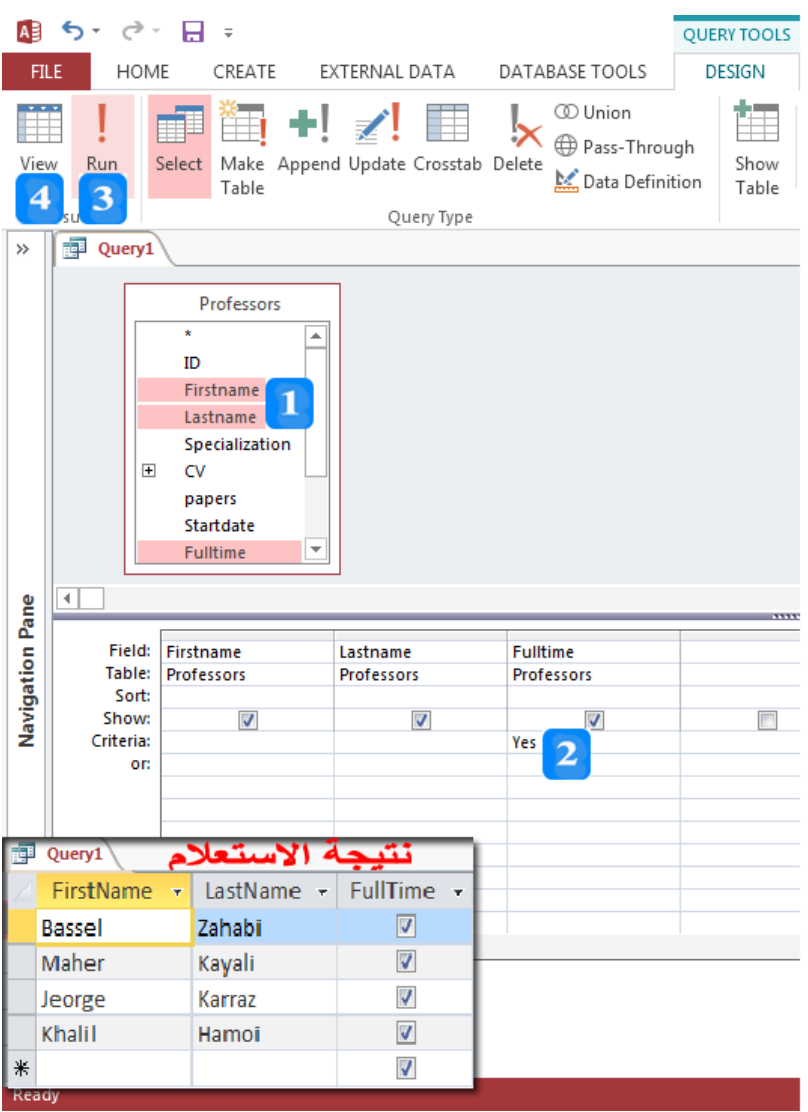

### **االستعالم عن قيم التاريخ**

**ن األساتذة ب سؤال االستعالم: أي م أ العمل قبل عام 0222 أو بع عام 0200 ِ**

- .1 أضف احلقول اليت تريد إدراجها يف شبكة االستعالم وهي **Firstname** و**Lastname** و**Startdate**.
- .2 انقر داخل حقـل ا**لمعيـار Criteria** لحقـل Startdate واكتـب 1/01/2000> لتحديـد إظهـار السجالت اليت تقابل تاريخ البدء أقل من عام .**0222**
	- .3 انقر داخل مربع **أو Or** حلقل **Startdate** وا كتب **01/01/2013=<**.
	- .4 انقر على زر **التشغيل Run** يف جمموعة **النتاج Results** فتظهر نتاجة االستعالم داخل ورقة باانات.

### **االستعالمات التجميعية**

األهداف التعليمية: استخدام االستعالمات التجميعية.

**سؤال االستعالم األول: ما عدد المدرسين وما مجموع األوراق العملية المنشورة؟**

- .1 أنشئ استعالم وأضف احلقول **ID** و**papers**.
- .2 انقر أمر **إجمالي Totals** املوجود يف اجملعومو ة **إظهار/إخفاء Hide/Show** فيظهر صف جديد يف شبكةة نافذة الاستعلام يُسمى ا**لإجمالي Total**.
	- .3 انتقل إىل احلقل **ID** وح دد الدالة التجعوميعية **العد Count**.
	- .4 انتقل إىل حقل **papers** وح دد الدالة التجعوميعية **الجمع Sum**.
	- .5 انقر لى زر **التشغيل Run** يف جمعومو ة **النتائج Results** فتظهر نتيجة االستعالم داخل ورقة بيانات.
		- .6 انتقل إىل **عرض التصميم View Design**.

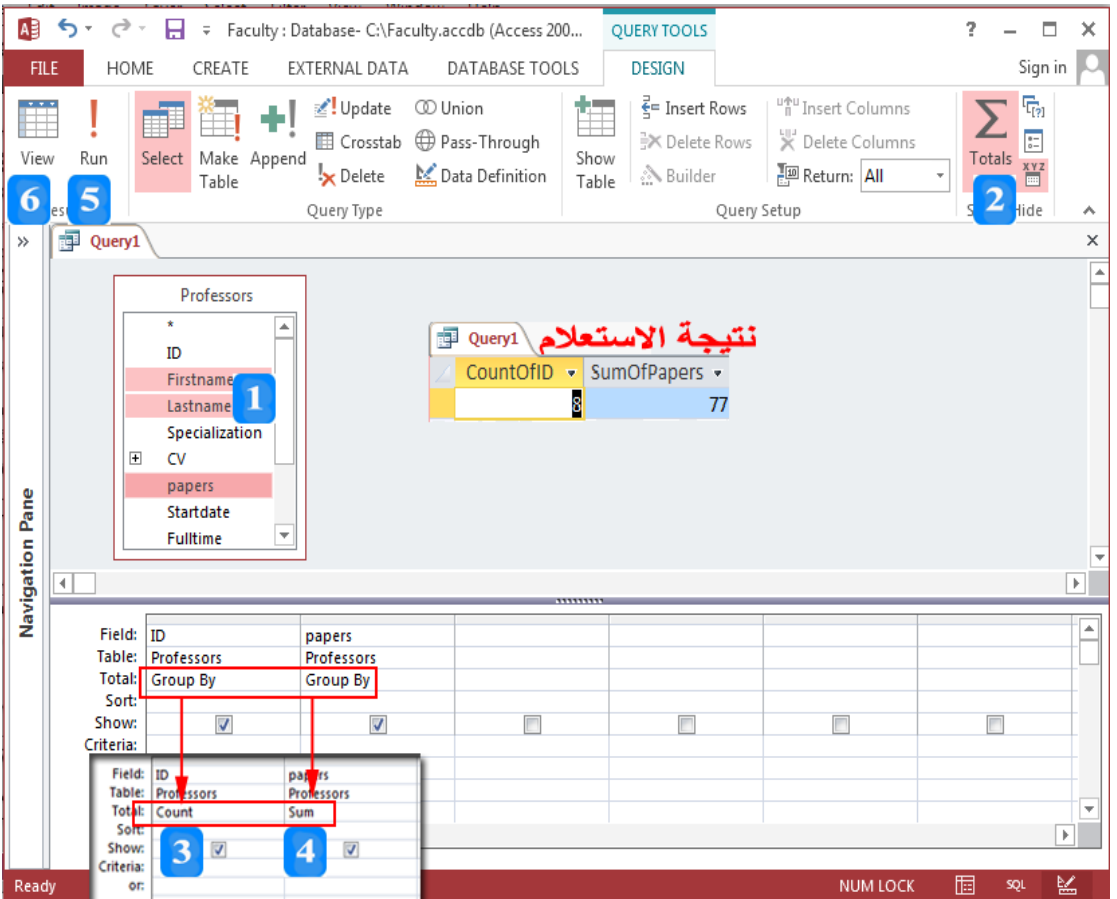

**سؤال االستعالم الثاني: ما عدد المدرسين في كل اختصاص؟**

- ُستخدم يف االستعالم التجعوميعي وهي **Specialization** و**ID**. .1 أضف احلقول اليت ست
- .2 انقببر أمببر **إجمااالي Totals** املوجببود يف اجملعومو ببة **إظهار/إخفاااء Hide/Show** إلظهببار صببف **اإلجمااالي** .**Total**
	- 3. انتقل إلى الحقل Specialization وحدّد التجميع وفق Group By.
		- .4 انتقل إىل احلقل **ID** وح دد الدالة التجعوميعية **العد Count**.
	- .5 انقر لى زر **التشغيل Run** يف جمعومو ة **النتائج Results** فتظهر نتيجة االستعالم داخل ورقة بيانات.
		- .6 انتقل إىل **عرض التصميم View Design**.

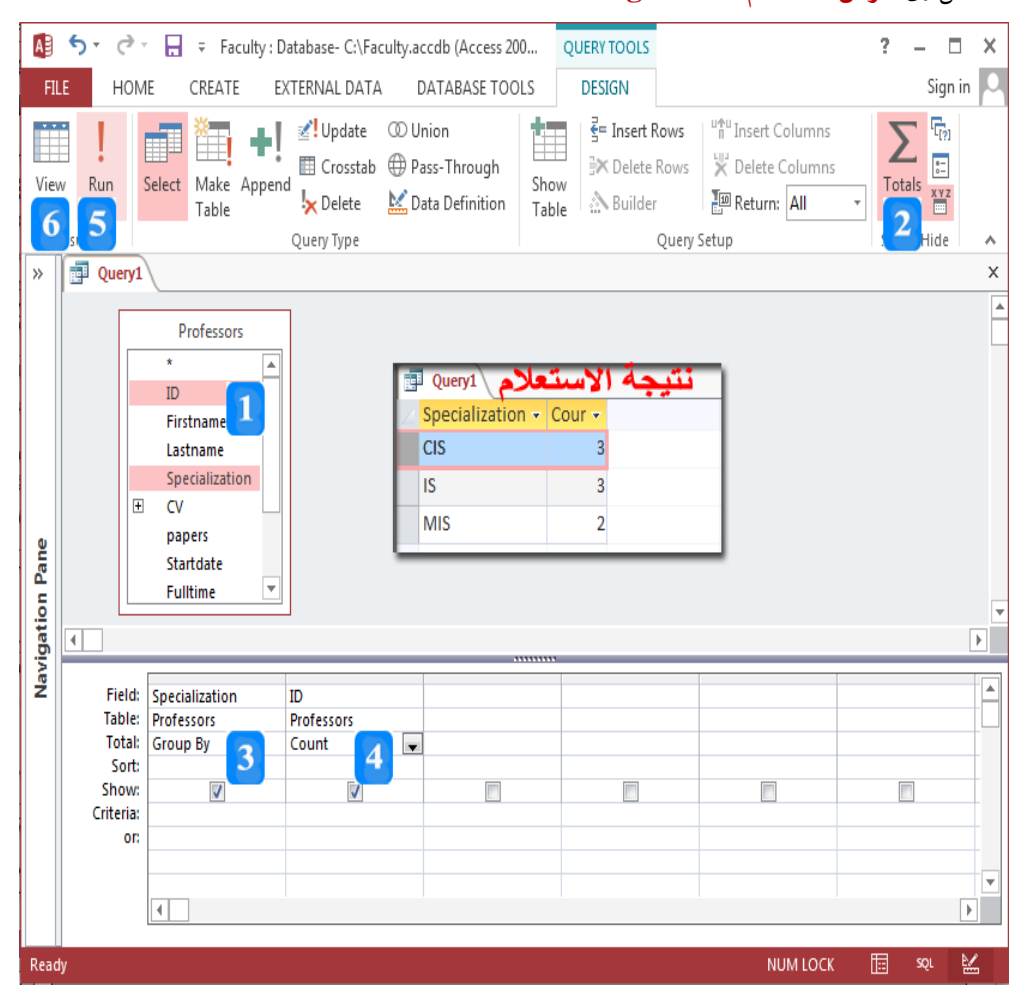

النص المرافق

**االستعالمات التجميعية**

ُةن ُي استخدام االستعالم لتجعوميع املعلومات والقيام بععومليات حسابية.

**سؤال االستعالم األول: ما عدد المدرسين وما مجموع األوراق العملية المنشورة؟**

للإجابة عن هذا السؤال يجب استخدام استعلام تجميعي. ويجب الانتباه عند استخدام الاستعلام التجميعي أن نُضيف دوال تجميعية لكل الحقول المضافة كما يلي:

- .1 أنشئ استعالم وأضف احلقول اليت ستسا د يف االستعالم التجعوميعي وهي **ID** و**papers**.
- .2 انقر أمر **إجمالي Totals** املوجود يف اجملعومو ة **إظهار/إخفاء Hide/Show** فيظهر صف جديد يف شبكةة نافذة الاستعلام يُسمى ا**لإجمالي Total**.
	- .3 انتقل إىل احلقل **ID** وح دد الدالة التجعوميعية **العد Count**.
	- .4 انتقل إىل حقل **papers** وح دد الدالة التجعوميعية **الجمع Sum**.
- .5 انقبر لبى زر **التشاغيل Run** يف جمعومو بة **النتاائج Results** فتظهبر نتيجبة االسبتعالم داخبل ورقبة بيانبات. حيث يظهر سجل واحد يجيب عن السؤال بأن محموع الأوراق العلمية هي 77 وعدد الأساتذة 8.
	- .6 انتقل إىل **عرض التصميم View Design**.

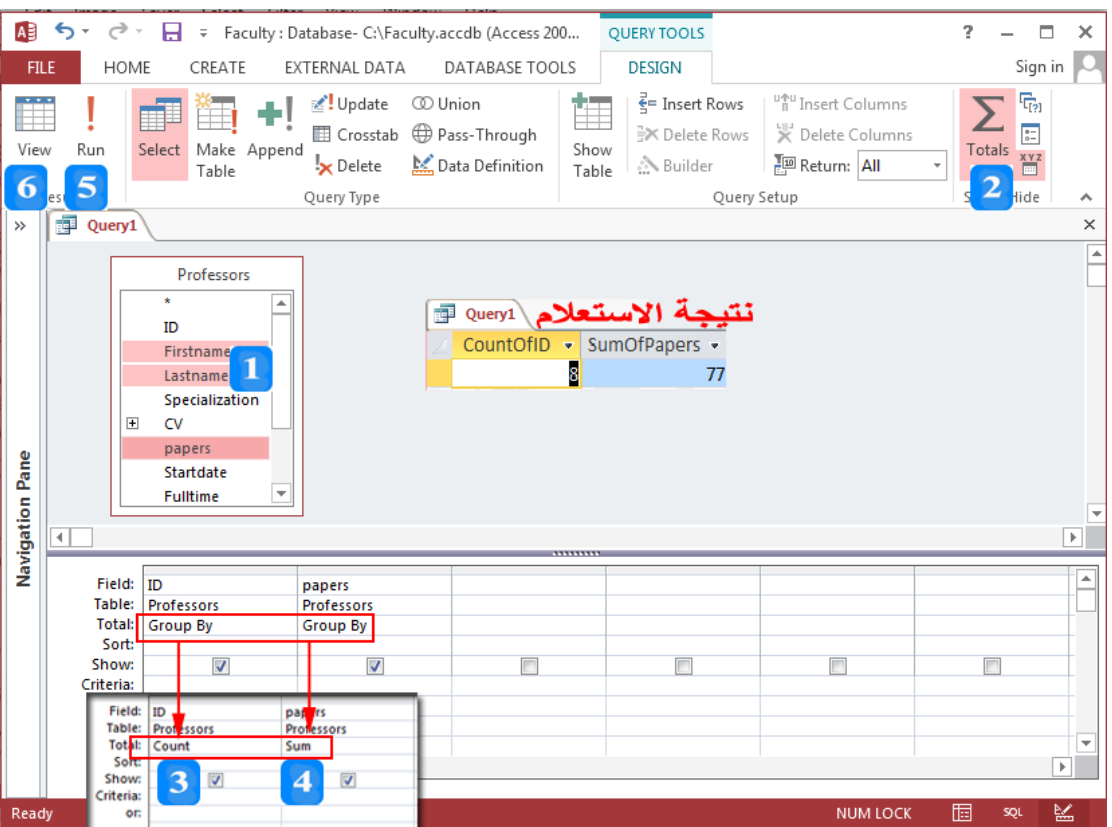

**سؤال االستعالم الثاني: ما عدد المدرسين في كل اختصاص؟** للإجابة عن هذا السؤال يجب أن نعد الأساتذة حسب اختصاصهم.

- ُستخدم يف االستعالم التجعوميعي وهي **Specialization** و**ID**. .1 أضف احلقول اليت ست
- .2 انقر أمر **إجمالي Totals** املوجود يف اجملعومو ة **إظهار/إخفاء Hide/Show** فيظهر صف جديد يف شبكةة نافذة الاستعلام يُسمى ا**لإجمالي Total**.
	- 3. انتقل إلى الحقل Specialization وحدّد تجميع وفق Group By.
		- .4 انتقل إىل احلقل **ID** وح دد الدالة التجعوميعية **العد Count**.
	- .5 انقر لى زر **التشغيل Run** يف جمعومو ة **النتائج Results** فتظهر نتيجة االستعالم داخل ورقة بيانات.
		- .6 انتقل إىل **عرض التصميم View Design**.

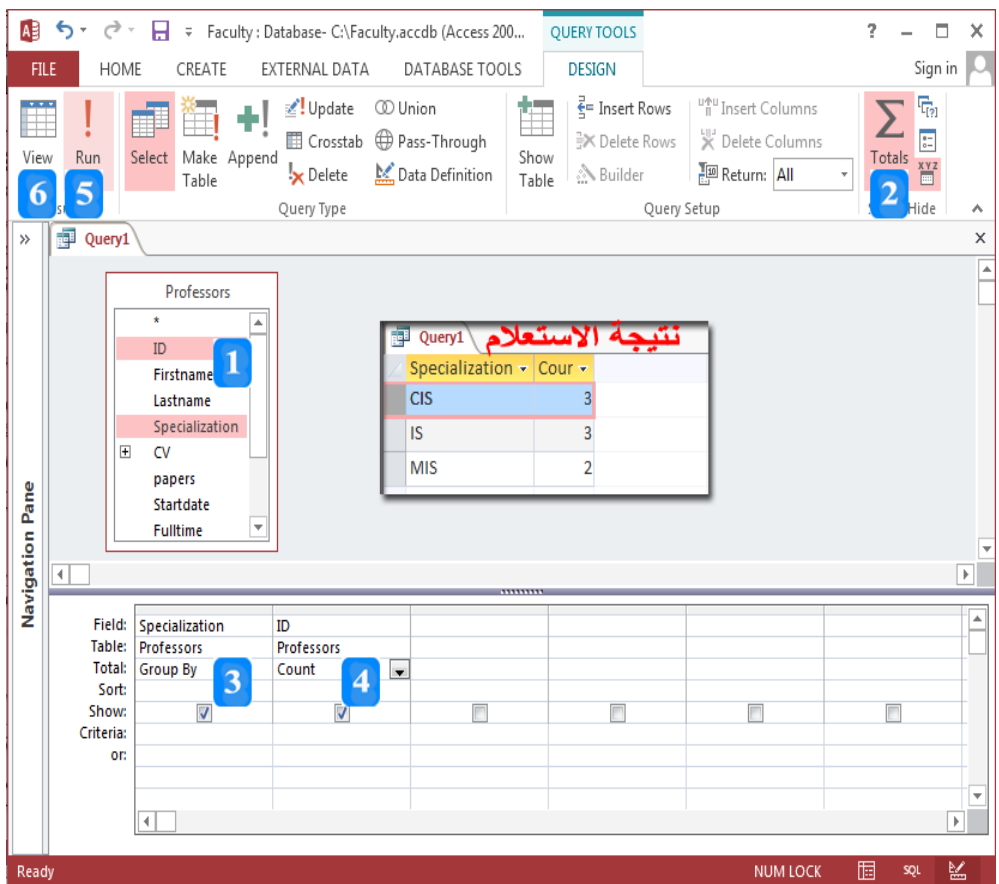

# **االستعالم من أكثر من جدول**

األهداف التعليمية: االستعالم من أكثر من جدول.

**سؤال االستعالم: ما عدد المدرسين في كل جامعة؟ أظهر اسم الجامعة وعدد األساتذة في كل جامعة.** .1أضف اجلدولني إىل نافذة االستعالم.

- .2أضف احللق **University** من جدول **Universities** و احللق **ID** من جدول **Professors**.
- 3. انقر أمر إجمالي Totals الموجود في الجموعـة إظهار/إخفـاء Show/Hide فيظهـر صـف الإجمـالي .**Total**
	- 4. انتقل إلى حقل University وحدّد **تجميع وفق Group By**.
		- .5انتلق إىل احللق **ID** وح د الة **العد Count**.

.6انلقر لى زر **التشغيل Run** جمعومو ة **النتائج Results** فتظهر نتيجة االستعالم اخ ورقة بيانات.

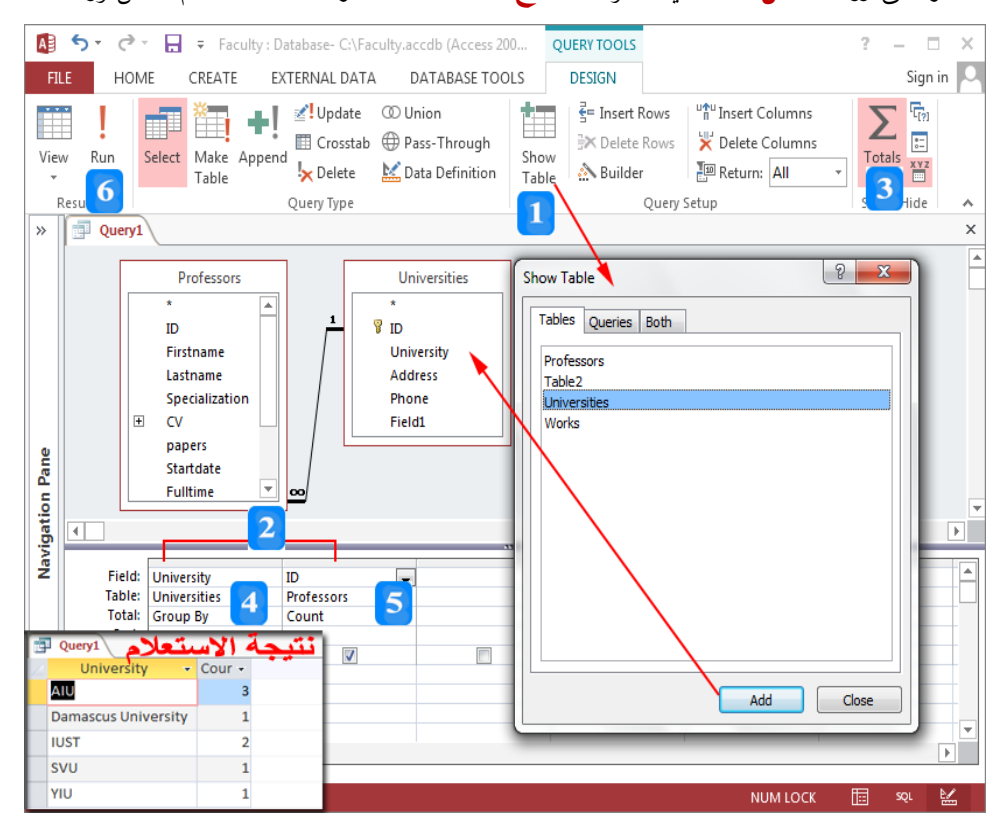

#### النص املرافق

**االستعالم من أكثر من جدول**

**سؤال االستعالم: ما عدد المدرسين في كل جامعة؟ أظهر اسم الجامعة وعدد األساتذة في كل جامعة.** لإلجابة ن هذا السؤال جيب استخدام اجلدولني **Professors** و**Universities**.

- .1أضف اجلدولني إىل نافذة االستعالم.
- .2أضف احللق **University** من جدول **Universities** و احللق **ID** من جدول **Professors**.
- 3. انقر أمر إجمالي Totals الموجود في الجموعـة إظهار/إخفـاء Show/Hide فيظهـر صـف الإجمـالي .**Total**
	- 4. انتقل إلى حقل University وحدّد تجميع وفق Group By.
		- .5انتلق إىل احللق **ID** وح د الة **العد Count**.

.6انلقر لى زر **التشغيل Run** جمعومو ة **النتائج Results** فتظهر نتيجة االستعالم اخ ورقة بيانات.

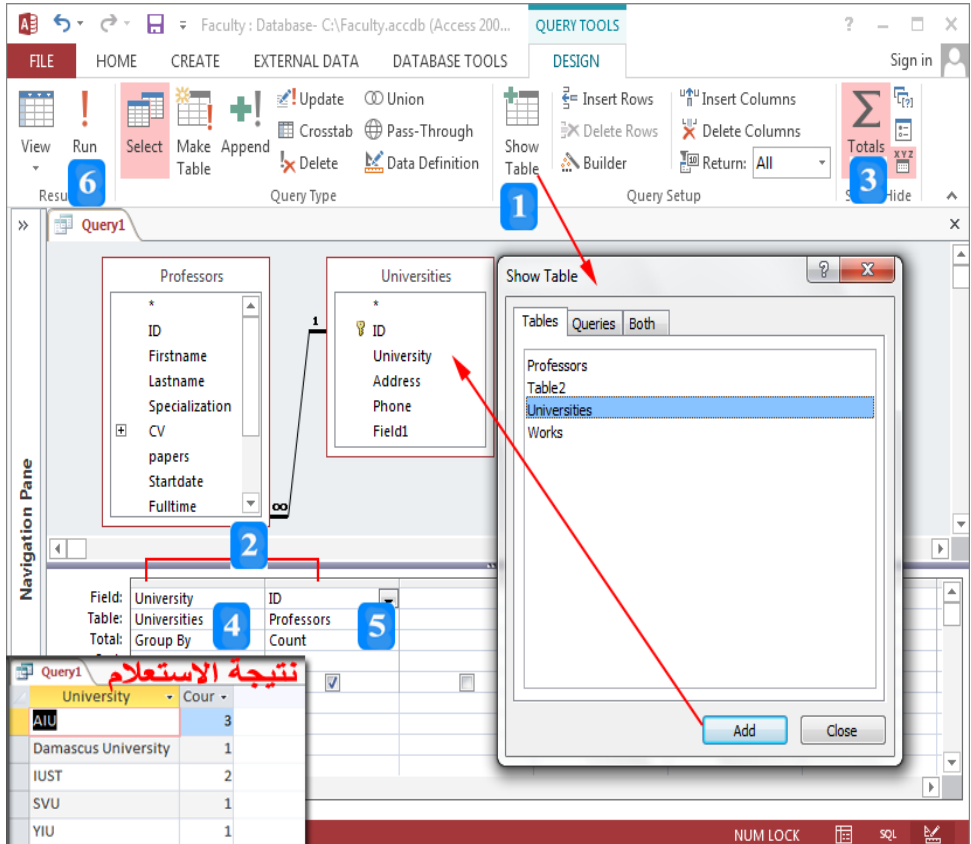

### **اقتراحات وتمارين**

- .1 افتح قا دة البيانات السابلقة **AccessExample**.
- 2. أنشئ استعلاماً يعرض الحقول (رقم الطالب، اسم الطالب، عنوان الطالب) واحفظ الاستعلام باسم (عناوين الطلاب).
- 3. أنشئ استعلاماً يقوم بعرض اسم الطالب من جدول **Students** وحقلي اسم الكلية وعدد الساعات من الجدول **Faculties**. واحفظ الاستعلام باسم (عدد الساعات).
	- .4 استعلم عن الطلاب الذين تبدأ أسماؤهم بحرف M.
	- .5 استعلم عن الطلاب الذين سجلوا في عام 2015.
- 6. أنشئ استعلاماً يحدد اسم الطالب واسم الكلية وتكلفة الدراسة لكل طالب ورتب السجلات تنازلياً حسب تكلفة الدراسة. وسم الاستعلام بتكلفة الدراسة.

تلميح: استخدم حقل ناتج عن حاصل ضرب عدد ساعات كل طالب بسعر الساعة.

7. أغلق قاعدة البيانات.
# **الوحدة التعلیمیة الخامسة عشر**

### **عنوان الموضوع:**

النماذج Forms

### **الكلمات المفتاحية:**

النموذج، أنواع النماذج، إنشاء النماذج، طرق عرض النماذج، عرض التصميم، عرض التخطيط، عرض النموذج.

### **ملخص:**

نوضح في هذا الفصل آليات تصميم النماذج للتعامل مع البيانات والطرق المختلفة لعرض النماذج والتعامل فيها. كما نعرض لأليات التصفية وإنشاء النماذج الفارغة.

#### **أهداف تعليمية:**

يتعرف الطالب في هذا الفصل:

- النماذج.
- أنواع النماذج.
- إنشاء النماذج.
- طرق عرض النماذج.
- استخدام طريقة عرض النموذج.
- استخدام طريقة عرض التخطيط.
	- التصفية.

#### **المخطط:**

النماذج Forms

(Learning Objects) وحدات 6

## **النماذج**

األهداف التعليمية: النماذج، أنواع النماذج، إنشاء النماذج.

- يعرض **النموذج** البيانات المخزنة بالجداول بطريقة تُسهّل التعامل معها.
- ُ ّكن ُي ك النموذج من حترير البيانات بسهولة: إدراج السجالت وتعديلها وحذفها.

**أوامر إنشاء النماذج**

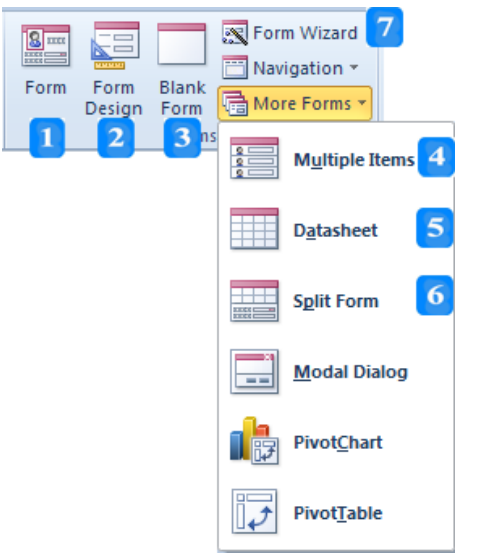

.1 **النموذج Form:** يسمح لك بالتعامل مع سجل واحد بنفس الوقت.

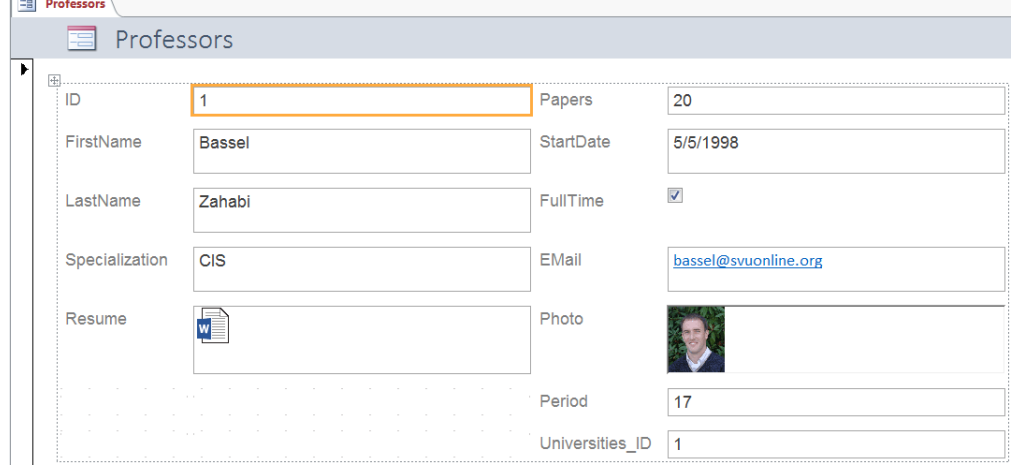

- .2 **تصميم النموذج Design Form:** يسمح بتعديل تصميم النموذج وعناصر التحكم عليه.
- .3 **نموذج فارغ Form Blank:** إنشاء منوذج فارغ ّ يتم باالعتماد على **عرض التخطيي Layout** ُ **View** رتك للمستخدم تصميم النموذج وإضافة عناصر التحكم املناسبة. وي
- 4. ا**لنموذج عناصر متعددة Multiple Items**: يُظهر عدة سحلات كورقة البيانات، كل سحل

**Community** 

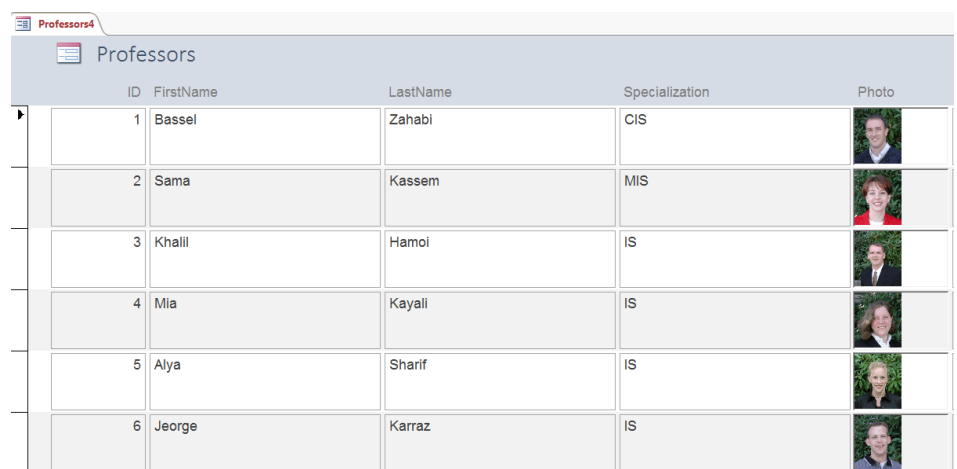

### بسطر ولكن خيتلف عن ورقة البيانات بطريقة إظهار السجالت.

5. ن**موذج ورقة البيانات**: يُظهر البيانات كورقة بيانات الجدول.

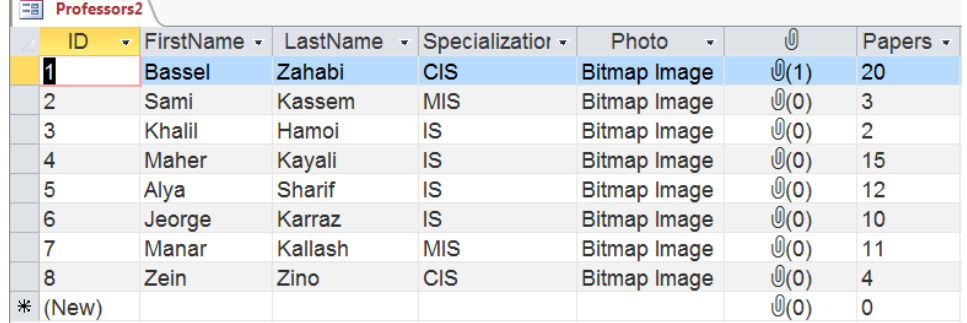

.6 **النميوذج المنم يم Form Split:** يسرمح لرك بالتعامرل مرع البيانرات بطرريقتني يف نفرس الوقرت: طريقـة **ورقـة البيانـات Datasheet** الـتي تظهـر في أسـفل النمـوذج وتسـمح لـك بالتنقـل بسـرعة. وطريقة **النموذج البسيط Form** الذي يظهر في أعلى النموذج المنقسم ويسمح لك بعرض حقول سجل واحد.

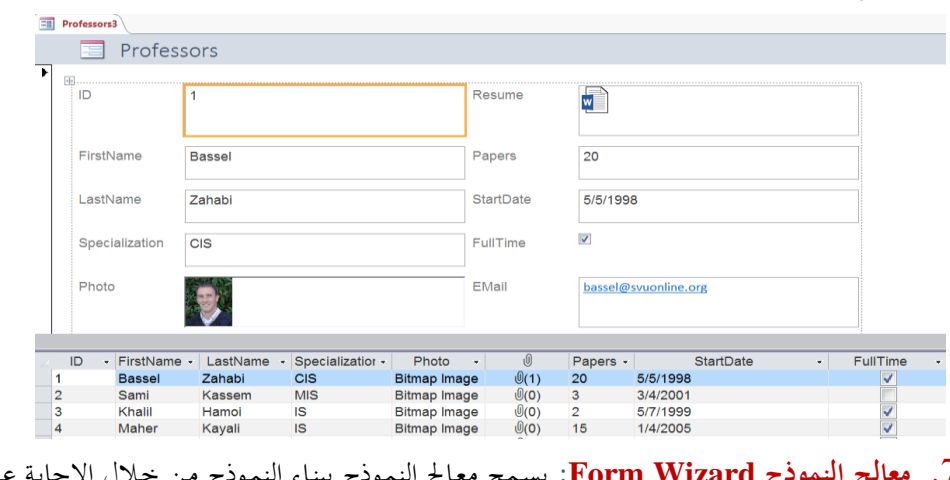

.7 **مةالج النموذج Wizard Form:** يسرمح معراا النمروذج ببنراء النمروذج مرن رالل اإلجابرة علرى جمموعة من األسئلة.

### **إنشاء النماذج**

.1 انتقل إىل **جزء التنمل Pane Navigation** وحّدد اجلدول لو االستعالم الذي تريد لن تبين منوذج له.

- .2 انقر عالمة التبويب **إنشاء CREATE**.
- 3. انقر أحد أوامر إنشاء نموذج (**نموذج، نموذج منقسم، نموذج العناصر المتعددة، نموذج ورقة بيانات).** 
	- .4 ينشأ النموذج بطريقة **عرض التخطي Layout** لتستطيع تعديل توزع عناصر النموذج بسهولة.
- 5. تظهر أيضـاً علامـات تبويـب سـياقية (ا**لترتيـب ARRANGE** وا**لتنسـيق FORMAT** وا**لتصـميم DESIGN** )لتساعدك يف تعديل النموذج.
- .6 يظهرر يف لسرفل النمروذج **شيرط التنميل Bar Navigation**. والرذي يعمرل عمرل ررريا التنقرل للجردول. فيسمح بالتنقل بني السجالت وإنشاء سجل جديد والبحث و التصفية.

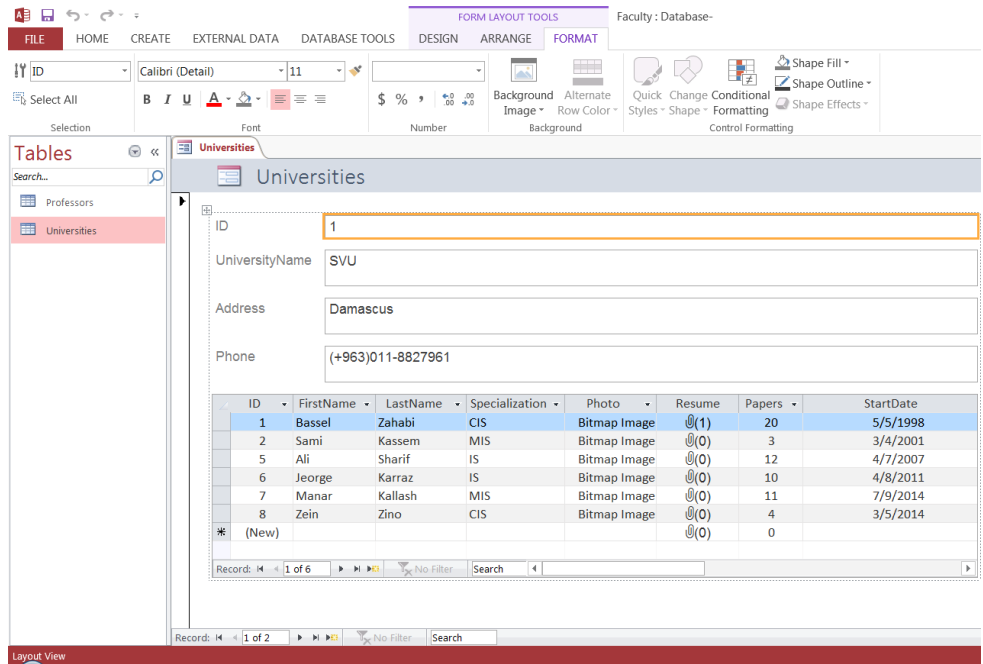

النص المرافق **النماذج** يعرض **النمـوذج** البيانـات المخزنـة بالجـداول بطريقـة تُسـهّل التعامـل معهـا مـن قبـل المستخدم. حيـث يُمكّـن

**أوامر إنشاء النماذج**

املستخدم من حترير تلك البيانات بسهولة: إدراج السجالت وتعديلها وحذفها.

ُينحرك **Access** عرد يرارات إلنشراء النمراذج. توجرد هرذ األوامرر يف جمموعرة **النمياذج Forms** يف عالمرة التبويب **إنشاء CREATE**. يُمكنك استخدام أحد هذه الخيارات لإنشاء نموذج وفق ما يناسب عملك.

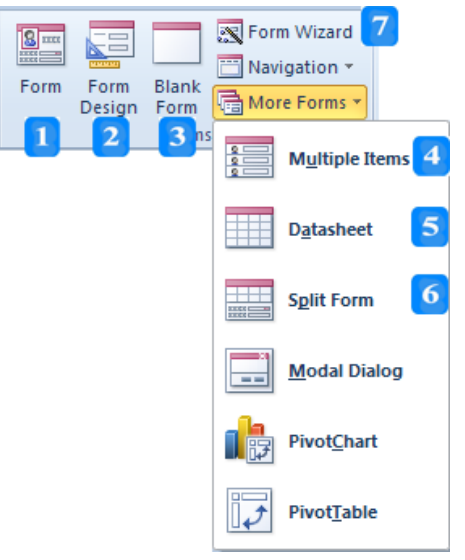

1 . **النموذج Form**: وهو النموذج (البسيط) الذي يسمح لك بالتعامل مع سجل واحد بنفس الوقت. ويسمح لك بعرض حقول السجل بأي ترتيب.

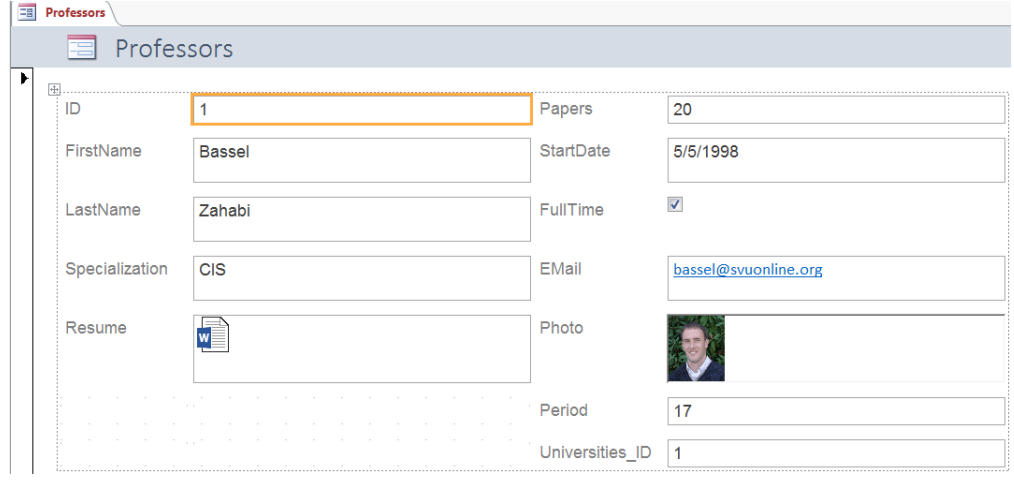

- .2 **تصميم النموذج Design Form:** يسمح بتعديل تصميم النموذج وعناصر التحكم عليه.
- .3 **نموذج فارغ Form Blank:** إنشاء منوذج فارغ ّ يتم باالعتماد على **عرض التخطيي Layout** View ويُترك للمستخدم تصميم النموذج وإضافة عناصر التحكم المناسبة.
- 4. ا**لنموذج عناصر متعددة Multiple Items**: يُظهر عدة سحلات كورقة البيانات، كل سحل

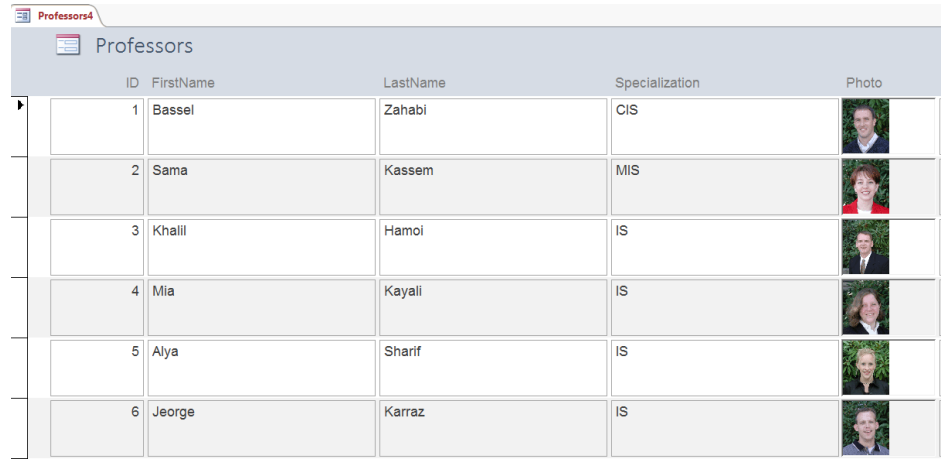

#### بسطر ولكن خيتلف عن ورقة البيانات بطريقة إظهار السجالت.

5. ن**موذج ورقة البيانات**: يُظهر البيانات كورقة بيانات الجدول.

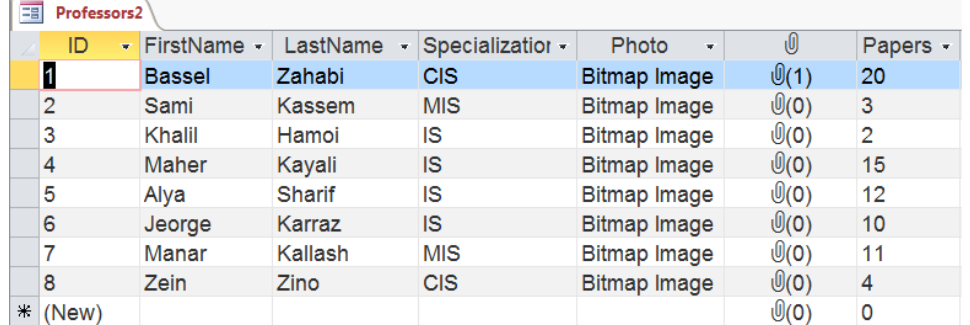

.6 **النميوذج المنم يم Form Split:** يسرمح لرك بالتعامرل مرع البيانرات بطرريقتني يف نفرس الوقرت: طريقة **ورقـة البيانـات Datasheet** الـتي تظهـر في أسـفل النمـوذج وتسمح لـك بالتنقـل بسرعة. وطريقة **النموذج البسيط Form** الذي يظهر في أعلى النموذج المنقسم ويسمح لك بعرض حقول سجل واحد. وترتبط طريقتي العرض بشريط التنقل بحيث أن السحل الحالي لطريقة عرض ورقة بيانات يظهر بطريقة العرض البسيا.

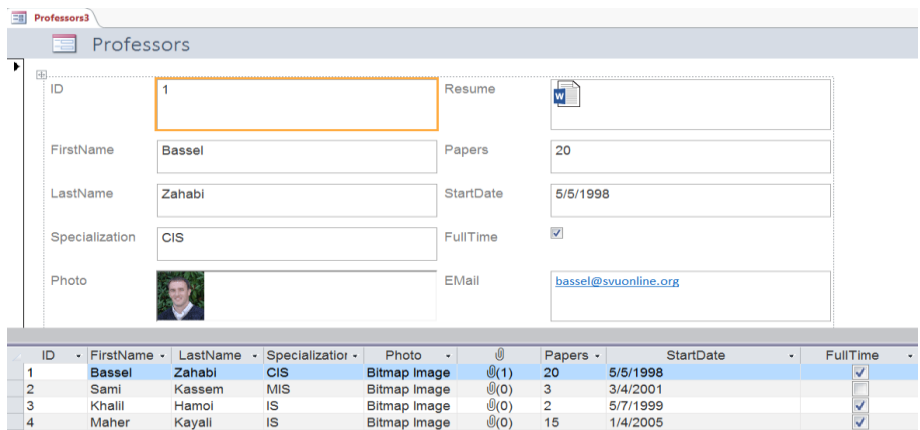

7. **معالج النموذج Form Wizard**: يسمح معالج النموذج ببناء النموذج من خلال الإجابة على ُ جمموعة من األسئلة املقدمة من مربعات حوار **مةالج النمياذج FormWizard** سراعدك . ي **مةيالج**  ا**لنموذج Form Wizard** بتخصيص الحقول واختيار التصميم وتحديد طريقة تحميع البيانات وترتيبها.

#### **إنشاء النماذج**

لإنشاء نموذج وفق أنواع النماذج التي تسمح لك ببناء النموذج تلقائياً، اتبع الخطوات التالية لإنشاء نموذج جلدول اجلامعات **Universities**:

- .1 انتقل إىل **جزء التنمل Pane Navigation** وحّدد اجلدول لو االستعالم الذي تريرد لن تبرين منروذج لره. يف ّ مثالنا حدد اجلدول **Universities**.
	- .2 انقر عالمة التبويب **إنشاء CREATE**.
- 3. انقر أحد أوامر إنشاء نموذج (**نموذج، نموذج منقسم، نموذج العناصر المتعددة، نموذج ورقة بيانات).**
- 4. ينشأ النموذج بطريقة **عرض التخطيط Layout** (باستثناء نموذج ورقة بيانات فليس له عرض تخطيط) لتستطيع تعديل توزع عناصر النموذج بسهولة.
- 5. تظهر أيضاً علامـات تبويب سـياقية (ا**لترتيـب ARRANGE** وا**لتنسـيق FORMAT** وا**لتصـميم DESIGN** )لتساعدك يف تعديل النموذج.
- .6 إذا رنرت قرد اسرتخدمت لمرر **نمييوذج ب ييي** إلنشراء النمروذج **Universities** جلردول **Universities** والذي يُمثّل الطرف الأول من العلاقة مع جدول الأساتذة، فسيظهر جدول الطرف الثاني من العلاقة ث Professors كنموذج فرعي في الجزء السفلي لنموذج Universities. يمكنك تحديده والضغط على املفتاح **حذف Delete** إذا لردت حذفه.
- .7 يظهرر يف لسرفل النمروذج **شيرط التنميل Bar Navigation**. والرذي يعمرل عمرل ررريا التنقرل للجردول. فيسمح بالتنقل بني السجالت وإنشاء سجل جديد والبحث و التصفية.

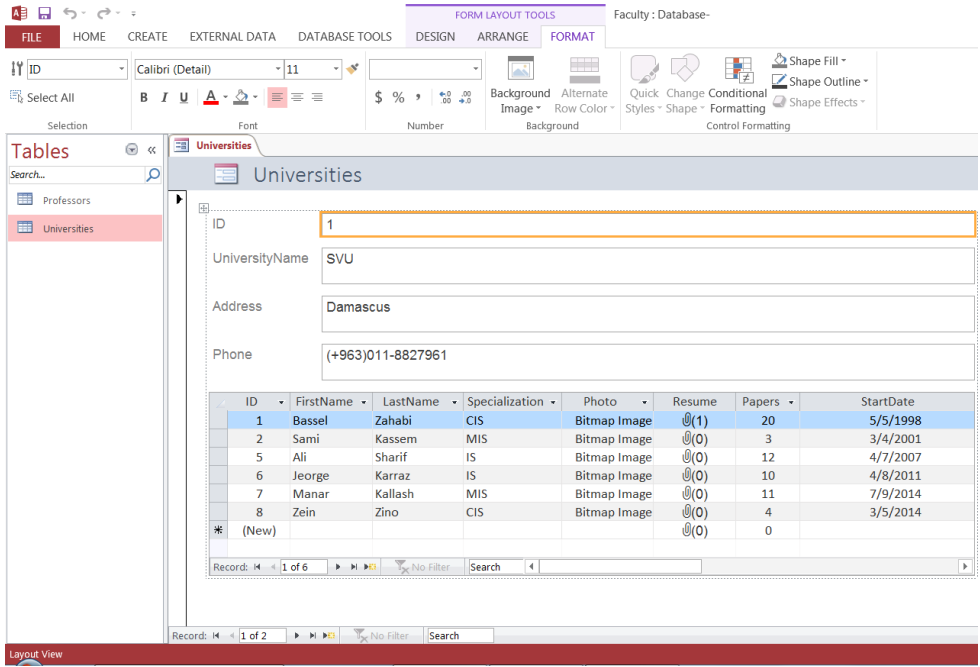

# **طرق عرض النموذج**

### األهداف التعليمية: طرق عرض النماذج.

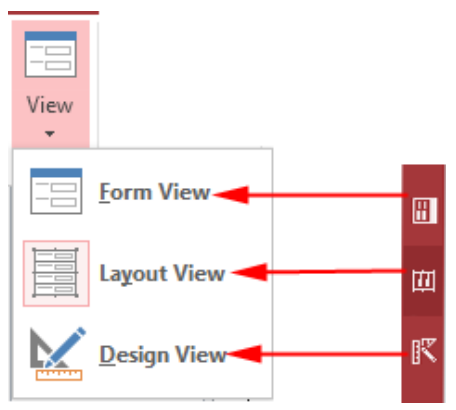

.1 **طريقة عرض النموذج View Form:** تسمح لك طريقة عرض النموذج التعامل مع البيانات )إدخال، تعديل، حذف، تصفية وفرز البيانات) ولكن لا تسمح لك بتغيير التخطيط أو التصميم.

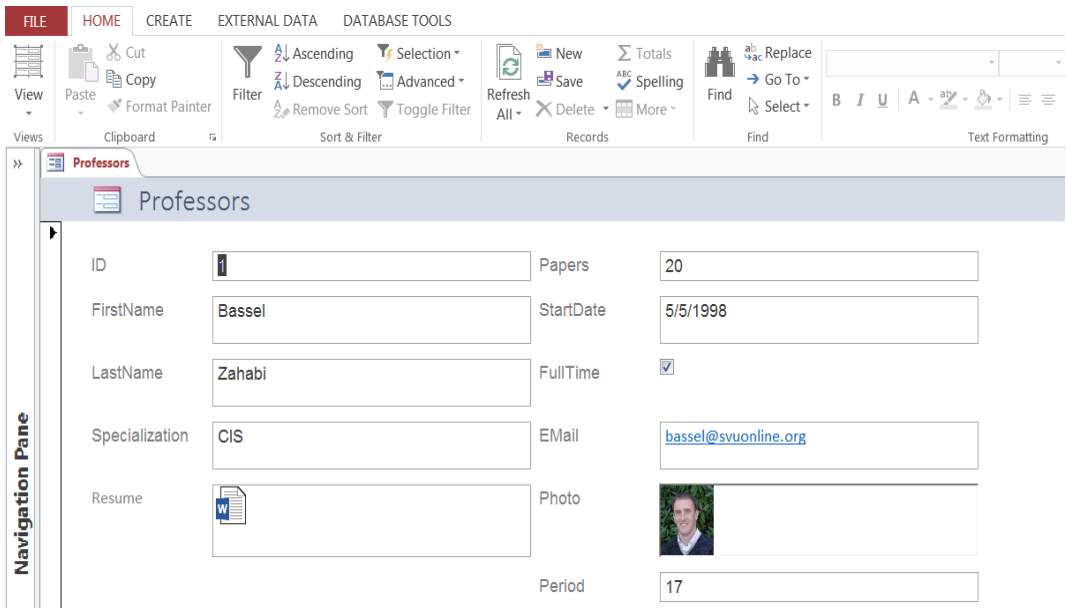

.2 **طريقة عرض التخطيط View Layout:** يسمح لك بتعديل حجم عناصر التحكم )احلقول( وموقعها و تنسيقها. كما تظهر بيانات السجالت أثناء تعديلك للنموذج.

األداة األفضل عندما تريد تنسيق وحتسني مظهر النموذج وقابليته لالستخدام أثناء عرضه لبيانات حقيقية.

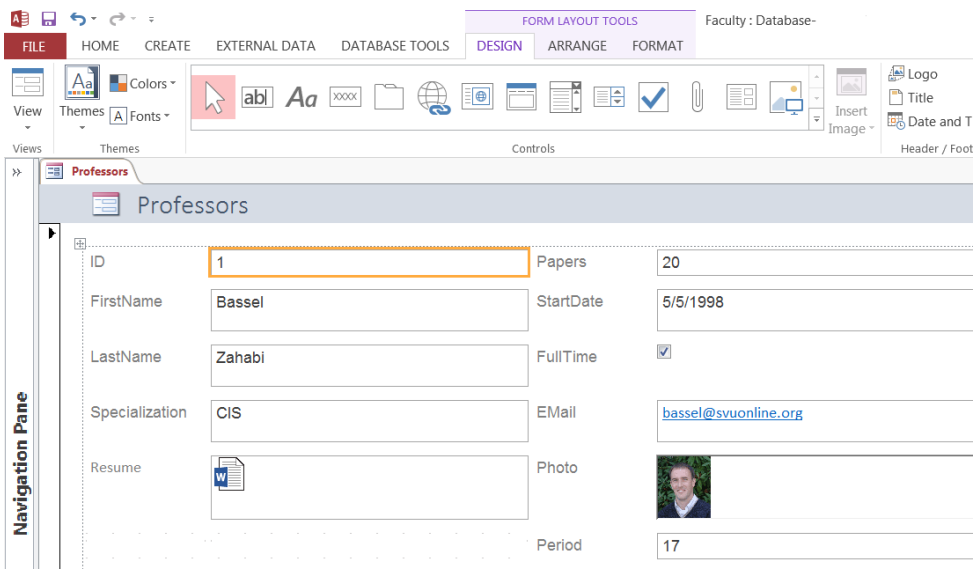

.3 **طريقة عرض التصميم View Design:** تسمح لك بتعديل أقسام النموذج الثالثة رأس النموذج والتفصيل والتذييل. وتسمح لك أيضاً بالوصول إلى عناصر التحكم وخصائصها بالإضافة إلى خصائص النموذج.

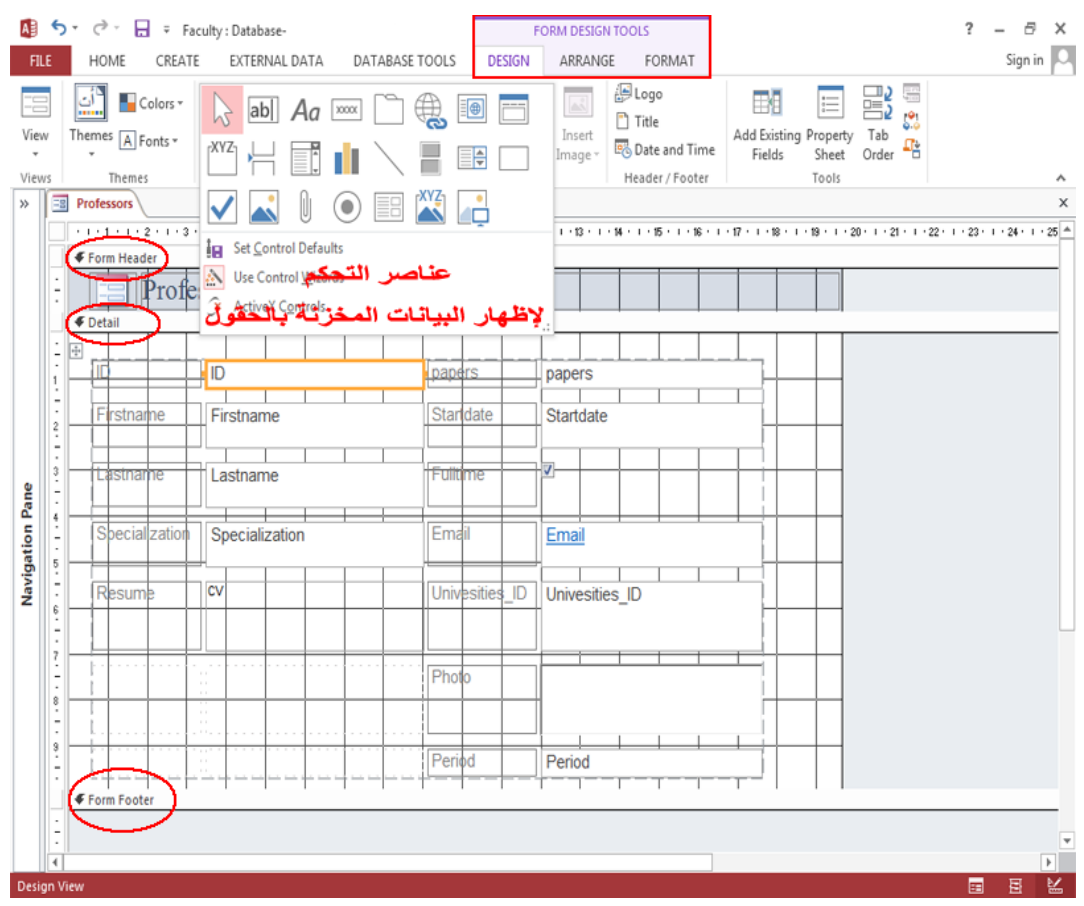

**النص المرافق**

**طرق عرض النماذج**

 يقدم لك **Access** ثالث طرق أساسية لعرض النماذج. وتتوضع أوامر **طرق العرض** على الزاوية اليمىن السفلى من النموذج، أو ضمن قائمة طرق **العرض View** يف عالمة التبويب **الصفحة الرئيسية HOME**.

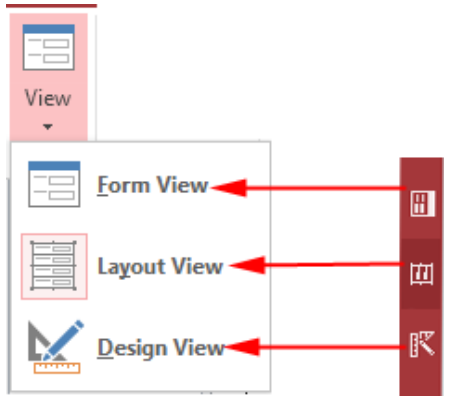

.1 **طريقة عرض النموذج View Form:** تسمح لك طريقة عرض النموذج التعامل مع البيانات )إدخال، تعديل، حذف، تصفية وفرز البيانات) ولكن لا تسمح لك بتغيير التخطيط أو التصميم. لذلك لا حاجة لك بأدوات التنسيق والرتتيب والتصميم اليت ختتفي يف طريقة عرض النموذج.

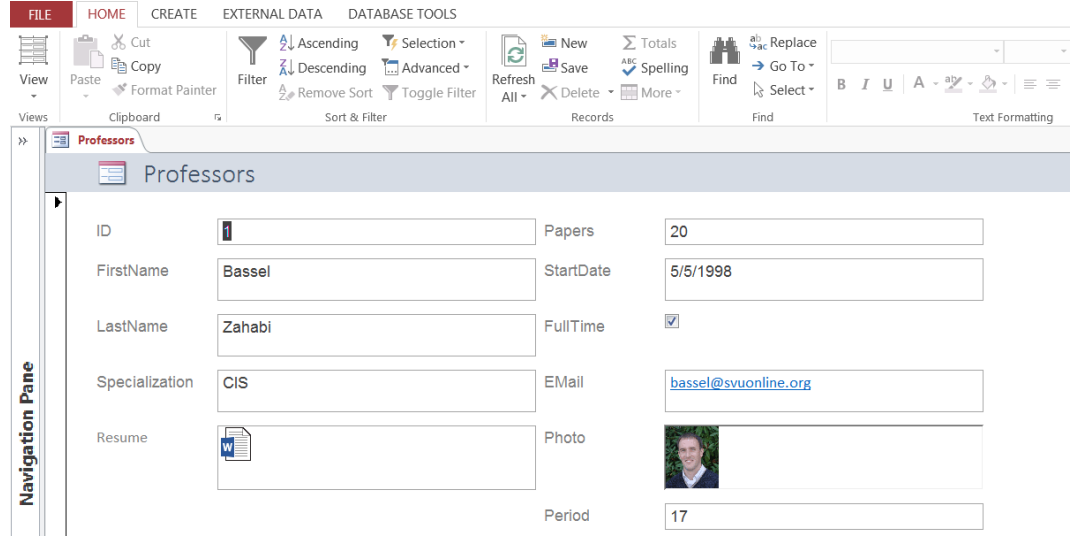

.2 **طريقة عرض التخطيط View Layout:** يسمح لك بتعديل حجم عناصر التحكم )احلقول( وموقعها وتنسيقها. كما تظهر بيانات السجلات أثناء تعديلك للنموذج. مما يجعلها الأداة الأفضل عندما تريد تنسيق و حتسني مظهر النموذج وقابليته لالستخدام أثناء عرضه لبيانات حقيقية. وتظهر أدوات **التنسيق** و**الترتيب** و**التصميم** ملساعدتك بذلك.

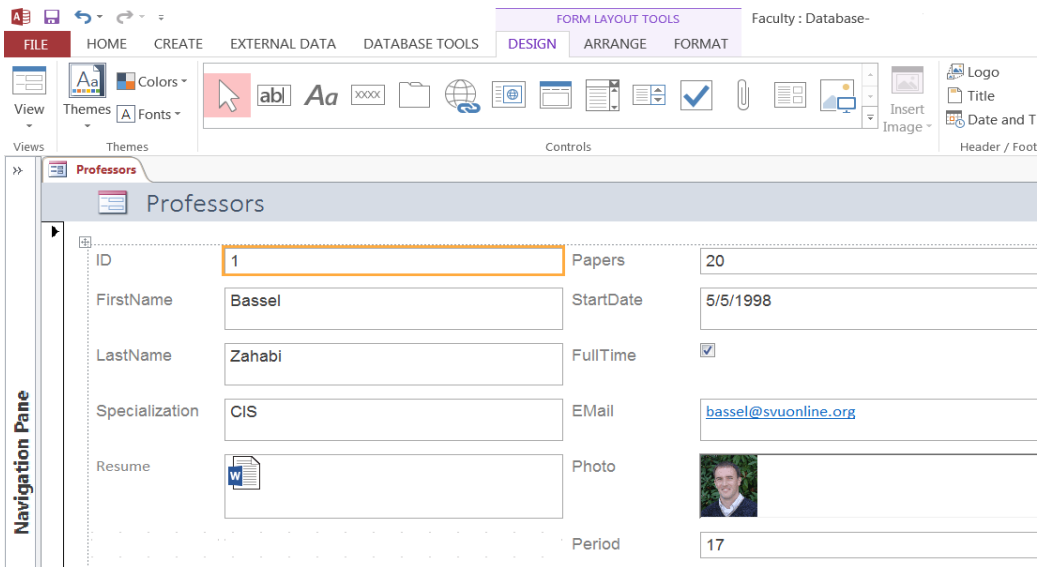

.3 **طريقة عرض التصميم View Design:** تسمح لك بتعديل أقسام النموذج الثالثة رأس النموذج والتفصيل والتذييل. وتسمح لك أيضاً بالوصول إلى عناصر التحكم وحصائصها بالإضافة إلى خصائص النموذج. إن طريقة التصميم تسمح لك بالتحكم أكثر بالنموذج حيث تظهر أدوات التصميم والرتتيب ملساعدتك بالتصميم، إال أن طريقة عرض التصميم ال تسمح لك بالوصول إىل البيانات أو عرضها. **EXERCISE PORM DESIGN TOOLS**  $? - \oplus \times$ FILE HOME CREATE EXTERNAL DATA DATABASE TOOLS DESIGN ARRANGE FORMAT Sign in  $\boxed{\circlearrowright}$ The Code of Tribe<br>
Insert England Time<br>
Header/Footer Fields Sheet Order Tab<br>
Header/Footer Fields Sheet Order Tab<br>
Tools  $\frac{1}{\sqrt{2}}$   $\frac{1}{\sqrt{2}}$  Header / Footer Tools  $\frac{1}{x}$ Webus Intentes<br> **A Exercise Second VI A D O Exercise** 

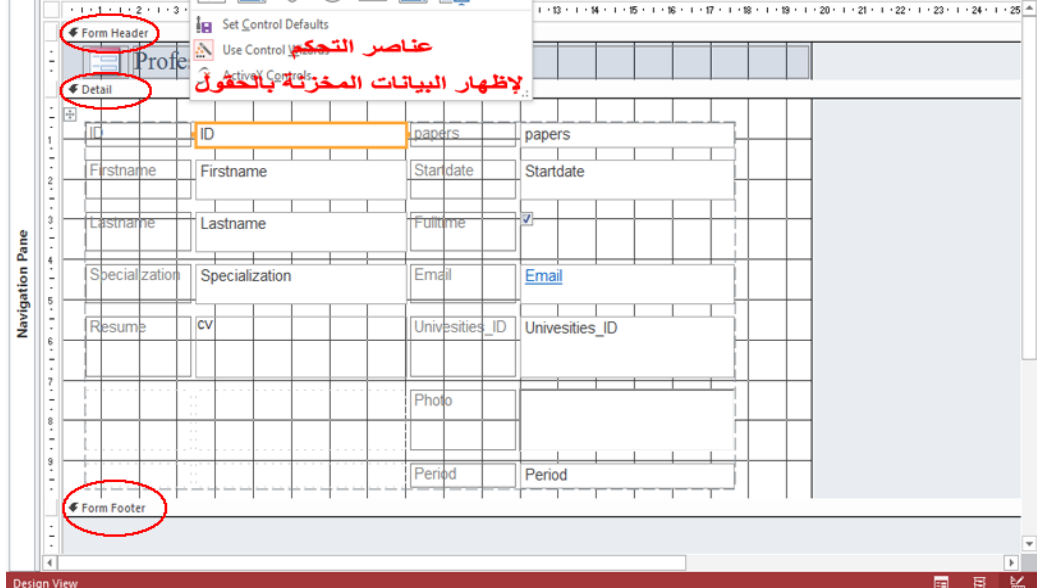

## **استخدام طريقة عرض التخطيط**

األهداف التعليمية: استخدام عرض التخطيط.

### **السمات Themes**

- .1 افتح النموذج بطريقة عرض **التخطيط Layout**.
- .2 انقر على عالمة التبويب السياقية **التصميم DESIGN**.
- .3 انتقلإ جمموعلة **السممات Themes** وانقلر عللى أيقونلة السلما **Themes** إلظهلا **معمرض السممات** .**Themes' Gallery**
	- .4 انقر على السمة املطلوب تطبيقها على النموذج**.**

تتمتع **السمات Themes** خباصية **المعاينة المباشرة Preview Live**.

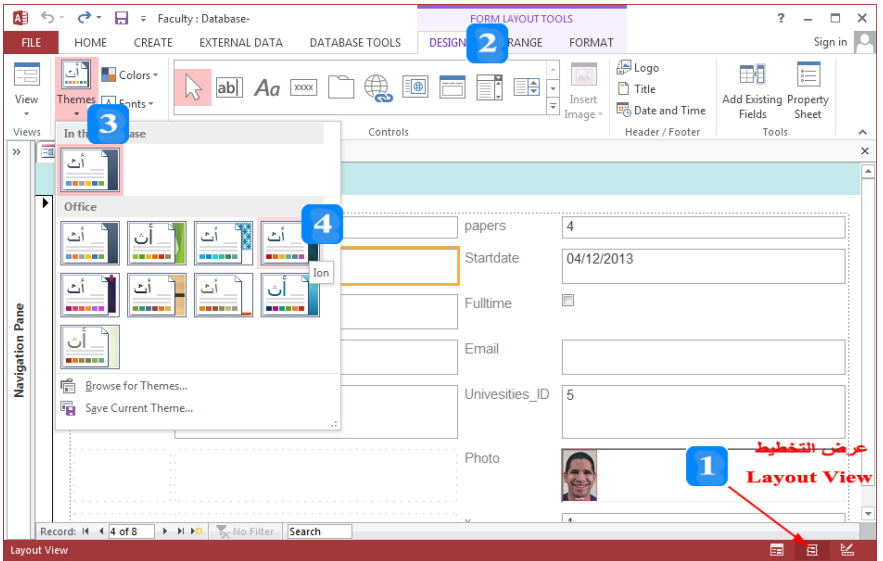

**تغيير الخط**

- .1 افتح النموذج بطريقة **عرض التخطيط Layout**.
	- . حدّد عنصر التحكم.  $2$
- .3 انقر على التبويب **الصفحة الرئيسية HOME**، مث انتقإ جمموعة **الخط Font**.
- .4 انقر على الز جبانب مربع **نوع الخط** فتظهر قائمة منسدلة فيها أنواع اخلطوط. حّدد نوع اخلط.
- .5 انقر على الز جبانب مربع **حجم الخط** فتظهر قائمة منسدلة فيها حجوم اخلط املعيا ية. حّدد حجم اخلط.
	- .6 انقر الز جبانب مربع **لون الخط** فتظهر قائمة معرض األلوان. اخرت اللو ن املناسب.
		- 7. انقر على أحد أزرار المحاذاة وذلك لمحاذاة النص داخل عنصر التحكم.
- 8. يُمكن أيضاً أن تجعل الخط مائل أو تحته سطر أو غامق وذلك بالنقر على أحد الأوامر الثلاث أسفل مربع

نوع اخلط.

- 9. انقر على مربع **تعبئة اللون** لتغيير لون الخلفية. **إضافة شعار للنموذج**
- .1 انتقإ طريقة **عرض التخطيط View Layout**.
- .2 انقر على أمر **الشمعار Logo** املوجلود ملمن جمموعلة **رأس/تمييي Footer /Header** يف عالملة التبويلب **تصميم <mark>DESIGN</mark> فيتمّ** تحديد عنصر الشعار تلقائياً ويظهر مربع حوار إدراج صورة. قم بإدراج الصورة املناسبة.
- 3. تستبدل الصورة الجديدة التي حدّدتّا صورة **شعار Logo** النموذج السابق. يُمكن تغيير مكان **الشعار Logo** بسحبه إلى مكان يناسب التطبيق.

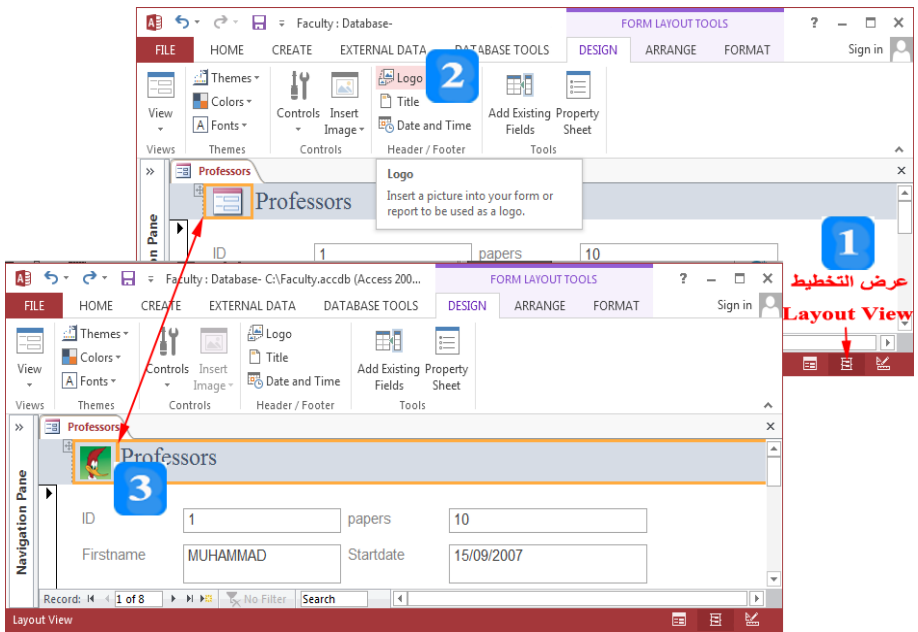

- **تغيير عنوان النموذج**
- .1 انتقإ طريقة **عرض التخطيط View Layout**.
- .2 انقلر عللى أملر **العنموان Title** املوجلود ملمن جمموعلة **رأس/تمييي Footer/Header** يف عالملة التبويلب **تصميم Design ف**يتمّ تحديد عنوان النموذج تلقائياً.  $\overline{a}$ 
	- .3 اكتب العنوان اةديد**.**

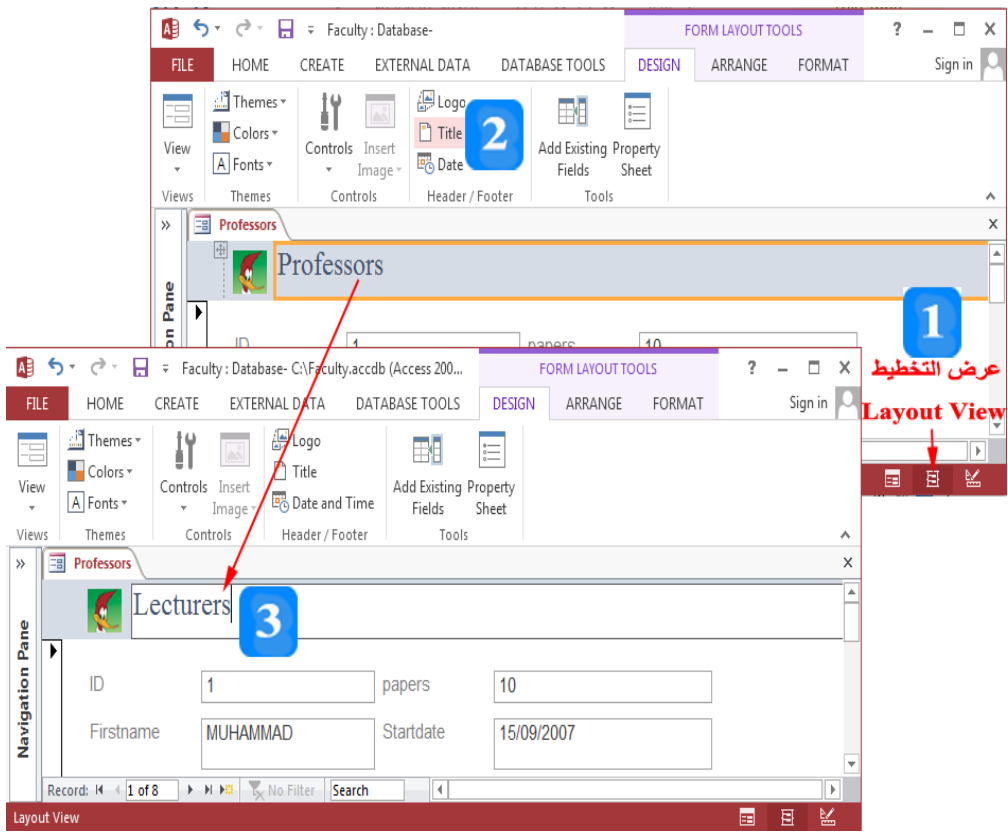

النص المرافق

### **استخدام طريقة عرض التخطيط**

### **السمات Themes**

تزودك أدوات التصميم التي تظهر بطريقة **عرض التخطيط** بمجموعة ا**لسمات Themes** والتي تحوي مجموعة من تنسيقات اللون والخط الجاهزة يُمكن أن تُطبق إحداها على النموذج. ولتطبيق أحد **السمات** الجاهزة على النموذج Professors، اتبع الخطوات التالية:

- .1 افتح النموذج **Professors** بطريقة عرض **التخطيط Layout**.
	- .2 انقر على عالمة التبويب السياقية **التصميم DESIGN**.
- .3 انتقلإ جمموعلة **السممات Themes** وانقلر عللى أيقونلة السلما **Themes** إلظهلا **معمرض السممات** .**Themes' Gallery**
	- .4 انقر على السمة املطلوب تطبيقها على النموذج **Professors.**

تتمتللع **السمممات Themes** خباصللية **المعاينممة المباشممرة Preview Live**، فتسللتطيع أن تللر تلل ري **السمممة Theme** على النموذج أو التقرير الحالي بمجرد التأشير عليها دون الحاجة إلى تطبيق السـمة. وهـذا يُسـاعدك باختيار السمة المناسبة بسرعة.

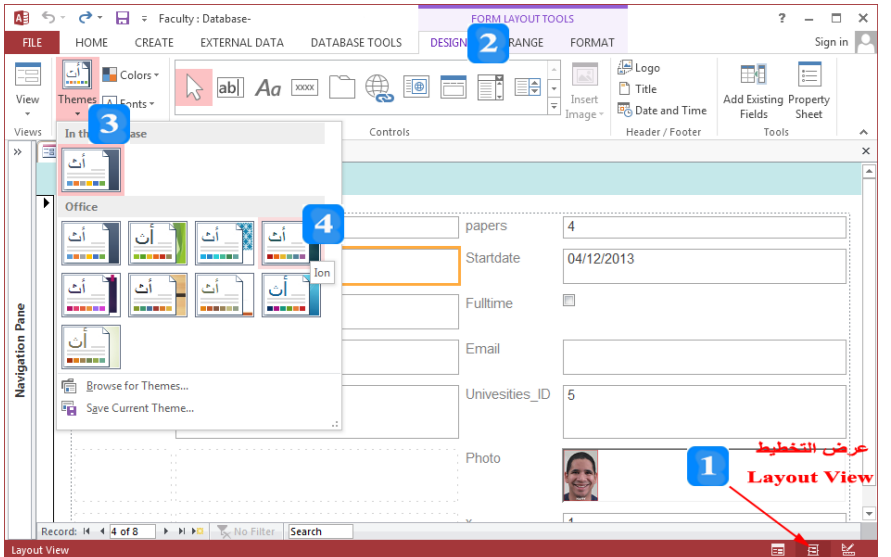

# **تغيير الخط**

مكن ُي تغيري اخلط ولونر وحجمر يف النماذج. لتغيري منط اخلط لنموذج **Professors**، اتبع اخلطوا التالية:

- .1 افتح النموذج بطريقة **عرض التخطيط Layout**.
	- .2 حّدد عنصر التحكم.
- .3 انقر على التبويب **الصفحة الرئيسية HOME**، مث انتقإ جمموعة **الخط Font**.
- .4 انقر على الز جبانب مربع **نوع الخط** فتظهر قائمة منسدلة فيها أنواع اخلطوط. حّدد نوع اخلط.
- .5 انقر على الز جبانب مربع **حجم الخط** فتظهر قائمة منسدلة فيها حجوم اخلط املعيا ية. حّدد حجم اخلط.
- .6 انقر الز جبانب مربع **لون الخط** فتظهر قائمة معرض األلوان. اخرت اللون املناسب.
- .7 انقر على أحد أز ا احملاذاة وذلك حملاذاة النص داخإ عنصر التحكم. اخرت **توسيط Center**.
- 8. يُمكن أيضاً أن تجعل الخط مائل أو تحته سطر أو غامق وذلك بالنقر على أحد الأوامر الثلاث أسفل مربع نوع اخلط.
	- .9 انقر على مربع **تعبئة اللون Color Fill** لتغيري لون اخلل ية.

**إضافة شعار للنموذج**

 $\overline{a}$ يأخذ النموذج شعاراً افتراضياً <mark>لــــــــــــــ</mark>ــــ Access بتغيير الشعار ليناسب تطبيقك. ولتغيير الشعار،  $\frac{1}{2}$ اتبع الخطوات التالية:

- .1 انقر على أيقونة **عرض التخطيط View Layout** املوجلودة عللى **شمريط الحالمة Bar Status** لالنتقلاا طريقة عرض التخطيط.
- .2 انقر على أمر **الشمعار Logo** املوجلود ملمن جمموعلة **رأس/تمييي Footer /Header** يف عالملة التبويلب **تصميم <mark>DESIGN</mark> فيتمّ ت**حديد عنصر الشعار تلقائياً ويظهر مربع حوار إدراج صورة. قم بإدراج الصورة املناسبة.
- 3. تستبدل الصورة الجديدة التي حدّدتّا صورة **شعار Logo** النموذج السابق. يُمكن تغيير مكان **الشعار Logo** بسحبه إلى مكان يناسب التطبيق.

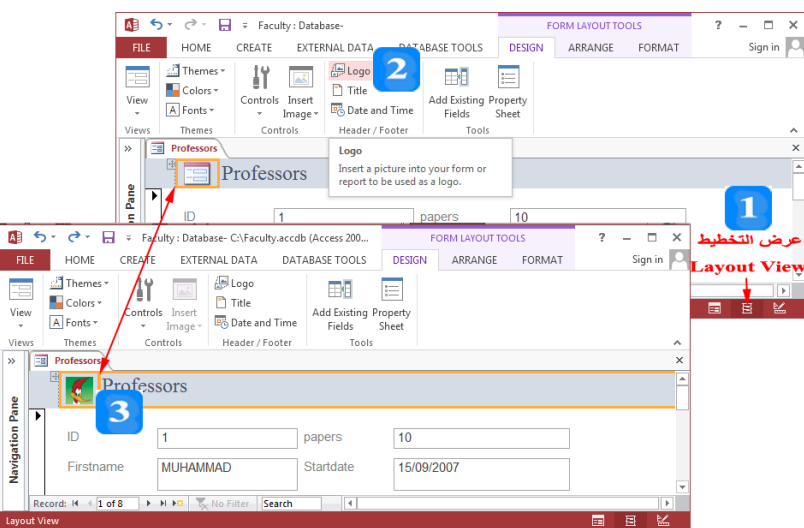

### **تغيير عنوان النموذج**

يأخذ النموذج عنوانه من اسم الجدول تلقائياً. يُمكنك تغيير العنوان عند الحاجة. لتغيير عنوان نموذج، اتبع الخطوات التالية:

- .1 انقلر عللى أيقونلة **عمرض التخطميط View Layout** املوجلودة عللى الريط اااللة **Bar Status** لالنتقلاا طريقة عرض التخطيط.
- .2 انقلر عللى أملر **العنموان Title** املوجلود ملمن جمموعلة **رأس/تمييي Footer/Header** يف عالملة التبويلب **تصميم Design** فيتمّ تحديد عنوان النموذج تلقائياً

### .3 اكتب العنوان اةديد **Lecturers.**

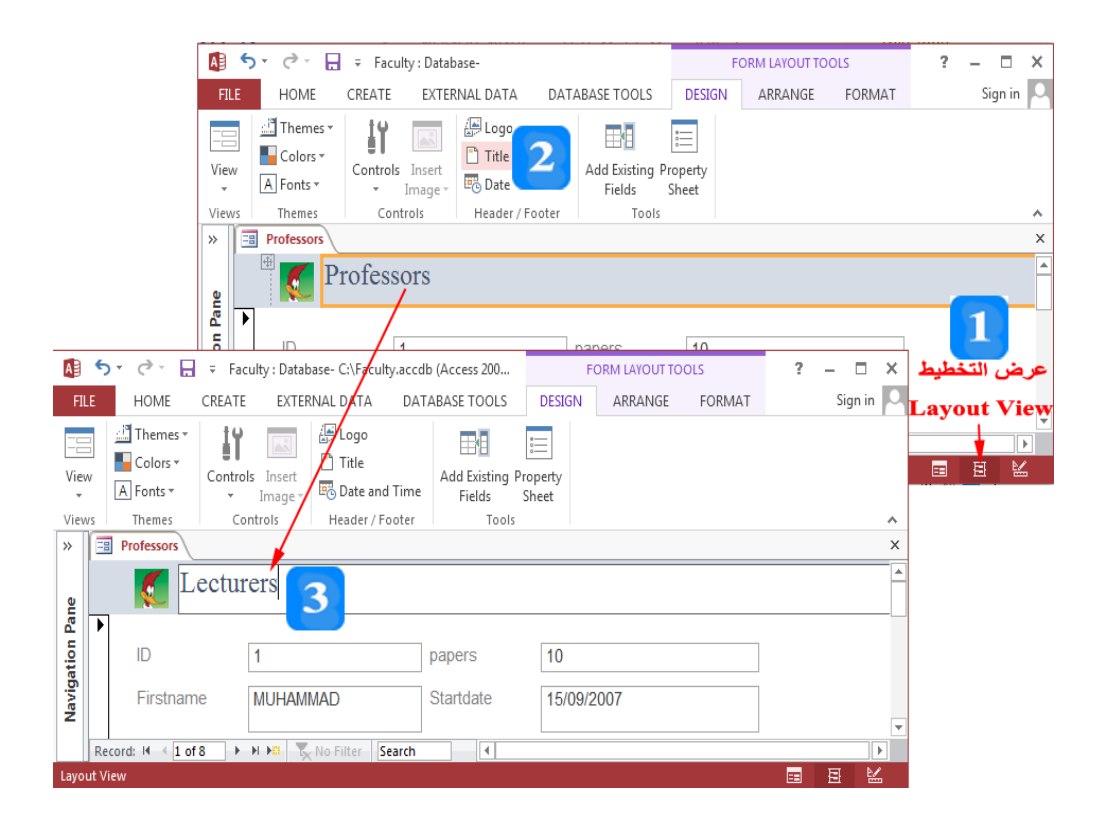

# **استخدام طريقة عرض النموذج**

األهداف التعليمية: استخدام طريقة عرض النموذج.

**إدراج سجل**

- .1 افتح النموذج بطريقة **عرض النموذج View Form**.
- .2 انقر على األمر **جديد New** يف اجملموعة **التسجيالت Records** أو انقر على زر **جديد New** يف **شريط التنقل** فيتم إنشاء سجل جديد.
	- .3 أضف البيانات للسجل اجلديد.

**تعديل سجل**

- .1 افتح النموذج بطريقة **عرض النموذج View Form**.
- 2. انقر نقرأ مزدوجاً على الحقل الذي تريد تعديل بياناته أو اضغط على المفتاح **F2** فيتم تظليل البيانات داخل احلقل.
	- .3 قم بتعديل البيانات مث اضغط املتفتا **Enter**.

**حذف سجل**

- .1 افتح النموذج بطريقة **عرض النموذج View Form**.
- . انقر على السهم الموجود على يسار السجل لتحديده.
	- .3 اضغط متفتا **الحذف Delete** حلذف السجل.
		- .4 اضغط **نعم Yes** يف رسالة التأكيد.

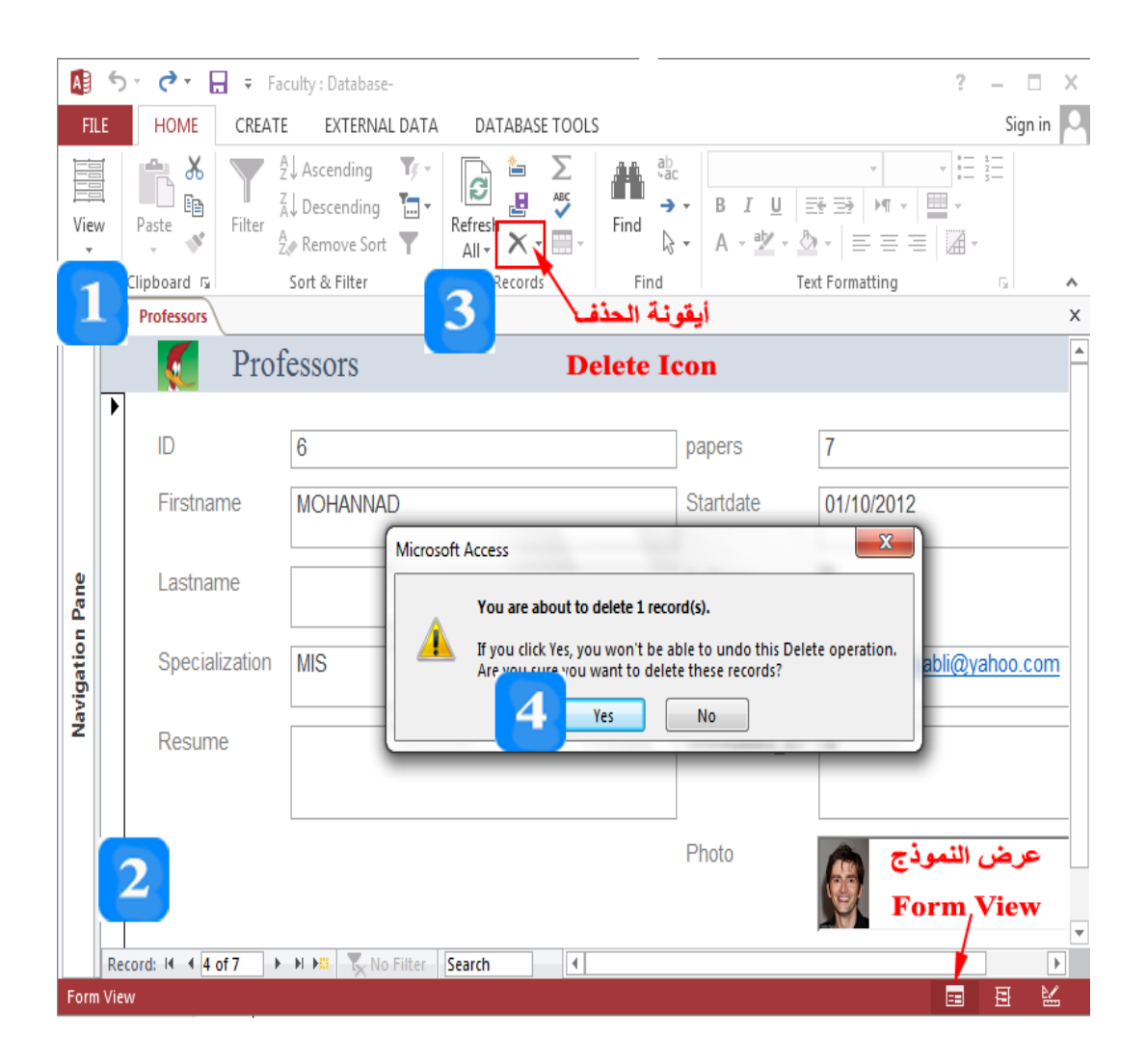

## **استخدام طريقة عرض النموذج**

تتعامل طريقة **عرض النموذج** مع البيانات حيث يُمكن إضافة السجلات وحذفها بالإضافة إلى إمكانية تطبيق التصتفية وفرز البيانات.

**إدراج سجل**

إلدراج سجل **جديد New**، اتبع اخلطوات التالية:

- .1 افتح النموذج بطريقة **عرض النموذج View Form**.
- .2 انقر على األمر **جديد New** يف اجملموعة **التسجيالت Records** أو انقر على زر **جديد New** يف **شريط التنقل** فيتم إنشاء سجل جديد.
	- .3 أضف البيانات للسجل اجلديد.

**تعديل سجل**

لتعديل بيانات سجل، اتبع اخلطوات التالية:

- .1 افتح النموذج بطريقة **عرض النموذج View Form**.
- 2. انقر نقرأ مزدوجاً على الحقل الذي تريد تعديل بياناته أو اضغط على المفتاح **F2** فيتم تظليل البيانات داخل احلقل.
	- .3 قم بتعديل البيانات مث اضغط املتفتا **Enter**.

**حذف سجل**

لحذف سجل من النموذج وبالتالي من الجدول الذي تمّ بناء النموذج عليه:

- .1 افتح النموذج بطريقة **عرض النموذج View Form**.
- . انقر على السهم الموجود على يسار السجل لتحديده.
	- .3 اضغط متفتا **الحذف Delete** حلذف السجل.
		- .4 اضغط **نعم Yes** يف رسالة التأكيد.

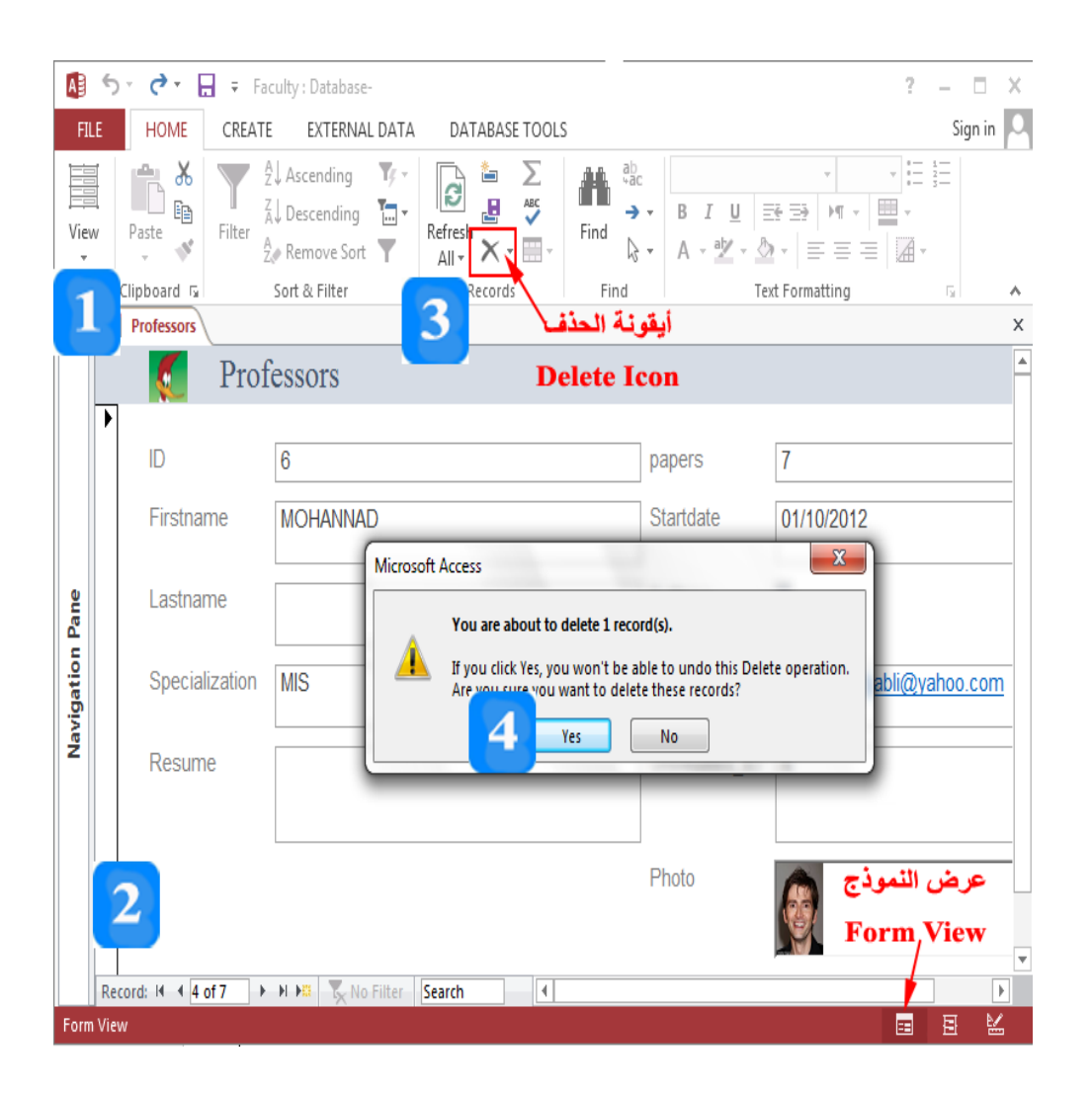

#### **التصفية**

األهداف التعليمية: استخدام التصفية في النماذج.

**تصفية نموذج**

- .1 انتقل إىل عرض **التخطيط Layout** أو **عرض النموذج Form**.
- .2 انقر على أمر **التصفية** املوجود يف اجملعوموعة **الفرز والتصفية Filter & Sort** فتظهرر قائعومرة مسدرةلة فيها مجيع قيم احلقل.
	- 3. انقر على أمر **تحديد الكل Select All** لإزالة إشارة الاختيار عن جانب كل قيم البيانات للحقل.
		- 4. انقر بجانب القيمة المطلوبة لاختيارها.
		- .5 انقر على الزة **موافق OK** لتطييق التصفية.

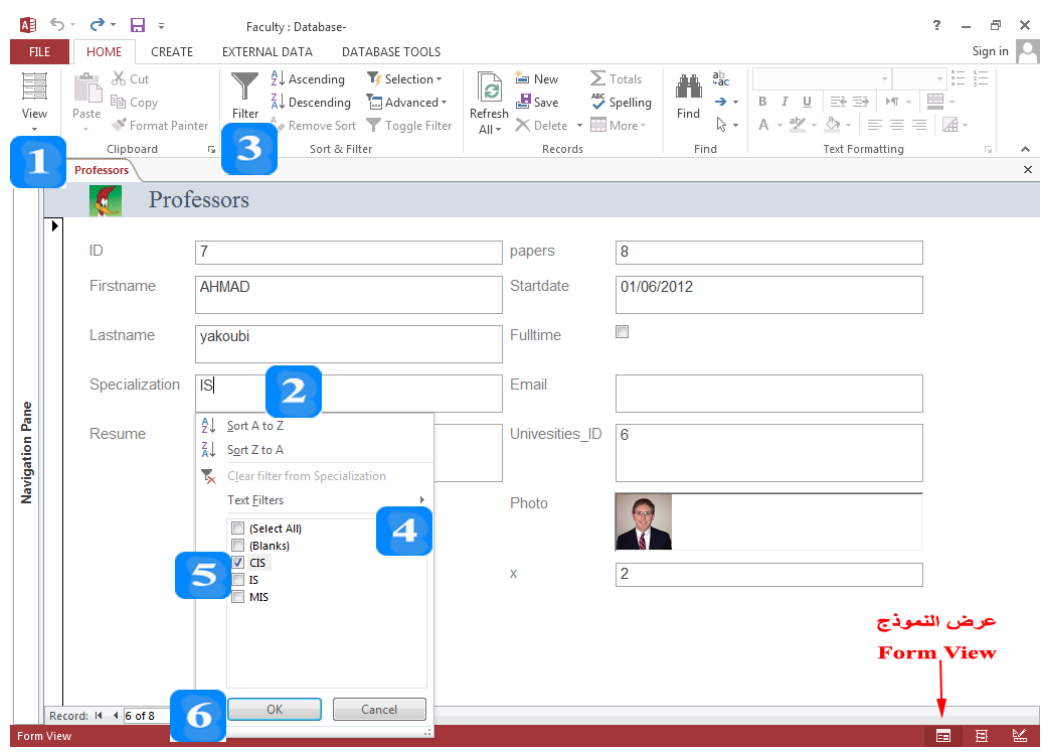

# **حذف تصفية نموذج**

- 1. حدّد الحقل.
- .2 افرت التيوير **الصففحة الريييفية HOME** مث إىل جمعوموعرة **الففرز والتصففية Filter & Sort** مث انقرر أمرر **التصفية Filter** فتظهر قائعومة مسدةلة.

.3 انقر أمر **حذف التصفية.**

**فرز اليجالت** 

- .1 انتقل إىل طريقة **عرض التخطيط** أو طريقة **عرض النموذج**.
	- 2. حدّد الحقل الذي تريد الفرز وفقه أو ضع المؤشر داخله.
- 3. انقر على الأمر فرز **تصاعدي Ascending**، فيتمّ الترتيب وفق الحقل تصاعدياً.<br>-
	- 4. انقر عل<sub>ى</sub> الأمر فرز **تنازلي Descending**، فيتمّ الترتيب وفق الحقل تنازلياً.
- .5 انقر **حذف كل الفرز Sorts All Clear** إلعاد ترتي الدجال لعوما أُدتلت.

النص المرافق

# **تصفية نموذج**

مُمكن استخدام النموذج لإجراء تصفية على البيانات بنفس طريقة التصفية التي نستخدمها مع الجدول. ولإجراء التصفية على السعوموذج **Professors** إلظهاة األساتذ الذي اتتصاصهم **CIS**:

- .1 انتقل إىل عرض **التخطيط Layout** أو **عرض النموذج Form**.
- ُطيق عليه تصفية. .2 انقر عسصر التحكم **Specialization** الذي ترية أن ت
- .3 انقر على أمر **التصفية** املوجود يف اجملعوموعة **الفرز والتصفية Filter & Sort** فتظهرر قائعومرة مسدرةلة فيها مجيع قيم احلقل.
- 4. انقر على أمر **تحديد الكل <u>Select</u> All لإزا**لة إشارة الاختيار عن جانب كل قيم البيانات لحقل .**Specialization**
	- 5. انقر بجانب القيمة **CIS** لاختيارها.
	- .6 انقر على الزة **موافق OK** لتطييق التصفية.

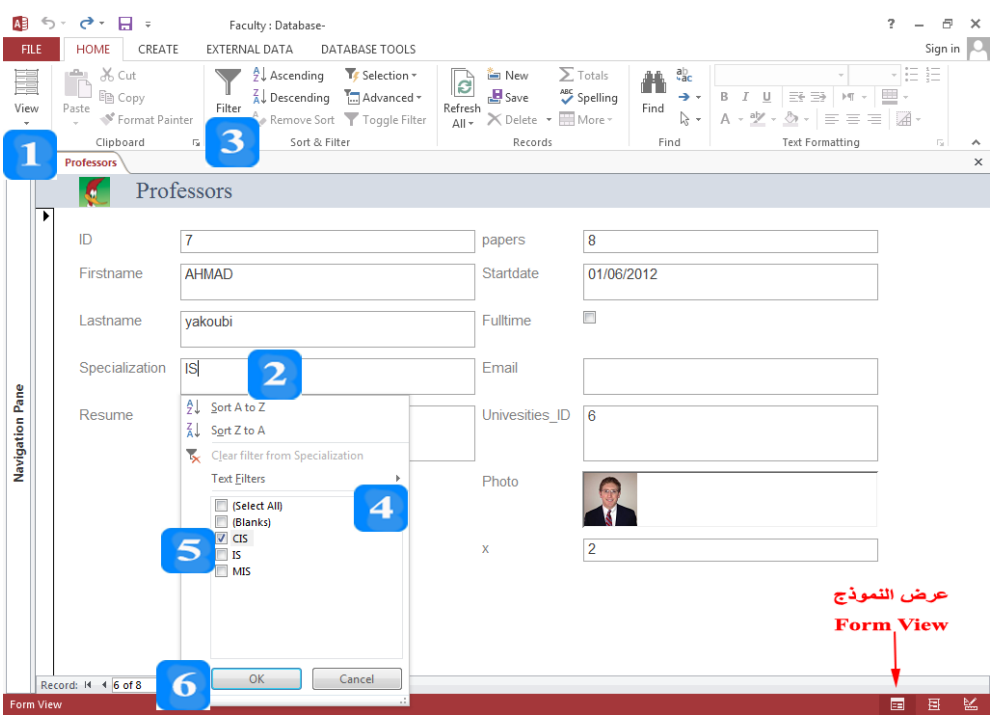

حلذف التصفية املطيقة على حقل مثل حقل **Specialization**، اتيع اخلطوا التالية:

- .1 ح ةد احلقل **Specialization**.
- .2 افرت التيوير **الصففحة الريييفية HOME** مث إىل جمعوموعرة **الففرز والتصففية Filter & Sort** مث انقرر أمرر **التصفية Filter** فتظهر قائعومة مسدةلة.

#### .3 انقر أمر **حذف التصفية Specialization from Filter Clear.**

# **فرز اليجالت في نموذج Records Sort**

مُكنك فرز السحلات في النموذج تصاعدياً أو تنازلياً حسب قيم حقل معين. فمثلاً، إذا أردت فرز أساتذة  $\overline{a}$ الجامعات تصاعدياً، اتبع الخطوات التالية:<br>الجامعات تصاعدياً، اتبع الخطوات التالية:

- .1 انتقل إىل طريقة **عرض التخطيط** أو طريقة **عرض النموذج**.
	- 2. حدّد الحقل الذي تريد الفرز وفقه أو ضع المؤشر داخله.
- 3. انقر على الأمر فرز **تصاعدي Ascending**، فيتمّ ترتيب أساتذة الجامعة تصاعدياً.
	- 4. انقر عل<sub>ى</sub> الأمر فرز **تنازلي Descending،** فيتمّ ترتيب أساتذة الجامعة تنازلياً.
- .5 انقر **حذف كل الفرز Sorts All Clear** إلعاد ترتي الدجال لعوما أُدتلت.

# **إنشاء نموذج فارغ**

األهداف التعليمية: إنشاء نموذج فارغ.

- .1 انقر عالمة التبويب **إنشاء CREATE.**
- .2 انقرر رمرر **نمووذج فوارغ Form Blank** يف جمموعرة **النمواذج Forms**، فيرتإ شنشر منرو ب ريريقرة عرر التخطيط. كما تظهر علامات التبويب السياقية ا**لتنسيق FORMAT** وا**لترتيب ARRANGE** و ا**لتصم م DESIGN**.
- 3. كما تظهر قائمة الحقول على يمين نافذة التخطيط. انقر إ**ظهار كل الجداول <u>Show all tables</u> لإ**ظهار جميع جداول واستعلامات قاعدة البيانات إذا لم تكن ظاهرة.
- 4. انقر نقرأ مزدوجـاً على الحقـل المطلوب أو قـم بسـحبه إلى منطقـة تخطيط Form1 وحـدّد مكـان العنصـر بالإضافة إلى طوله وعرضه. ثم قم بإضافة كافة الحقول المطلوبة بنفس الطريقة.
	- 5. انتقل إلى طريقة **عرض النموذج Form View** لإدخال البيانات.

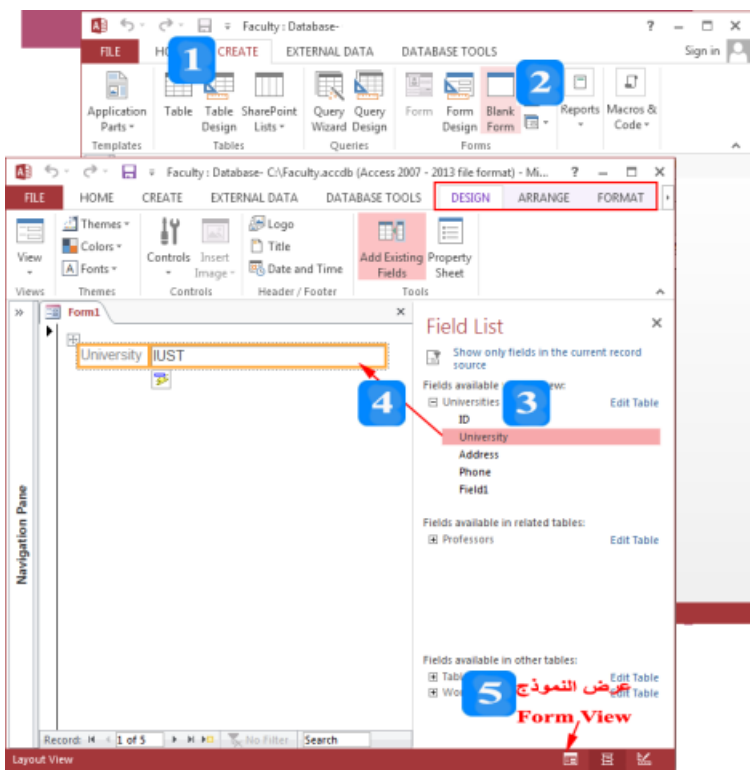

# **أقسام النموذج**

- **رأس النموذج Form Header:** يظهر مرة واحدة فقط في نافذة عرض النموذج أو في الجزء العلوي من الصفحة الأولى من النسخة المطبوعة. وعادةً، تكون معلومات رأس النموذج هي معلومات عن الشركة أو البرنامج أو عن معلومات السجلات التي ستُعرض في التفصيل.
	- **التفص ل Detail**: ويتكرر مرة لكو سجو.
- **تذييل النموذج Form Footer**: يظهر مرة واحدة فقط في نماية نافذة عرض النموذج أو في الصفحة الأخيرة من النسخة المطبوعة.

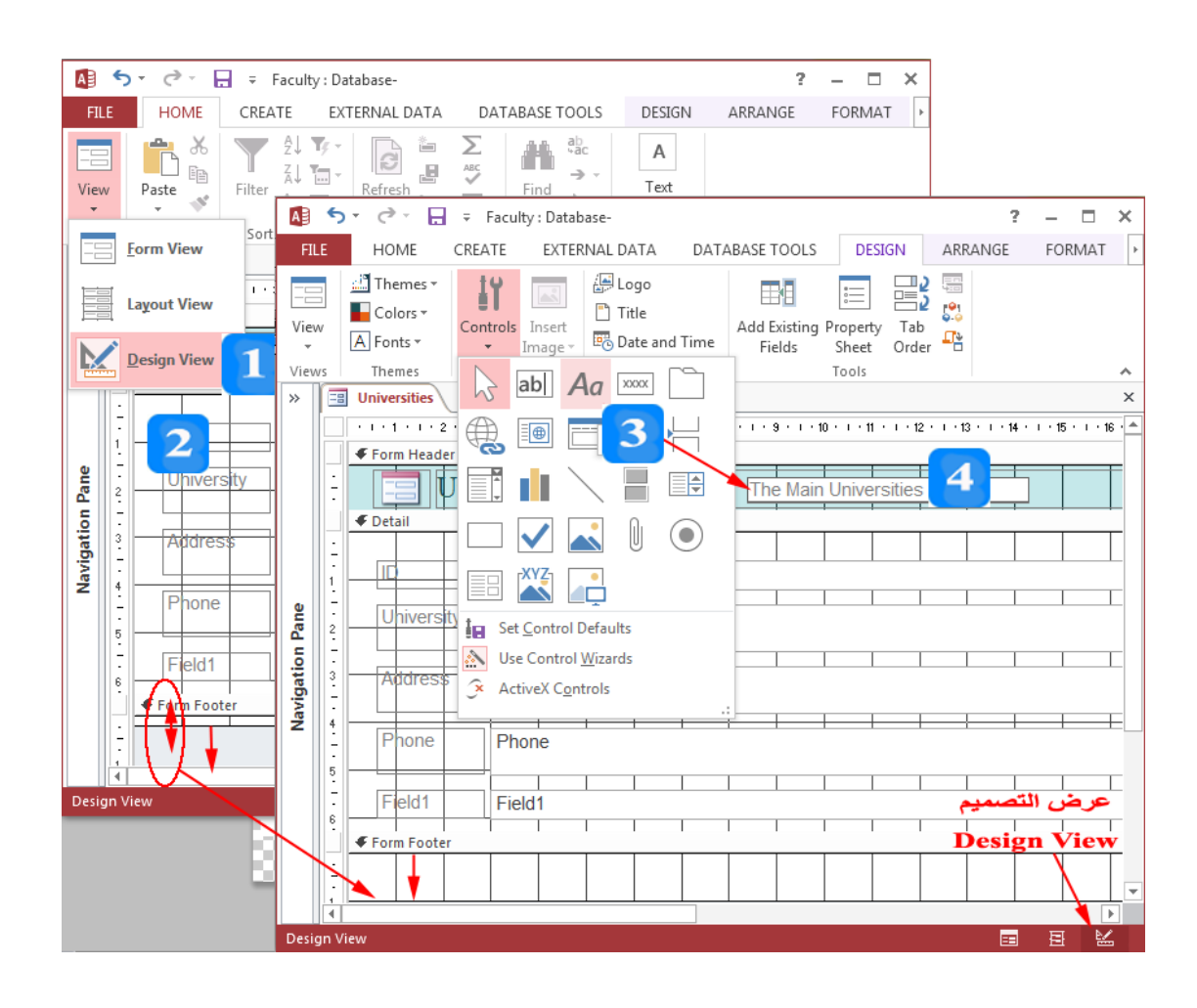

النص المرافق

**إنشاء نموذج فارغ**

يُعطي إنشاء نموذج فارغ مرونة كبيرة في اختيار الحقول المناسبة وترتيبها وتغيير حجمها. ولإنشاء نموذج فارغ، اتبع الخطوات التالية:

- .1 انقر عالمة التبويب **إنشاء CREATE.**
- .2 انقرر رمرر **نمووذج فوارغ Form Blank** يف جمموعرة **النمواذج Forms**، فيرتإ شنشر منرو ب ريريقرة عرر التخطيط. كما تظهر علامات التبويب السياقية ا**لتنسيق FORMAT** وا**لترتيب ARRANGE** و ا**لتصم م DESIGN**.
- 3. كما تظهر قائمة الحقول على يمين نافذة التخطيط. انقر إ**ظهار كل الجداول <u>Sh</u>ow all tables** لإظهار جميع جداول واستعلامات قاعدة البيانات إذا لم تكن ظاهرة. انقر على الجدول Universities لإظهار حقوله.
- 4. انقر نقرأ مزدوجـاً على الحقـل المطلوب أو قـم بسـحبه إلى منطقـة تخطيط **Form1 و**حـدّد مكـان العنصـر بالإضافة إلى طوله وعرضه. ثم قم بإضافة كافة الحقول المطلوبة بنفس الطريقة.
	- 5. انتقل إلى طريقة **عرض النموذج Form View** لإدخال البيانات.

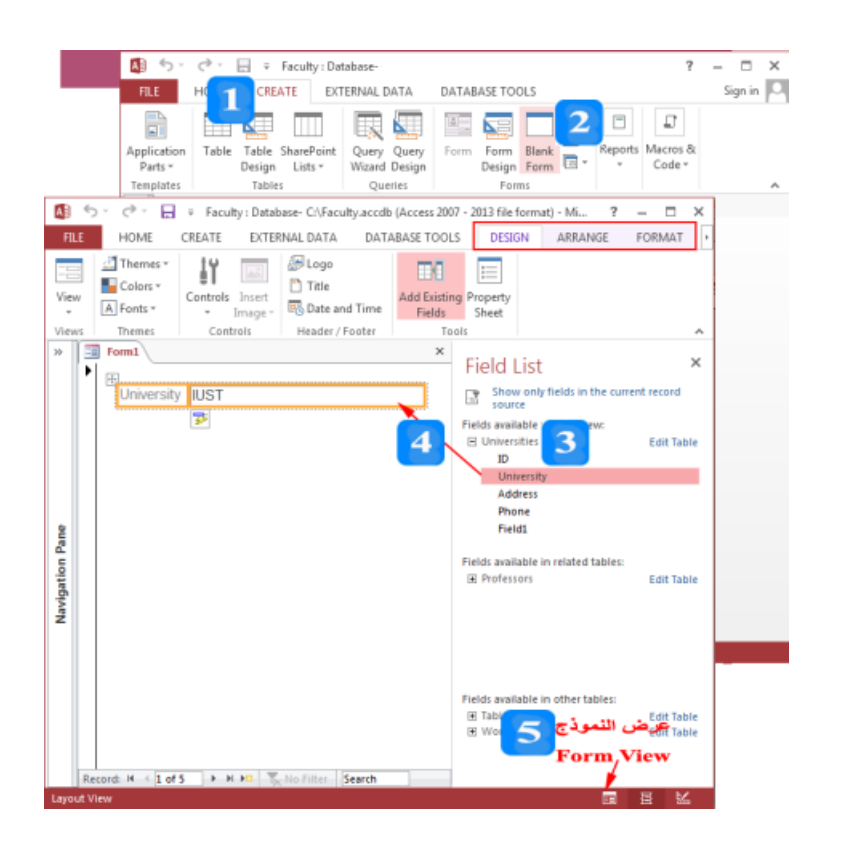

إذا أغلقت جزء قائمة الحقول فيُمكن إعادة فتحها وذلك بالنقر على علامة التبويب السياقية

التصميم <mark>DESIGN ثم انقر على أمر إضافة الحقول الموجودة للملفظ Add Existing</mark> ئمة احلقول.

围

**أقسام النموذج**

ينقسم النموذج إلى ثلاثة أقسام:

- **رأس النمووذج Header Form**: يظهرر مررة واحردة فقرك يف ن فرذة عرر ال مرو ب رو يف انرج العلرو مرن ز الصفحة الأولى من النسخة المطبوعة. وعادةً، تكون معلومات رأس النموذج هي معلومات عن الشركة أو البرنامج أو عن معلومات السحلات التي ستُعرض في التفصيل.
	- ا**لتفصيل Detail**: ويتكرر مرة لكل سجل.
- **تذي ل النموذج Footer Form**: يظهر مرة واحدة فقك يف هن ية ن فذة عر ال مو ب رو يف ال رفية األخر ة من النسخة المطبوعة.

لتوسيع رأس أو تذييل النموذج، اتبع الخطوات التالية:

- .1 افتح ال مو ب ريريقة عر **التصم م Design**.
- 2. ضع المؤشر فوق الحافة السفلى لرأس النموذج أو التذييل. حتى يصبح المؤشر بشكل سهمين متعاكسين ز عمودياً ↑ ثم اضغط بزر الفأرة الأيسر وقم بالسحب حتى يتوسع ارتفاع التذييل ورأس النموذج ليصبح مناسباً ثم أفلت الزر .
	- 3. انقر على عنصر التحكم **تسمية Label** الموجود في علامة التبويب **تصميم Design** لاختياره.
- ز 4. انتقل إلى رأس النموذج وانقر واسحب حتى تُصبح ا**لتسمية Label** بحجم مناسب. ثم انقر نقرأ مزدوجاً داخل عنصر التحكم واكتب الوصف الذي تريده ثم اضغط المفتاح **Enter**.

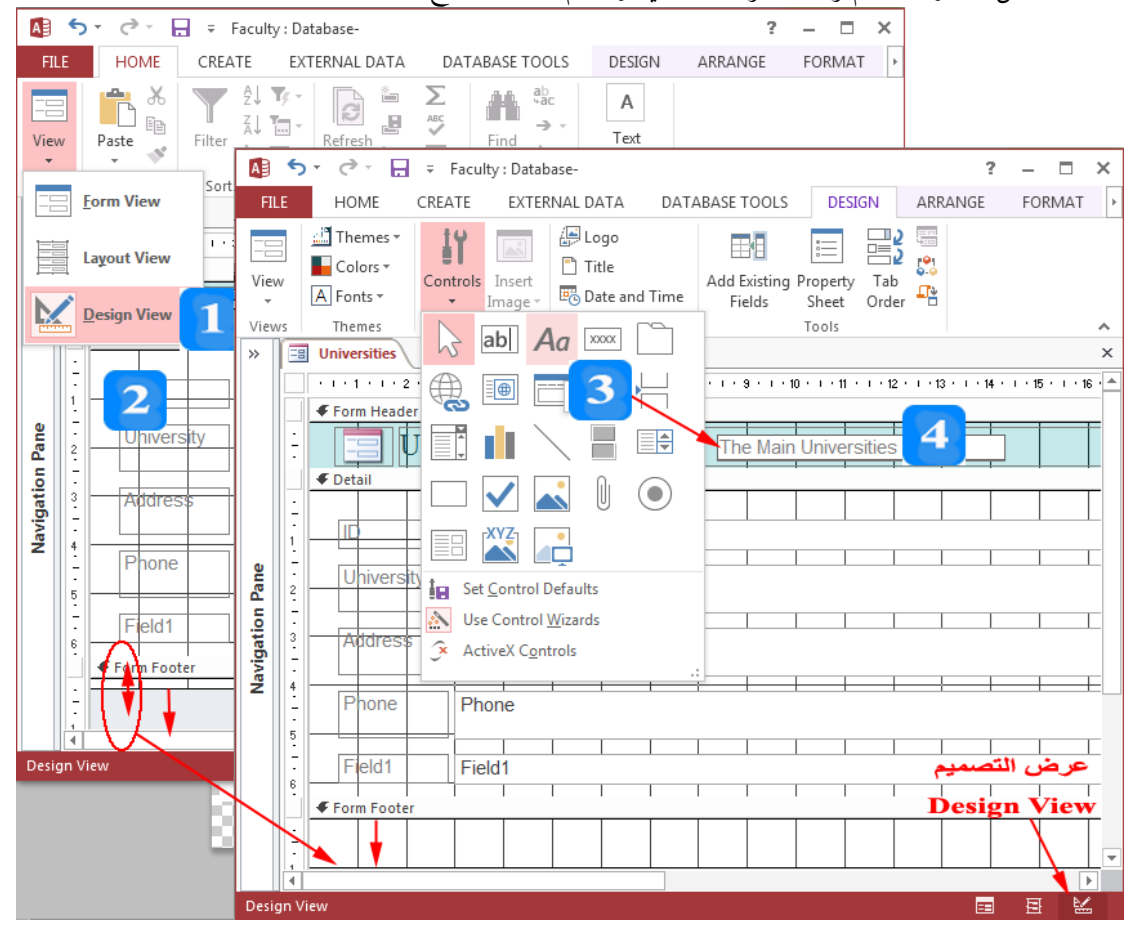

### **اقتراحات وتمارين**

- .1 افتح عدة البي ن و **AccessExample**.
- 2. أنشئ نموذجاً بسيطاً يحوي جميع حقول الطلاب.
- .3 افتح ال مو ب ريريقة **عرض نموذج View Form**.
	- .4 رضف ط لبني.
	- 5. عدّل اسم الطالب الثاني.
	- . طبّق تصفية لإظهار الطلاب الأجانب فقط. $6$
	- 7. افتح قاعدة البيانات **AccessExample**.
	- 8. أنشئ نموذجاً بسيطاً يحوي جميع حقول الطلاب.
- .9 افتح ال مو ب ريريقة **عرض نموذج View Form**.
	- أضف طالبين.  $10\,$
	- 11.عدّل اسم الطالب الثاني.
	- .12 اطبّق تصفية لإظهار الطلاب الأجانب فقط.<br>-
		- 13.رتب الطلاب حسب الاسم تنازلياً.
- 14.قم بحذف أحد تسجيلات الطلاب التي أضفتها مؤخراً.
	- .15احفظ ال مو ب ر سإ اليالس **frmStudents**.
- 16.أنشئ نموذجاً يحوي الكليات في الأعلى. ويحوي نموذجاً فرعياً فيه الطلاب التابعين لكل كلية.
	- .17رنشئ منو ب **عناصر متعددة Items Multiple** ندول اليالس.

# **الوحدة التعلیمیة السادسة عشر**

### **عنوان الموضوع:**

التقارير Reports

### **الكلمات المفتاحية:**

التقرير، أنواع التقارير، إنشاء التقارير، معالج إنشاء التقارير، طرق عرض التقارير، عرض التصميم، عرض التخطيط، طباعة التقرير.

### **ملخص:**

نوضح في هذا الفصل آليات تصميم التقارير الطباعية والطرق المختلفة لعرض التقارير ومعاينتها وطباعتها. كما نعرض آلليات التصدير إلى Excel و Word.

#### **أهداف تعليمية:**

يتعرف الطالب في هذا الفصل:

- التقارير.
- أنواع التقارير.
- إنشاء التقارير.
- طرق عرض التقارير.
- استخدام طريقة عرض التخطيط.
	- التصدير.
	- المعاينة و الطباعة.

#### **المخطط:**

التقارير Reports

(Learning Objects) وحدات 5

### **التقارير**

األهداف التعليمية: التقرير، إنشاء تقرير بسيط، إنشاء تقرير باستخدام المعالج.

ُستخدم ي **التقرير** إلظهار معلومات قواعد البيانات بشكل طباعي.

**إنشاء تقرير بسيط**

- .1 انتقل إلى جزء التنقل وحدّد الجدول أو الاستعلام الذي تريد أن تبنى تقرير له.
	- .2 انقر عالمة التبويب **إنشاء CREATE**.
- .3 انقر أمر **إنشاء تقرير Report Create** ضمن جمنوعمة **التقاارير Reports**. ينشم التقريمر بيريقمة **عار التخطيط View Layout** لتستييع تعديل توزع عناصر التقرير بسهولة.
- 4. تظهر أيضاً أ**دوات تخطيط Layout Tools ا**لتقرير ضمن أربع علامات تبويب سياقية (ا**لتصميم DESIGN** و**الترتياااا ARRANGE** و**التنسااااي FORMAT** و**إعاااا اد الصاااا PAGE** .)**SETUP**

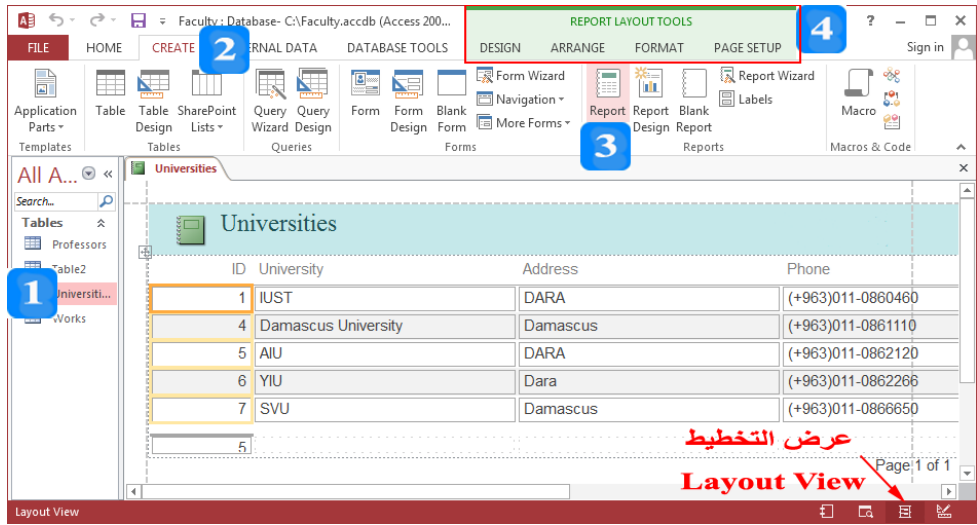

إنشاء تقرير باستخدام المعالج

- .1 انقر عالمة التبويب **إنشاء CREATE**.
- .2 انقمر علم أمممر **معااالج التقااارير Wizard Report** ضمن جمنوعمة **التقااارير Reports** فيظهممر معما التقرير.
- 3. ضمن القائمة **استعلامات/جداول Tables/Queries،** حدّد الجمدول أو الاستعلام المطلوب. في مثالنا حدد اجلدول **Professors.**
	- .4 أضف احلقول**:**

#### **Firstname**, **Lastname**, **Specialization**, **Photo** and **University\_ID**

- 5. انقر على الزر **التالي Next** لإظهار خطوة تجميع البيانات.
	- . حدّد في مربع الحوار الجديد طريقة تجميع البيانات.
- 7. حدّد الحقل الذي تريد فرز السحلات عليه وطريقة الفرز تصاعدي أو تنازلي.

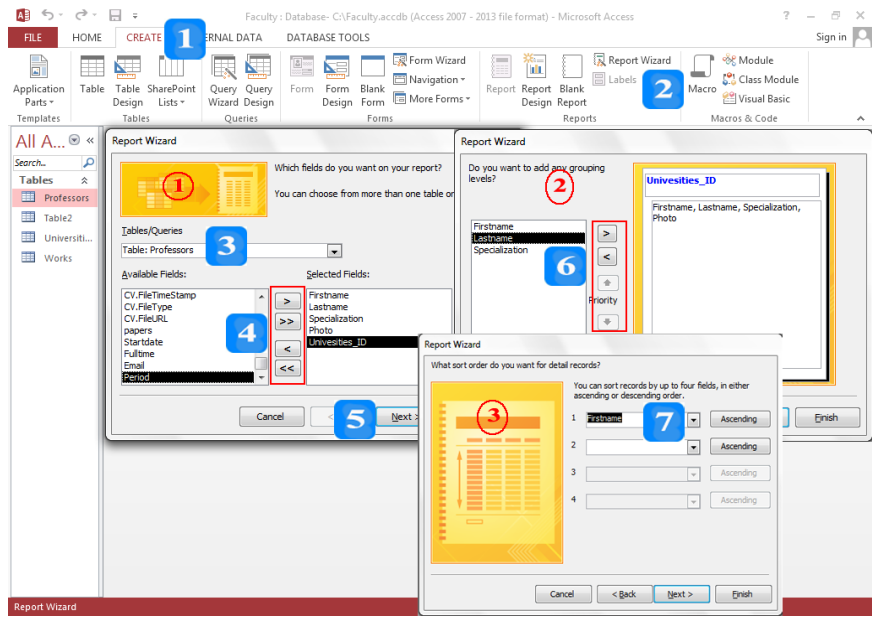

- 8. حدّد طريقة عرض الحقول وا**تجاه الصفحة Orientation عرضية Landscape**.
- .9 اكتب اسم التقرير يف حقل اسم التقرير مث انقر **إنهاء Finish**، فيظهر التقرير بيريقة عرض **معاينا الطااعا**  .**Print Preview**

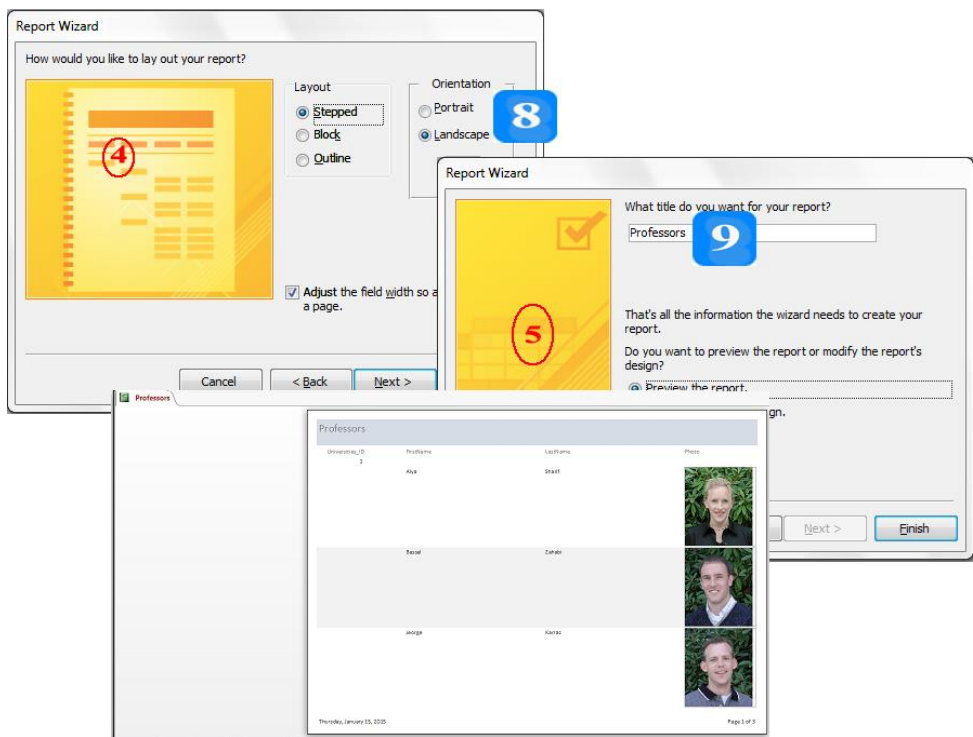

#### النص المرافق

## **التقارير**

ُستخدم ي **التقرير** إلظهار معلومات قواعد البيانات بشكل طباعي.

### **إنشاء تقرير بسيط**

إلنشاء تقرير بسيط جلدول **Universities** مثال ، اتبع اخليوات التالية:

- 1. انتقـل إلى جـزءِ التنقـل وحـدّد الجـدول أو الاسـتعلام الـذي تريـد أن تبـني تقريـر لـه. في مثالنـا حـدّد الجـدول .**Universities**
	- .2 انقر عالمة التبويب **إنشاء CREATE**.
- .3 انقر أمر **إنشاء تقرير Report Create** ضمن جمنوعمة **التقاارير Reports**. ينشم التقريمر بيريقمة **عار التخطيط View Layout** لتستييع تعديل توزع عناصر التقرير بسهولة.
- 4. تظهر أيضاً أ**دوات تخطيط Layout Tools ا**لتقرير ضمن أربع علامات تبويب سياقية (ا**لتصميم DESIGN** و**الترتياااا ARRANGE** و**التنسااااي FORMAT** و**إعاااا اد الصاااا PAGE** .)**SETUP**

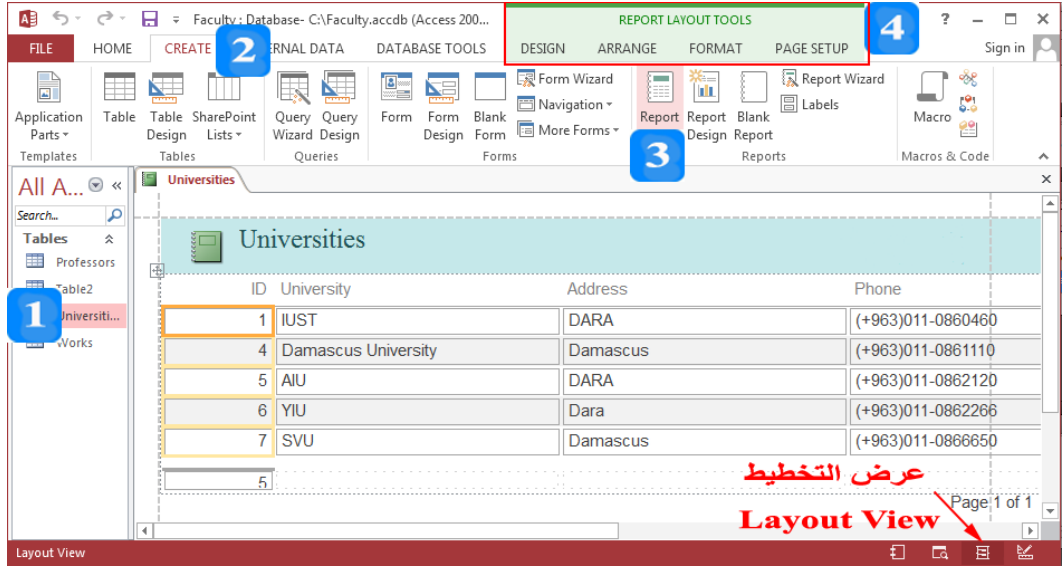

### **إنشاء تقرير باستخ ام ال عالج**

- يُستخدم **معالج التقرير Report Wizard** كأداة لإنشاء تقرير بسرعة حيث يسألك أسئلة لبناء التقرير<br>مُ وتحدّد إجاباتك عن الأسئلة مصدر البيانات للتقرير وأسلوبه وتوزع عناصره. كما يُساعدك على فرز وتجميع السجلات التي هي مصدر التقرير. ولإنشاء تقرير باستخدام المعالج، اتبع الخطوات التالية:
	- .1 انقر عالمة التبويب **إنشاء CREATE**.
- .2 انقمر علم أمممر **معااالج التقااارير Wizard Report** ضمن جمنوعمة **التقااارير Reports** فيظهممر معما التقرير.
- 3. ضمن القائمة **استعلامات/جداول Tables/Queries،** حدّد الجمدول أو الاستعلام المطلوب. في مثالنا حدد اجلدول **Professors.**
	- .4 أضف احلقول**:**

#### **Firstname**, **Lastname**, **Specialization**, **Photo** and **University\_ID**

- 5. انقر على الزر **التالي Next** لإظهار خطوة تجميع البيانات.
- 6. حدّد في مربع الحوار الجديد طريقـة تجميع البيانـات. انقـر نقـراً مزدوجـاً علـى الحقـل **University\_ID** الختيار وبالتايل ليقوم التقرير بتجنيع أساتذة اجلامعات حسب اجلامعات**.** انقر عل **التاالي Next** إلظهمار خيوة الفرز.
- 7. حدّد الحقل الذي تريد فرز السحلات عليه وطريقة الفرز تصاعدي أو تنازلي. حدّد الحقل **Firstname** والرتتيب **تصاع ي Ascending** مث انقر زر **التالي Next** إلظهار خيوة **التخطيط Layout**.

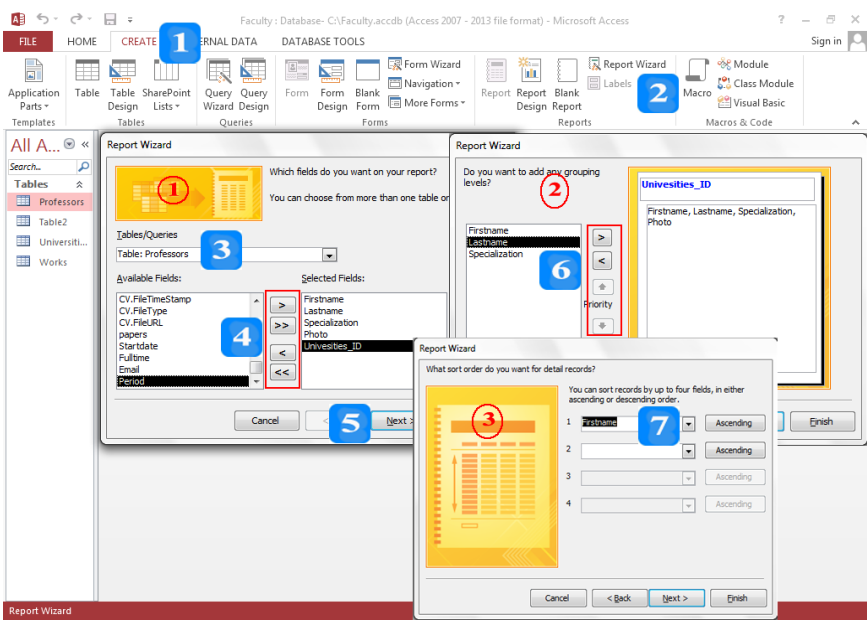

- 8. حدّد طريقة عرض الحقول وا**تجاه الصفحة Orientation عرضية Landscape** إذا كانت الحقول كثرية، أم **طولي Portrait** إذا كانت احلقول قليلة والسجالت كثرية. مث انقر **التالي Next** لالنتقال خليوة أسلوب التقرير .
- .9 اكتب اسم التقرير يف حقل اسم التقرير مث انقر **إنهاء Finish**، فيظهر التقرير بيريقة عرض **معاينا الطااعا**  .**Print Preview**

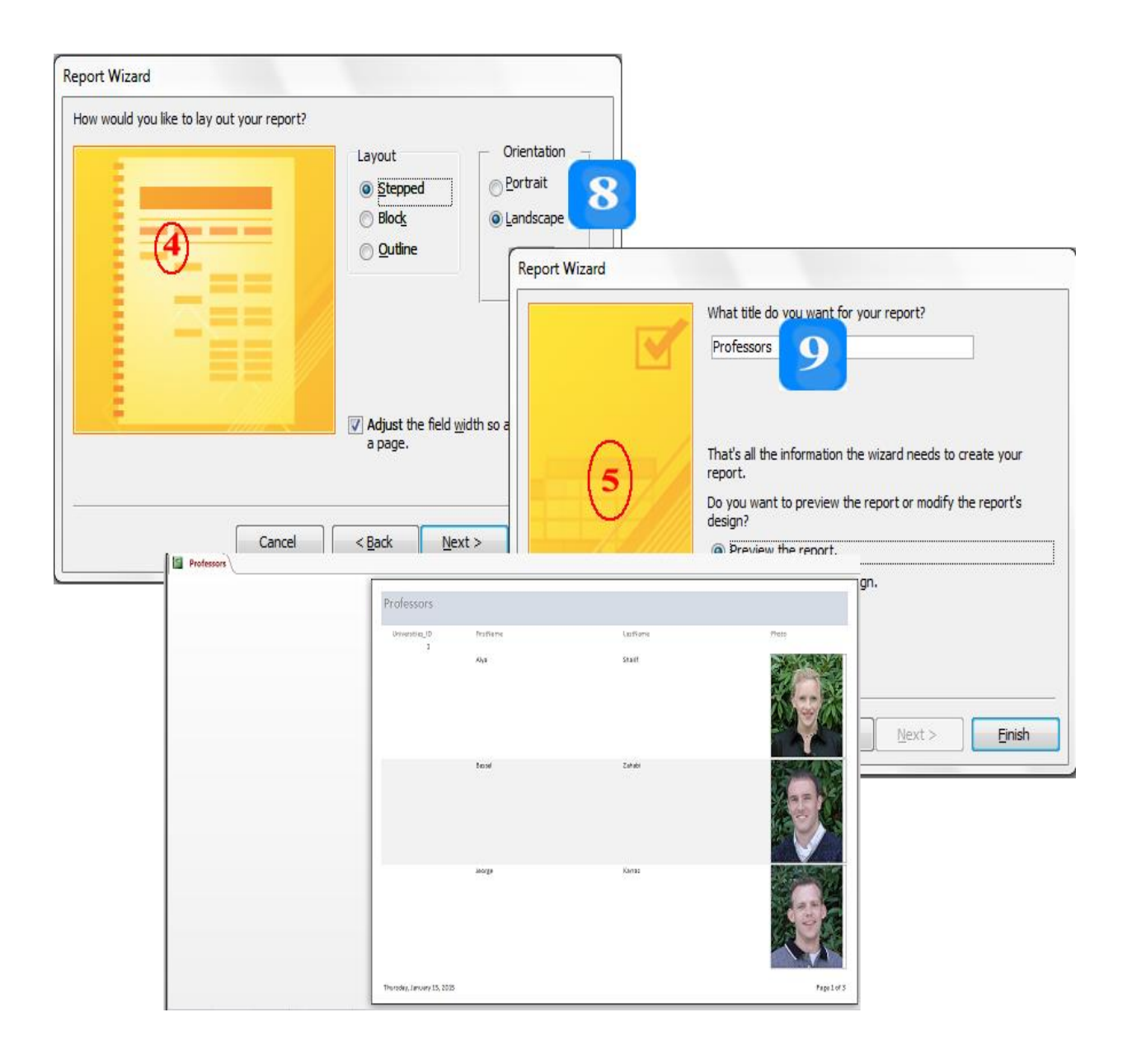
**طرق عرض التقارير**

األهداف التعليمية: طرق عرض التقارير.

**طرق عرض التقارير**

تتوضع أوامر **طرق العرض** ضمن قائمة **طريقة العرض View** يف عالمة التبويب **الصفحة الرئيسية** .**HOME**

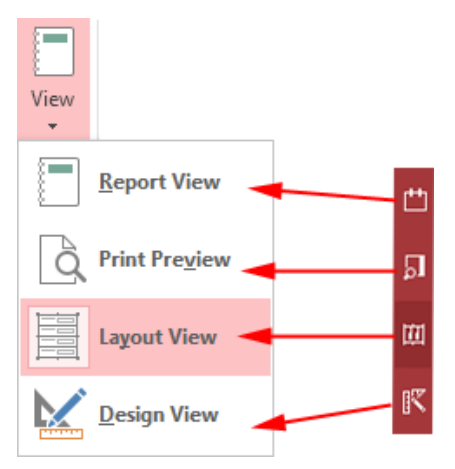

- **طريقة عرض التقرير View Report:** تسمم رريةمة عمرل التةريمر مبعاينمة البيانما ااضضما ة ىل مكانيمة فرزها وتصفيتها. ولكن لا تسمح لك بتغيير التخطيط أو التصميم.
	- **طريقة عرض المعاينة Preview Print:** تسم لك مبعاينة البيانا قبل رباعتها.
- **طريقةة عةرض التيطةي View Layout:** يسمم لمك اتعم يل عمم عنالمر المتحلكم (اوةموعه وموقعهما وتنسيقها. وتظهر بيانات السحلات أثناء تعديلك التقرير.
- **طريقة التصميم Design View:** تسمح لك بتعديل أقسام التقرير. وتسمح لك أيضاً بالوصول إلى جمموعة كاملة من عناصر التحكم وخصائصها بالإضافة إلى خصائص التقرير.

**النص المرافق**

**طرق عرض التقارير**

يُقدم لك **Access** أربع طرق أساسية لعرض أنواع التقارير الأساسية. وتتوضع أوامر **طرق العرض** على الزاوية اليمنى السفلى من التةرير، أو ضمن قائمة **طريقة العرض View** يف عالمة التبويب **الصفحة الرئيسية HOME**.

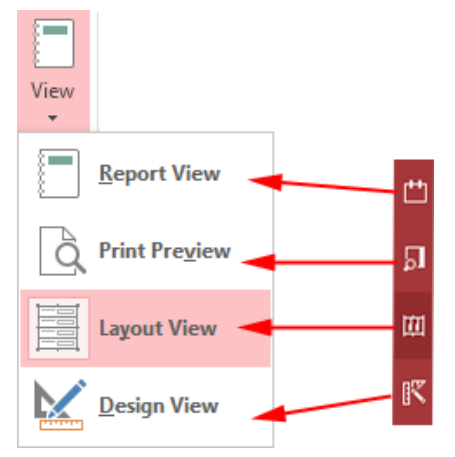

- **طريقة عرض التقرير View Report:** تسمم رريةمة عمرل التةريمر مبعاينمة البيانما ااضضما ة ىل مكانيمة فرزها وتصفيتها. ولكن لا تسمح لك بتغيير التخطيط أو التصميم لذلك لا حاجة لك لأدوات ا**لتصميم** و**التنسيق والترتيب وإعداد الصفحة** التي تختفي في طريقة عرض التقرير.
	- **طريقة عرض المعاينة Preview Print:** تسم لك مبعاينة البيانا قبل رباعتها.
- طريقة عرض التخطيط Layout View: يسمح لك بتعديل حجم عناصر التحكم (الحقول) وموقعها وتنسيقها. وتظهر بيانات السحلات أثناء تعديلك التقرير. مما يجعلها الأداة الأفضل عندما تريد تنسيق وتحسين مظهر التقرير وقابليته للاستخدام أثناء عرضه لبيانات حقيقية. وتظهر أدوات **التصميم** و**التنسيق** و**الترتيب** و**إعداد الصفحة** لمساعدتك بذلك.
- **طريقة التصميم Design View:** تسمح لك بتعديل أقسام التقرير. وتسمح لك أيضاً بالوصول إلى مجموعة كاملة من عناصر التحكم وخصائصها بالإضافة إلى خصائص التقرير. إن طريقة التصميم تسمح لك بالتحكم أكثر بالتقرير وتظهر أدوات **التصميم** و**الترتيب** و**التنسيق وإعداد الصفحة** لمساعدتك بالتصميم. ولكن لا يُمكن لك الوصول إلى البيانات أو عرضها.

# **استخدام طريقة عرض التخطيط**

األهداف التعليمية: طريقة عرض التخطيط.

## **استخدام السمات Themes**

- .1 افتح التقرير بطريقة **عرض التخطيط Layout**.
- .2 انقر على عالمة التبويب السياقية **التصميم DESIGN**.
- .3 انتقل ىل اجملعوموعلة **السممات Themes** وانقلر عللى أيقونلة **السممات Themes** إلظهلا **معمرض السممات** .**Themes Gallery**
	- .4 انقر على السعومة املطلوبة لتطبيقها على التقرير**.**

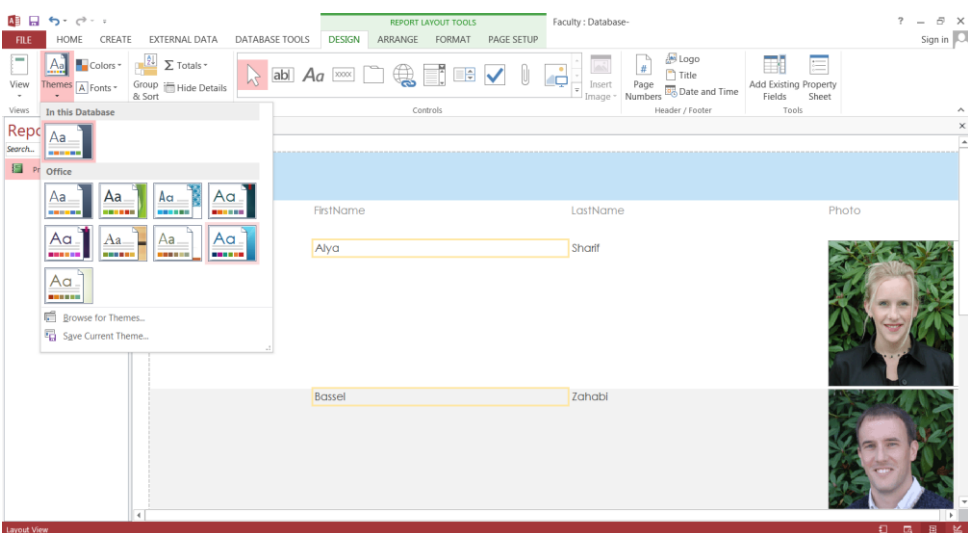

**إضافة شعار التقرير**

- .1 انتق ىل طريقة **عرض التخطيط View Layout**.
- .2 انقر على أمر **شعار Logo** املوجود ضعومن جمعوموعة **رأس/تذييل Footer/Header** ضعومن عالمة التبويب **التصميم DESIGN**، فيظهر مربع حوا **إدراج صورة Picture Insert**.
	- . قم بإدراج الصورة المناسبة.
	- 4. يُمكن تغيير مكان الشعار بسحبه إلى مكان مناسب.

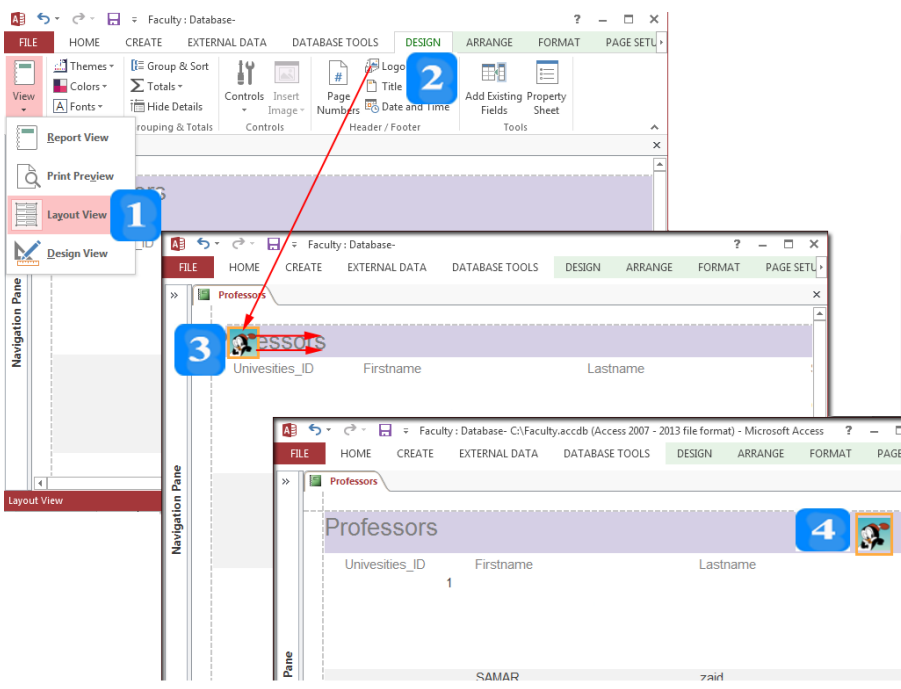

# **تغيير عنوان التقرير**

- .1 انتق ىل طريقة **عرض التخطيط View Layout**.
	- . انقر على عنوان التقرير لتحريره.  $\,2\,$ 
		- .3 اكتب العنوان اجلديد للتقرير**.**

**تعديل عناوين الحقول في التقرير**

- .1 انتق ىل طريقة عرض **التخطيط Layout**.
- .2 انقر على **عنوان الحقل Label** الذي تريد تغيري ه لتحديده.
	- .3 اكتب العنوان اجلديد.

# **Insert the Date التاريخ إدراج**

- .1 انتقل إلى طريقة عرض التخطيط Layout View.
- .2 ضعومن عالمة التبويب **تصميم DESIGN**، انقر **تاريخ ووقت Time and Date** املوجود ضعومن جمعوموعة **رأس/تذييل Footer/Header** فيظهر مربع حوا **تاريخ ووقت Time and Date**.
	- . حدّد تنسيق التاريخ والوقت المناسب.
	- .4 انقر ز **موافق OK** فيظهر التا يخ.

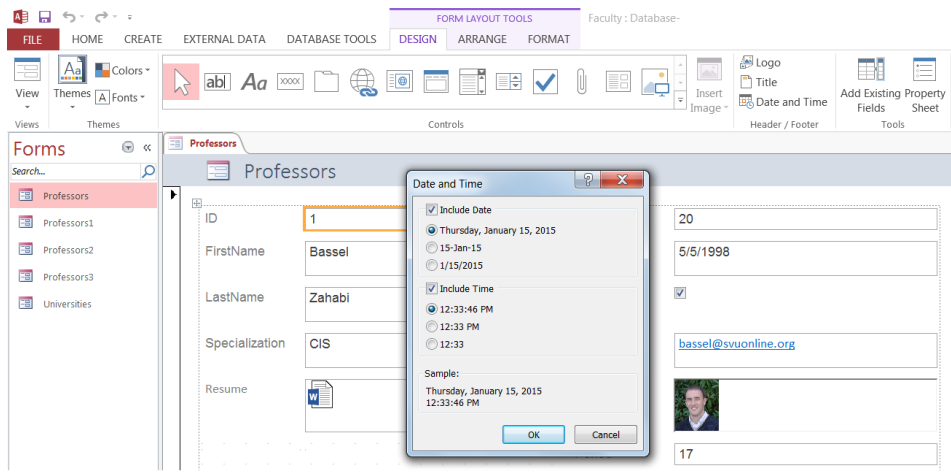

مُكنك أيضاً إضافة حقول إلى تقريرك من **قائمة الحقول Fields List**. إذا كانت القائمة مغلقة فلانقر عللى أملر **إضمافة وقمول مو جمودة Fields Exiting Add** يف جمعوموعلة **األدوات Tools** ضعومن عالمة التبويب **تصميم DESIGN.**

النص المرافق

## **استخدام طريقة عرض التخطيط**

### **السمات Themes**

تزودك أدوات التصميم التي تظهر بطريقة **عرض التخطيط** بمجموعة ا**لسمات Themes** والتي تحوي مجموعة من تنسيقات اللون والخط الجاهزة يُمكن أن تُطبق إحداها على التقرير . ولتطبيق أحد السمات الجاهزة على التقرير **Professors**. اتبع ا طوات التالية:

- .1 افتح التقرير **Professors** بطريقة **عرض التخطيط Layout**.
	- .2 انقر على عالمة التبويب السياقية **التصميم DESIGN**.
- .3 انتقل ىل اجملعوموعلة **السممات Themes** وانقلر عللى أيقونلة **السممات Themes** إلظهلا **معمرض السممات** .**Themes Gallery**
	- .4 انقر على السعومة املطلوبة لتطبيقها على التقرير **Professors.**

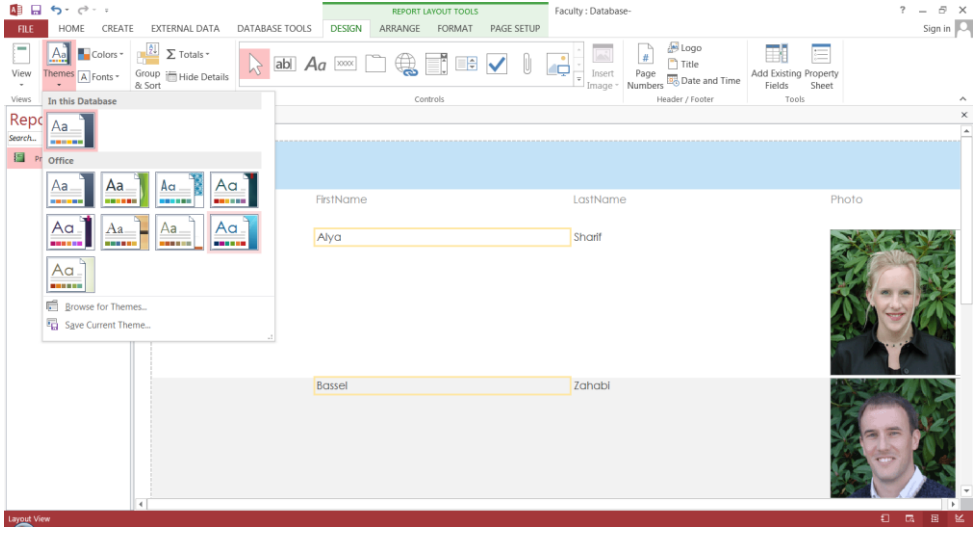

#### **إضافة شعار التقرير**

 $\overline{a}$ افرتاضيا يأخذ التقرير شعا ا . يسلعومح **Access** بتغيلري الشلعا ليناسلب تطبيقلك أو الشلركة الليت تععومل ا<br>ا بها. لتغيير الشعار، اتبع الخطوات الموضحة:

- .1 انتقل إلى طريقة عرض التخطيط Layout View.
- .2 انقر على أمر **شعار Logo** املوجود ضعومن جمعوموعة **رأس/تذييل Footer/Header** ضعومن عالمة التبويب **التصميم DESIGN**، فيظهر مربع حوا **إدراج صورة Picture Insert**.
	- . قم بإدراج الصورة المناسبة.
	- 4. يُمكن تغيير مكان الشعار بسحبه إلى مكان مناسب.

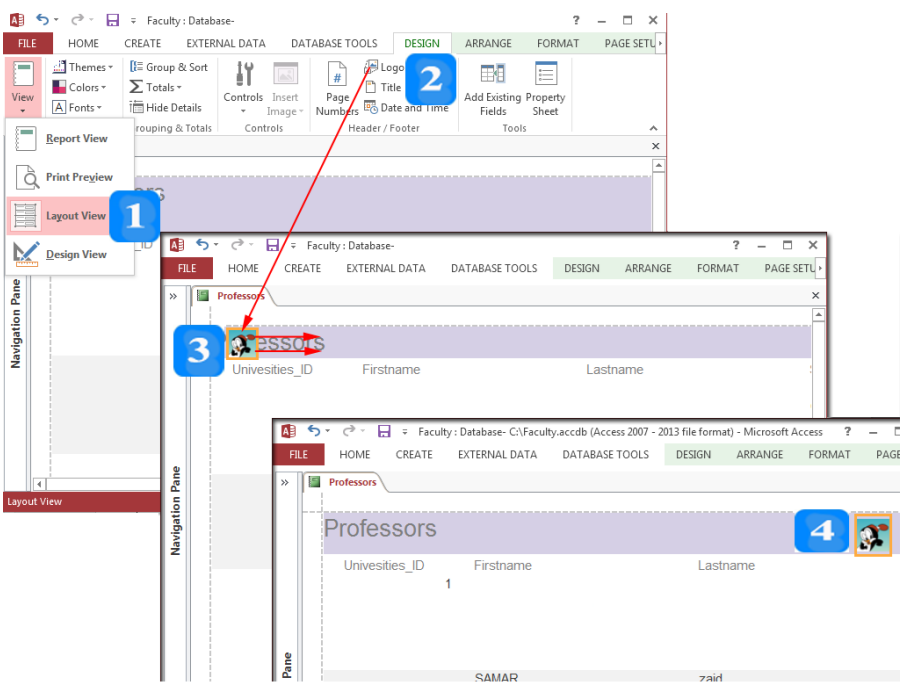

### **تغيير عنوان التقرير**

يأخذ التقرير عنوانه من اسم الجحدول تلقائياً. يُمكنك تغيير العنوان عند الحاجة. لتغيير عنوان التقرير، اتبع الخطوات التالية:

- .1 انتق ىل طريقة **عرض التخطيط View Layout**.
	- . انقر على عنوان التقرير لتحريره.
		- .3 اكتب العنوان اجلديد للتقرير**.**

**تعديل عناوين الحقول في التقرير**

يسعومح لك **Access** بتعدي **عناوين الحقول Labels** بسلهولة و بطريقلة مشلاهبة لتعلدي اسلم عنلوان التقريلر. ولتعديل عنوان حقل، اتبع الخطوات التالية:

- .1 انتق ىل طريقة عرض **التخطيط Layout**.
- .2 انقر على **عنوان الحقل Label** الذي تريد تغيري ه لتحديده.
	- .3 اكتب العنوان اجلديد.

### **إدراج التاريخ**

يتمّ عـادة إدراج التـاريخ والوقـت الحـالي علـى التقرير لمقارنته مـع التقـارير القادمـة بشكـل دوري. ولإدراج التـاريخ والوقت اتات، اتبع ا طوات التالية:

- 1. انتقل إلى طريقة عرض التخطيط Layout View.
- .2 ضعومن عالمة التبويب **تصميم DESIGN**، انقر **تاريخ ووقت Time and Date** املوجود ضعومن جمعوموعة **رأس/تذييل Footer/Header** فيظهر مربع حوا **تاريخ ووقت Time and Date**.
- 3. حدّد تنسيق التاريخ والوقت المناسب. إذا أردت ألا تُضمّن الوقت مع التاريخ، قم بإلغاء إشارة الاختيار

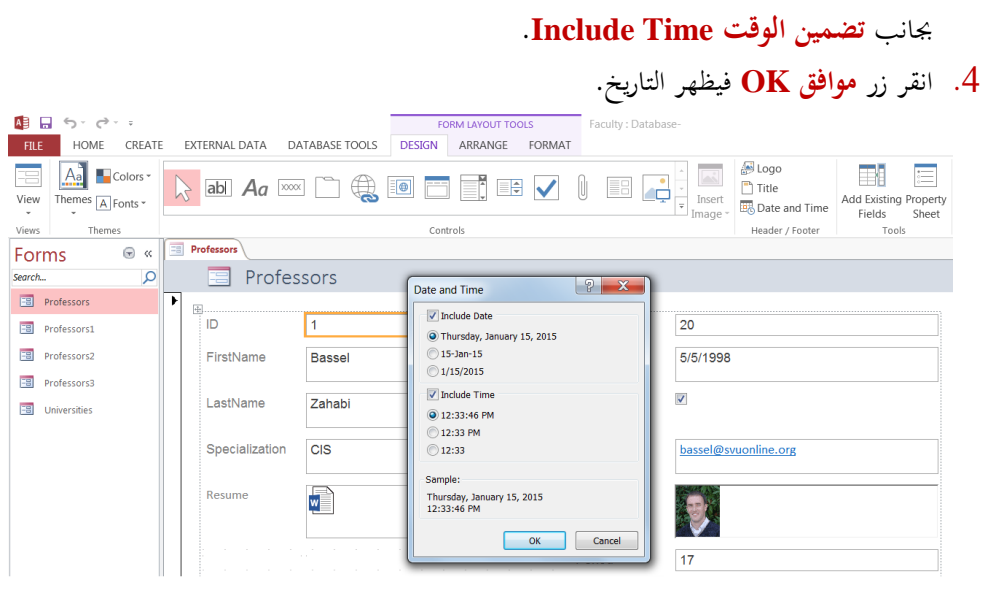

مُكنك أيضاً إضافة حقول إلى تقريرك من **قائمة الحقول Fields List**. إذا كانت القائمة مغلقة فلانقر عللى أملر **إضمافة وقمول موجمودة Fields Exiting Add** يف جمعوموعلة **األدوات Tools** ضعومن عالمة التبويب **تصميم DESIGN.**

# **التصدير**

األهداف التعليمية: التصدير.

- .1 ضمن جزءِ التنقل، حدَّد الجدول أو الاستعلام الذي تريد أن تصدر بياناته.
- .2 ضممن عالممة التيبيم **البيانااا الرايةيا Data External**، ويف جممبعمة **تصادير Export**، انقمر أممر **Excel** فيظهر مربع حبار **التصدير ألوياق عمل إكسل Spreadsheet Excel-Export**.
- 3. انقـر زر ا**سـتعراض Browse** لتحديـد اسـم الملـف ومكانـه أو يُمكـن أن تحـافظ علـى الاسـم والمسـار الافتراضي.
	- 4. من قائمة **تنسيق الملف File Format،** حدّد تنسيق الملف.
	- .5 انقر ر **موافق OK** فيظهر مربع حبار إلعالمك بإمتام العمهية بنجاح. مث انقر ر **اإللغقاق Close**.
		- . افتح الملف وفق المسار الذي قمت بتحديده.

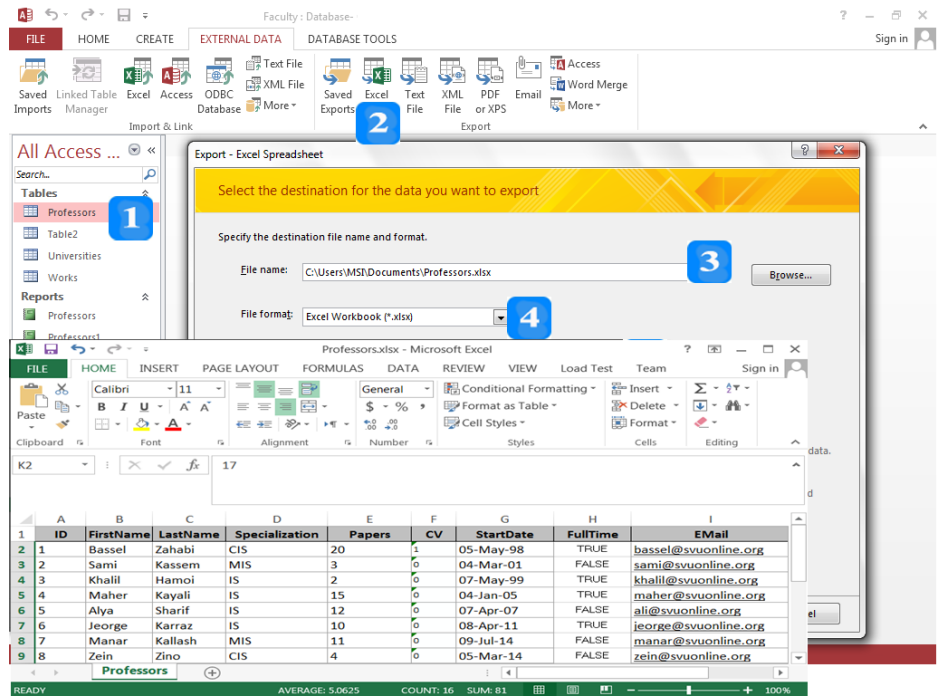

مُكن أن تُصدر البيانات إلى برنامج **Word** بنفس خطوات الفقرة السابقة ولكن انقر على الأمر .**Word**

النص المرافق

**التصدير** ي مح **Access** بتصدير اليياناإ ب **Excel** و **Word**. لتصدير بيانات الجدول **Professors** إلى برنامج **Excel،** اتبع الخطوات التالية: . ضمن جزء التنقل، حدّد الجدول أو الاستعلام الذي تريد أن تصدر بياناته. .2 ضممن عالممة التيبيم **البيانااا الرايةيا Data External**، ويف جممبعمة **تصادير Export**، انقمر أممر **Excel** فيظهر مربع حبار **التصدير ألوياق عمل إكسل Spreadsheet Excel-Export**. 3. انقـر زر ا**سـتعراض Browse** لتحديـد اسـم الملـف ومكانـه أو يُمكـن أن تحـافظ علـى الاسـم والمسـار الافتراضي. .<br>4. من قائمة **تنسيق الملف File Format،** حدّد تنسيق الملف. .5 انقر ر **موافق OK** فيظهر مربع حبار إلعالمك بإمتام العمهية بنجاح. مث انقر ر **اإللغقاق Close**.

. افتح الملف وفق المسار الذي قمت بتحديده.

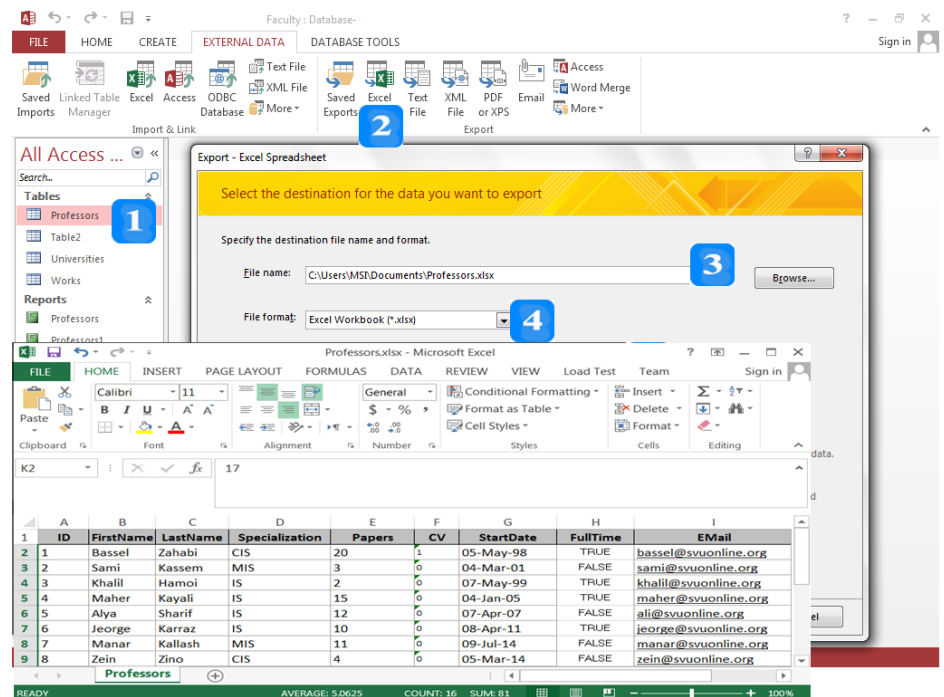

مُكن أن تُصدر البيانات إلى برنامج **Word** بنفس خطوات الفقرة السابقة ولكن انقر على الأمر .**Word**

#### **الطباعة**

األهداف التعليمية: المعاينة قبل الطباعة، الطباعة.

### **المعاينة قبل الطباعة**

- .1 افتح التقرير **Professors** بطريقة **معاينة الطباعة Preview Print**.
- .2 يظهر التبويب **معاينة الطباعة Preview Print** واليت حيوي جمموعة من األوامر اليت مُتكنك من تعديل اهلوامش وتغيري قياس الصفحة واجتاه الصفحة باإلضافة إىل التكبري والتصغري والطباعة.

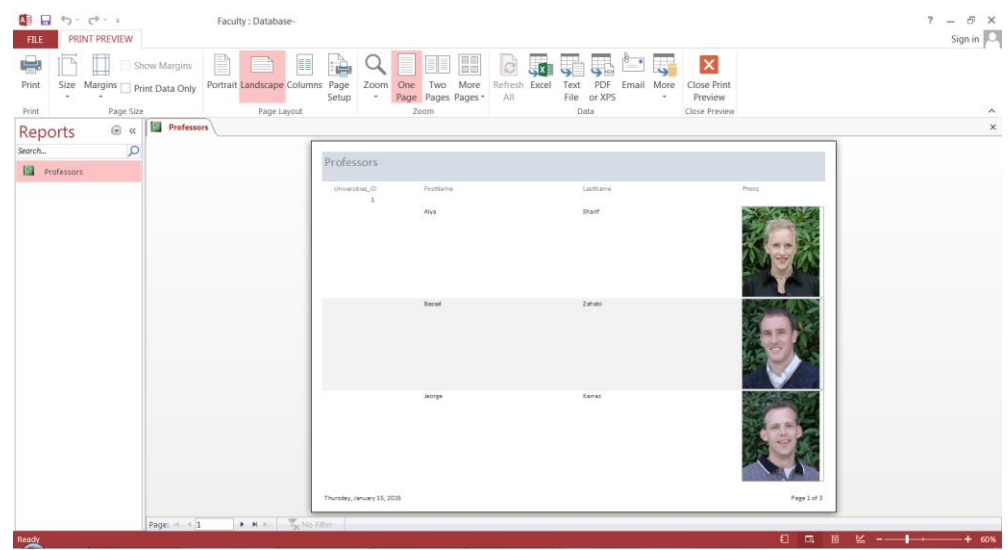

#### **الطباعة**

- .1 انقر على أمر **الطباعة Print** فيظهر مربع حوار الطباعة.
	- . حدّد الطابعة التي تريد أن تطبع عليها.
	- .3 ضمن اجملموعة **مجال الطباعة Range Print**:
	- ح دد خيار **الكل All** لطابعة كافة الصفحات.
- ح دد **الصفحات Pages من :From إلى :To** إذا كنت ال تريد طباعة كافة الصفحات.
	- ح دد خيار **Records Selected** لطباعة **السجالت المحددة**.
- دد عددد النخدا الطلوبدة مدن اجملموعدة **النسخ Copies** مث انقدر علدى الدزر **موافخ OK** لتطبيد اييدارات الديت .4 حد حدّدتما وتنفيذ الطباعة.

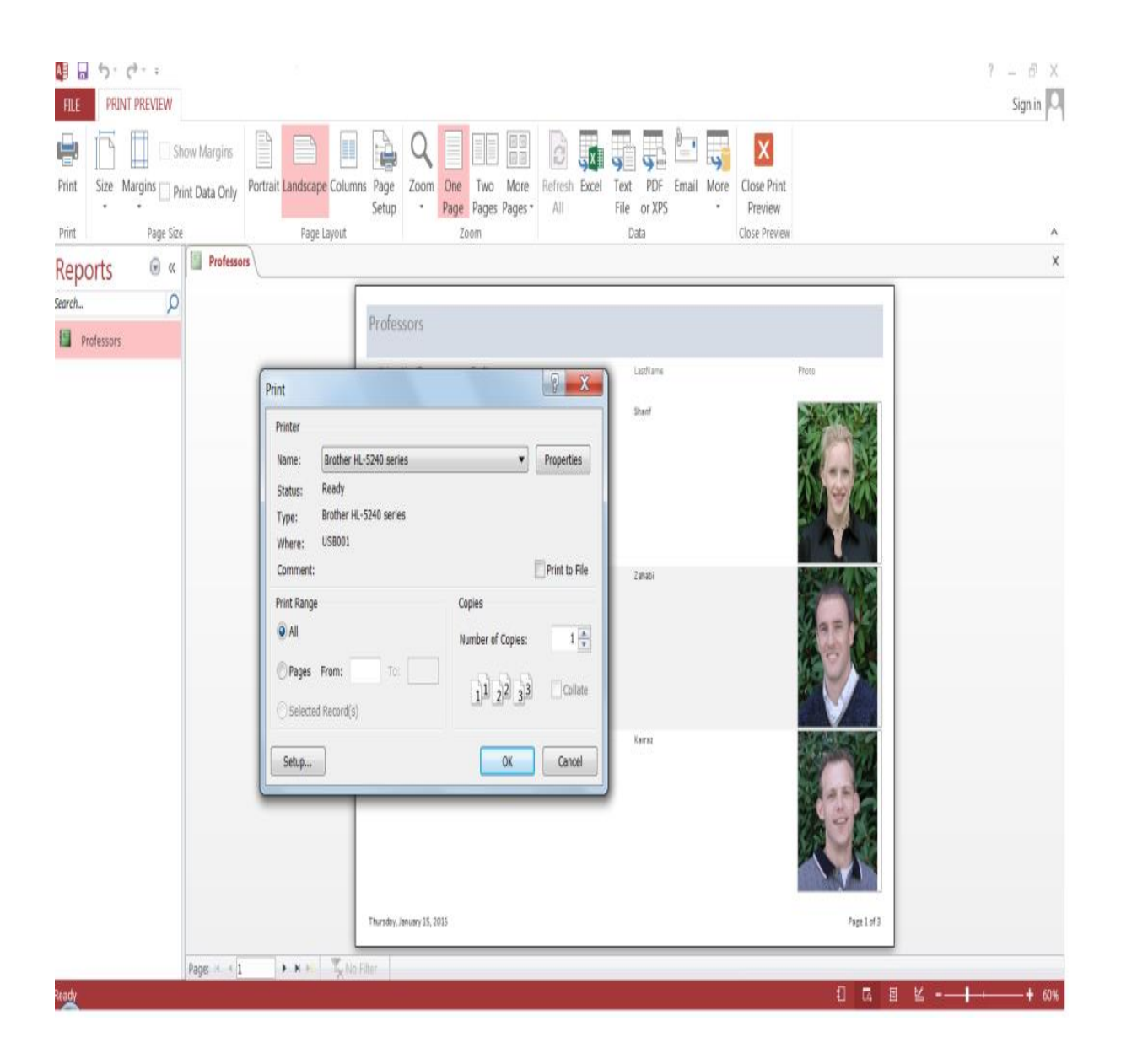

النص الراف

# **المعاينة قبل الطباعة**

يخمح لك برنامج **Access** مبعاينة البيانات قبل طباعتها. وميكن أن تطبع البيانات الظاهرة يف مجيع كائنات **Access** مبا فيها اجلداول واالستعالمات والنماذج والتقارير. ولعاينة البيانات يف أحد الكائنات كجدول **Professors**، اتبع ايطوات التالية:

- .1 افتح التقرير **Professors** بطريقة **معاينة الطباعة Preview Print**.
- .2 يظهر التبويب **معاينة الطباعة Preview Print** واليت حيوي جمموعة من األوامر اليت مُتكنك من تعديل اهلوامش وتغيري قياس الصفحة واجتاه الصفحة باإلضافة إىل التكبري والتصغري والطباعة.

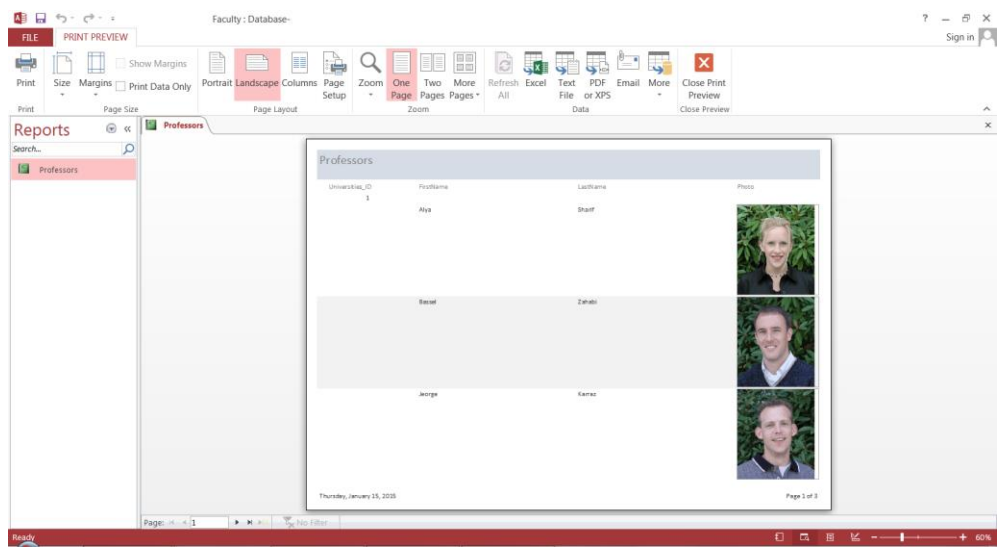

#### **الطباعة**

بعد أن أنھيت معاينة البيانات ضمن أحد الكائنات، يُمكن أن تطبعها كما يلي:

- .1 انقر على أمر **الطباعة Print** فيظهر مربع حوار الطباعة.
	- . حدّد الطابعة التي تريد أن تطبع عليها.
	- .3 ضمن اجملموعة **مجال الطباعة Range Print**:
	- ح دد خيار **الكل All** لطابعة كافة الصفحات.
- ح دد **الصفحات Pages من :From إلى :To** إذا كنت ال تريد طباعة كافة الصفحات.
	- ح دد خيار **Records Selected** لطباعة **السجالت المحددة**.
- دد عددد النخدا الطلوبدة مدن اجملموعدة **النسخ Copies** مث انقدر علدى الدزر **موافخ OK** لتطبيد اييدارات الديت .4 حد حدّدتما وتنفيذ الطباعة.

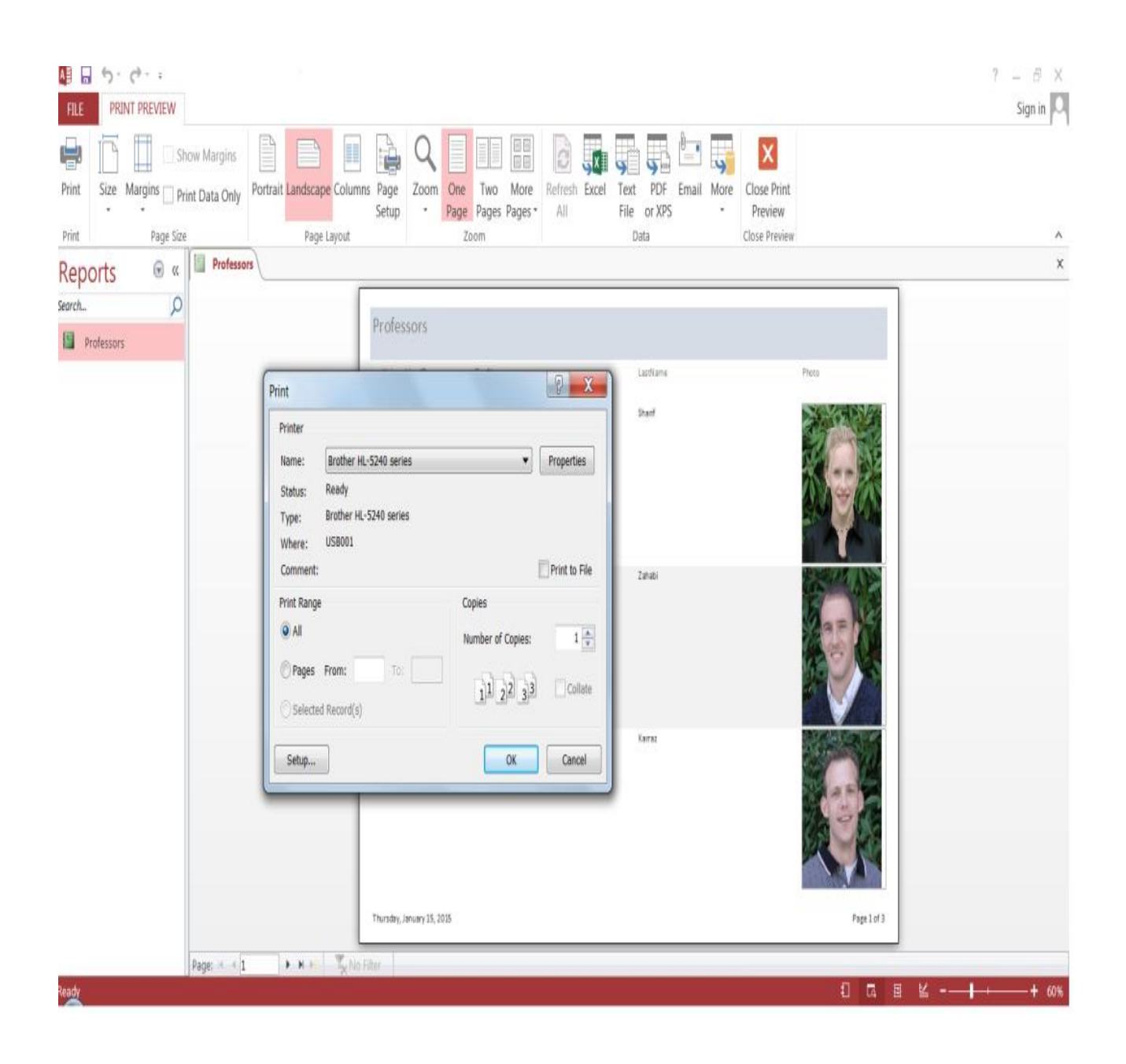

### **اقتراحات وتمارين**

- .1 افتح قاعدة البيانات **AccessExample**.
- 2. أنشئ تقريراً بسيطاً يحوي جميع حقول الطلاب.  $\overline{a}$
- .3 افتح التقرير بطريقة **عرض تخطيط View Layout**.
	- 4. عدّل عرض الأعمدة بما يُناسب محتوى الحقول.<br>-
		- 5. أدرج التاريخ الحالي.
		- . غيّر شعار التقرير بشعار مناسب.
	- .7 احفظ التقرير باسم أمساء الطالب **repStudents**.
- 8. أنشئ تقريراً على استعلام **تكلفة الدراسة** الذي أنشأته سابقاً بطريقة معالج التقارير.
- .<sup>9</sup> افتح التقرير بطريقة **عرض التخطيط View Layout** تنخي جديد من التنخيقات اآللية. وطب
	- .تأكد من أن حقول التقرير ضمن حدود الصفحة.
		- .11انتقل إىل طريقة عرض معاينة واستعرض التقرير.
			- إذاكان التقرير مناسباً، اطبعه. $12\,$
	- .13قم حبفظ التقرير باسم تكلفة الدراسة **repCostofStudy**.
		- .14ص در االستعالم **Costofstudy** إىل ملف **Excel**.
			- .15أغل قاعدة البيانات **AccessExample**.